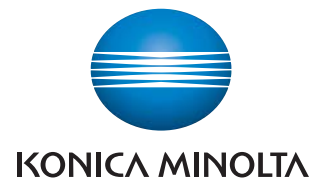

The essentials of imaging

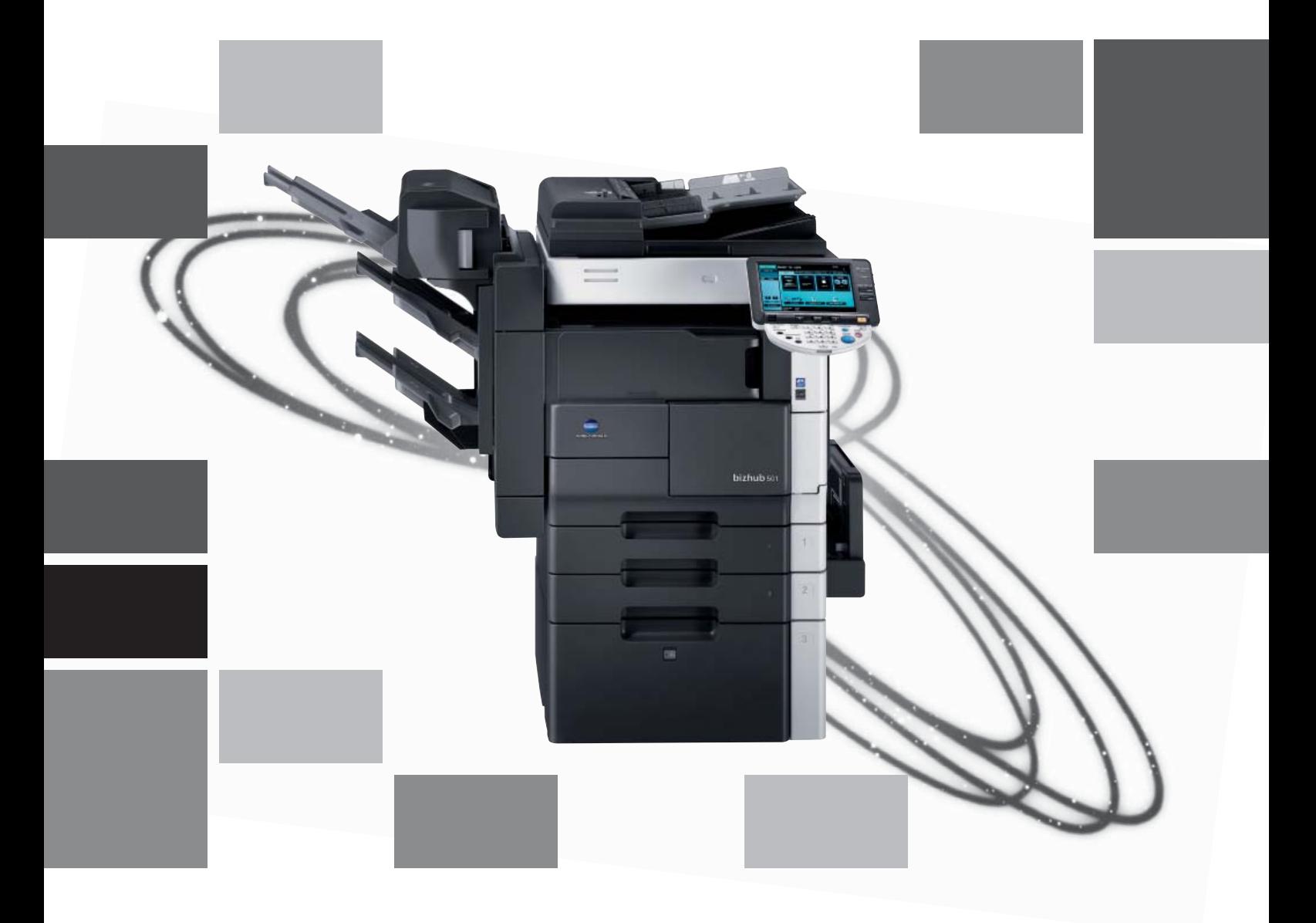

# **501/421/361**

Print Operations IC-207

## **Table of contents**

#### $\mathbf{1}$ Introduction

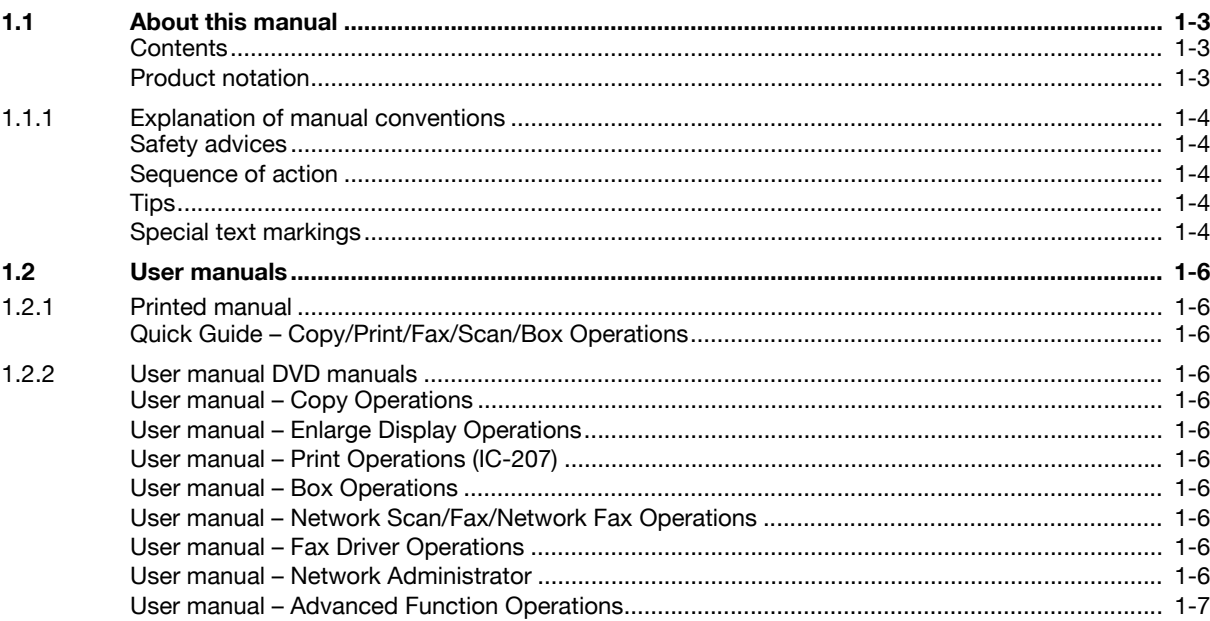

## 2 Overview of printer functions

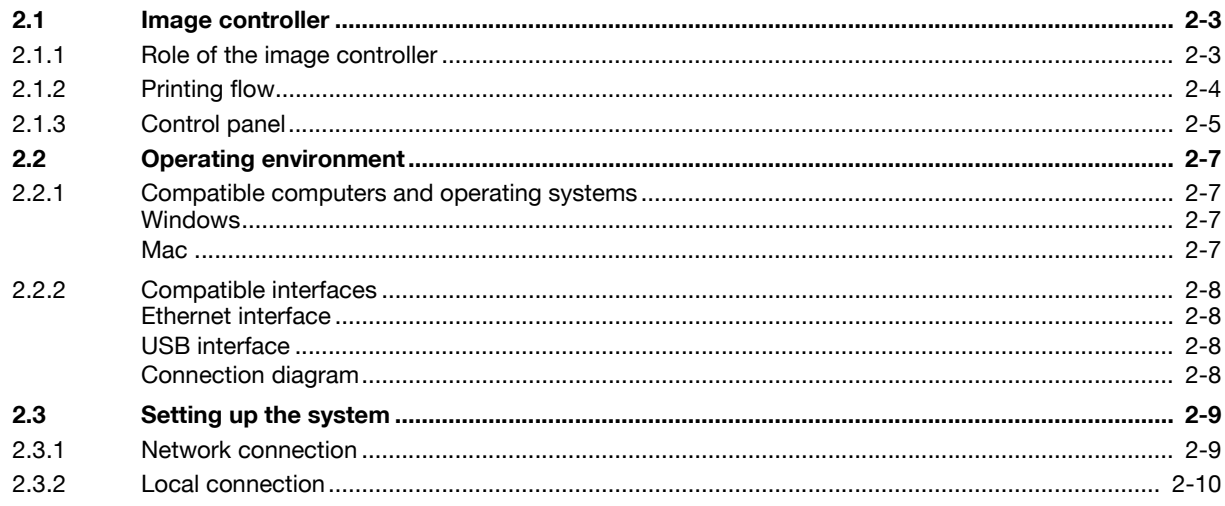

## 3 Precautions for installation

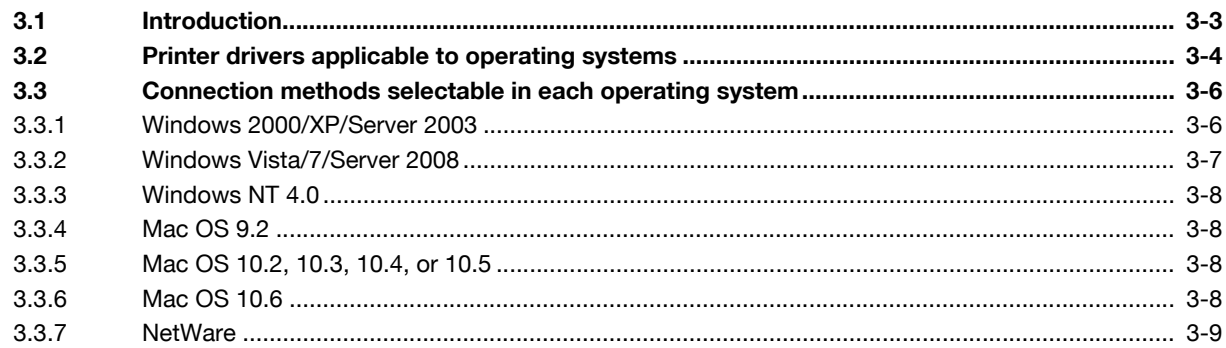

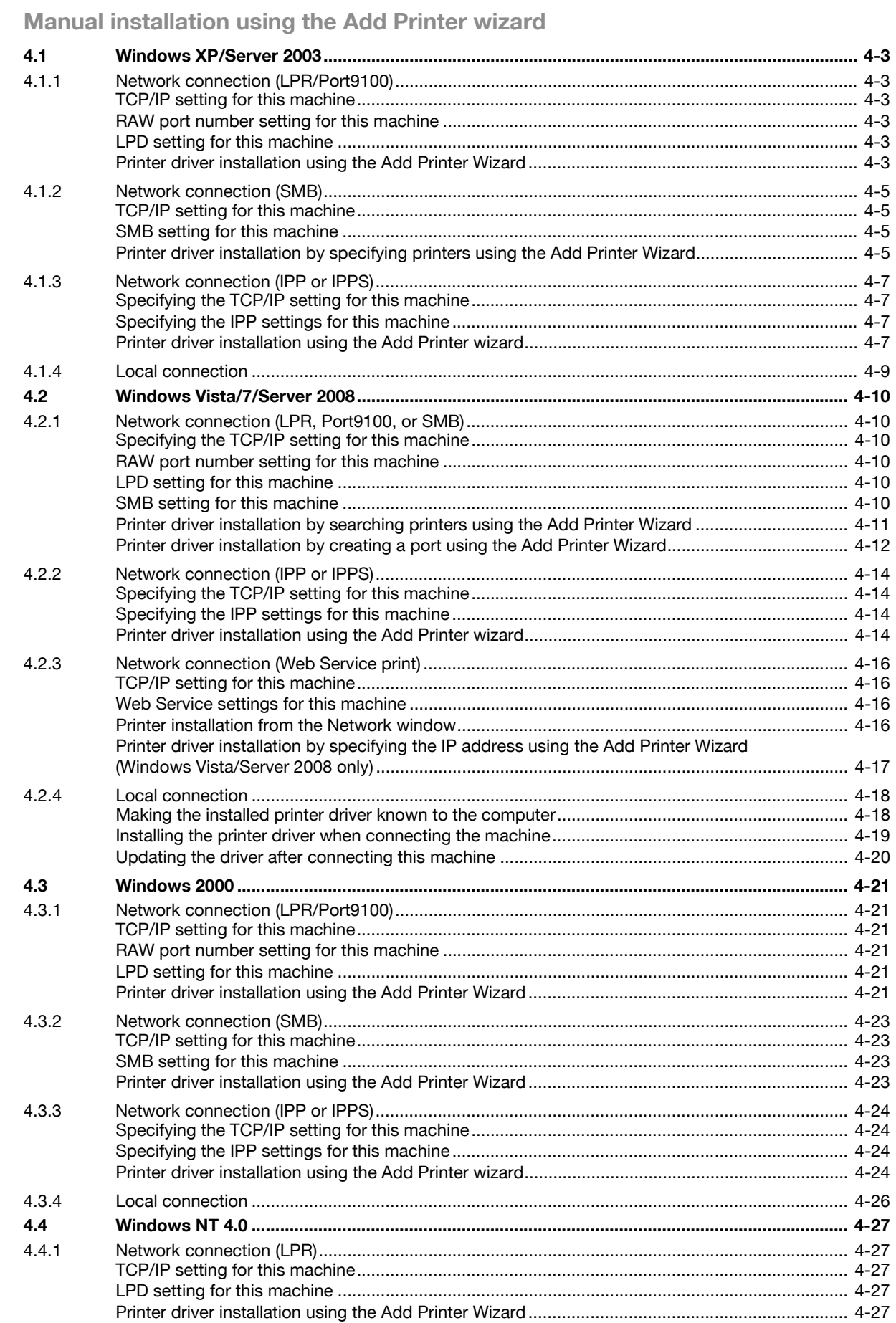

 $\overline{4}$ 

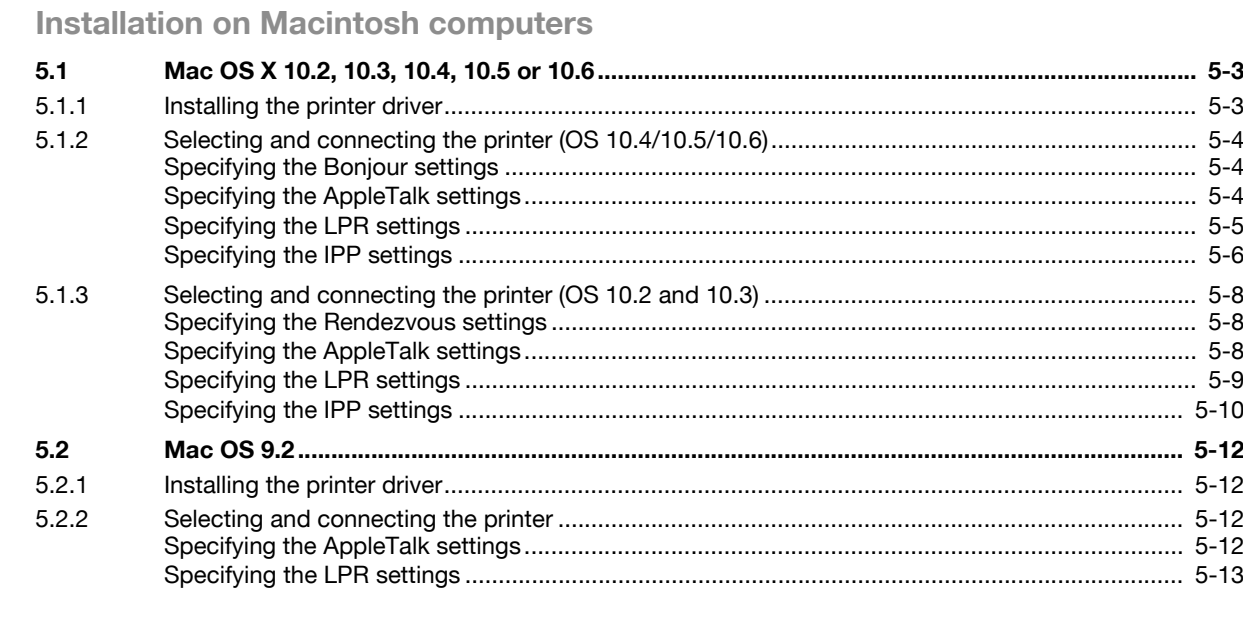

## 6 Installation to use NetWare

5

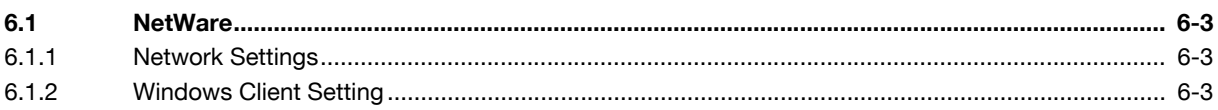

## 7 Uninstalling the printer driver

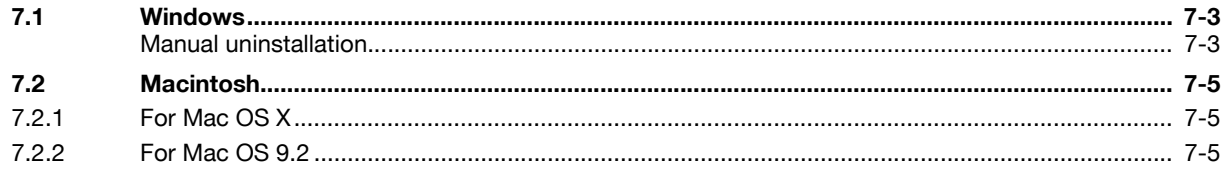

## 8 Print functions of the PCL/PS/XPS drivers for Windows

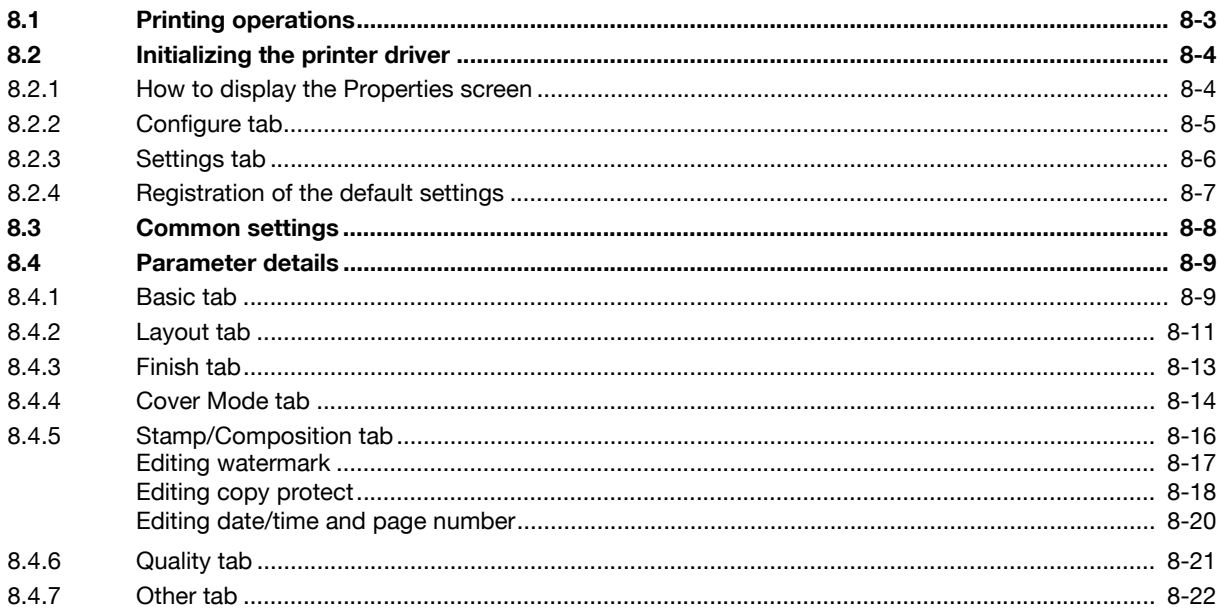

#### **Print function of Mac OS X** 9

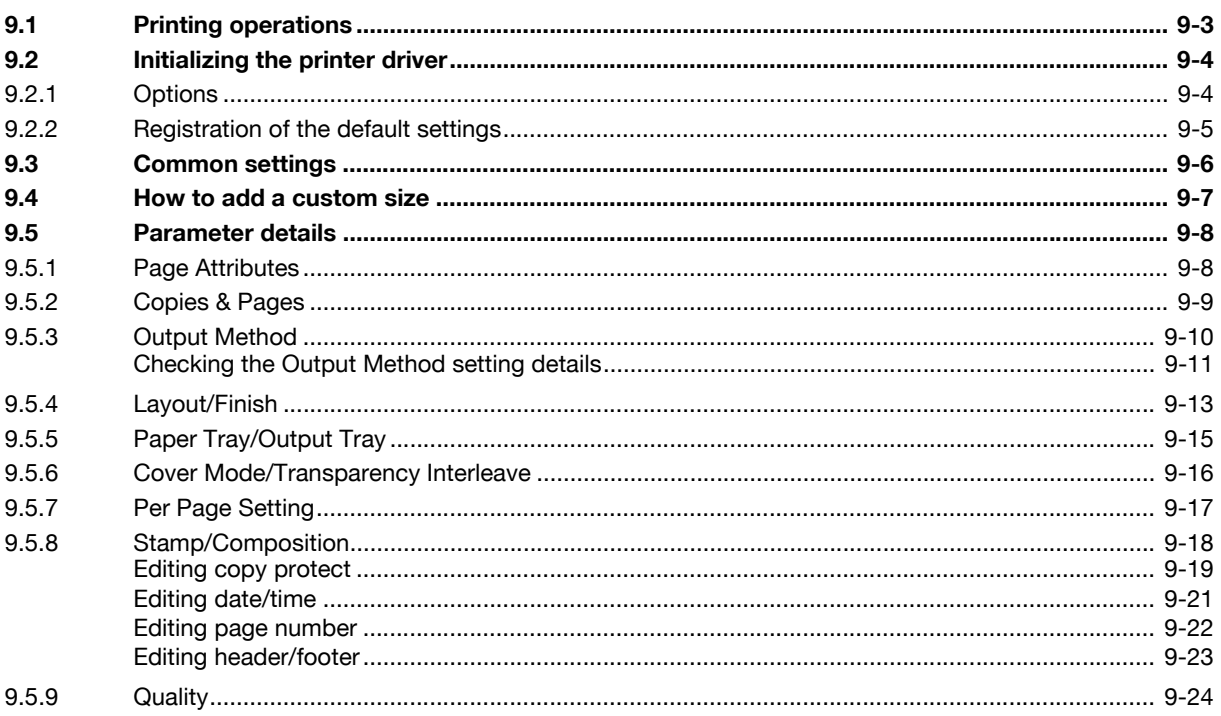

## 10 Print function of Mac OS 9.2

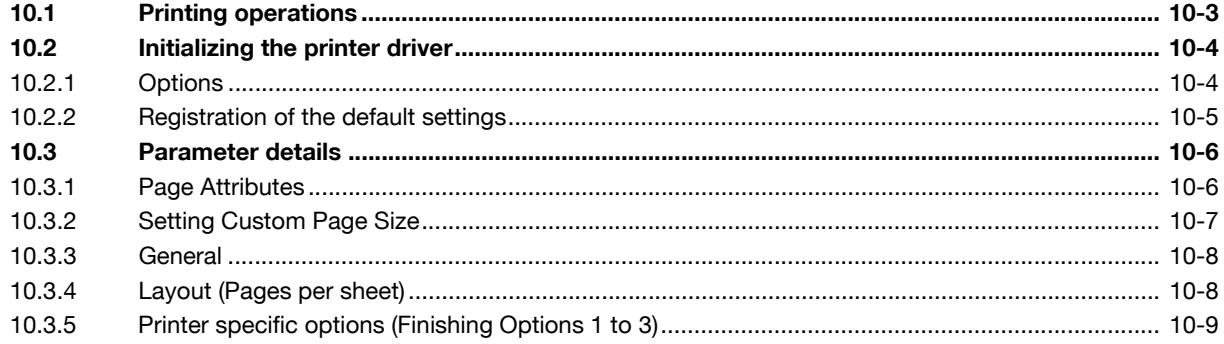

## 11 Function detail description

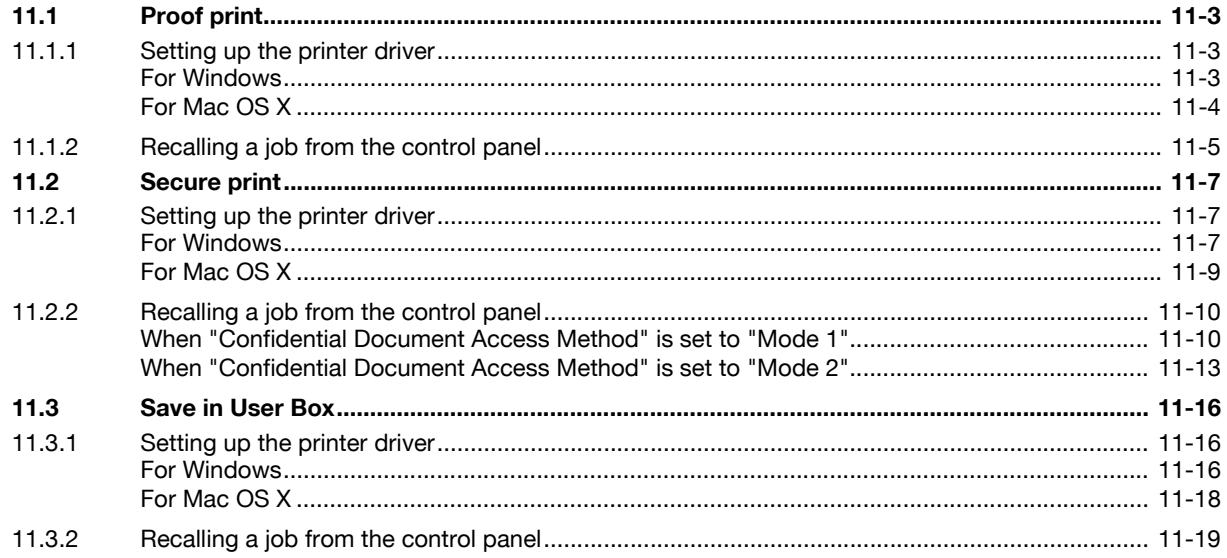

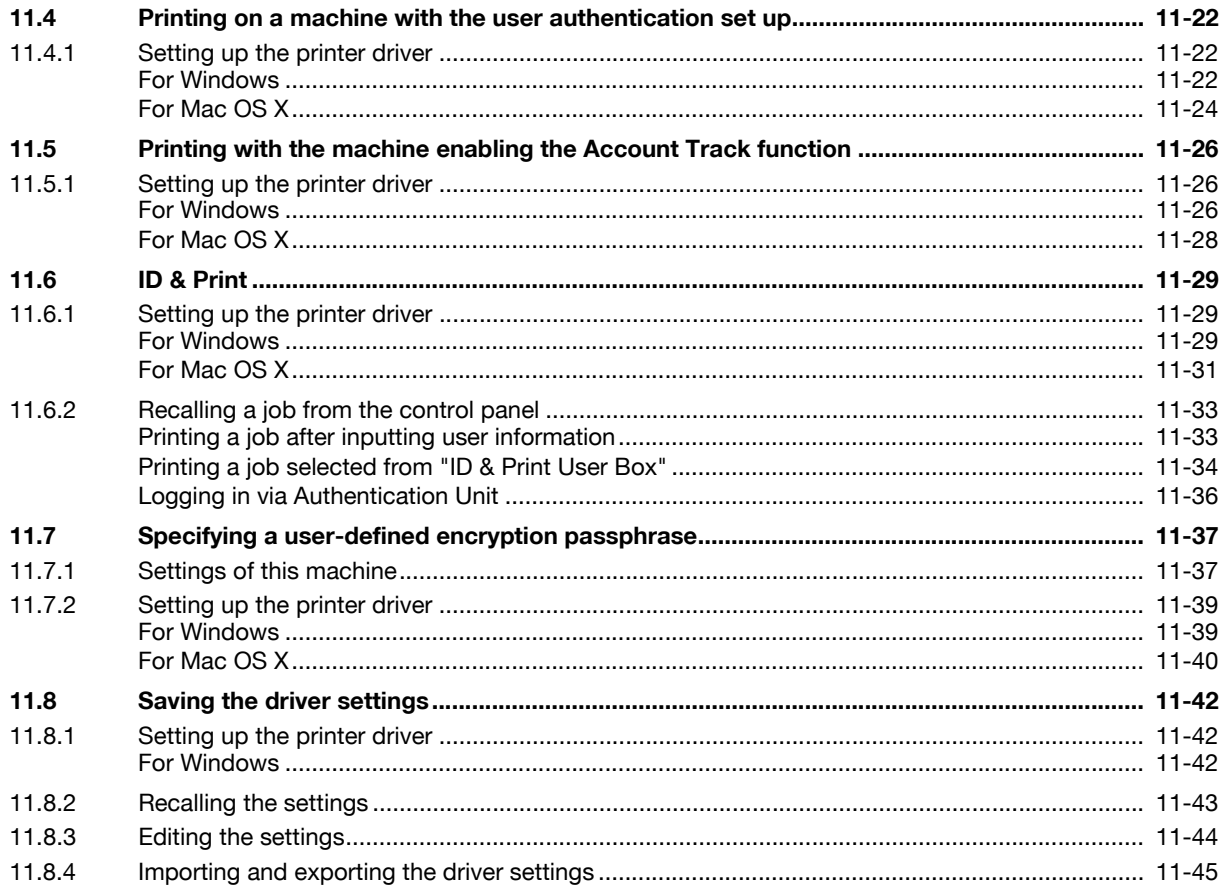

## 12 Settings on the control panel

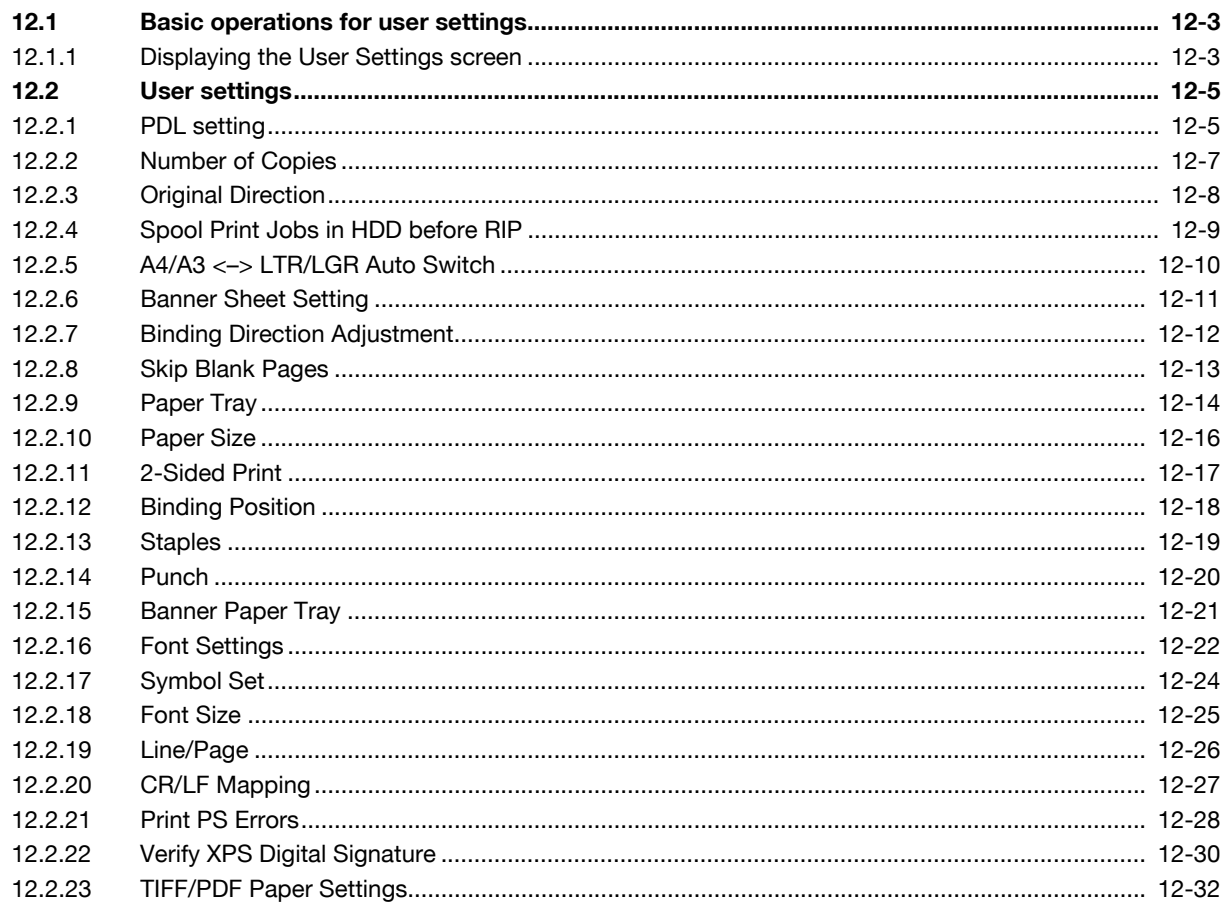

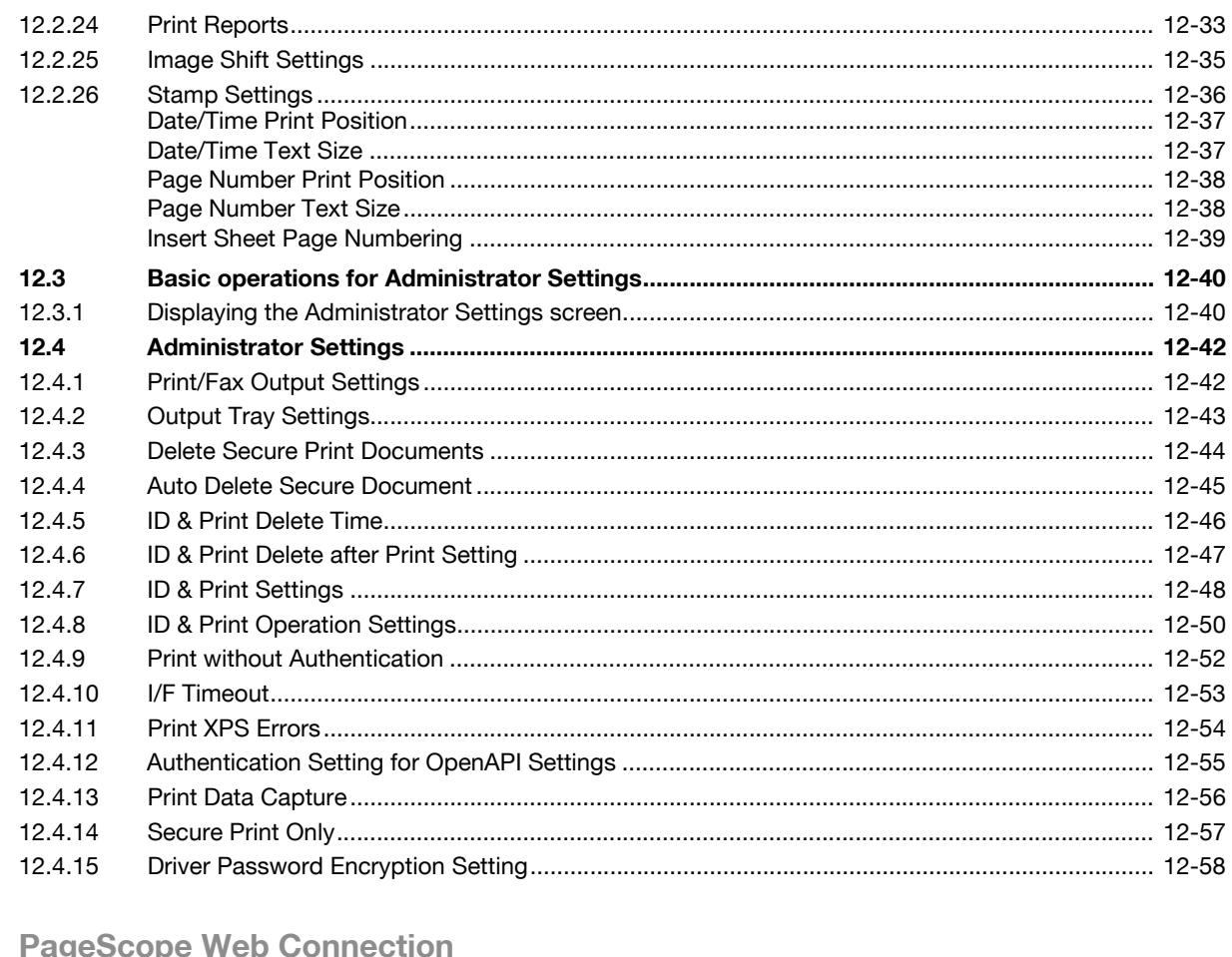

#### $13$  $\overline{a}$ Т

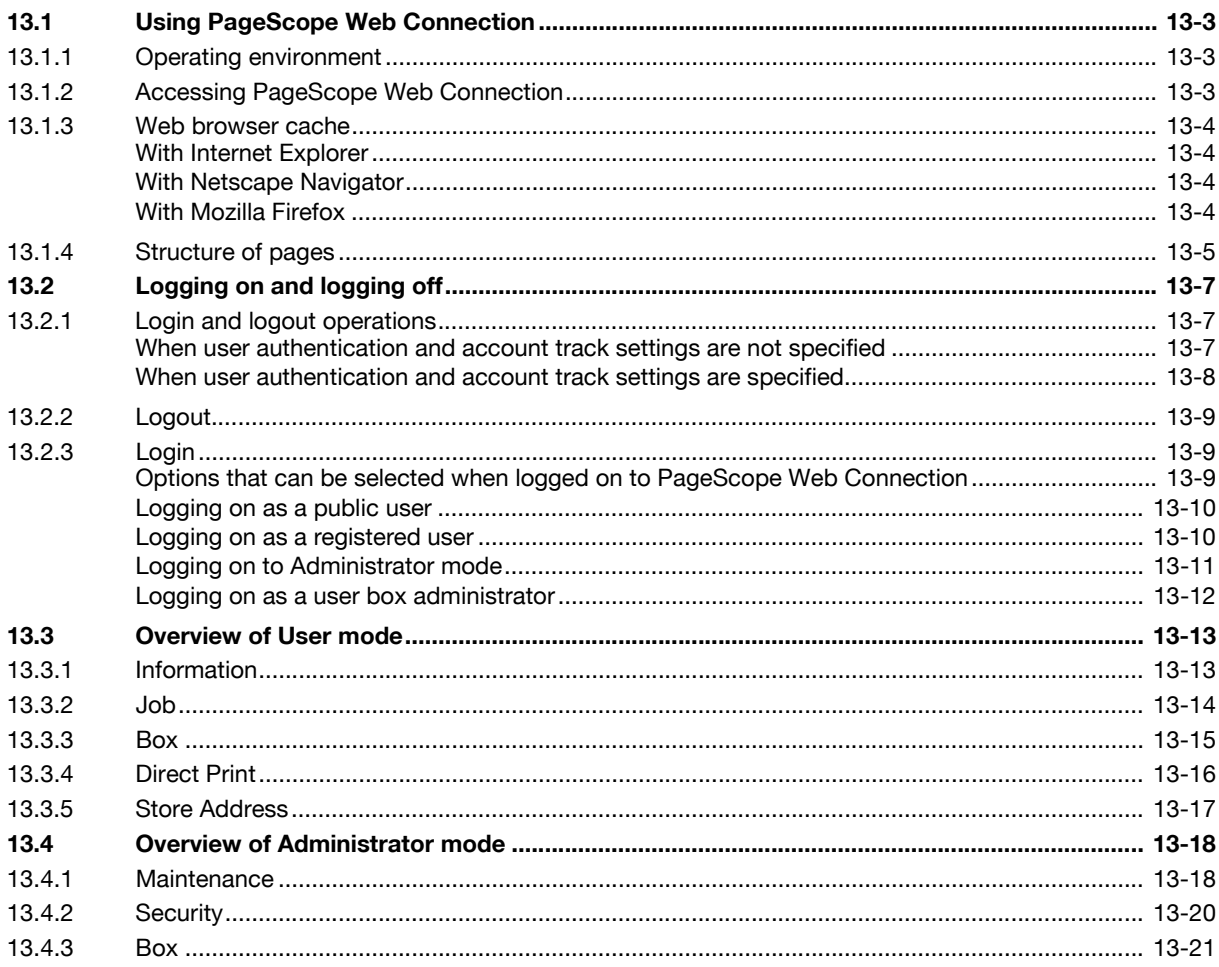

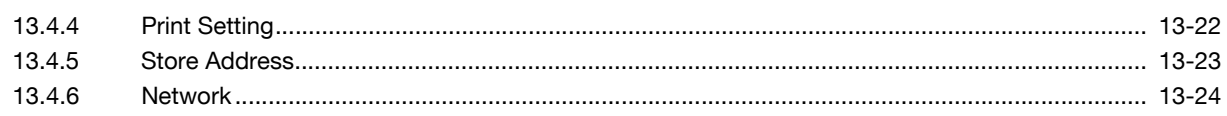

## 14 Troubleshooting

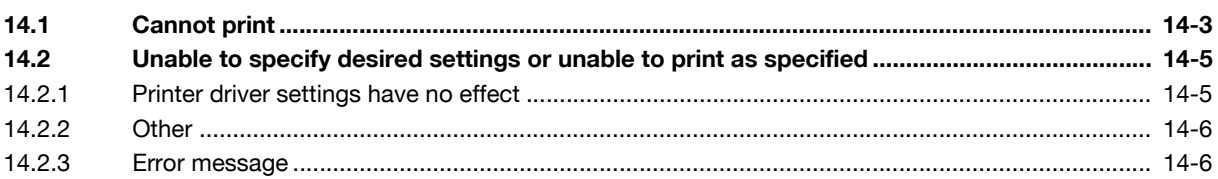

## 15 Appendix

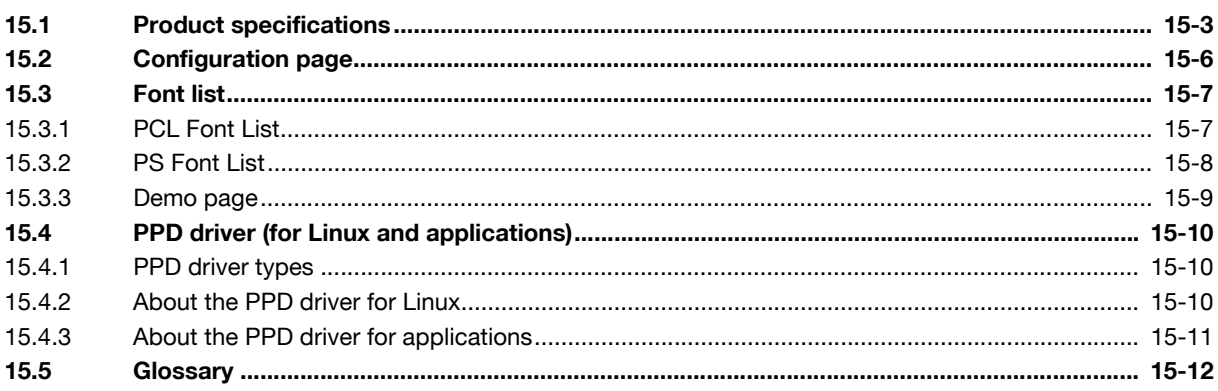

16 Index

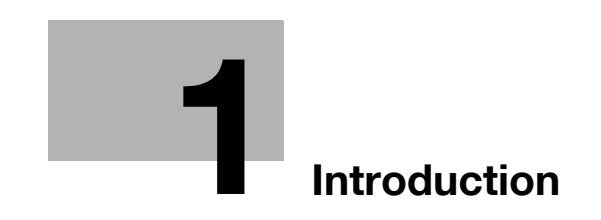

## <span id="page-12-4"></span>1 Introduction

<span id="page-12-0"></span>Thank you for purchasing this machine.

The bizhub 501/421/361 is equipped with an integration image controller (IC-207) that allows you to print directly from Windows-compatible computers or Mac computers.

This user manual describes the printing functions of the image controller, operating instructions, and precautions for proper operation. In order to allow functionality of this product fully and to use it effectively, please read this user manual as necessary.

In order to operate the product safely and properly, be sure to read the accompanying Quick Guide – Copy/Print/Fax/Scan/Box Operations.

<span id="page-12-1"></span>For descriptions on trademarks and copyrights, refer to Quick Guide – Copy/Print/Fax/Scan/Box Operations. Illustrations shown in the user manual may differ from actual machine.

## 1.1 About this manual

This manual is the user manual describing printing features that can be implemented with the Konica Minolta image controller. For copy, scan, box, and fax functions, refer to the respective user manuals.

This manual is intended for persons with basic knowledge of computers and this machine. For details on the Windows or Mac operating systems, or software applications, refer to the corresponding manuals.

#### <span id="page-12-2"></span>**Contents**

This manual consists of the following chapters:

Chapter ["1 Introduction"](#page-12-4)

Chapter ["2 Overview of printer functions"](#page-20-0)

Chapter ["3 Precautions for installation"](#page-30-0)

Chapter ["4 Manual installation using the Add Printer wizard"](#page-40-0)

Chapter ["5 Installation on Macintosh computers"](#page-68-0)

Chapter ["6 Installation to use NetWare"](#page-82-0)

Chapter ["7 Uninstalling the printer driver"](#page-86-0)

Chapter ["8 Print functions of the PCL/PS/XPS drivers for Windows"](#page-92-0)

Chapter ["9 Print function of Mac OS X"](#page-114-0)

Chapter ["10 Print function of Mac OS 9.2"](#page-138-0)

Chapter ["11 Function detail description"](#page-148-0)

Chapter ["12 Settings on the control panel"](#page-194-0)

Chapter ["13 PageScope Web Connection"](#page-252-0)

Chapter ["14 Troubleshooting"](#page-278-0)

Chapter ["15 Appendix"](#page-284-0)

Chapter ["16 Index"](#page-300-0)

### <span id="page-12-3"></span>Product notation

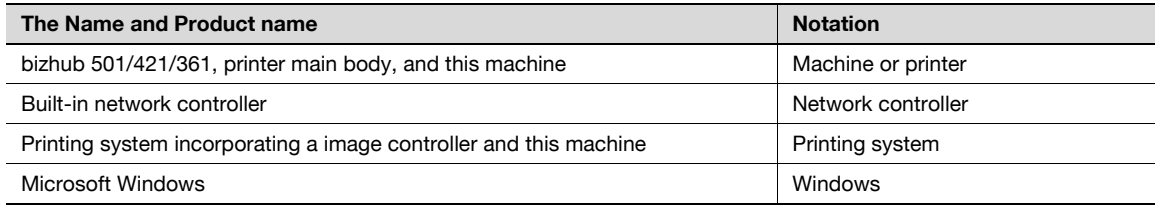

## 1.1.1 Explanation of manual conventions

<span id="page-13-0"></span>The marks and text formats used in this manual are described below.

#### <span id="page-13-1"></span>Safety advices

## $\mathbb A$  Danger

Failure to observe instructions highlighted in this manner may result in fatal or critical injuries in fact of electrical power.

 $\rightarrow$  Observe all dangers in order to prevent injuries.

## **WARNING**

Failure to observe instructions highlighted in this manner may result in serious injuries or property damage.

 $\rightarrow$  Observe all warnings in order to prevent injuries and to ensure safe use of the machine.

## **CAUTION**

Failure to observe instructions highlighted in this manner may result in slight injuries or property damage.

Observe all cautions in order to prevent injuries and to ensure safe use of the machine.

#### <span id="page-13-2"></span>Sequence of action

- $1$  The number 1 as formatted here indicates the first step of a sequence of actions.
- 2 Subsequent numbers as formatted here indicate subsequent steps of a sequence of actions.
	- ? Text formatted in this style provides additional assistance.<br>→ Text formatted in this style describes the action that will
	- Text formatted in this style describes the action that will ensure the desired results are achieved.

An illustration inserted here shows what operations must be performed.

#### <span id="page-13-3"></span>**Tips**

## $\mathbb{Q}$ ...

#### **Note**

Text highlighted in this manner contains useful information and tips to ensure safe use of the machine.

```
\mathbb{Q}...
```
### Reminder

Text highlighted in this manner contains information that should be reminded.

## $\mathbb{Q}$

### **Detail**

Text highlighted in this manner contains references for more detailed information.

### <span id="page-13-4"></span>Special text markings

#### [Stop] key

The names of keys on the control panel are written as shown above.

#### MACHINE SETTING

Display texts are written as shown above.

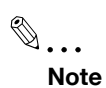

The machine illustrations shown in this manual can vary and depend on the machine configuration.

## 1.2 User manuals

<span id="page-15-1"></span><span id="page-15-0"></span>This machine is provided with printed manuals and PDF manuals on the User manual DVD.

### 1.2.1 Printed manual

#### <span id="page-15-2"></span>Quick Guide – Copy/Print/Fax/Scan/Box Operations

This user manual contains operating procedures and descriptions of the most frequently used functions, allowing the machine to immediately be used.

In addition, this manual contains notes and precautions that should be followed for safe use of the machine as well as descriptions on trademarks and copyrights.

<span id="page-15-3"></span>Be sure to read this manual before using the machine.

## 1.2.2 User manual DVD manuals

The user manual DVD is included with this machine. In the initial screen, select the user manual to be viewed, and then check the details for the various functions.

#### <span id="page-15-4"></span>User manual – Copy Operations

This user manual contains descriptions of Copy mode operations and machine maintenance.

Refer to this user manual for details on paper and originals, copy procedures using convenient Application functions, replacing consumables and troubleshooting operations such as clearing paper misfeeds.

### <span id="page-15-5"></span>User manual – Enlarge Display Operations

This user manual contains details on operating procedures in Enlarge Display mode.

Refer to this manual for details on using copy, scanner, G3 fax and network fax operations in Enlarge Display mode.

#### <span id="page-15-6"></span>User manual – Print Operations (IC-207)

This user manual contains details on the printing functions that can be specified with the standard built-in image controller.

Refer to this user manual for details on operating procedures for using the printer functions.

#### <span id="page-15-7"></span>User manual – Box Operations

This user manual contains operating procedures for using the user boxes on the optional hard disk.

Refer to this user manual for details on saving data in user boxes, retrieving data from user boxes and transferring data.

#### <span id="page-15-8"></span>User manual – Network Scan/Fax/Network Fax Operations

This user manual contains details on the network scan, G3 fax, and network fax operations.

Refer to this manual for details on using network scan function by E-Mail or FTP, G3 fax, Internet fax and IP address fax operations.

In order to use the fax functions, the optional fax kit must be purchased separately.

#### <span id="page-15-9"></span>User manual – Fax Driver Operations

This user manual contains details of the fax driver functions that can be used to send a fax directly from a computer.

Refer to this user manual for operating procedures on using the PC-FAX functions.

In order to use the fax functions, the optional fax kit must be purchased separately.

#### <span id="page-15-10"></span>User manual – Network Administrator

This user manual contains descriptions on setting methods for each function utilizing network connection, mainly using the PageScope Web Connection.

Refer to this user manual for details on using network functions.

## <span id="page-16-0"></span>User manual – Advanced Function Operations

The descriptions and the directions for use are given of each of the functions that can be used effectively by registering the license kit optionally provided and each of the functions that can be used by linking up with the application.

In order to make an effective use of each function, refer to this user manual.

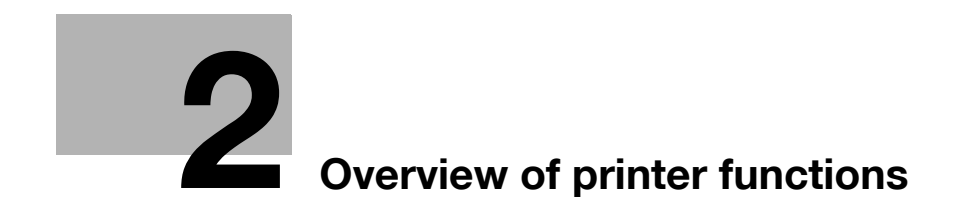

## <span id="page-20-3"></span><span id="page-20-0"></span>2 Overview of printer functions

## 2.1 Image controller

<span id="page-20-2"></span><span id="page-20-1"></span>The image controller is a device for performing printing functions and network printing functions with this machine.

## 2.1.1 Role of the image controller

With the optional image controller, this machine works as a printing system, allowing printing from applications on the computer connected to the printing system. When using this machine as a network printer, you can print from applications on the computer.

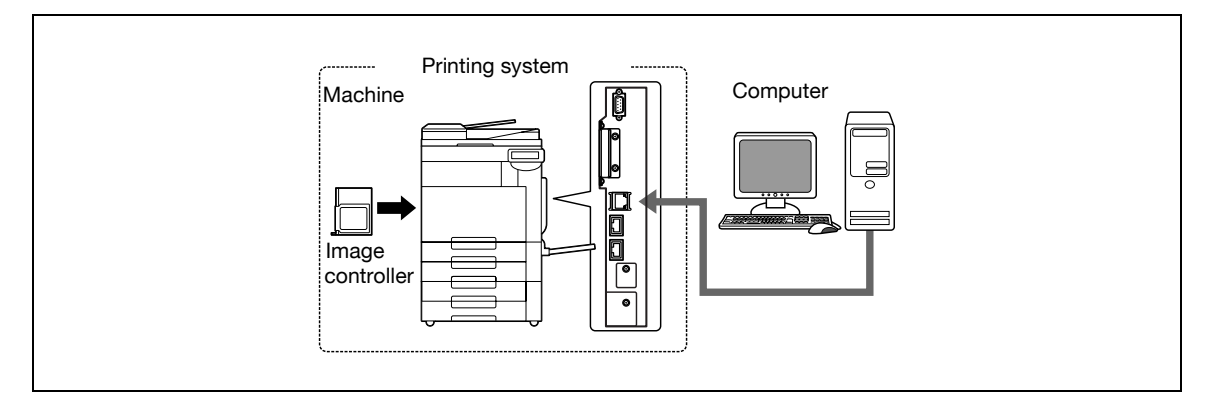

The image controller provides the following functions:

- Printing data being sent from a printer driver on a computer
- Support of network protocols including TCP/IP (IPv4/IPv6), IPX/SPX, and AppleTalk
- Direct printing over a network using SMB (Windows), LPR, and IPP printing
- Access to settings for this machine and the image controller from a client computer over the network (using a Web browser)
- Control of the number of pages printed (the User Authentication and Account Track functions)
- Fax operations using a computer (PC-fax transmission)

$$
\mathbb{Q}_{\dots}
$$

Note

In order to use the fax functions, the optional fax kit is required.

## $\overline{\mathbb{Q}}$

Detail

For details on the PC-fax transmission, refer to the User manual – Fax Driver Operations.

## 2.1.2 Printing flow

<span id="page-21-0"></span>The following outlines the flow of operations for using this printing system as a printer.

The printer driver receives print commands from applications.

Data is transmitted to this machine over a USB interface when this machine is used via a USB connection, or over an Ethernet interface (TCP/IP, IPX/SPX, or AppleTalk) when this machine is used via an Ethernet connection. The data is then delivered from this machine to the image controller, which performs image rasterization (development of output characters and images to bitmap data). Finally, this data is printed from this machine.

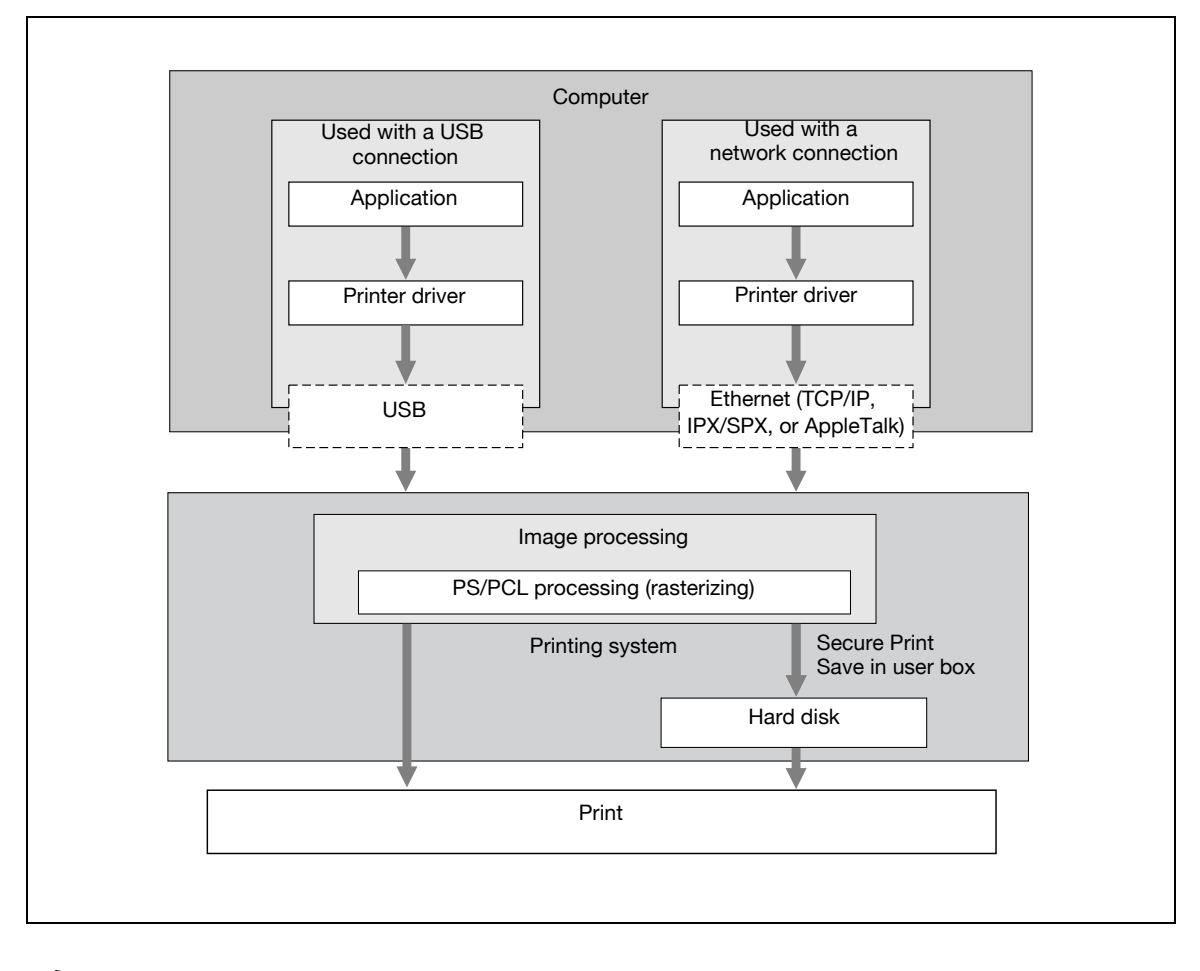

 $\mathbb{Q}$ ... Note

When a connection is made with the USB port, the local interface kit is required.

Original documents can be scanned in the copy function or network scan function while this machine is operating as a printer. To use the copy functions, press the [Copy] key on the control panel.

When a print job is received during copying, the data is stored in the memory of this machine. When the copying is completed, the print job is automatically printed.

## 2.1.3 Control panel

<span id="page-22-0"></span>The printer driver settings are mainly specified on the computer, however, the font list can be printed and the network controller settings and default print settings can be specified using the control panel of this machine.

The following describes major keys used for the printer function.

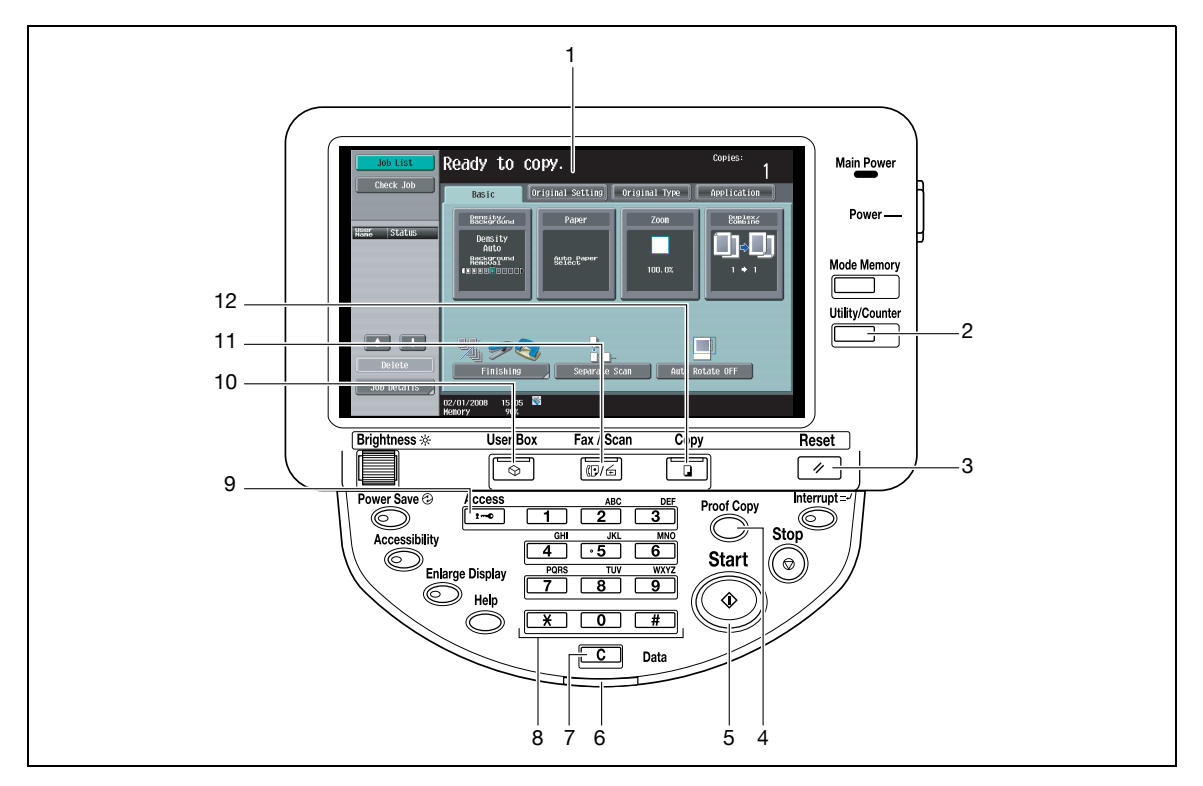

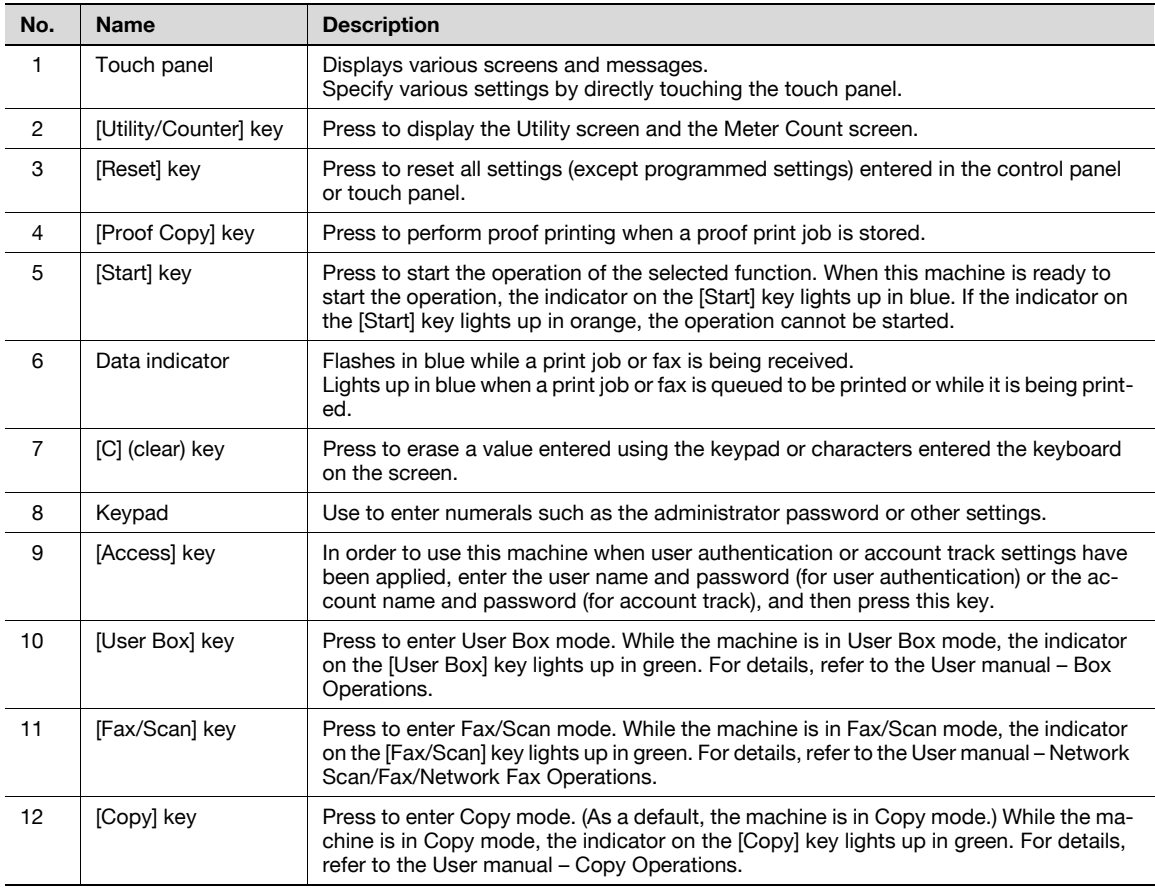

## $\mathbb{Q}$ ... Note

For details on proof printing, refer to ["Proof print" on page](#page-148-1) 11-3.

You can use this machine as a printer in any of User Box, Fax/Scan, and Copy modes.

Change the default print settings in the Utility mode.

## 2.2 Operating environment

<span id="page-24-1"></span><span id="page-24-0"></span>The following descriptions the system requirements for using this printing system and the interfaces used for connection.

## 2.2.1 Compatible computers and operating systems

Check that the computer being connected meets the following conditions.

### <span id="page-24-2"></span>Windows

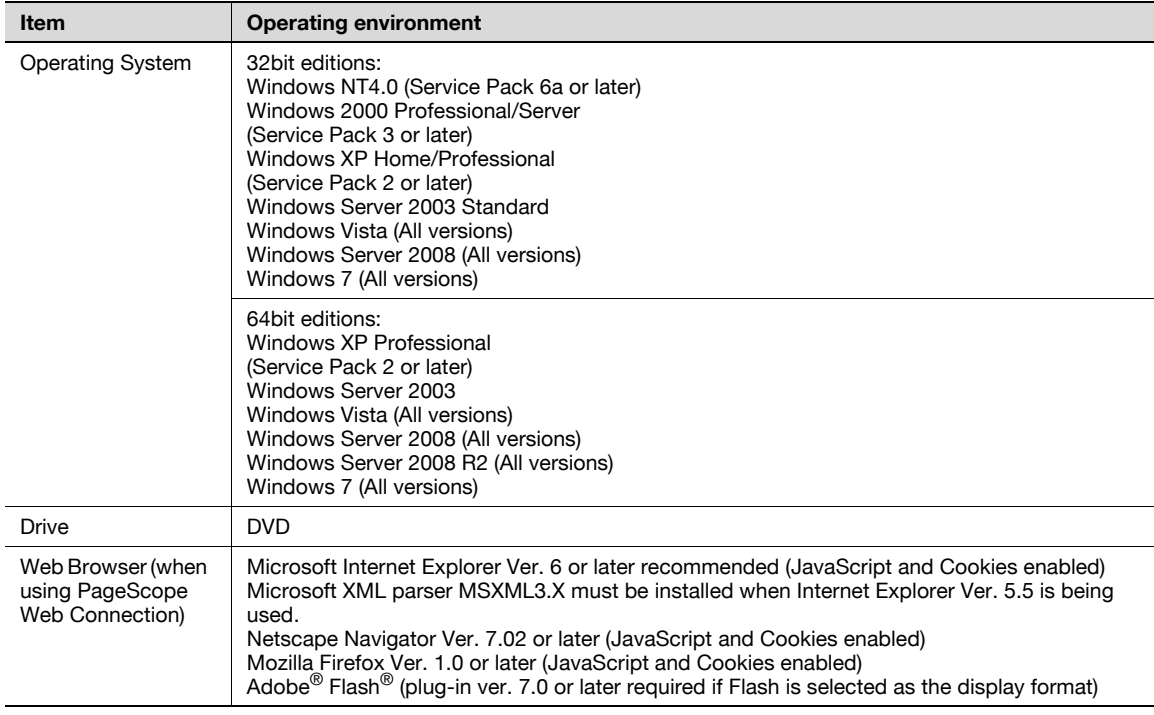

### <span id="page-24-3"></span>Mac

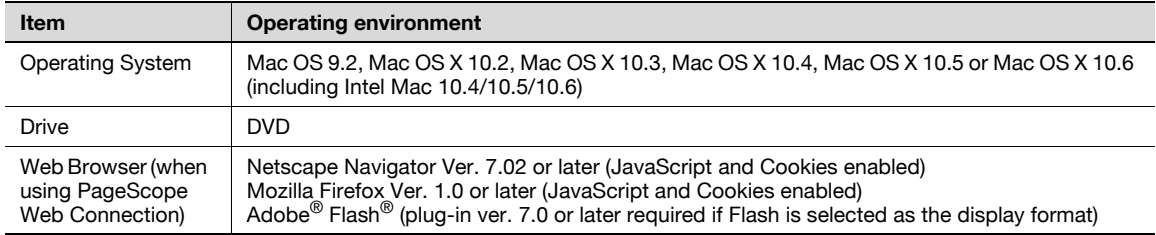

## <span id="page-25-4"></span>2.2.2 Compatible interfaces

<span id="page-25-0"></span>The following interfaces can be used to connect this printing system to a computer.

#### <span id="page-25-1"></span>Ethernet interface

Select to use this printing system via a network connection.

Supports 10Base-T, 100Base-TX, and 1000Base-T standards. In addition, the Ethernet interface supports the TCP/IP (LDP/LPR, IPP, SMB), IPX/SPX (NetWare), and AppleTalk (EtherTalk) protocols.

#### <span id="page-25-2"></span>USB interface

Select to use this printing system via a USB connection.

The USB interface can be connected to a computer running Windows. A USB cable is required for connection. Use a type A (4 pin, male) or type B (4 pin, male) USB cable. A USB cable measuring three meters or less is recommended.

```
\mathbb{Q} ...
```
#### Note

When a connection is made with the USB port, the local interface kit is required.

#### <span id="page-25-3"></span>Connection diagram

The printer cables are connected to each port on this machine.

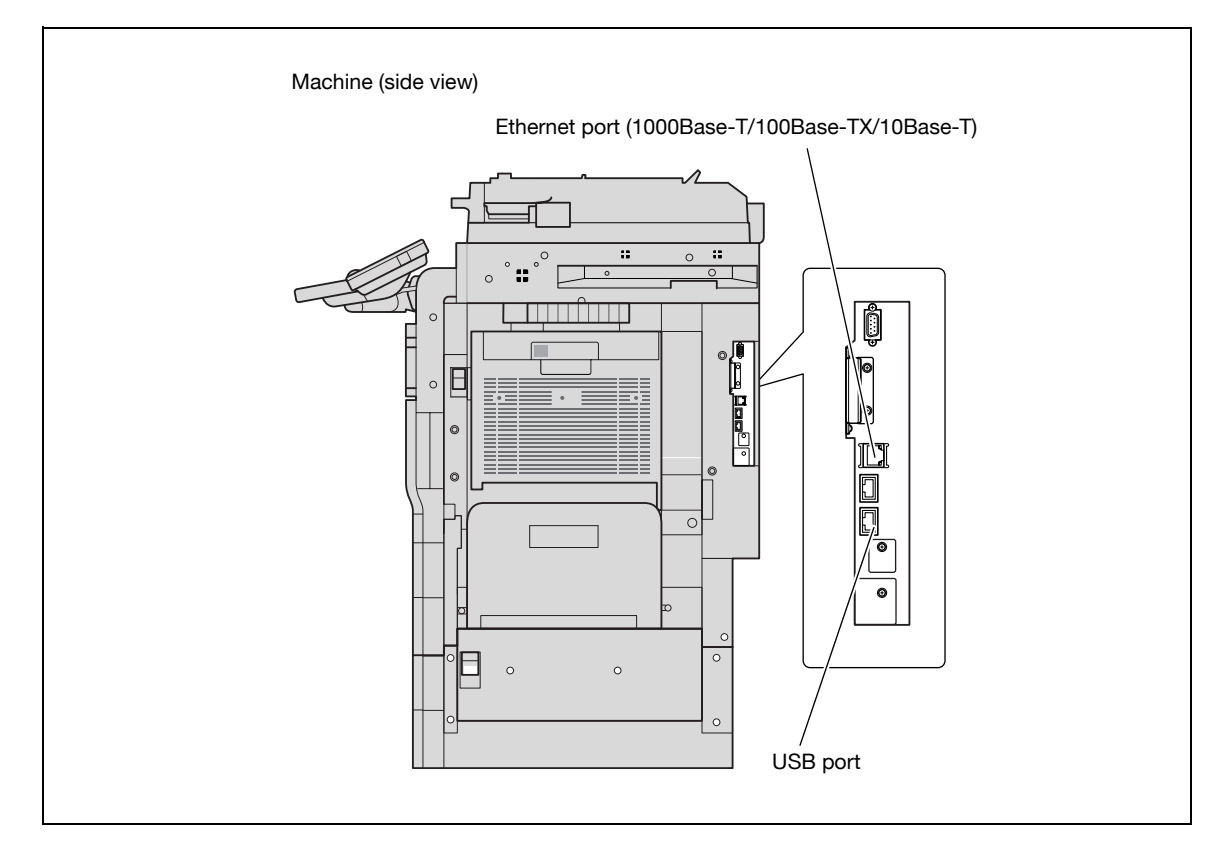

<span id="page-26-0"></span>In order to use this printing system, it must first be set up.

The setup procedure refers to a series of steps for connecting this machine to a computer and installing the printer driver on the computer.

The setup procedure consists of the following steps.

 $\mathbb{Q}$ ...

Note

It is possible to use the point and print install. However, please note that the server does not support any OS other than the Windows NT when the client employs the Windows NT.

## 2.3.1 Network connection

- <span id="page-26-1"></span>1 Connect this machine to a computer.
- 2 Make sure the computer is connected to the network.
- **3** Specify the IP address of the machine to connect it to the network.
- 4 Depending on the connection method and protocol, change the network settings of this machine.
	- LPR: Enable LPD print in the LPD Setting screen.
	- Port9100: Enable the RAW port number (9100 at default), in the TCP/IP Setting screen.
	- SMB: Specify "Print Setting" in the SMB Setting screen.
	- IPP/IPPS: Enable IPP print in the IPP Setting screen. For IPPS print, install the certificate in advance.
	- Bonjour: Enable Bonjour in the Bonjour Setting screen.
	- AppleTalk: Enable AppleTalk in the AppleTalk Setting screen.
- 5 Install the printer driver.
	- Specify the network port of the printer driver according to the connection method and protocol.
- 6 Install the screen fonts.
	- The Driver DVD contains the Latin TrueType fonts as screen fonts. The ScreenFont or Screen Fonts folder in the DVD contains the screen fonts.
	- Install the screen fonts after adding the operating system standard fonts. For details, refer to Help of the operating system.
	- Mac fonts are compressed. Decompress them before installing.

## 2.3.2 Local connection

```
\mathbb{Q}...
Note
```
When a connection is made with the USB port, the local interface kit is required.

- 1 Connect this machine to a computer.
- 2 Install the printer driver.
- 3 Install the screen fonts.
	- The Driver DVD contains the Latin TrueType fonts as screen fonts. The ScreenFont or Screen Fonts folder in the DVD contains the screen fonts.
	- Install the screen fonts after adding the operating system standard fonts. For details, refer to Help of the operating system.

## $\mathbb{Q}$ ...

### Reminder

After installing the printer driver, perform test print to make sure that the connections are made properly.

## $\heartsuit$

### **Detail**

For details on applicable interfaces, refer to ["Compatible interfaces" on page](#page-25-4) 2-8.

For details on network settings, refer to the User manual – Network Administrator.

The procedure for installing the printer driver differs depending on the connection method, operating system of the computer, and printer driver. For details, refer to ["Precautions for installation" on](#page-30-0)  [page](#page-30-0) 3-3.

## $\mathbb{Q}$ ...

#### Note

To update an existing printer driver, delete the existing printer driver first. For details, refer to ["Uninstalling the printer driver" on page](#page-86-0) 7-3.

If necessary, specify the interface timeout settings in the Utility mode on the control panel. For details, refer to ["I/F Timeout" on page](#page-244-0) 12-53.

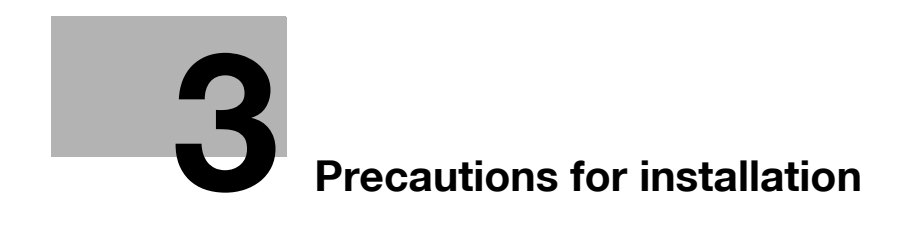

## <span id="page-30-2"></span><span id="page-30-0"></span>3 Precautions for installation

## 3.1 Introduction

<span id="page-30-1"></span>Keep in mind the following information before install the printer driver.

The procedure for installing the printer driver differs depending on how this machine is connected to the computer, what operating system is installed on the computer, and what printer driver is to be installed.

To determine the printer driver to be installed and connection method, check the operating system on the computer and connection environment.

Select the installation method according to the printer driver and connection method.

## 3.2 Printer drivers applicable to operating systems

<span id="page-31-0"></span>In order to use this printing system, the printer driver must be installed.

The following lists the printer drivers included on the DVD and the supported computer operating systems. Select the required printer driver.

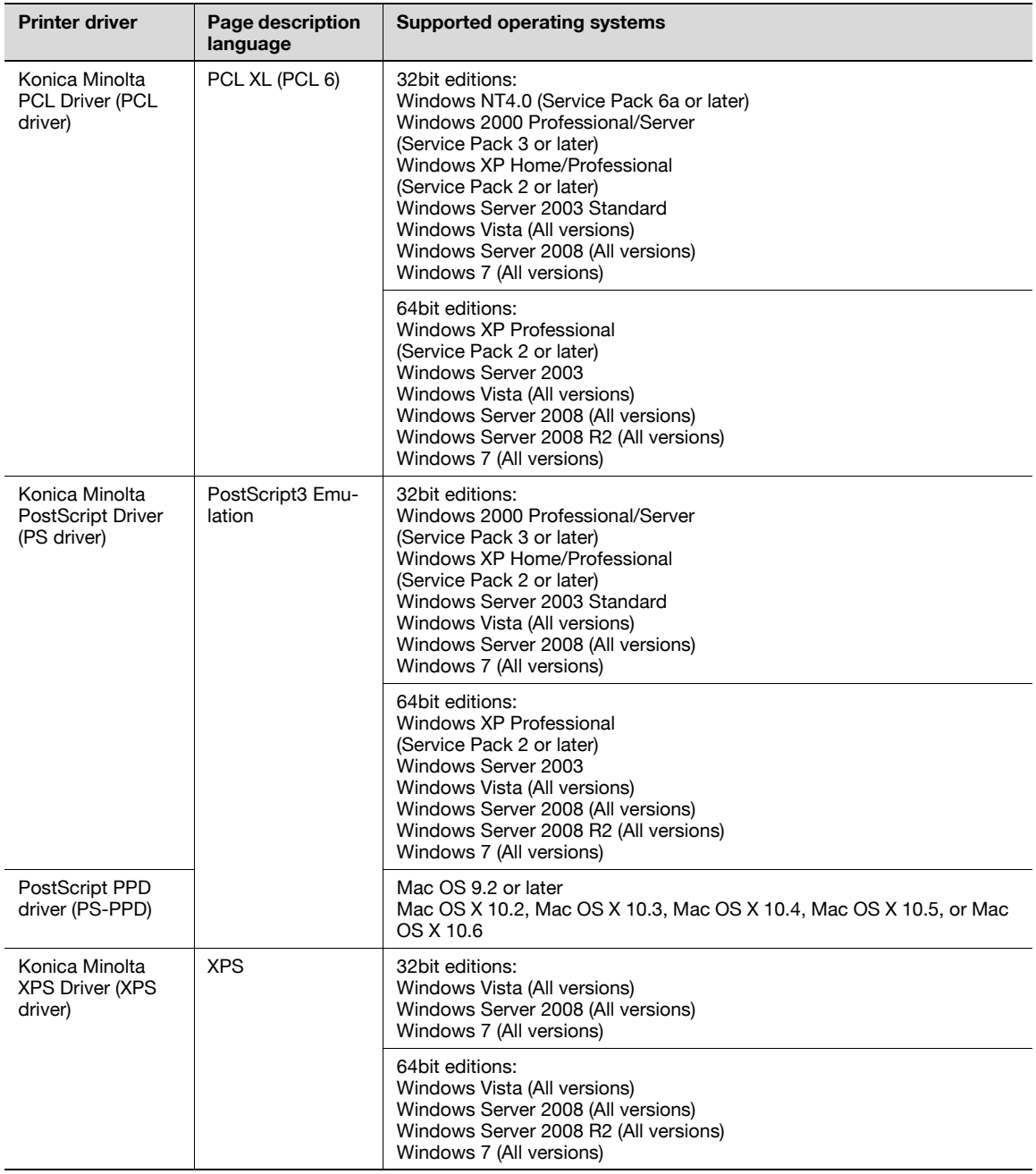

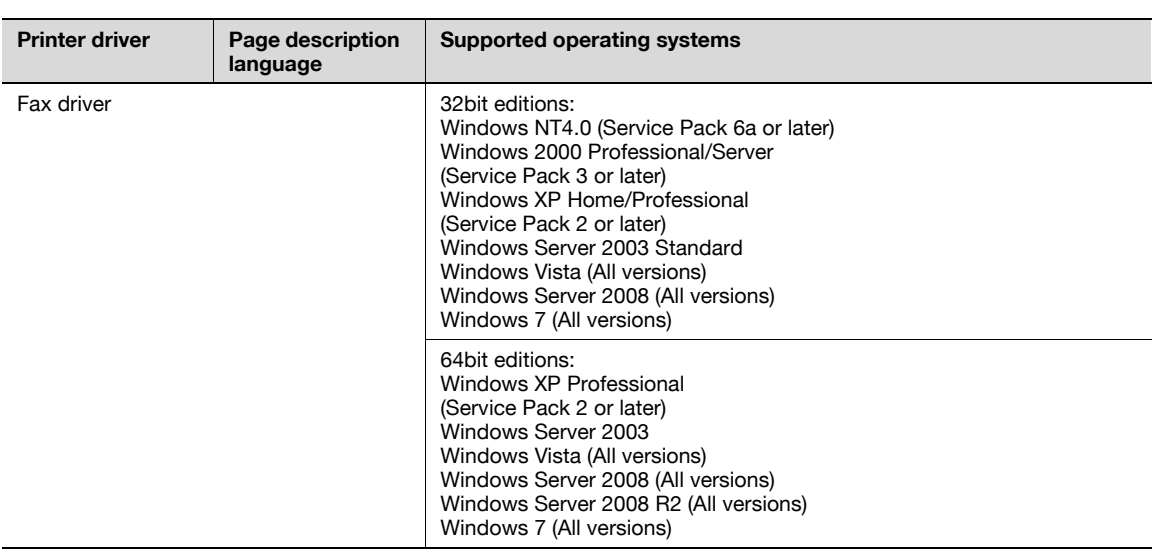

## $\mathbb{Q}$ ...

## Note

Select the page description language according to the application used for printing.

For details on fax drivers, refer to the User manual – Fax Driver Operations.

## 3.3 Connection methods selectable in each operating system

<span id="page-33-0"></span>The connection method for this machine differs depending on the operating system of the computer. The printer driver installation method also differs depending on the connection method.

This machine can be connected via a network or a USB interface. In network connection, the printer driver installation method differs depending on the protocol to be used.

#### Network connection (Ethernet)

This machine is connected as a network printer.

This printing system supports 10Base-T, 100Base-TX, and 1000Base-T standards. In addition, the Ethernet interface supports the TCP/IP (LDP/LPR, IPP, SMB), IPX/SPX (NetWare), and AppleTalk (EtherTalk) protocols.

The applicable protocols differ depending on the operating system of the computer.

#### USB interface

<span id="page-33-1"></span>This machine is connected as a local printer. The USB interface can be connected to a computer Windowscompatible computer.

## 3.3.1 Windows 2000/XP/Server 2003

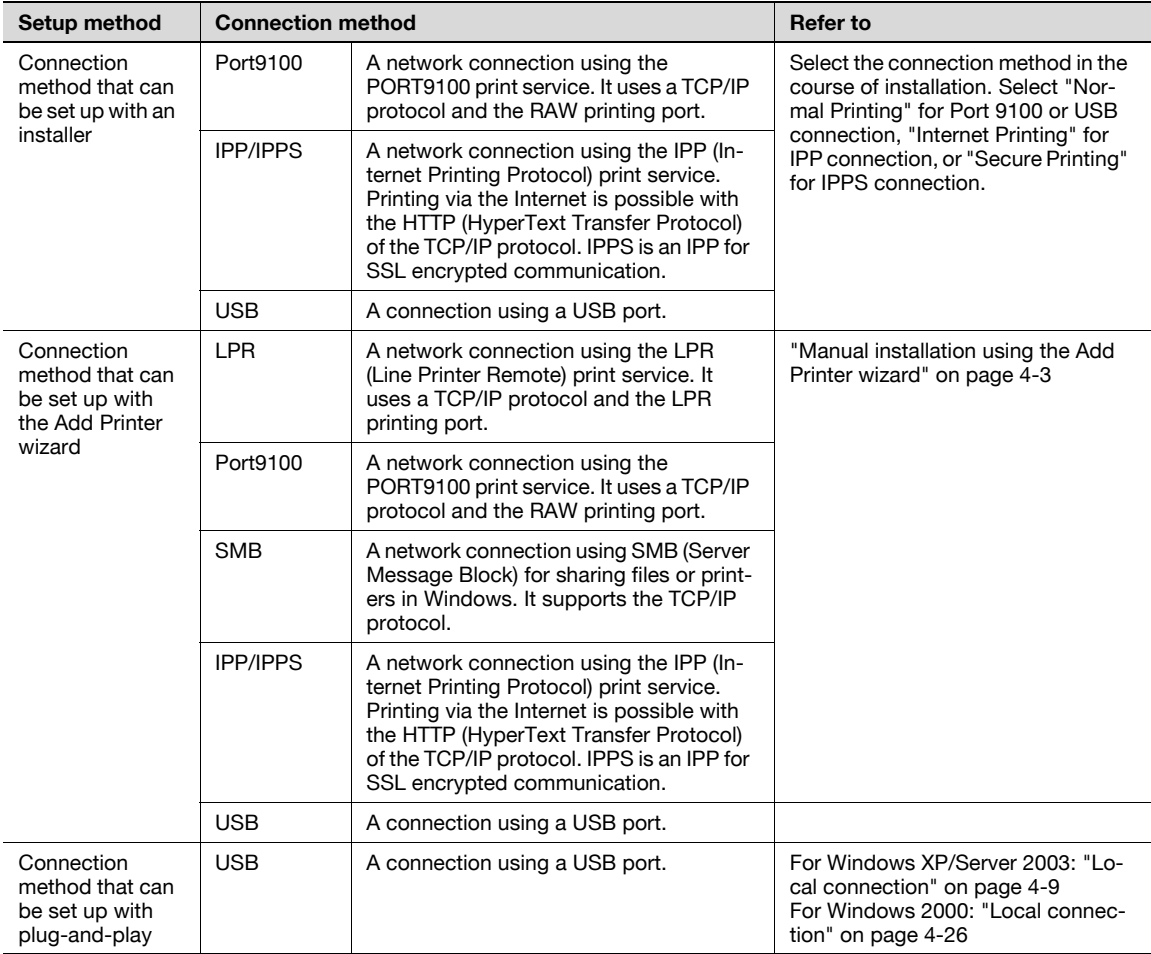

## $\mathbb{Q}$ ...

**Note** 

Before using this machine in a network environment, the network settings must be specified for this machine. For details, refer to the User manual – Network Administrator.

To install the printer driver under Windows 2000, XP, or Server 2003, log on using a user name that is authorized by the administrator.

This manual describes the setup method of USB connection only using the Plug and Play.

When a connection is made with the USB port, the local interface kit is required.

## 3.3.2 Windows Vista/7/Server 2008

<span id="page-34-0"></span>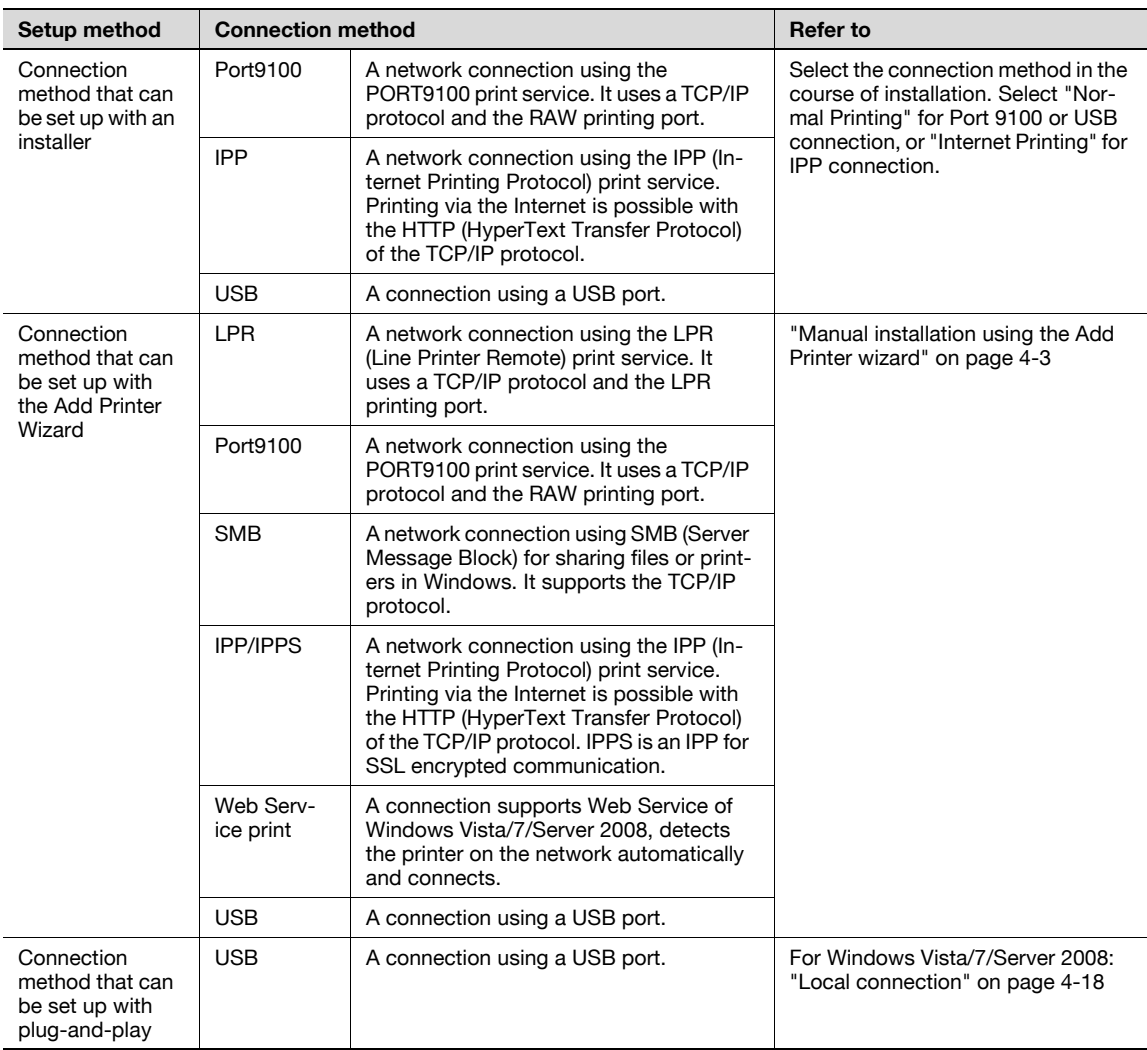

## $\mathbb{Q}$ ...

#### Note

Before using this machine in a network environment, the network settings must be specified for this machine. For details, refer to the User manual – Network Administrator.

To install the printer driver under Windows Vista/7/Server 2008, log on as the Administrator.

Either of the installer or Add Printer Wizard can be used to install the PCL driver and PS driver.

When using Windows Vista/7/Server 2008, the IPPS connection can not be setup using the installer. For using IPPS connection, setup the connection using the Add Printer Wizard. For details, refer to ["Network connection \(IPP or IPPS\)" on page](#page-51-0) 4-14.

## 3.3.3 Windows NT 4.0

<span id="page-35-0"></span>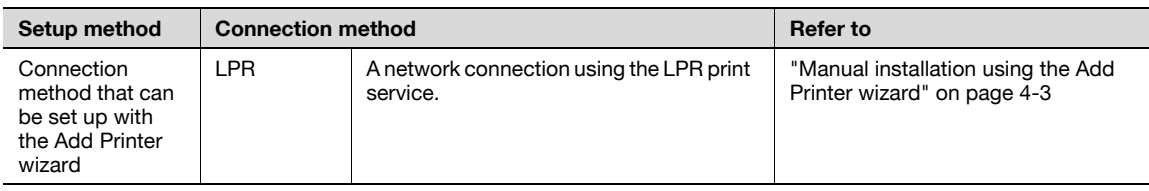

 $\mathbb{Q}$ ...

### Note

Before using this machine in a network environment, the network settings must be specified for this machine. For details, refer to the User manual – Network Administrator.

<span id="page-35-1"></span>To install the printer driver under Windows NT 4.0, log on using a user name that is authorized by the administrator.

## 3.3.4 Mac OS 9.2

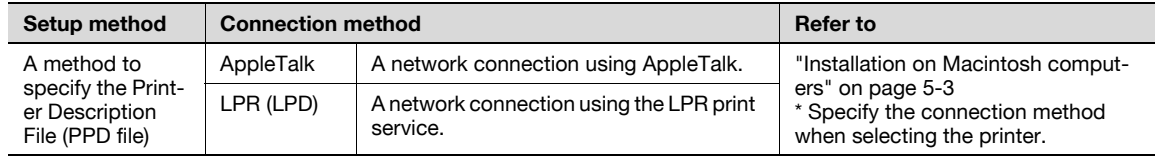

## $\mathbb{Q}$

### Detail

<span id="page-35-2"></span>Before using this machine in a network environment, the network settings must be specified for this machine. For details, refer to the User manual – Network Administrator.

## 3.3.5 Mac OS 10.2, 10.3, 10.4, or 10.5

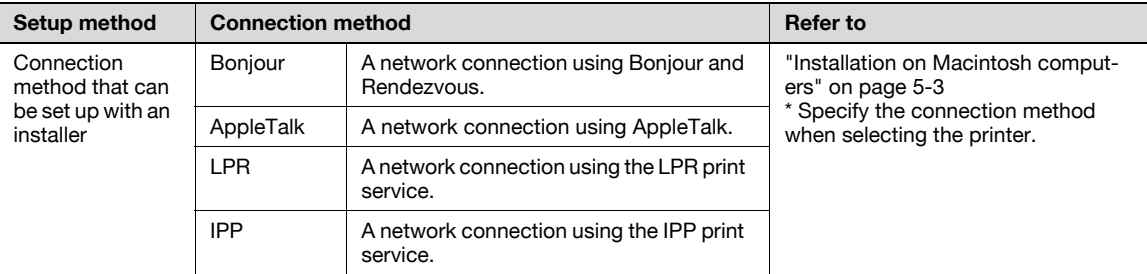

## $\mathbb Q$

#### Detail

<span id="page-35-3"></span>Before using this machine in a network environment, the network settings must be specified for this machine. For details, refer to the User manual – Network Administrator.

## 3.3.6 Mac OS 10.6

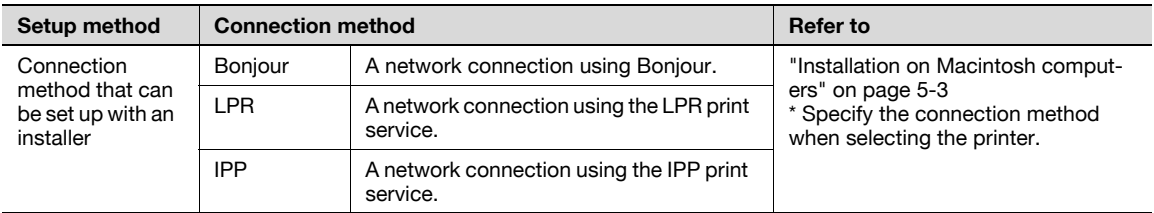

## $\mathbb Q$

### Detail

Before using this machine in a network environment, the network settings must be specified for this machine. For details, refer to the User manual – Network Administrator.
## 3.3.7 NetWare

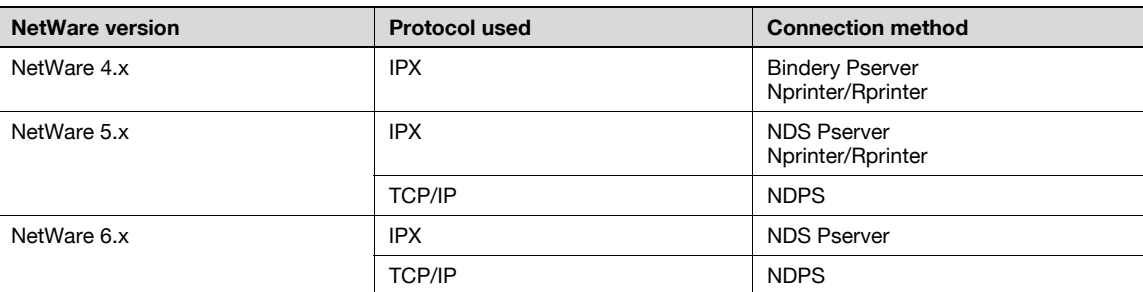

# $\mathbb{Q}$ ...

### Note

For details on the NetWare functions, refer to the NetWare operation manual of the NetWare.

Before using this machine in a NetWare environment, the network settings must be specified for this machine. For details, refer to the User manual – Network Administrator.

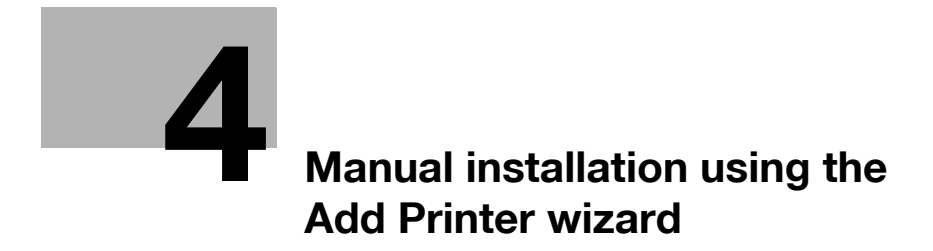

## <span id="page-40-0"></span>4 Manual installation using the Add Printer wizard

## 4.1 Windows XP/Server 2003

## 4.1.1 Network connection (LPR/Port9100)

When using the LPR/Port9100 printing, specify the port during the printer driver installation process.

#### TCP/IP setting for this machine

Specify the IP address on TCP/IP Setting of this machine.

 $\mathbb{Q}$ Detail

For details on specifying the IP address of this machine, refer to the User manual [Network Administrator].

#### RAW port number setting for this machine

To use Port9100 printing, enable the RAW port number (9100 at default), in the TCP/IP Setting screen of this machine.

 ${\mathbb Q}$ 

#### Detail

For details on specifying the RAW port number of this machine, refer to the User manual [Network Administrator].

#### LPD setting for this machine

To use LPR printing, enable LPD print on "LPD Setting" of this machine.

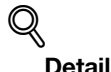

For details on the LPD settings of this machine, refer to the User manual [Network Administrator].

Printer driver installation using the Add Printer Wizard

 $\mathbb{Q}$ ...

#### Reminder

When installing on Windows XP or Server 2003, administrator permissions are required.

- 1 Insert the Driver DVD into the DVD drive of the computer.
- 2 Click the [Start] button, and then click "Printers and Faxes".
	- If "Printers and Faxes" does not appear in the Start menu, open Control Panel from the Start menu, select "Printers and Other Hardware", and then click "Printers and Faxes".
- 3 For Windows XP, click "Add a printer" on the "Printer Tasks" menu. For Windows Server 2003, double-click the "Add Printer" icon.

The Add Printer Wizard starts.

- 4 Click the [Next] button.
- 5 Select "Local printer attached to this computer", and then click the [Next] button.

– Clear the "Automatically detect and install my Plug and Play printer" check box. The Select a Printer Port dialog box appears.

6 Click "Create a new port", and select "Standard TCP/IP Port" for "Type of port:".

7 Click the [Next] button.

The Add Standard TCP/IP Printer Port Wizard starts.

- 8 Click the [Next] button.
- 9 In the "Printer Name or IP address" box, enter the IP address for this machine, and then click the [Next] button.
	- If the Additional Port Information Required dialog box appears, go to step 10.
	- If the Finish dialog box appears, go to step 13.
- 10 Select "Custom", and then click the [Settings] button.
- 11 Change the settings according to the port, and then click the [OK] button.
	- For an LPR connection, select "LPR", and then enter "Print" in the "Queue name" box.
	- For a Port9100 connection, select "RAW", and then enter the RAW port number (9100 at default) in the "Port Number" box.
	- The information entered here is case-sensitive.
- 12 Click the [Next] button.
- 13 Click the [Finish] button.

The Add Printer Wizard appears.

- 14 Click the [Have Disk] button.
- 15 Click the [Browse] button.
- 16 Specify the desired folder on the DVD that contains the printer driver, and then click the [Open] button.
	- Select the specified folder according to the printer driver to be used, the operating system, and the language.
		- Printer drivers that can be selected: PCL driver, PS driver, fax driver
- 17 Click the [OK] button.

The "Printers" list appears.

- 18 Click the [Next] button.
- 19 Follow the on-screen instructions.
	- If the Windows Logo Testing or Digital Signature dialog box appears, click the [Continue] or [Yes] button.
	- When using a network connection, perform a test print after the network settings have been specified.
- 20 Click the [Finish] button.
- 21 When installation is complete, make sure that the icon of the installed printer appears in the Printers and Faxes window.
- 22 Remove the DVD from the DVD drive. This completes the printer driver installation.

## 4.1.2 Network connection (SMB)

When using the SMB printing, specify the port by specifying the printer during the printer driver installation process. Printers can be specified either by searching printers on the network, or by entering the printer name.

#### TCP/IP setting for this machine

Specify the IP address in the TCP/IP Setting screen of this machine.

 $\mathbb{Q}$ Detail

For details on specifying the IP address of this machine, refer to the User manual [Network Administrator].

$$
\mathbb{Q}.
$$

```
\ddot{\phantom{a}}Note
```
When using the IPv6 protocol, the Direct Hosting Setting on the machine must be enabled. For details, refer to the User manual [Network Administrator].

#### SMB setting for this machine

In "Print Setting" in the SMB Setting screen of this machine, specify the NetBIOS name, print service name, and workgroup.

## $\mathbb{Q}$ Detail

For details on the SMB settings of this machine, refer to the User manual [Network Administrator].

#### Printer driver installation by specifying printers using the Add Printer Wizard

 $\mathbb{Q}$ ...

#### Reminder

When installing on Windows XP or Server 2003, administrator permissions are required.

- 1 Insert the Driver DVD into the DVD drive of the computer.
- 2 Click the [Start] button, and then click "Printers and Faxes".
	- If "Printers and Faxes" does not appear in the Start menu, open Control Panel from the Start menu, select "Printers and Other Hardware", and then click "Printers and Faxes".
- 3 For Windows XP, click "Add a printer" on the "Printer Tasks" menu. For Windows Server 2003, double-click the "Add Printer" icon.

The Add Printer Wizard starts.

- 4 Click the [Next] button.
- 5 Select "Local printer attached to this computer", and then click the [Next] button.

– Clear the "Automatically detect and install my Plug and Play printer" check box. The Select a Printer Port dialog box appears.

- 6 Click "Create a new port", and select "Local Port" for "Type of port:"
- 7 In the "Enter a port name" box, enter "\\NetBIOS name\print service name".
	- Enter the same NetBIOS name and print service name those appear in "Print Setting" in the SMB Setting screen of this machine.
- 8 Click the [OK] button. The Add Printer Wizard appears.
- 9 Click the [Have Disk] button.

IC-207 (Version 2) 4-5

- 10 Click the [Browse] button.
- 11 Specify the desired folder on the DVD that contains the printer driver, and then click the [Open] button.
	- Select the specified folder according to the printer driver to be used, the operating system, and the language. Printer drivers that can be selected: PCL driver, PS driver, fax driver
	-
- 12 Click the [OK] button.

The "Printers" list appears.

- 13 Click the [Next] button.
- 14 Follow the on-screen instructions.
	- If the Windows Logo Testing or Digital Signature dialog box appears, click the [Continue] or [Yes] button.
	- When using a network connection, perform a test print after the network settings have been specified.
- 15 Click the [Finish] button.
- 16 When installation is complete, make sure that the icon of the installed printer appears in the Printers and Faxes window.
- 17 Remove the DVD from the DVD drive.

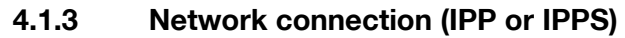

For IPP printing, specify the port during the printer driver installation process.

#### Specifying the TCP/IP setting for this machine

Specify the IP address of this machine.

$$
\mathbb{Q}_{\text{Details}}
$$

For details on specifying the IP address of this machine, refer to the User manual [Network Administrator].

#### Specifying the IPP settings for this machine

Enable IPP printing in "IPP Setting" of this machine.

$$
\mathbb{Q}
$$

Detail

For details on the IPP settings of this machine, refer to the User manual [Network Administrator].

To use IPPS printing, the certificate must be registered to this machine. For details, refer to the User manual [Network Administrator].

Printer driver installation using the Add Printer wizard

 $\mathbb{Q}$ ...

#### Reminder

When installing on Windows XP or Server 2003, administrator permissions are required.

- 1 Insert the Driver DVD into the DVD drive of the computer.
- 2 Click the [Start] button, and then click "Printers and Faxes".
	- If "Printers and Faxes" does not appear in the "Start" menu, open the Control Panel from the "Start" menu, select "Printers and Other Hardware", and then click "Printers and Faxes".
- 3 For Windows XP, click "Add a printer" on the "Printer Tasks" menu. For Windows Server 2003, doubleclick the "Add Printer" icon.

"Add Printer wizard" starts.

- 4 Click the [Next] button.
- 5 In the Local or Network Printer dialog box, select "Network printer", and then click the [Next] button.
- $6$  In the Specify a Printer dialog box, select "Connect to a printer on the Internet or on a home or office network".
- $7$  In the "URL" field, enter the URL for this machine in the following format, and then click the [Next] button.
	- http:// (IP\_address\_of\_machine) /ipp Example: If the IP address of this machine is 192.168.1.20, enter http://192.168.1.20/ipp.
	- When setting this machine for IPPS printing, enter "https:// (IP\_address\_of\_machine) /ipp". The window for confirming the user name and password appears in the course of installation.
- 8 When the confirmation dialog box appears, click the [OK] button.
- 9 Click the [Have Disk] button.
- 10 Click the [Browse] button.
- 11 Specify the desired folder on the DVD that contains the printer driver, and then click the [Open] button.
	- Select the specified folder according to the printer driver to be used, the operating system, and the language.

Printer drivers that can be selected: PCL driver, PS driver

12 Click the [OK] button.

The "Printer" list appears.

- 13 Click the [Next] button.
- 14 Follow the on-screen instructions.
	- If the Windows Logo Testing or Digital Signature dialog box appears, click the [Continue] or [Yes] button.
- 15 Click the [Finish] button.
- 16 When the installation is completed, make sure that the icon of the installed printer appears in the Printers and Faxes window.
- 17 Remove the DVD from the DVD drive.

This completes the printer driver installation.

Once the settings for the printer have been specified, you can use the printer in the same way as a default local printer. Also, if you set up the printer for sharing in Windows, it can be used as a network printer by other Windows computers over the network.

## 4.1.4 Local connection

When this machine is connected via a USB port, the printer driver can be installed with plug-and-play.

 $\mathbb{Q}$ ...

### **Note**

When a connection is made with the USB port, the local interface kit is required.

Printer driver can be installed using the Add Printer Wizard. When using the Add Printer Wizard, select the USB port to be connected in the Select a Printer Port dialog box.

- 1 Connect this machine to a computer using a USB cable, and then start up the computer.
	- Do not disconnect or connect the cable while the computer is starting up.
- 2 Insert the Driver DVD into the DVD drive of the computer.
- **3** Turn on the main power of this machine. The Found New Hardware Wizard dialog box appears.
	- If the Found New Hardware Wizard does not start up, turn off this machine, then on again.
	- When turning off the power, then on again, wait at least 10 seconds before turning it on again. Otherwise, this machine may not function properly.
- 4 Select "Install from a list or specific location (Advanced)", and then click the [Next] button.
	- If the Windows connect to Windows Update dialog box appears, select "NO".
- $5$  From "Search for the best driver in these locations," select "Include this location in the search", and then click the [Browse] button.
- 6 Specify the desired folder on the DVD that contains the printer driver, and then click the [Open] button.
	- Select the specified folder according to the printer driver to be used, the operating system, and the language.
		- Printer drivers that can be selected: PCL driver, PS driver, fax driver
- 7 Click the [Next] button, and then follow the on-screen instructions.
	- If the Windows Logo Testing or Digital Signature dialog box appears, click the [Continue] or [Yes] button.
- 8 Click the [Finish] button.
- 9 When the installation is completed, make sure that the icon of the installed printer appears in the Printers and Faxes window.
- 10 Remove the DVD from the DVD drive.

## <span id="page-47-0"></span>4.2 Windows Vista/7/Server 2008

## 4.2.1 Network connection (LPR, Port9100, or SMB)

In Windows Vista/7/Server 2008, the printer driver can be installed either by searching printers on the network, or by creating a new printer port.

#### Specifying the TCP/IP setting for this machine

Specify the IP address of this machine.

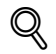

## Detail

For details on specifying the IP address of this machine, refer to the User manual [Network Administrator].

 $\mathbb{Q}$ ...

#### Note

When using the IPv6 protocol, the Direct Hosting Setting on the machine must be enabled. For details, refer to the User manual [Network Administrator].

#### RAW port number setting for this machine

To use Port9100 printing, enable the RAW port number (9100 at default), in the TCP/IP Setting screen of this machine.

## $Q$

#### **Detail**

For details on specifying the RAW port number of this machine, refer to the User manual [Network Administrator].

#### LPD setting for this machine

To use LPR printing, enable LPD print in the LPD Setting screen of this machine.

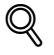

## **Detail**

For details on the LPD settings of this machine, refer to the User manual [Network Administrator].

#### SMB setting for this machine

In "Print Setting" in the SMB Setting screen of this machine, specify the NetBIOS name, print service name, and workgroup.

## $\mathbb Q$

#### Detail

For details on the SMB settings of this machine, refer to the User manual [Network Administrator].

## $\mathbb{Q}$ ... **Note**

When installing on Windows Vista/7/Server 2008, administrator permissions are required.

Printers will be found during installation. Connect this machine to the network, and then turn on the power.

Here, we explain by using the screen of Windows Vista.

- 1 Insert the Driver DVD into the DVD drive of the computer.
- 2 Click the [Start] button, and then click "Control Panel".
- 3 From "Hardware and Sound", click "Printer".
	- For Windows 7/Server 2008 R2, click [View devices and printers] in [Hardware and Sound].
	- If Control Panel is displayed with Classic View, double-click "Printers".
	- For Windows 7/Server 2008 R2, double-click [Devices and Printers] if [Control Panel] is not displayed in the Category view.

The Printers window appears.

4 Click "Add a printer" from the toolbar.

The Add Printer window appears.

- 5 Click "Add a network, wireless or Bluetooth printer".
	- If the printer is not detected, turn off this machine, then on again.
		- When turning off the power, then on again, wait at least 10 seconds before turning it on again. Otherwise, this machine may not function properly.

The connected printers are detected.

- 6 Select this machine from the list, and then click the [Next] button.
	- When using the LPR/Port9100 protocol, select the printer having its IP address.
	- When using an SMB connection, select the printer having its "\\NetBIOS name\print service name".
	- It may take some time to finish searching the entire list of printers.
- 7 Click the [Have Disk] button.
- 8 Click the [Browse] button.
- 9 Specify the desired folder on the DVD that contains the printer driver, and then click the [Open] button.
	- Select the specified folder according to the printer driver to be used, the operating system, and the language.

Printer drivers that can be selected: PCL driver, PS driver, XPS driver, fax driver

10 Click the [OK] button.

The "Printer" list appears.

- 11 Click the [Next] button.
- 12 Follow the on-screen instructions.
	- If the "User Account Control" window appears, click the [Continue] or [Yes] button.
	- If the Verify the publisher dialog box of Windows Security appears, click "Install this driver software anyway".
- 13 Click the [Finish] button.
- 14 When the installation is completed, make sure that the icon of the installed printer appears in the Printers window.

15 Remove the DVD from the DVD drive.

This completes the printer driver installation.

#### Printer driver installation by creating a port using the Add Printer Wizard

 $\mathbb{Q}$ ...

Reminder

When installing on Windows Vista/7/Server 2008, administrator permissions are required.

Printers will be found during installation. Connect this machine to the network, and then turn on the power.

- 1 Insert the Driver DVD into the DVD drive of the computer.
- 2 Click the [Start] button, and then click "Control Panel".
- 3 From "Hardware and Sound", click "Printer".
	- For Windows 7/Server 2008 R2, click [View devices and printers] in [Hardware and Sound].
	- If Control Panel is displayed with Classic View, double-click "Printers".
	- For Windows 7/Server 2008 R2, double-click [Devices and Printers] if [Control Panel] is not displayed in the Category view.

The Printers window appears.

4 Click "Add a printer" from the toolbar.

The Add Printer window appears.

5 Click "Add a local printer".

The Select a Printer Port dialog box appears.

- 6 Click "Create a new port", and select the port type.
	- When using an LPR/Port9100 connection, select "Standard TCP/IP Port".
	- When using an SMB connection, select "Local Port".
- 7 Click the [Next] button.
- 8 Specify the IP address and port.
	- When using an LPR/Port9100 connection, select "TCP/IP Device", and then enter the IP address.
	- When using an SMB connection, enter "\\NetBIOS name\print service name" in the "Enter a port name" box.
	- When both LPR and Port9100 are enabled for this machine, the printer driver and the machine is connected with LPR.
	- Enter the same NetBIOS name and print service name those appear in "Print Setting" in the SMB Setting screen of this machine.
- 9 Click the [Next] button.
	- If the Additional Port Information Required dialog box appears, go to step 10.
	- If the Install the printer driver dialog box appears, go to step 13.
- 10 Select "Custom", and then click the [Settings] button.
- 11 Change the settings according to the port, and then click the [OK] button.
	- For an LPR connection, select "LPR", and then enter "Print" in the "Queue name" box.
	- For a Port9100 connection, select "RAW", and then enter the RAW port number (9100 at default) in the "Port Number" box.
	- The information entered here is case-sensitive.
- 12 Click the [Next] button.

The Install the printer driver dialog box appears.

13 Click the [Have Disk] button.

- 14 Click the [Browse] button.
- $15$  Specify the desired folder on the DVD that contains the printer driver, and then click the [Open] button.
	- Select the specified folder according to the printer driver to be used, the operating system, and the language. Printer drivers that can be selected: PCL driver, PS driver, XPS driver, fax driver
- 16 Click the [OK] button.

The "Printers" list appears.

- 17 Click the [Next] button.
- 18 Follow the on-screen instructions.
	- If the User Account Control window appears, click the [Continue] button.
	- If the Verify the publisher dialog box of Windows Security appears, click "Install this driver software anyway".
- 19 Click the [Finish] button.
- 20 After installation is completed, make sure that the icon of the installed printer appears in the Printers window.
- 21 Remove the DVD from the DVD drive.

## <span id="page-51-0"></span>4.2.2 Network connection (IPP or IPPS)

For IPP printing, specify the network setting before installing the printer driver.

#### Specifying the TCP/IP setting for this machine

Specify the IP address of this machine.

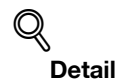

For details on specifying the IP address of this machine, refer to the User manual [Network Administrator].

#### Specifying the IPP settings for this machine

Enable IPP printing in "IPP Setting" of this machine.

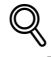

#### Detail

For details on the IPP settings of this machine, refer to the User manual [Network Administrator].

To use IPPS printing, the certificate must be registered to this machine. For details, refer to the User manual [Network Administrator].

#### Printer driver installation using the Add Printer wizard

 $\mathbb{Q}$ ...

## Reminder

When installing on Windows Vista/7/Server 2008, administrator permissions are required.

- 1 Insert the Driver DVD into the DVD drive of the computer.
- 2 Click the [Start] button, and then click "Control Panel".
	- If Control Panel is displayed with Classic View, double-click "Printers".
	- For Windows 7/Server 2008 R2, double-click [Devices and Printers] if [Control Panel] is not displayed in the Category view.
- 3 From "Hardware and Sound", click "Printer".

– For Windows 7/Server 2008 R2, click [View devices and printers] in [Hardware and Sound]. The Printers window appears.

4 Click "Add a printer" from the toolbar.

The Add Printer window appears.

5 Click "Add a network, wireless or Bluetooth printer".

The connected printers are found.

- 6 In the window showing the search results, click "The printer that I want isn't Listed".
- $7$  In the "Select a shared printer by name" box, enter the URL for this machine in the following format, and then click the [Next] button.
	- http:// (IP\_address\_of\_machine) /ipp Example: If the IP address of this machine is 192.168.1.20, enter http://192.168.1.20/ipp.
	- When specifying to use IPP printing, enter "https:// < host name>.<domain name>/ipp". The window for confirming the user name and password may appear in the course of installation. For the host name and domain name, use the names specified on this machine and which are the names specified for "Common Name" settings for the certificate.
	- When the certificate of this machine is not published by certificate authority, register the certificate of this machine to Windows Vista/7/Server 2008 as a certificate of "Trusted Publishers" for "Computer account" in advance.
- 8 Click the [Have Disk] button.
- 9 Click the [Browse] button.
- 10 Specify the desired folder on the DVD that contains the printer driver, and then click the [Open] button.
	- Select the specified folder according to the printer driver to be used, the operating system, and the language. Printer drivers that can be selected: PCL driver, PS driver, XPS driver, fax driver
- 11 Click the [OK] button.

The "Printer" list appears.

- 12 Click the [Next] button.
- 13 Follow the on-screen instructions.
	- If the "User Account Control" window appears, click the [Continue] button.
	- If the Verify the publisher dialog box of Windows Security appears, click "Install this driver software anyway".
- 14 Click the [Finish] button.
- $15$  When the installation is completed, make sure that the icon of the installed printer appears in the Printers window.
- 16 Remove the DVD from the DVD drive.

This completes the printer driver installation.

Once the settings for the printer have been specified, you can use the printer in the same way as a default local printer. Also, if you set up the printer for sharing in Windows, it can be used as a network printer by other Windows computers over the network.

## 4.2.3 Network connection (Web Service print)

In Windows Vista/7/Server 2008, Web Service print-supporting printers on the network can be located and installed.

 $\mathbb{Q}$  . . .

**Note** 

When the different kind of printer driver install after installing the printer driver, delete the installed printer driver in advance.

For details, refer to ["Manual uninstallation" on page](#page-86-0) 7-3.

#### TCP/IP setting for this machine

Specify the IP address in the TCP/IP Setting screen of this machine.

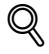

#### Detail

For details on specifying the IP address of this machine, refer to the User manual [Network Administrator].

#### Web Service settings for this machine

To use the Web Service print, enable the print function in the Web Service Settings screen of this machine.

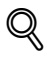

### Detail

For details on the Web Service settings of this machine, refer to the User manual [Network Administrator].

#### Printer installation from the Network window

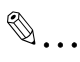

#### Reminder

When installing on Windows Vista/7/Server 2008, administrator permissions are required.

- 1 Install the driver DVD in the DVD-ROM drive in your PC and install the printer driver.
	- Install the printer driver using the Add Printer Wizard. You can use any port for at the installation. Refer to [page 4-10](#page-47-0) for more detailed information.
- 2 Turn on the power of the machine while it is connected to the network.
	- To allow printers to be detected during installation, the machine must be connected to the network.
- 3 To use the Web Service print, check that "Network discovery" is enabled in "Network and Sharing Center" on the computer.
- 4 Click the [Start] button, and then click "Network".
	- For Windows 7/Server 2008 R2, select [Start] [Control Panel] [Network and Internet] [View network computers and devices].

The Network window appears, showing the computers and devices on the network.

- $5$  Select the device name of this machine, and then click "Install" from the toolbar.
	- You can check the device name by selecting [Administrator Settings] [Network Settings] [Web Service Settings] - [Printer Settings] in this machine. By default, the last 6 characters in [Printer Name] correspond to the last 3 bytes in the MAC address.
	- If the User Account Control window appears, click the [Continue] button.
- 6 Follow the on-screen instructions.
	- Once the installation is completed, check whether the installed printer icon is displayed in the [Printers] window or the [Devices and Printers] window. If the printer driver cannot be installed properly, [Update Driver] is required. Refer to [page 4-20](#page-57-0) for more detailed information.
	- If the User Account Control window appears, click the [Continue] button.
	- If the Verify the publisher dialog box of Windows Security appears, click "Install this driver software anyway".

#### Printer driver installation by specifying the IP address using the Add Printer Wizard (Windows Vista/Server 2008 only)

 $\mathbb{Q}$ ...

#### Reminder

When installing on Windows Vista/Server 2008, administrator permissions are required.

Printers will be found during installation. Connect this machine to the network, and then turn on the power.

- $1$  Turn on the power of the machine while it is connected to the network.
	- To allow printers to be detected during installation, the machine must be connected to the network.
- 2 To use the Web Service print, check that "Network discovery" is enabled in "Network and Sharing Center" on the computer.
- 3 Insert the Driver DVD into the DVD drive of the computer.
- 4 Click the [Start] button, and then click "Control Panel".
- 5 From "Hardware and Sound", click "Printer". The Printers window appears.
	- If Control Panel is displayed with Classic View, double-click "Printers".
- 6 Click "Add a printer" from the toolbar.

The Add Printer window appears.

- 7 Click "Add a local printer". The Select a Printer Port dialog box appears.
- 8 Click "Create a new port", and select the port type.
	- Select "Standard TCP/IP Port".
- 9 Click the [Next] button.
- 10 Select "Web Services Device" and enter the IP address.

The Web Service print-supporting printer corresponding to the entered IP address is found, and then the Found New Hardware Wizard dialog box appears.

11 Click "Locate and install driver software (recommended)".

A screen for confirming the search method appears.

- 12 Click "Do not search online".
- 13 Click "Browse my computer for driver software (advanced)".
- 14 Click the [Browse] button.
- **15** Specify the desired folder on the DVD that contains the printer driver, and then click the [Open] button.
	- Select the specified folder according to the printer driver to be used, the operating system, and the language.

Printer drivers that can be selected: PCL driver, PS driver, XPS driver, fax driver

- 16 Click the [Next] button.
- 17 Follow the on-screen instructions.
	- If the User Account Control window appears, click the [Continue] button.
	- If the Verify the publisher dialog box of Windows Security appears, click "Install this driver software anyway".
- 18 Click the [Close] button.
- 19 After installation is completed, make sure that the icon of the installed printer appears in the Printers window.
- 20 Remove the DVD from the DVD drive.

This completes the printer driver installation.

#### 4.2.4 Local connection

#### Making the installed printer driver known to the computer

To connect this machine using the USB port in Windows Vista/Server 2008/7, install the printer driver before making it known to the computer with plug and play.

- $\checkmark$  To connect this machine using the USB port, an optional local interface kit is necessary.
- 1 Install the printer driver for this machine.
	- Install the printer driver using the Add Printer Wizard.
	- To use the Add Printer Wizard, select the USB port to be connected in the [Use an existing port] page. For details, refer to [page 4-14](#page-51-0).
- 2 Connect this machine to the computer using a USB cable.
- 3 Turn on the main power of this machine.
	- The printer driver for this machine is detected and the machine is ready to print.<br>– If no printer driver is detected, turn this machine off then on again. In this case, turn
	- If no printer driver is detected, turn this machine off, then on again. In this case, turn off this machine, and then wait approximately 10 seconds before turning it on again. If you turn this machine on immediately after turning it off, it may not function correctly.
- 4 After finishing the installation, make sure that the icon for the installed printer is displayed in the [Printers] or [Devices and Printers] window.
	- If the printer driver is not correctly installed, the driver must be updated using [Update Driver ...]. For details, refer to [page 4-20](#page-57-0).

<span id="page-56-0"></span>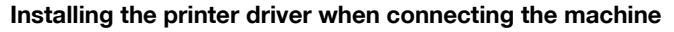

In Windows Vista/Server 2008, the printer driver can be installed after you connect this machine.

In Windows 7/Server 2008 R2, a window for specifying an installation disk does not appear after the machine is connected to the computer. Install the printer driver in advance and connect the driver as described in "Making the installed printer driver known to the computer".

- $\checkmark$  When starting up the computer, do not plug in or unplug the cable.
- 1 Connect this machine to the computer using a USB cable, and then start the computer.
- 2 Turn on the main power of this machine.
	- The [Found New Hardware] dialog box appears.
	- If the [Found New Hardware] dialog box does not appear, turn this machine off, then on again. In this case, turn off this machine, and then wait approximately 10 seconds before turning it on again. If you turn this machine on immediately after turning it off, it may not function correctly.
- 3 Click [Locate and install driver software (recommended)].
- 4 Click [Don't search online].
	- The dialog box requesting the disk (DVD-ROM) appears.
	- If you do not have the disk (DVD-ROM), click [I don't have the disc, show me other options]. On the next page, select [Browse my computer for driver software (advanced)], and then specify a desired printer driver folder.
	- Select a folder according to the printer driver, operating system, and language to be used.
- 5 Insert the printer driver DVD-ROM for Windows into the DVD-ROM drive of the computer.

The information on the disk is searched for, and then the list of the software supported by this machine appears.

- 6 Select a desired printer driver name, and then click [Next].
	- Selectable printer drivers: PCL driver, PS driver, XPS driver and fax driver
- $\mathbb{Z}$  Follow the instructions on the pages that follow.
	- If the [User Account Control] window appears, click [Continue].
- 8 When the installation completes, click [Close].
- 9 After finishing the installation, make sure that the icon for the installed printer is displayed in the [Printers] window.
	- If the [Windows Security] window for verifying the publisher appears, click [Install this driver software anyway].
- 10 Remove the DVD-ROM from the DVD-ROM drive.

#### <span id="page-57-0"></span>Updating the driver after connecting this machine

In Windows 7/Server 2008 R2, if this machine is connected without first installing the printer driver, the printer driver will not be correctly identified. If the printer driver is not correctly identified, the driver must be updated using [Update Driver].

- 1 Open the [Devices and Printers] window.
	- Open the [Control Panel], select [Hardware and Sound], and then click [View devices and printers]. When [Control Panel] is displayed in an icon view, double-click [Devices and Printers].
- 2 Right-click the device name of the machine that is under [Unspecified] and then click [Properties].
	- If [Unknown Device] appears instead of the device name of the machine, right-click to remove the device, and install the printer driver. To connect this machine as described in "Making the printer driver known to the compute". For details, refer to [page 4-19](#page-56-0).
- 3 In the [Hardware] tab, click [Properties].
- 4 In the [General] tab, click [Change Settings].
- 5 In the [Driver] tab, click [Update Driver...].
- 6 In the page in which to select how to search the driver software, click [Browse my computer for driver software anyway].
- 7 Click [Browse...].
- 8 Select a desired printer driver folder in the DVD-ROM, and then click [OK].
	- Select a folder according to the printer driver, operating system, and language to be used.
	- Selectable printer drivers: PCL driver, PS driver, XPS driver and fax driver
- 9 Click [Next].
- 10 Follow the instructions on the pages that follow.
	- If the [Windows Security] window for verifying the publisher appears, click [Install this driver software anyway].
- 11 Click [Close].
- 12 After finishing the installation, make sure that the icon for the installed printer is displayed in the [Device and Printer] window.
- 13 Remove the DVD-ROM from the DVD-ROM drive.

This completes the printer driver updating.

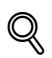

#### Detail

In Windows Vista/Server 2008, [Update Driver...] is also available. In Windows Vista/Server 2008, you can specify [Update Driver...] by opening [Properties] for this machine that is listed in [Other Devices] under [Device Manager].

To select [Device Manager], right-click [Computer] and then click [Properties]. Select it in the [Tasks] pane that appears.

## 4.3 Windows 2000

### 4.3.1 Network connection (LPR/Port9100)

When using the LPR/Port9100 printing, specify the port during the printer driver installation process.

#### TCP/IP setting for this machine

Specify the IP address in the TCP/IP Setting screen of this machine.

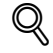

Detail

For details on specifying the IP address of this machine, refer to the User manual [Network Administrator].

#### RAW port number setting for this machine

To use Port9100 printing, enable the RAW port number (9100 at default), in the TCP/IP Setting screen of this machine.

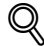

Detail

For details on specifying the RAW port number of this machine, refer to the User manual [Network Administrator].

#### LPD setting for this machine

To use LPR printing, enable LPD print in the LPD Setting screen of this machine.

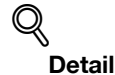

For details on the LPD settings of this machine, refer to the User manual [Network Administrator].

#### Printer driver installation using the Add Printer Wizard

 $\mathbb{Q}$ ...

Reminder When installing on Windows 2000, administrator permissions are required.

- 1 Insert the Driver DVD into the DVD drive of the computer.
- 2 Click the [Start] button, point to "Settings", and then click "Printers".
- 3 Double-click "Add Printer".

The Add Printer Wizard starts.

- 4 Follow the on-screen instructions.
- $5$  In the dialog box for specifying the connection method, select "Local printer", and then click the [Next] button.

– Clear the "Automatically detect and install my Plug and Play printer" check box. The Select a Printer Port dialog box appears.

- 6 Click "Create a new port", and select "Standard TCP/IP Port" for "Type of port:".
- 7 Click the [Next] button. The Add Standard TCP/IP Printer Port Wizard starts.
- 8 Click the [Next] button.

IC-207 (Version 2) 4-21

- 9 In the "Printer Name or IP address" box, enter the IP address for this machine, and then click the [Next] button.
	- If the Additional Port Information Required dialog box appears, go to step 10.
	- If the Finish dialog box appears, go to step 13.
- 10 Select "Custom", and then click the [Settings] button.
- 11 Change the settings according to the port, and then click the [OK] button.
	- For an LPR connection, select "LPR", and then enter "Print" in the "Queue name" box.
	- For a Port9100 connection, select "RAW", and then enter the RAW port number (9100 at default) in the "Port Number" box.
	- The information entered here is case-sensitive.
- 12 Click the [Next] button.
- 13 Click the [Finish] button.

The Add Printer Wizard appears.

- 14 Click the [Have Disk] button.
- 15 Click the [Browse] button.
- 16 Specify the desired folder on the DVD that contains the printer driver, and then click the [Open] button.
	- Select the specified folder according to the printer driver to be used, the operating system, and the language. Printer drivers that can be selected: PCL driver, PS driver, fax driver
- 17 Click the [OK] button.

The "Printers" list appears.

- 18 Click the [Next] button.
- 19 Follow the on-screen instructions.
	- When the Digital Signature dialog box appears, click the [Yes] button.
- 20 Click the [Finish] button.
- 21 After installation is completed, make sure that the icon of the installed printer appears in the Printers window.
- 22 Remove the DVD from the DVD drive.

## 4.3.2 Network connection (SMB)

When using the SMB printing, specify the port by specifying the printer during the printer driver installation process.

#### TCP/IP setting for this machine

Specify the IP address in the TCP/IP Setting screen of this machine.

 $\mathbb{Q}$ 

Detail

For details on specifying the IP address of this machine, refer to the User manual [Network Administrator].

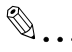

**Note** 

When using the IPv6 protocol, the Direct Hosting Setting on the machine must be enabled. For details, refer to the User manual [Network Administrator].

#### SMB setting for this machine

In "Print Setting" in the SMB Setting screen of this machine, specify the NetBIOS name, print service name, and workgroup.

 ${\mathbb Q}$ 

Detail

For details on the SMB settings of this machine, refer to the User manual [Network Administrator].

#### Printer driver installation using the Add Printer Wizard

 $\mathbb{Q}$ ...

#### Reminder

When installing on Windows 2000, administrator permissions are required.

- 1 Insert the Driver DVD into the DVD drive of the computer.
- 2 Click the [Start] button, point to "Settings", and then click "Printers".
- 3 Double-click "Add Printer".

The Add Printer Wizard starts.

- 4 Follow the on-screen instructions.
- $5$  In the dialog box for specifying the connection method, select "Local printer", and then click the [Next] button.

– Clear the "Automatically detect and install my Plug and Play printer" check box. The Select a Printer Port dialog box appears.

- 6 Click "Create a new port", and select "Local Port" for "Type of port:"
- 7 Click the [Next] button.
- 8 In the "Port Name" box, enter "\\NetBIOS name\print service name".
	- Enter the same NetBIOS name and print service name those appear in "Print Setting" in the SMB Setting screen of this machine.
- 9 Click the [OK] button.

The Add Printer Wizard appears.

- 10 Click the [Have Disk] button.
- 11 Click the [Browse] button.
- 12 Specify the desired folder on the DVD that contains the printer driver, and then click the [Open] button.
	- Select the specified folder according to the printer driver to be used, the operating system, and the language. Printer drivers that can be selected: PCL driver, PS driver, fax driver
- 13 Click the [OK] button. The "Printers" list appears.
- 14 Click the [Next] button.
- 15 Follow the on-screen instructions.
	- When the Digital Signature dialog box appears, click the [Yes] button.
- 16 Click the [Finish] button.
- 17 After installation is completed, make sure that the icon of the installed printer appears in the Printers window.
- 18 Remove the DVD from the DVD drive.

This completes the printer driver installation.

## 4.3.3 Network connection (IPP or IPPS)

For IPP printing, specify the network setting before installing the printer driver.

#### Specifying the TCP/IP setting for this machine

Specify the IP address of this machine.

```
\mathbb{Q}Detail
```
For details on specifying the IP address of this machine, refer to the User manual [Network Administrator].

#### Specifying the IPP settings for this machine

Enable IPP printing in "IPP Setting" of this machine.

$$
\mathbb{Q}
$$

Detail

For details on the IPP settings of this machine, refer to the User manual [Network Administrator].

To use IPPS printing, the certificate must be registered to this machine. For details, refer to the User manual [Network Administrator].

#### Printer driver installation using the Add Printer wizard

 $\mathbb{Q}$ 

Reminder

When installing on Windows 2000, administrator permissions are required.

- 1 Insert the Driver DVD into the DVD drive of the computer.
- 2 Click the [Start] button, and then click "Setup" "Printer".
- 3 Double-click "Add Printer".
	- "Add Printer wizard" starts.
- 4 Click the [Next] button.
- 5 In the Local or Network Printer dialog box, select "Network printer", and then click the [Next] button.
- 6 In the Locate Your Printer dialog box, select "Connect to a printer on the Internet or on your intranet".
- $7$  In the "URL" field, enter the URL for this machine in the following format, and then click the [Next] button.
	- http:// (IP\_address\_of\_machine)/ipp Example: If the IP address of this machine is 192.168.1.20, enter http://192.168.1.20/ipp.
	- When setting this machine for IPPS printing, enter "https:// (IP\_address\_of\_machine) /ipp". The window for confirming the user name and password appears in the course of installation.
- 8 When the confirmation dialog box appears, click the [OK] button.
- 9 Click the [Have Disk] button.
- 10 Click the [Browse] button.
- 11 Specify the desired folder on the DVD that contains the printer driver, and then click the [Open] button.
	- Select the specified folder according to the printer driver to be used, the operating system, and the language. Printer drivers that can be selected: PCL driver, PS driver
- 12 Click the [OK] button. The "Printer" list appears.
- 13 Click the [OK] button.
- 14 Follow the on-screen instructions.
	- When the "Digital Signature" dialog box appears, click the [Yes] button.
- 15 Click the [Finish] button.
- 16 When the installation is completed, make sure that the icon of the installed printer appears in the Printers and Faxes window.
- 17 Remove the DVD from the DVD drive.

This completes the printer driver installation.

Once the settings for the printer have been specified, you can use the printer in the same way as a default local printer. Also, if you set up the printer for sharing in Windows, it can be used as a network printer by other Windows computers over the network.

## 4.3.4 Local connection

When this machine is connected via a USB port, the printer driver can be installed with plug-and-play.

 $\mathbb{Q}$ ... **Note** 

When a connection is made with the USB port, the local interface kit is required.

- 1 Connect this machine to a computer using a USB cable, and then start up the computer.
	- Do not disconnect or connect the cable while the computer is starting up.
- 2 Insert the Driver DVD into the DVD drive of the computer.
- 3 Turn on the main power of this machine. The Found New Hardware Wizard dialog box appears.
	- If the Found New Hardware Wizard does not start up, turn off this machine, then on again.
	- When turning off the power, then on again, wait at least 10 seconds before turning it on again. Otherwise, this machine may not function properly.
- 4 Select "Search for a suitable driver for my device (recommended)", and then click the [Next] button.
- 5 Select "Specify location", and then click the [Next] button.
- 6 Specify the desired folder on the DVD that contains the printer driver, and then click the [Open] button.
	- Select the specified folder according to the printer driver to be used, the operating system, and the language. Printer drivers that can be selected: PCL driver, PS driver, fax driver
- 7 Click the [OK] button, and then follow the on-screen instructions.
	- When the "Digital Signature" dialog box appears, click the [Yes] button.
- 8 Click the [Finish] button.
- 9 When the installation is completed, make sure that the icon of the installed printer appears in the Printers and Faxes window.
- 10 Remove the DVD from the DVD drive.

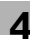

## 4.4 Windows NT 4.0

## 4.4.1 Network connection (LPR)

When using the LPR printing, specify the port during the printer driver installation process.

#### TCP/IP setting for this machine

Specify the IP address in the TCP/IP Setting screen of this machine.

 $\mathbb{Q}$ 

Detail For details on specifying the IP address of this machine, refer to the User manual [Network Administrator].

#### LPD setting for this machine

To use LPR printing, enable LPD print in the LPD Setting screen of this machine.

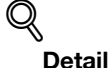

For details on the LPD settings of this machine, refer to the User manual [Network Administrator].

Printer driver installation using the Add Printer Wizard

 $\mathbb{Q}$ ...

```
Reminder
```
When installing on Windows NT 4.0, administrator permissions are required.

To use the LPR port in Windows NT 4.0, Microsoft TCP/IP Print Services must be installed on the computer.

- 1 Insert the Driver DVD into the DVD drive of the computer.
- 2 Click the [Start] button, point to "Settings", and then click "Printers".
- 3 Double-click "Add Printer". The Add Printer Wizard starts.
- 4 Follow the on-screen instructions.
- $5$  In the dialog box for specifying the connection method, select "This computer", and then click the [Next] button.
- 6 Click the [Next] button.

A screen for specifying ports appears.

- 7 Click the [Add Port] button.
- 8 In the "Available Printer Ports" list, select "LPR Port", and then click the [New Port] button.
- 9 Enter the IP address of this machine in the "Address" box and "Print" in the "Queue Name" box, and then click the [OK] button.
	- The information entered here is case-sensitive.
- 10 Select the created port, and then click the [Next] button.
- 11 Click the [Have Disk] button.
- 12 Click the [Browse] button.
- 13 Specify the desired folder on the DVD that contains the printer driver, and then click the [Open] button.
	- Select the specified folder according to the printer driver to be used, the operating system, and the language. Printer drivers that can be selected: PCL driver, fax driver
- 14 Click the [OK] button. The "Printers" list appears.
- 15 Click the [Next] button.
- 16 Follow the on-screen instructions.
- 17 Click the [Finish] button.
- 18 After installation is completed, make sure that the icon of the installed printer appears in the Printers window.
- 19 Remove the DVD from the DVD drive.

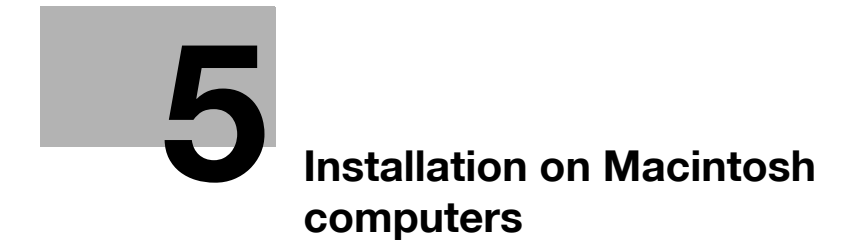

## <span id="page-68-0"></span>5 Installation on Macintosh computers

## 5.1 Mac OS X 10.2, 10.3, 10.4, 10.5 or 10.6

## 5.1.1 Installing the printer driver

- 1 Start up the Mac computer.
- 2 Insert the Driver DVD into the DVD drive of the computer.
	- Exit all running applications, if any.
- 3 Open the folder on the DVD that contains the desired printer driver.
	- Select the specified folder according to the printer driver to be used, the operating system, and the language.
- 4 Copy the driver file for the Mac OS version on the desktop.
	- OS X 10.2: bizhub\_501\_102.pkg
	- OS X 10.3: bizhub\_501\_103104.pkg
	- OS X 10.4: bizhub\_501\_103104.pkg
	- OS X 10.5: bizhub\_501\_105.pkg
	- OS X 10.6: bizhub\_501\_106.pkg
	- For OS X 10.5/10.6, the driver folder varies depending on the paper size. Select the appropriate driver folder for your environment.
	- To use metric-based paper size (A4 and the like): Select a file in "A4" folder. To use inch-based paper size (8 1/2 x 11 in letter size): Select "Letter" folder.
- 5 Double-click the file copied on the desktop.
	- As prompted, enter the administrator name and password.
	- For the administrator name and password, contact your network administrator.
	- To quit the installation, click the [Cancel] button.
- 6 Click the [Continue] button and follow the on-screen instructions until the Easy Install dialog box appears.
- 7 In the Easy Install dialog box, click the [Install] button.
	- When the printer driver is installed for the second and subsequent times, the [Install] button may appear as the [Upgrade] button.

The printer driver is installed to the Mac computer. When the installation is completed, a message appears.

8 Click the [Close] button.

This completes the printer driver installation.

Next, select a printer.

## 5.1.2 Selecting and connecting the printer (OS 10.4/10.5/10.6)

This machine can be connected with Bonjour, AppleTalk (10.4/10.5 only), LPR (LPD), or IPP.

After specifying the network setting for this machine, selecting this machine as the printer to be used in "Print & Fax" enables printing.

 $\mathbb{Q}$ ... Note

In Mac OS X 10.6, AppleTalk is unavailable.

#### Specifying the Bonjour settings

#### Specifying the Bonjour settings for this machine

Enable Bonjour in "Bonjour Setting", and then enter the Bonjour name.

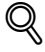

#### Detail

For details on the Bonjour settings of this machine, refer to the User manual – Network Administrator.

#### Adding a printer

- 1 On the "Apple" menu, select "System Preferences".
- 2 Select [Print & Fax].
- 3 Click [+] provided at the lower left of the screen.
- $4$  When a printer is detected that has been connected, select an intended printer name and a connection (Bonjour) from the [Default (Browser)] tab.
- $5$  In case of OS X 10.5/10.6, after selecting [Select a driver to use...] in [Print Using] provided in the lower section of the screen, select an intended model name from the list and then click [Add].
	- In case of OS X 10.4, after selecting [KONICA MINOLTA] in [Print Using], select an intended model name from the list and then click [Add].
	- In case of OS X 10.5/10.6, you can find the driver easily by inputting "KONICA MINOLTA" in the text box for search.
- 6 When [Installable Options] is displayed, click [Continue].
- 7 The setting is completed when being registered with [Print & Fax].

#### Specifying the AppleTalk settings

#### Specifying the AppleTalk settings for this machine

Enable AppleTalk in "AppleTalk Setting", and then enter the printer name.

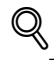

**Detail** 

For details on the AppleTalk settings of this machine, refer to the User manual – Network Administrator.

#### Specifying the AppleTalk settings for the computer

Specify the AppleTalk settings for the Mac computer connected to this machine.

 $\mathbb{Q}$ ... **Note** 

In Mac OS X 10.6, AppleTalk is unavailable.

- 1 On the "Apple" menu, select "System Preferences".
- 2 Click the "Network" icon.
- 3 Select "Built-in Ethernet" and click [Details].
- 4 Click the AppleTalk tab, and then select the "Make AppleTalk Active" check box.
- 5 Click [OK].
- 6 Click [Apply].
- 7 Click the close button at the upper left corner of the dialog box.

#### Adding a printer

- 1 On the "Apple" menu, select "System Preferences".
- 2 Select [Print & Fax].
- $3$  Click [+] provided at the lower left of the screen.
- 4 When a printer is detected that has been connected, select an intended printer name and a connection (AppleTalk) from the [Default] tab.
	- In case of OS X 10.5, the setting can also be made from the [AppleTalk] tab. Select an intended printer name from among printers detected on the screen.
- $5$  In case of OS X 10.5, after selecting [Select a driver to use...] in [Print Using] provided in the lower section of the screen, select an intended model name from the list and then click [Add].
	- In case of OS X 10.4, after selecting [KONICA MINOLTA] in [Print Using], select an intended model name from the list and then click [Add].
	- In case of OS X 10.5, you can find the driver easily by inputting "KONICA MINOLTA" in the text box for search.
- 6 When [Installable Options] is displayed, click [Continue].
- 7 The setting is completed when being registered with [Print & Fax].

#### Specifying the LPR settings

#### Specifying the TCP/IP setting for this machine

Specify the IP address of this machine.

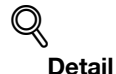

For details on the IP address settings of this machine, refer to the User manual – Network Administrator.

#### LPD setting for this machine

To use LPR printing, enable LPD print in the LPD Setting screen of this machine.

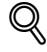

#### Detail

For details on the LPD settings of this machine, refer to the User manual – Network Administrator.

#### Specifying the TCP/IP setting for the computer

Specify the TCP/IP setting for the Mac computer connected to this machine.

- 1 On the "Apple" menu, select "System Preferences".
- 2 Click the "Network" icon.
- 3 Select "Built-in Ethernet". If necessary, specify the IP address and subnet mask.
	- In case of OS X 10.5/10.6, the setting of the IP address and subnet mask can also be made from the [TCP/IP] tab displayed by clicking [Details].
- 4 Click [Apply].
- $5$  Click the close button at the upper left corner of the dialog box.

IC-207 (Version 2) 5-5

#### Adding a printer

- 1 On the "Apple" menu, select "System Preferences".
- 2 Select [Print & Fax].
- 3 Click [+] provided at the lower left of the screen.
- 4 Click the [IP (Printer)] tab and select [Line Printer Daemon LPD] from [Protocol].
- 5 Enter the IP address of the output device in [Address].
- 6 In case of OS X 10.5/10.6, after selecting [Select a driver to use...] in [Print Using] provided in the lower section of the screen, select an intended model name from the list and then click [Add].
	- In case of OS X 10.4, after selecting [KONICA MINOLTA] in [Print Using], select an intended model name from the list and then click [Add].
	- In case of OS X 10.5/10.6, you can find the driver easily by inputting "KONICA MINOLTA" in the text box for search.
- 7 When [Installable Options] is displayed, click [Continue].
- 8 The setting is completed when being registered with [Print & Fax].

#### Specifying the IPP settings

#### Specifying the TCP/IP setting for this machine

Specify the IP address of this machine.

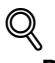

```
Detail
```
For details on the IPP settings of this machine, refer to the User manual – Network Administrator.

#### IPP setting for this machine

Enable IPP print in the IPP Setting screen of this machine.

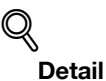

For details on the IPP settings of this machine, refer to the User manual – Network Administrator.

#### Specifying the TCP/IP setting for the computer

Specify the TCP/IP setting for the Mac computer connected to this machine.

- 1 On the "Apple" menu, select "System Preferences".
- 2 Click the "Network" icon.
- 3 Select "Built-in Ethernet". If necessary, specify the IP address and subnet mask.
	- In case of OS X 10.5/10.6, the setting of the IP address and subnet mask can also be made from the [TCP/IP] tab displayed by clicking [Details].
- 4 Click [Apply].
- $5$  Click the close button at the upper left corner of the dialog box.
- 1 On the "Apple" menu, select "System Preferences".
- 2 Select [Print & Fax].
- 3 Click [+] provided at the lower left of the screen.
- 4 Click the [IP (Printer)] tab and select [Internet Printing Protocol IPP] from [Protocol].
- 5 Enter the IP address of the output device in [Address].
- 6 Enter "ipp" in [Queue].
- 7 In case of OS X 10.5/10.6, after selecting [Select a driver to use...] in [Print Using] provided in the lower section of the screen, select an intended model name from the list and then click [Add].
	- In case of OS X 10.4, after selecting [KONICA MINOLTA] in [Print Using], select an intended model name from the list and then click [Add].
	- In case of OS X 10.5/10.6, you can find the driver easily by inputting "KONICA MINOLTA" in the text box for search.
- 8 When [Installable Options] is displayed, click [Continue].
- 9 The setting is completed when being registered with [Print & Fax].

IC-207 (Version 2) 5-7

## 5.1.3 Selecting and connecting the printer (OS 10.2 and 10.3)

In OS 10.2/10.3, this machine can be connected with Rendezvous, AppleTalk, LPR (LPD), or IPP.

After specifying the network setting for this machine, selecting this machine as the printer in Printer Setup Utility or Print Center enables printing.

#### Specifying the Rendezvous settings

#### Specifying the Bonjour settings for this machine

Enable Bonjour in "Bonjour Setting", and then enter the Bonjour name.

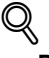

# Detail

For details on the Bonjour settings of this machine, refer to the User manual – Network Administrator.

#### Adding a printer

- 1 Select "HDD" "Applications" "Utilities" where the driver was installed, and then double-click "Printer Setup Utility" or "Print Center" to open it.
- 2 When the Add Printer dialog box appears, click the [Add] button. When the printer list appears, click the [Add] button.
	- If available printers have already been set up, the Add Printer dialog box does not appear.
- 3 Select "Rendezvous" for the connection method.
	- If the printer is not detected, turn off this machine, then on again.
	- When turning off the power, then on again, wait at least 10 seconds before turning it on again. Otherwise, this machine may not function properly.

The connected printers are detected.

- 4 From the "Name" list, select the desired model name.
- 5 Select "KONICA MINOLTA" in "Printer Model", select the desired model from the list of model names, and then click the [Add] button.

If the selected printer is registered in the printer list, the setting procedure is completed.

#### Specifying the AppleTalk settings

#### Specifying the AppleTalk settings for this machine

Enable AppleTalk in "AppleTalk Setting", and then enter the printer name.

# $\mathbb{Q}$

**Detail** 

For details on the AppleTalk settings of this machine, refer to the User manual – Network Administrator.

#### Specifying the AppleTalk settings for the computer

Specify the AppleTalk settings for the Mac computer connected to this machine.

- 1 On the "Apple" menu, select "System Preferences".
- 2 Click the "Network" icon.
- 3 From "Show", select "Built-in Ethernet".
- 4 Click the AppleTalk tab, and then select the "Make AppleTalk Active" check box.
- $5$  Click the close button at the top left of the dialog box.
	- When the "Apply configuration changes?" message appears, click the [Apply] button.

- 1 Select "HDD" "Applications" "Utilities" where the driver was installed, and then double-click "Printer Setup Utility" or "Print Center" to open it.
- 2 When the Add Printer dialog box appears, click the [Add] button. When the printer list appears, click the [Add] button.
	- If available printers have already been set up, the Add Printer dialog box does not appear.
- 3 Select "AppleTalk" for the connection method, and then select the zone to which this machine is connected.
	- If the printer is not detected, turn off this machine, then on again.
	- When turning off the power, then on again, wait at least 10 seconds before turning it on again. Otherwise, this machine may not function properly.

The connected printers are detected.

- 4 From the "Name" list, select the desired model name.
- 5 Select "KONICA MINOLTA" in "Printer Model", select the desired model from the list of model names, and then click the [Add] button.

If the selected printer is registered in the printer list, the setting procedure is completed.

#### Specifying the LPR settings

#### Specifying the TCP/IP setting for this machine

Specify the IP address of this machine.

$$
\mathbb{Q}
$$

#### Detail

For details on specifying the IP address of this machine, refer to the User manual – Network Administrator.

#### LPD setting for this machine

To use LPR printing, enable LPD print in the LPD Setting screen of this machine.

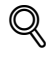

#### Detail

For details on the LPD settings of this machine, refer to the User manual – Network Administrator.

#### Specifying the TCP/IP setting for the computer

Specify the TCP/IP setting for the Mac computer connected to this machine.

- 1 On the "Apple" menu, select "System Preferences".
- 2 Click the "Network" icon.
- 3 From "Show", select "Built-in Ethernet".
- 4 Click the TCP/IP tab.
- $5<sup>-5</sup>$  Select "Configure" items according to the settings for the network to which the Mac computer is connected, and then specify the IP address and subnet mask.
- $6$  Click the close button at the upper left corner of the dialog box.
	- When the "Apply configuration changes?" message appears, click the [Apply] button.

- 1 Select "HDD" "Applications" "Utilities" where the driver was installed, and then double-click "Printer Setup Utility" or "Print Center" to open it.
- 2 When the Add Printer dialog box appears, click the [Add] button. When the printer list appears, click the [Add] button.
	- If available printers have already been set up, the Add Printer dialog box does not appear.
- 3 Select "IP Printing" for the connection method.
- 4 For OS 10.3, from "Printer Type", select "LPD/LPR".
- 5 In "Printer Address", enter the IP address of this machine.
- 6 Select "KONICA MINOLTA" in "Printer Model", select the desired model from the list of model names, and then click the [Add] button.

If the selected printer is registered in the printer list, the setting procedure is completed.

#### Specifying the IPP settings

#### Specifying the TCP/IP setting for this machine

Specify the IP address of this machine.

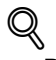

#### Detail

For details on specifying the IP address of this machine, refer to the User manual – Network Administrator.

#### IPP setting for this machine

Enable IPP print in the IPP Setting screen of this machine.

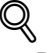

**Detail** 

For details on the IPP settings of this machine, refer to the User manual – Network Administrator.

#### Specifying the TCP/IP setting for the computer

Specify the TCP/IP setting for the Mac computer connected to this machine.

- 1 On the "Apple" menu, select "System Preferences".
- 2 Click the "Network" icon.
- 3 From "Show", select "Built-in Ethernet".
- 4 Click the TCP/IP tab.
- $5<sup>-5</sup>$  Select "Configure" items according to the settings for the network to which the Mac computer is connected, and then specify the IP address and subnet mask.
- 6 Click the close button at the upper left corner of the dialog box.
	- When the "Apply configuration changes?" message appears, click the [Apply] button.

- 1 Select "HDD" "Applications" "Utilities" where the driver was installed, and then double-click "Printer Setup Utility" or "Print Center" to open it.
- 2 When the Add Printer dialog box appears, click the [Add] button. When the printer list appears, click the [Add] button.
	- If available printers have already been set up, the Add Printer dialog box does not appear.
- 3 Select "IP Printing" for the connection method.
- 4 For OS 10.3, from "Printer Type", select "Internet Printing Protocol".
- 5 In "Printer Address", enter the IP address of this machine.
	- Leave "Queue Name" blank.
- 6 Select "KONICA MINOLTA" in "Printer Model", select the desired model from the list of model names, and then click the [Add] button.

If the selected printer is registered in the printer list, the setting procedure is completed.

# 5.2 Mac OS 9.2

#### 5.2.1 Installing the printer driver

After connected to a computer, this machine can be used as a printer by selecting a PostScript printer and by specifying the printer description (PPD) file.

First, copy the printer description (PPD) file to the Mac computer.

- 1 Insert the Driver DVD into the DVD drive of the computer.
- 2 Open the folder on the DVD that contains the desired printer driver.
	- Select the specified folder according to the printer driver to be used, the operating system, and the language.
- 3 Select PPD file KONICAMINOLTA501UVxxx.ppd, and then copy it into the Printer Descriptions folder in "System Folder" - "Extensions" of "Hard Disk".

This completes the printer driver installation.

#### 5.2.2 Selecting and connecting the printer

In OS 9, this machine can be connected with AppleTalk or LPR (LPD).

Specify the network settings for this machine, and then select the printer.

#### Specifying the AppleTalk settings

#### Specifying the AppleTalk settings for this machine

Enable AppleTalk in "AppleTalk Setting", and then enter the printer name.

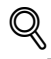

#### Detail

For details on the AppleTalk settings of this machine, refer to the User manual – Network Administrator.

#### Specifying the AppleTalk settings for the computer

Specify the AppleTalk settings for the Mac computer connected to this machine.

- 1 On the "Apple" menu, select "Control Panel" "AppleTalk".
- 2 From the "Connect via" drop-down list, select "Ethernet".
- 3 Click the close button at the upper left corner of the dialog box.
	- When the "Save changes to the current configuration?" message appears, click the [Save] button.

#### Selecting a printer

- 1 On the "Apple" menu, select "Chooser".
- 2 Make sure that "AppleTalk" is set to "Active", and then click the "LaserWriter" icon.
- **3** From the "Select a PostScript Printer" list, click the desired model name, and then click the [Create] button.

A window for selecting a PostScript printer description (PPD) file appears.

- 4 Select the applicable PPD file, and then click the [Select] or [Open] button.
	- If a different PPD file has already been selected, click the [Setup] button in step 3, and then click the [Select PPD] button from the window that is already displayed. A window for specifying options appears.
- 5 Select options installed on this machine on the "Options Installed 1" and "Options Installed 2" windows.
- 6 Click the [OK] button.

The "selector" window appears again.

7 Close the "selector" window.

#### Specifying the LPR settings

#### Specifying the TCP/IP setting for this machine

Specify the IP address of this machine.

# ${\mathbb Q}$

Detail For details on specifying the IP address of this machine, refer to the User manual – Network Administrator.

#### LPD setting for this machine

To use LPR printing, enable LPD print in the LPD Setting screen of this machine.

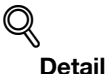

For details on the LPD settings of this machine, refer to the User manual – Network Administrator.

#### Specifying the TCP/IP setting for the computer

Specify the TCP/IP setting for the Mac computer connected to this machine.

- 1 On the "Apple" menu, select "Control Panel" "TCP/IP".
- 2 From the "Connect via" drop-down list, select "Ethernet".
- 3 Select "Configure" items according to the settings for the network to which the Mac computer is connected, and then specify the IP address and subnet mask.
- 4 Click the close button at the upper left corner of the dialog box.
	- When the "Save changes to the current configuration?" message appears, click the [Save] button.

#### Adding a printer

- 1 Select "HDD" "Applications" "Utilities", and then double-click "Desktop Printer Utility" to open it. The New Desktop Printer window appears.
- 2 From "Printer", select "LaserWriter".
- 3 From "Create Desktop", select "Printer (LPR)". The Untitled window appears.
- 4 Click the [Change] button for "PostScript™ Printer Description (PPD) File". A window for selecting a PostScript printer description (PPD) file appears.
- 5 Select the applicable PPD file, and then click the [Select] button. The Untitled window appears again.
- 6 Click the [Change] button for "LPR Printer Selection". A window for entering the IP address appears.
- 7 In "Printer Address", enter the IP address of this machine, and then click the [OK] button. The Untitled window appears again.
- 8 Click the [Create] button. A window for saving the setting appears.
- 9 Enter a desktop printer name, and then click the [Save] button. An icon for the LPR printer is created on the desktop.

IC-207 (Version 2) 5-13

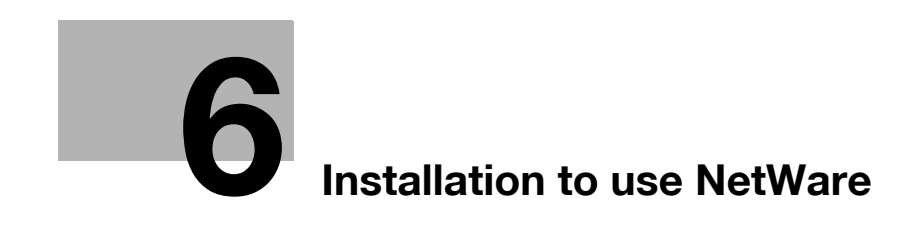

# <span id="page-82-0"></span>6 Installation to use NetWare

# 6.1 NetWare

## 6.1.1 Network Settings

Use "NetWare Settings" of this machine to make "IPX Settings" and "NetWare Print Settings".

 $\mathbb{Q}$ Detail

For details on the NetWare settings of this machine, refer to the User manual – Network Administrator.

## 6.1.2 Windows Client Setting

Install the printer driver using the Add Printer Wizard for an Window client who uses a printer.

 $\mathbb{Q}$ ...

#### Reminder

When installing, administrator permissions are required.

- 1 Insert the Driver DVD into the DVD drive of the computer.
- 2 Open the Printers window or Printers and Faxes window.
- 3 Perform "Add a printer" or "Add Printer".

Add Printer Wizard starts.

- 4 In the port settings, browse the network, and specify the name of the created queue (or NDPS printer name).
- 5 From the printer model list, specify the desired folder on the DVD that contains the printer driver.
	- Select the specified folder according to the printer driver to be used, the operating system, and the language. Printer drivers that can be selected: Windows 2000/XP/Server 2003: PCL driver, PS driver Windows Vista/7/Server 2008: PCL driver, PS driver, XPS driver Windows NT4.0: PCL driver
- 6 Follow the on-screen instructions to complete the installation.

# [Uninstalling the printer driver](#page-86-0)

# <span id="page-86-0"></span>7.1 Windows

If it becomes necessary to delete the printer driver, for example, when you want to reinstall the printer driver, delete the driver according to the following procedure.

#### Manual uninstallation

- 1 Open the Printers window or Printers and Faxes window.
	- For Windows 7/Server 2008 R2, open the Devices and Printers window.
- 2 Select the icon of the printer to be deleted.
- 3 Press the [Delete] key on the computer keyboard to delete the printer driver.
	- For Windows 7/Server 2008 R2, click [Remove device] on the toolbar.
- 4 Follow the on-screen instructions.

When the driver has been deleted, the icon disappears from the Printers window or the Printers and Faxes window.

For Windows NT 4.0, this completes the driver uninstallation.

For Windows 2000/XP/Vista/7/Sever 2003/Server 2008, delete the printer driver in "Server Properties".

- 5 Open "Server Properties".
	- For Windows 2000/XP/Server 2003, click the "File" menu, and then click "Server Properties".
	- For Windows Vista/Server 2008, right-click space in the Printers window and click "Run as administrator", then click "Server Properties".
	- For Windows 7/Server 2008 R2, click "Print server properties" in the Devices and Printers window.
	- If the User Account Control window appears, click the [Continue] button.
- **6** Click the Driver tab.
- $7$  Select the printer driver to be deleted from the "Installed printer drivers" list, and then click the [Remove] button.
	- For Windows 2000/XP/Server 2003, continue with step 9.
	- For Windows Vista/7/Server 2008, continue with step 8.
- 8 Select "Remove driver and driver package" on the deletion confirmation screen and then click the [OK] button.
- 9 Click the [Yes] button on the deletion confirmation screen.
	- For Windows Vista/7/Server 2008, when the deletion confirmation screen is additionally displayed, click the [Delete] button.
- 10 Close the opened screen and restart the computer.
	- Be sure to restart the computer.

This completes the printer driver uninstallation.

#### **Note**

Even if the printer driver is deleted using the method described above, the model information file will remain in the computer for Windows 2000/XP/Server 2003. Therefore, when reinstalling the same version of the printer driver, the driver may not be able to be overwritten. In this case, delete the following files.

32bit editions: "C: \WINDOWS\system32\spool\drivers\w32x86"

64bit editions: "C: \WINDOWS\system32\spool\drivers\x64"

When you check folders and find a folder of the applicable model, delete it. However, if multiple drivers are installed including the Konica Minolta driver, PostScript Konica Minolta driver and fax driver, the model information of all drivers is deleted. If other drivers are remaining, do not delete it.

"C: "Delete "oem\*.inf" and "oem\*.PNF" in "\WINDOWS\inf" folder (the asterisk "\*" in the file name indicates a number, and the number varies according to the environment of the computer).

Before deleting the files, open the INF file, check that the model name is described in the last several lines, and then check that the file of the corresponding model is available. The PNF file is the same number as the INF file.

In Windows Vista/7/Server 2008, when you have deleted a file using "Remove driver and driver package", this operation is not required.

# 7.2 Macintosh

If it becomes necessary to delete the printer driver, for example, when you want to reinstall the printer driver, delete the driver according to the following procedure.

## 7.2.1 For Mac OS X

- 1 Open the "Print & Fax" (or "Printer Setup Utility"/"Print Center") window.
	- The "Print & Fax" window can be opened from the "System Preferences" in the "Apple" menu (OS X 10.4/10.5/10.6).
	- The "Printer Setup Utility"/"Print Center" window can be opened from "HDD" "Applications" "Utilities" (OS X 10.2/10.3).
- 2 Select the printer name to be deleted, and then click the [Delete] button.

The selected printer is deleted.

- 3 Close the printer list.
- 4 Drag the following file, which is located in "Library" "Printers" "PPDs" "Contents" "Resources" -"en.lproj" (excluding OS X 10.5/10.6) of "Hard Disk", to the "Trash" icon.
	- "KONICA MINOLTA 501.gz"
	- "KONICA MINOLTA 421.gz"
	- "KONICA MINOLTA 361.gz"
- 5 Delete the unnecessary files from "Library" "Printers".
	- Drag the "501" folder, which is located in "Library" "Printers" "KONICA MINOLTA", to the "Trash" icon.
	- For Mac OS 10.2, drag all the "KONICA MINOLTA 501" files, which are located in "Library" "Printers" - "PPDPlugins", to the "Trash" icon.
- 6 Restart the computer.

This completes the printer driver uninstallation.

## 7.2.2 For Mac OS 9.2

- 1 Drag the printer icon on the desktop to the "Trash" icon.
- 2 Drag PPD file "KONICA MINOLTA501UVxxx.ppd", which is located in "System Folder" "Extensions" - "Printer Descriptions" of "Hard Disk", to the "Trash" icon.

The related printer driver files are deleted.

3 Restart the computer.

This completes the printer driver uninstallation.

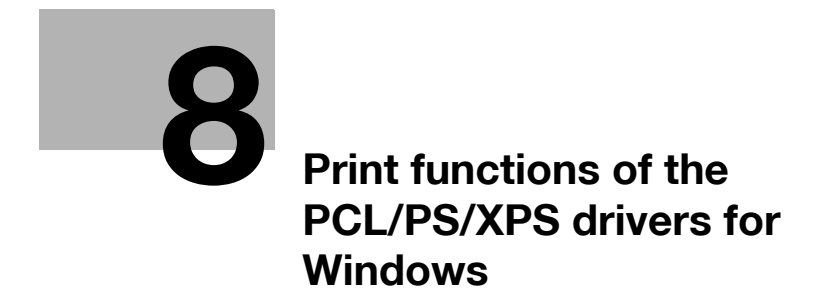

# <span id="page-92-0"></span>8 Print functions of the PCL/PS/XPS drivers for Windows

## 8.1 Printing operations

Print jobs are specified from the application software.

- 1 Open the data in the application, click the [File] button, and then click "Print" from the menu.
	- If the menu is not available, click the [Print] button.
- 2 Check that the printer name has been selected in "Printer Name" or "Select Printer".

– If the printer is not selected, click to select the printer.

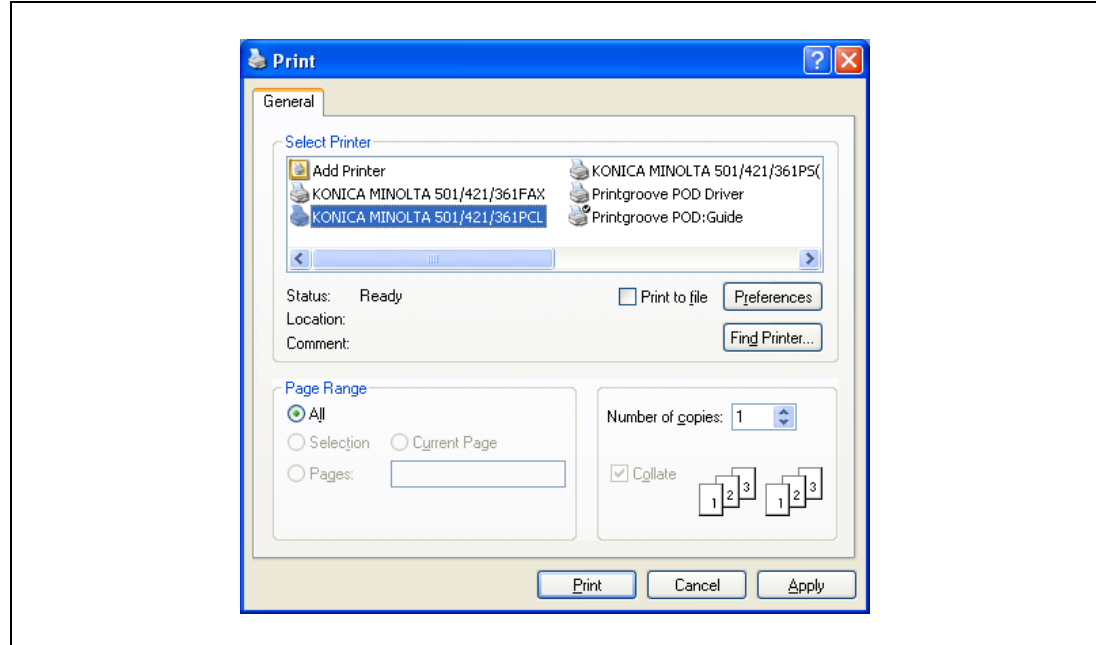

- The Print dialog box differs depending on the application.
- 3 Specify the print range and the number of copies to be printed.
- 4 Click the [Properties] or the [Preferences] button to change the printer driver settings as necessary.
	- By clicking the [Properties] button or the [Preferences] button in the Print dialog box, you can specify the settings of each model in the printer driver dialog box that appears. For details, refer to ["Parameter details" on page 8-9](#page-98-0).
	- If the changed settings are not saved in the Print dialog box, the original settings are restored when the application is quit.
- 5 Click the [Print] button.

The data indicator of this machine flashes.

# 8.2 Initializing the printer driver

When you have installed the printer driver, you need to change the initialization condition such as options, user authentication and account track functions and enable functions of the machine from the printer driver.

 $\mathbb{Q}$  ...

#### Reminder

If the model name, installed options, the User Authentication and Account Track functions are not specified on the Configure tab, the option functions cannot be used from the printer driver. When installing options, be sure to make the proper settings.

#### 8.2.1 How to display the Properties screen

- 1 Open the Printers window or Printers and Faxes window.
	- For Windows 2000/NT 4.0, click the [Start] button, click "Settings", and then click "Printers".
	- For Windows XP/Server 2003, click the [Start] button, and then click "Printers and Faxes".
	- For Windows XP/Server 2003, if "Printers and Faxes" does not appear in the [Start] menu, open the "Control Panel" from the [Start] menu, select "Printers and Other Hardware", and then click "Printers and Faxes".
	- For Windows Vista/Server 2008, click the [Start] button to open the "Control Panel", select "Hardware and Sound", and then click "Printers".
	- For Windows 7/Server 2008 R2, click the [Start] [Devices and Printers].
	- In Windows Vista/Server 2008, if Control Panel is displayed with Classic View, double-click "Printers".
	- In Windows 7/Server 2008 R2, double-click [Devices and Printers] if [Control Panel] is not displayed in the Category view.
- 2 Right-click the icon of the installed printer, and then click "Properties".
	- For Windows7/Server 2008 R2, right-click the icon of the installed printer, and then click "Printer properties".

## 8.2.2 Configure tab

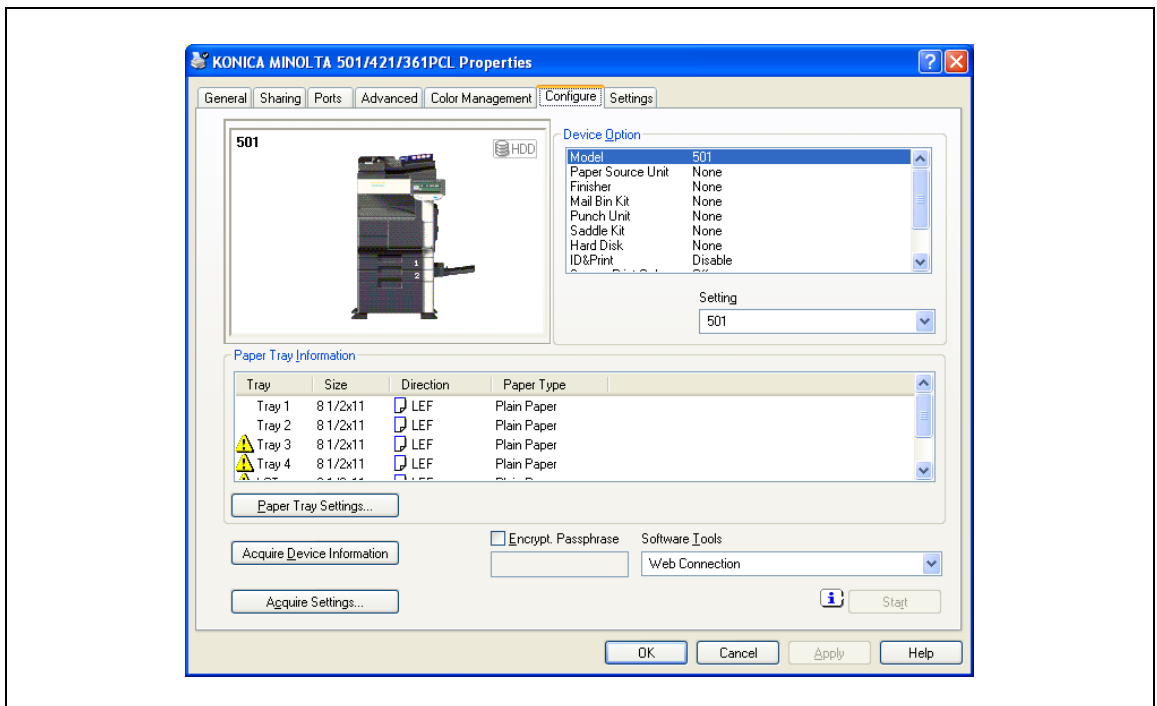

The functions of this machine can be used from the printer driver if the model name used, installed options, the User Authentication and Account Track functions are specified.

# $\mathbb{Q}$ ...

#### Reminder

Be sure to select a model and options from the "Device Option".

Match the "Encrypt. Passphrase" to that specified by "Driver Password Encryption Setting" of this machine.

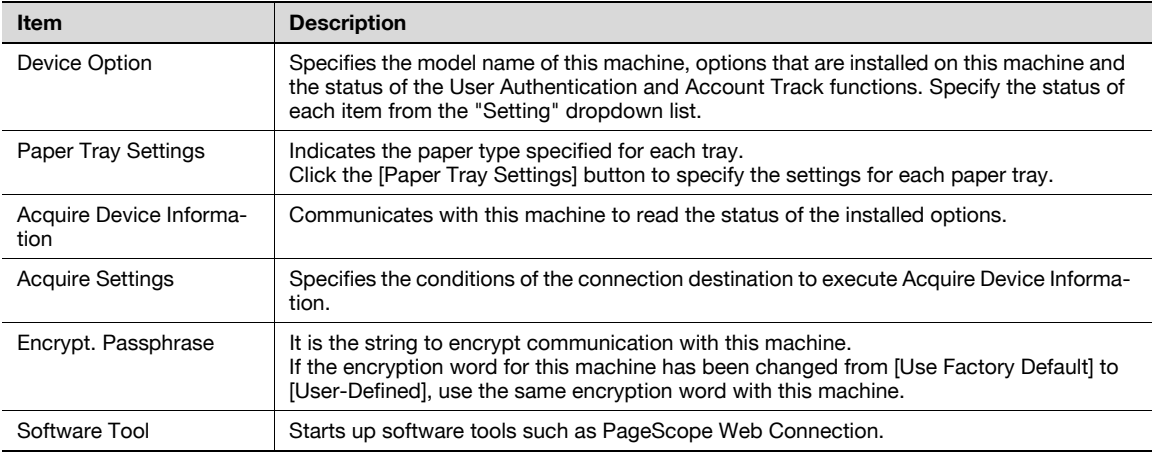

# $\mathbb{Q}$ ...

#### Note

The [Acquire Device Information] function cannot be used unless you are connected and able to communicate with this machine.

When "Secure Print Only" is set to "On" in "Device Option" of "Configure" tab, only the secure print jobs are allowed. For details on secure printing, refer to ["Secure print" on page](#page-152-0) 11-7.

# $Q$

### Detail

For the procedure for specifying "Encrypt. Passphrase" to be defined by the user, refer to ["Specifying](#page-182-0)  [a user-defined encryption passphrase" on page](#page-182-0) 11-37.

# 8.2.3 Settings tab

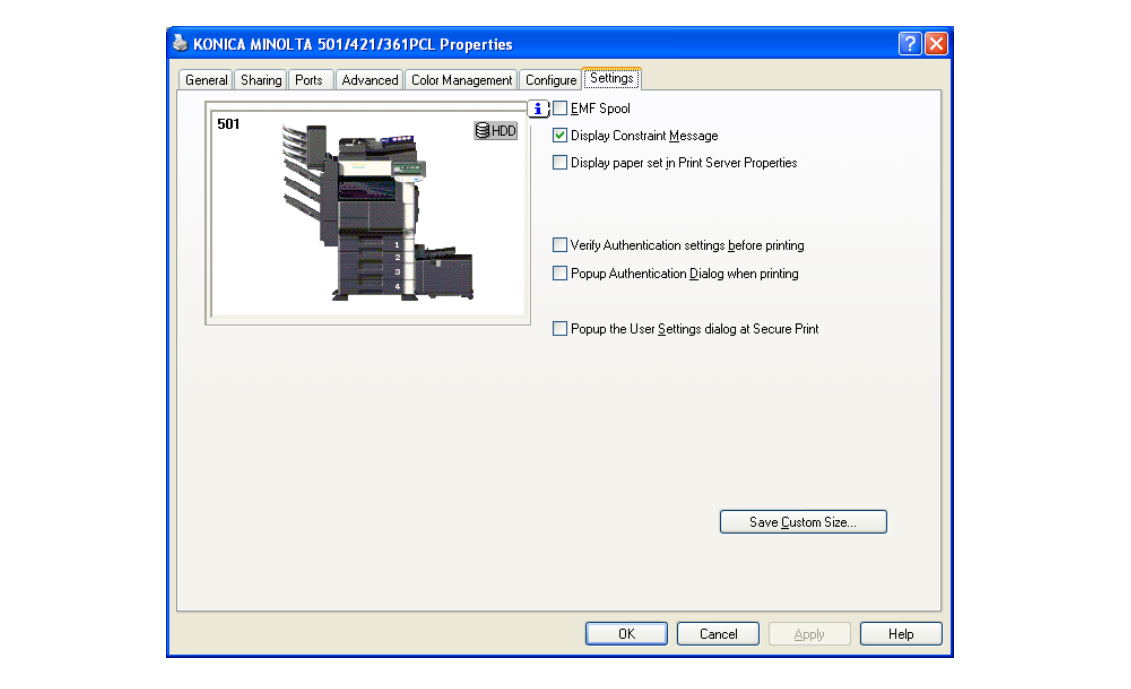

The default settings for displaying the confirmation messages or the dialog box for entering the authentication settings can be changed.

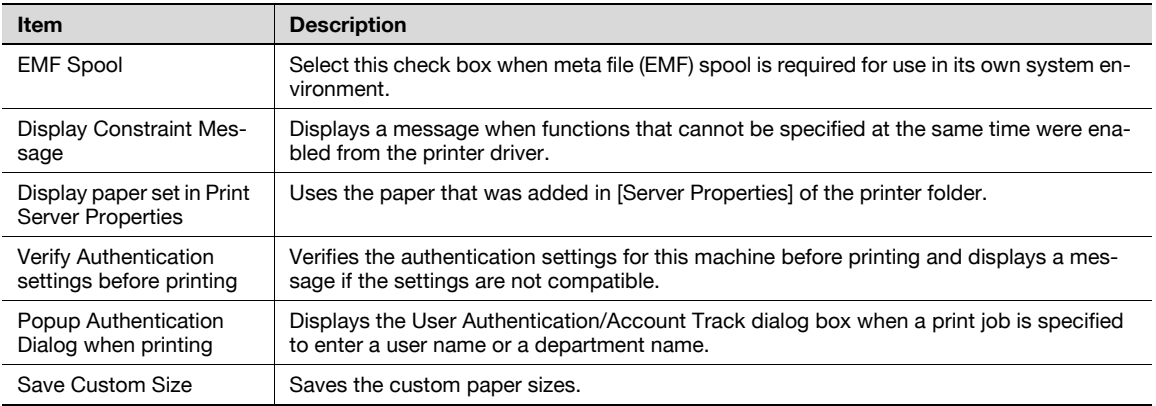

 $\mathbb{Q}$ ...

Note

"EMF Spool" and "Save Custom Size" are functions only for the PCL driver.

## 8.2.4 Registration of the default settings

The settings specified for the functions of this machine when printing can only be applied while using the application. When the application is quit, the settings return to their default settings.

When registering the settings, change the printer driver basic settings (default settings).

- 1 Open the Printers window or Printers and Faxes window.
	- For Windows 2000/NT 4.0, click the [Start] button, click "Settings", and then click "Printers".
	- For Windows XP/Server 2003, click the [Start] button, and then click "Printers and Faxes".
	- For Windows XP/Server 2003, if "Printers and Faxes" does not appear in the [Start] menu, open the "Control Panel" from the [Start] menu, select "Printers and Other Hardware", and then click "Printers and Faxes".
	- For Windows Vista/Server 2008, click the [Start] button to open the "Control Panel", select "Hardware and Sound", and then click "Printers".
	- For Windows 7/Server 2008 R2, click the [Start] [Devices and Printers].
	- In Windows Vista/Server 2008, if Control Panel is displayed with Classic View, double-click "Printers".
	- In Windows 7/Server 2008 R2, double-click [Devices and Printers] if [Control Panel] is not displayed in the Category view.
- 2 Right-click the icon of the installed printer, and then click "Printing Preferences".

– For Windows NT 4.0, right-click the icon of the installed printer, and then click "Document Defaults". The Printer Driver Preference dialog box appears.

3 Change the settings of the function, and then click the [OK] button to exit from the function.

The changed settings are applicable when the printer is used by all of the application software.

# $\mathbb{Q}$

#### Detail

For the function and settings of the printer driver, refer to ["Parameter details" on page](#page-98-0) 8-9.

The printer driver has the function to save the setting as "Favorite Setting". For details, refer to ["Common settings" on page](#page-97-0) 8-8.

# <span id="page-97-0"></span>8.3 Common settings

Ē

The following describes the common settings and buttons that are displayed on all tabs.

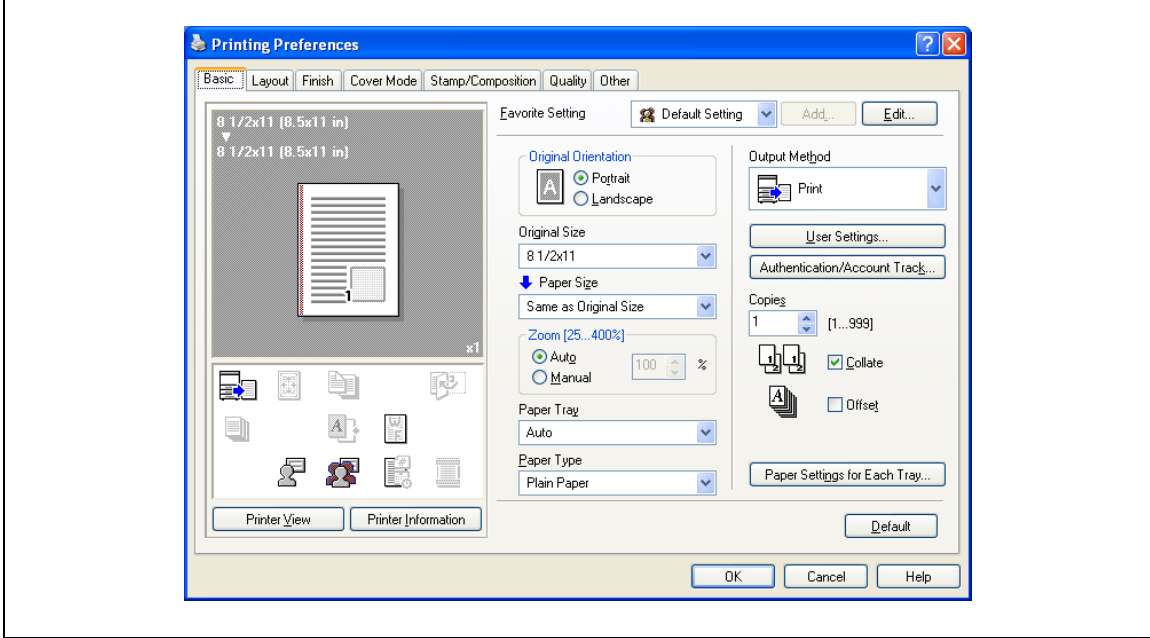

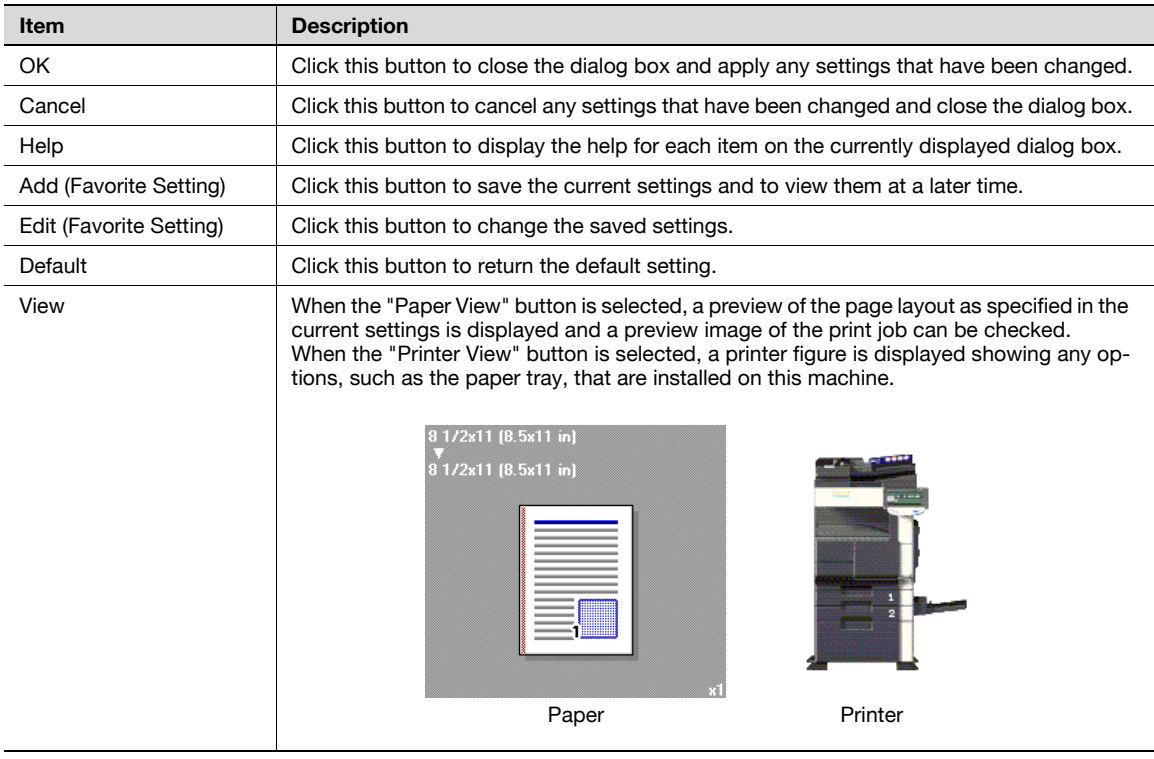

# <span id="page-98-0"></span>8.4 Parameter details

The print setting screen is the screen to set printer driver functions.

Click the [Properties] or [Preferences] button on the Print dialog box, or right-click the printer icon of the "Printers" window or the "Printers and Faxes" window, and then specify "Print Setting" ("Document Defaults" for Windows NT 4.0) to open it.

## 8.4.1 Basic tab  $\mathbf{r}$

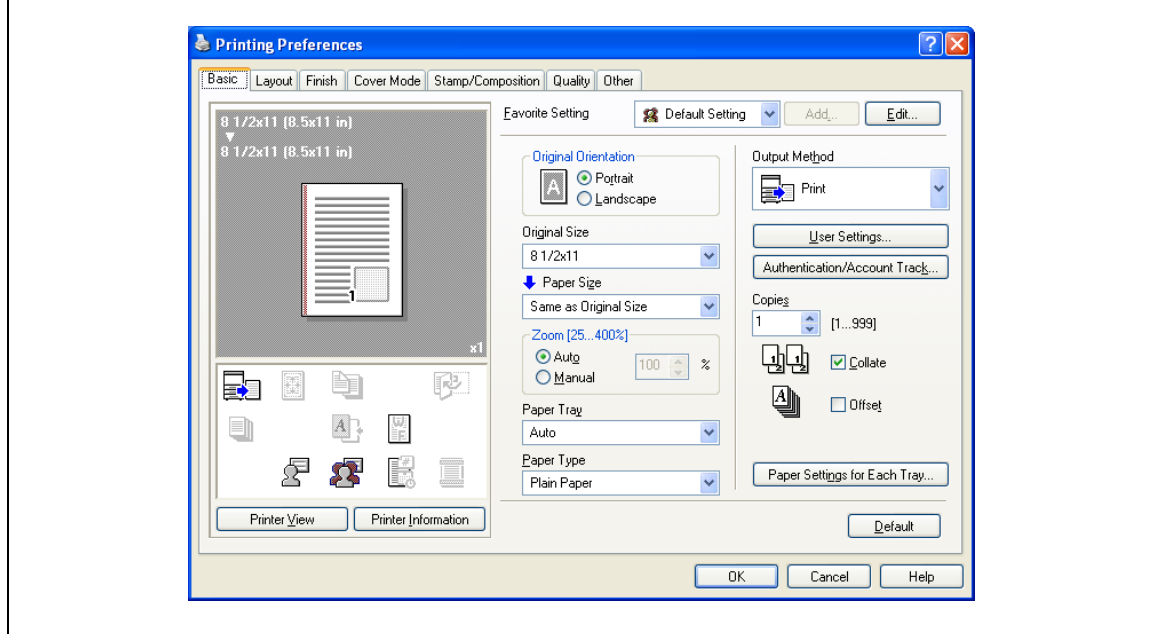

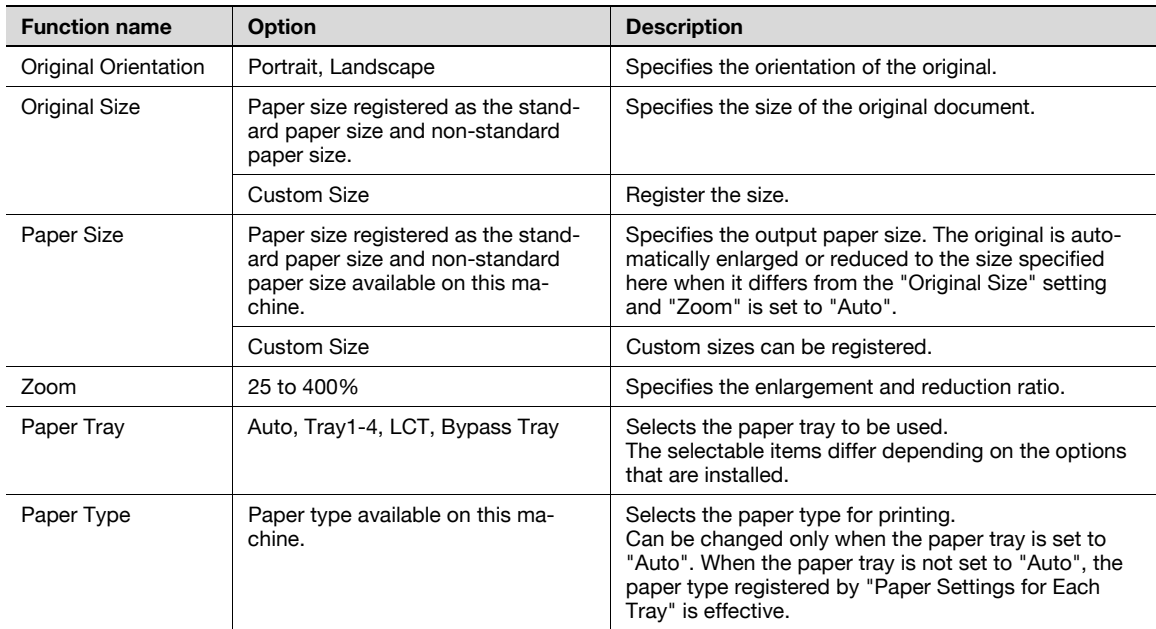

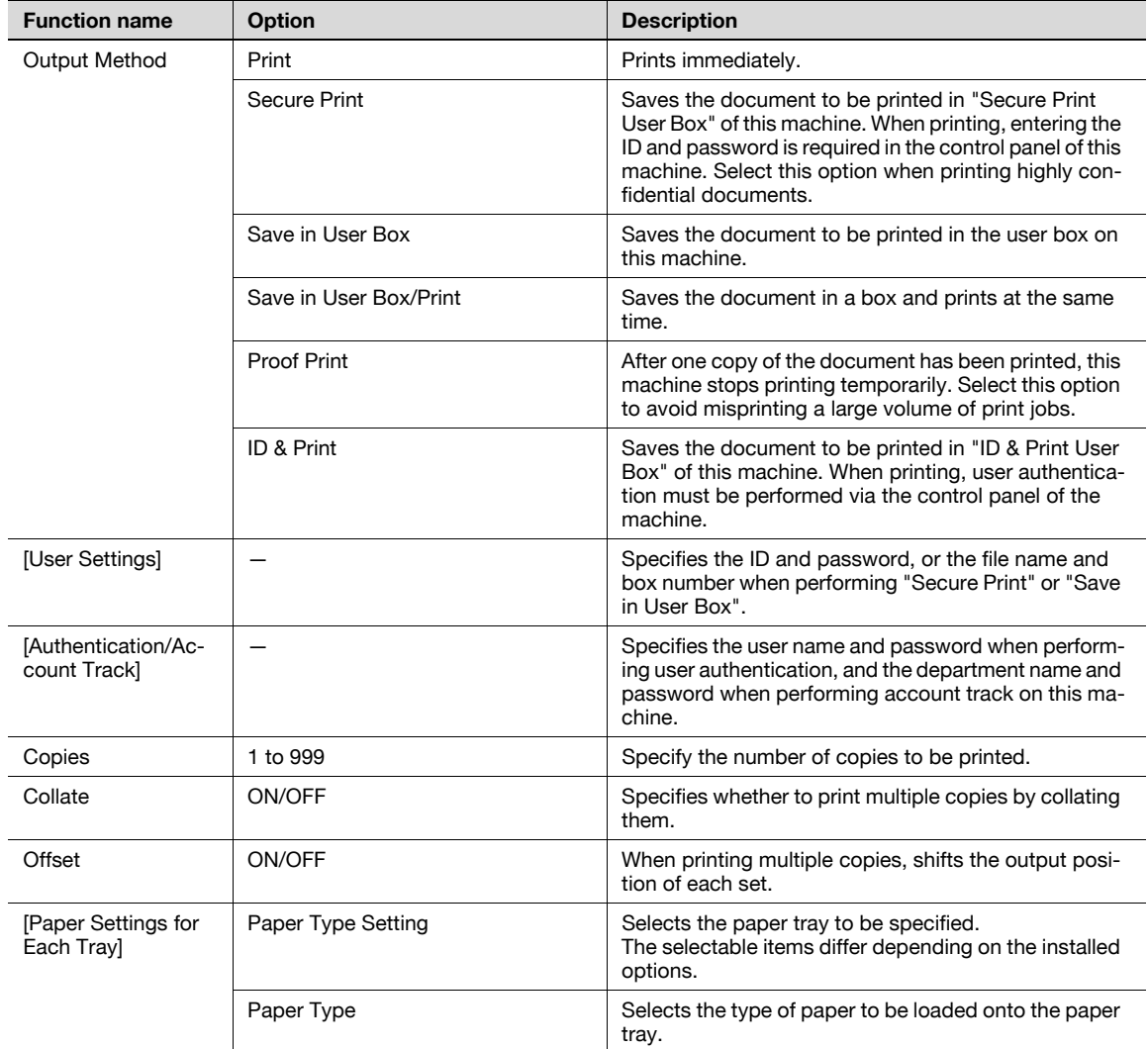

#### Note

To print on paper sizes other than the standard sizes, be sure to set the custom paper sizes first. You can register a non-standard size by selecting "Custom Size" from the paper size option or original size option.

# $Q$

#### Detail

For details on Output Method, refer to ["Function detail description" on page](#page-148-0) 11-3.

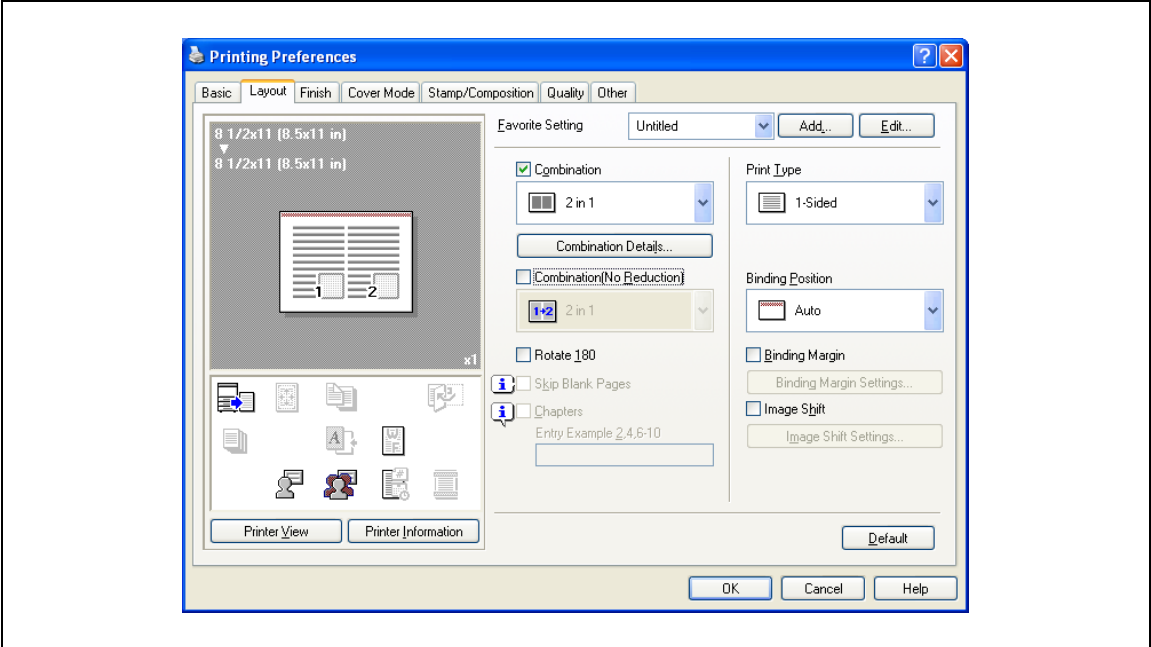

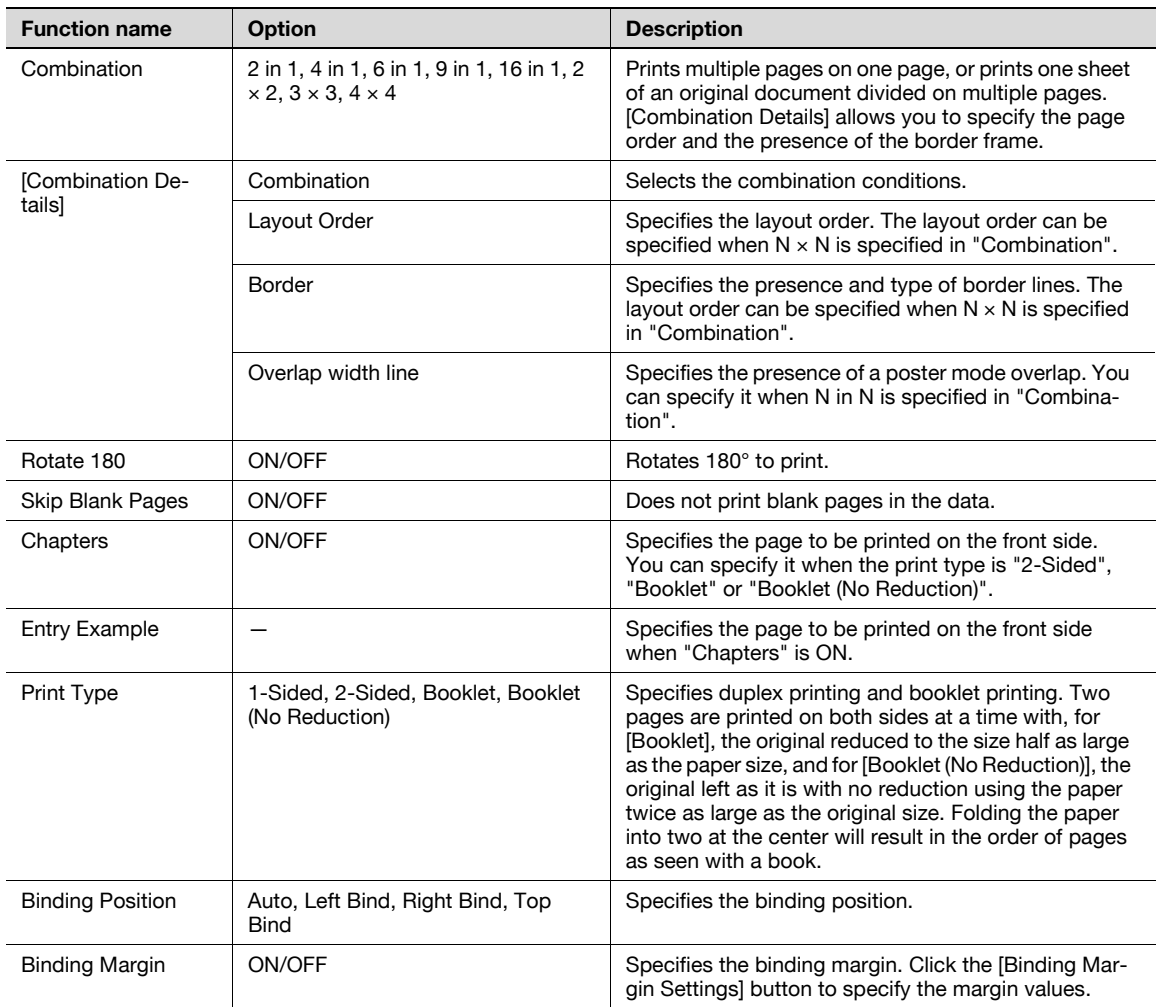

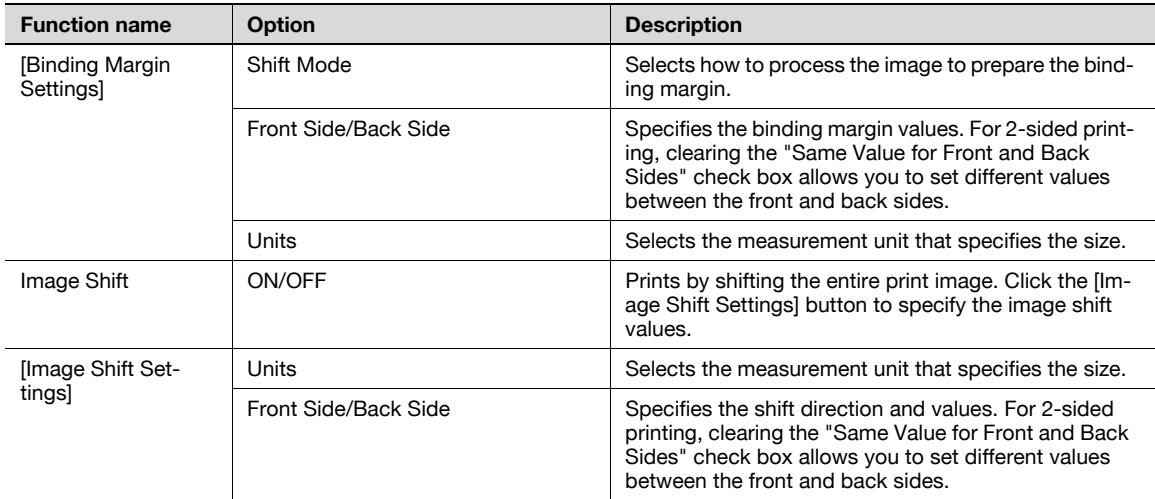

## Note

"Combination" provides options "2  $\times$  2, 3  $\times$  3, 4  $\times$  4" to print a sheet of document into multiple sheets of paper. The function is only for the PCL driver.

The "Skip Blank Pages" function is only for the PCL/XPS driver.

The positions of binding margins vary according to the "Binding Position" setting.

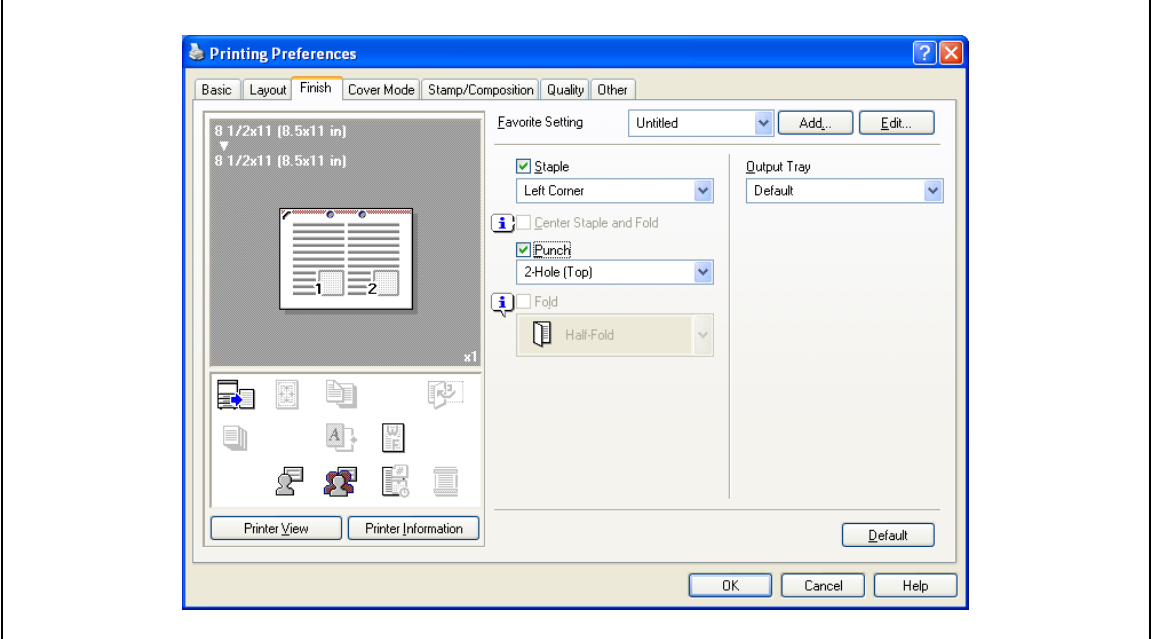

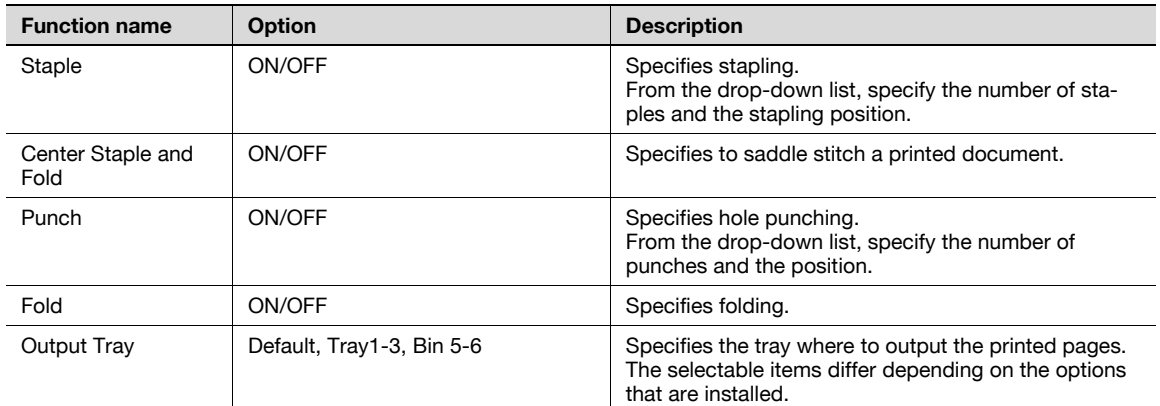

#### Note

"Staple", "Center Staple and Fold", and "Fold" functions are available only if the optional finisher is installed.

The "Punch" function is available only when the punch kit is installed on the optional finisher.

# 8.4.4 Cover Mode tab

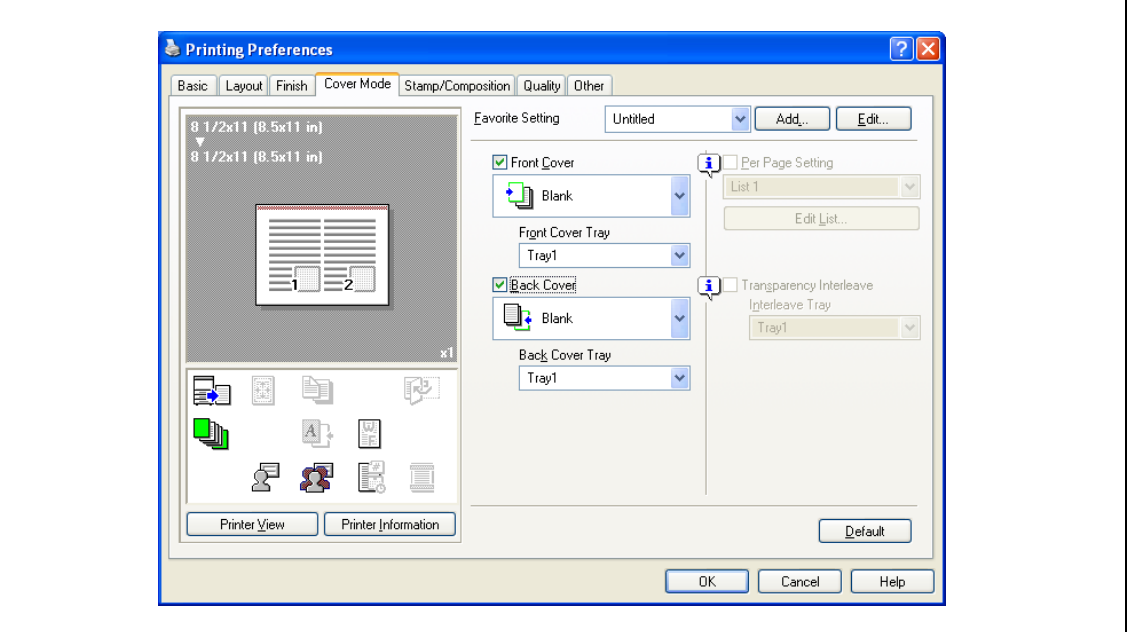

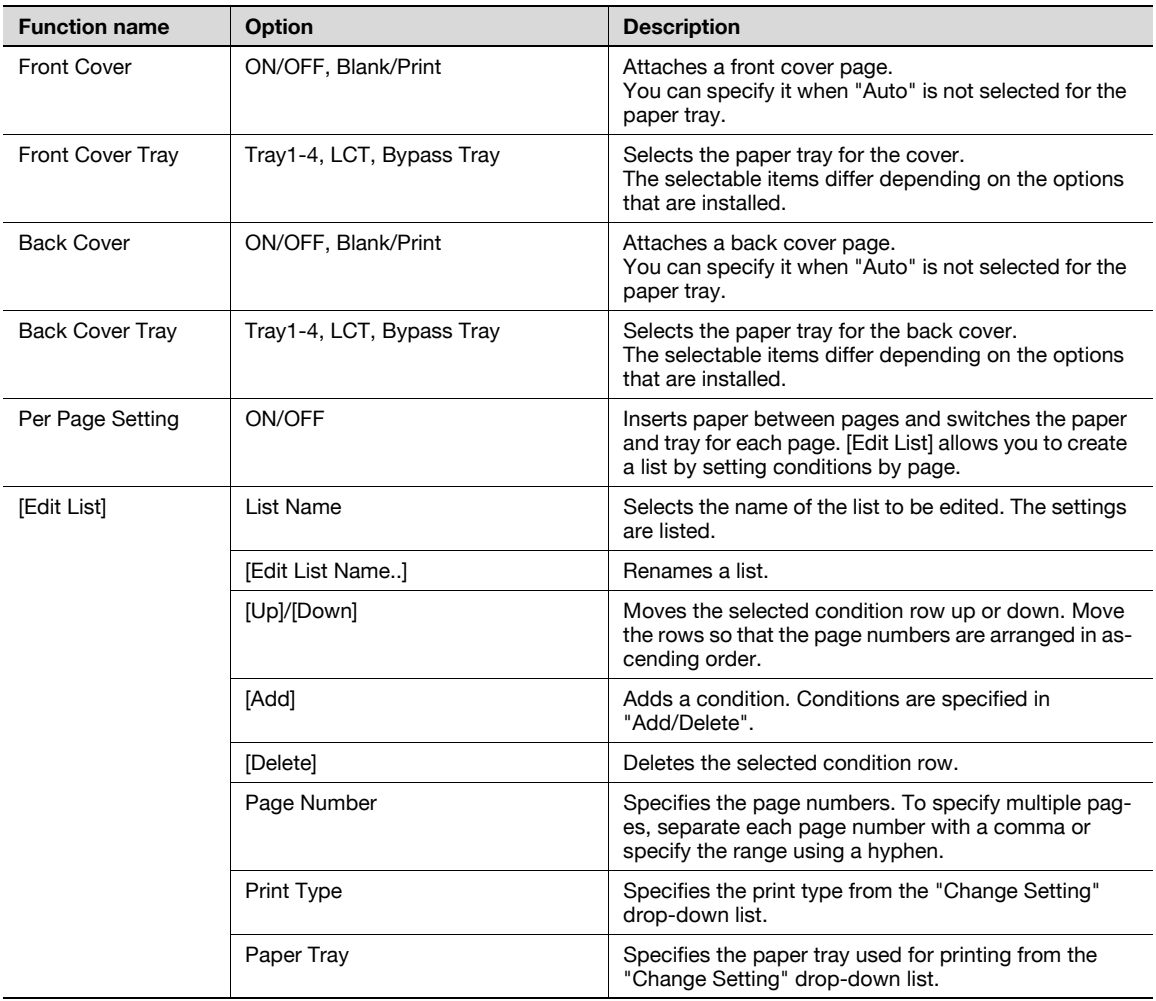

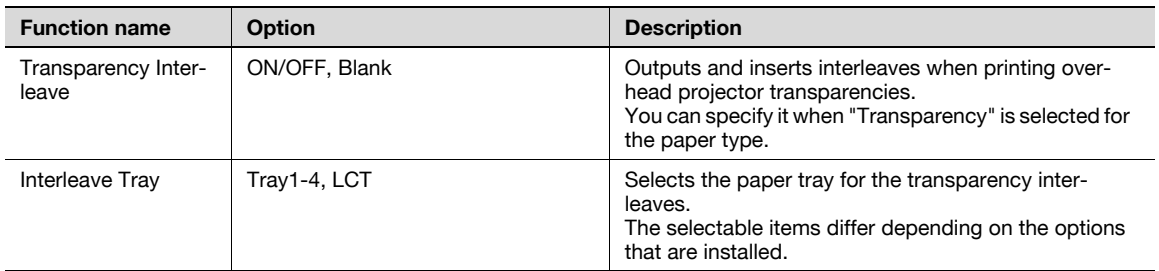

# 8.4.5 Stamp/Composition tab

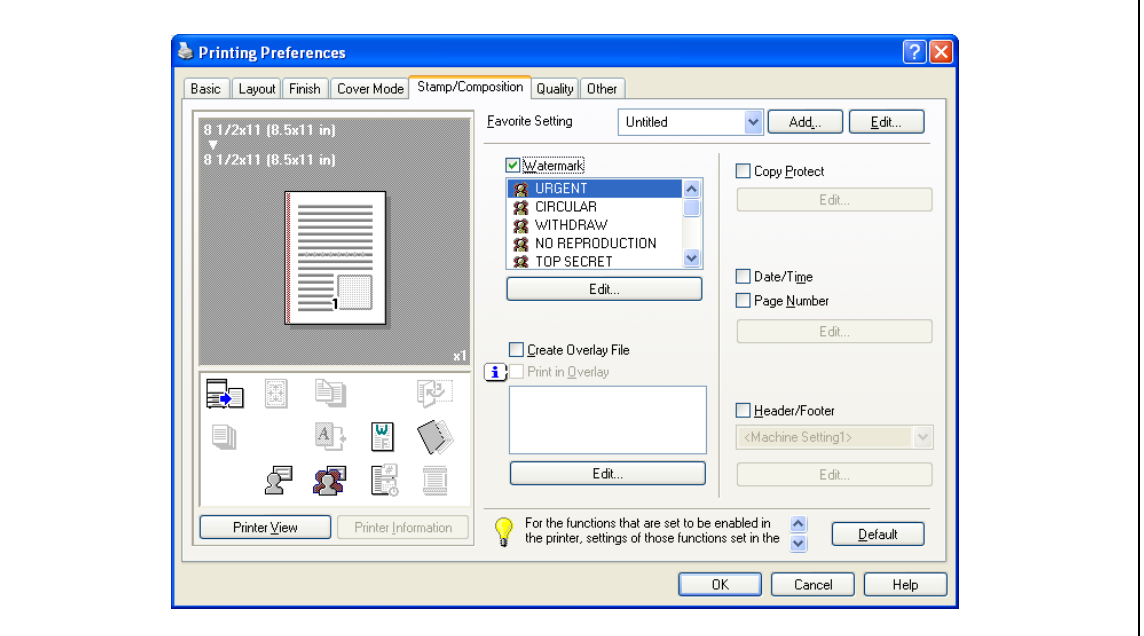

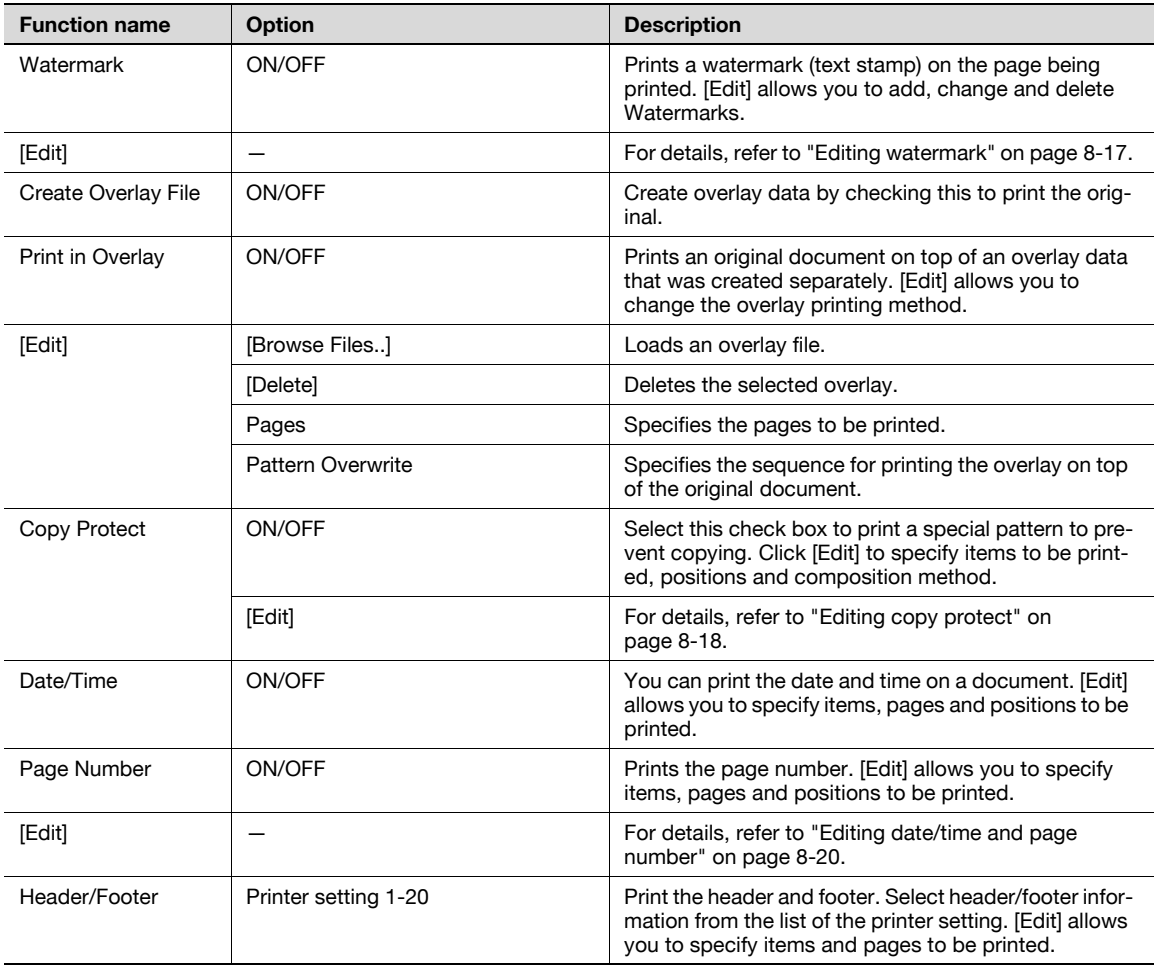

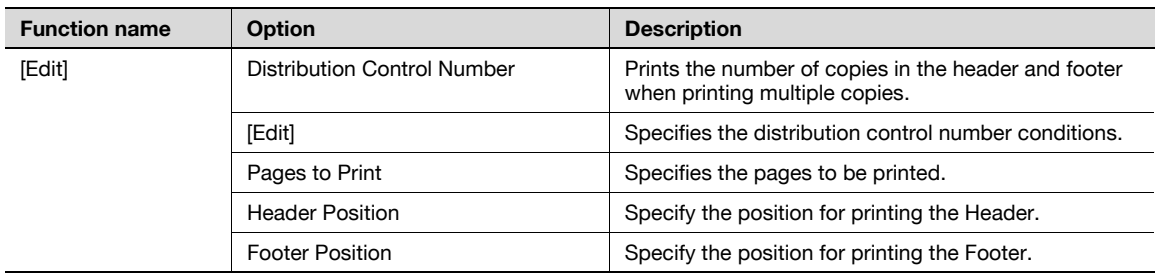

# 2

#### Note

For Windows Vista/7/Server 2008 64bit editions, "Watermark" cannot be selected with any of the following functions at the same time. [User Authentication] [Account Track] [Per Page Setting] [Verify Authentication settings before printing] [Popup Authentication Dialog when printing]

#### Editing watermark

<span id="page-106-0"></span>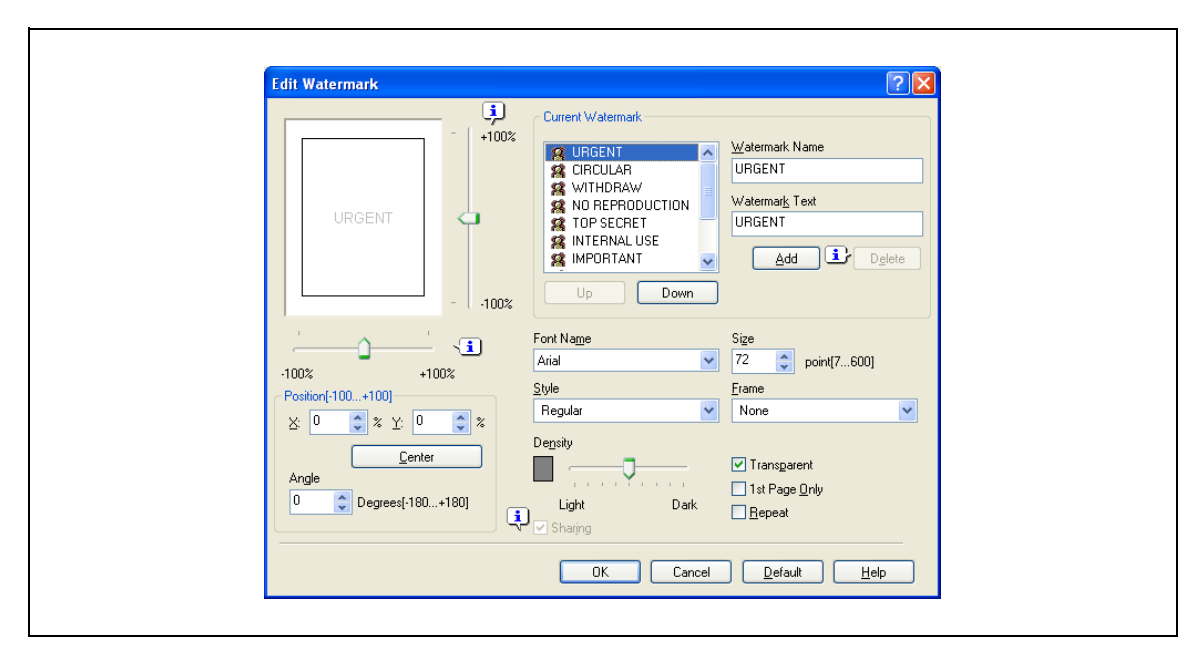

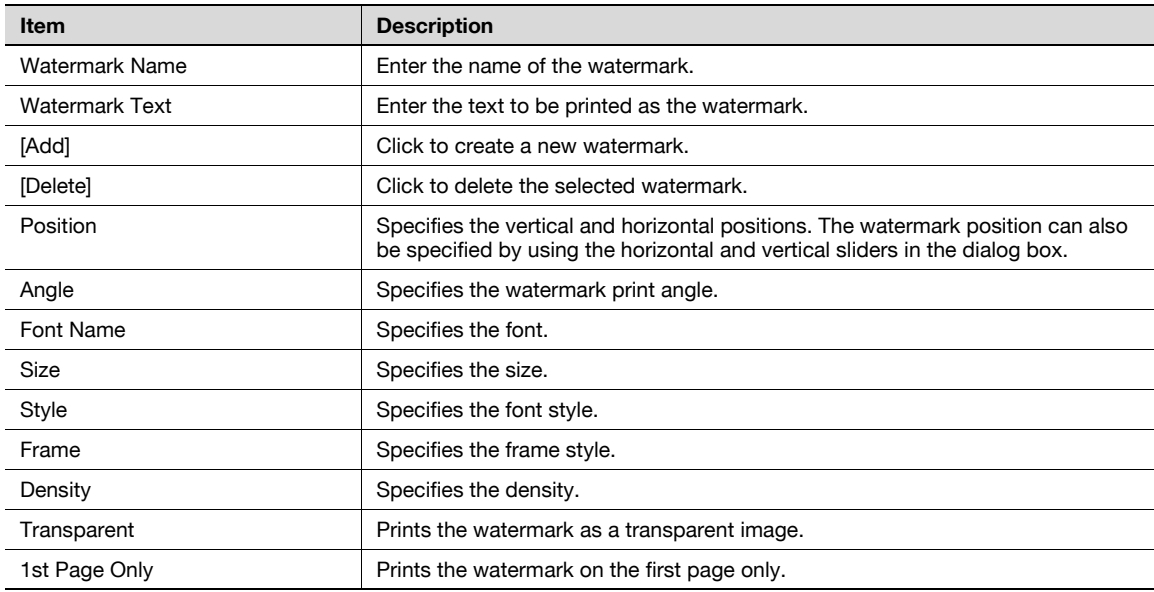

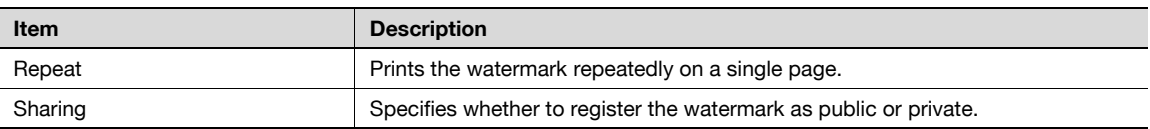

#### <span id="page-107-0"></span>Editing copy protect

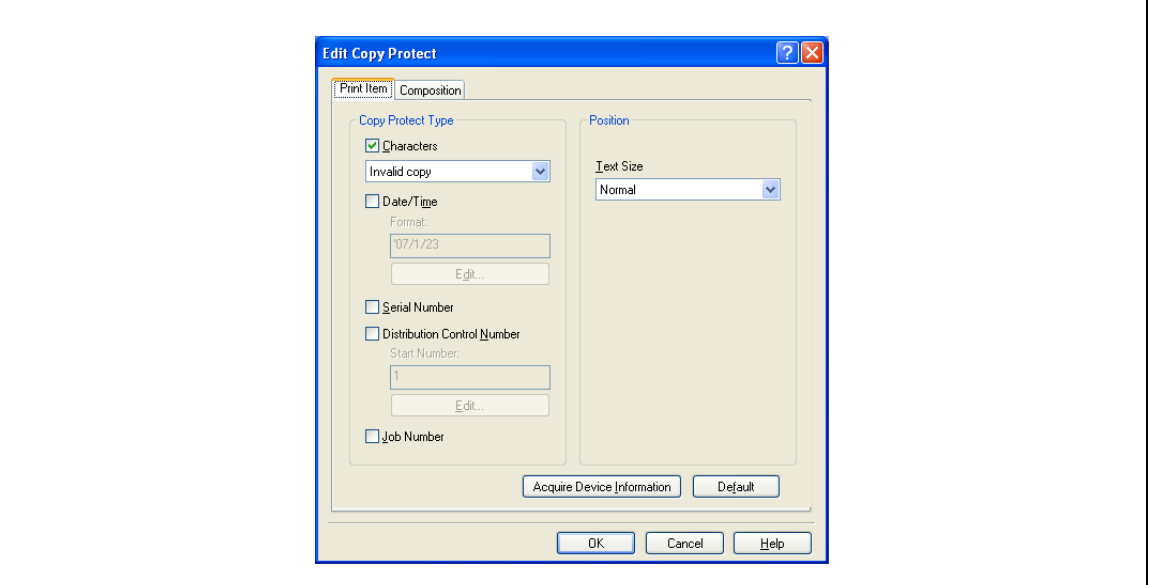

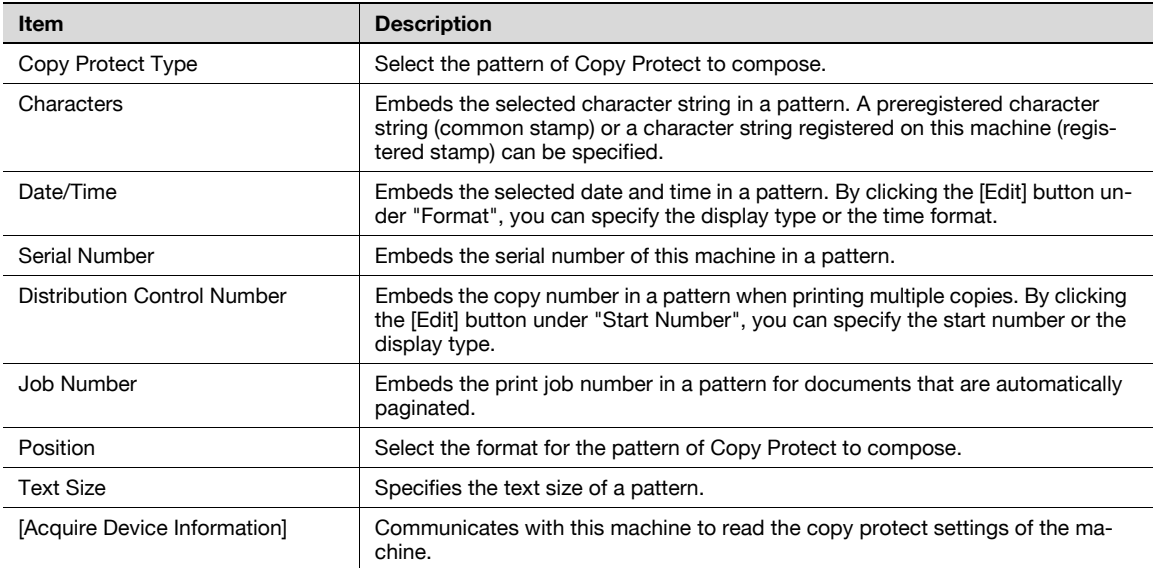

# $\mathbb{Q}$ ...

Note

The [Acquire Device Information] function cannot be used unless you are connected and able to communicate with this machine.

In addition, when use the [Acquire Device Information] function, in the Administrator Settings of the machine, select [System Connection] - [OpenAPI Settings] - [Authentication], and then select "OFF". For details, refer to ["Authentication Setting for OpenAPI Settings" on page](#page-246-0) 12-55.
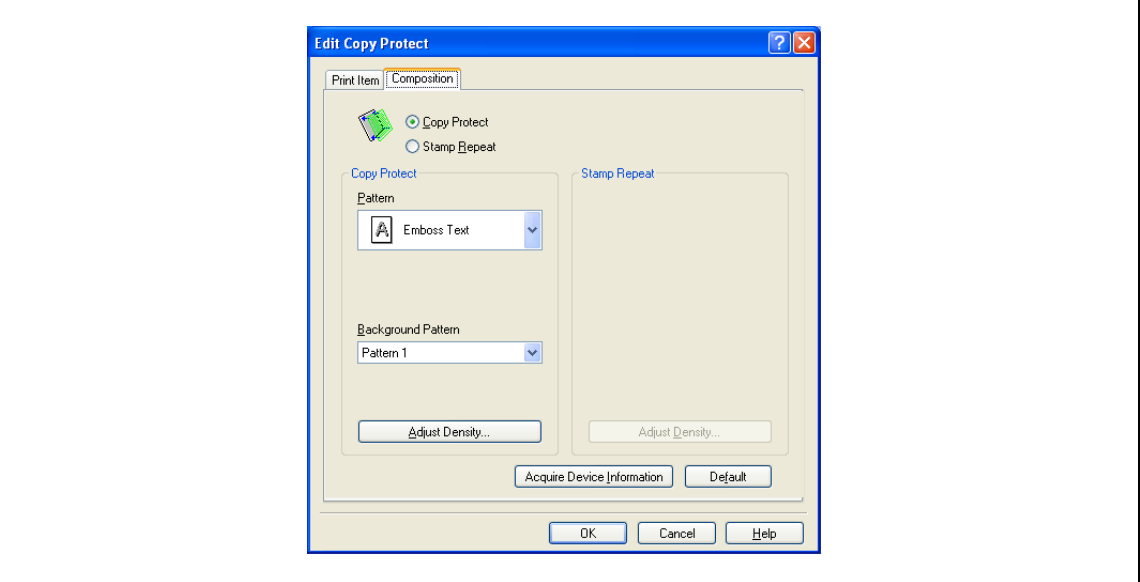

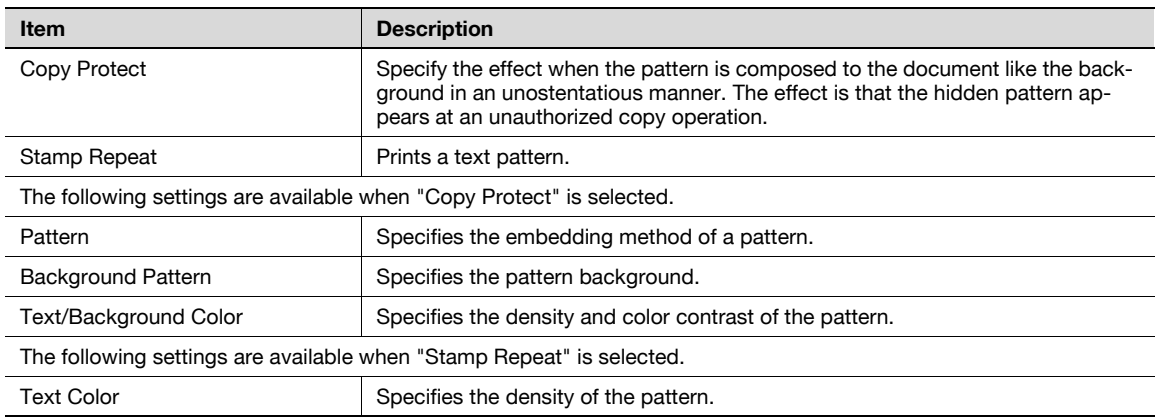

# 2

#### Note

"Copy Protect" and "Stamp Repeat" cannot be selected at the same time.

Different setting items are available for "Copy Protect" and "Stamp Repeat".

#### Editing date/time and page number

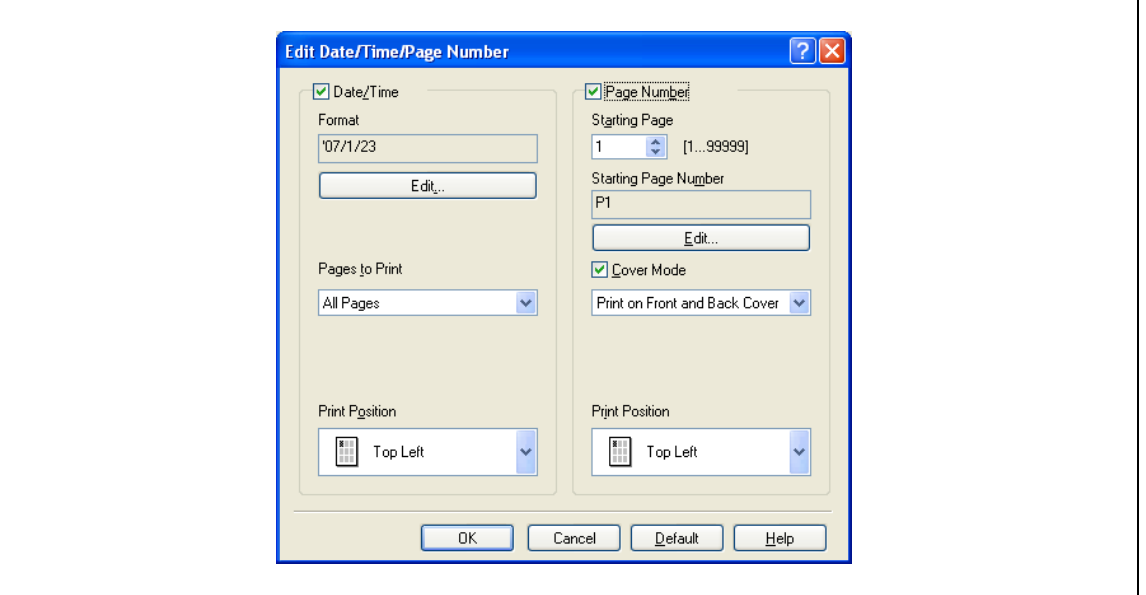

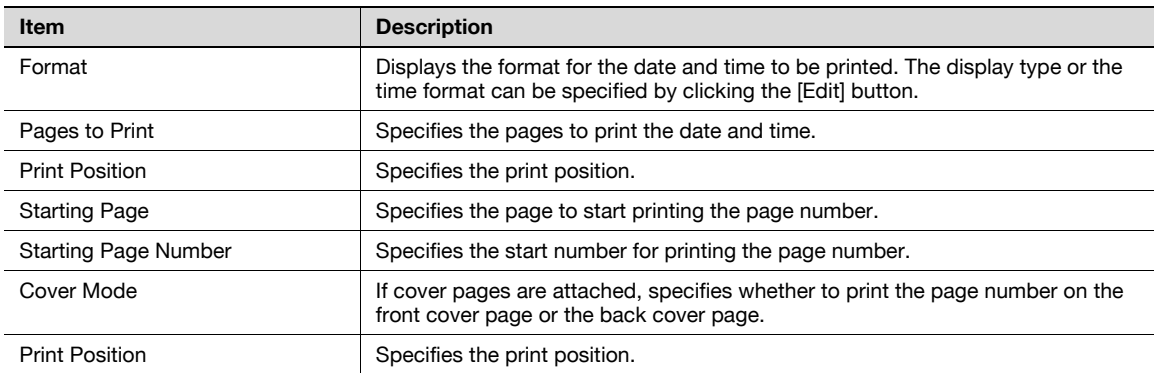

### 8.4.6 Quality tab

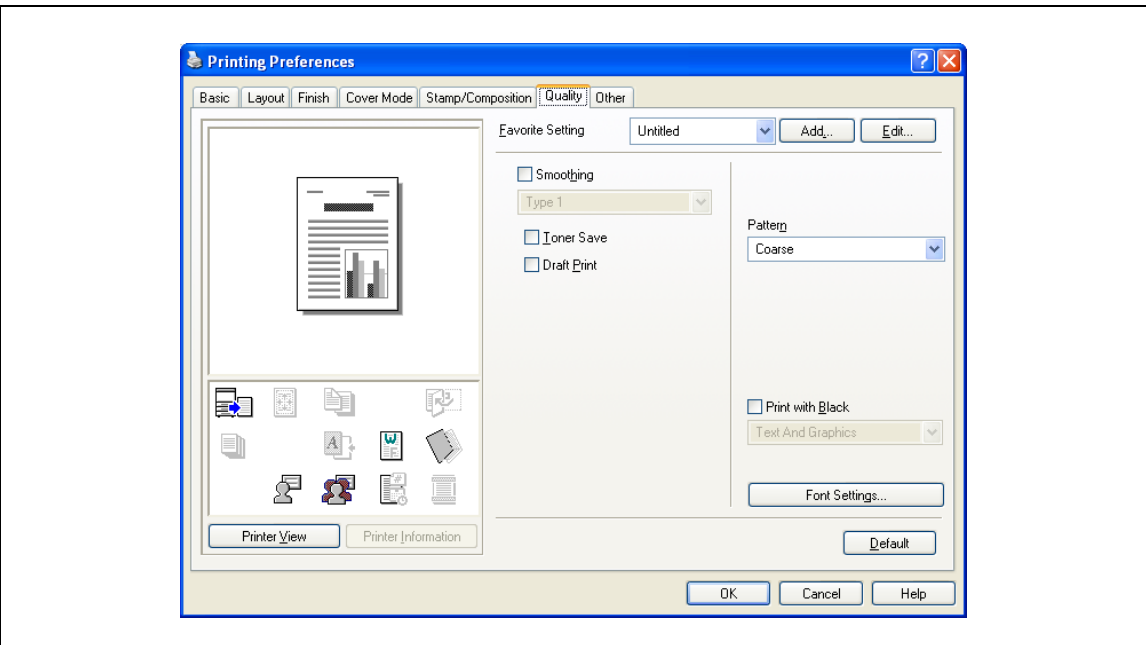

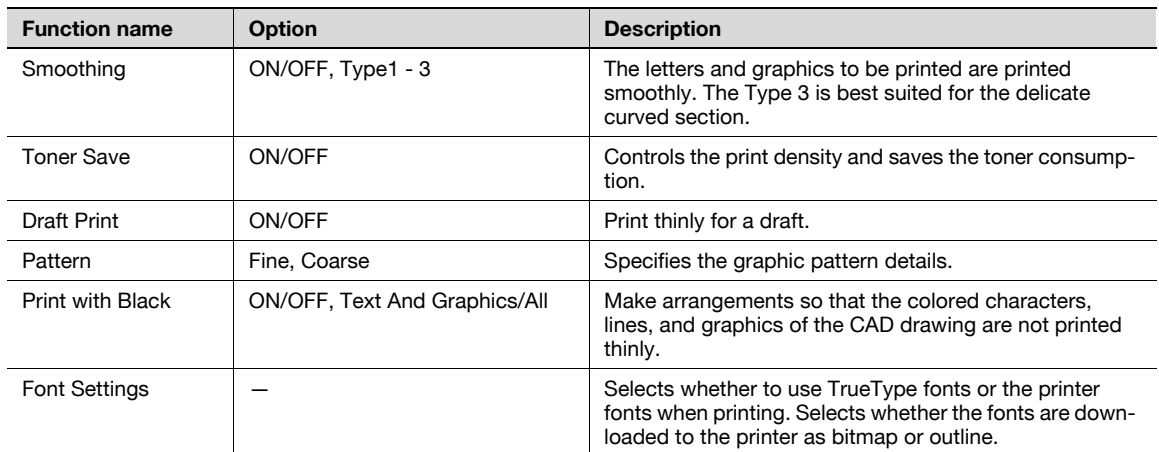

 $\mathbb{Q}$ ...

Note

The "Pattern" functions is only for the PCL/XPS driver.

The "Font setting" functions is only for the PCL/PS driver.

#### 8.4.7 Other tab

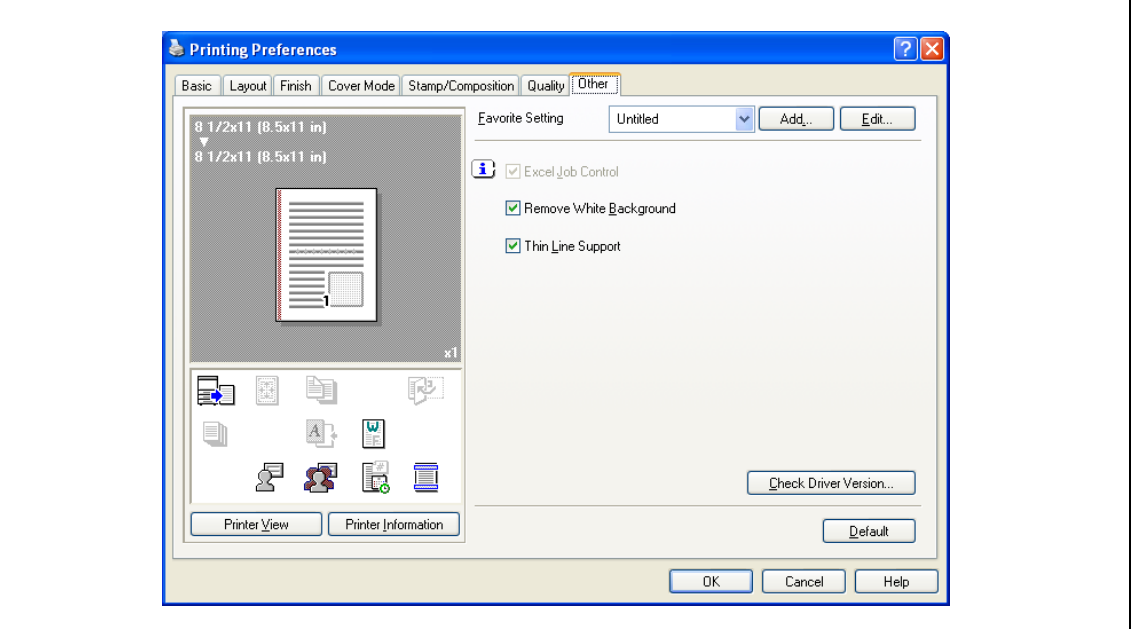

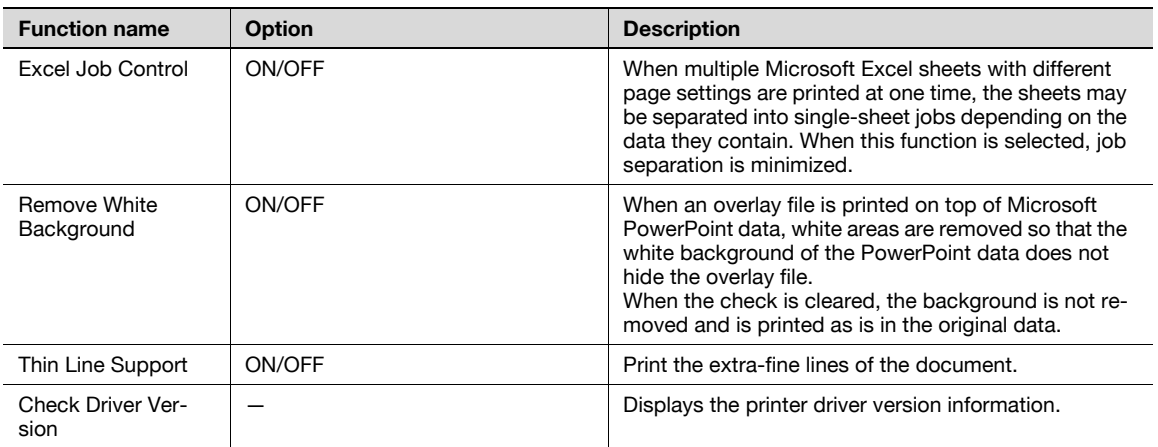

 $\mathbb{Q}$ ...

#### Note

"Remove White Background" and "Thin Line Support" function are only for the PCL driver.

"Excel Job Control" and "Remove White Background" settings are not available for Windows XP/Vista /7/Server 2003/Server 2008 (All 64bit editions).

"Excel Job Control" can be changed only when the printer driver setting dialog is displayed in the "Printers" ("Printers and Faxes" for Windows XP/Server 2003) window.

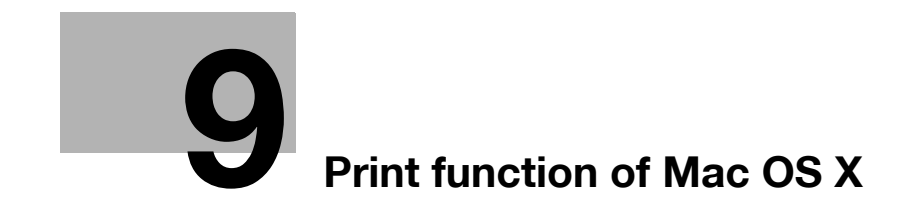

# <span id="page-114-0"></span>9 Print function of Mac OS X

## 9.1 Printing operations

Print jobs are specified from the application software.

<sup>1</sup> Open the data in the application, click the [File] button, and then click "Print" from the menu.

– If the menu is not available, click the [Print] button.

The Print dialog box appears.

- 2 Check that an appropriate printer name has been selected by the "Printer".
	- If the selected printer is not appropriate, select an appropriate printer.
	- If the printer does not appear, select the printer with [Print & Fax] or [Printer Setup Utility]/[Print Center]. For details, see ["Selecting and connecting the printer \(OS 10.4/10.5/10.6\)" on page 5-4](#page-69-0), and ["Selecting and connecting the printer \(OS 10.2 and 10.3\)" on page 5-8](#page-73-0).
	- The Print dialog box differs depending on the application.

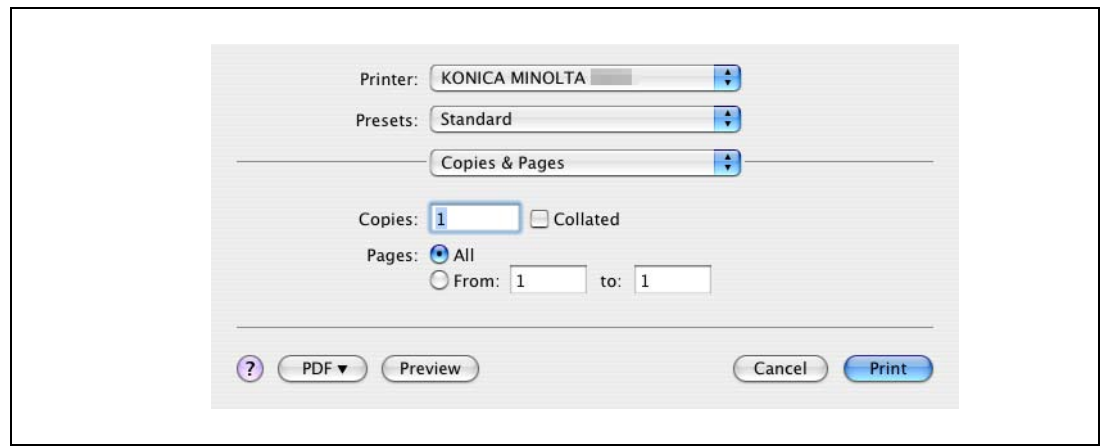

- 3 Specify the print range and the number of copies to print.
	- When you change the "Copies & Pages" menu, another setting dialog box of the printer driver appears and allows you to specify various functions. For details, refer to ["Parameter details" on](#page-119-0)  [page 9-8.](#page-119-0)
- 4 Change the setting dialog box to change the printer driver settings as necessary.
- 5 Click the [Print] button.

The data indicator of this machine flashes.

 $\mathbb{Q}$ ...

#### Note

The printer driver setting changed on the Print dialog box is not saved and the original settings are restored when the application is quit.

# 9.2 Initializing the printer driver

When you have installed the printer driver, you need to change the initialization condition such as options before daily printing and enable functions of this machine from the printer driver.

 $\mathbb{Q}$ ...

#### Reminder

If the model name and installed options are not specified on the Printer Info dialog box, the option functions cannot be used from the printer driver. When installing options, be sure to make the proper settings.

#### 9.2.1 Options

- 1 Open the "Print & Fax" (or "Printer Setup Utility"/"Print Center") window.
	- The "Print & Fax" window can be opened from the "System Preferences" in the "Apple" menu (OS X 10.4/10.5/10.6).
	- The "Printer Setup Utility"/"Print Center" window can be opened from "HDD" "Applications" "Utilities" (OS X 10.2/10.3).
- 2 Display the "Printer Info" window.
	- For the "Print & Fax" window, click [Option & Supplies] (OS X 10.5/10.6) or [Printer Setup] (OS X 10.4).
	- For the "Printer Setup Utility"/"Print Center" window, select "Show Info" of the "Printer" menu.
- 3 Display the "Installable Options" window.
	- For Mac OS X 10.5/10.6, click [Driver].
	- In OS X 10.2/10.3/10.4, select "Installable Options".
- 4 Select the options that are installed on this machine.

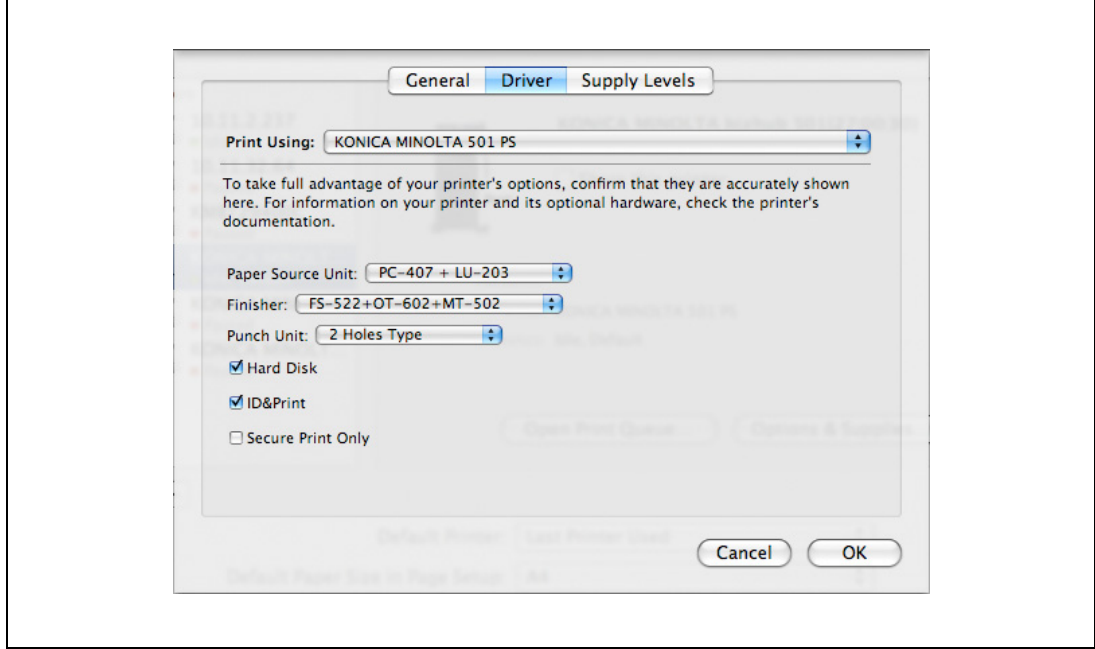

5 Click the [Apply Changes] button, and then close the "Printer Info" dialog box.

#### 9.2.2 Registration of the default settings

The settings specified for the functions of this machine when printing can only be applied while using the application. When the application is quit, the settings return to their default settings.

To register the settings, save the settings in the printer driver setting.

For Mac OS X, you can register the paper setting as the default setting. To set other print functions, save the setting with the "Presets" function and use them by calling them as required.

In the "Page Setup" dialog box, select "Settings" and save the settings by selecting "Save as Default".

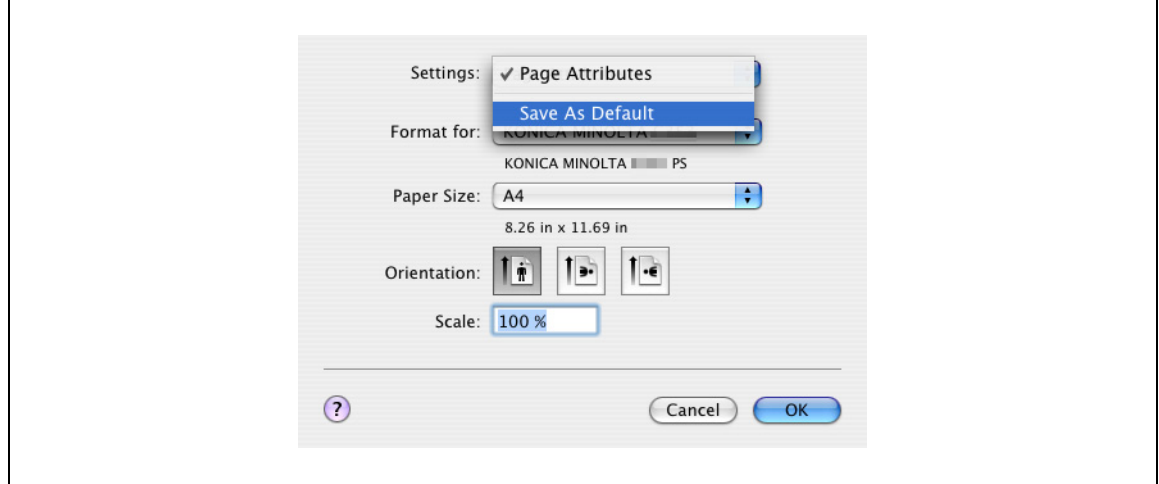

In the "Print" dialog box, select "Presets" and save the printer driver functions by selecting "Save As". When use this setting, select from "Presets".

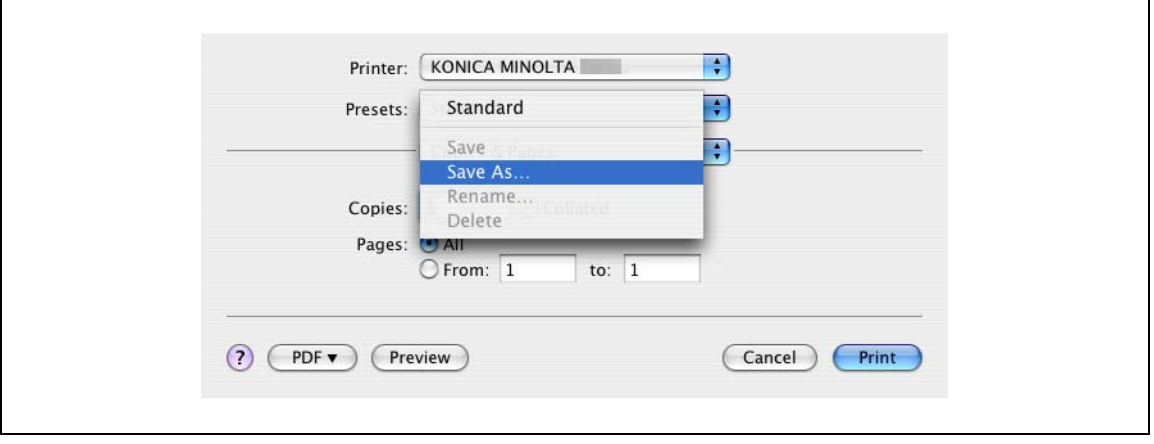

### $\mathbb{Q}$ Detail

For the function and settings of the printer driver, refer to ["Parameter details" on page](#page-119-0) 9-8.

# 9.3 Common settings

The following describes the common settings that are displayed by the specific operations (Output Method, Layout/Finish, Paper Tray/Output Tray, Cover Sheet/OHP Interleave, Per Page Setting, Stamp/Composition and Quality) for this machine specified in the Print dialog box.

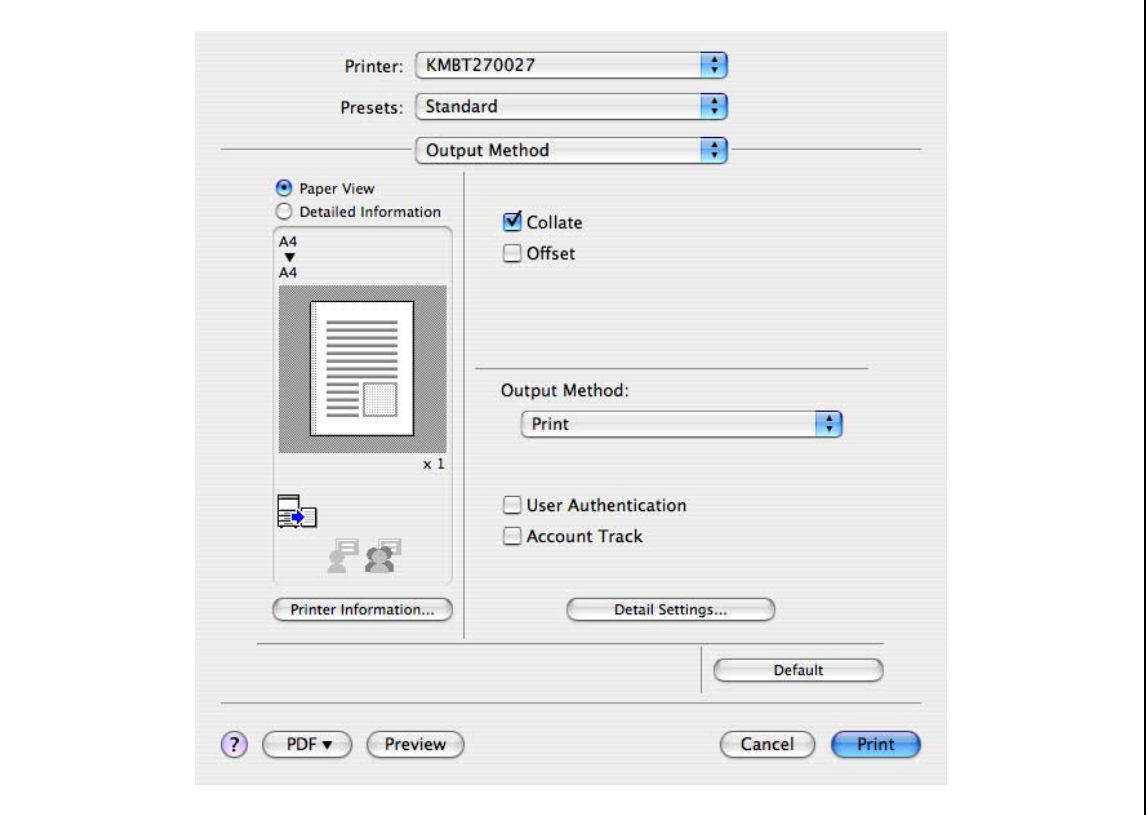

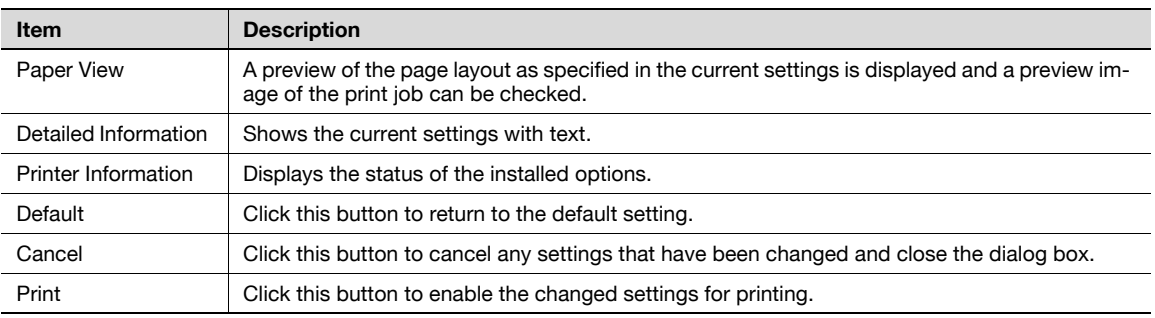

# $Q$

#### Detail

Click the [Acquire Device Information] button on the Printer Info dialog box to communicate with this machine and read the status of the settings specified on this machine. This function is not available unless the connection is enabled for communications with the machine.

<span id="page-118-0"></span>To print on paper sizes other than the standard sizes, register the custom paper size.

- 1 In the [File] menu, select "Page Setup" (or "Paper Setup").
- 2 For Mac OS 10.4/10.5/10.6, select "Manage Custom Sizes" from the "Paper Size" list. – For Mac OS 10.2/10.3, select "Custom Paper Sizes" from "Settings".
- 3 Click the [+] button (OS 10.4/10.5/10.6) or the [Add] button (OS 10.2/10.3).
- 4 Enter the paper size name.
- 5 Specify settings for the following:
	- Page size (paper size): Specifies the paper size.
	- Printer Margins: Specifies the paper margins.

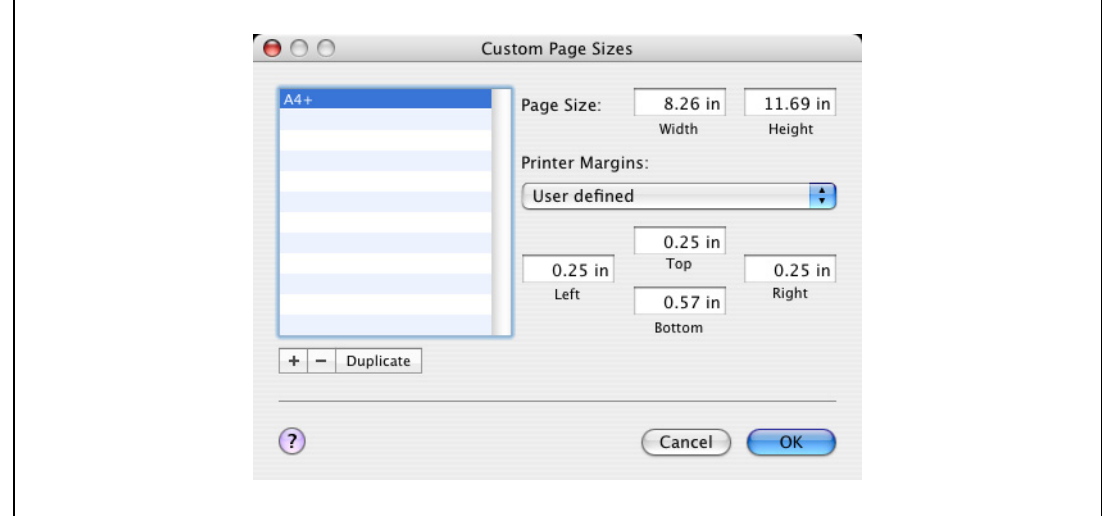

6 Click [OK] for OS X 10.4/10.5/10.6, or click [Save] for OS X 10.2/10.3.

This saves the custom paper size, which can be selected from the Paper Size drop-down list that is displayed when "Page Attributes" is selected.

# $\mathbb{Q}$ ...

#### **Note**

For Mac OS X 10.5/10.6, you can also select "Manage Custom Sizes" with "Paper Size" in the Print window.

## <span id="page-119-0"></span>9.5 Parameter details

The printer driver functions are specified in the following dialog boxes: In "Page Attributes" from the Page Setup dialog box; In "Output Method", "Layout/Finish", "Paper Tray/Output Tray", "Cover Sheet/OHP Interleave", "Per Page Setting", "Stamp/Composition", and "Quality" from the Print dialog box.

#### 9.5.1 Page Attributes

In the [File] menu, select "Page Setup" (or "Paper Setup").

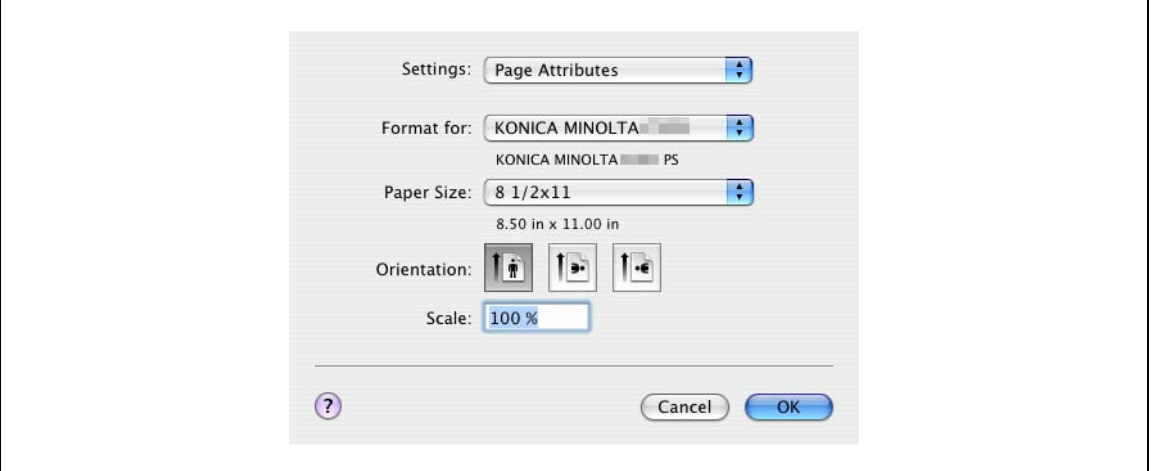

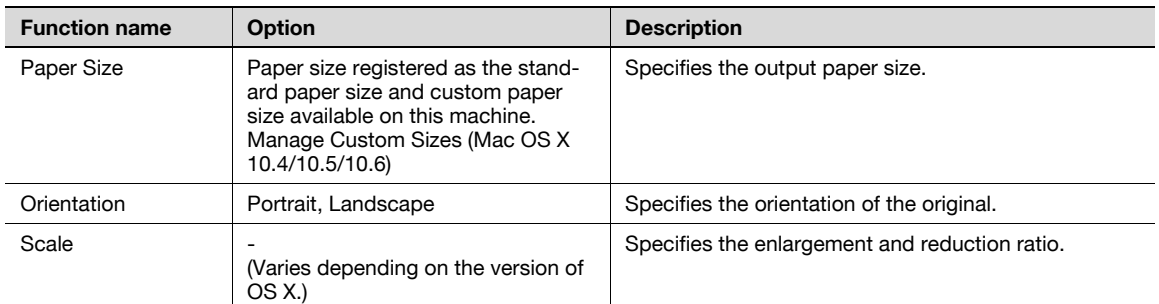

# $\mathbb{Q}$ ...

#### Note

The paper size "12  $x$  18" is equivalent to 304.8  $x$  457.2 mm which is slightly larger than A3.

To print on paper sizes other than the standard sizes, be sure to set the custom paper sizes in "Custom Size Settings" first. For details on registering a non-standard paper size, refer to ["How to add a custom](#page-118-0)  [size" on page](#page-118-0) 9-7.

For Mac OS X 10.5/10.6, you can specify "Paper Size" and "Orientation" also from the Print window.

When "W" is selected for each standard paper size, the data can be centered and printed. For example, if you want to center and print 8-1/2  $\times$  11 size data on 11  $\times$  17 size paper, specify "8 1/2 x 11W" as the paper size and "Bypass Tray" as the paper tray with the printer driver. To print, set 11 x 17 size paper on the specified tray ("Bypass Tray"), select [Basic screen (Paper)] - [Change Tray Settings] - [Wide Paper] on the operation panel, select "8  $1/2 \times 11W$ " from [Change Size] and enter  $11 \times 17$  sizes.

#### 9.5.2 Copies & Pages

In the [File] menu, select "Print".

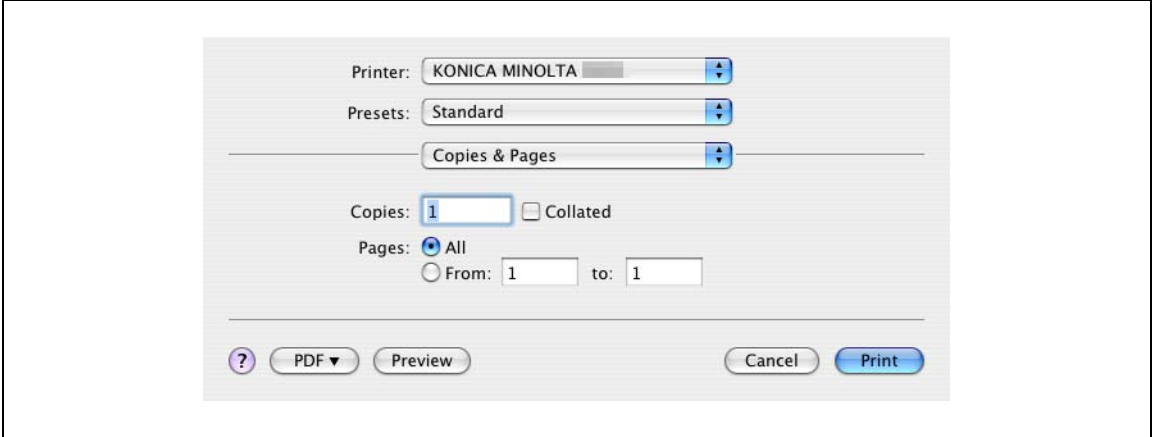

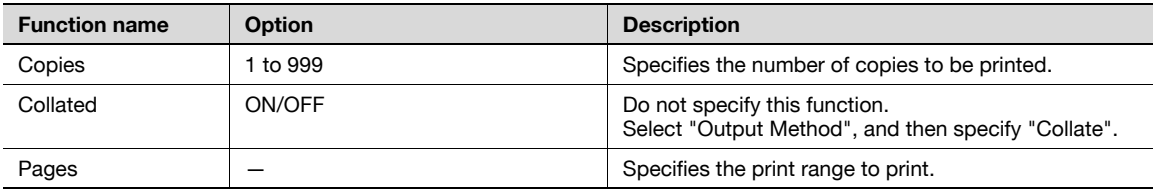

# $\mathbb{Q}$ ...

#### Note

For OS X 10.5/10.6, "Paper Size" and "Orientation" are also displayed, but the function is the same as that available from "Page Attributes".

When the setting items are not displayed in OS X 10.5/10.6, click  $[\nabla]$  on the right side of "Printer".

# 9.5.3 Output Method

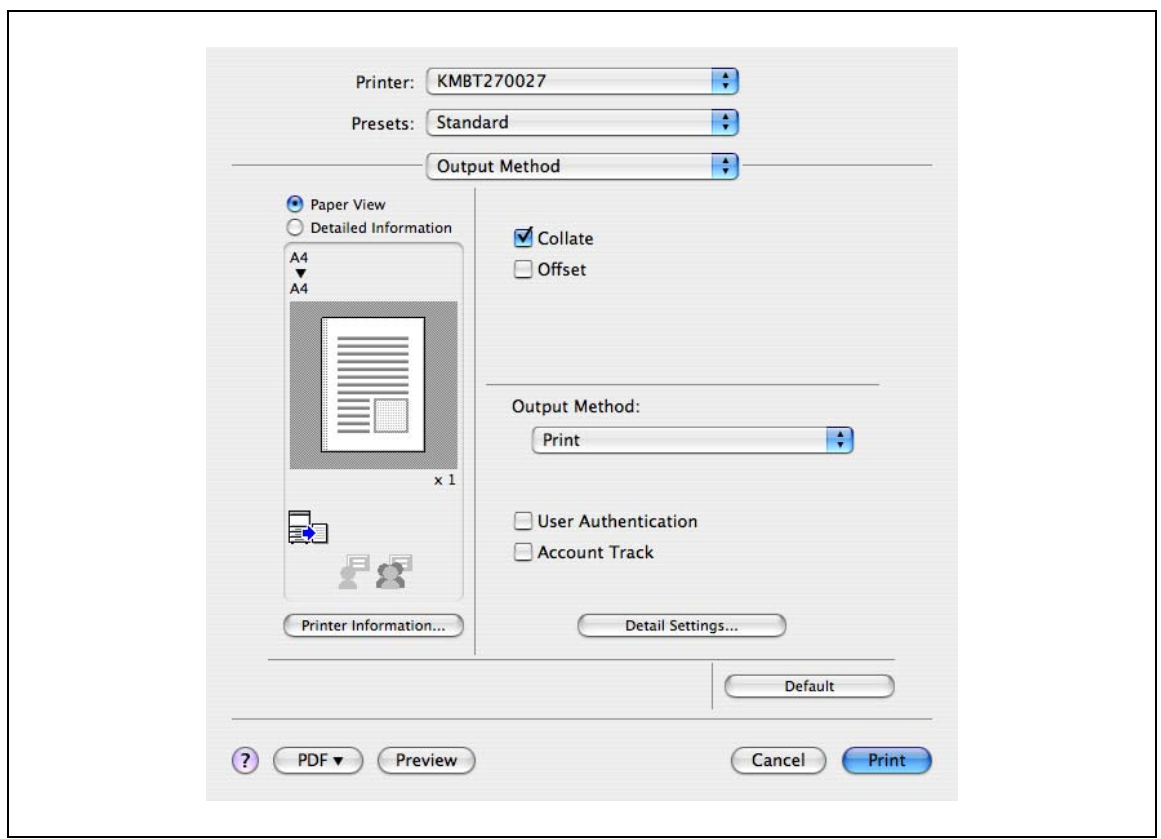

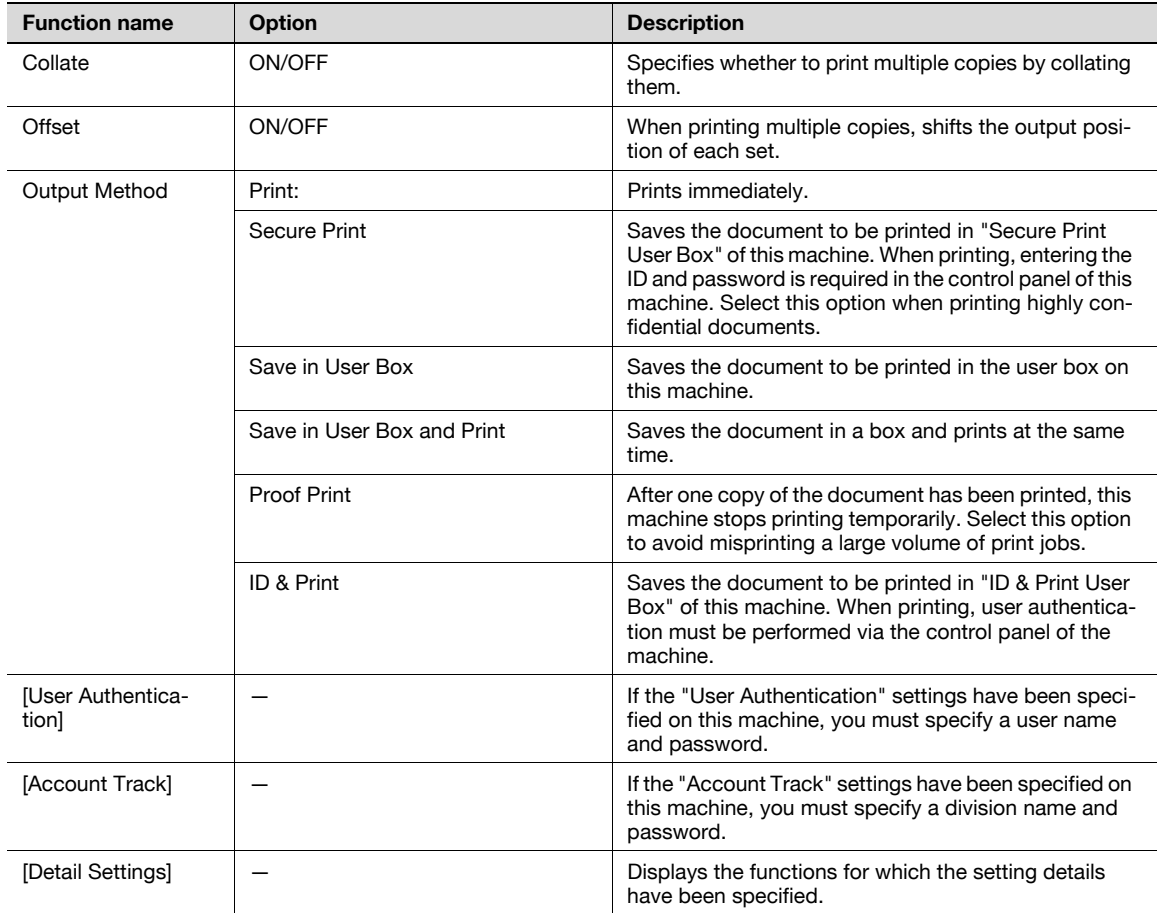

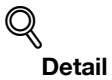

For details on Output Method, refer to ["Function detail description" on page](#page-148-0) 11-3.

#### Checking the Output Method setting details

By clicking the [Detail Settings] button, the "Output Method"functions for which detail settings have been specified are shown.

The settings can be shown by clicking the [Expand All] button.

By selecting a function and clicking the [Settings] button, the dialog box for specifying the detailed settings for the selected function appears.

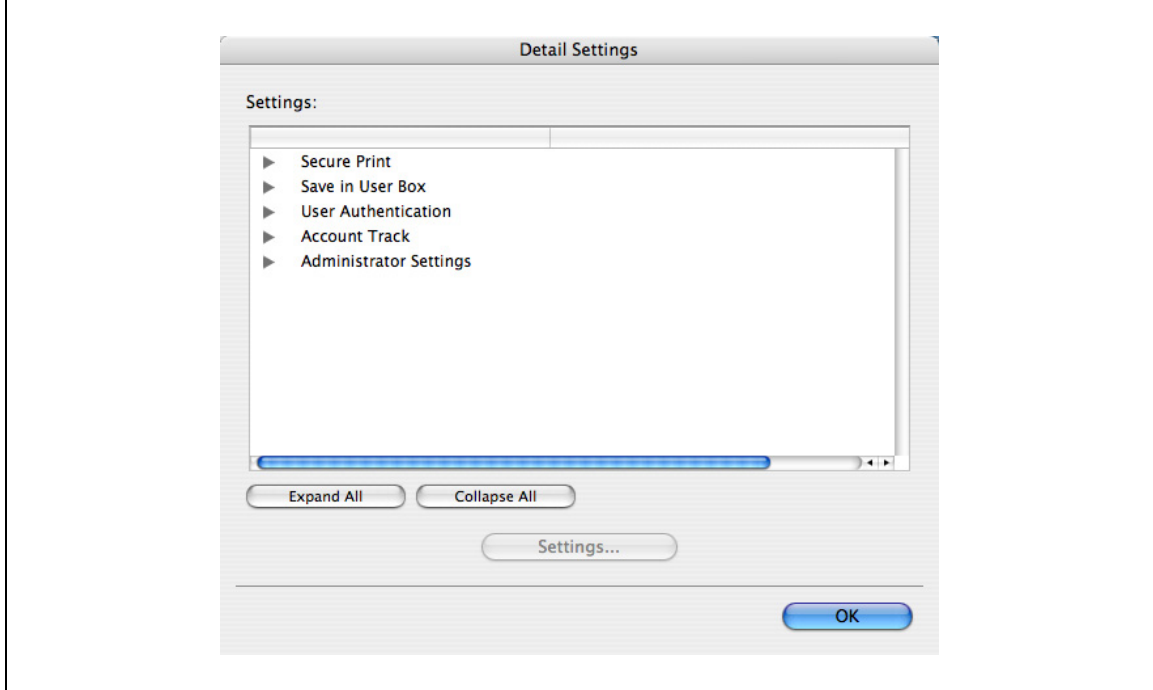

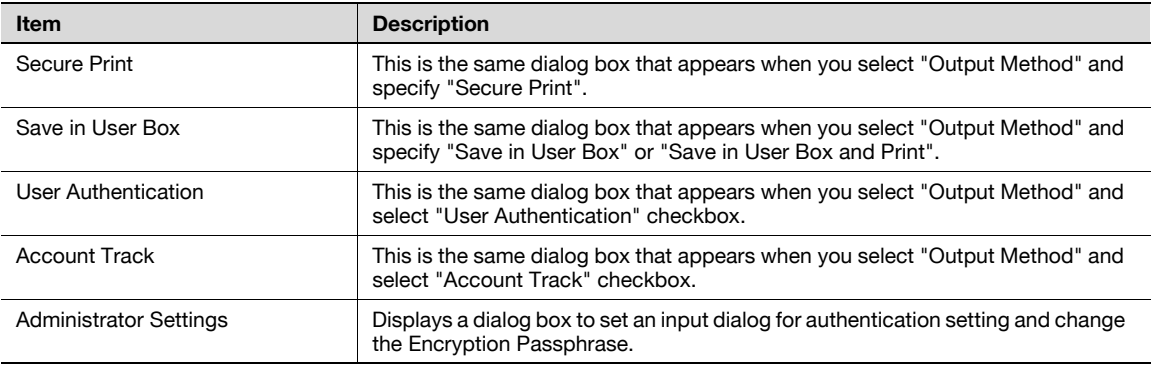

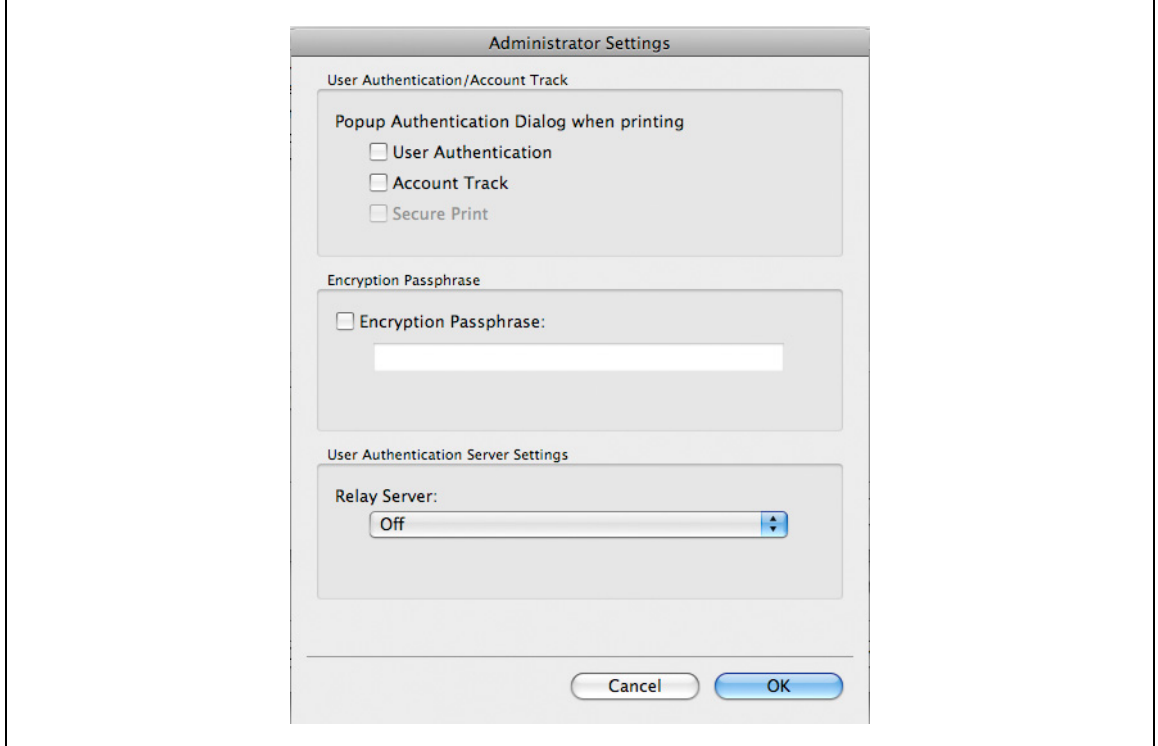

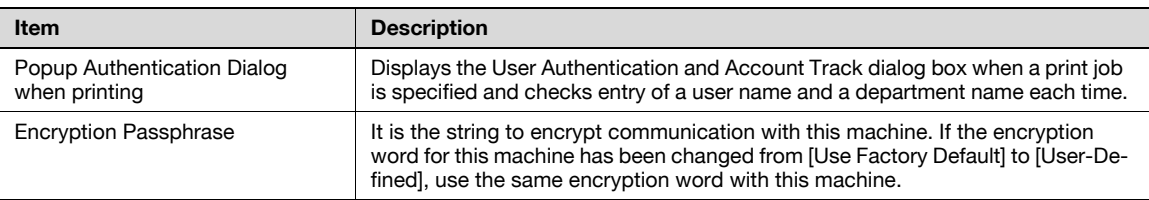

# $\mathbb{Q}$ ...

#### Note

Match the "Encryption Passphrase" to that specified by "Driver Password Encryption Setting" of this machine.

# $\mathbb{Q}$

### Detail

For the procedure for specifying "Encryption Passphrase" to be defined by the user, refer to ["Specifying](#page-182-0)  [a user-defined encryption passphrase" on page](#page-182-0) 11-37.

'n

#### 9.5.4 Layout/Finish

You can switch between the Layout dialog box and the Finish dialog box.

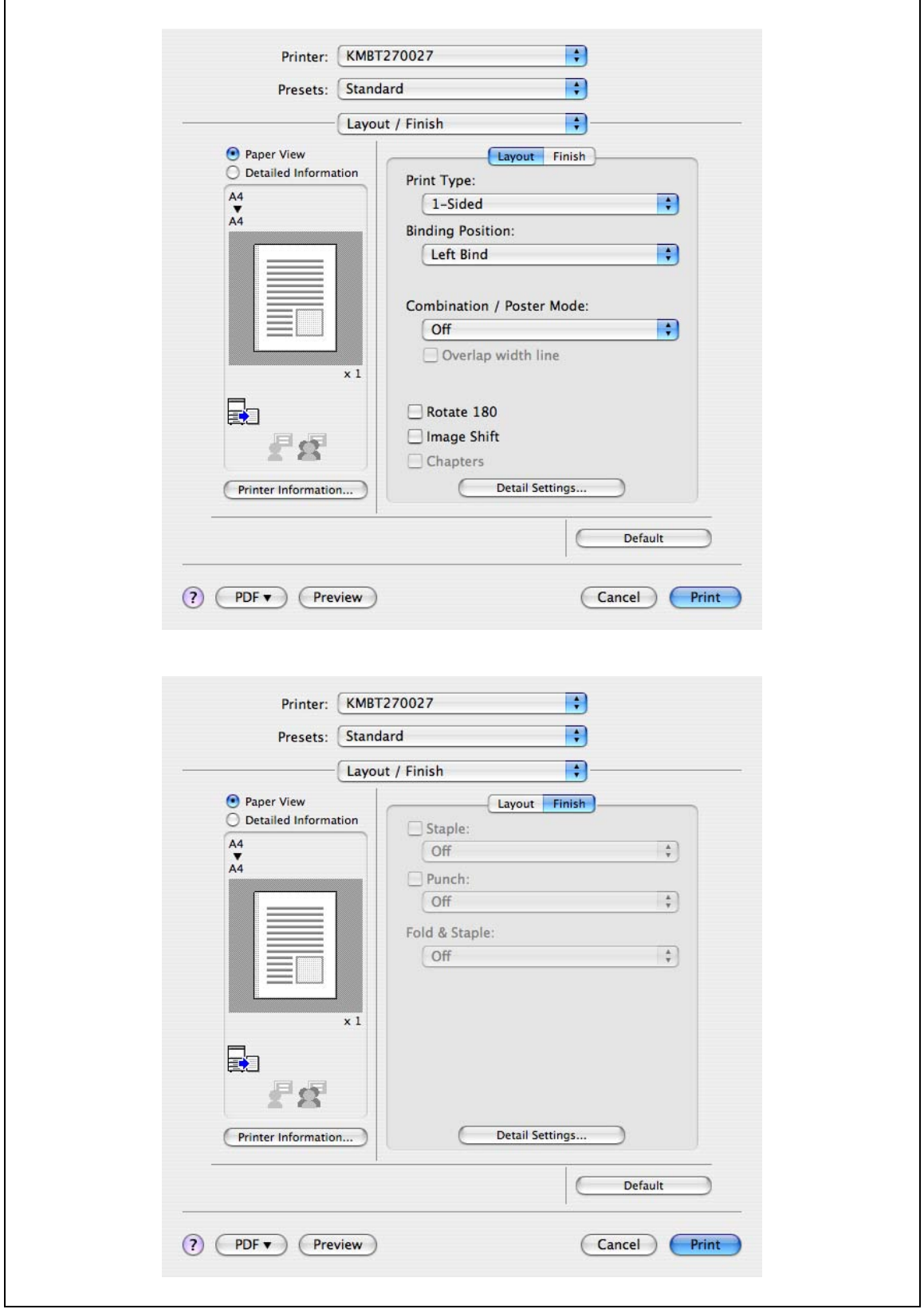

# $\mathbb{Q}$ ...

### Note

When printing a job that contains pages of different sizes and orientations with the "Poster Mode" setting specified, images may be missing or overlapping when the document is printed.

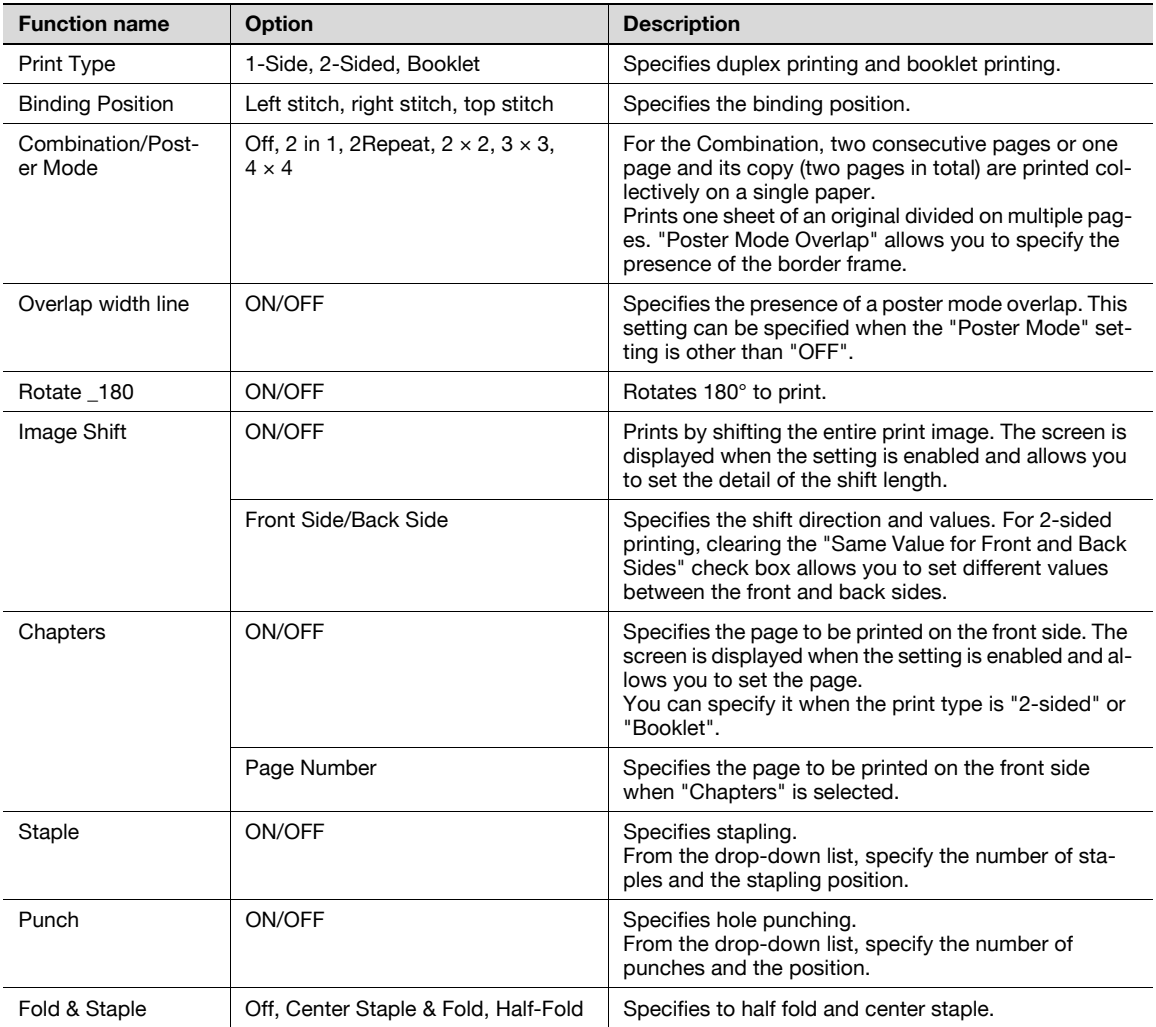

# $\mathbb{Q}$  ...

Note

"Staple" and "Saddle Stitch/Fold" functions are available only if the optional finisher is installed.

The "punch" function is available only if the punch kit is installed on the optional finisher.

# 9.5.5 Paper Tray/Output Tray

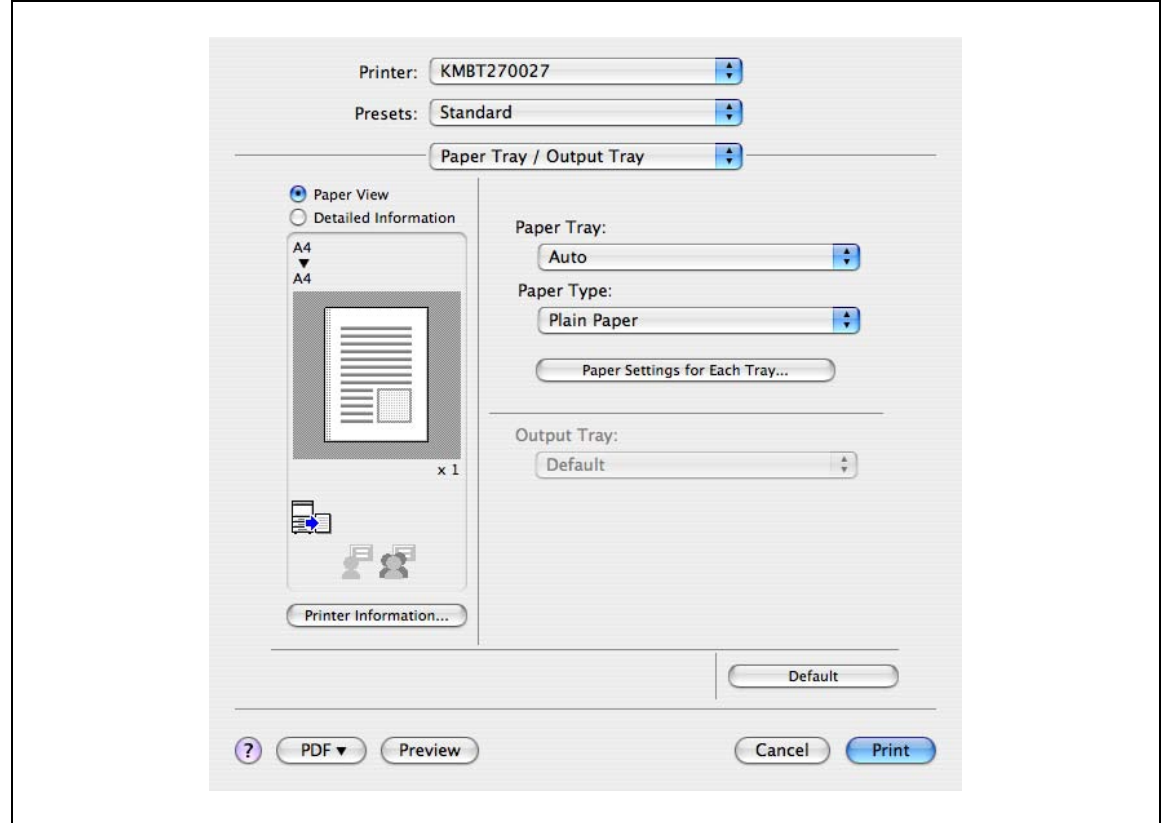

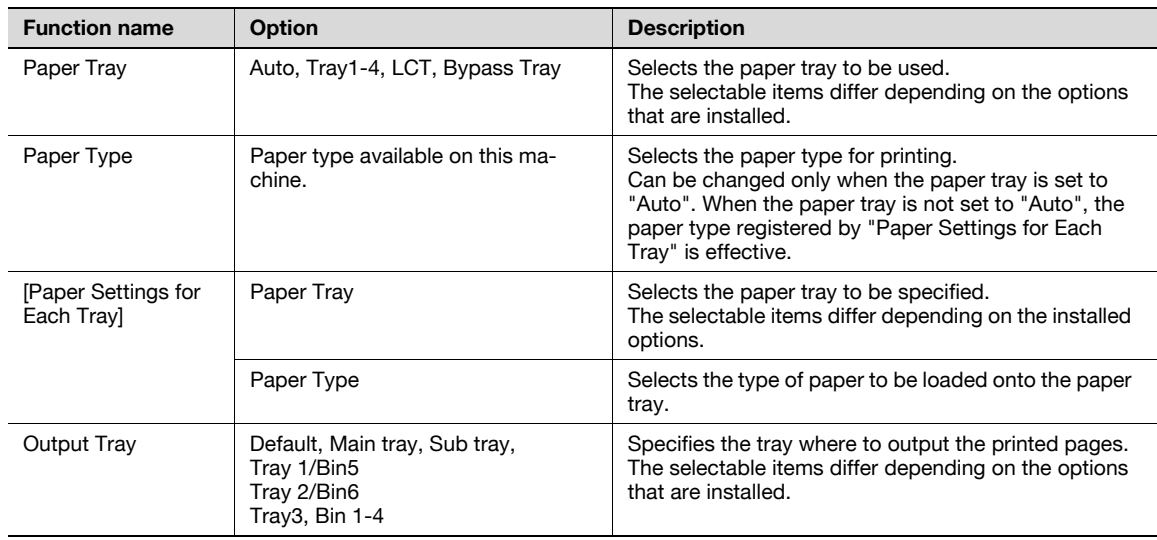

### 9.5.6 Cover Mode/Transparency Interleave

You can switch between the Cover Mode dialog box and the Transparency Interleave dialog box.

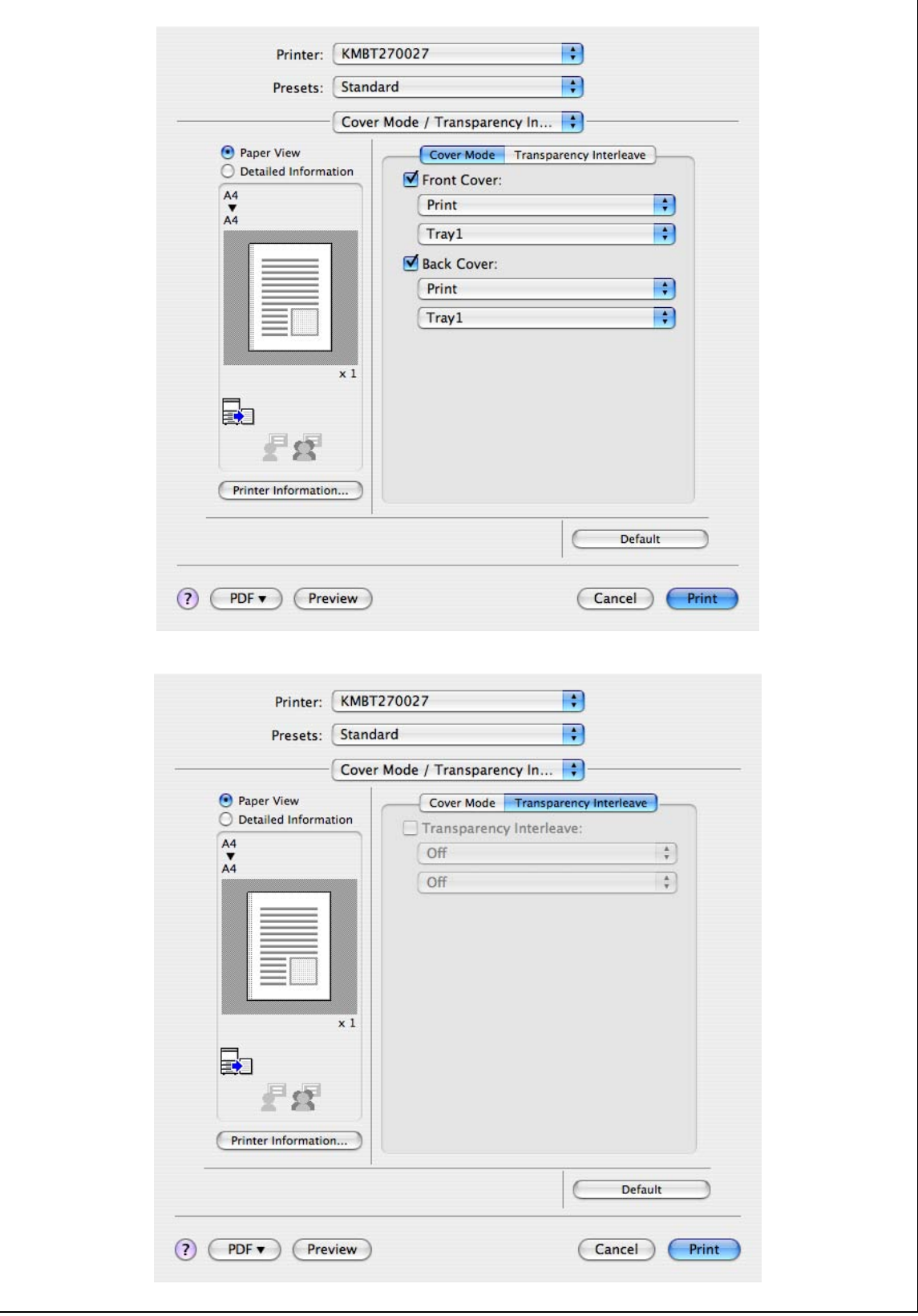

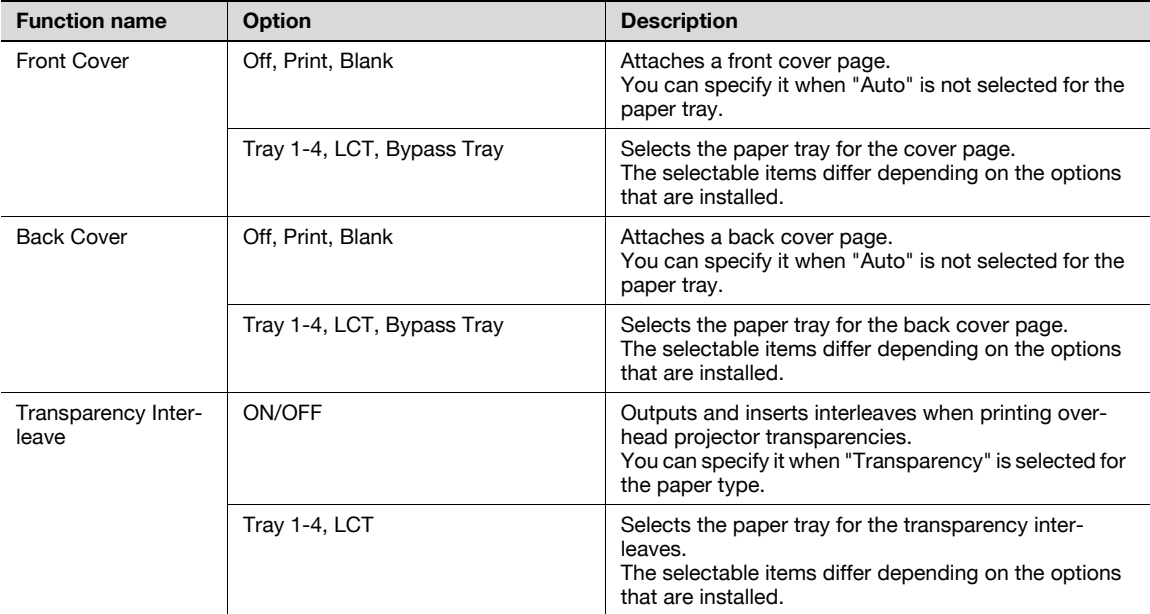

#### 9.5.7 Per Page Setting

The print type and paper tray can be specified for each page. This function is convenient when changing the paper tray during a print job to print multiple pages. The settings are added to the Per Page Setting list and can be used as necessary.

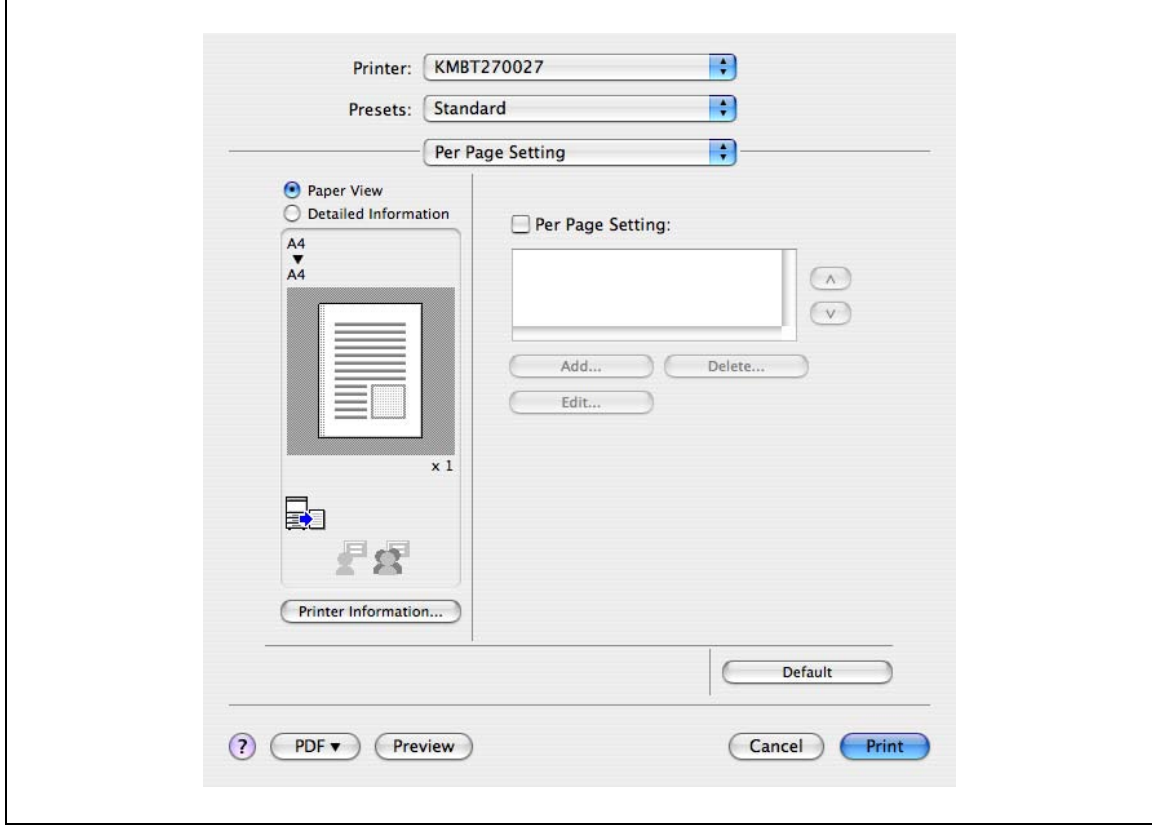

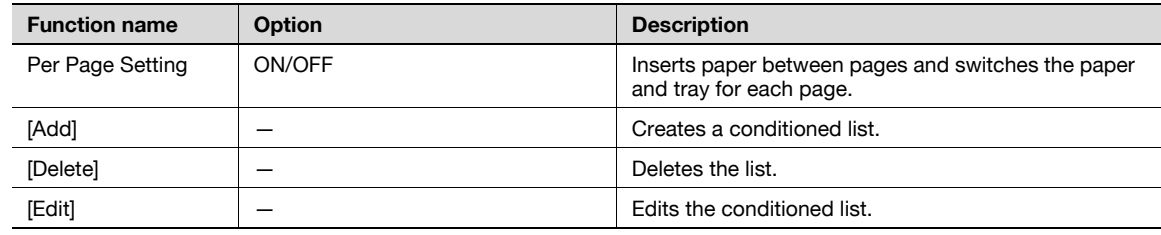

# 9.5.8 Stamp/Composition

r

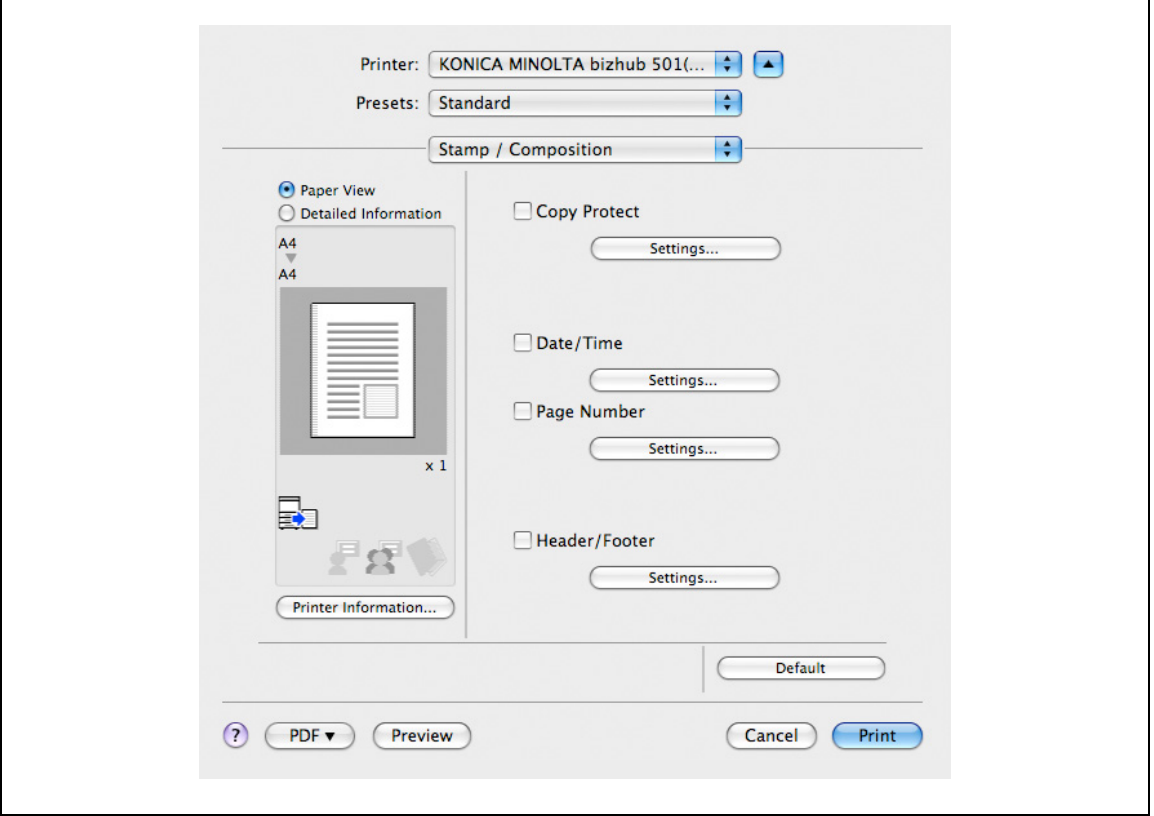

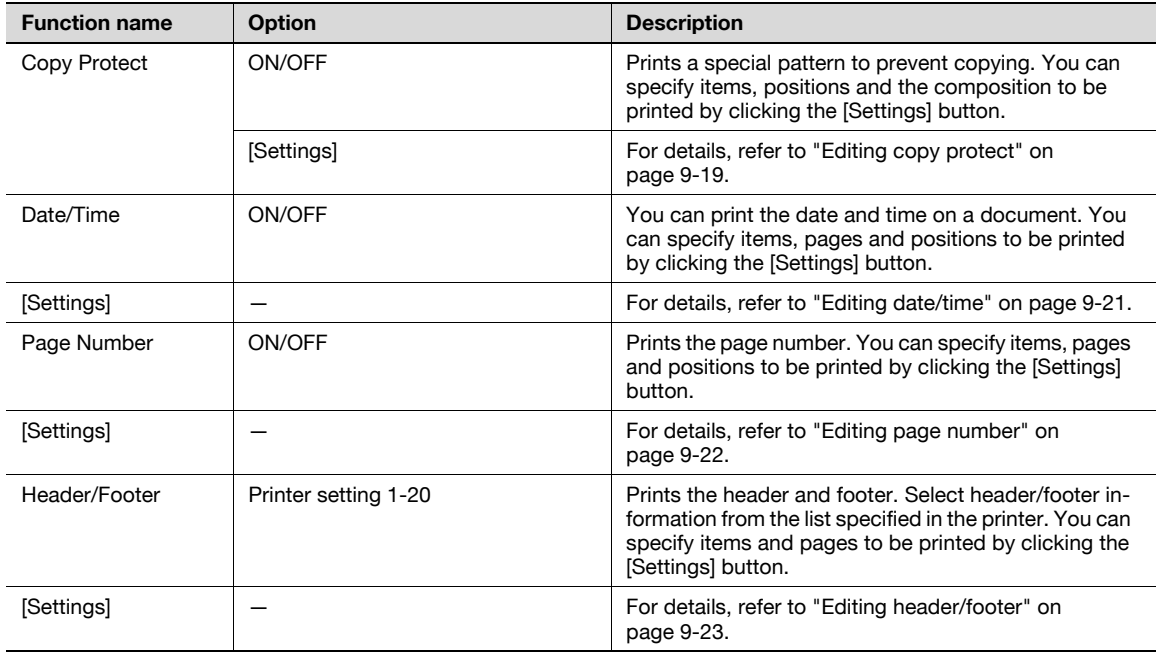

#### Editing copy protect

<span id="page-130-0"></span>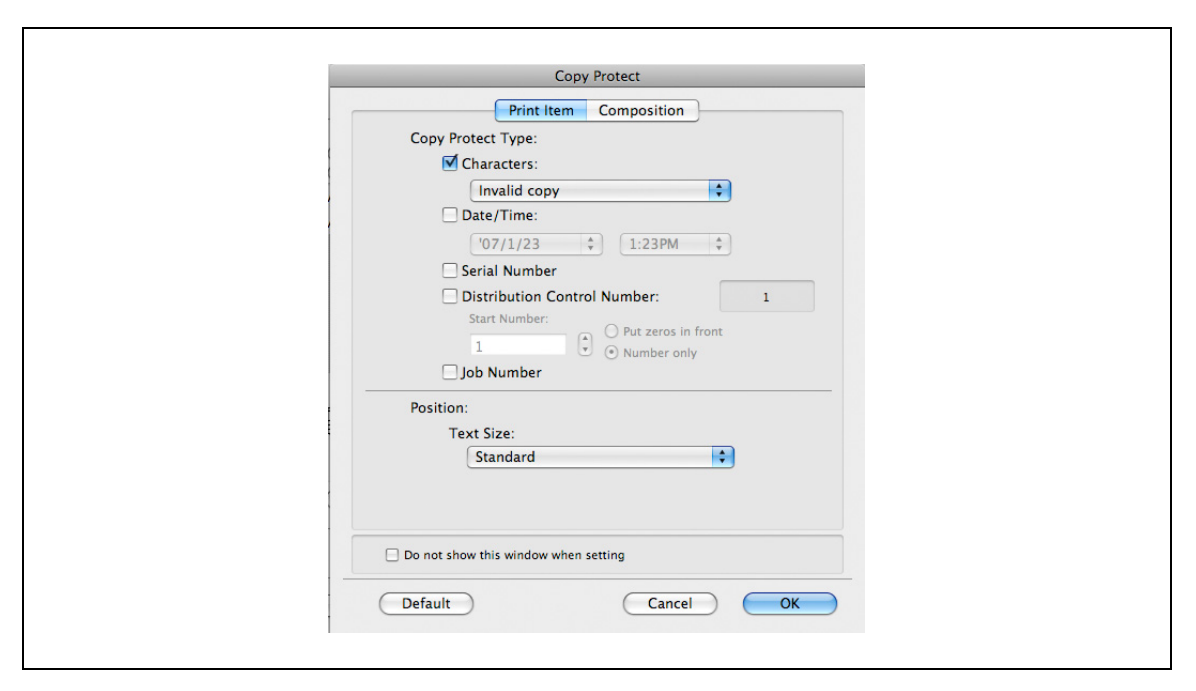

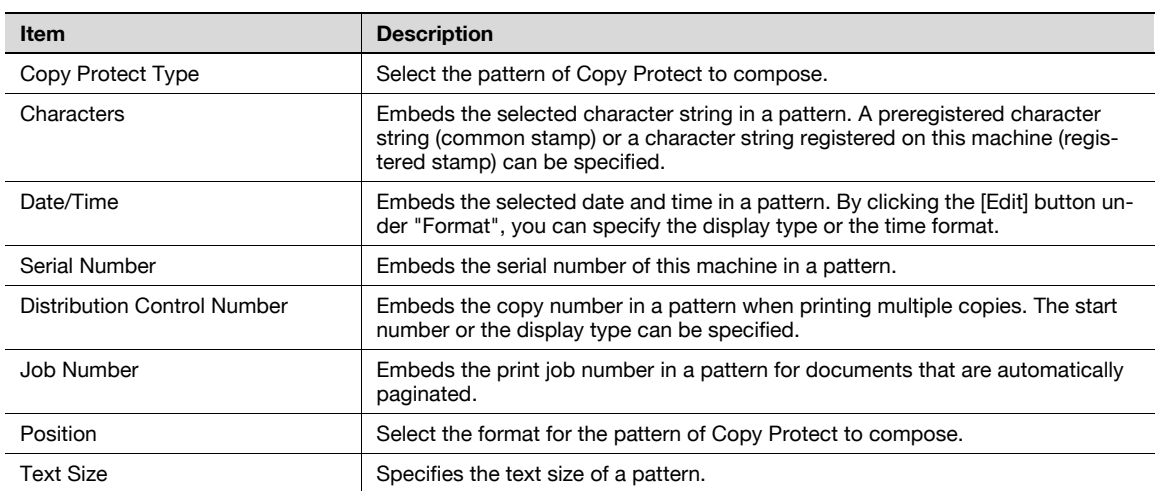

 $\overline{\mathbf{1}}$ 

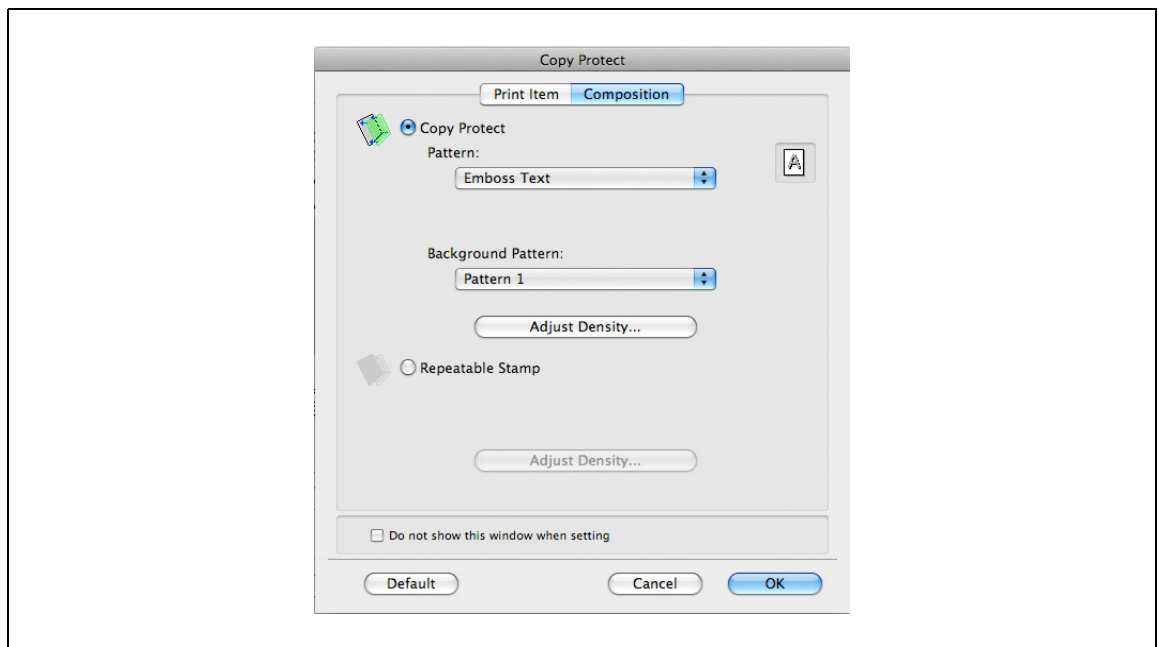

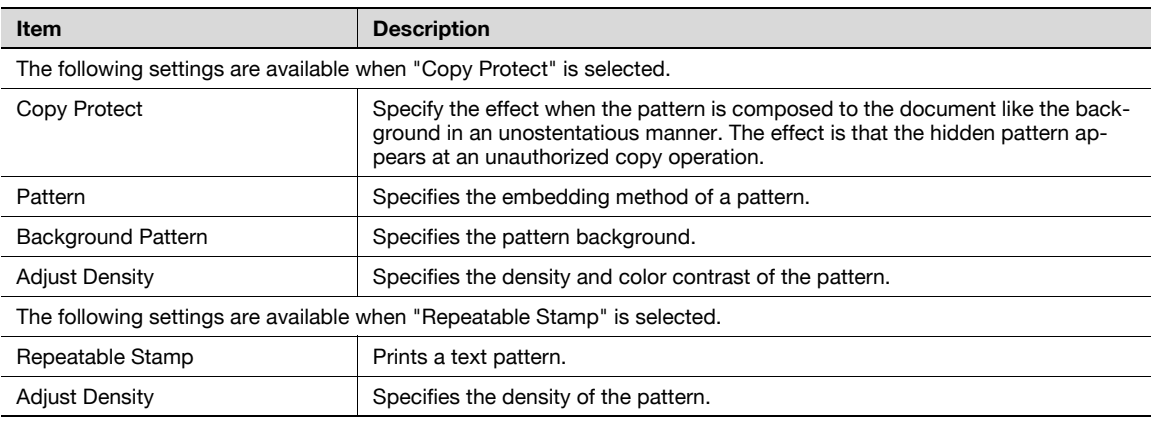

# $\mathbb{Q}$ ...

#### Note

"Copy Protect" and "Repeatable Stamp" cannot be selected at the same time.

Different setting items are available for "Copy Protect" and "Repeatable Stamp".

#### <span id="page-132-0"></span>Editing date/time

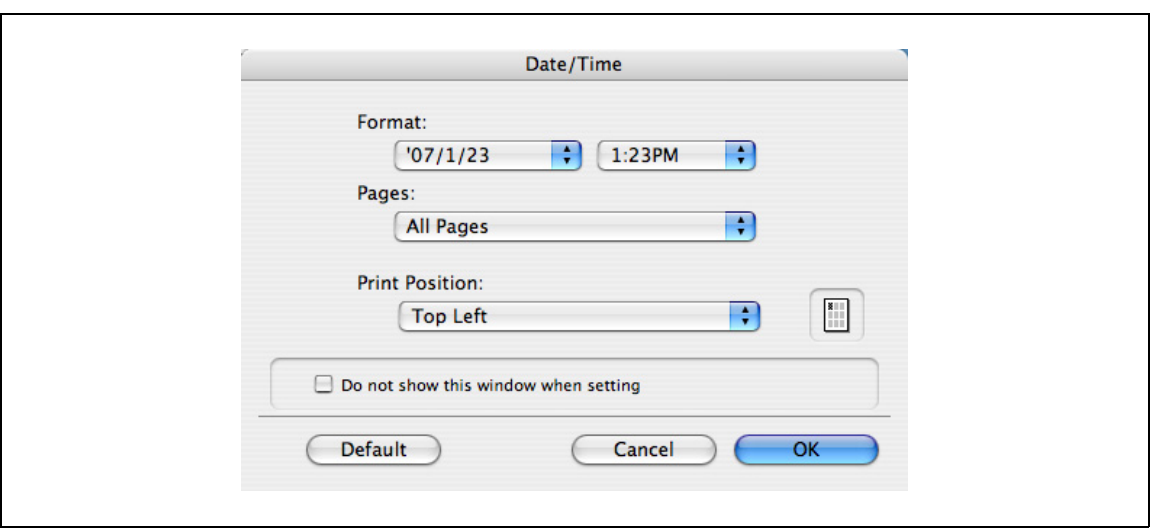

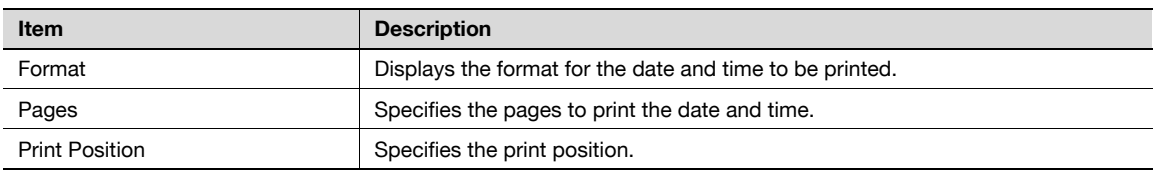

#### <span id="page-133-0"></span>Editing page number

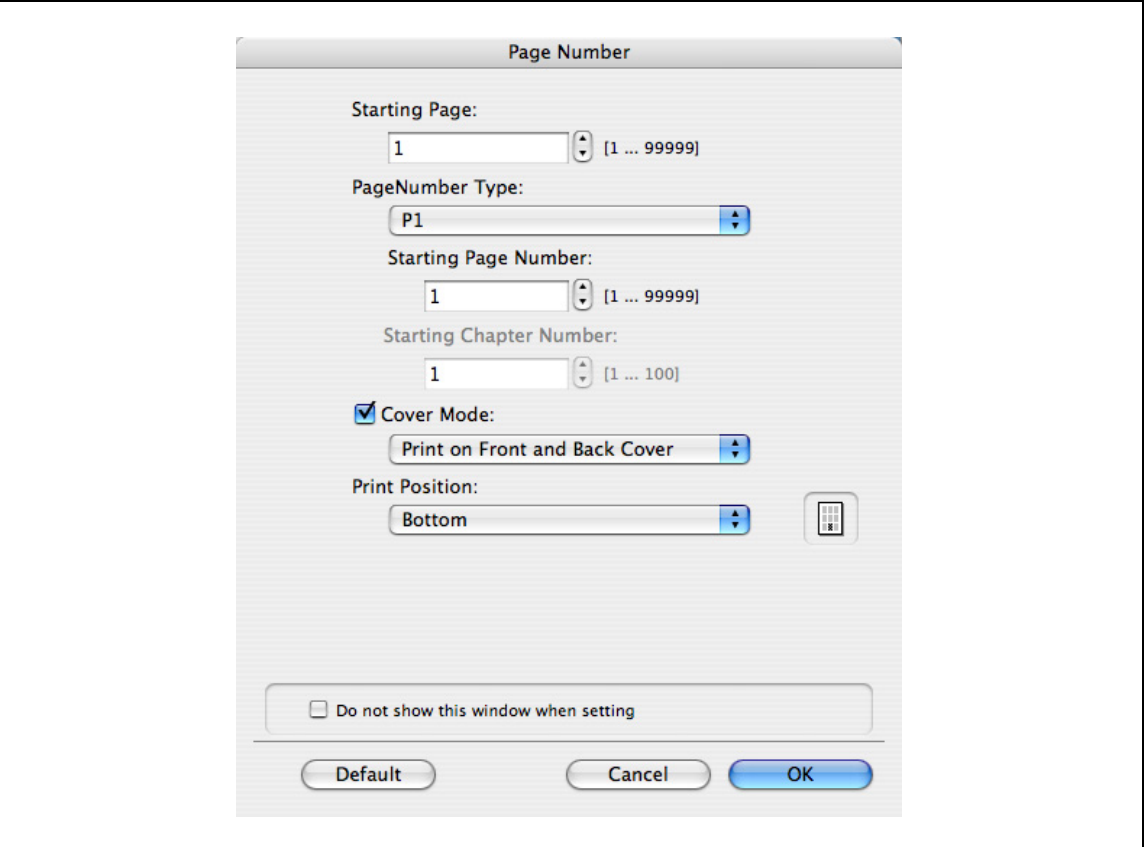

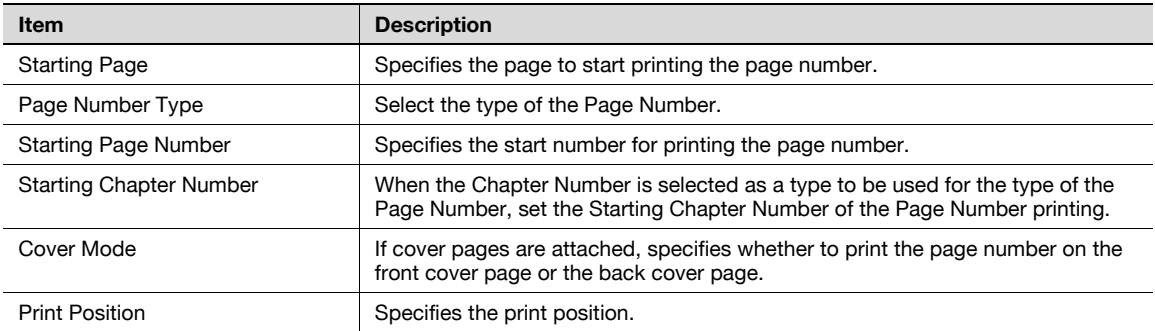

#### <span id="page-134-0"></span>Editing header/footer

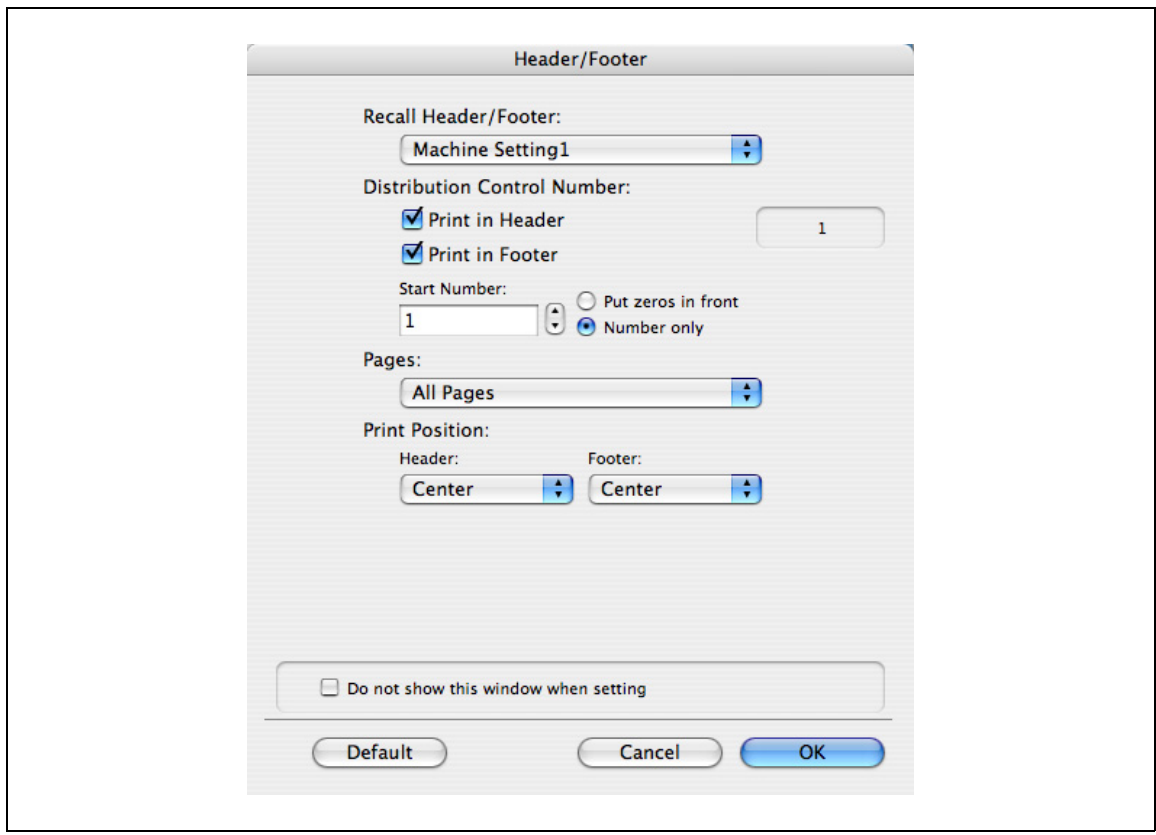

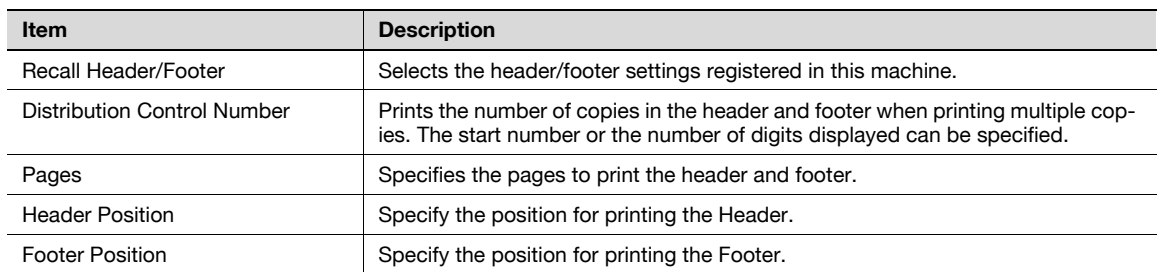

# 9.5.9 Quality

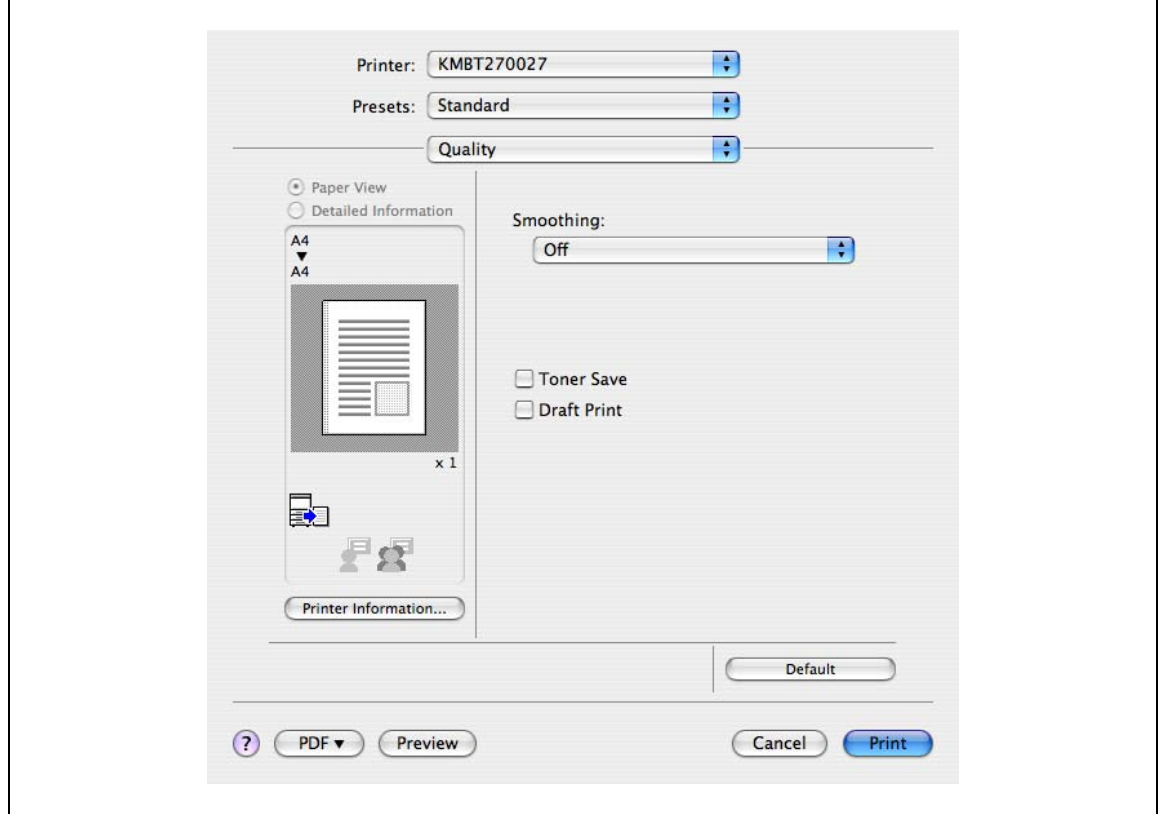

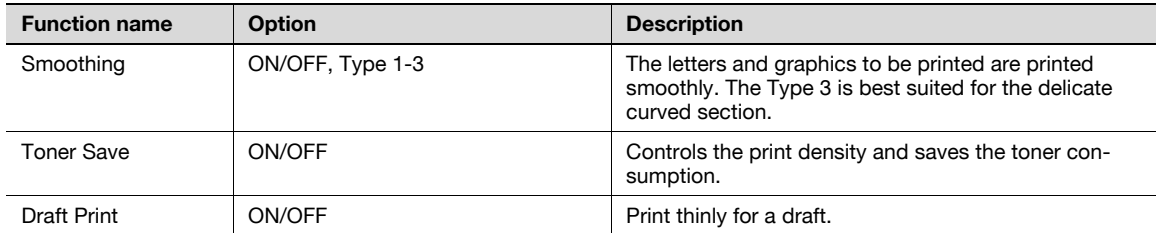

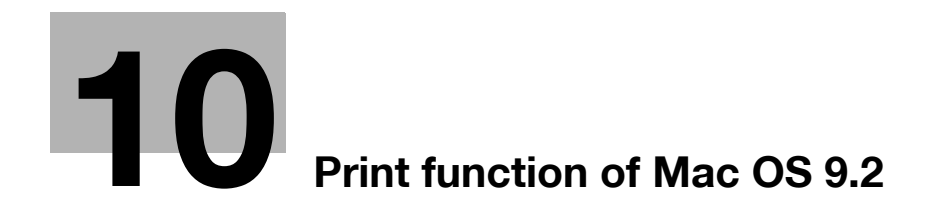

<span id="page-138-0"></span>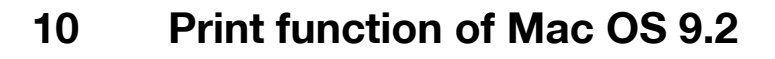

## 10.1 Printing operations

Print jobs are specified from the application software.

<sup>1</sup> Open the data in the application, click the [File] button, and then click "Print" from the menu.

– If the menu is not available, click the [Print] button.

The Print dialog box appears.

- 2 Check that an appropriate printer name has been selected by the "Printer".
	- If the selected printer is not appropriate, click to select an appropriate printer.
	- If the printer does not appear, select a printer from "Chooser". For details, refer to ["Selecting and](#page-77-0)  [connecting the printer" on page 5-12.](#page-77-0)
	- The Print dialog box differs depending on the application.

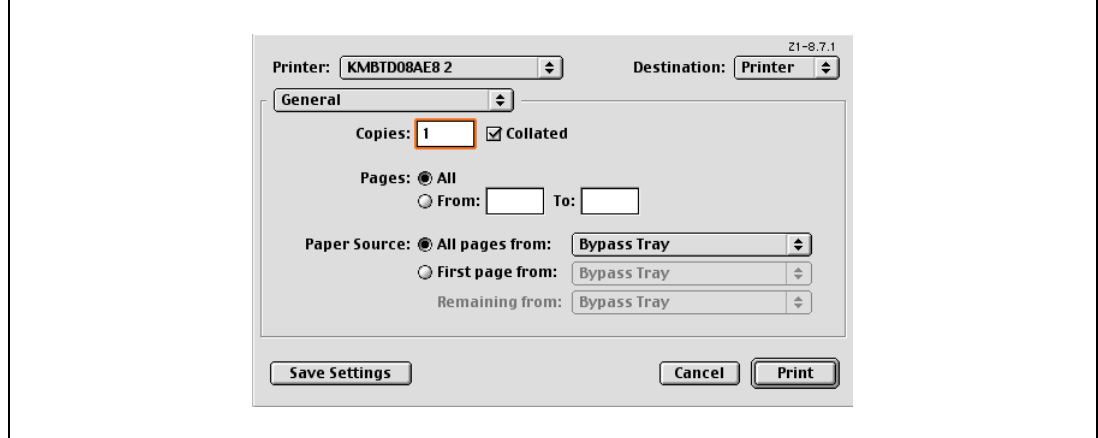

- 3 Specify the print range and the number of copies to print.
	- When you change the "General" menu, other setting screens of the printer driver appear and allows you to specify various functions. For details, refer to ["Parameter details" on page 10-6.](#page-141-0)
- 4 Change the setting screen to change the printer driver settings as necessary.
- 5 Click the [Print] button.

The data indicator of this machine flashes.

#### $\mathbb{Q}$ Detail

The printer driver setting changed on the Print dialog box is not saved and the original settings are restored when the application is quit.

# 10.2 Initializing the printer driver

When you have installed the printer driver, you need to change the initialization condition such as options before daily printing and enable functions of this machine from the printer driver.

 $\mathbb{Q}$ ...

#### Reminder

If the model name and installed options are not specified, the option functions cannot be used from the printer driver. When installing options, be sure to make the proper settings.

#### 10.2.1 Options

- 1 On the "Apple" menu, select "Chooser".
- 2 Select the printer name.
- 3 Click the [Setup] button.
- 4 Click the [Configure] button.
	- When the machine is specified as the LPR printer, double-click the LPR printer icon on the desktop, select the "Printer" menu, and then click "Change Setup" to display the dialog box for option settings.

The dialog box for option settings appears.

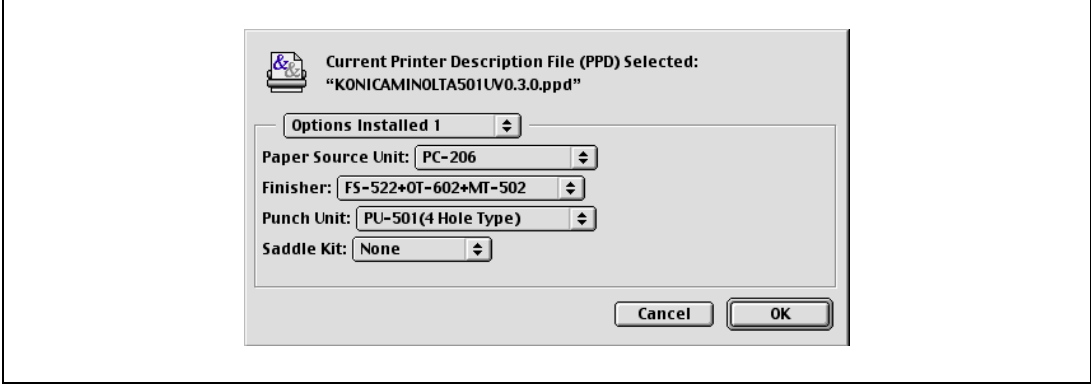

- 5 Set options installed on this machine in the Options Installed 1 and Options Installed 2 dialog boxes.
- 6 Click the [OK] button.

The Chooser dialog box appears again.

7 Close the Chooser dialog box.

 $\mathbb{Q}$ ...

#### Note

The option settings are displayed automatically the first time the printer driver is selected. For details, refer to ["Selecting and connecting the printer" on page](#page-77-0) 5-12.

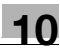

#### 10.2.2 Registration of the default settings

The settings specified for the functions of this machine when printing can only be applied while using the application. When the application is quit, the settings return to their default settings.

### $\mathbb{Q}$ Detail

For the function and settings of the printer driver, refer to ["Parameter details" on page](#page-141-0) 10-6.

To register the settings, save the settings in the printer driver setting.

For OS 9.2, select the Print dialog box and click the [Save Settings] button to save it.

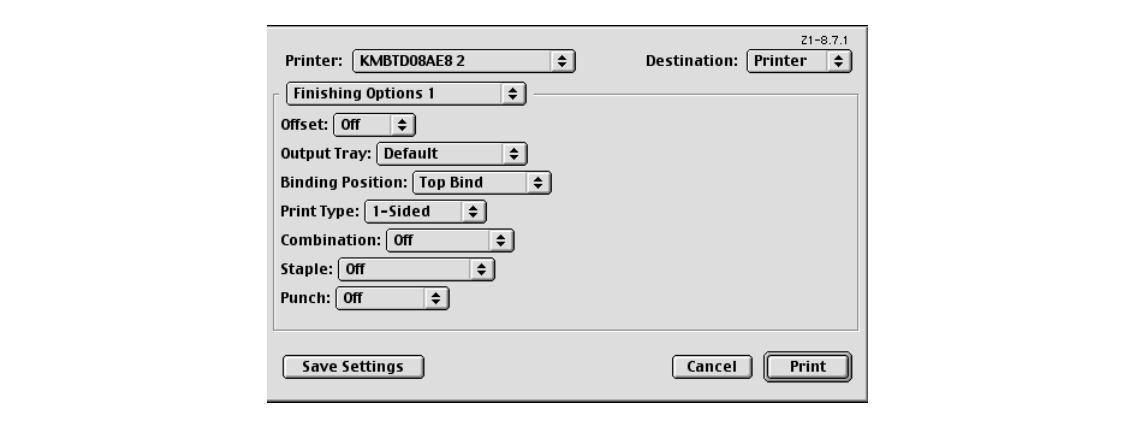

 $\mathbb{Q}$ ...

Note The settings cannot be saved from the Page Setup dialog box.

The "General" settings on the Print dialog box cannot be saved.

## <span id="page-141-0"></span>10.3 Parameter details

The printer driver functions are specified in the Page Attributes dialog box called from the Page Setup dialog box or the Layout/Finish dialog boxes called from the Print dialog box.

### 10.3.1 Page Attributes

In the [File] menu, select "Page Setup" (or "Paper Setup").

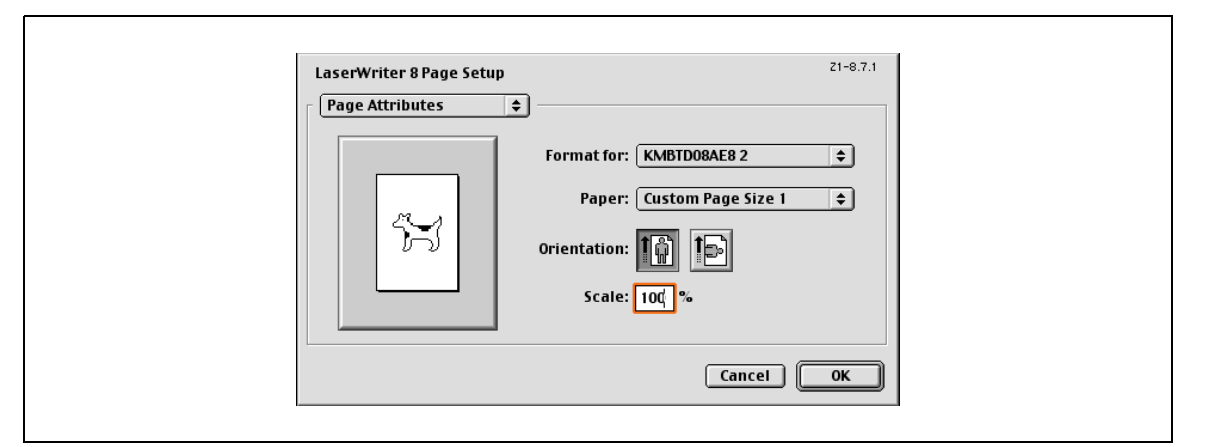

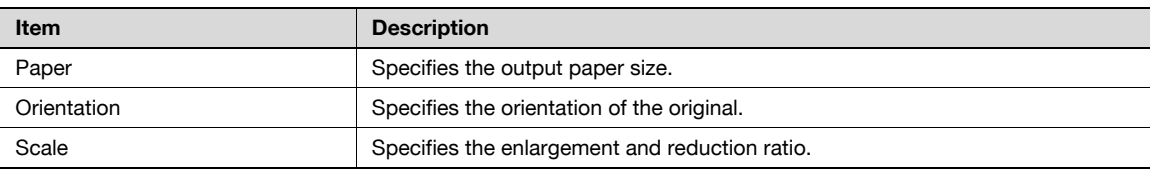

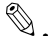

#### Note

To print on paper sizes other than the standard sizes, be sure to set the custom paper sizes in "Custom Size Settings" first. For details on registering a non-standard paper size, refer to ["Setting Custom Page](#page-142-0)  [Size" on page](#page-142-0) 10-7.

<span id="page-142-0"></span>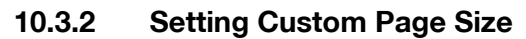

Select "Custom Paper Size" on the Page Setting dialog box.

- 1 In the [File] menu, select "Paper Setup" (or "Page Setup").
- 2 Select "Custom Page Sizes".
- 3 Click [Add].
- 4 Specify settings and enter the "Custom Page Size Name".

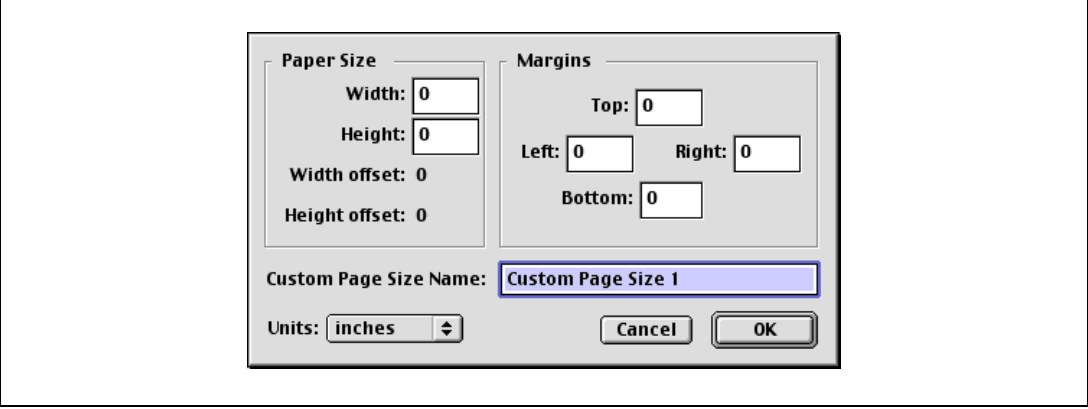

- Paper Size: Specifies the intended paper size.
- Margins: Specifies the paper margins.
- Custom Page Size Name: Enter the registered name for the specified paper size and margins, and then click the [OK] button.
- Units: Selects the specified unit.
- 5 Click the [OK] button.

This saves the custom page size, which can be selected from the "Paper" drop-down list in the Page Attributes dialog box.

### 10.3.3 General

In the [File] menu, select "Print".

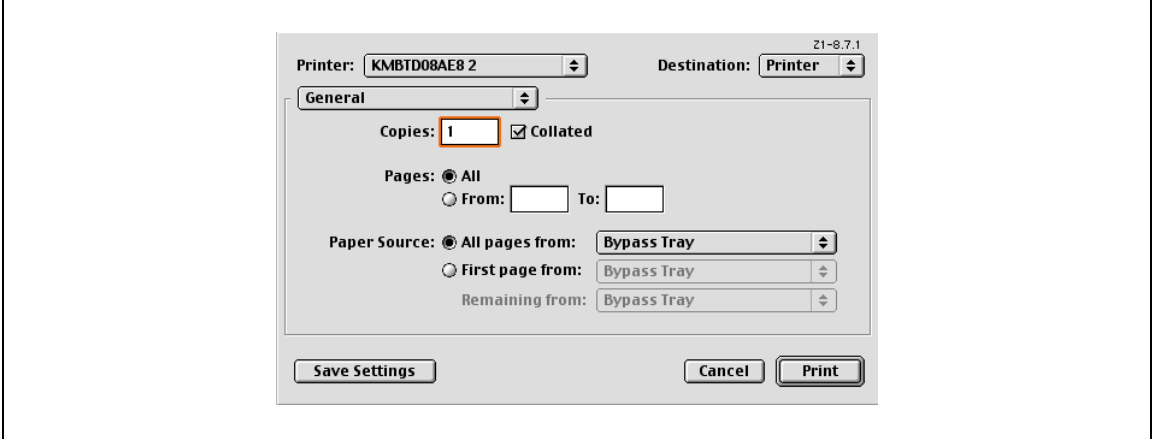

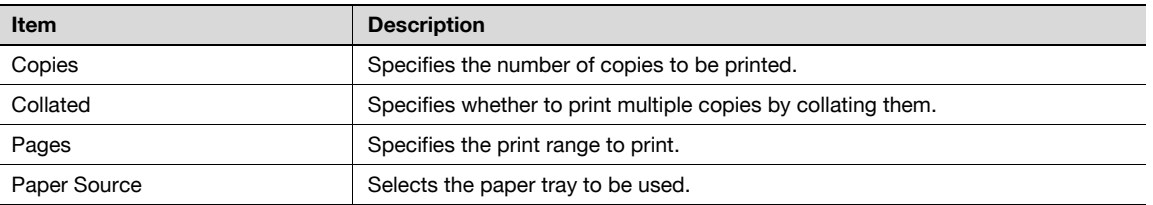

## 10.3.4 Layout (Pages per sheet)

Specify to print multiple pages on one page.

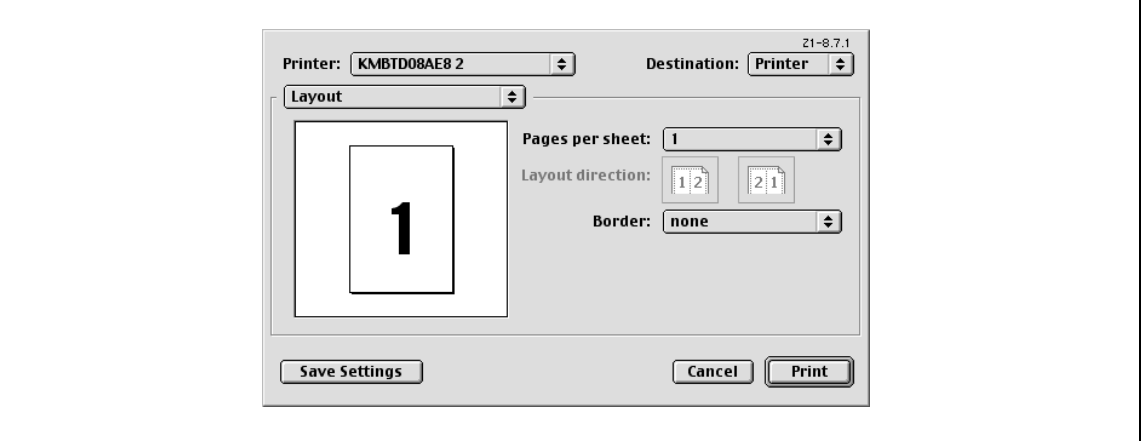

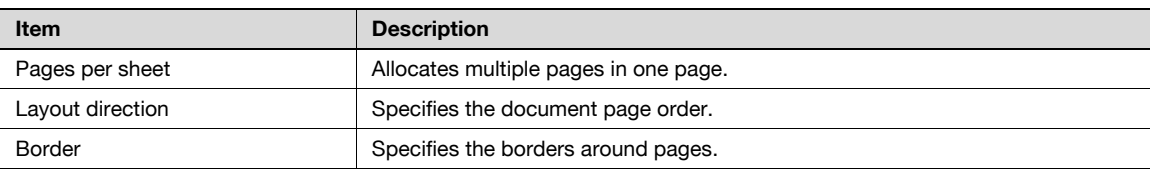
Specifies the printer specific options. These options are specified when functions of this machine such as staple and punch are to be used.

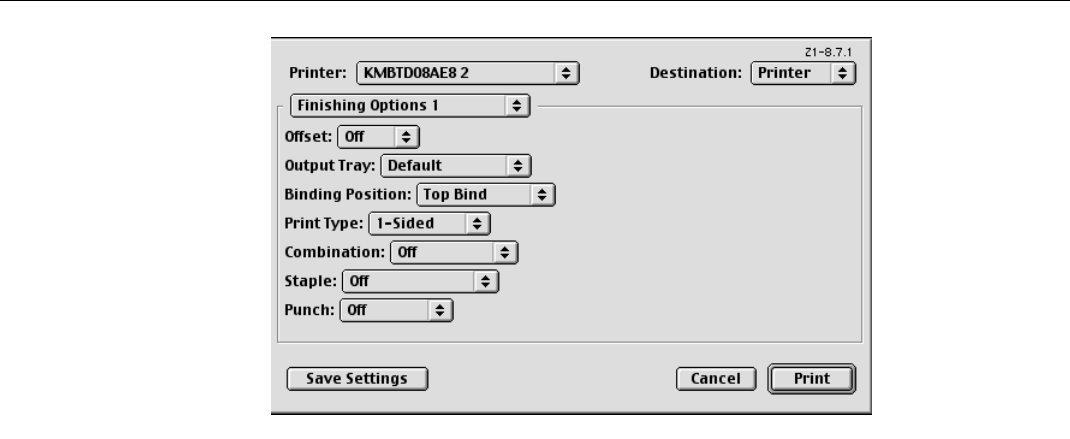

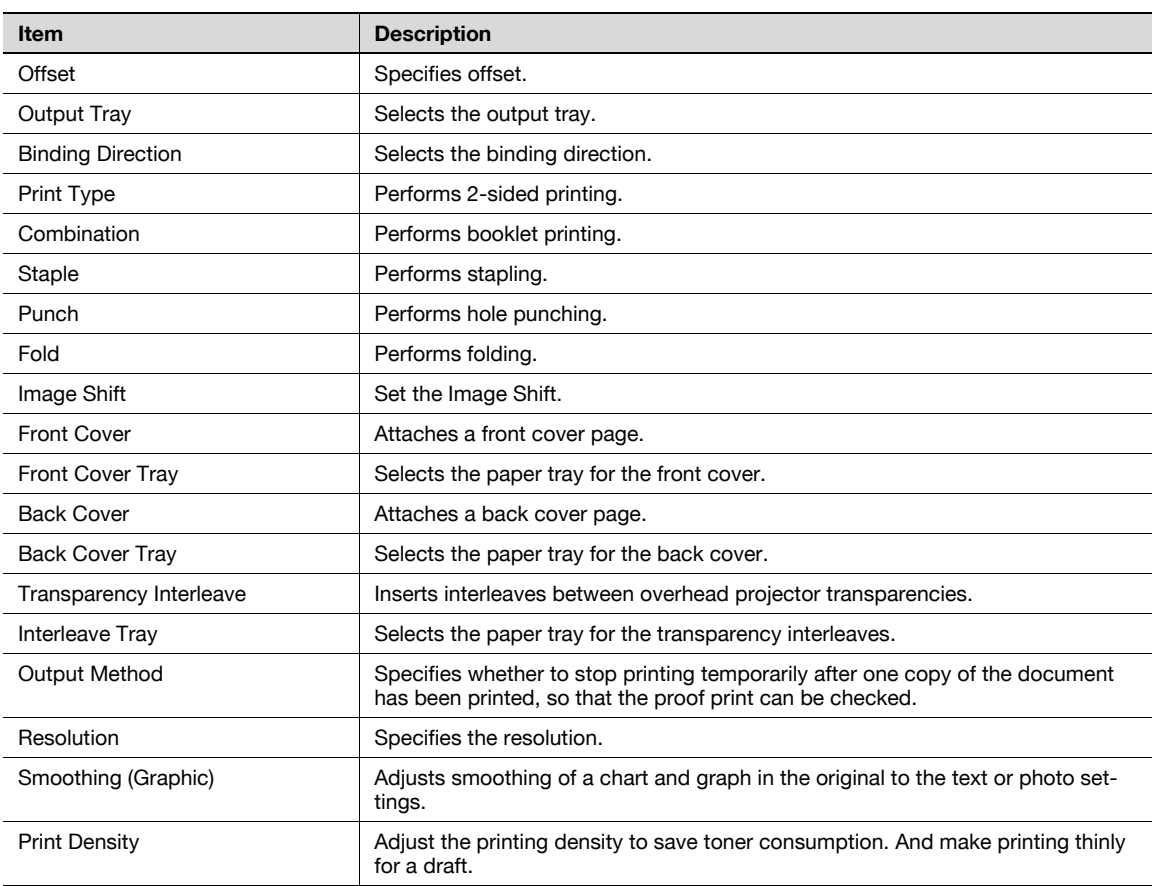

# $\mathbb{Q}$ ...

#### Reminder

The "Staple" and "Fold" functions are available only if the optional finisher is installed.

The "punch" function is available only if the punch kit is installed on the optional finisher.

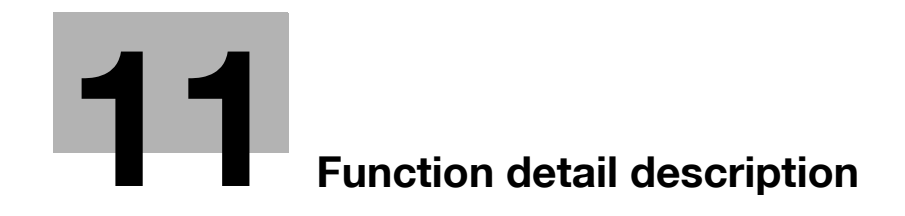

# <span id="page-148-0"></span>11 Function detail description

# 11.1 Proof print

The proof print function is a feature used when printing out multiple copies. It allows the machine to output one copy and pause before printing the remaining number of copies. This prevents copy errors from occurring.

When printing, use the printer driver to specify Proof Print, and use the control panel to execute printing of the remaining number of copies.

### 11.1.1 Setting up the printer driver

The following four printer drivers support setup of this feature:

- PCL driver
- PS driver
- XPS driver
- PS-PPD driver for Mac OS X/9.2

Print with following settings specified:

- Output Method: "Proof Print"
- Number of Copies: Two or more

#### For Windows

- 1 Click the Basic tab.
- 2 Select "Proof Print" from options under "Output Method".

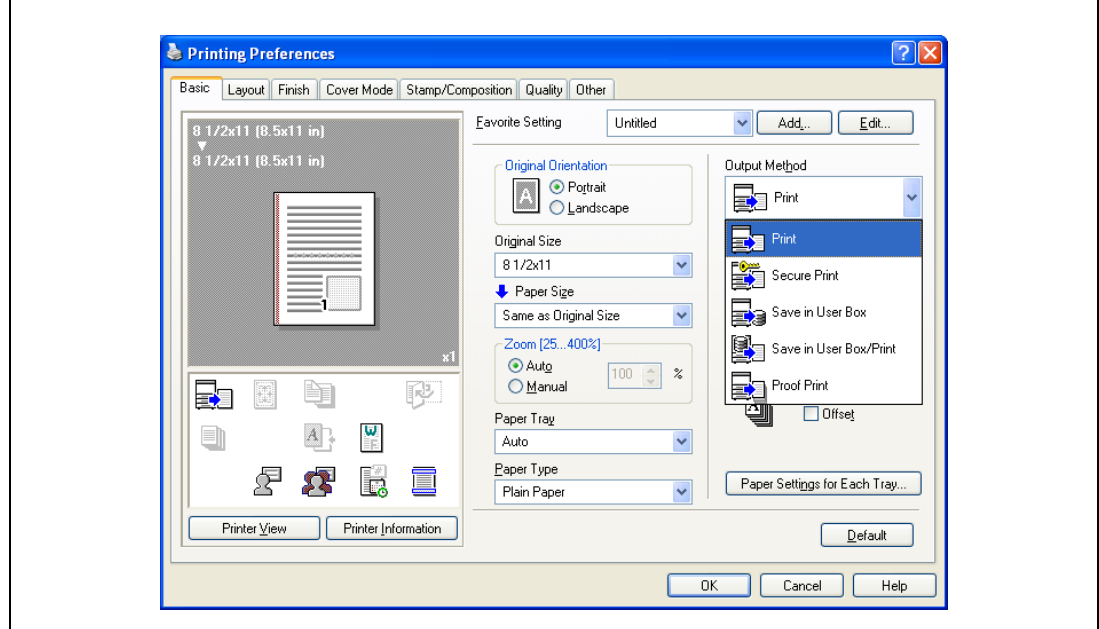

3 Specify the number of copies to be printed. One copy is printed for checking.

#### For Mac OS X

- 1 Display the "Output Method" dialog box.
- 2 Select "Proof Print" from options under "Output Method".

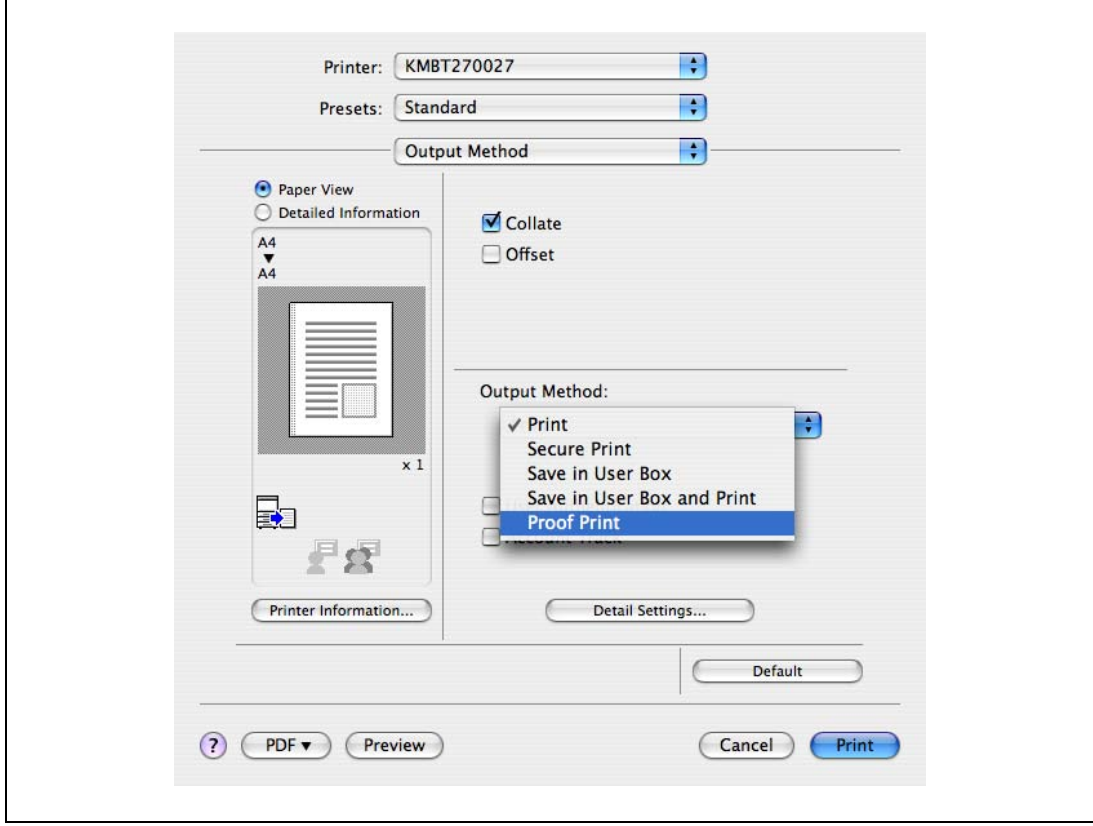

3 Specify the number of copies to be printed. One copy is printed for checking.

# $\mathbb{Q}$ ...

#### Note

In OS 9.2, select "Output Method" in the "Finishing Option 3" dialog box.

### 11.1.2 Recalling a job from the control panel

- 1 Touch [Job List] in the main control panel, then [Job Details].
	- For details on using the keys in the control panel, refer to the User manual Copy Operations.

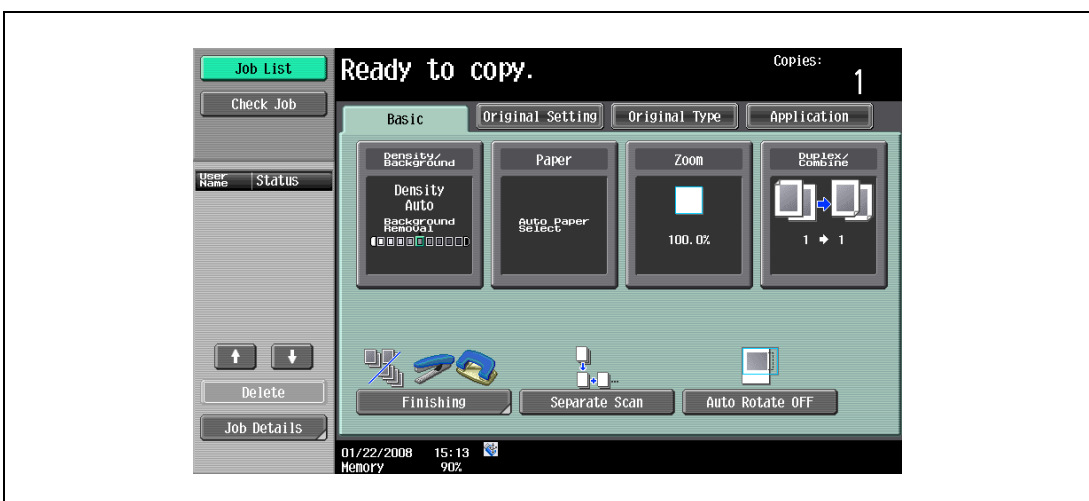

The Print screen appears.

2 With [Current Jobs] displayed, touch [Release Held Job].

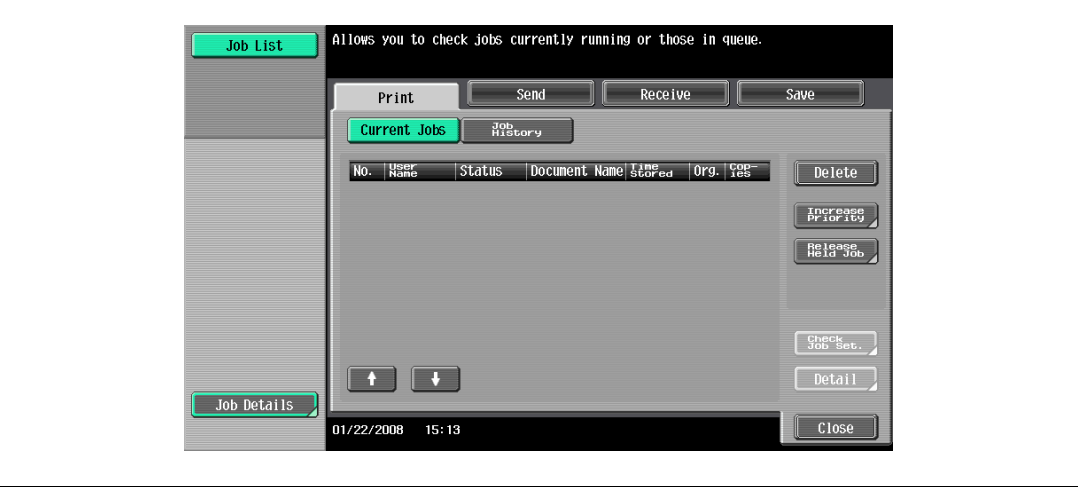

The Release Held Job screen appears.

- 3 From the job list, select the job to be printed.
	- To print the remaining number of copies, continue with step 6.
	- To change the print settings, continue with step 4.
	- If the job you want to release is not displayed, touch  $\Box$  or  $\Box$  until the desired job is displayed.

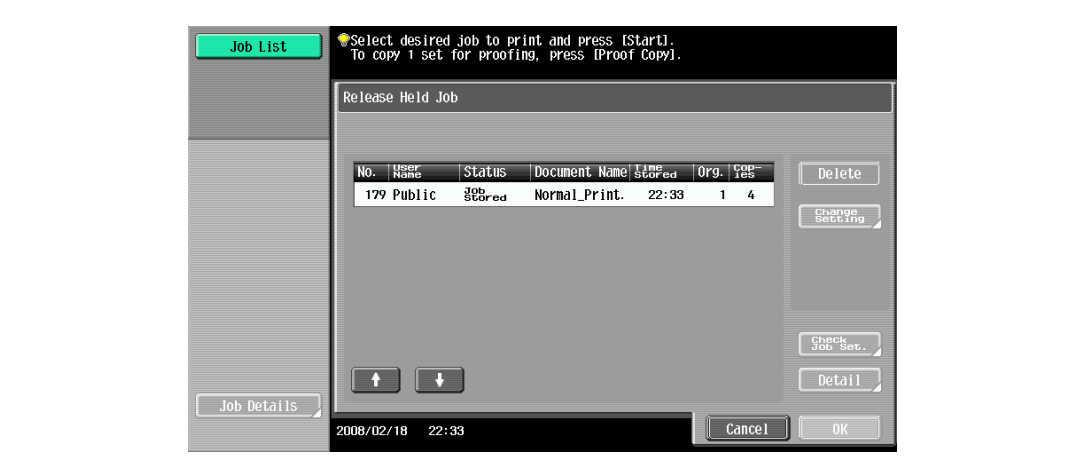

4 Touch [Change Setting].

The Change Setting screen appears.

- 5 Change the print settings on the Change Settings screen, and then touch [OK].
	- To check the results of setting changes, select the job whose sample copy is to be printed from the job list, and then touch [Proof Copy] on the control panel. One copy is printed for checking.

Using [Proof Copy] restores the previous settings. Specify the settings again as necessary.

The Release Held Job screen appears again.

6 Touch [OK], or press the [Start] key in the control panel.

The stored job is changed to an active job, then printed.

```
\mathbb{Q}...
```

```
Note
```
To cancel printing the job, touch [Cancel].

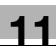

## 11.2 Secure print

The secure print function saves print jobs in the secure print user box on the machine. As a job is output only when the ID and password are entered from the control panel, it is helpful for outputting confidential documents.

When printing, use the printer driver to specify Secure Print, and then use the control panel to execute printing.

### 11.2.1 Setting up the printer driver

The following four printer drivers support setup of this feature:

- PCL driver
- PS driver
- XPS driver
- PS-PPD driver for Mac OS X

 $\mathbb{Q}$ ...

Note

In order to use [Secure Print], a hard disk is optionally required.

Print with the following setting specified:

- Output Method: "Secure Print"

#### For Windows

- 1 Click the Basic tab.
- 2 Select "Secure Print" from the "Output Method" drop-down list.

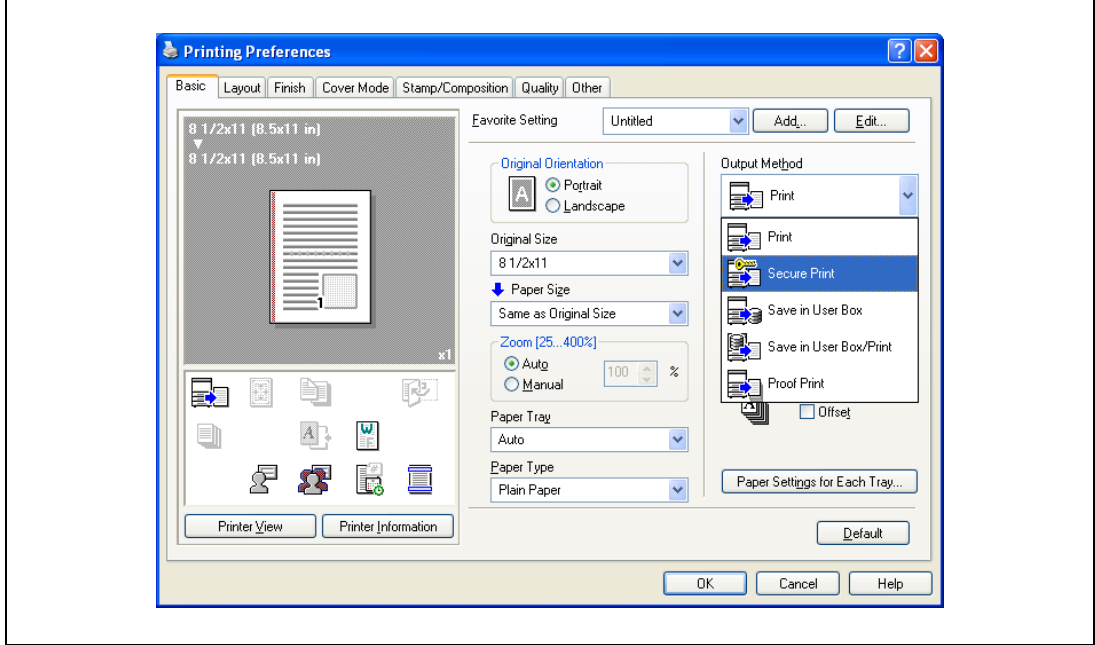

- 3 Enter the ID and password.
	- When password rules are enabled on this machine, the passwords that can be used with Secure Print are limited and the jobs are deleted when a password that does not comply with the password rules is entered. For the password rules, refer to the User manual – Copy Operations.

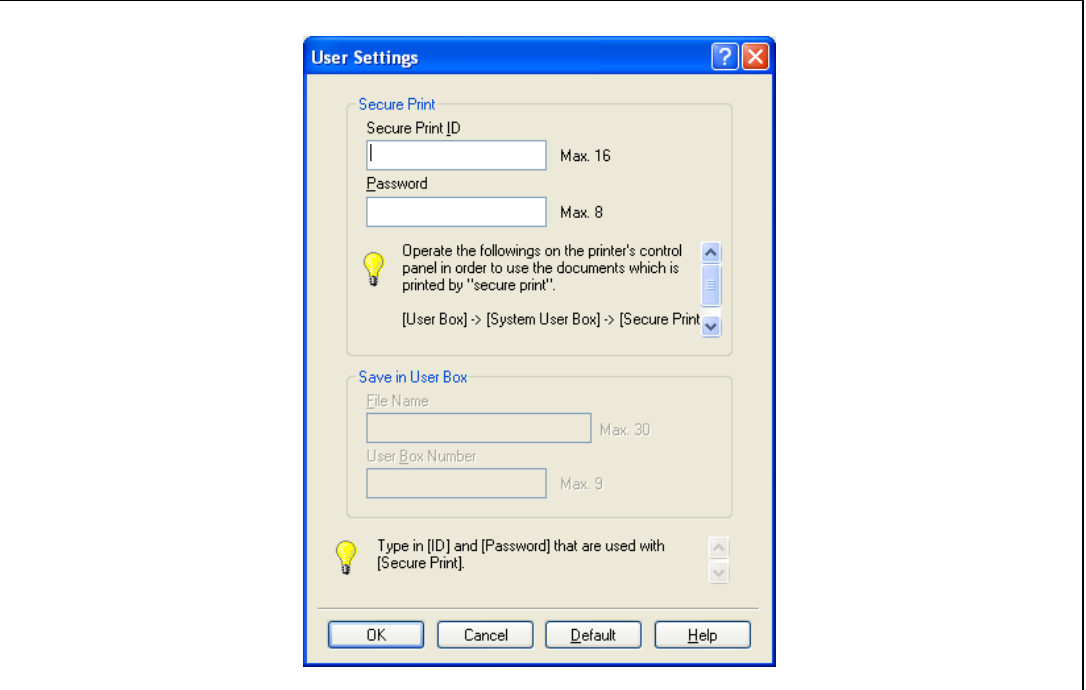

4 Print the document.

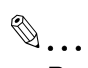

#### Reminder

The ID and password that are required to print a secured document can be preregistered in the User Settings dialog box on the Basic tab. If the same ID and password always used, by preregistering them, the dialog box for entering the ID and password will not appear when selecting "Secure Print".

- 1 Display the "Output Method" dialog box.
- 2 Select "Secure Print" from the "Output Method" drop-down list.

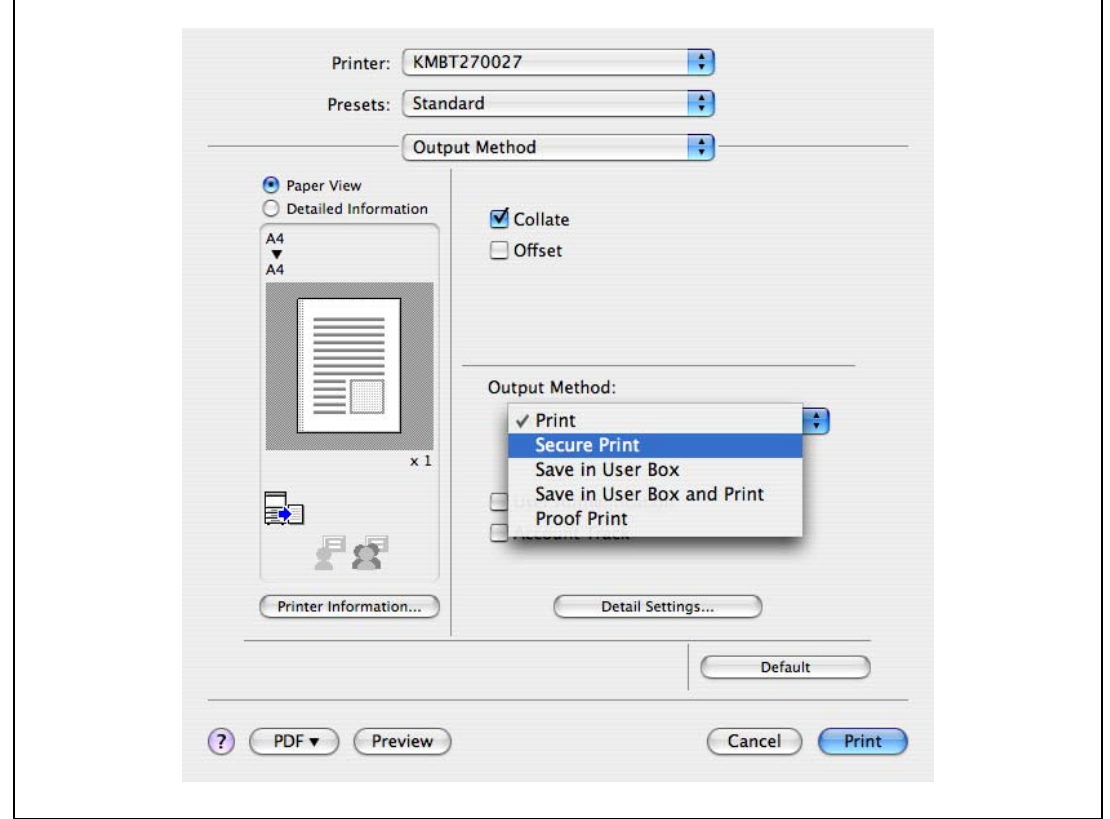

- 3 Enter the ID and password.
	- When password rules are enabled on this machine, the passwords that can be used with Secure Print are limited and the jobs are deleted when a password that does not comply with the password rules is entered. For the password rules, refer to the User manual – Copy Operations.

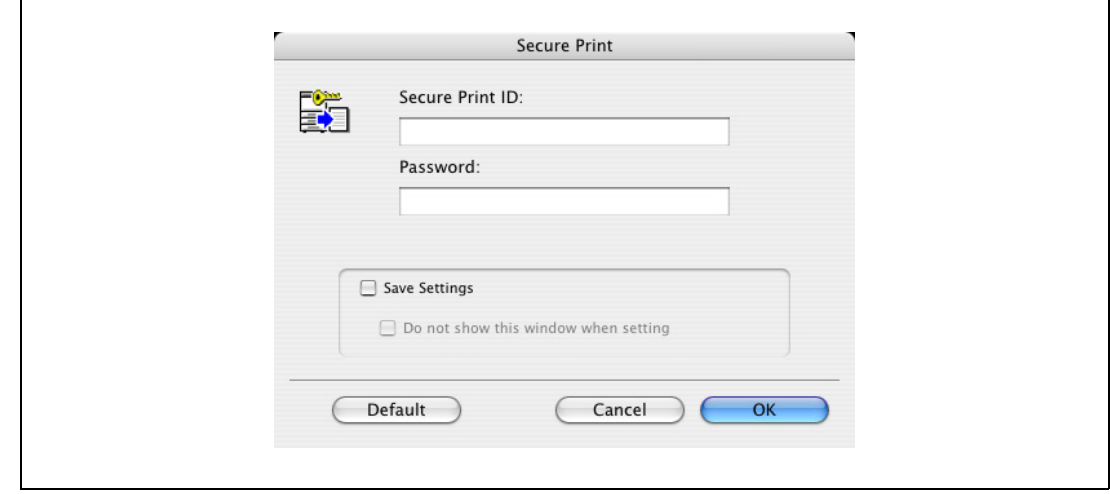

4 Print the document.

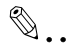

 $\ddot{\phantom{0}}$ Note

Select the "Save Settings" check box to save the specified settings. In addition, if the "Do not show this window when setting" check box is selected, the dialog box does not appear when the function is specified.

### 11.2.2 Recalling a job from the control panel

"Secure Print" jobs are saved in the secure print user box. To print a secured document, the ID and password that were specified in the printer driver are required.

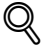

Detail

For details on using the keys in the control panel, refer to the User manual – Copy Operations.

For details on the box functions of this machine, refer to the User manual – Box Operations.

For details on specifying a setting for "Confidential Document Access Method", refer to the User manual – Copy Operations.

# $\mathbb{Q}$ ...

#### **Note**

Secured documents are automatically deleted after a certain length of time has elapsed since their registration. The default setting for this time is specified as 1 day, and the value can be specified in the Administrator mode. For details, refer to ["Auto Delete Secure Document" on page](#page-236-0) 12-45.

To manually delete a secured document that was printed, operate in the Administrator mode. For details, refer to ["Delete Secure Print Documents" on page](#page-235-0) 12-44.

#### When "Confidential Document Access Method" is set to "Mode 1"

1 Press the [User Box] key in the control panel of this machine, and then touch [Use Document].

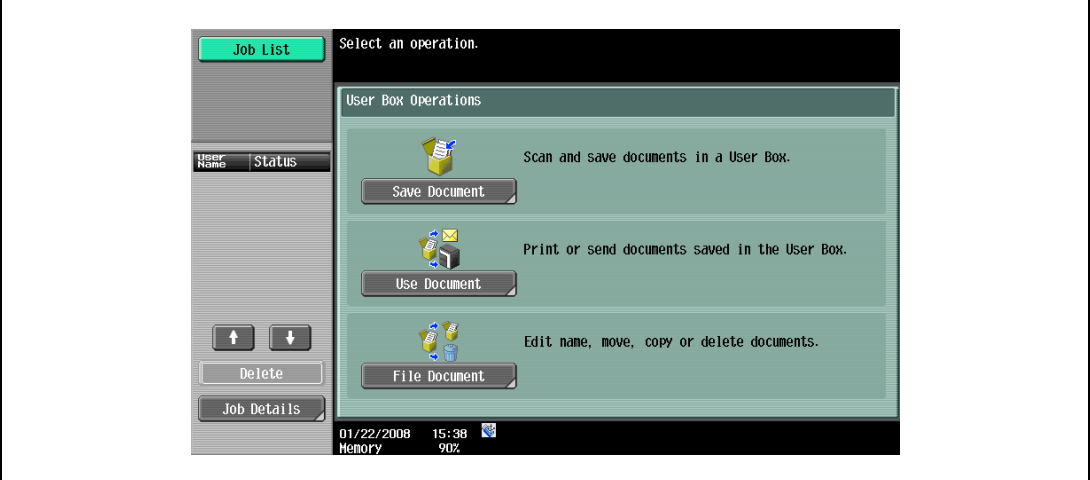

- 2 Select [System User Box], touch [Secure Print User Box], and then touch [OK].
	- When the optional hard disk is not installed, [System User Box] tab cannot be used.

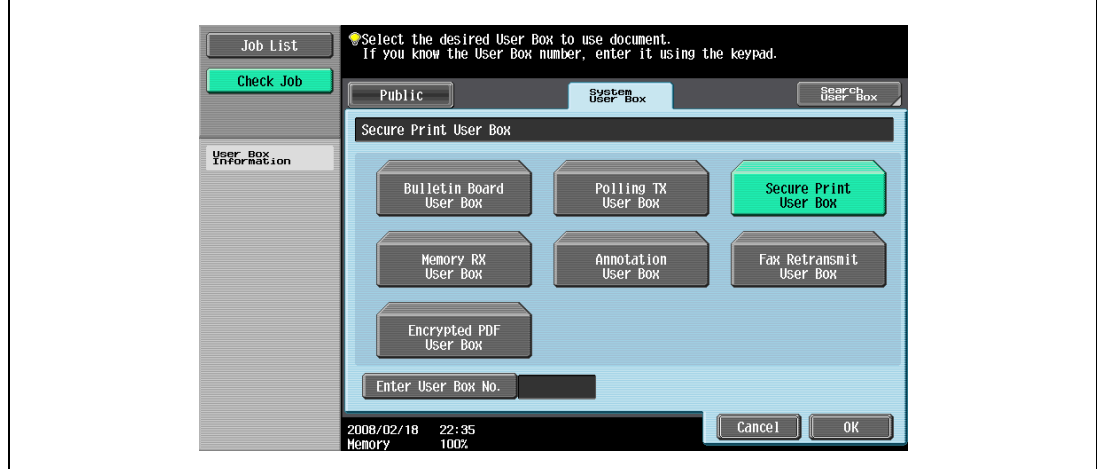

 $\mathbf{r}$ 

3 Type in the ID for the secured document, and then touch [OK].

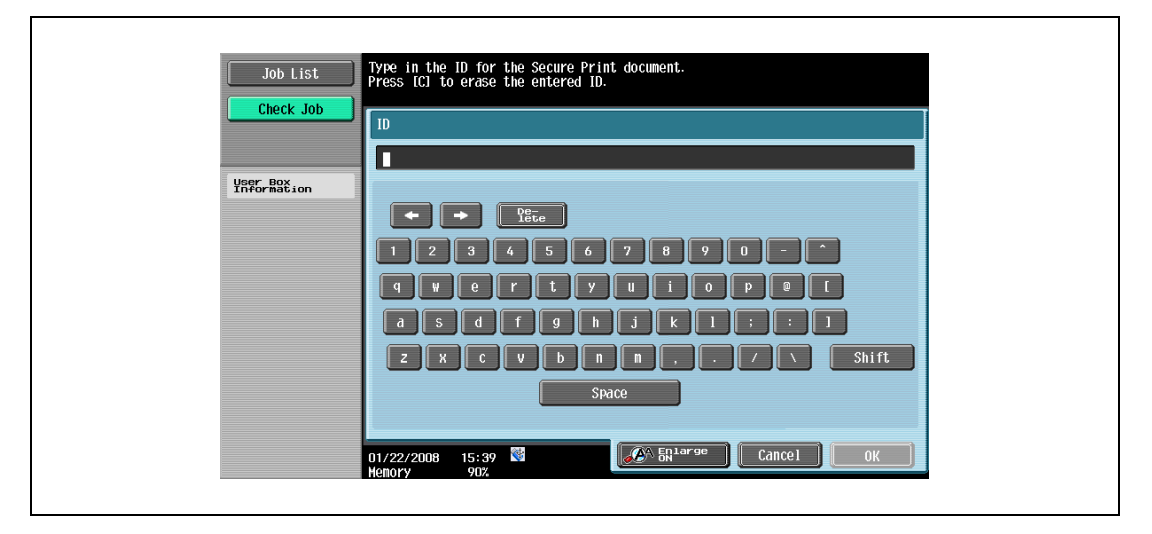

4 Type in the password for the secured document, and then touch [OK].

The secure print document list that match the entered ID and password appears.

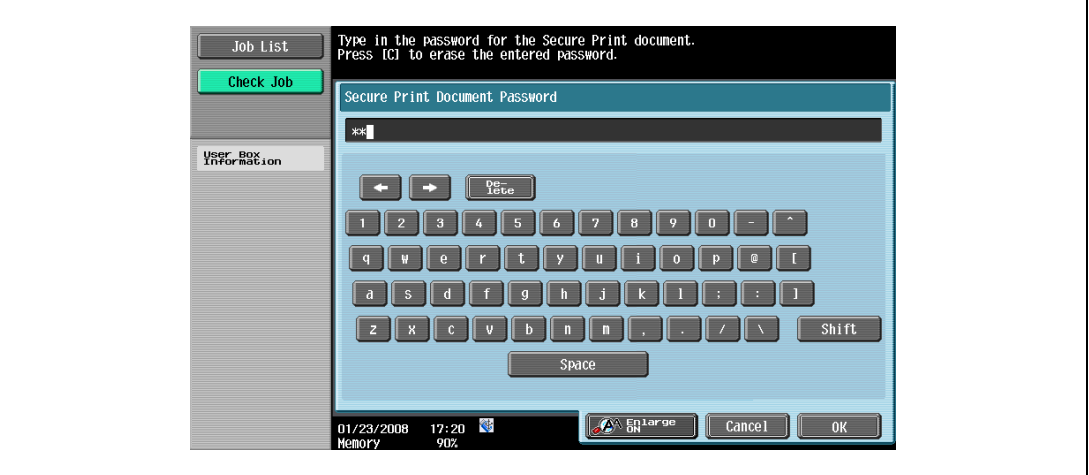

- 5 Select the document to be printed, and then touch [Print].
	- The contents and a preview of the document can be checked by touching [Detail View].

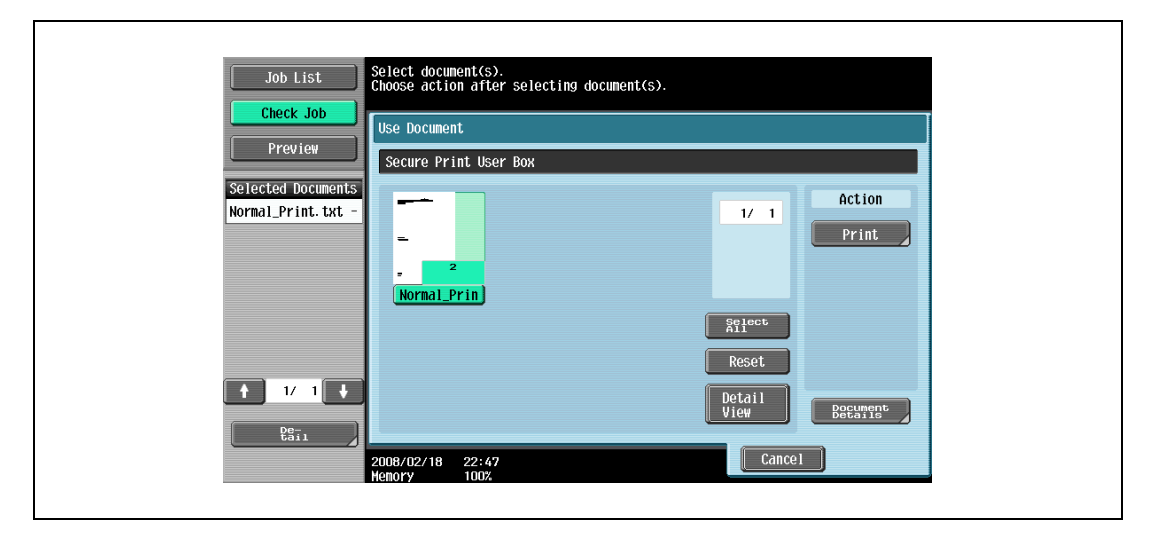

6 If necessary, change the print settings.

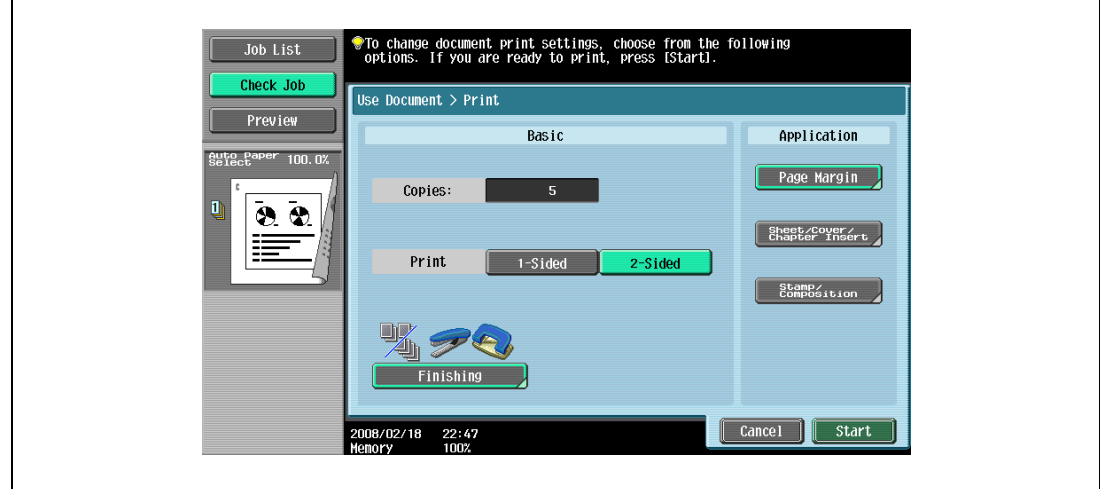

- 7 Touch [Start], or press the [Start] key in the control panel.
	- To cancel printing the job, touch [Cancel].

The document is printed.

1 Press the [User Box] key in the control panel of this machine, and then touch [Use Document].

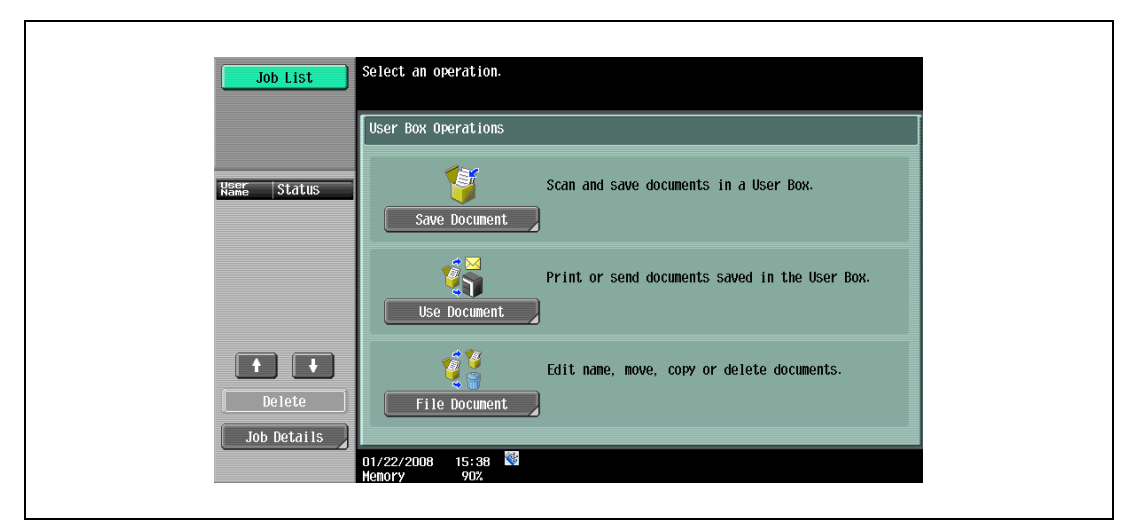

- 2 Select [System User Box], and touch [Secure Print User Box].
	- When the optional hard disk is not installed, [System User Box] tab cannot be used.

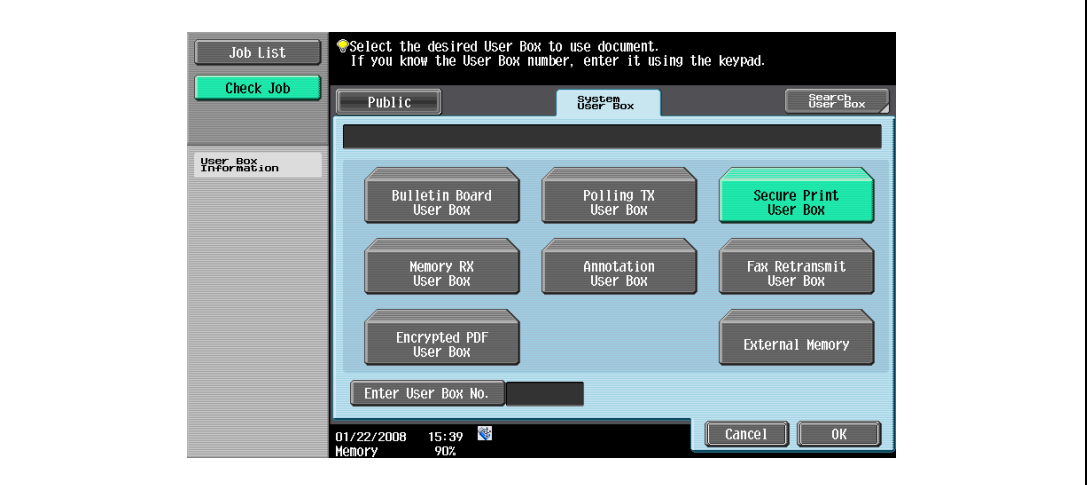

3 Type in the ID for the secured document, and then touch [OK].

The secure print document list that match the entered ID appears.

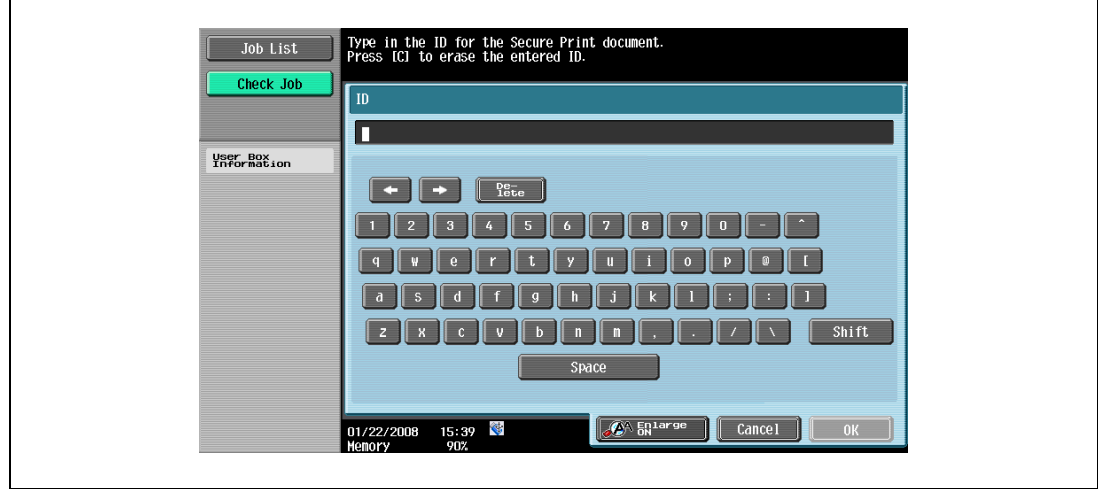

- 4 Select the document to be printed, and then touch [Enter Password].
	- The contents and a preview of the document can be checked by touching [Detail View].

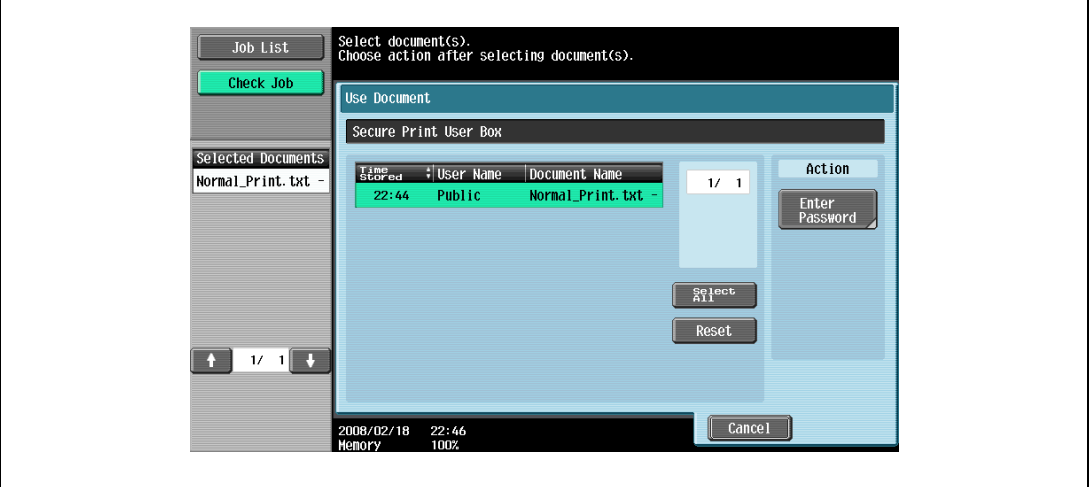

- 5 Type in the password for the secured document, and then touch [OK].
	- If "Prohibit Functions When Authentication Error" in Administrator mode is set to "Mode 2" and an incorrect document password is entered the specified number of times, the selected document is locked. Contact the administrator to cancel operation restrictions.

The secure print document list that match the entered password appears.

6 Select the document to be printed, and then touch [Print].

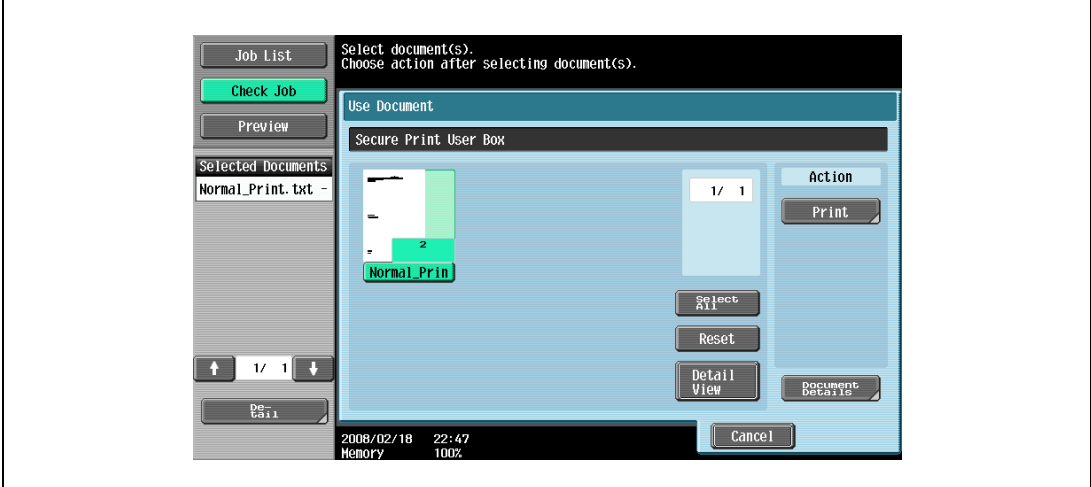

7 If necessary, change the print settings.

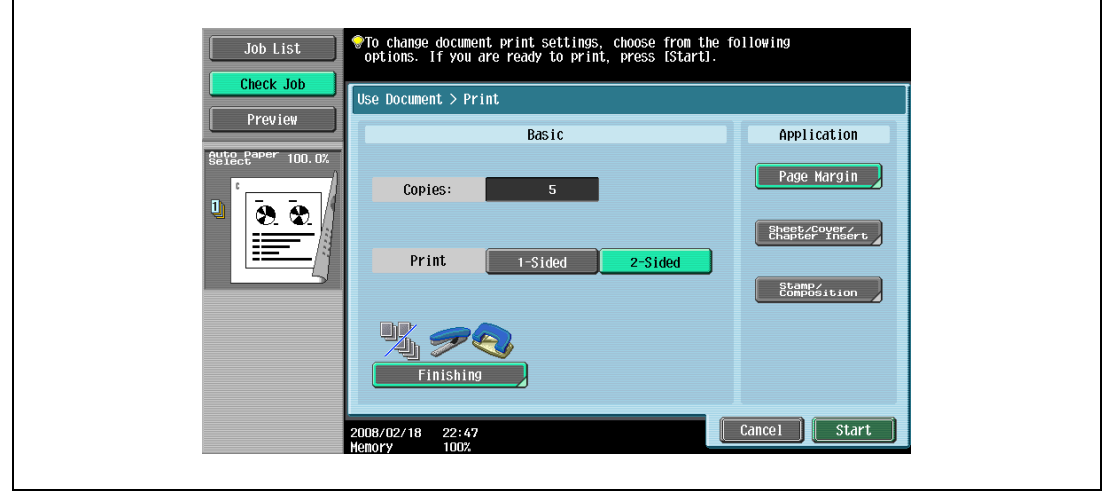

- 8 Touch [Start], or press the [Start] key in the control panel.
	- To cancel printing the job, touch [Cancel]. The document is printed.

# 11.3 Save in User Box

The Save in User Box function saves print jobs in the user box on the machine. Because a user box can be specified from the control panel to output a job. This function is also useful for document distribution.

When printing, use the printer driver to specify "Save in User Box", and then use the control panel to execute output or transmission.

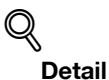

For details on the User Box functions of this machine, refer to the User manual – Box Operations.

11.3.1 Setting up the printer driver

The following four printer drivers support setup of this feature:

- PCL driver
- PS driver
- XPS driver
- PS-PPD driver for Mac OS X

 $\mathbb{Q}$ ...

Note

In order to use [Save in User Box] or [Save in User Box/Print], a hard disk is optionally required.

Print with the following settings specified:

- Output Method: "Save in User Box" or "Save in User Box/Print"

```
\mathbb{Q}...
```
#### Note

To save in the user box and print at the same time, select "Save in User Box/Print".

Be sure to create the user box of the save location in advance with the Box functions of this machine. For details on the Box functions of this machine, refer to the User manual – Box Operations.

#### For Windows

- $\uparrow$  Click the Basic tab.
- 2 Select "Save in User Box" or "Save in User Box/Print" from the "Output Method" drop-down list.

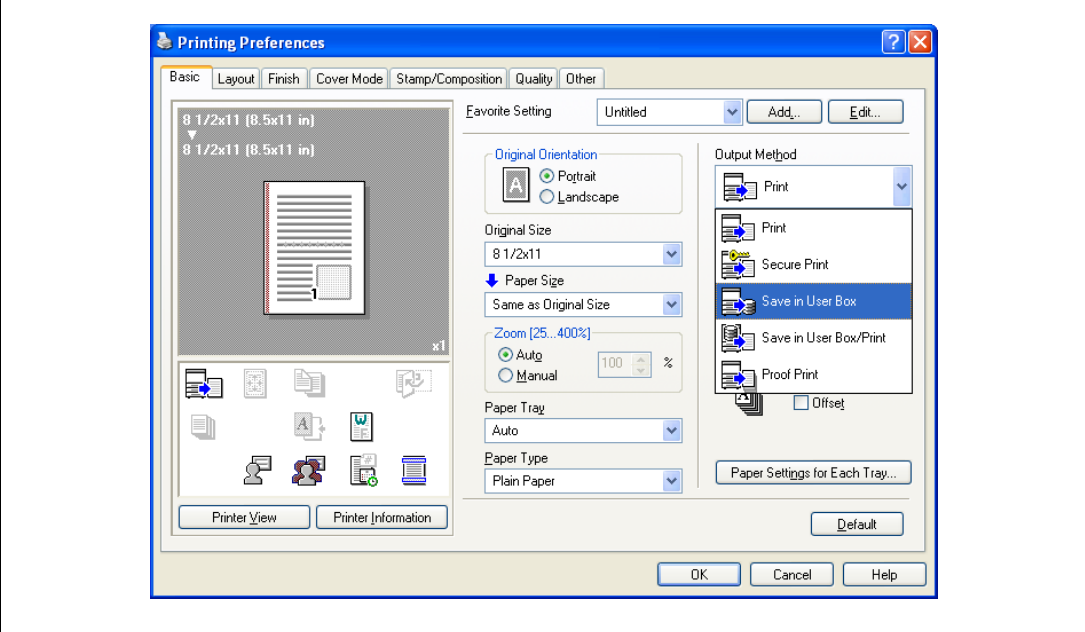

3 Enter the file name of the document and the user box number for the save location.

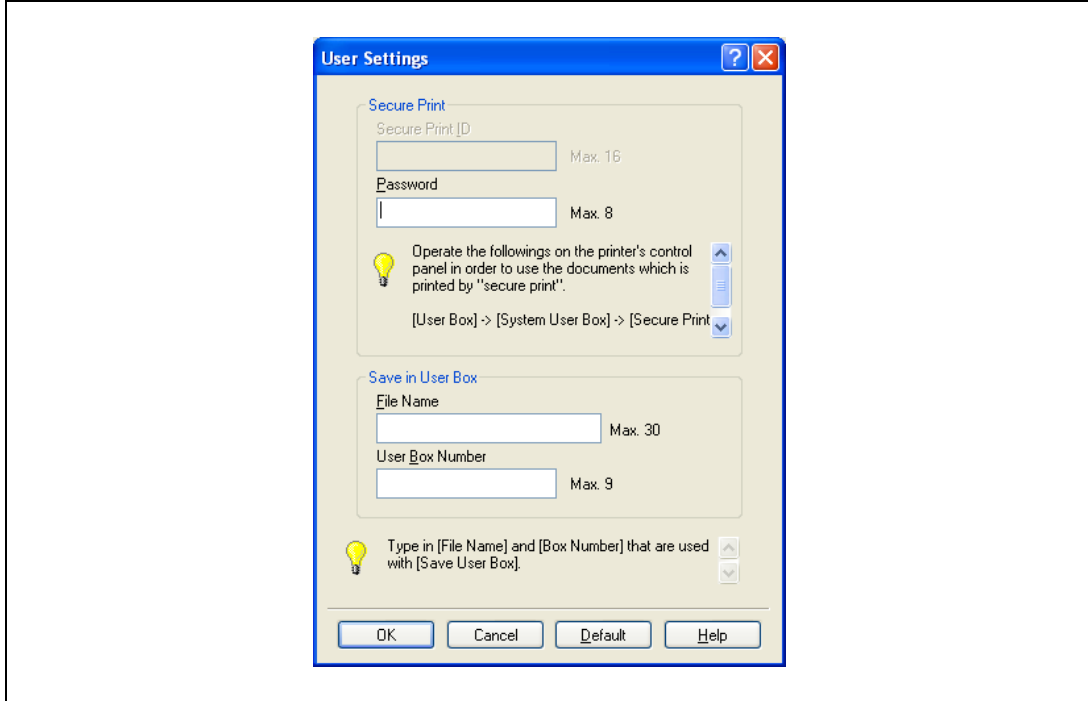

4 Print the document.

 $\mathbb{Q}$ ...

#### Reminder

The file name and user box number that are required to save in a user box can be preregistered in the User Settings dialog box on the Basic tab. If the same file name and user box number are always used to save document, by preregistering them, the dialog box for entering the file name and user box number will not appear when selecting "Save in User Box".

#### For Mac OS X

- 1 Display the "Output Method" dialog box.
- 2 Select "Save in User Box" or "Save in User Box/Print" from the "Output Method" drop-down list.

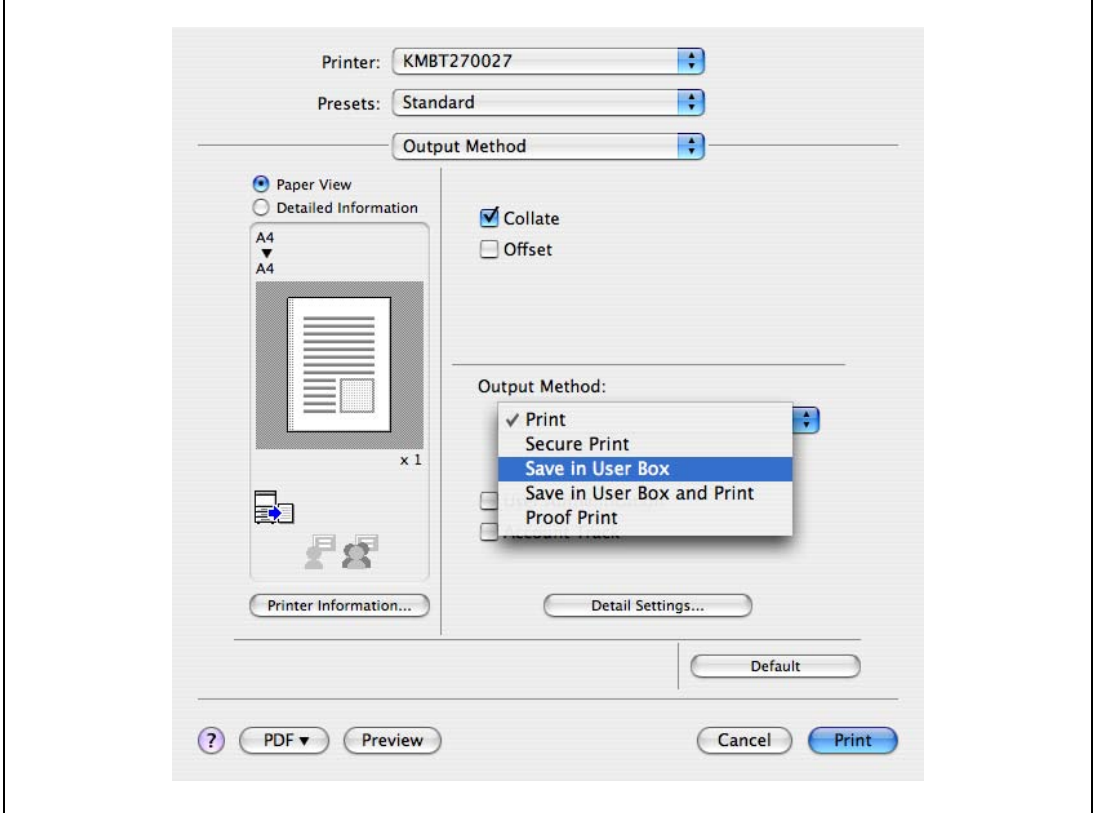

- 3 Enter the file name of the document and the user box number for the save location.
	- Select the "Save Settings" check box to save the specified settings. In addition, if the "Do not show this window when setting" check box is selected, the dialog box does not appear when the function is specified.

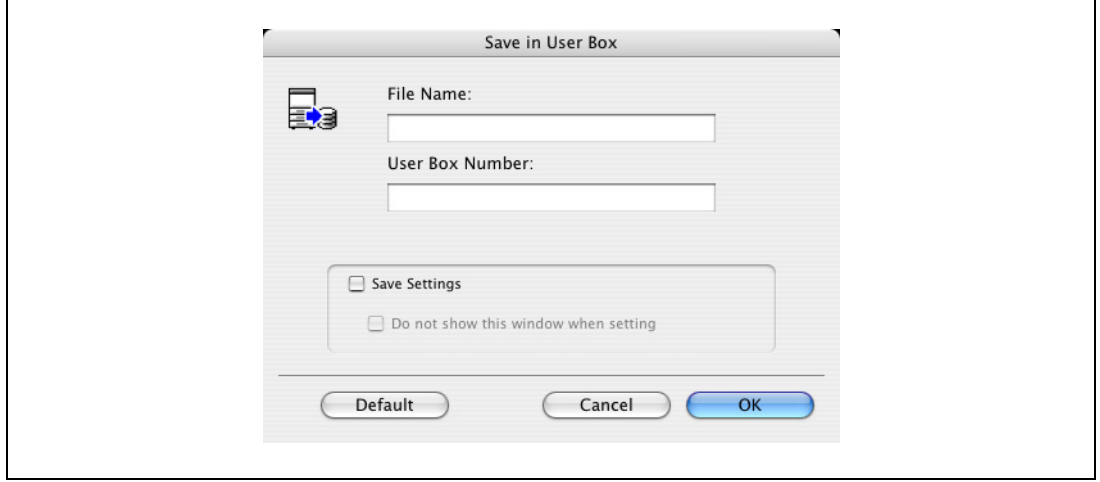

4 Print the document.

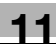

### 11.3.2 Recalling a job from the control panel

"Save in User Box" and "Save in User Box/Print" jobs are saved in a user box of the specified number.

To print a document saved in a user box, open the specified user box to retrieve the document. If a password is specified for the user box, the user box password is required.

## $\mathbb{Q}$ Detail

For details on using the keys in the control panel, refer to the User manual – Copy Operations.

For details on the Box functions of this machine, refer to the User manual – Box Operations.

 $\mathbb{Q}$ ...

#### Note

Box documents are automatically deleted after a certain length of time has elapsed since their registration. The default setting of this time is specified as 1 day, and the setting can be specified when creating the user box.

1 Press the [User Box] key in the control panel of this machine, and then touch [Use Document].

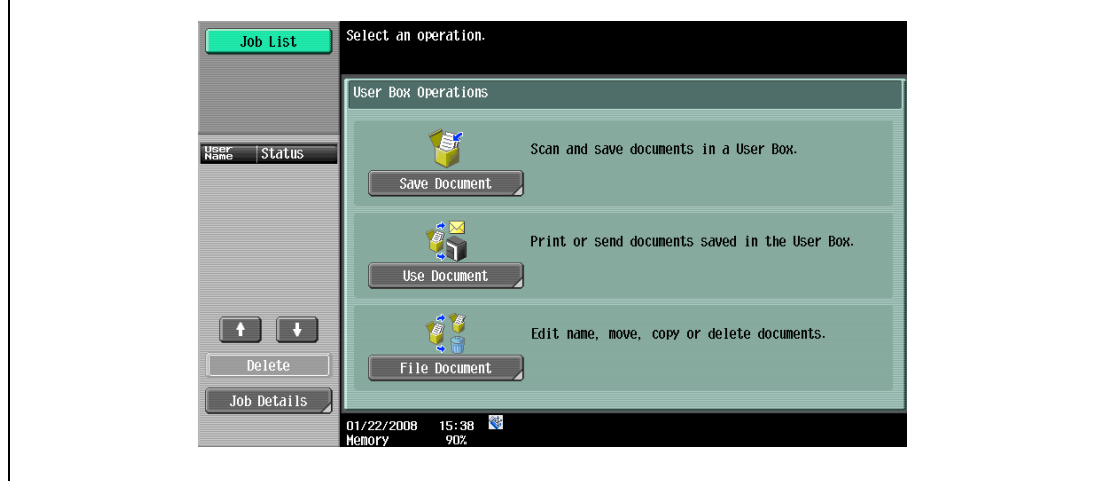

2 Select the desired user box number, and then touch [OK].

User boxes are classified as public, private, or group. Specify the desired user box from the classification of the saved user box.

The user box number can be used to specify the target box directly.

- If a password is specified for the user box, continue with step 3.
- If a password is not specified for the user box, continue with step 4.
- When the optional hard disk is not installed, [Public], [Personal], [Group] and [System User Box] tab are not available.

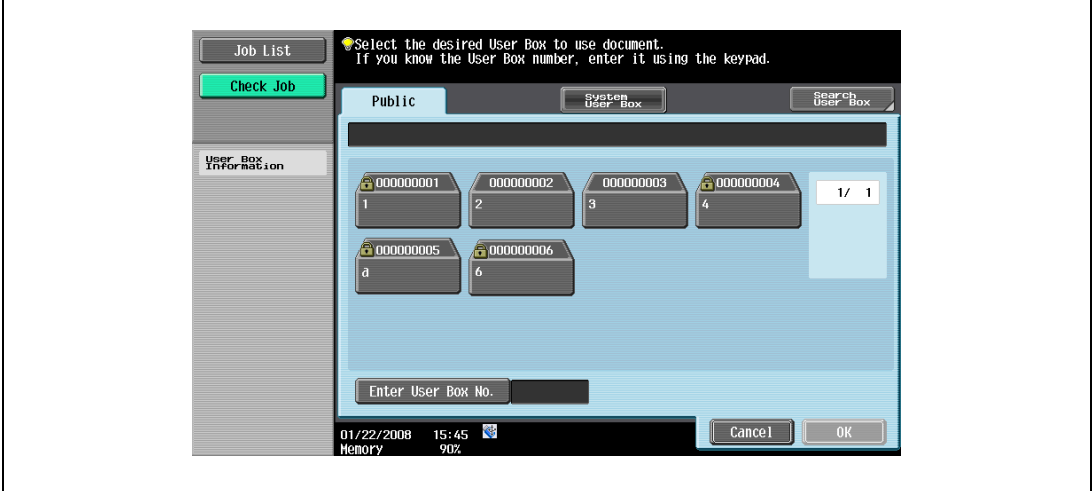

3 Type in the password for the user box, and then touch [OK].

A list of documents in the specified user box appears.

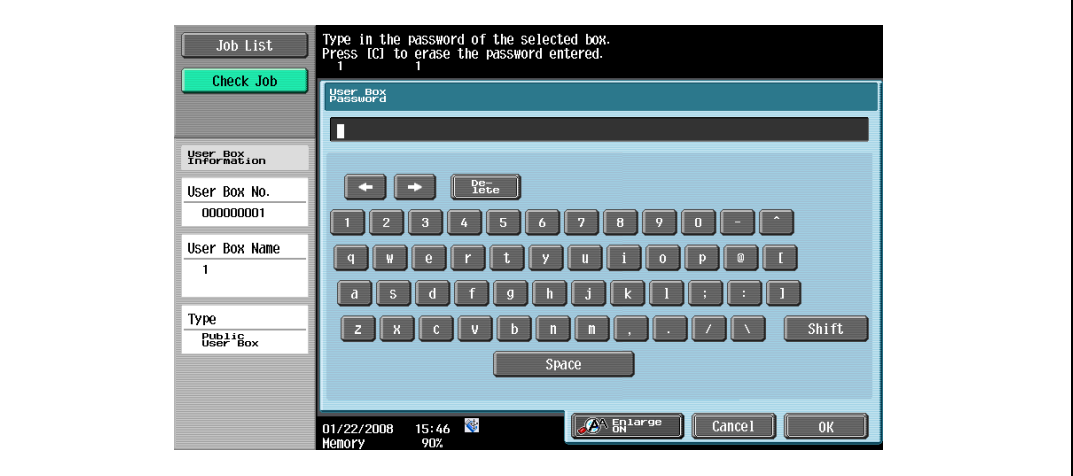

- 4 Select the document to be printed, and then touch [Print].
	- Documents saved in user boxes can be transmitted via E-Mail or fax. For details on the User Box functions of this machine, refer to the User manual – Box Operations.

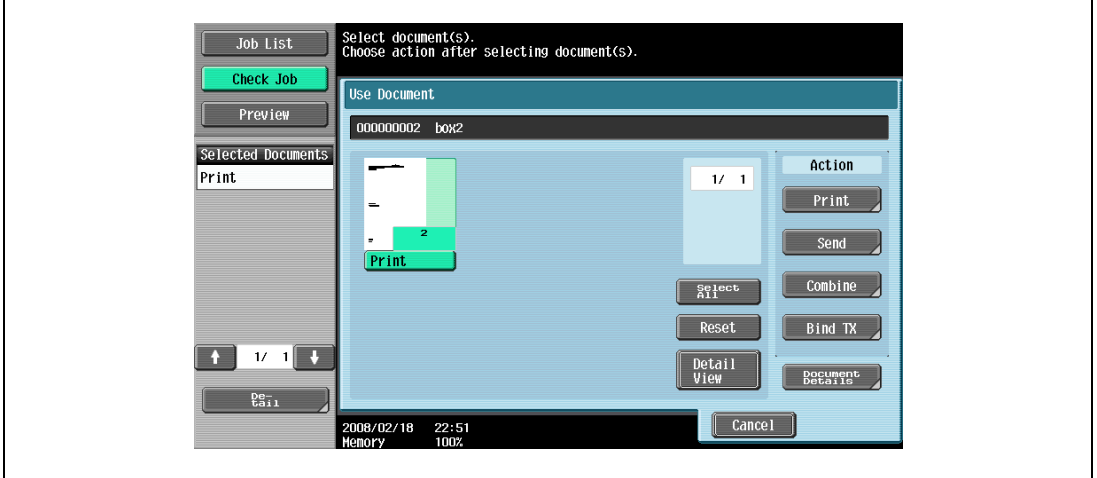

5 If necessary, change the print settings.

 $\mathbf{r}$ 

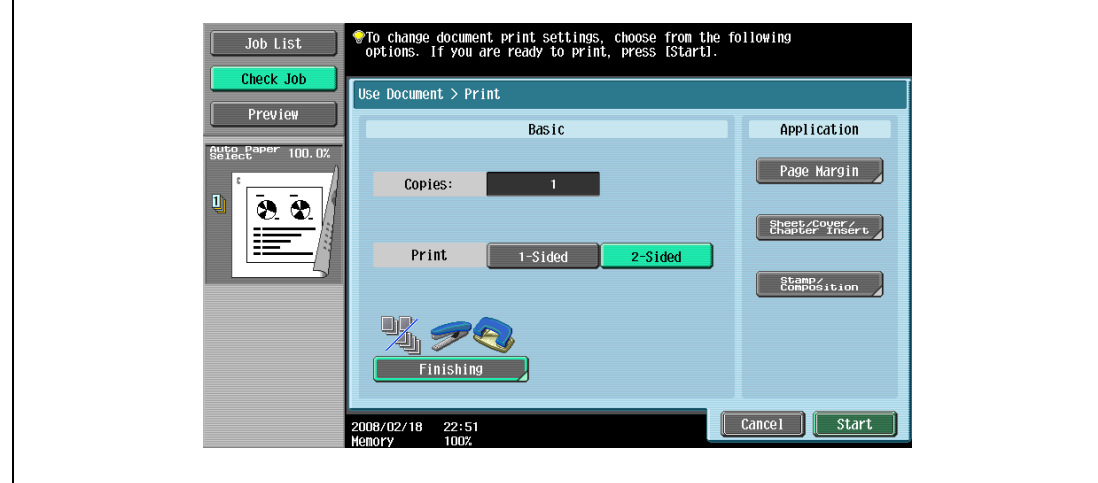

6 Touch [Start], or press the [Start] key in the control panel.

– To cancel printing the job, touch [Cancel]. The document is printed.

# <span id="page-167-0"></span>11.4 Printing on a machine with the user authentication set up

When the user authentication function has been specified on the machine, a user name and password must be entered when printing.

 $\mathbb{Q}$ ...

#### Reminder

If a print job is sent using a user name or password that is not valid for "Authentication Mode" on the machine, or if a job is sent without setting up "User Authentication", the operation is not authenticated by the machine and the job is canceled.

If the user authentication function is set up on the machine and the authentication operation restriction function is set to mode 2, the relevant user is locked and access may be blocked if the authentication information is not entered correctly.

The following four printer drivers support setup of this feature: PCL driver PS driver XPS driver PS-PPD driver for Mac OS X

 $\mathbb{Q}$ ...

#### Note

If printing is not allowed, printing cannot be performed even when used by a registered user. For details on the user authentication details, consult the administrator of this machine.

If performing user authentication with an optional authentication unit, enter the user name and password. For refer to the manual provided with the authentication unit.

#### 11.4.1 Setting up the printer driver

#### For Windows

- 1 Click the [Properties] button (or [Detail Setting] button) in the Print dialog box to display the Printing Preferences dialog box.
- 2 Click the Basic tab.
- 3 Click the [Authentication/Account Track] button.

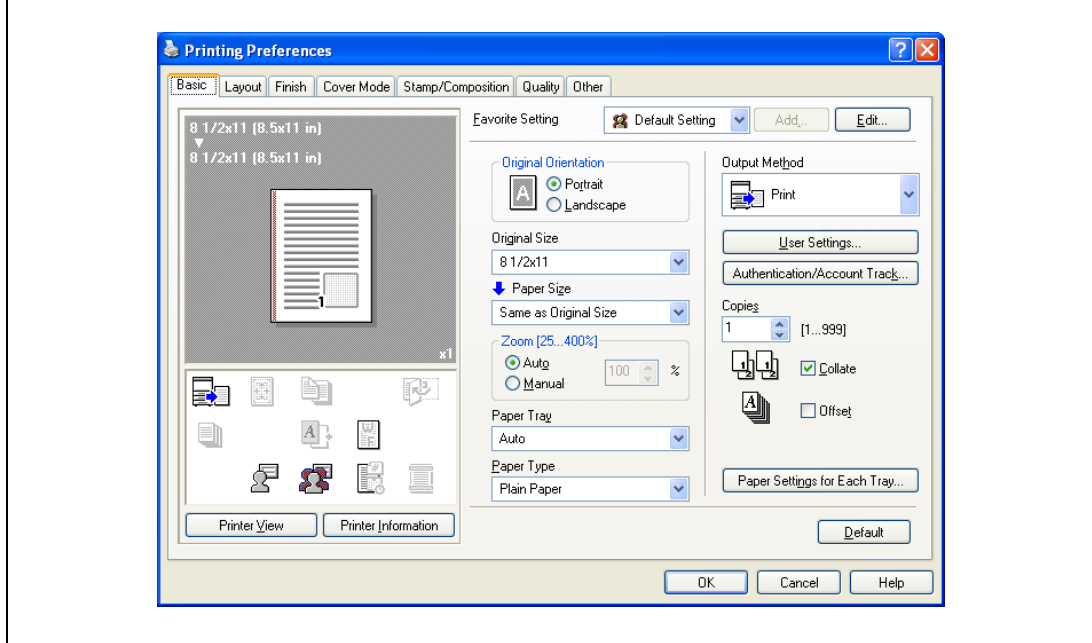

- 4 Select "Recipient User", and then enter the user name and password.
	- If the machine has been set to permit public users, "Public User" can be selected to access the machine.
	- The password can also be preset in the printer driver as a default value so that it does not have to set for each job.

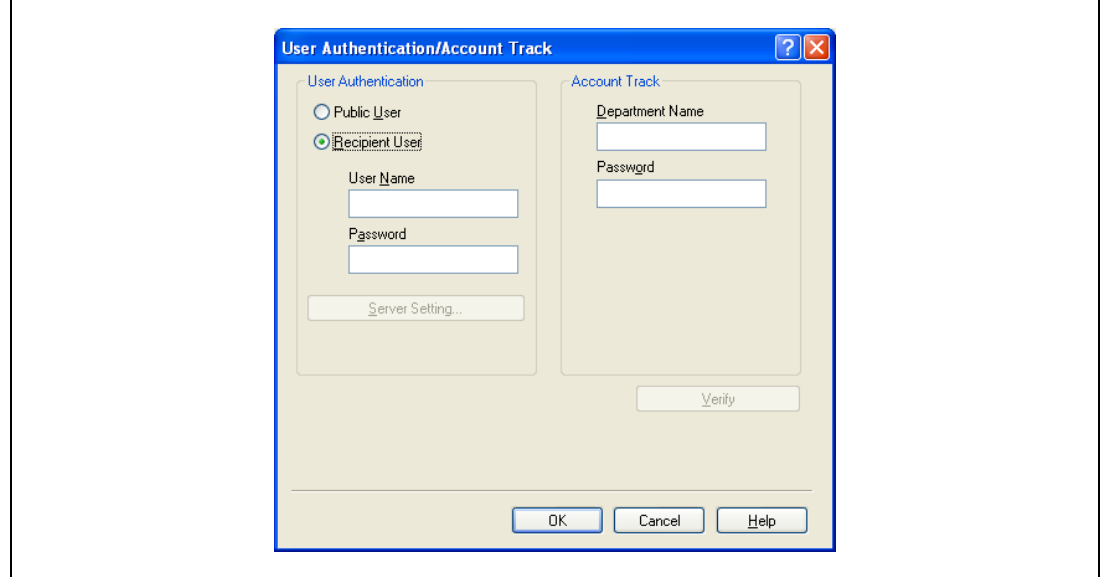

- When user authentication is performed with the PageScope Authentication Manager, you must enter the user information specified by the server administrator. The windows and input items that appear vary according to the settings. For details, contact your server administrator.
- 5 Click the [OK] button, and specify the desired settings, and then print the document.
	- If the entered user name is a name registered on the machine, the job is printed and counted as a job for the specified user.

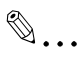

#### Reminder

If the user authentication settings are not specified on the Configure tab, user authentication cannot be performed. If using the user authentication function, be sure to specify the settings on the Configure tab. For details, refer to ["Configure tab" on page](#page-94-0) 8-5.

If performing user authentication on a server, the server settings must be specified. Click the [User Authentication Server Setting] button to select the server.

Click the [Verify] button to communicate with this machine and check whether authentication can be performed with the user that was entered. This function is not available unless the connection is enabled for communications with the machine.

When authentication is performed using the PageScope Authentication Manager, in the Administrator Settings of the machine, set [System Connection] - [OpenAPI Settings] - [Authentication] to "OFF". For details, refer to the User manual – Copy Operations.

#### For Mac OS X

 $\mathbf{r}$ 

- 1 In the "File" menu, select "Print".
- 2 Select "Output Method".
- 3 Select the "User Authentication" check box.

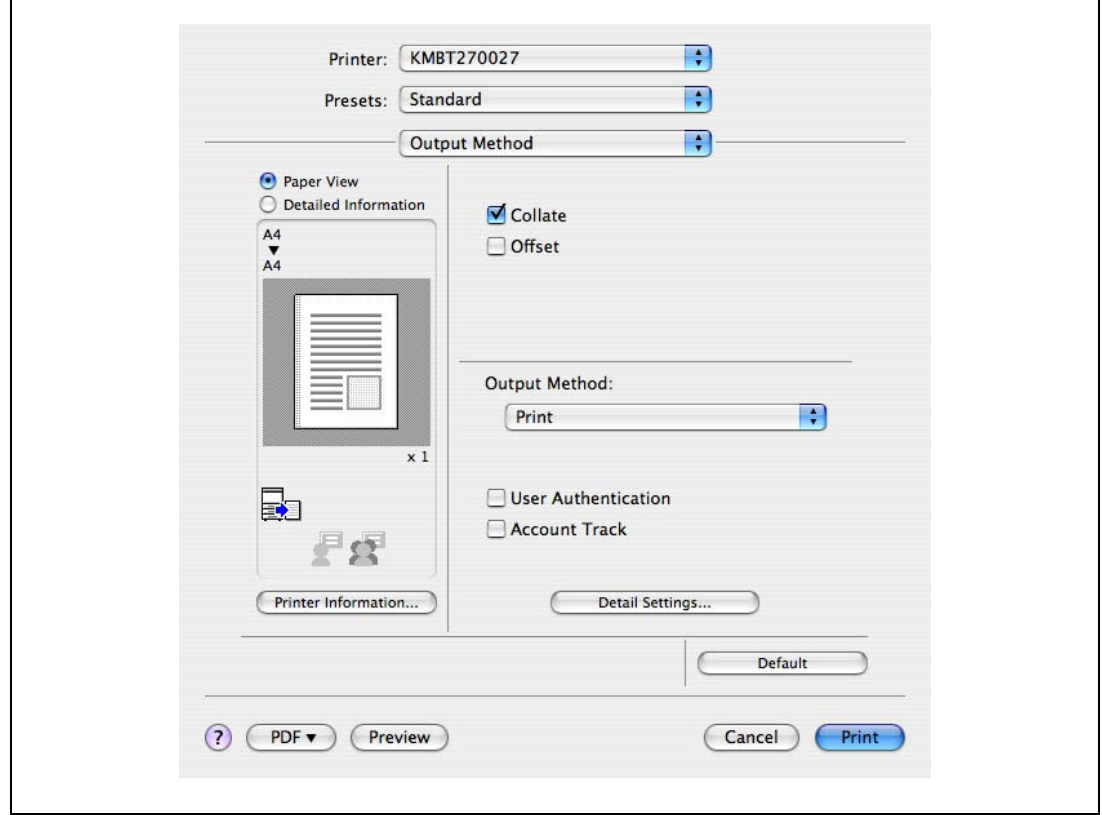

- 4 Select "Recipient User", and then enter the user name and password.
	- If the machine has been set to permit public users, "Public User" can be selected to access the machine.

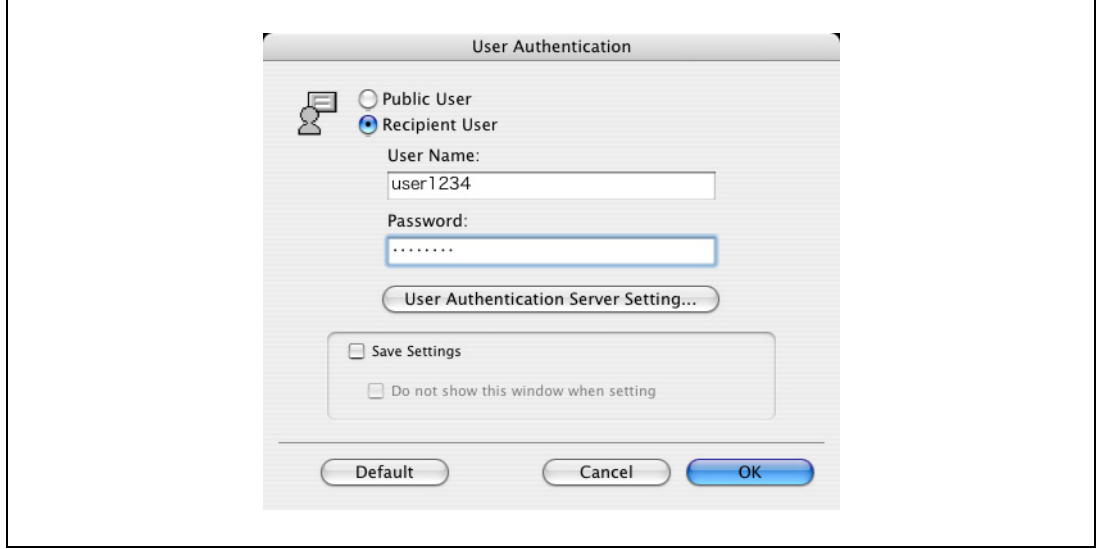

# $\mathbb{Q}$ ...

### Note

Select the "Save Settings" check box to save the specified settings. In addition, if the "Do not show this window when setting" check box is selected, the dialog box does not appear when the function is specified.

If performing user authentication on a server, the server settings must be specified. Click the [User Authentication Server Setting] button to select the server.

# 11.5 Printing with the machine enabling the Account Track function

When the Account Track function is enabled on the machine, enter a department name (or a password) when printing a job.

 $\mathbb{Q}$ ...

#### Reminder

If a print job is sent using a password that is not valid for the Account Track function on the machine, or if a job is sent without specifying "Account Track", the machine does not authenticate the access and the job is canceled. When the account track settings are specified on the machine, the authentication operation restriction function is set to mode 2, and the authentication information is not entered correctly, the account may be locked and access may fail.

The following four printer drivers support setup of this feature: PCL driver PS driver XPS driver PS-PPD driver for Mac OS X

 $\mathbb{Q}$ ...

Note

If printing is not allowed, printing cannot be performed even for a registered account.

For the Account Track function, contact the administrator of the machine.

#### 11.5.1 Setting up the printer driver

#### For Windows

- 1 Click the [Properties] button (or [Detail Setting] button) in the Print dialog box to display the Printing Preferences dialog box.
- 2 Click the Basic tab.
- 3 Click the [Authentication/Account Track] button.

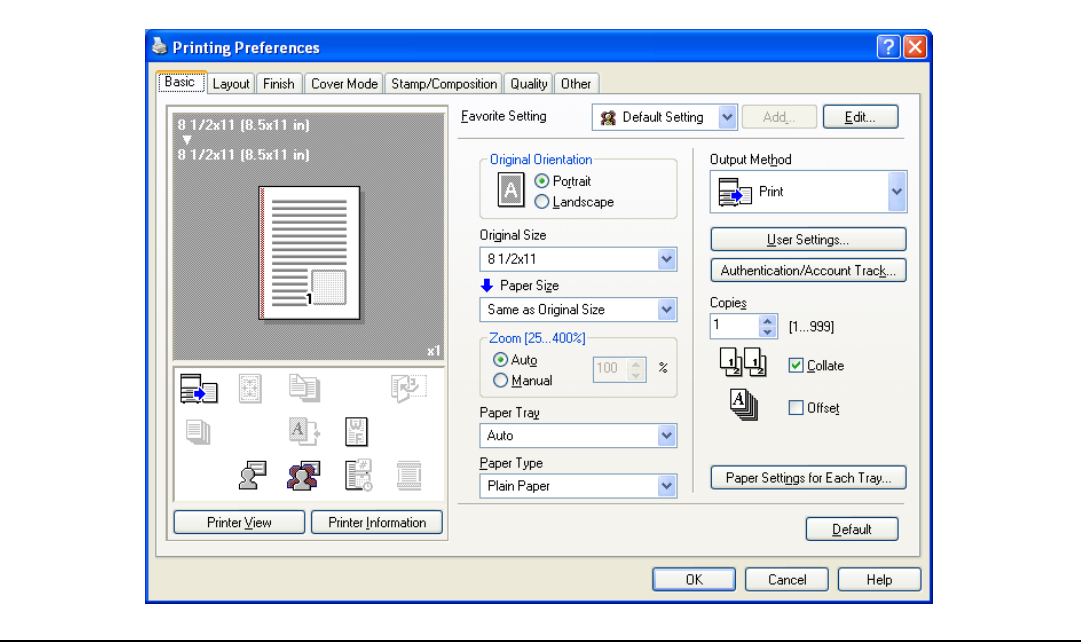

- 4 Enter the department name and password.
	- The password can also be preset in the printer driver as a default value so that it does not have to set for each job.

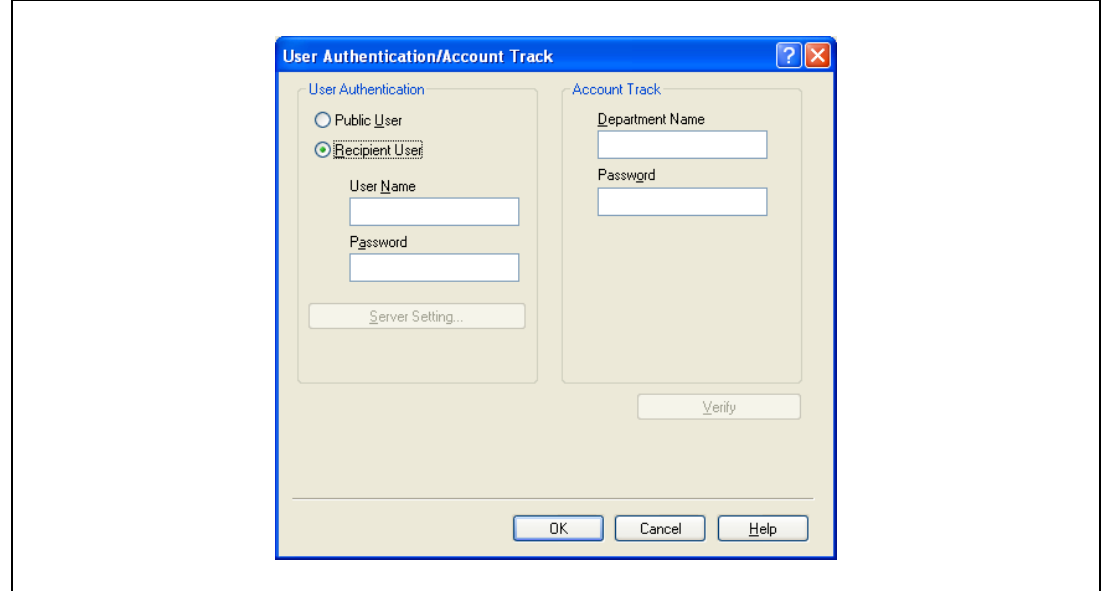

5 Click the [OK] button, and specify the desired settings, and then print the document.

If the entered password is a password registered on this machine, the job is printed and counted as a job for the account.

# $\mathbb{Q}$ ...

#### Reminder

If the account track settings are not specified on the Configure tab, account track cannot be performed. If using the Account Track function, be sure to specify the settings on the Configure tab. For details, refer to ["Configure tab" on page](#page-94-0) 8-5.

Click the [Verify] button to communicate with this machine and check whether authentication can be performed with the account that was entered. This function is not available unless the connection is enabled for communications with the machine.

#### For Mac OS X

 $\mathsf{r}$ 

- 1 In the "File" menu, select "Print".
- 2 Select "Output Method".
- 3 Select the "Account Track" check box.

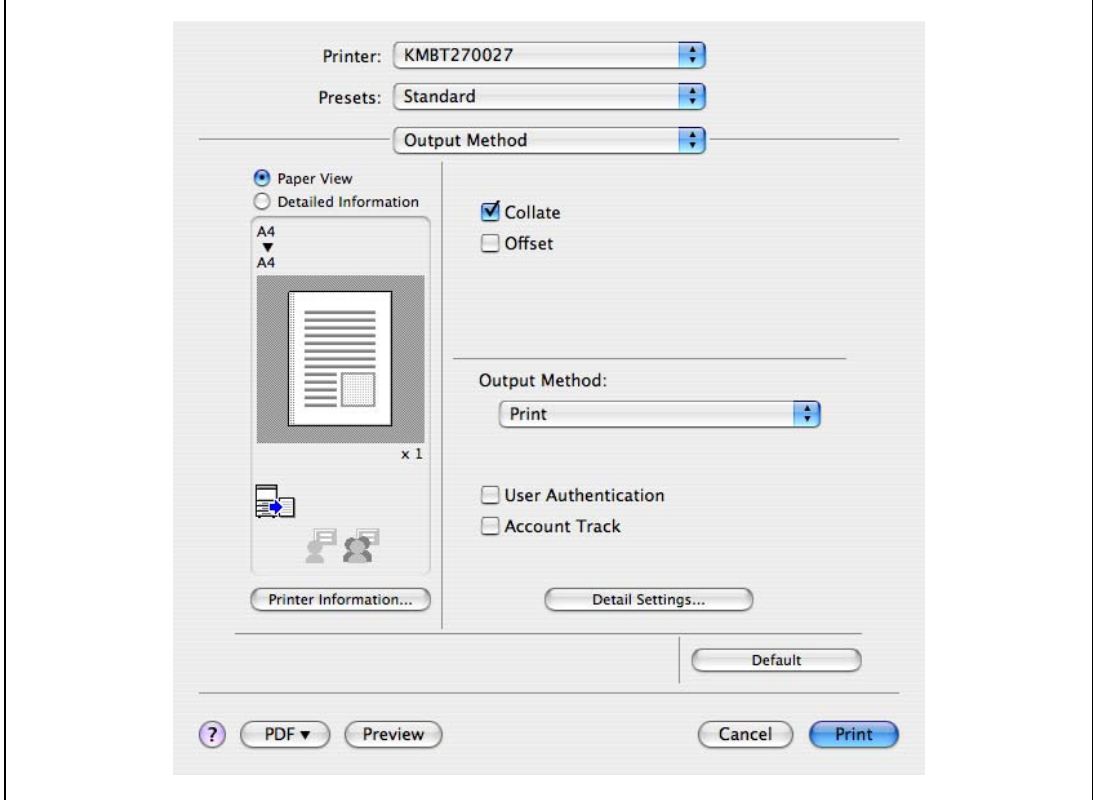

4 Enter the department name and password.

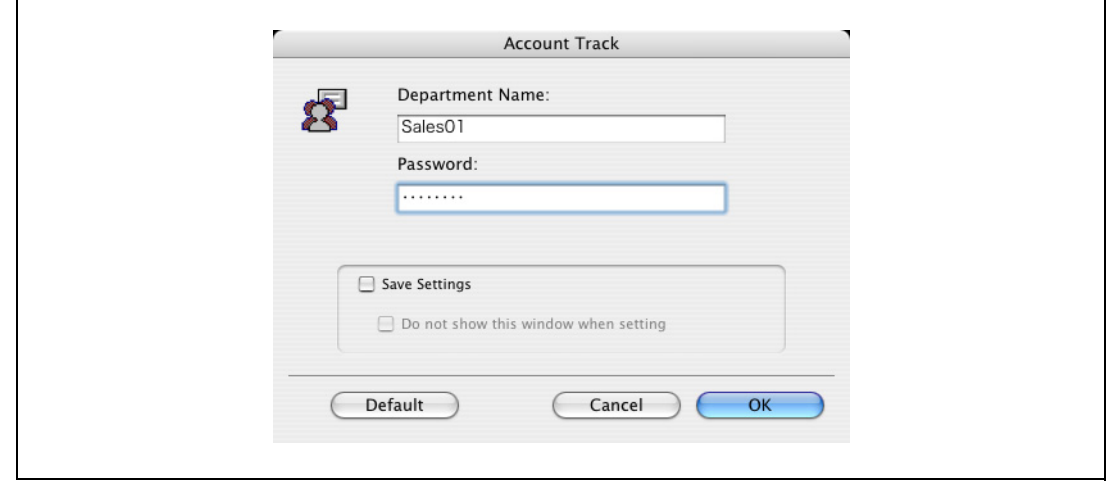

# $\mathbb{Q}$ ...

#### Note

Select the "Save Settings" check box to save the specified settings. In addition, if the "Do not show this window when setting" check box is selected, the dialog box does not appear when the function is specified.

# 11.6 ID & Print

When the ID & Print function is used, printing is started only after the user name and password entered from the control panel of the machine are accepted and the authentication process has been completed successfully. This is helpful in maintaining security of the document.

To use the ID & Print function, the user authentication must be completed on the machine.

When processing a print job from a computer, specify ID & Print after entering the user name and password from the printer driver.

Data to be printed in the ID & Print mode is saved in the "ID & Print User Box", and after printing, they are automatically deleted from the "ID & Print User Box". You can also print the data saved in the "ID & Print User Box" by entering the user name and password from the control panel of the machine to log in to the printer.

When a biometrics or IC type authentication device is used for user authentication, touching the authentication unit with the finger or IC card allows you to start printing or log in to this machine.

#### 11.6.1 Setting up the printer driver

The following four printer drivers support setup of this feature:

- · PCL driver
- PS driver
- XPS driver
- PS-PPD driver for Mac OS X

#### For Windows

- 1 Click the Basic tab.
- 2 Click the [Authentication/Account Track] button.

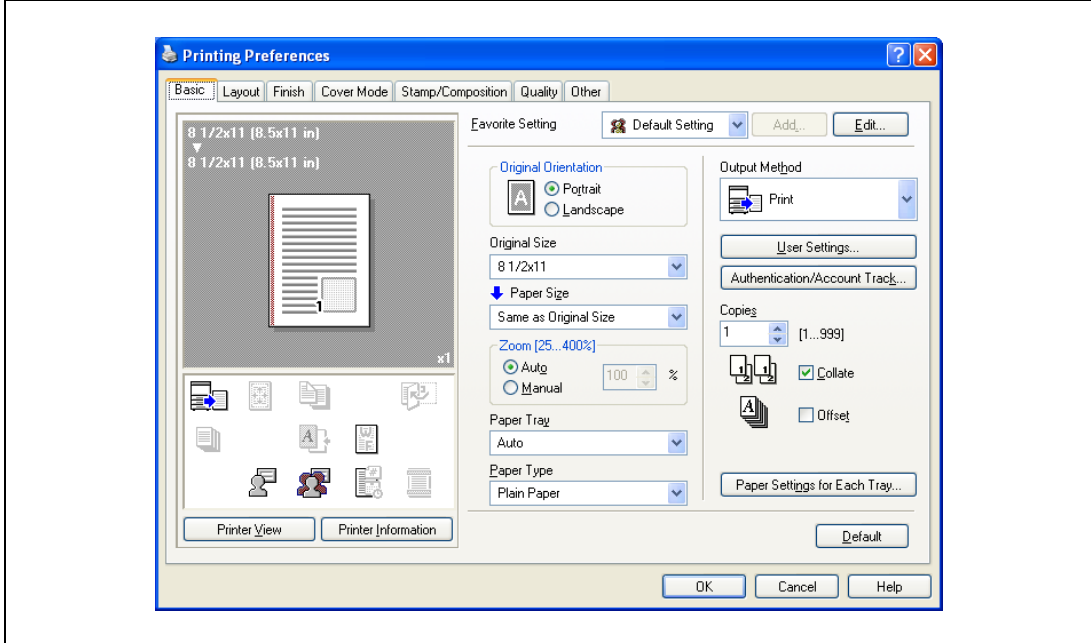

3 Select "Recipient User", enter the user name and password that are registered with the machine and click [OK].

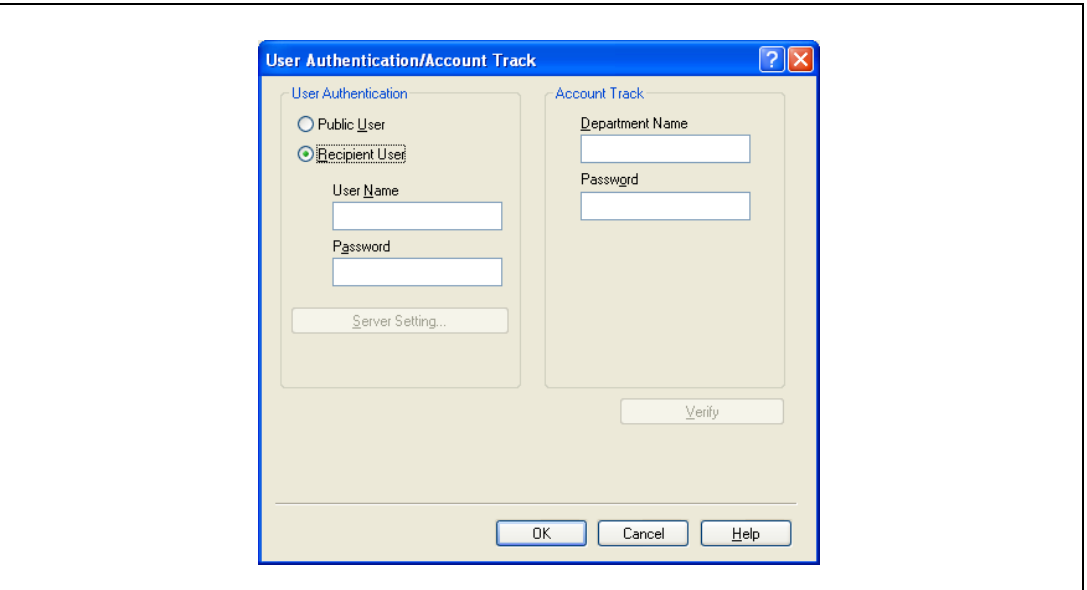

4 Select "ID & Print" from the "Output Method" drop-down list.

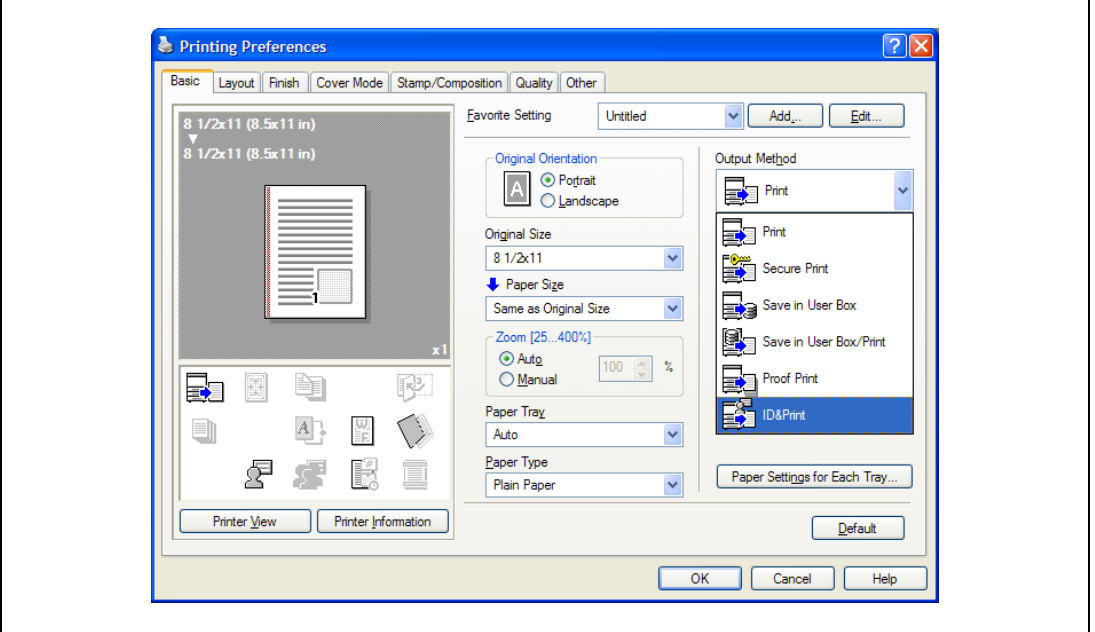

5 Print the document.

# $\mathbb{Q}$ Detail

For details on the authentication unit, refer to ["Printing on a machine with the user authentication set](#page-167-0)  up[" on page](#page-167-0) 11-22.

If [User Authentication/Account Track] - [User Authentication Settings] - [Administrative Settings] - [ID & Print Settings] - "Public User" is set to "Save" in the Administrator Settings of the machine and the public user job is permitted, public user jobs are also saved in the "ID & Print User Box". For details refer to the User manual – Box Operations.

If [User Authentication/Account Track] - [User Authentication Settings] - [Administrative Settings] - [ID & Print Settings] - "ID & Print" is set to "ON" in the Administrator Settings of the machine, general print jobs are also saved in the "ID & Print User Box". For details refer to the User manual – Box Operations.

#### For Mac OS X

- 1 Display the Output Method dialog box.
- 2 Select the "User Authentication" check box.

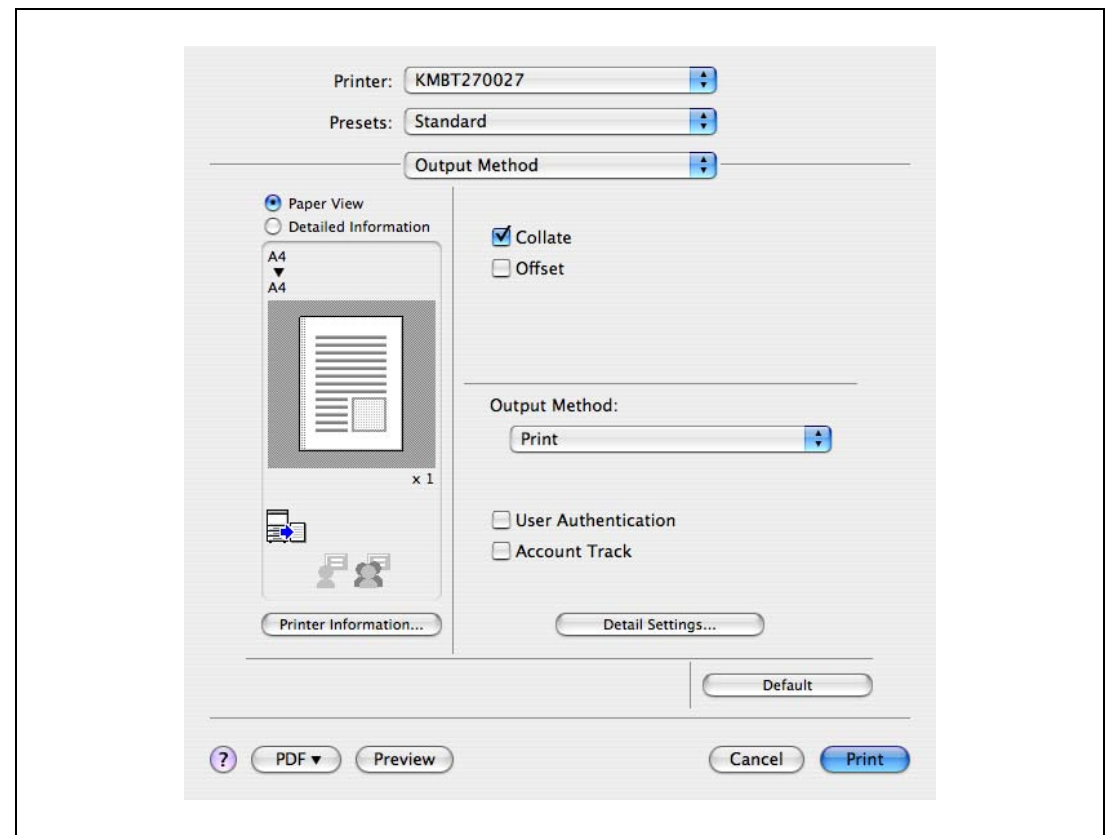

3 Select "Recipient User", enter the user name and password and then click [OK].

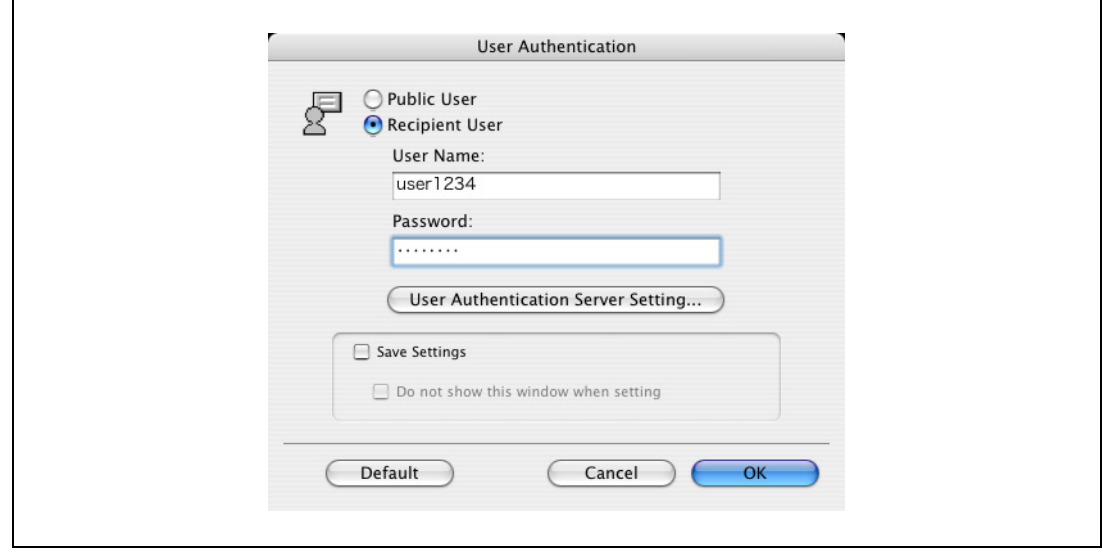

4 Select "ID & Print" from the "Output Method" drop-down list.

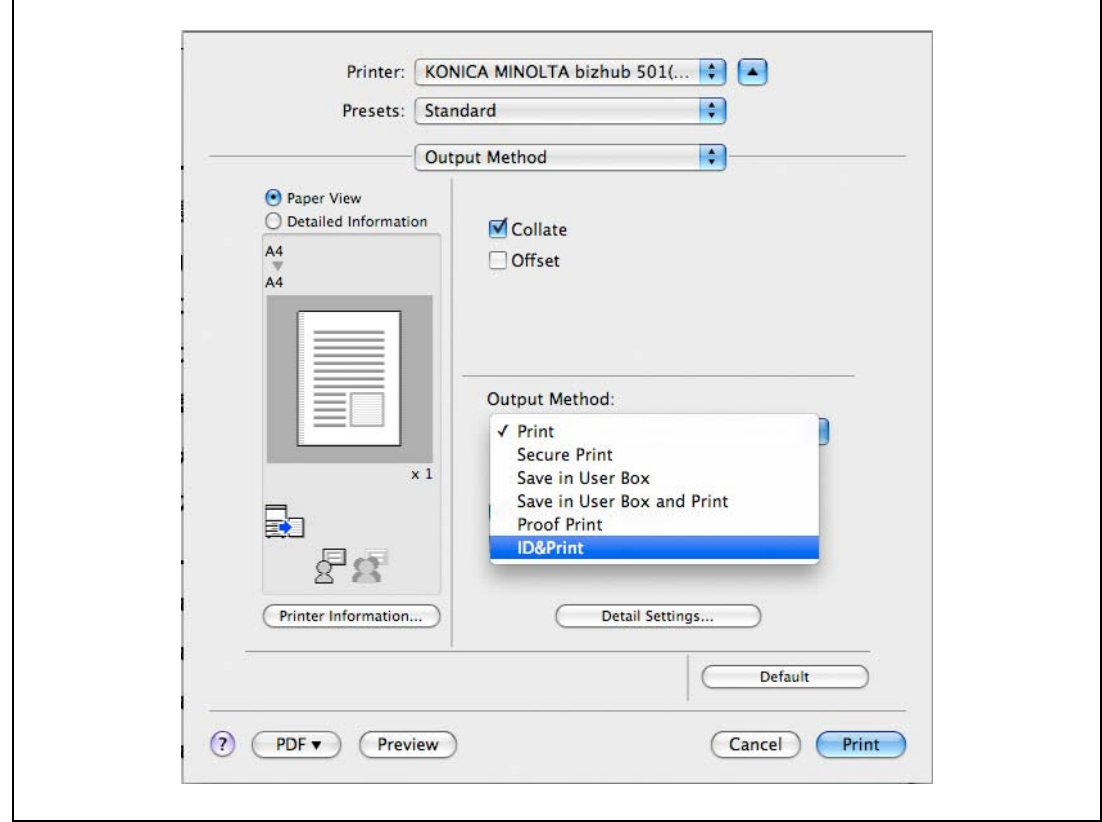

5 Print the documents.

### $\mathbb{Q}$ Detail

For details on the authentication unit, refer to ["Printing on a machine with the user authentication set](#page-167-0)  up[" on page](#page-167-0) 11-22.

If [User Authentication/Account Track] - [User Authentication Settings] - [Administrative Settings] - [ID & Print Settings] - "Public User" is set to "Save" in the Administrator Settings of the machine and the public user job is permitted, public user jobs are also saved in the "ID & Print User Box". For details refer to the User manual – Box Operations.

If [User Authentication/Account Track] - [User Authentication Settings] - [Administrative Settings] - [ID & Print Settings] - "ID & Print" is set to "ON" in the Administrator Settings of the machine, general print jobs are also saved in the "ID & Print User Box". For details refer to the User manualUser manual - Box Operations.

### 11.6.2 Recalling a job from the control panel

# $\mathbb{Q}$ ...

#### Note

For a public user, a document can be printed by opening the "ID & Print User Box" after logging in as a public user.

#### Printing a job after inputting user information

1 Enter the user name and the password from the control panel of this machine.

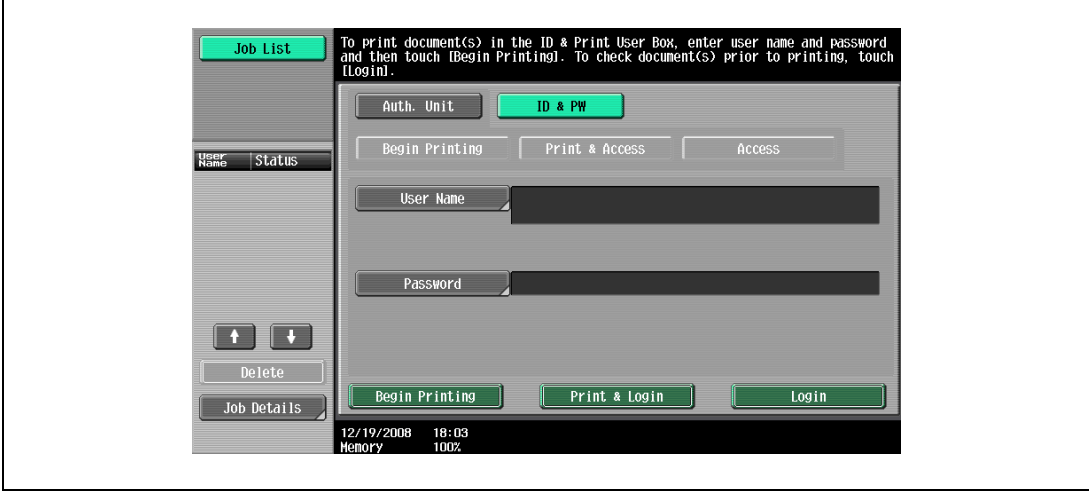

- If the control panel shows a screen that appears after logging in, for example, when public user access is allowed without requiring to log in, logging out by pressing the [ID] key brings up a login screen.
- 2 Touch [Begin Printing].
	- Press [Print & Login] to enable printing of the job and normal login.
	- Press [Login] for the normal login without printing the job. After logging in, open the "ID & Print User Box" to print the document.
	- If there are multiple print jobs, all the jobs are printed. To select the documents to print, press [Login] and then print the desired documents from the "ID & Print User Box".
	- When the optional authentication unit is installed, [ID & PW] and [Auth. Unit] appear. By selecting a button, the ID & PW or authentication unit can be selected and used as the authentication method.

After user authentics, the job is output.

#### Printing a job selected from "ID & Print User Box"

```
\mathbb{Q}...
```
#### Note

When the "ID & Print User Box" is frequently used, it will be helpful to configure [Custom Display Settings] - [User Box Settings] of the machine so that [ID & Print User Box] always appears on the screen. For details refer to the User manual – Box Operations.

1 Enter the user name and the password from the control panel of this machine.

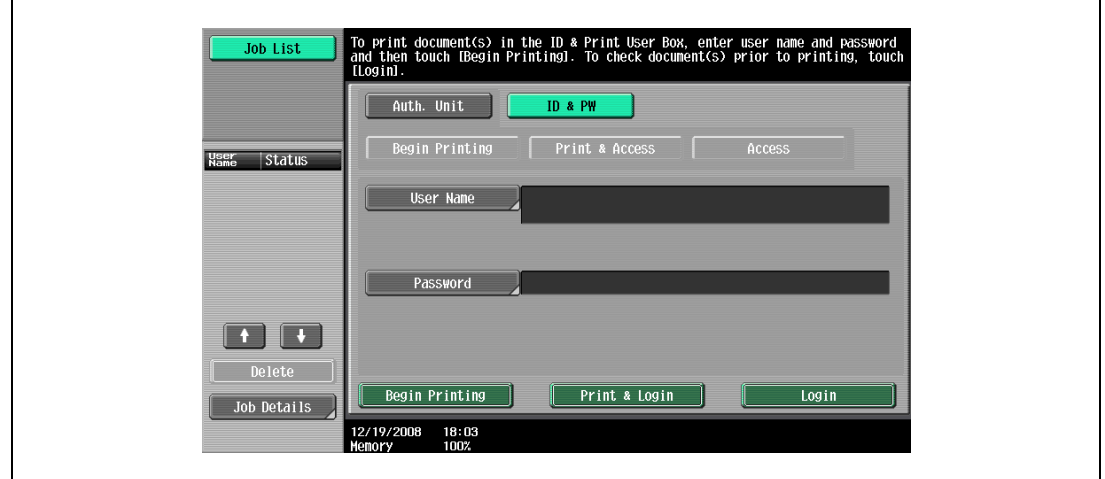

2 Touch [Login].

 $\mathbf{r}$ 

Log in to the machine.

- 3 Press the [Box] key in the control panel of this machine.
	- If application menu is displayed, touch [Box].
- 4 Touch [System User Box] [ID & Print User Box], and then touch [OK].

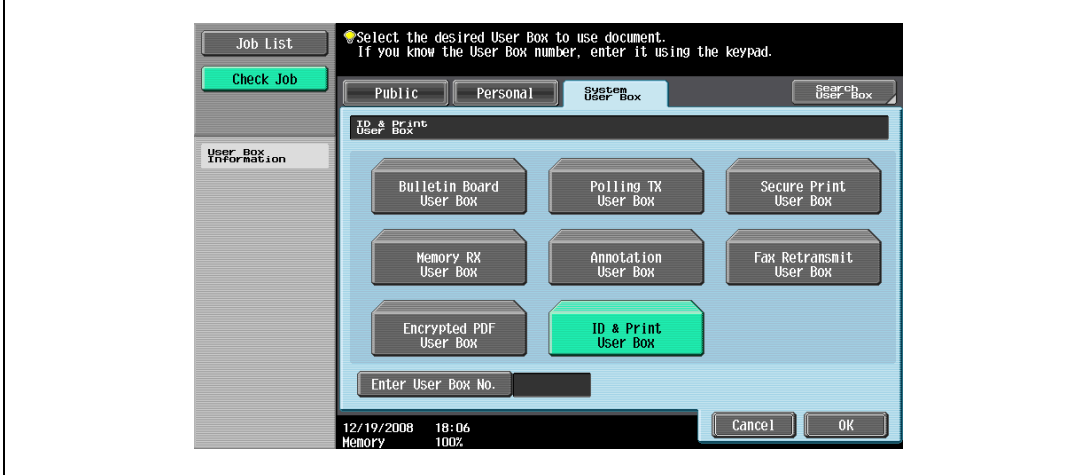
5 Select the document to be printed, and then touch [Print].

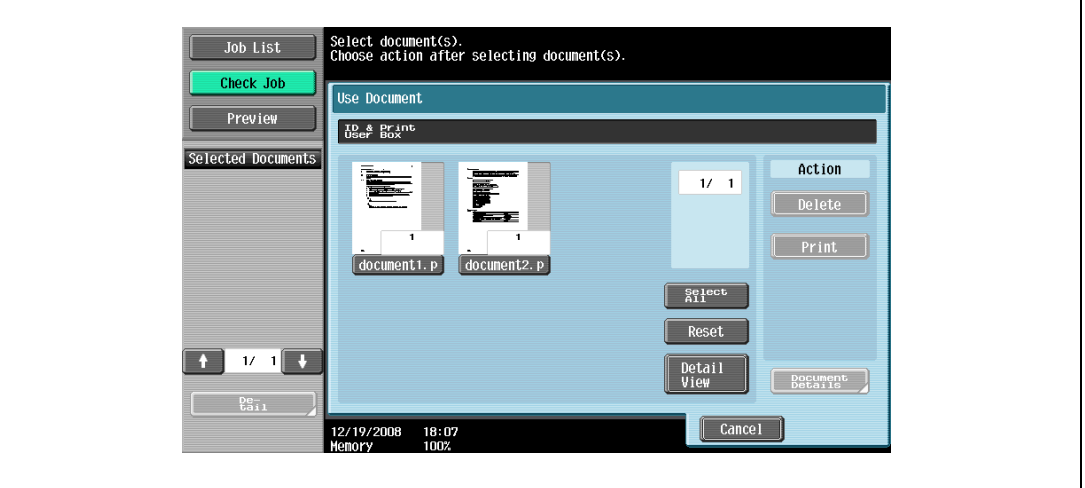

- The contents and a preview of the document can be checked in [Document Details].
- To cancel printing the job, touch [Cancel].
- 6 When a screen confirming the deletion of the job appears, select the processing method.
	- Selecting [Print & Delete] prints and deletes the document in the "ID & Print User Box".

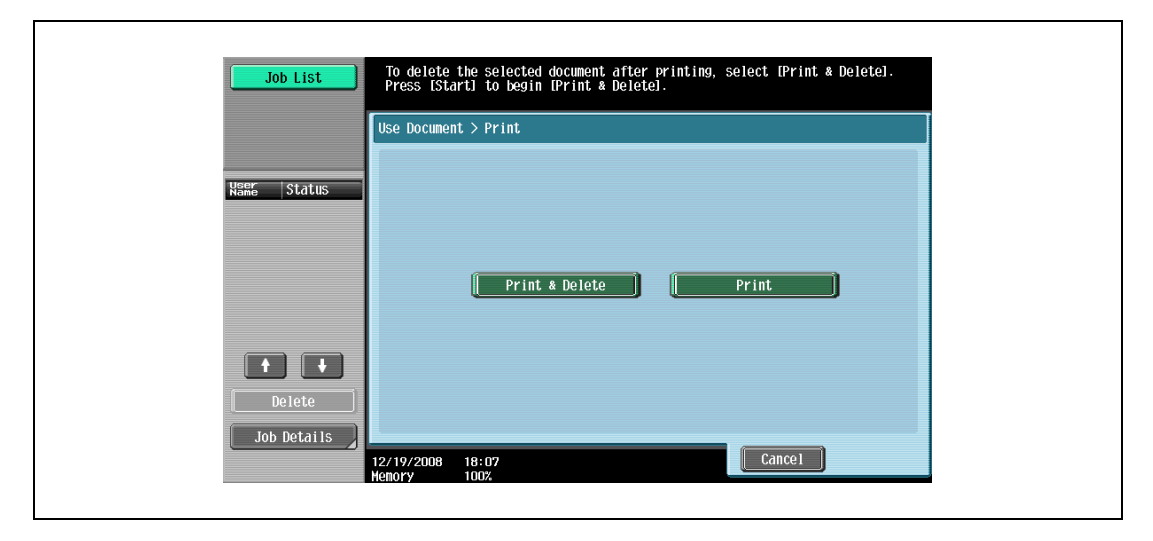

The document is printed.

# $\mathbb{Q}$ ...

#### Note

When [System Settings] - [User Box Settings] - [ID & Print Delete after Print Setting] is set to "Confirm with User" in Administrator Settings of the machine, printing a document by specifying from "ID & Print User Box" displays the screen to confirm the deletion of the job. For details refer to the User manual – Box Operations.

#### Logging in via Authentication Unit

1 Touch [Auth. Unit] and the touch [Begin Printing].

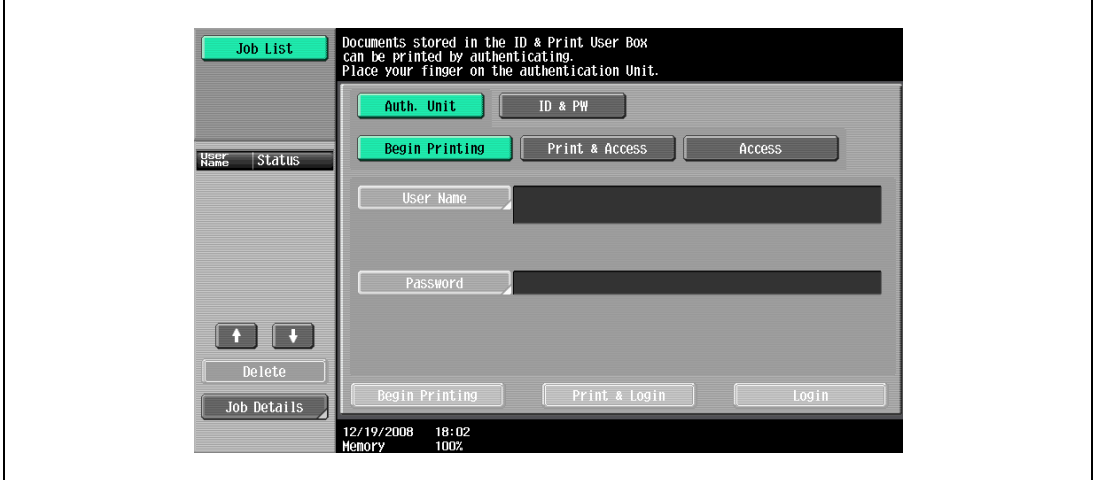

- 2 Touch the Authentication Unit with the finger or an IC card.
	- Press [Print & Access] to enable printing of the job and a normal login.
	- Logging in by pressing [Access] allows you to log in as usual without printing a job. After logging in, open the "ID & Print User Box" to print the document.
	- If [ID & Print Operation Settings] is set to [Print All Jobs] when there are multiple jobs, all jobs are output in a single authentication. If it is set to [Print Each Job], the jobs are printed one by one in the order they have been stored.

After user authentication, the job is output.

```
\mathbb{Q}...
```
#### Note

You can specify [ID & Print Operation Settings] in [User Authentication/Account Track] - [User Authentication Settings] - [Administrative Settings] - [ID & Print Operation Settings] of the Administrator Settings of the machine. For details refer to the User manual – Box Operations.

To select the documents to print when there are multiple print jobs, press [Access] and then print the desired documents from the "ID & Print User Box".

For details of Authentication Unit (option), refer to the User manual – Copy Operations.

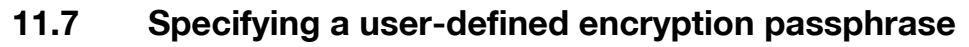

The machine and the printer driver communicate with each other by encrypting a user password, account password or secure document password using a common encryption key.

Although an encryption passphrase for generating the encryption common key is preset as a default setting, it can also be generated with a user-defined encryption passphrase.

When specifying a user-defined encryption passphrase, specify the same encryption passphrase for the machine and the printer driver.

 $\mathbb{Q}$ ...

**Note** 

If different values are used for the encryption passphrase for the machine and the printer driver, the machine cannot decrypt the encrypted user password, account password or secure document password. Then printing cannot be performed.

The encryption passphrase automatically generates the common encryption key. The common encryption key cannot be specified directly.

## 11.7.1 Settings of this machine

Go to the Administrator Settings screen to specify settings for the machine.

- 1 Touch [Security Settings] in the Administrator Settings screen.
- 2 In the Security Settings screen, touch [Driver Password Encryption Setting].
- 3 Touch [User-Defined].
	- To do without specifying a user definition for "Encryption Passphrase", touch "Use Factory Default".

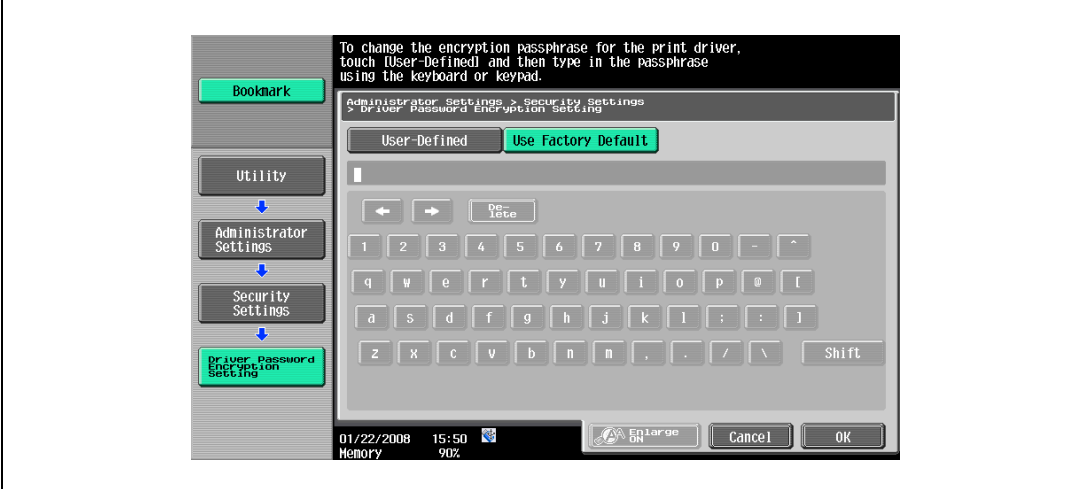

4 Enter the encryption passphrase, and then touch [OK].

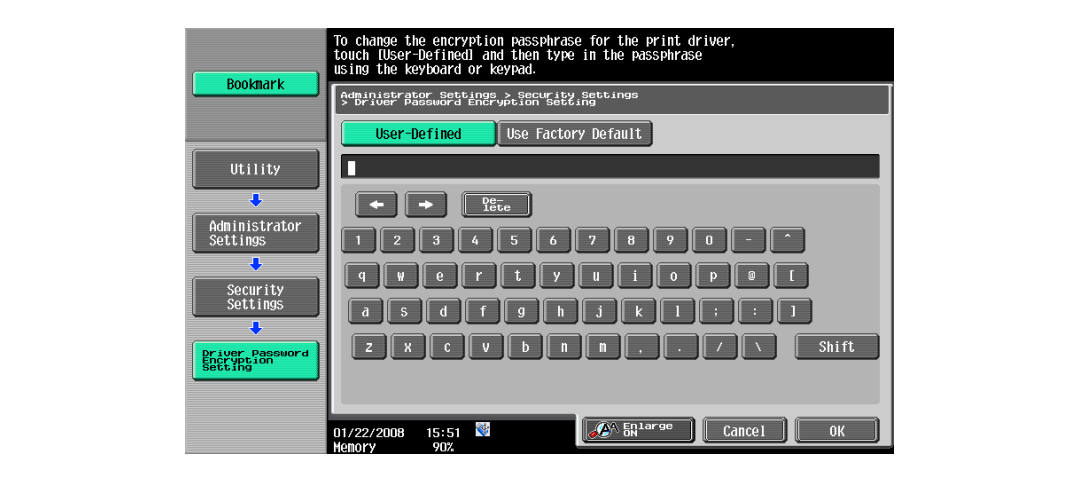

5 Enter the encryption passphrase again, and then touch [OK]. This sets the encryption passphrase.

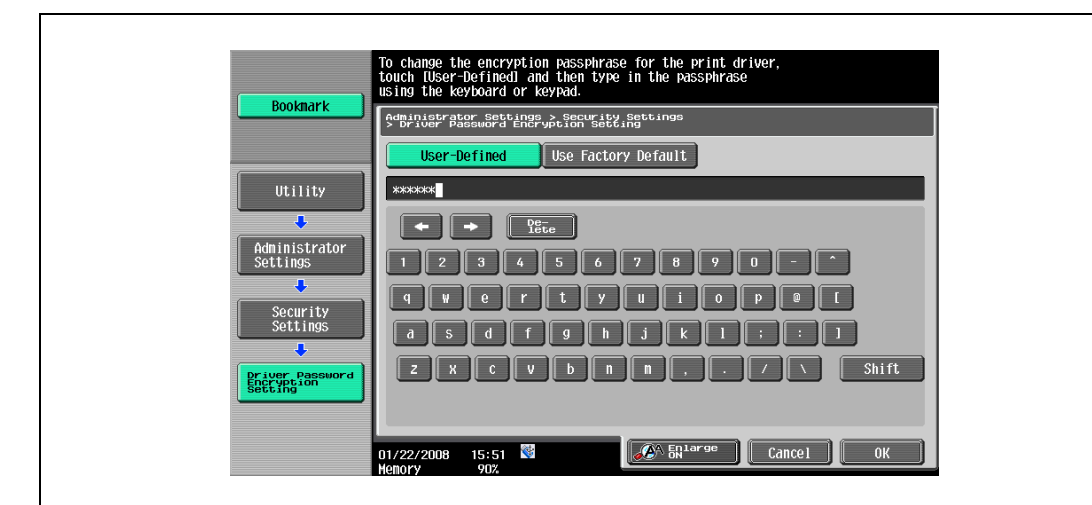

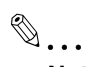

## Note

When entering the encryption passphrase, use 20 alphanumeric characters. Specify the same encryption passphrase for the machine and the printer driver.

An encryption key using a series of the same character is invalid.

The following four printer drivers support setup of this feature:

- PCL driver
- PS driver
- XPS driver
- PS-PPD driver for Mac OS X

#### For Windows

- 1 Display the Properties screen.
	- To display the Properties window, open the Printers window or the Printers and Faxes window. In that window, right-click the icon of the installed printer, and then click "Properties".
- 2 Click the Device Information tab.
- 3 Select the "Encrypt. Passphrase" check box and enter the Encrypt. Passphrase.
	- To do without specifying a user definition for "Encrypt. Passphrase", clear "Encrypt. Passphrase".

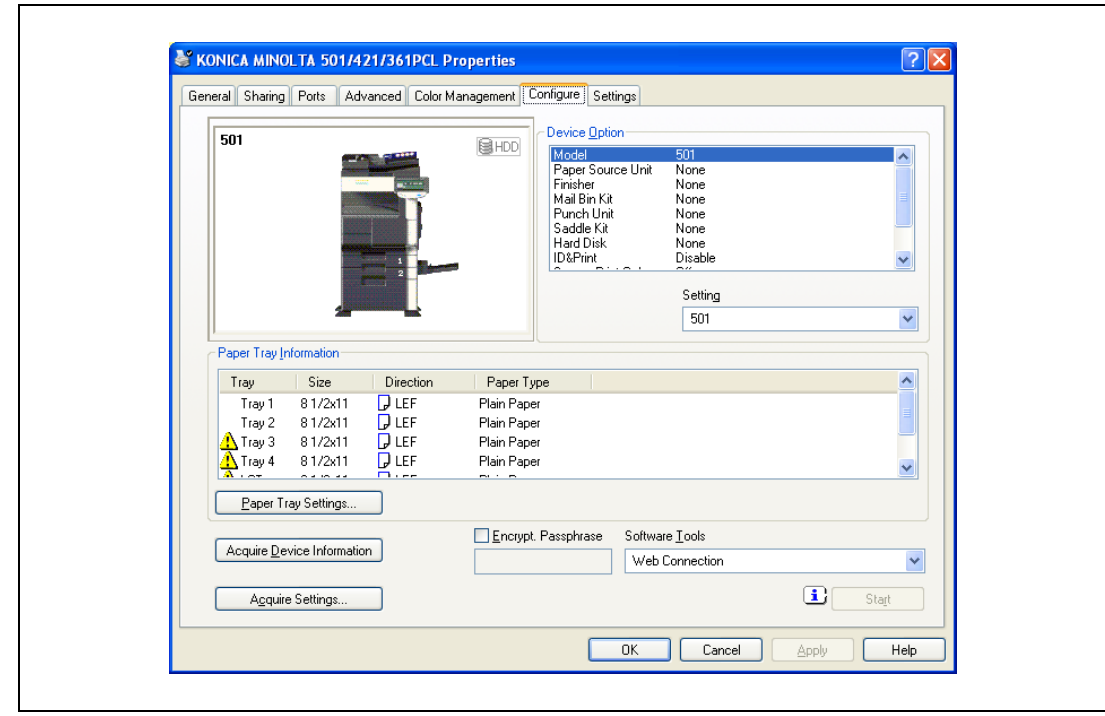

4 Click the [OK] button.

# $\mathbb{Q}$ ...

#### Note

When entering the encryption passphrase, use 20 alphanumeric characters. Specify the same encryption passphrase for the machine and the printer driver.

An Encrypt. Passphrase using a series of the same character is invalid.

When SSL is enabled in OpenAPI and the printer driver can obtain the device information automatically, it is also possible to obtain the common Encrypt. Passphrase from this machine automatically.

#### For Mac OS X

- 1 Display the Output Method dialog box.
- 2 Click the [Detail Settings] button. The Detail Settings dialog box appears.
- 3 Select "Administrator Settings", and then click the [Settings] button.

The Administrator Settings dialog box appears.

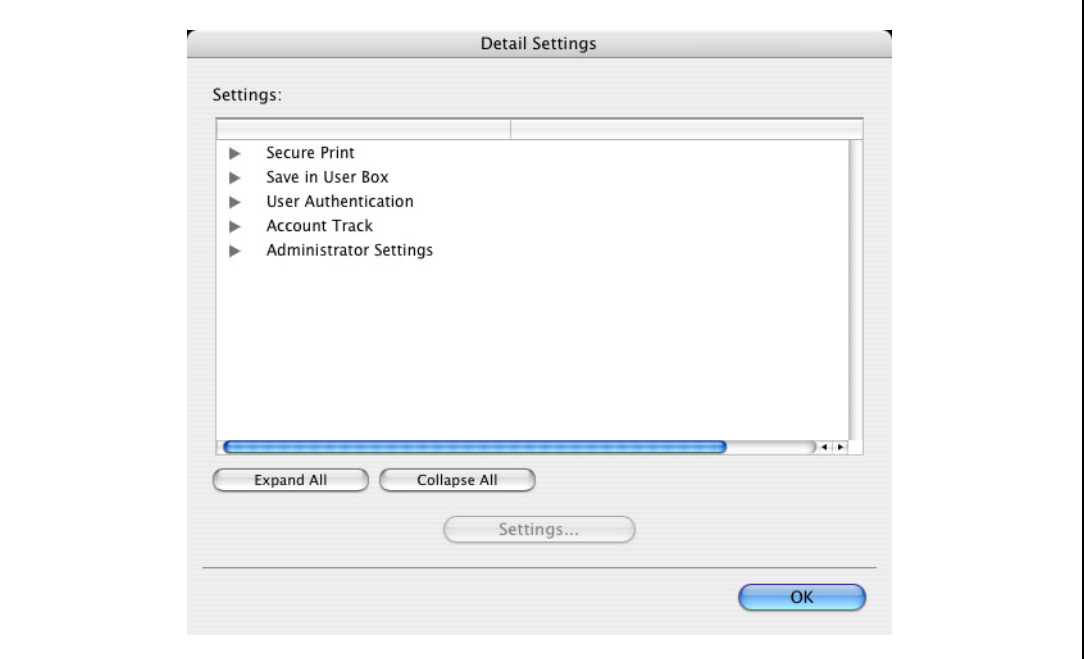

- 4 Select the "Encryption Passphrase" check box and enter the encryption passphrase.
	- To do without specifying a user definition for "Encryption Passphrase", clear "Encryption Passphrase".

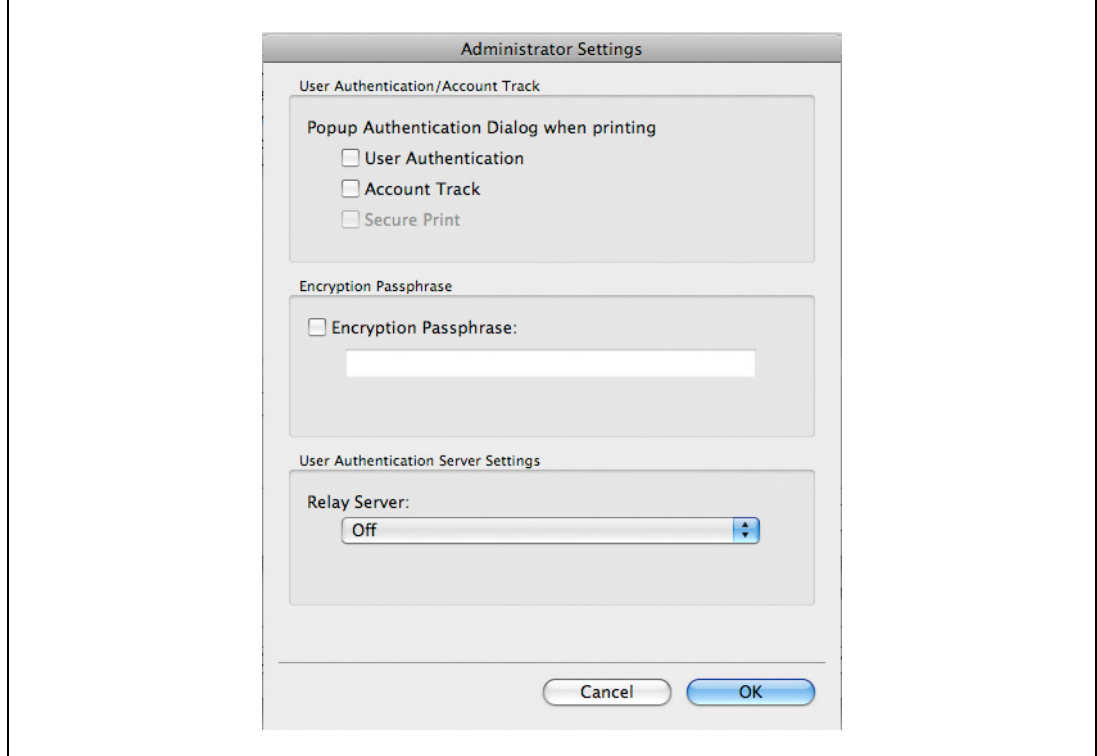

5 Click the [OK] button.

# $\mathbb{Q}$ ... Note

When entering the encryption passphrase, use 20 alphanumeric characters. Specify the same encryption passphrase for the machine and the printer driver.

An encryption key using a series of the same character is invalid.

# 11.8 Saving the driver settings

You can save the setting values of the changed driver and recall them as necessary.

#### 11.8.1 Setting up the printer driver

The following three printer drivers support setup of this feature:

- PCL driver
- PS driver
- XPS driver

#### For Windows

- 1 Change the driver settings from the Basic tab and the Layout tab.
- 2 Click the [Add] button next to the "Favorite Setting" drop-down list.

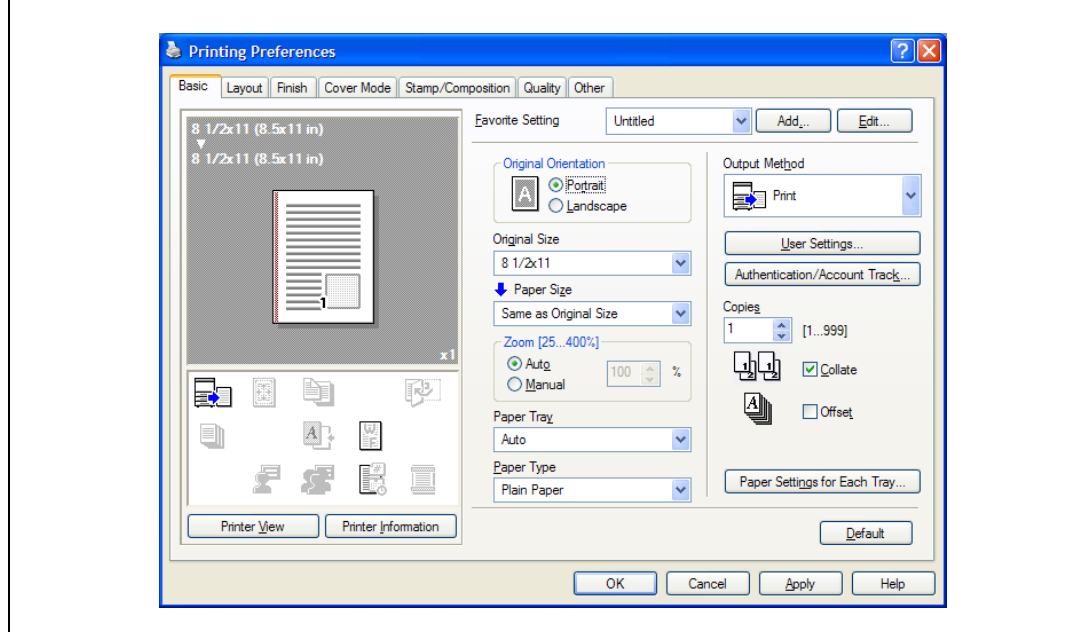

3 Specify settings for the following:

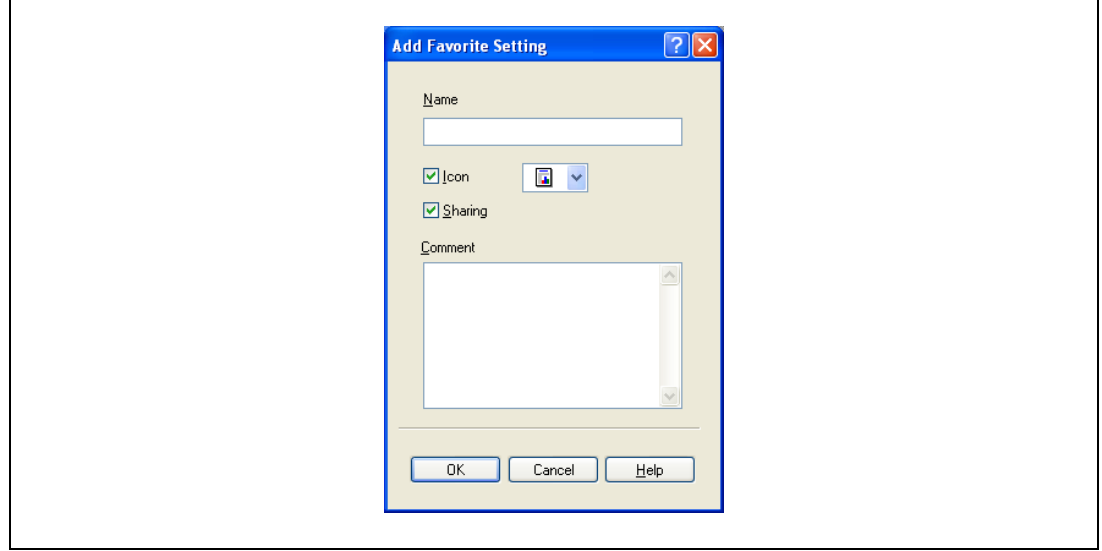

- Name: Enters the specified registration name.
- Icon: Specifies the icon. The settings can be registered even if the icon is not specified.
- Sharing: Specifies whether to register the specified file as public or private.
- Comment: Enters the detailed description of the specified file, if necessary.

4 Click the [OK] button.

The specified settings are registered in the "Favorite Setting" drop-down list.

# $\mathbb{Q}$ ...

Note Up to 30 shared settings and up to 20 private settings can be registered.

Up to 30 characters can be entered in the "Name" text box. Up to 255 characters can be entered in the "Comment" text box.

Only the administrator can select a setting under "Sharing".

# $\mathbb{Q}$

#### Detail

The settings that were specified can also be saved (exported) to a file. For details, refer to ["Importing](#page-190-0)  [and exporting the driver settings" on page](#page-190-0) 11-45.

## 11.8.2 Recalling the settings

Select the settings to recall from the "Favorite Setting" drop-down list on the "Printing Preferences" dialog box.

The setting values are recalled, and the settings for the printer driver are changed.

### 11.8.3 Editing the settings

You can edit the recalled function items such as the specified names and comments.

- 1 In the "Printing Preferences" dialog box, click the [Edit] button next to the "Favorite Setting" dropdown list.
- 2 From the list, select the specified name that you want to change, and then change the setting. To delete a setting, click the [Delete] button. To switch the order displayed, click the [Up] button or the [Down] button.

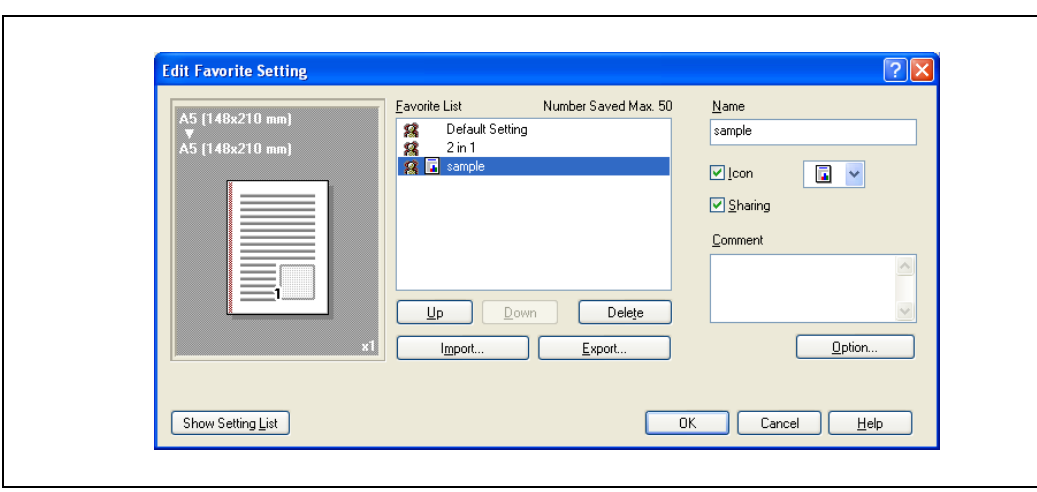

3 Click the [Option] button, select the check box of the function that you want to recall, and then click the [OK] button.

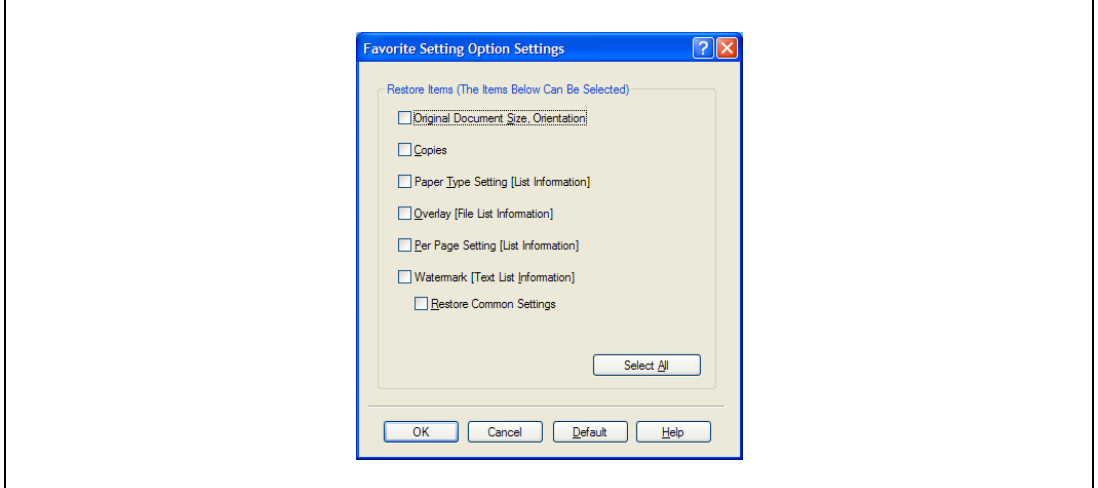

4 Click the [OK] button.

 $\mathbb{Q}$ ... Note

The specified settings of the driver functions cannot be changed.

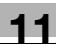

## <span id="page-190-0"></span>11.8.4 Importing and exporting the driver settings

You can also save (export) or read (import) the settings that were specified to a file. This comes in handy when you want to use the same settings on another computer.

- 1 In the "Printing Preferences" dialog box, click the [Edit] button next to the "Favorite Setting" dropdown list.
- 2 From the list, select the specified name that you want to export, and then click the [Export ]button. The dialog box to save the specified file appears.
- 3 Specify the location to save the file and enter the file name.
- 4 Click the [Save] button.

The specified file is created. The file extension is ".ksf."

 $\mathbb{Q}$ ...

#### Note

To read the specified file that was saved in the "Favorite Setting" drop-down list, click the [Import] button and specify the file.

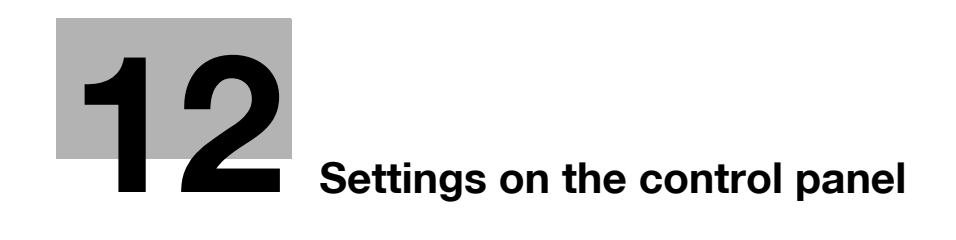

# <span id="page-194-0"></span>12 Settings on the control panel

## 12.1 Basic operations for user settings

## <span id="page-194-1"></span>12.1.1 Displaying the User Settings screen

1 Press the [Utility/Counter] key.

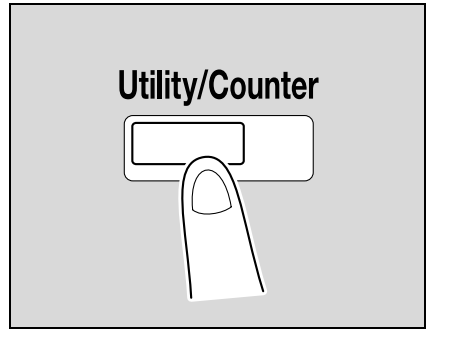

 $\begin{array}{|c|c|} \hline \text{Close} \end{array}$ 

.<br>Use the menu buttons or keypad to make a selection. Job List Meter Count  $\sqrt{\text{utility}}$ One-Touch/User Box<br>Registration ser Status  $\blacksquare$  $\overline{2}$ User Settings Administrator Settings  $3$ 

 $01/22/2008$   $15:55$ 

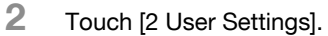

The User Settings screen appears.

 $\boxed{\bullet}$   $\boxed{\bullet}$ **Delete** Job Details

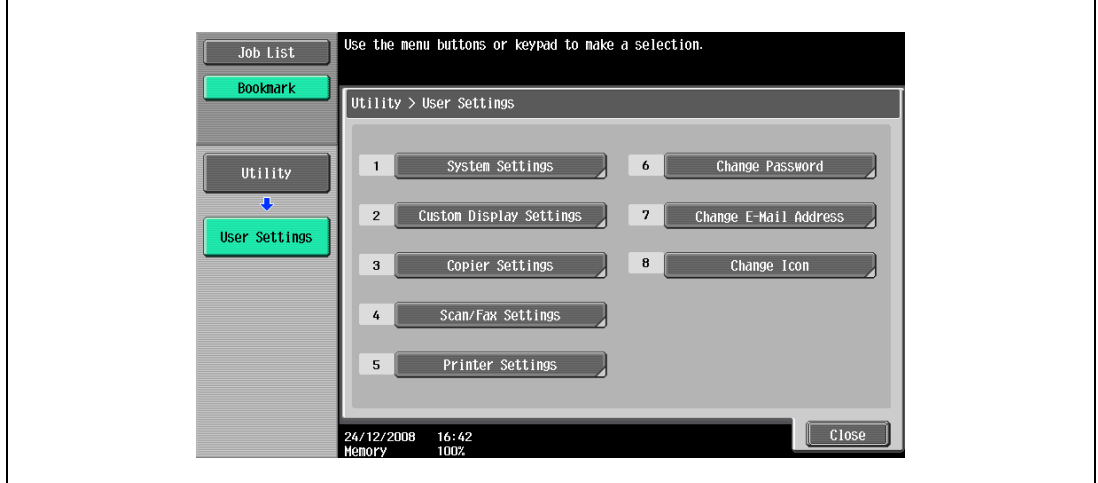

# $\mathbb{Q}$ ...

#### Note

An item can also be selected by pressing the key in the keypad for the number beside the desired button.

For [2 User Settings], press the [2] key in the keypad.

To quit specifying the Utility mode settings, press the [Utility/Counter] key. Otherwise, exit the Utility mode by touching [Close] in each screen until the screen for the Copy, Fax/Scan, or Box mode appears.

To return to the Utility screen, touch [Close] until the desired screen appears. You can also touch the menus in the left panel to return to the Utility screen.

# 12.2.1 PDL setting

You can specify settings for Page Description Language. (Default setting: Auto)

- Auto: Automatically switches between PCL and PS.
- PCL: Only uses PCL.
- PS: Only uses PS.

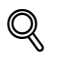

#### Detail

For details on displaying the User Settings screen, refer to ["Displaying the User Settings screen" on](#page-194-1)  [page](#page-194-1) 12-3.

1 In the User Settings screen, touch [5 Printer Settings].

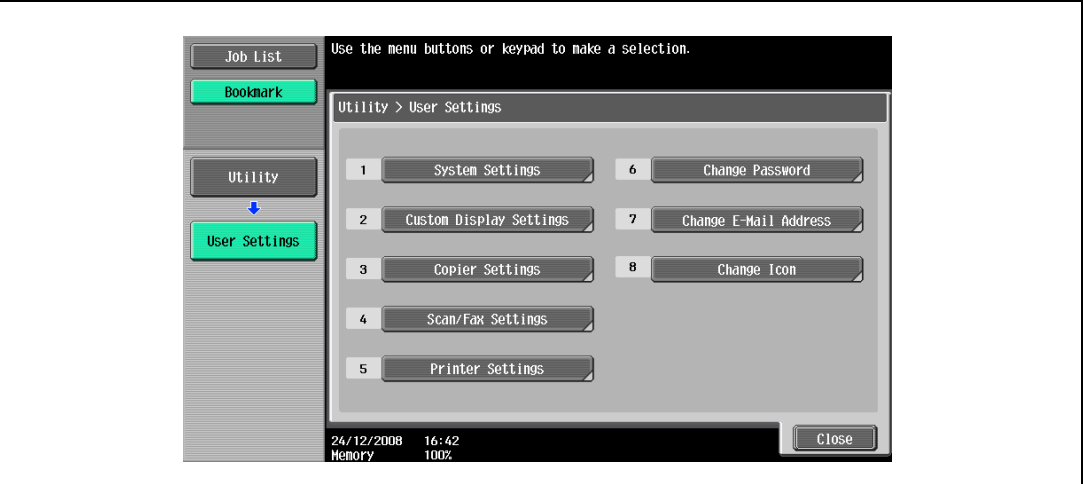

2 Touch [1 Basic Settings].

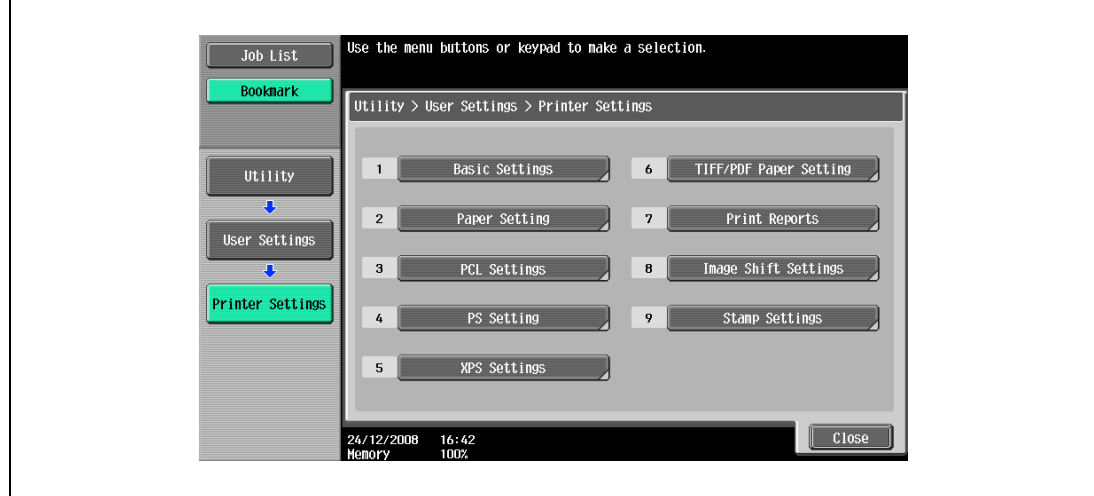

3 Touch [PDL Setting].

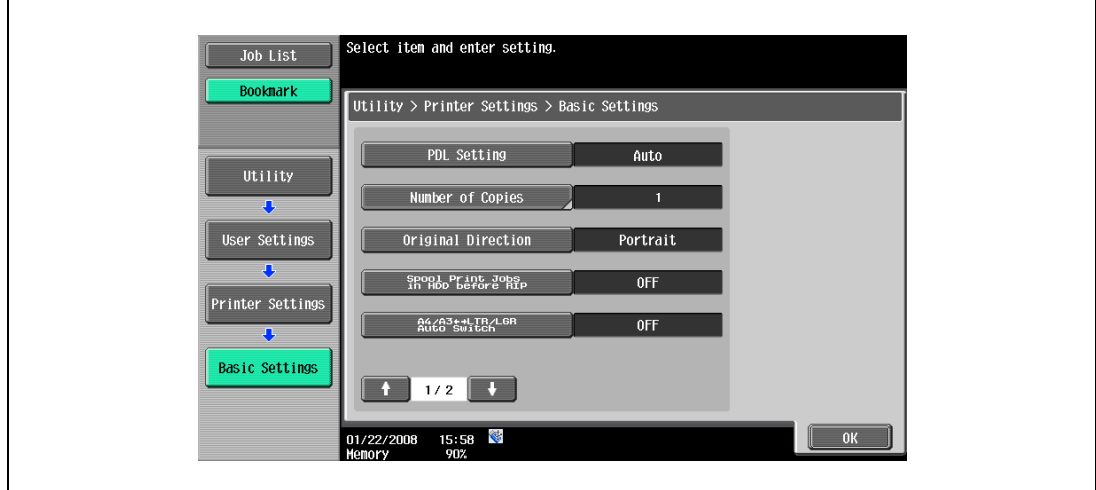

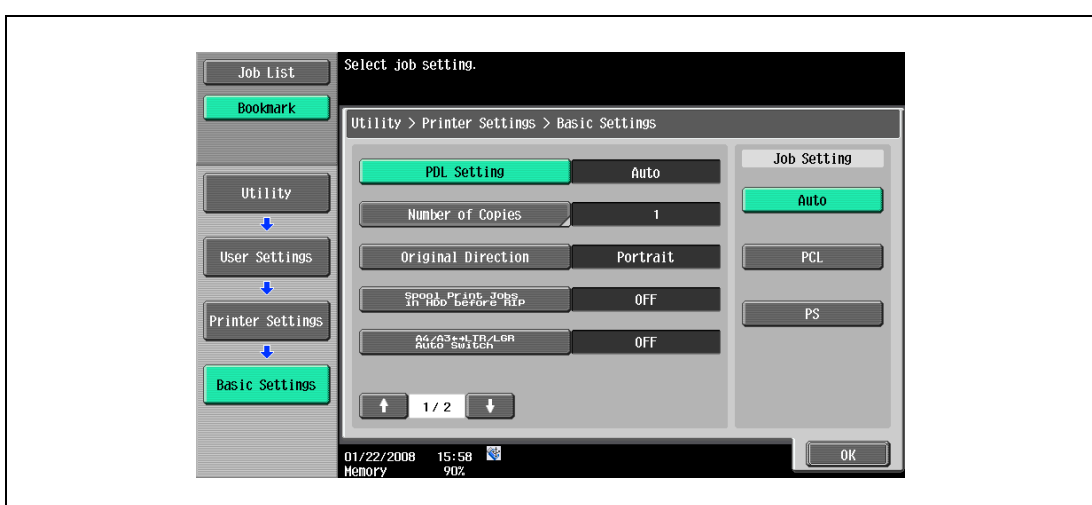

## 12.2.2 Number of Copies

You can specify the default number of copies. (Default setting: 1)

## $\mathbb{Q}$ Detail

For details on displaying the User Settings screen, refer to ["Displaying the User Settings screen" on](#page-194-1)  [page](#page-194-1) 12-3.

- 1 In the User Settings screen, touch [5 Printer Settings].
- 2 Touch [1 Basic Settings].
- 3 Touch [Number of Copies].

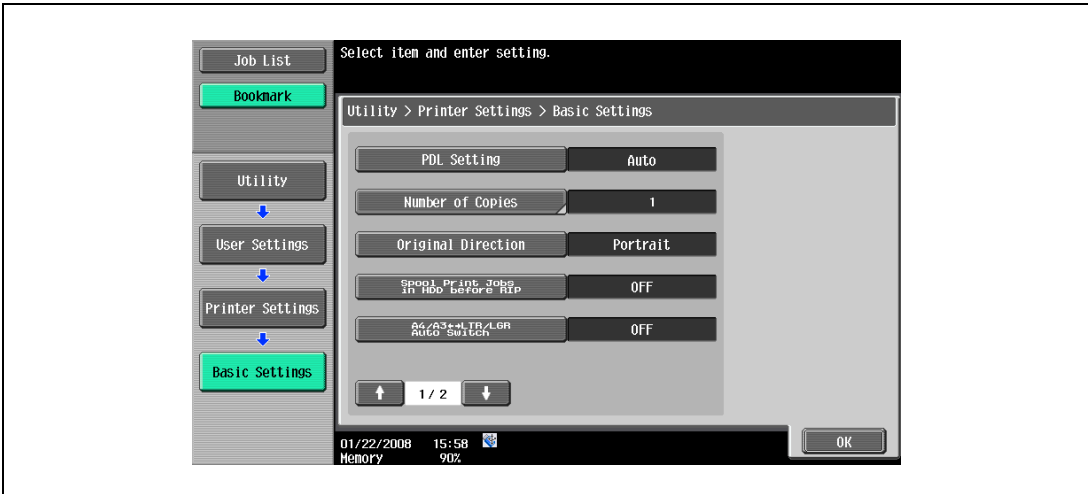

4 Press the [C] (clear) key to erase the value, and then use the keypad to type in the number of copies (1 - 999).

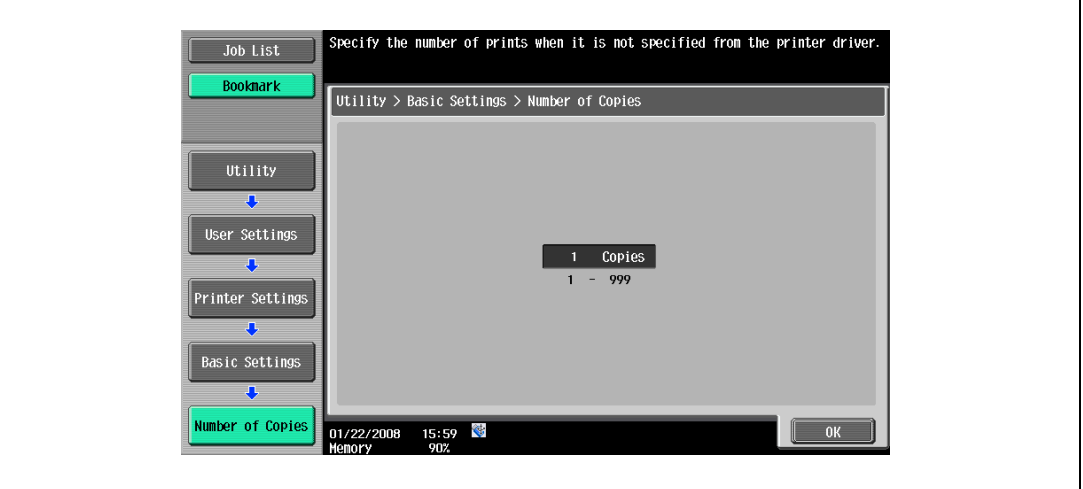

- If a value outside of the allowable range is specified, the message "Input Error" appears. Type in a value within the allowable range.
- 5 Touch [OK].

The default number of copies is set.

## 12.2.3 Original Direction

You can specify the default image orientation. (Default setting: Portrait)

- Portrait: Prints the image vertically on the page.
- Landscape: Prints the image horizontally on the page.

# $Q$

Detail For details on displaying the User Settings screen, refer to ["Displaying the User Settings screen" on](#page-194-1)  [page](#page-194-1) 12-3.

- 1 In the User Settings screen, touch [5 Printer Settings].
- 2 Touch [1 Basic Settings].
- 3 Touch [Original Direction].

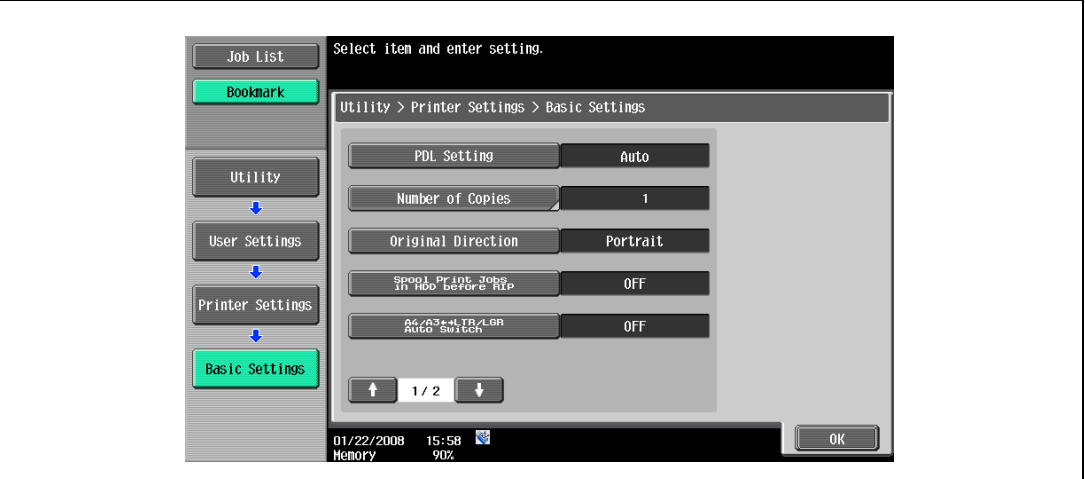

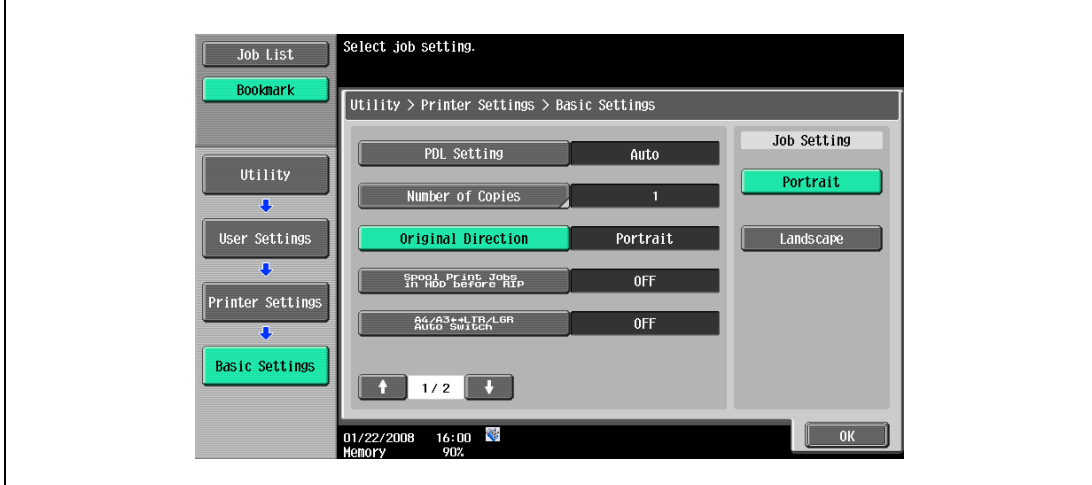

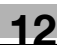

#### 12.2.4 Spool Print Jobs in HDD before RIP

You can specify whether or not a spool is used. (Default setting: ON)

- ON: When the next job is received while processing a job, the print data is stored in the optional HDD.
- OFF: The print data is not stored in the optional HDD.

 $\mathbb{Q}$ ...

Reminder

When installing the optional HDD, do not change the setting to "OFF" for normal operation. Printing may fail.

# $\mathbb{Q}$

#### Detail

For details on displaying the User Settings screen, refer to ["Displaying the User Settings screen" on](#page-194-1)  [page](#page-194-1) 12-3.

- 1 In the User Settings screen, touch [5 Printer Settings].
- 2 Touch [1 Basic Settings].
- 3 Touch [Spool Print Jobs in HDD before RIP].

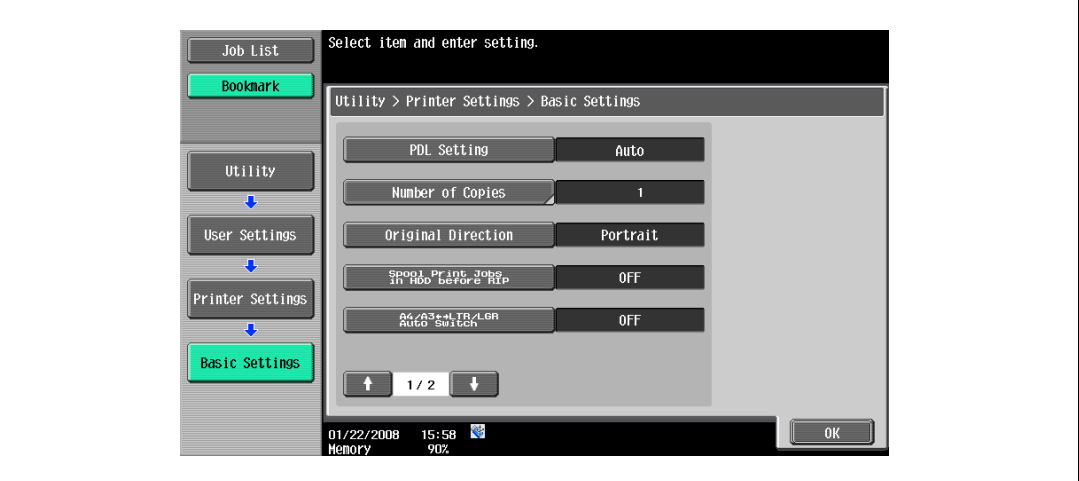

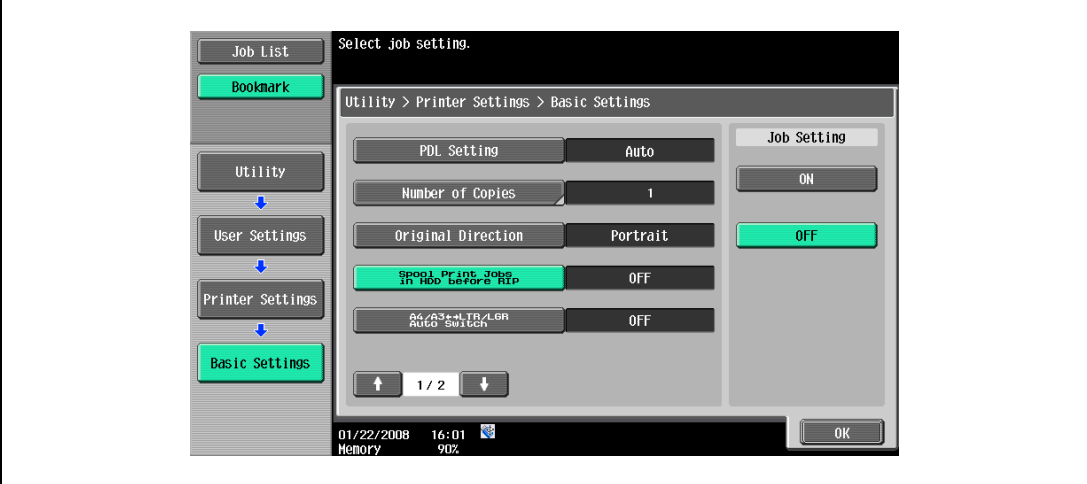

### 12.2.5 A4/A3 <–> LTR/LGR Auto Switch

When the paper of the size specified with the printer driver is not loaded on the tray, size conversion between A4 and LTR(Letter), or A3 and LGR(11  $\times$  17) is executed to use paper of the closest size. (Default setting: OFF)

 $\mathbb{Q}$ ...

Note

The image may be defected since printing is forced.

- $\mathbb{Q}$ 
	- Detail

For details on displaying the User Settings screen, refer to ["Displaying the User Settings screen" on](#page-194-1)  [page](#page-194-1) 12-3.

- 1 In the User Settings screen, touch [5 Printer Settings].
- 2 Touch [1 Basic Settings].
- 3 Touch [A4/A3<–>LTR/LGR Auto Switch].

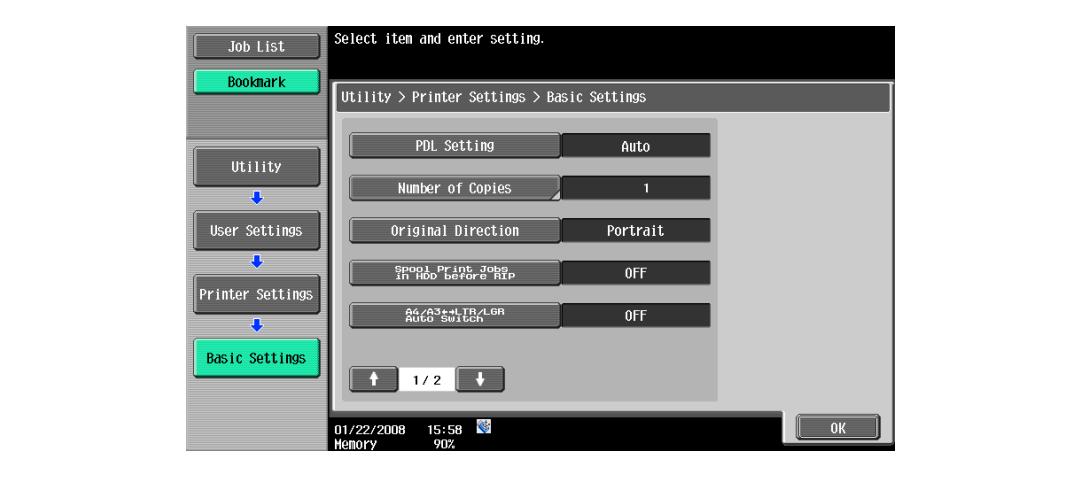

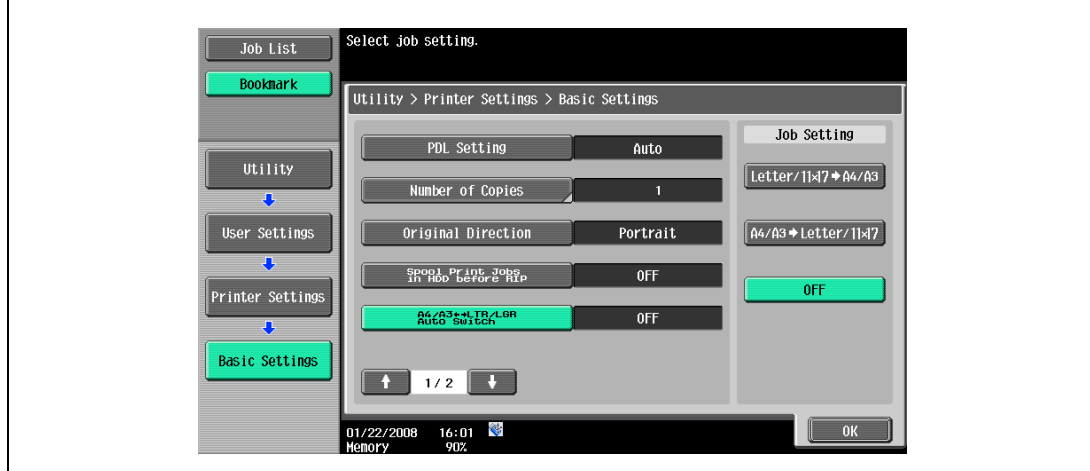

## 12.2.6 Banner Sheet Setting

You can specify whether to print banner pages (cover pages) with the sender of the print job and title. (Default setting: OFF)

- ON: Prints banner pages.
- **•** OFF: Does not print banner pages.

 $\mathbb{Q}$ Detail

> For details on displaying the User Settings screen, refer to ["Displaying the User Settings screen" on](#page-194-1)  [page](#page-194-1) 12-3.

- 1 In the User Settings screen, touch [5 Printer Settings].
- 2 Touch [1 Basic Settings].
- 3 Touch **or** or to switch the pages, and then touch [Banner Sheet Setting].

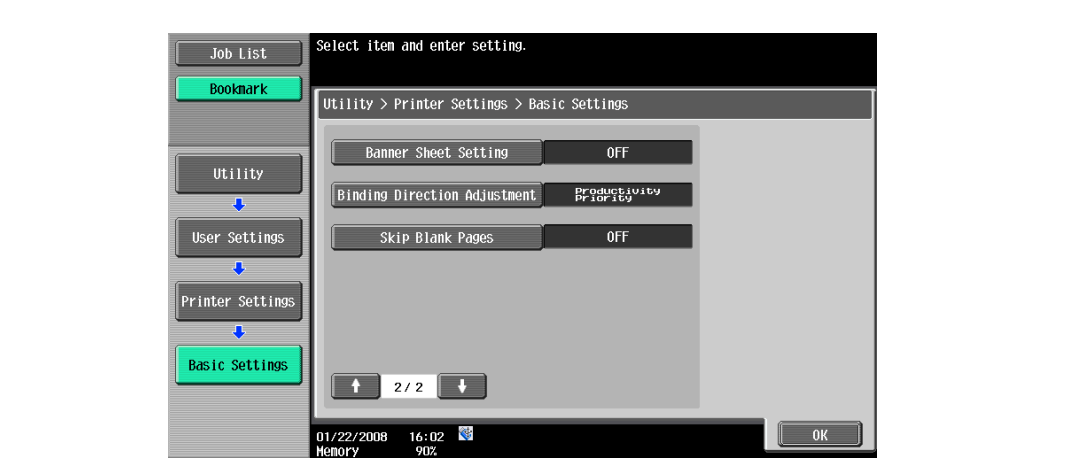

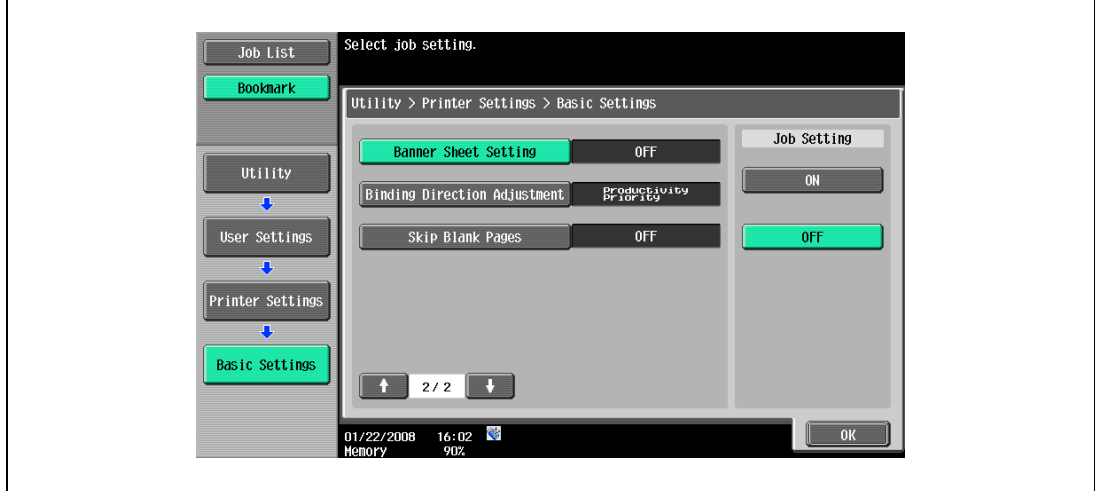

### 12.2.7 Binding Direction Adjustment

You can specify whether to adjust the binding position for duplex printing. (Default setting: Finishing Priority) To increase the print efficiency, select "Productivity Priority".

- Productivity Priority: Printing is performed efficiently because the machine processes data reception and printing concurrently.
- Control Adjustment: The machine follows the settings specified in the printer driver without adjusting the binding position.

 $\mathbb{Q}$ 

#### Detail

For details on displaying the User Settings screen, refer to ["Displaying the User Settings screen" on](#page-194-1)  [page](#page-194-1) 12-3.

- 1 In the User Settings screen, touch [5 Printer Settings].
- 2 Touch [1 Basic Settings].
- 3 Touch **or** or to switch the pages, and then touch [Binding Direction Adjustment].

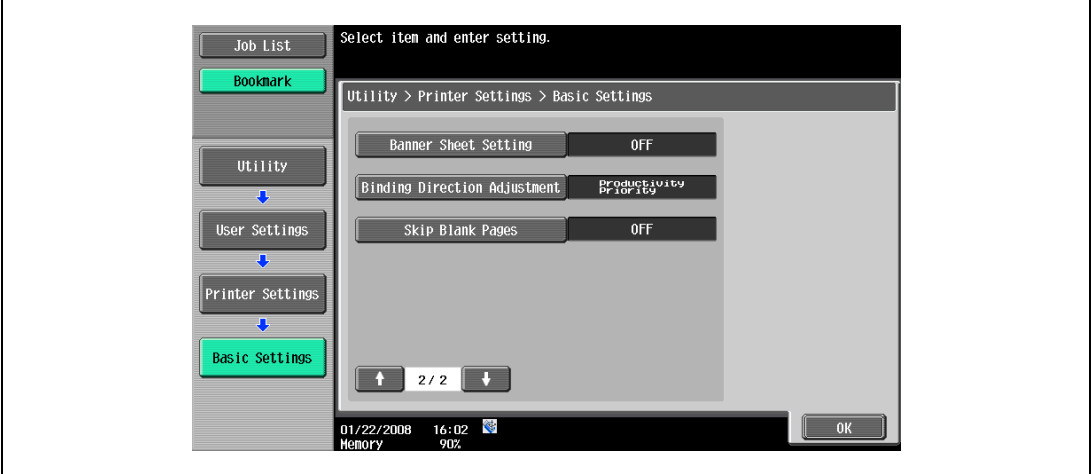

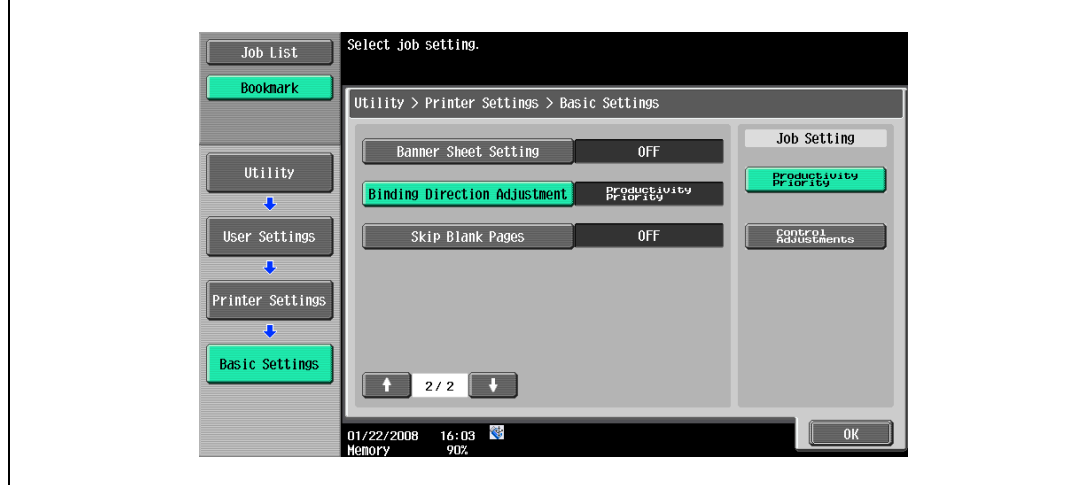

## 12.2.8 Skip Blank Pages

When the data has a blank page, make a setting to decide whether or not printing is made on the blank page. (Default setting: Finishing Priority)

- ON: Make no printing on the blank page.
- OFF: Make printing on the blank page.

## $\mathbb{Q}$ Detail

For details on displaying the User Settings screen, refer to ["Displaying the User Settings screen" on](#page-194-1)  [page](#page-194-1) 12-3.

- 1 In the User Settings screen, touch [5 Printer Settings].
- 2 Touch [1 Basic Settings].
- 3 Touch or to switch the pages, and then touch [Skip Blank Pages].

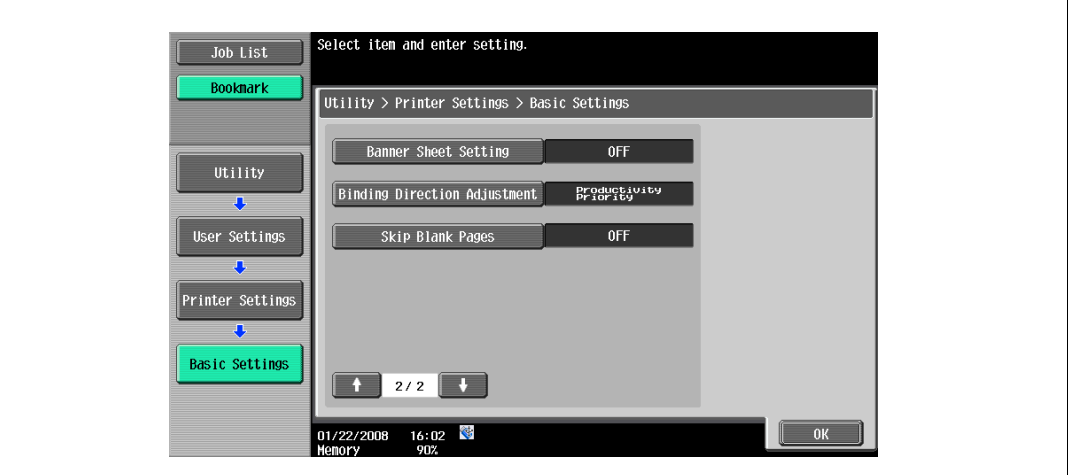

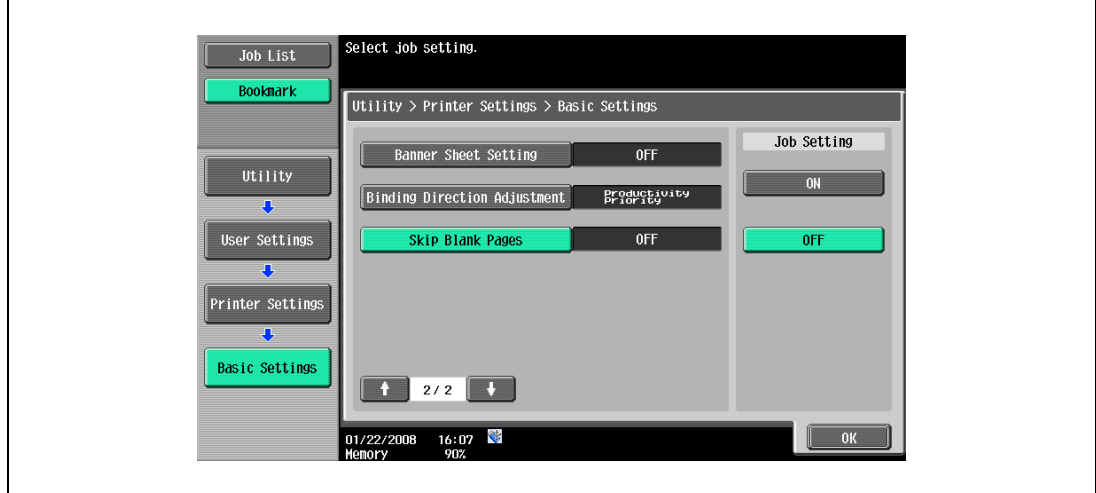

## 12.2.9 Paper Tray

You can specify the default paper tray setting. (Default setting: Auto)

# $\mathbb{Q}$ Detail

For details on displaying the User Settings screen, refer to ["Displaying the User Settings screen" on](#page-194-1)  [page](#page-194-1) 12-3.

- 1 In the User Settings screen, touch [5 Printer Settings].
- 2 Touch [2 Paper Setting].

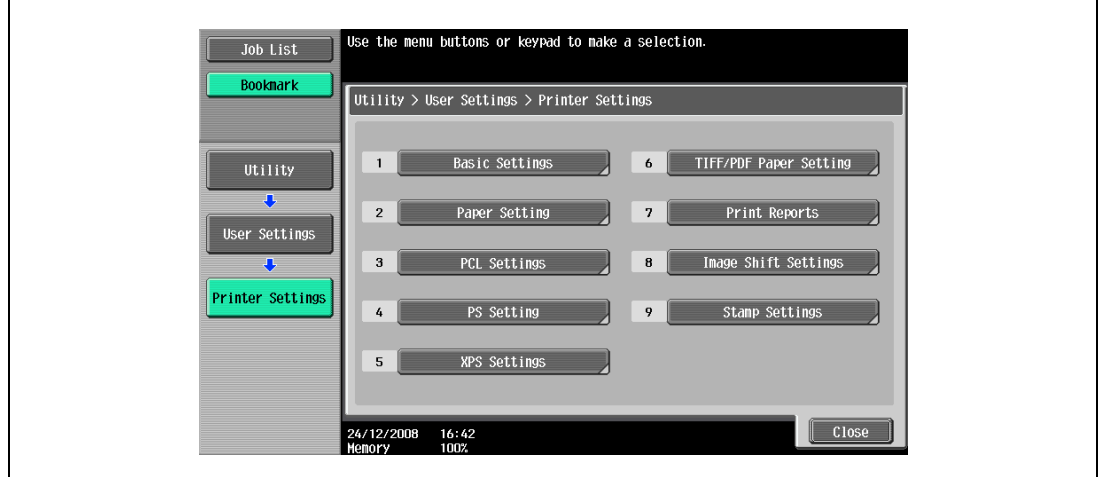

3 Touch [2 Paper Tray].

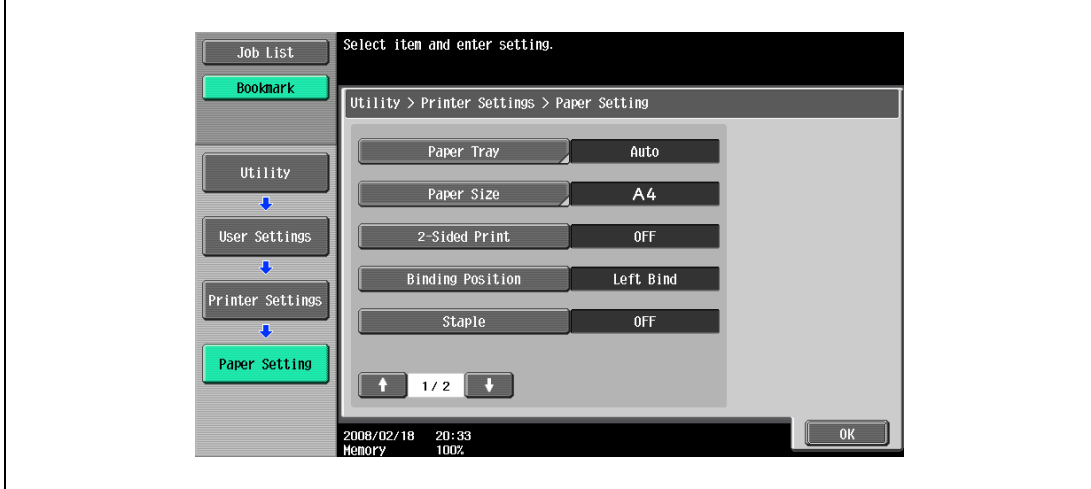

 $\overline{a}$ 

4 Touch the button for the desired paper tray.

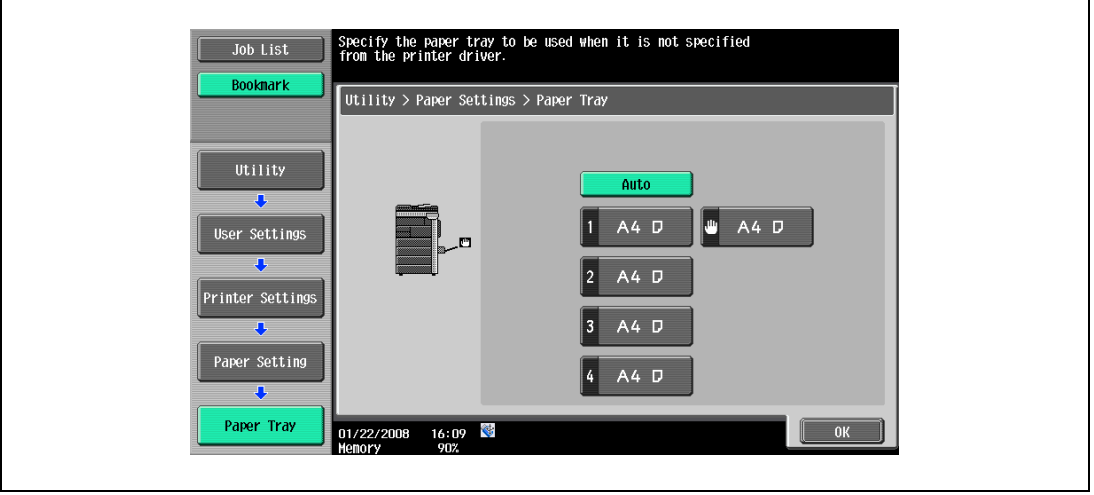

- To select the paper tray automatically, touch [Auto].
- 5 Touch [OK].

## 12.2.10 Paper Size

You can specify the default paper size setting. (Default setting: Varies from area to area)

## $Q$ Detail

For details on displaying the User Settings screen, refer to ["Displaying the User Settings screen" on](#page-194-1)  [page](#page-194-1) 12-3.

- 1 In the User Settings screen, touch [5 Printer Settings].
- 2 Touch [2 Paper Settings].
- 3 Touch [Paper Size].

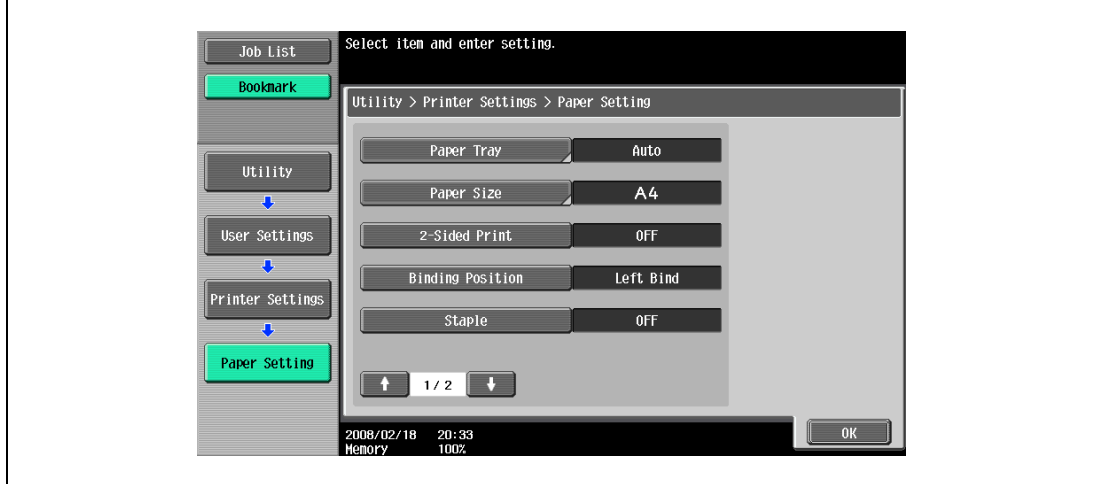

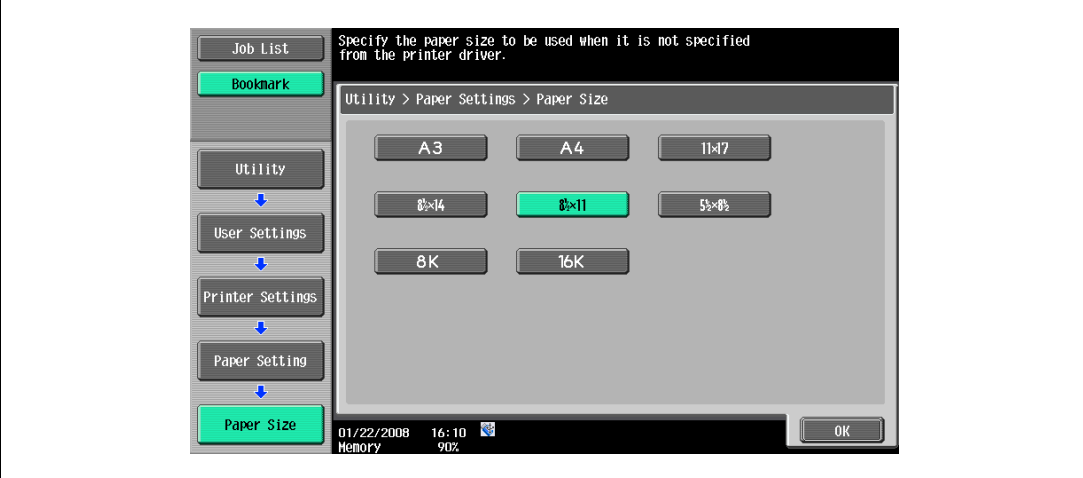

- To select other paper sizes, touch  $\blacksquare$  or  $\blacksquare$  to switch the pages.
- 5 Touch [OK].

## 12.2.11 2-Sided Print

You can specify the default duplex printing setting. (Default setting: OFF)

# $Q$ Detail

For details on displaying the User Settings screen, refer to ["Displaying the User Settings screen" on](#page-194-1)  [page](#page-194-1) 12-3.

- 1 In the User Settings screen, touch [5 Printer Settings].
- 2 Touch [2 Paper Settings].
- 3 Touch [2-Sided Print].

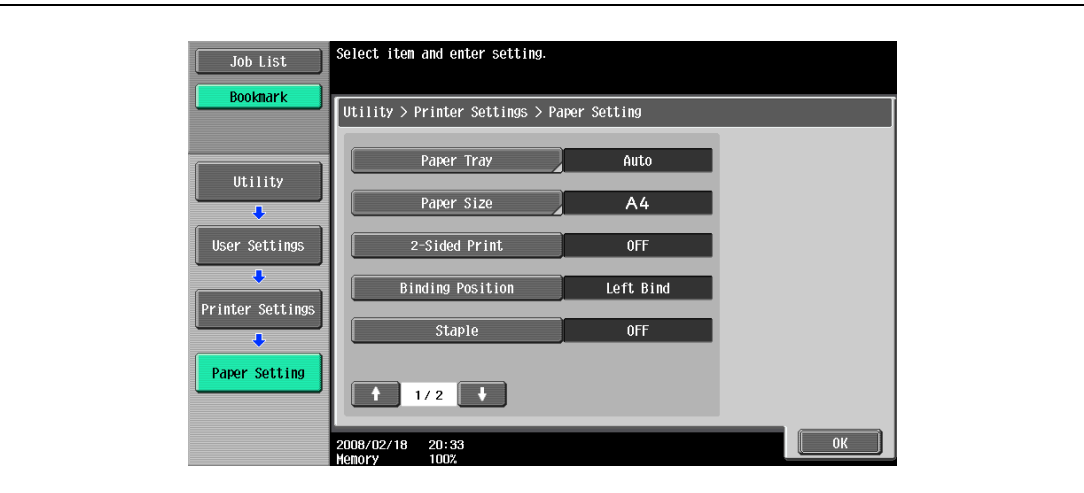

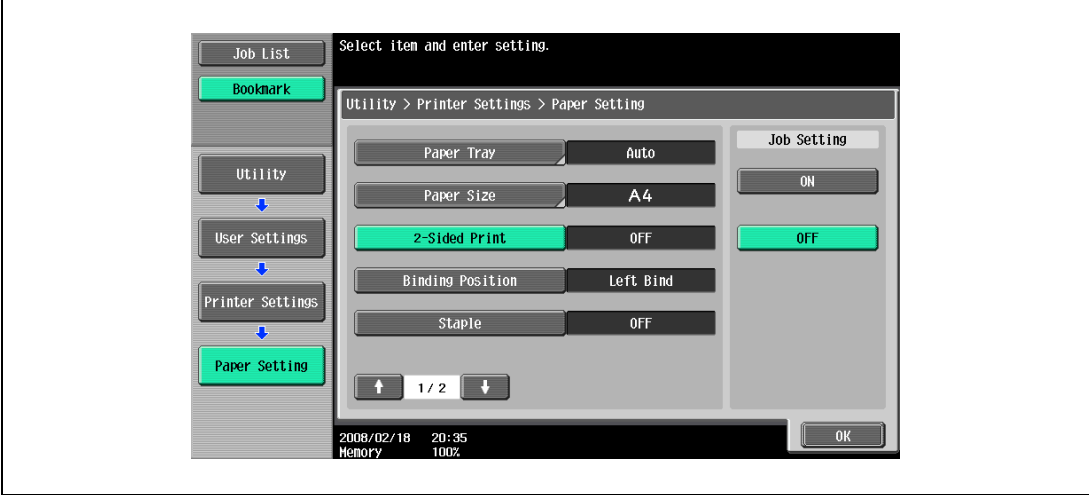

### 12.2.12 Binding Position

You can specify the default binding position for duplex printing. (Default setting: Left Bind)

## $\mathbb{Q}$ Detail

For details on displaying the User Settings screen, refer to ["Displaying the User Settings screen" on](#page-194-1)  [page](#page-194-1) 12-3.

- 1 In the User Settings screen, touch [5 Printer Settings].
- 2 Touch [2 Paper Settings].
- 3 Touch [Binding Position].

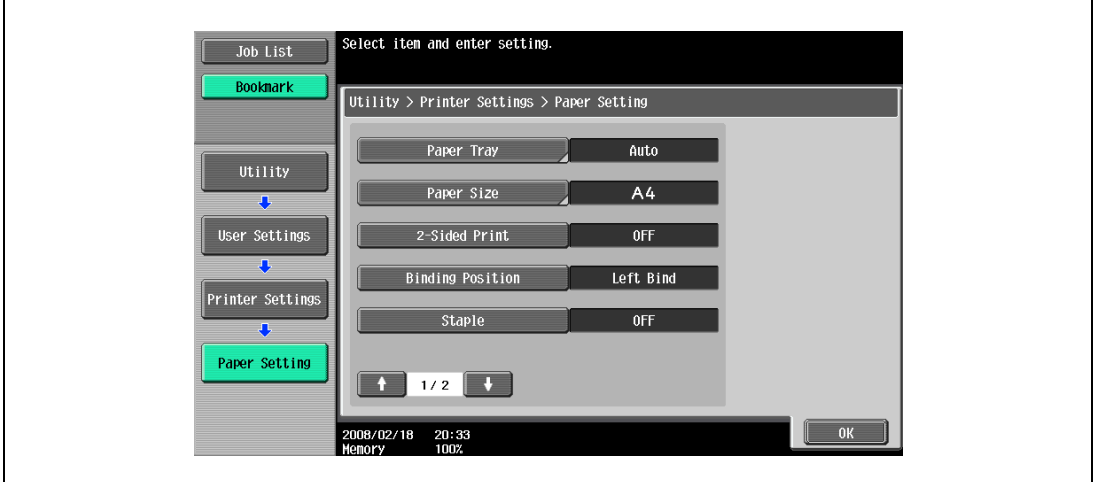

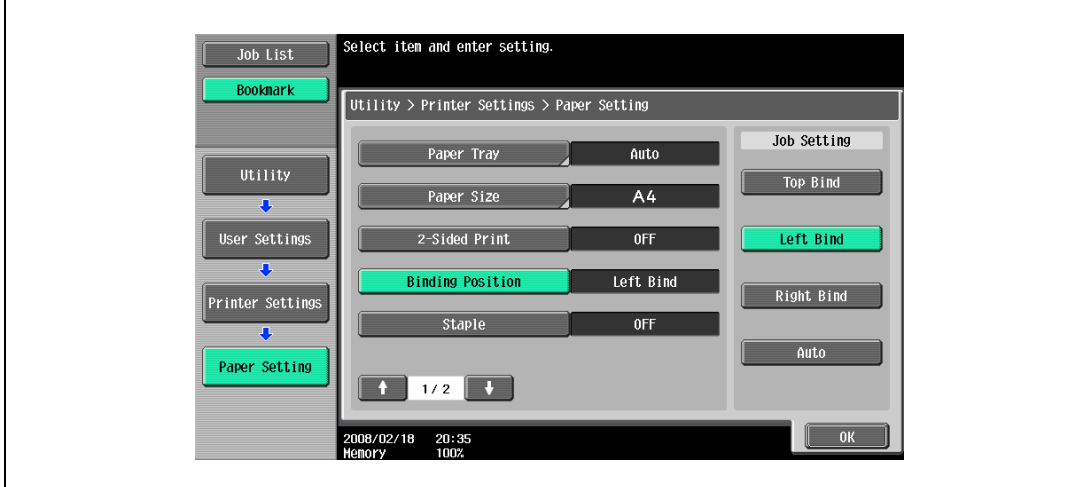

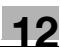

#### 12.2.13 Staples

You can specify the staple setting when the data to be printed has no staple setting information. (Default setting: OFF)

 $\mathbb{Q}$ Detail

For details on displaying the User Settings screen, refer to ["Displaying the User Settings screen" on](#page-194-1)  [page](#page-194-1) 12-3.

- 1 In the User Settings screen, touch [5 Printer Settings].
- 2 Touch [2 Paper Settings].
- 3 Touch [Staple].

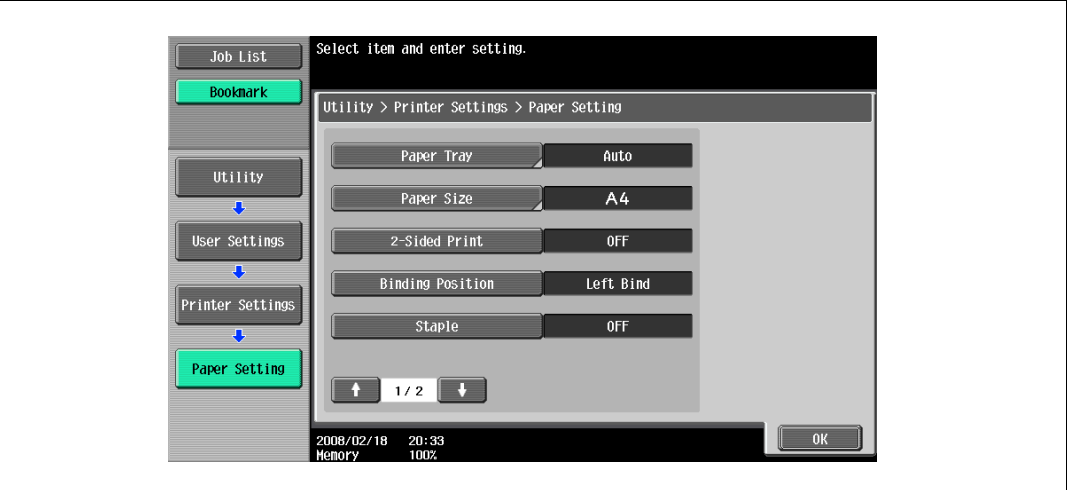

4 Touch the button for the desired setting.

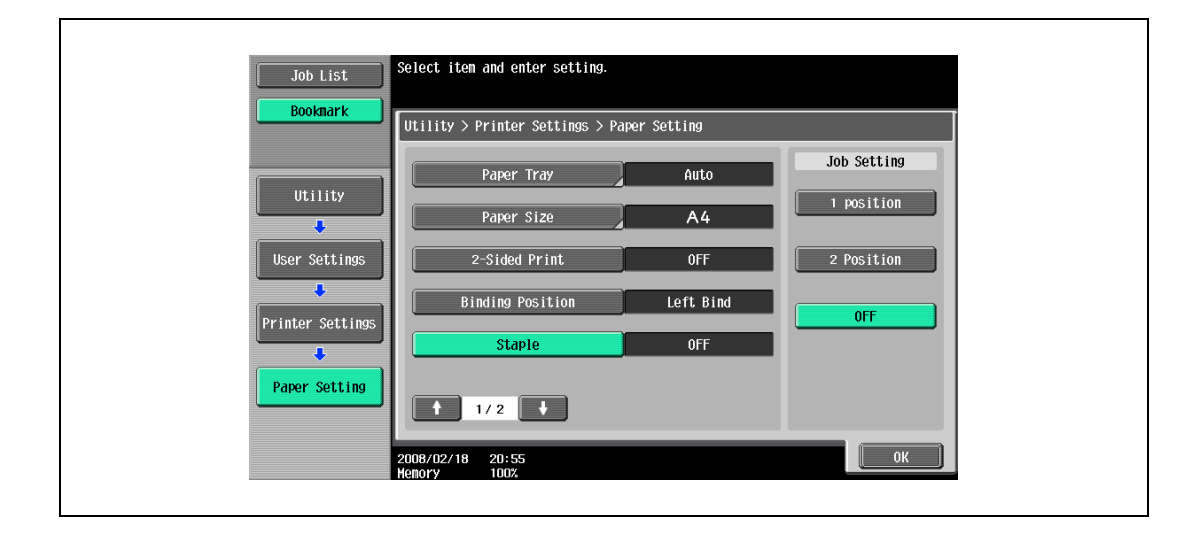

 $\mathbb{Q}$ ...

#### Reminder

The Staple settings are available only if the optional finisher is installed.

## 12.2.14 Punch

You can specify the punch setting when the data to be printed has no punch setting information. (Default setting: OFF)

 $\mathbb{Q}$ 

#### Detail

For details on displaying the User Settings screen, refer to ["Displaying the User Settings screen" on](#page-194-1)  [page](#page-194-1) 12-3.

- 1 In the User Settings screen, touch [5 Printer Settings].
- 2 Touch [2 Paper Settings].
- 3 Touch or the switch the pages, and then touch [Punch].

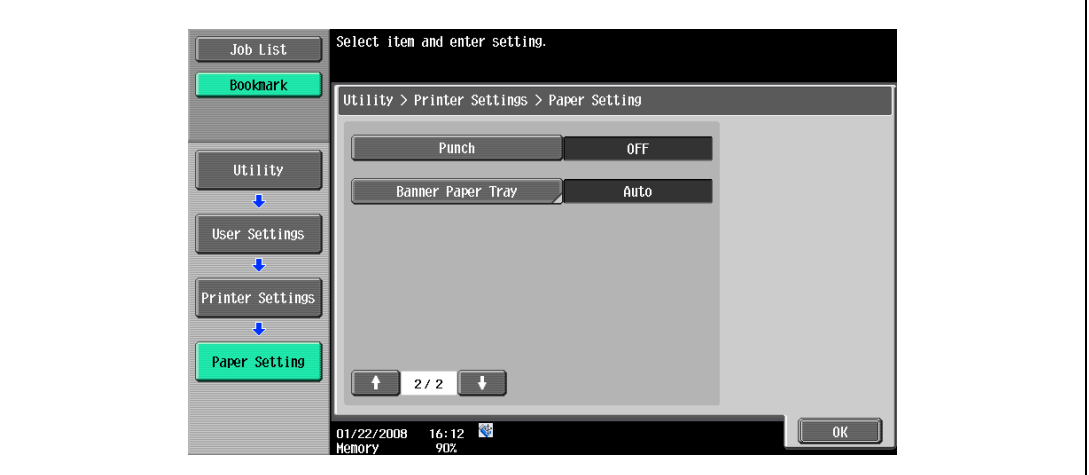

4 Touch the button for the desired setting.

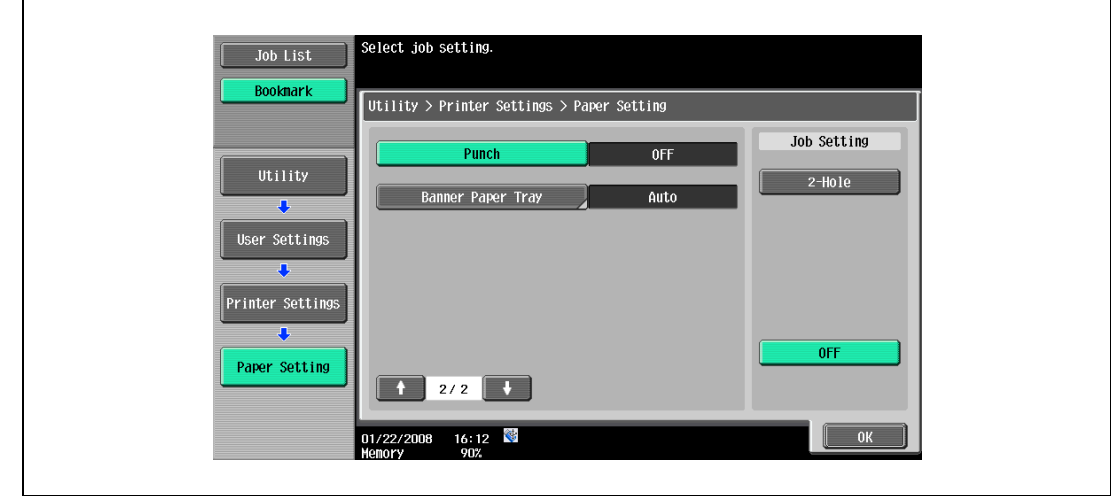

 $\mathbb{Q}$ ...

#### Note

The Punch function is available only if the punch kit is installed on the optional finisher.

## 12.2.15 Banner Paper Tray

Select the paper tray used to print banner paper. (Default setting: Auto)

# $Q$ Detail

For details on displaying the User Settings screen, refer to ["Displaying the User Settings screen" on](#page-194-1)  [page](#page-194-1) 12-3.

- 1 In the User Settings screen, touch [5 Printer Settings].
- 2 Touch [2 Paper Settings].
- 3 Touch **or** or to switch the pages, and then touch [Banner Paper Tray].

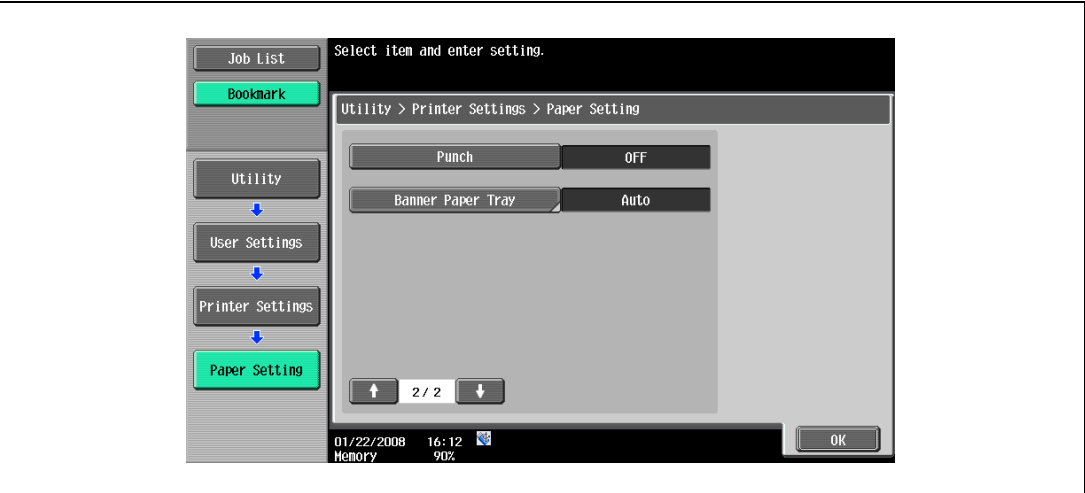

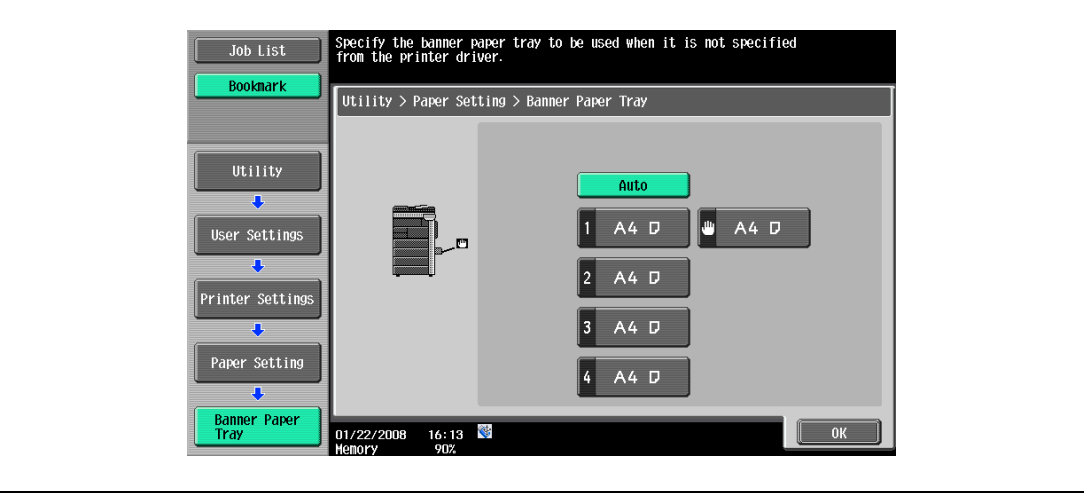

## 12.2.16 Font Settings

You can specify the default font setting. (Default setting: Courier)

# $\mathbb{Q}$ Detail

For details on displaying the User Settings screen, refer to ["Displaying the User Settings screen" on](#page-194-1)  [page](#page-194-1) 12-3.

- 1 In the User Settings screen, touch [5 Printer Settings].
- 2 Touch [3 PCL Settings].

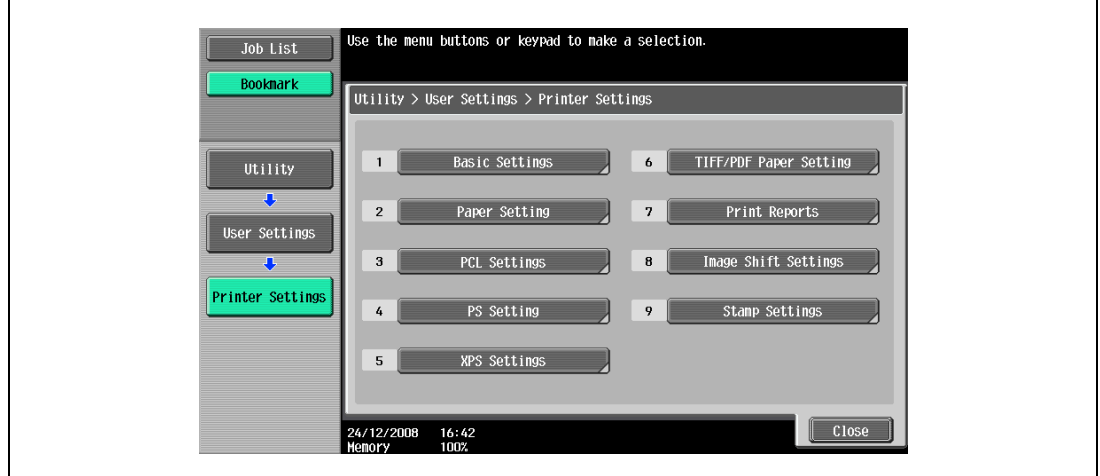

3 Touch [1 Font Settings].

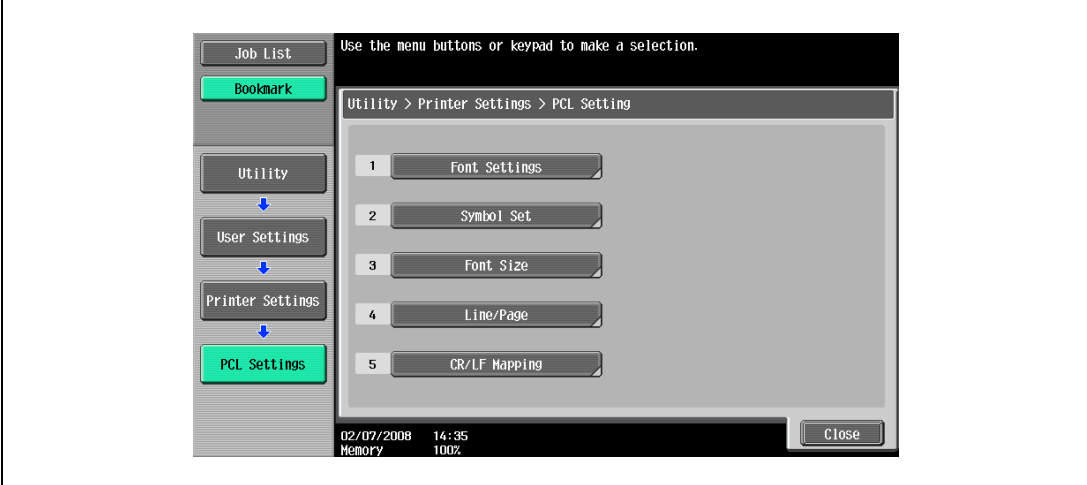

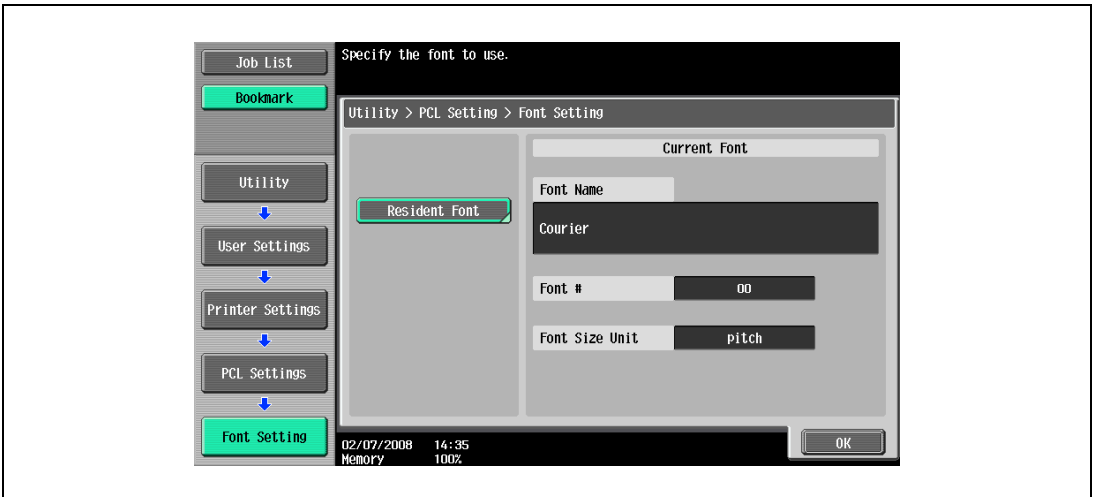

- If downloaded fonts are available, [Download Font] can also be selected.
- 5 Touch the button for the desired setting.

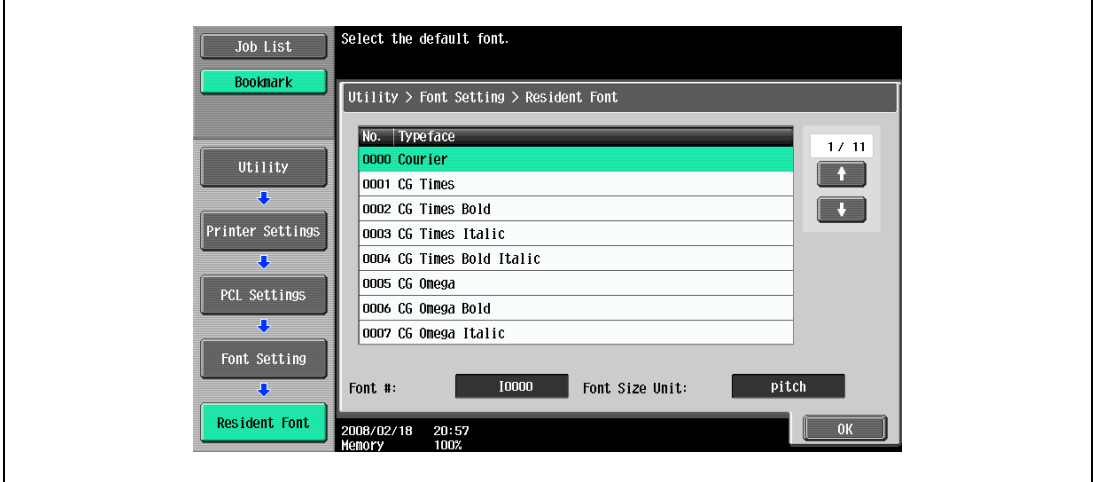

- Touch **or** or to switch the pages, and then touch the button for the desired setting.
- You can check the selected font number and font size units.
- 6 Touch [OK].

 $\mathbf{r}$ 

### 12.2.17 Symbol Set

You can specify the default font symbol set setting. (Default setting: Varies from area to area)

## $Q$ Detail

For details on displaying the User Settings screen, refer to ["Displaying the User Settings screen" on](#page-194-1)  [page](#page-194-1) 12-3.

- 1 In the User Settings screen, touch [5 Printer Settings].
- 2 Touch [3 PCL Settings].
- 3 Touch [2 Symbol Set].

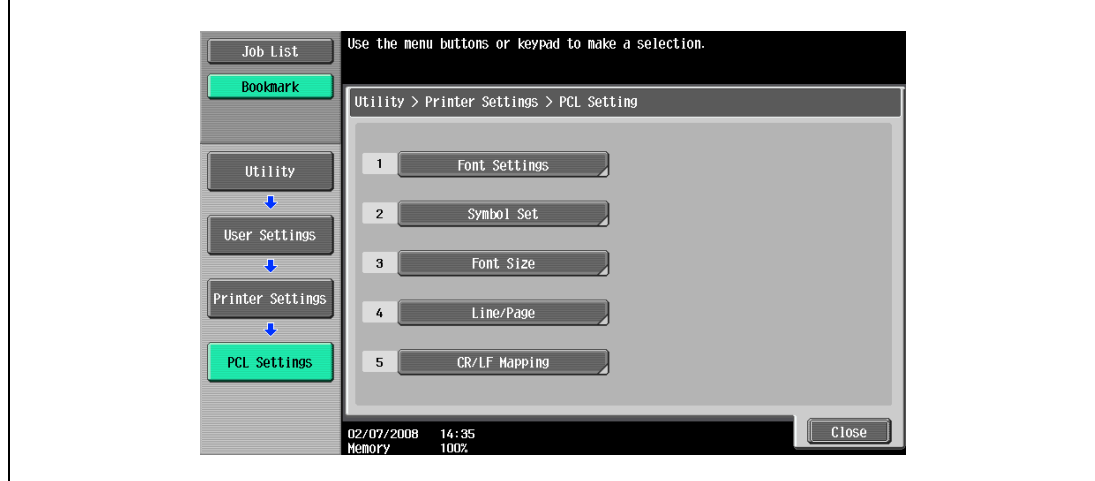

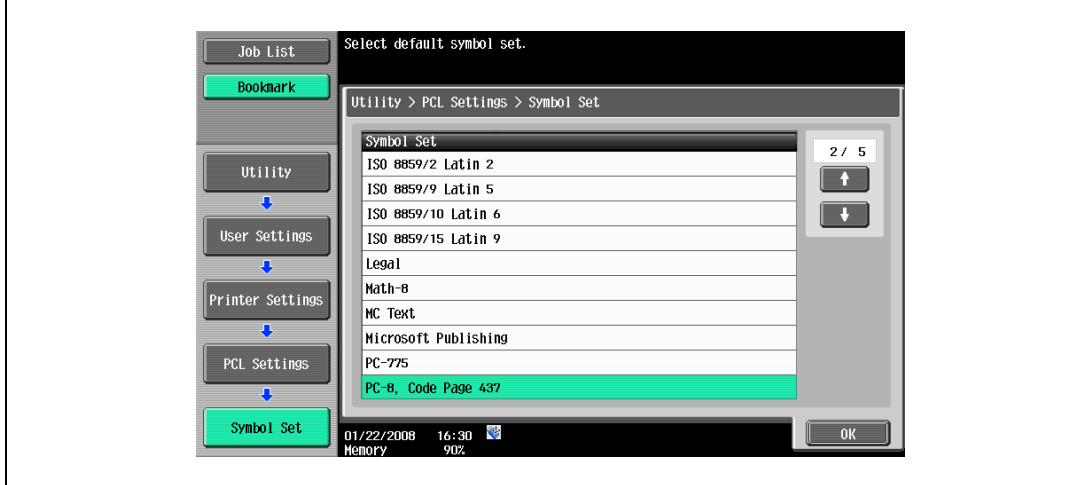

- Touch **or** or to switch the pages, and then touch the button for the desired setting.
- 5 Touch [OK].
### 12.2.18 Font Size

You can specify the default font size setting. (Default settings: Scalable Font - 12.00 point; Bitmap Font - 10.00 pitch)

Scalable Font: Specifies the font size in points.

Bitmap Font: Specifies the width of the fixed-width font in pitches.

 $\mathbb{Q}$ Detail

For details on displaying the User Settings screen, refer to ["Displaying the User Settings screen" on](#page-194-0)  [page](#page-194-0) 12-3.

- 1 In the User Settings screen, touch [5 Printer Settings].
- 2 Touch [3 PCL Settings].
- 3 Touch [3 Font Size].

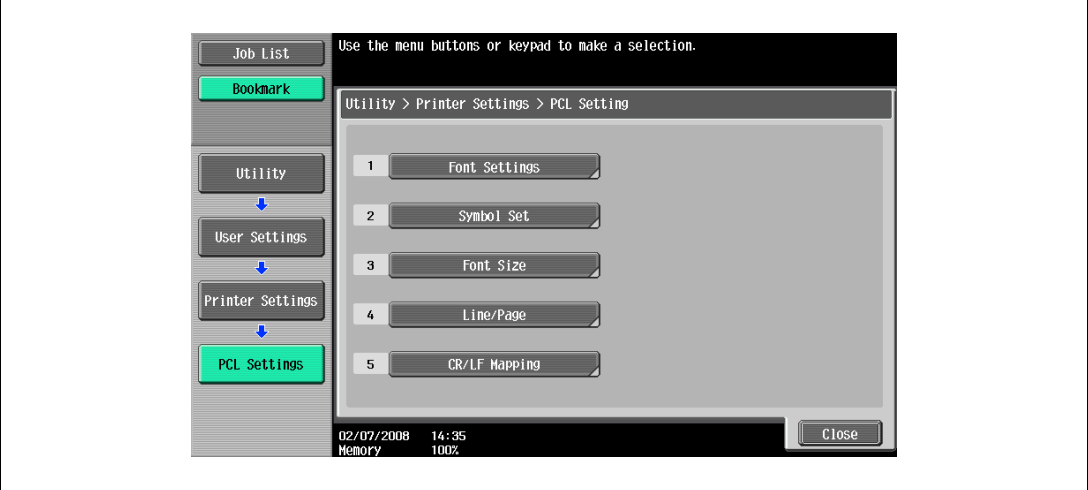

4 Press the [C] (clear) key to erase the value, and then use the keypad to type in the size. (Scalable Font: between 4.00 and 999.75 points; Bitmap Font: between 0.44 and 99.00 pitches).

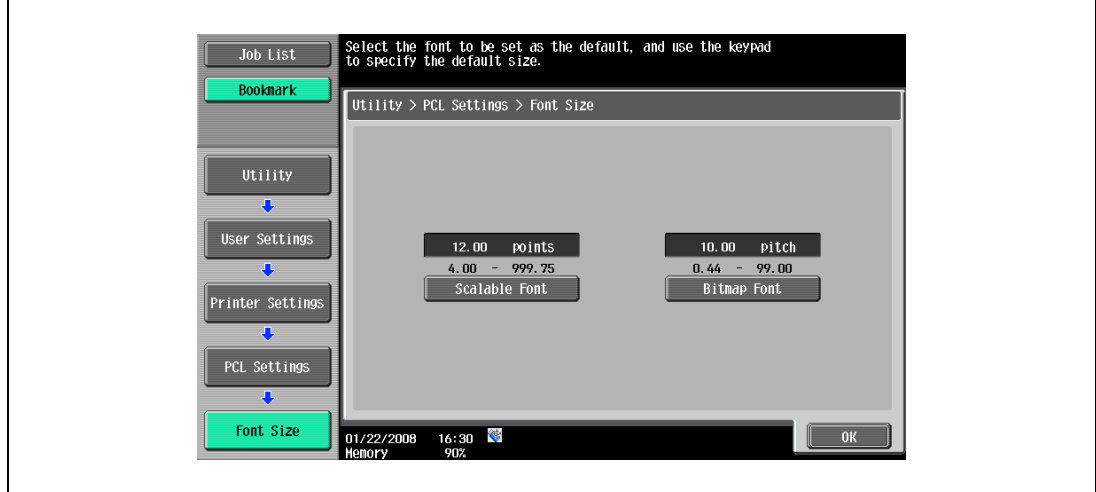

- If a value outside of the allowable range is specified, the message "Input Error" appears. Type in a value within the allowable range.
- 5 Touch [OK].

The font size is set.

### 12.2.19 Line/Page

You can specify the number of lines per page when printing text. (Default setting: Varies from area to area)

# $\mathbb{Q}$ Detail

For details on displaying the User Settings screen, refer to ["Displaying the User Settings screen" on](#page-194-0)  [page](#page-194-0) 12-3.

- 1 In the User Settings screen, touch [5 Printer Settings].
- 2 Touch [3 PCL Settings].
- 3 Touch [4 Line/Page].

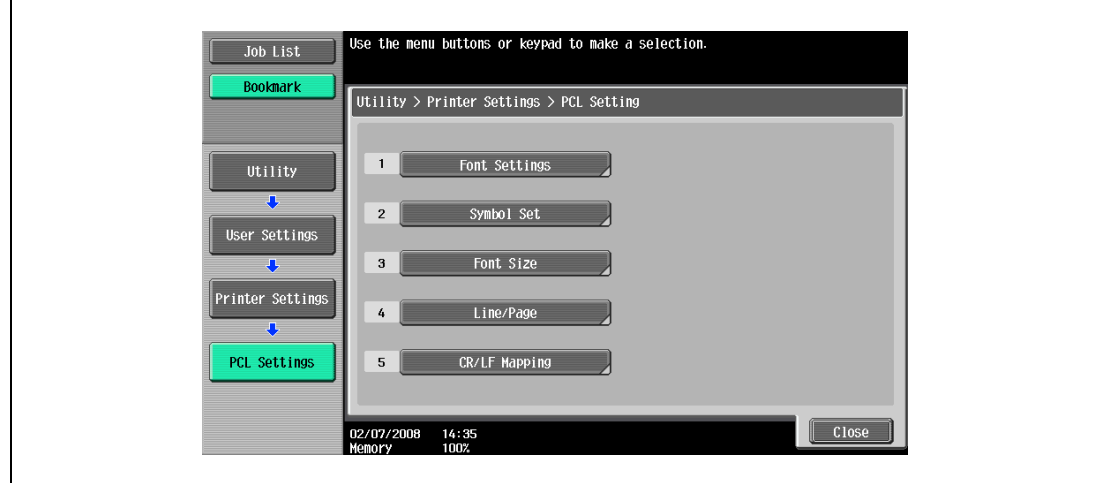

4 Press the [C] (clear) key to erase the value, and then use the keypad to type in the number of lines. (5 lines to 128 lines)

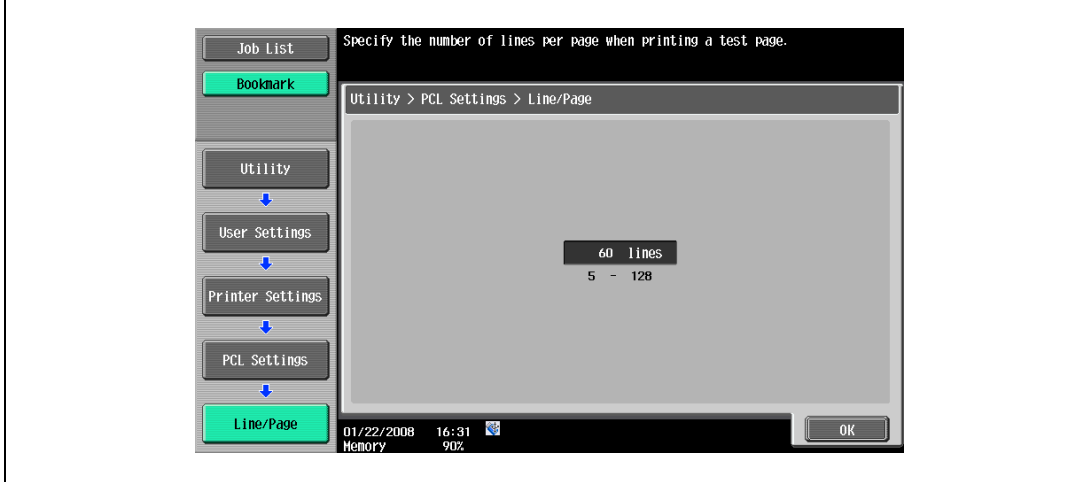

- If a value outside of the allowable range is specified, the message "Input Error" appears. Type in a value within the allowable range.
- 5 Touch [OK].

The number of lines per page is set.

### 12.2.20 CR/LF Mapping

You can specify the CR/LF substitution method when printing text data. (Default setting: OFF)

- [Mode 1]: Substitutes CR with CR-LF.
- [Mode 2]: Substitutes LF with CR-LF.
- [Mode 3]: Substitutes CR/LF with CR-LF.
- [OFF]: Does not perform substitution.

# $\mathbb{Q}$

Detail

For details on displaying the User Settings screen, refer to ["Displaying the User Settings screen" on](#page-194-0)  [page](#page-194-0) 12-3.

- 1 In the User Settings screen, touch [5 Printer Settings].
- 2 Touch [3 PCL Settings].
- 3 Touch [5 CR/LF Mapping].

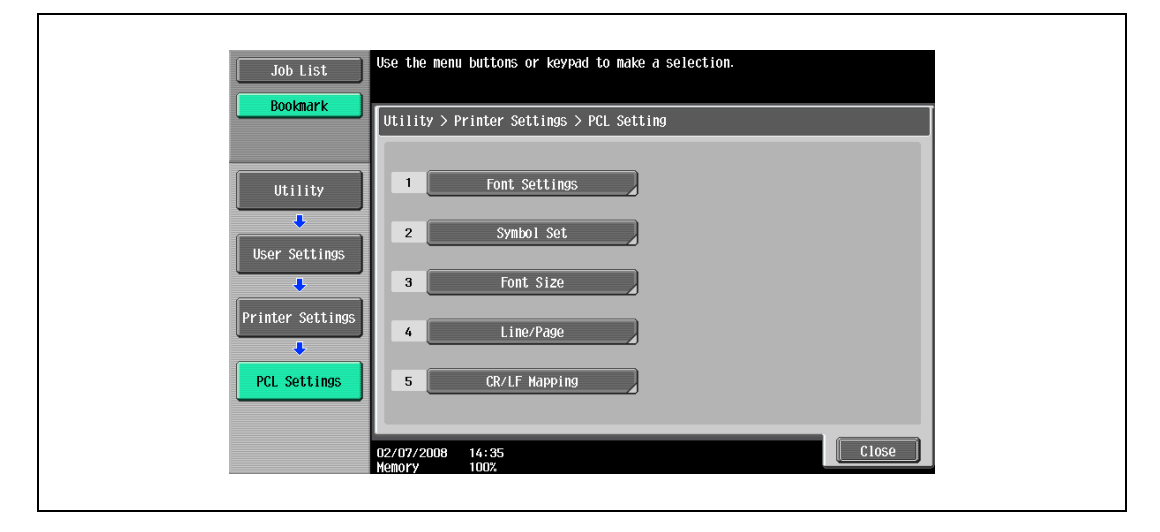

4 Select [Yes] or [No]. If [Yes] is selected, be sure to also touch the button for the desired setting.

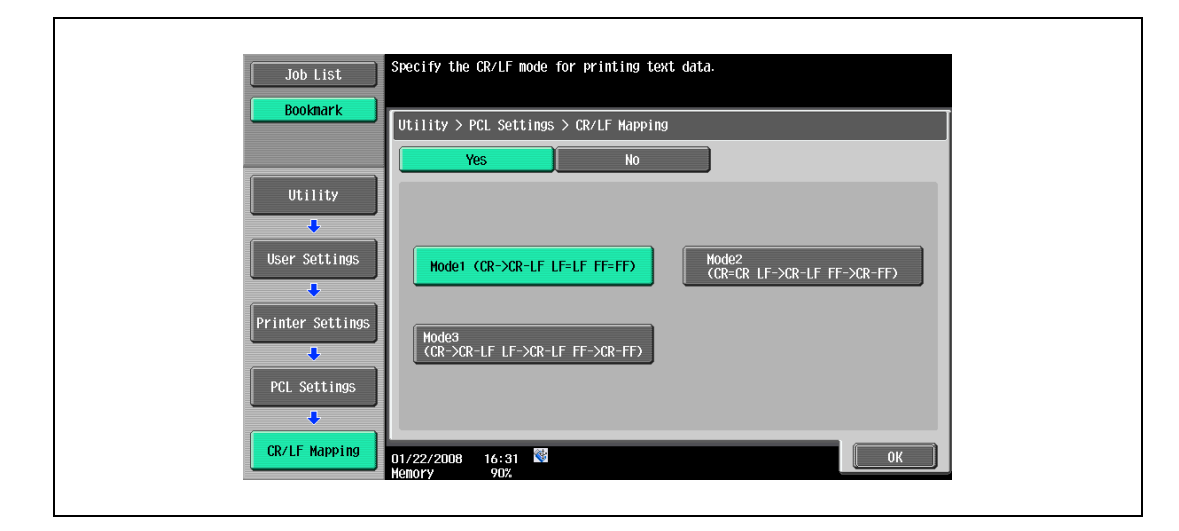

### 12.2.21 Print PS Errors

You can specify whether to print the error message when an error occurs during PS rasterization. (Default setting: OFF)

# $\mathbb{Q}$

Detail For details on displaying the User Settings screen, refer to ["Displaying the User Settings screen" on](#page-194-0)  [page](#page-194-0) 12-3.

- 1 In the User Settings screen, touch [5 Printer Settings].
- 2 Touch [4 PS Settings].

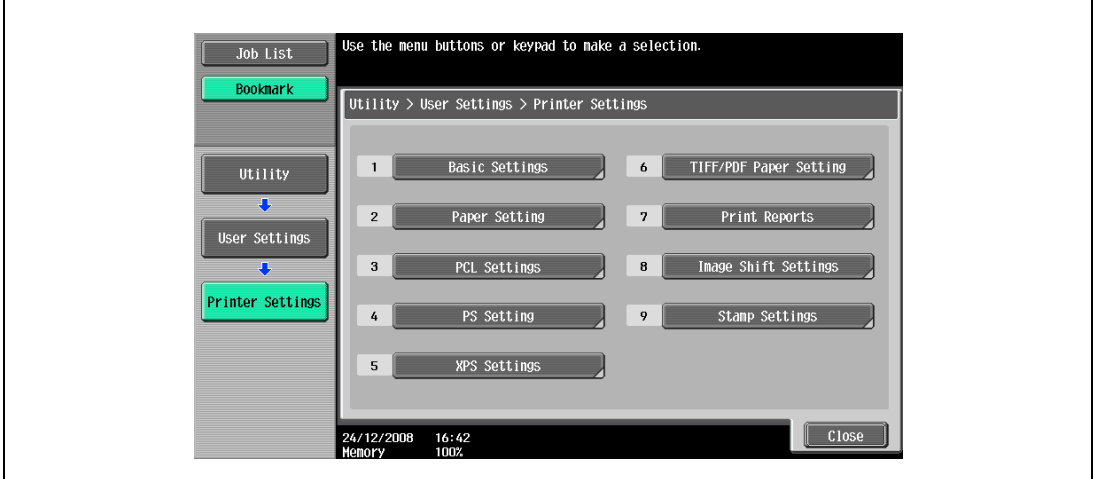

3 Touch [Print PS Errors].

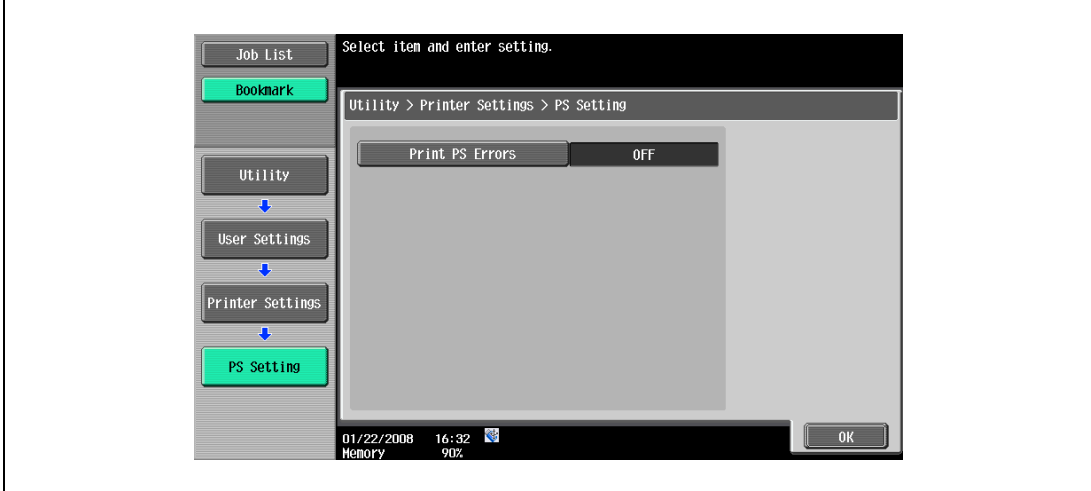

4 Touch the button for the desired setting.

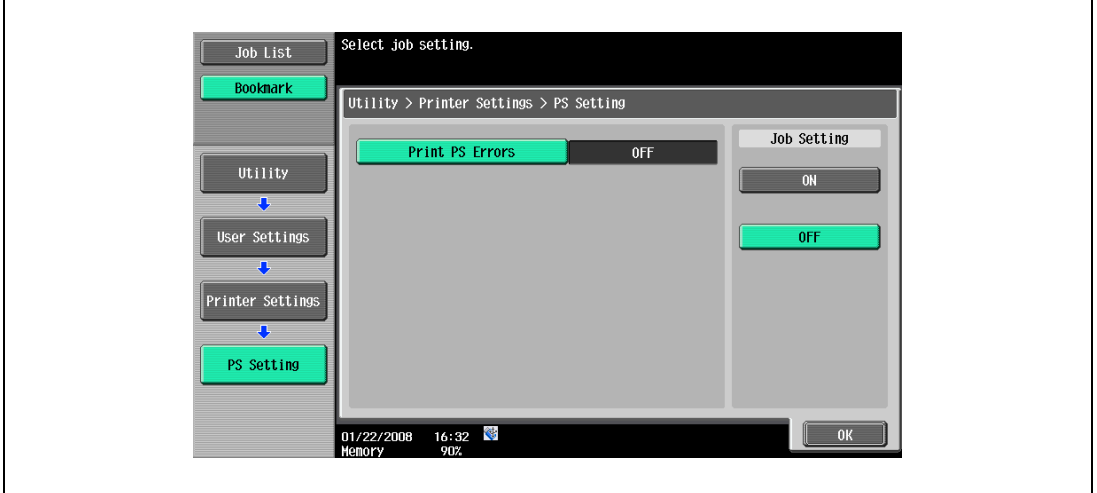

### 12.2.22 Verify XPS Digital Signature

You can specify a setting to perform or not to perform digital signature verification in XPS printing. When "ON" is selected for signature verification, the document without a valid digital signature is not printed. (Default setting: OFF)

### $\mathbb{Q}$ Detail

For details on displaying the User Settings screen, refer to ["Displaying the User Settings screen" on](#page-194-0)  [page](#page-194-0) 12-3.

 $\mathbb{Q}$ ...

Note

If "Print XPS Errors" is set for information output, error information is printed when an error occurs upon signature verification. For details, refer to ["Print XPS Errors" on page](#page-245-0) 12-54.

- 1 In the User Settings screen, touch [5 Printer Settings].
- 2 Touch [5 XPS Settings].
	- [5 XPS Settings] is available only if the optional HDD is installed.

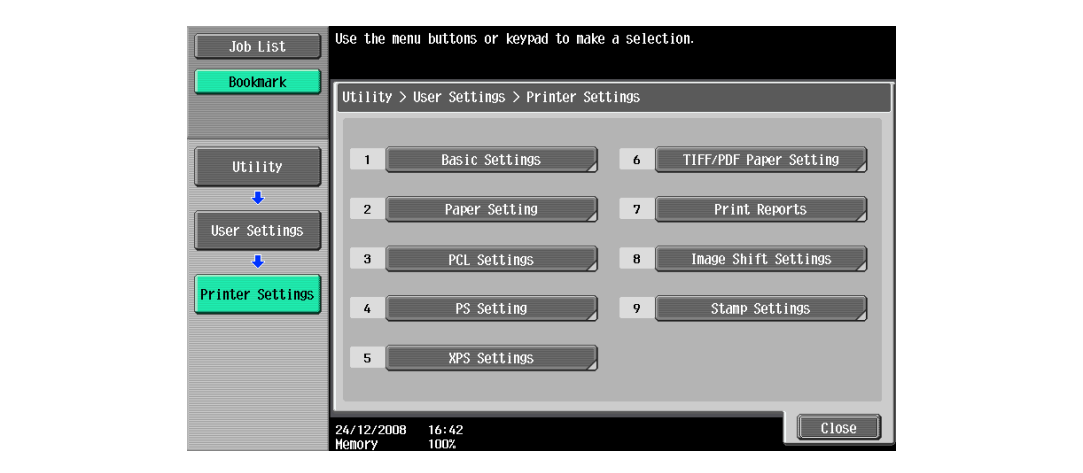

3 Touch [Verify XPS Digital Signature].

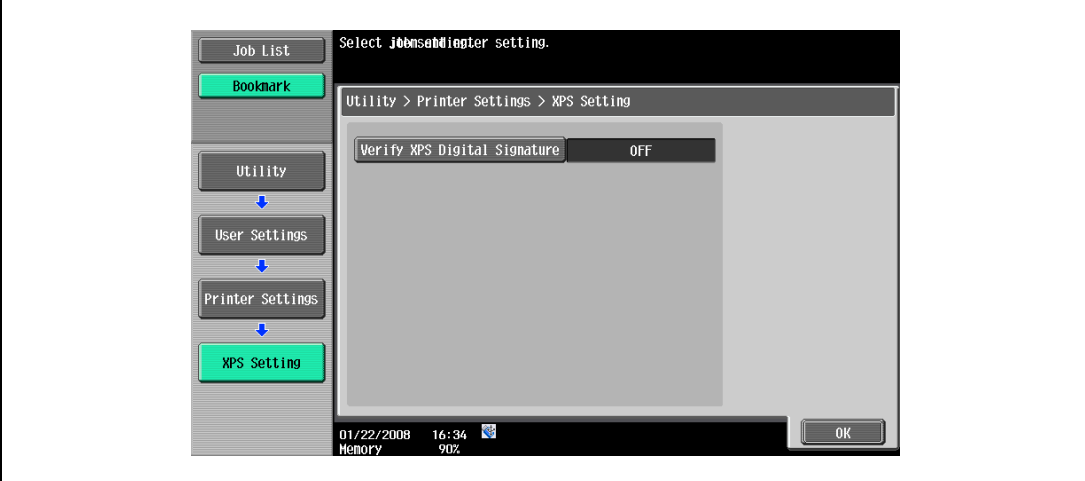

4 Touch the button for the desired setting.

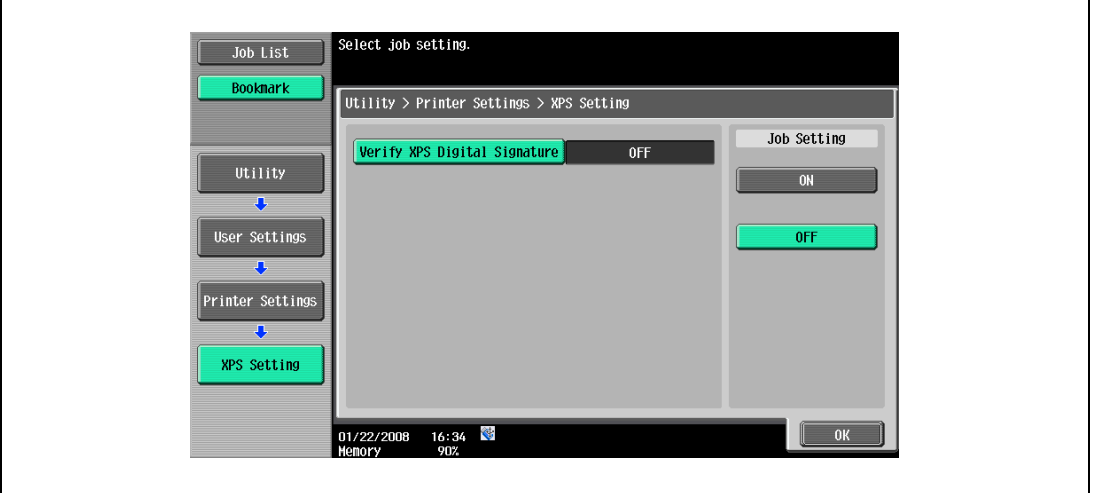

### 12.2.23 TIFF/PDF Paper Settings

Set [Auto] or [Priority Paper size] for the TIFF/PDF Paper Setting.

# $\mathbb{Q}$

 $\blacksquare$ 

Detail

For details on displaying the User Settings screen, refer to ["Displaying the User Settings screen" on](#page-194-0)  [page](#page-194-0) 12-3.

- 1 In the User Settings screen, touch [5 Printer Settings].
- 2 Touch [6 TIFF/PDF Paper Setting].

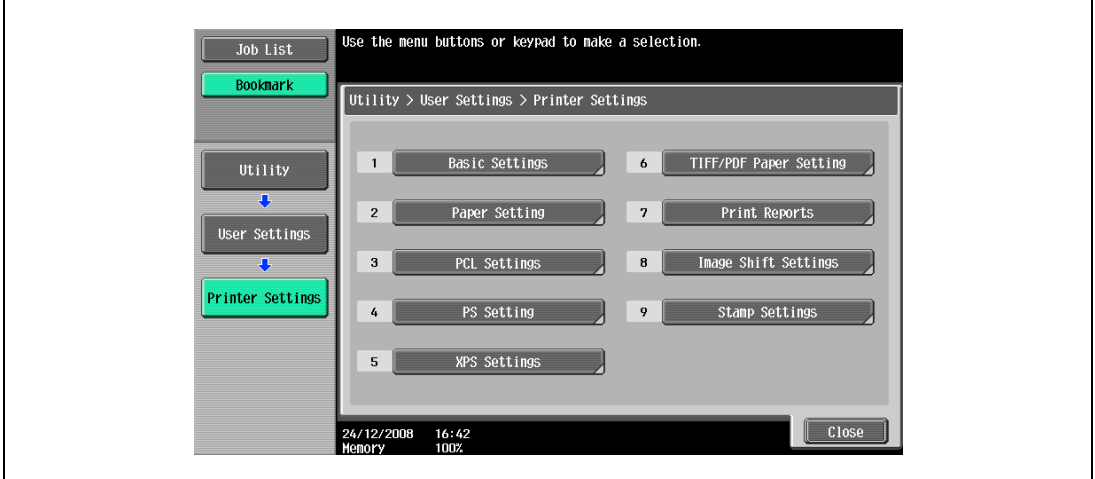

3 Touch the [Paper Selection] and select the button for the desired setting.

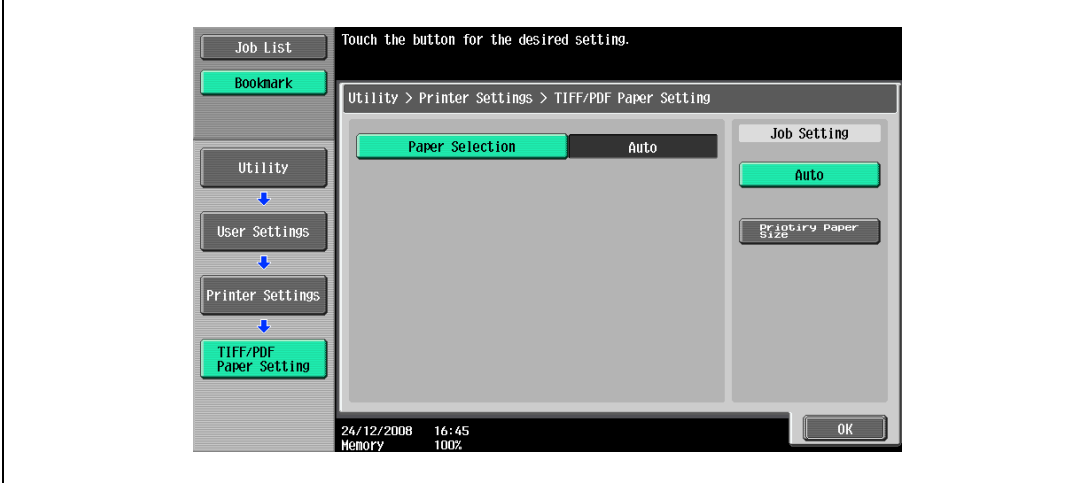

### 12.2.24 Print Reports

This function outputs reports. You can output the following four types of reports. Here, the report output method is explained for an example to output the PCL font list.

- Configuration Page: Outputs a list of settings in the machine.
- Demo Page: Outputs a test page.
- PCL Font List: Outputs the PCL font list.
- PS Font List: Outputs the PS font list.

# $Q$

### Detail

For details on displaying the User Settings screen, refer to ["Displaying the User Settings screen" on](#page-194-0)  [page](#page-194-0) 12-3.

- 1 In the User Settings screen, touch [5 Printer Settings].
- 2 Touch [7 Print Reports].

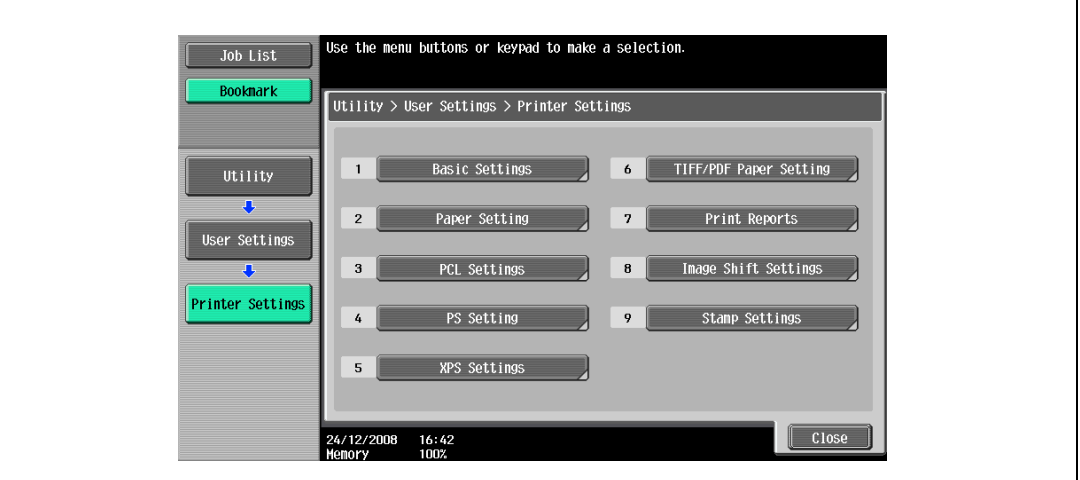

3 Touch the button for the desired setting.

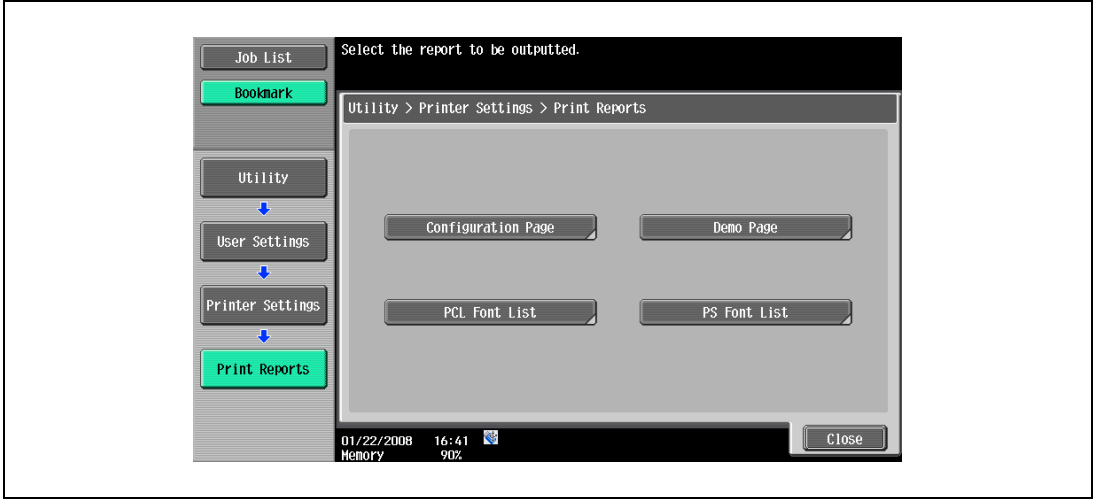

4 Touch the button for the desired paper tray and touch [1-Sided] or [2-Sided].

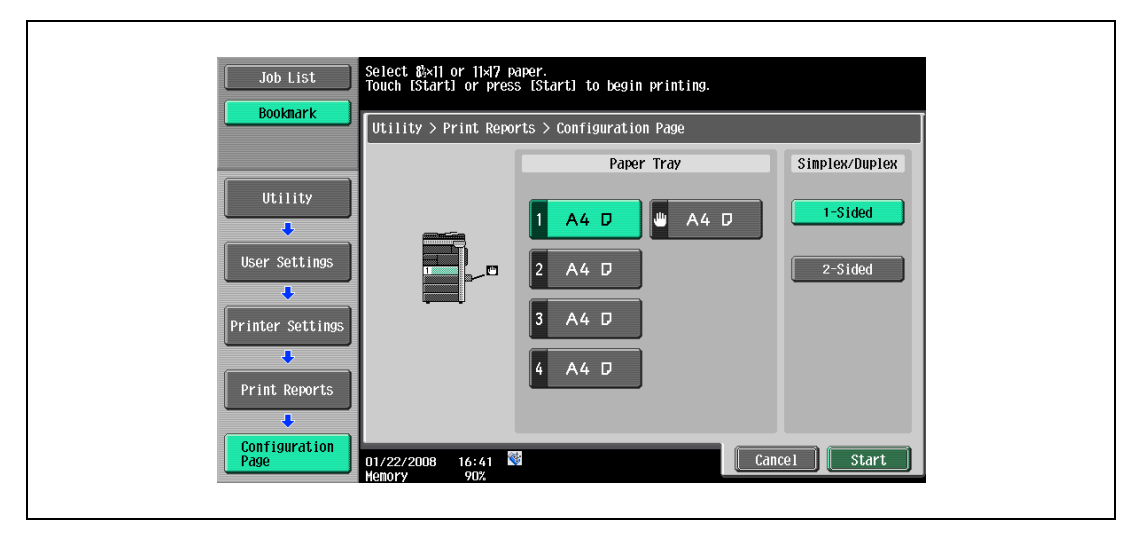

5 To print a report, touch [Start] or press the [Start] key.

### 12.2.25 Image Shift Settings

Set the shift width for the print image.

# $\mathbb{Q}$ Detail

For details on displaying the User Settings screen, refer to ["Displaying the User Settings screen" on](#page-194-0)  [page](#page-194-0) 12-3.

- 1 In the User Settings screen, touch [5 Printer Settings].
- 2 Touch [8 Image Shift Settings].

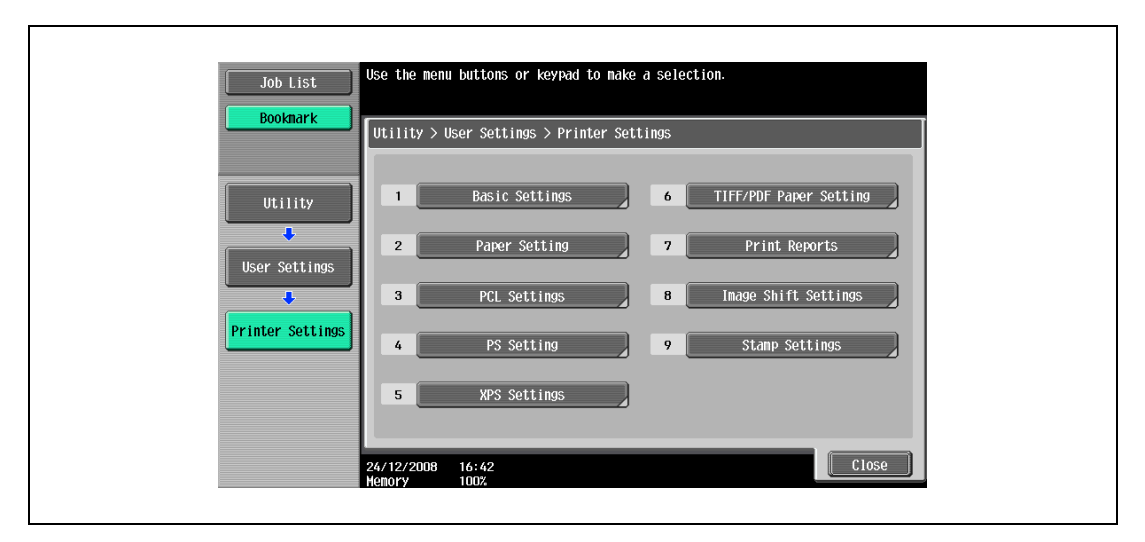

3 Set the shift widths for [Left & Right Shift], [Top & Bottom Shift] and [Page spacing].

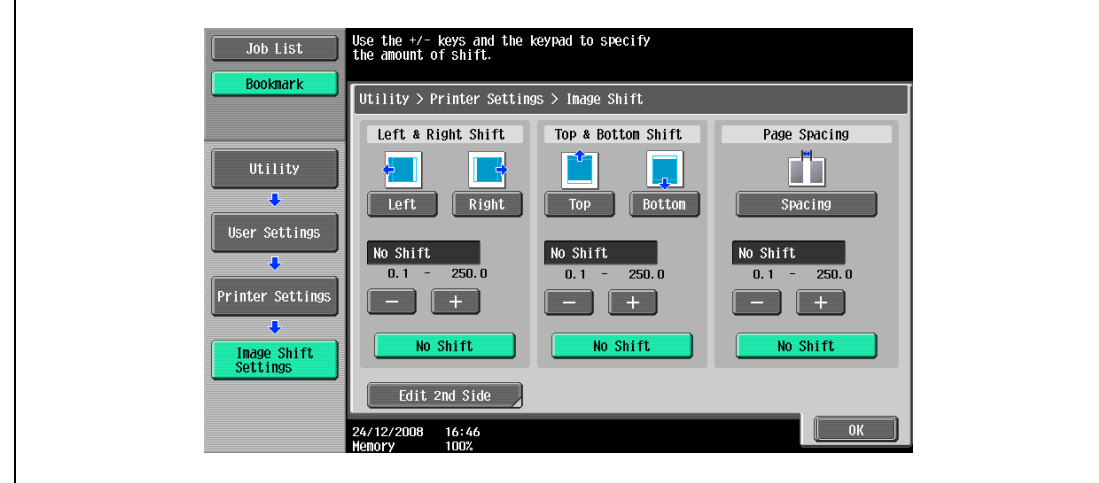

– Pressing [Edit 2nd Side] allows you to set the shift width for back side.

### 12.2.26 Stamp Settings

Make a setting for the stamp.

# $\mathbb{Q}$ Detail

For details on displaying the User Settings screen, refer to ["Displaying the User Settings screen" on](#page-194-0)  [page](#page-194-0) 12-3.

- 1 In the User Settings screen, touch [5 Printer Settings].
- 2 Touch [9 Stamp Settings].

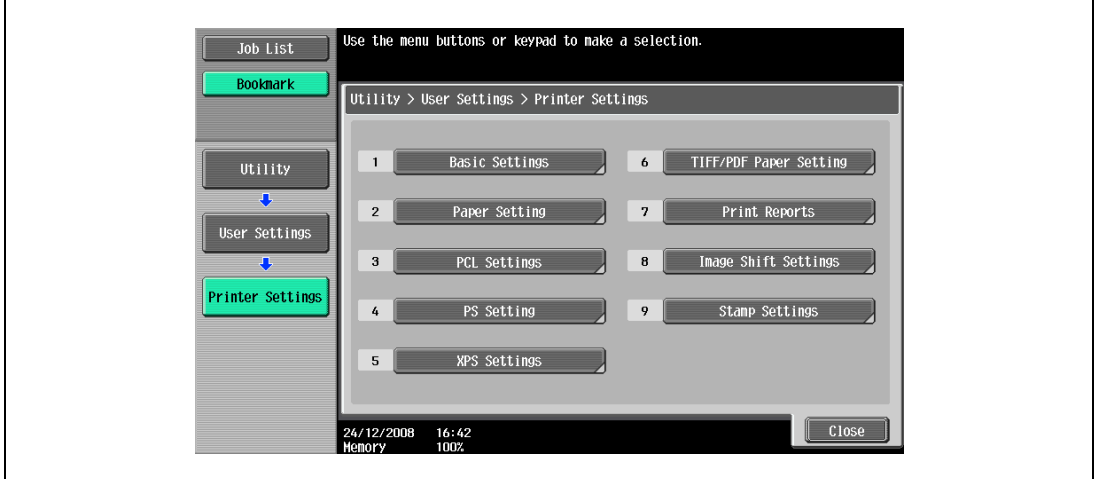

3 Press the desired key to set the Date/Time or the Page Number.

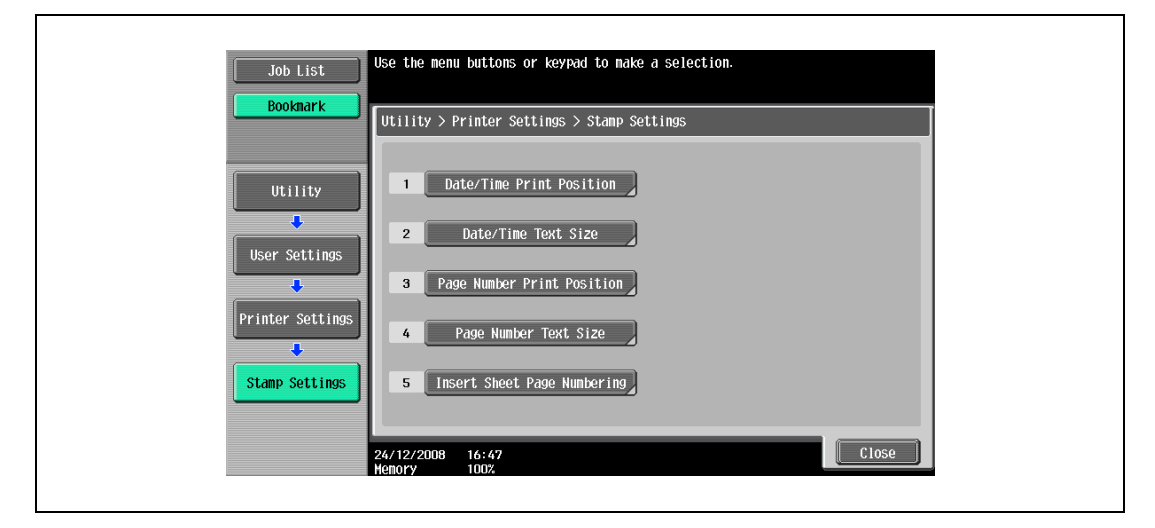

Set the printing position of the Date/Time.

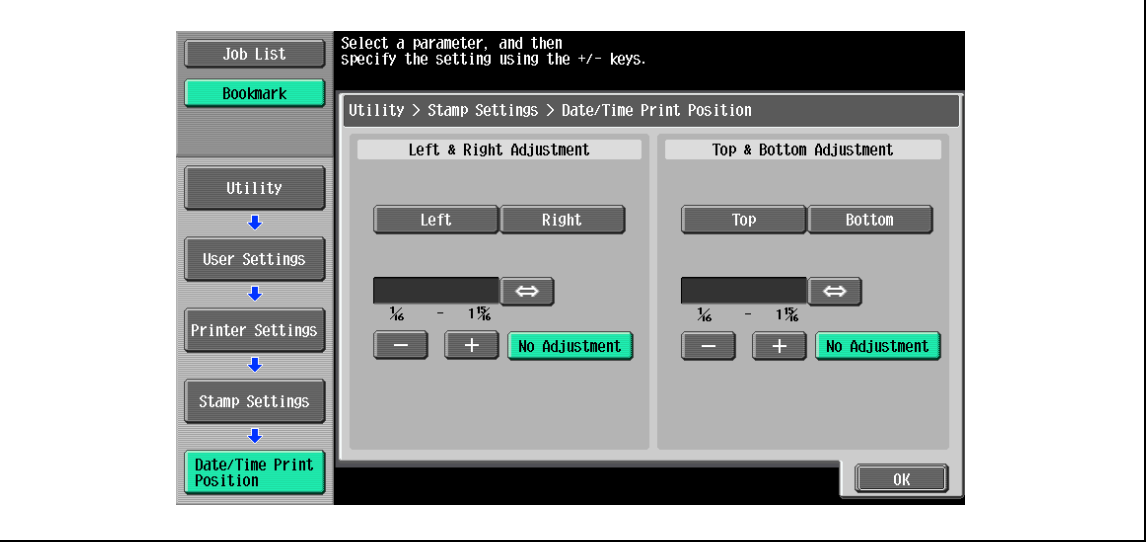

### Date/Time Text Size

Set the text size of the Date/Time.

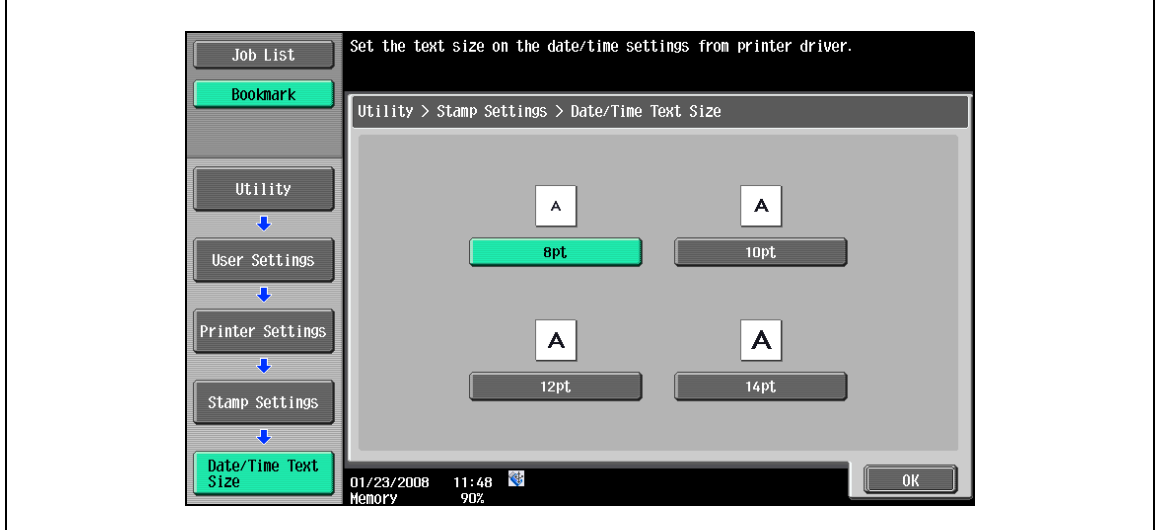

### Page Number Print Position

Set the printing position of the Page Number.

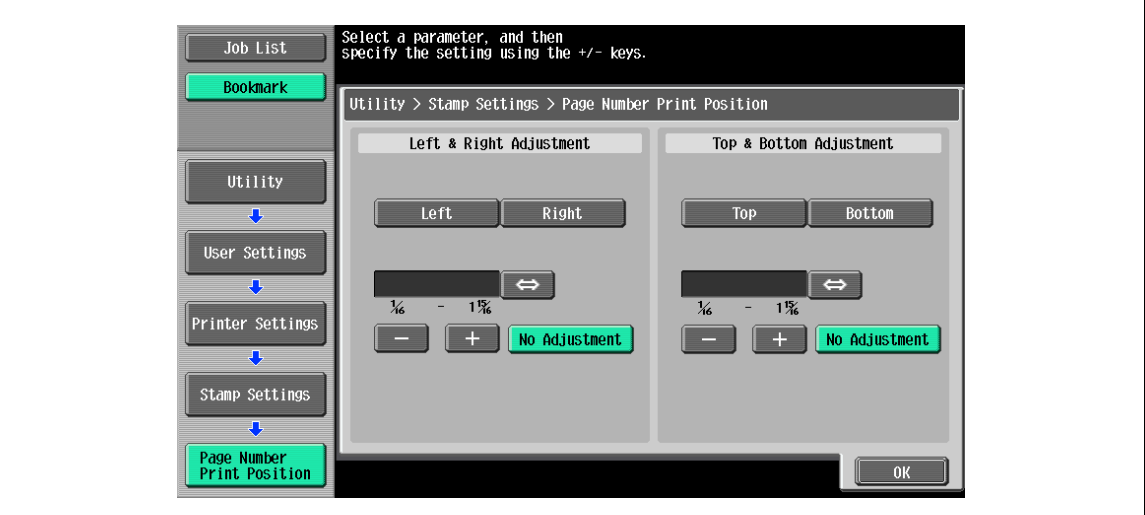

### Page Number Text Size

Set the text size of the Page Number.

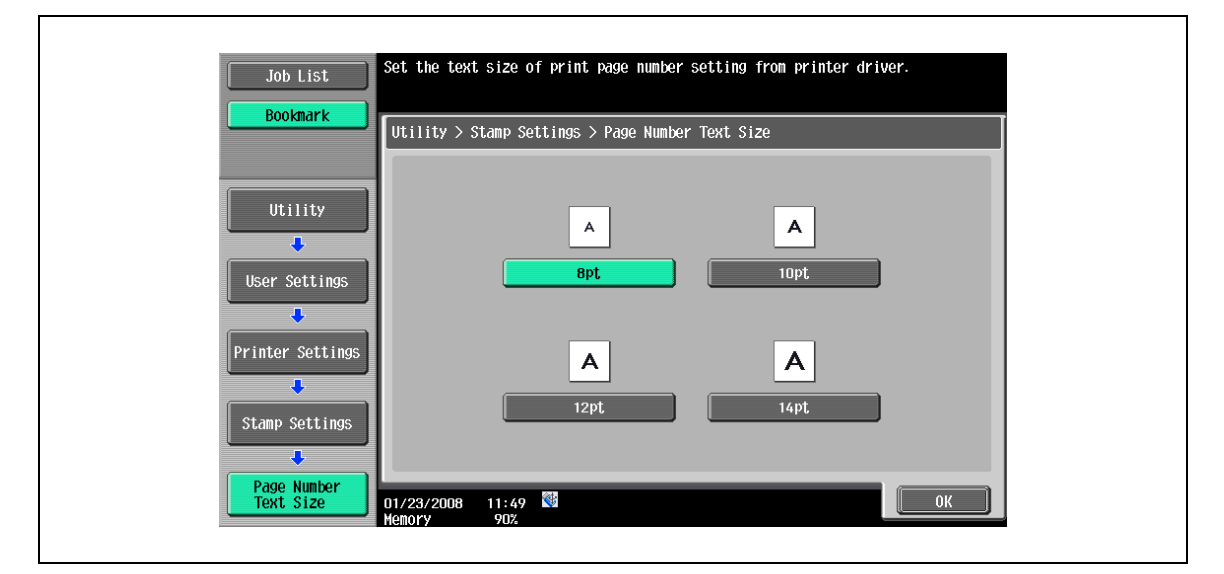

### Insert Sheet Page Numbering

Set the the page number printing for the "copied insert sheets" and "blank inserts sheets".

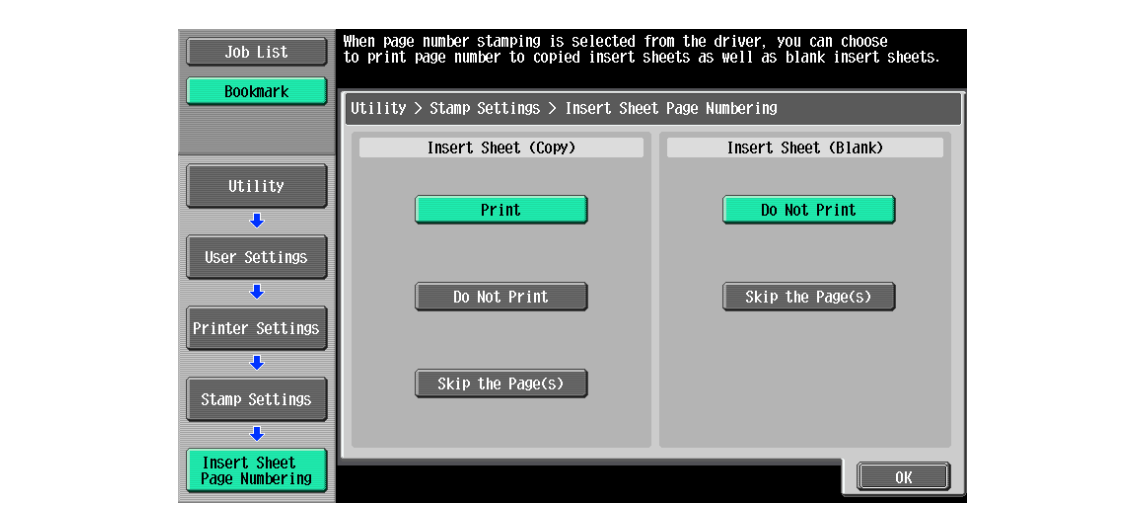

# 12.3 Basic operations for Administrator Settings

# <span id="page-231-0"></span>12.3.1 Displaying the Administrator Settings screen

1 Press the [Utility/Counter] key.

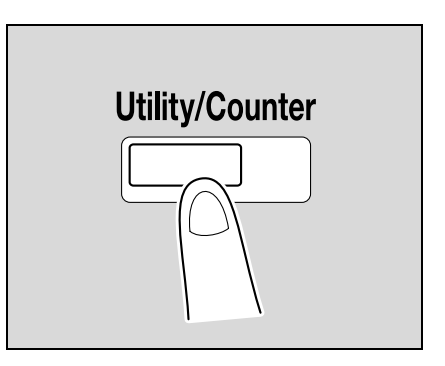

2 Touch [3 Administrator Settings].

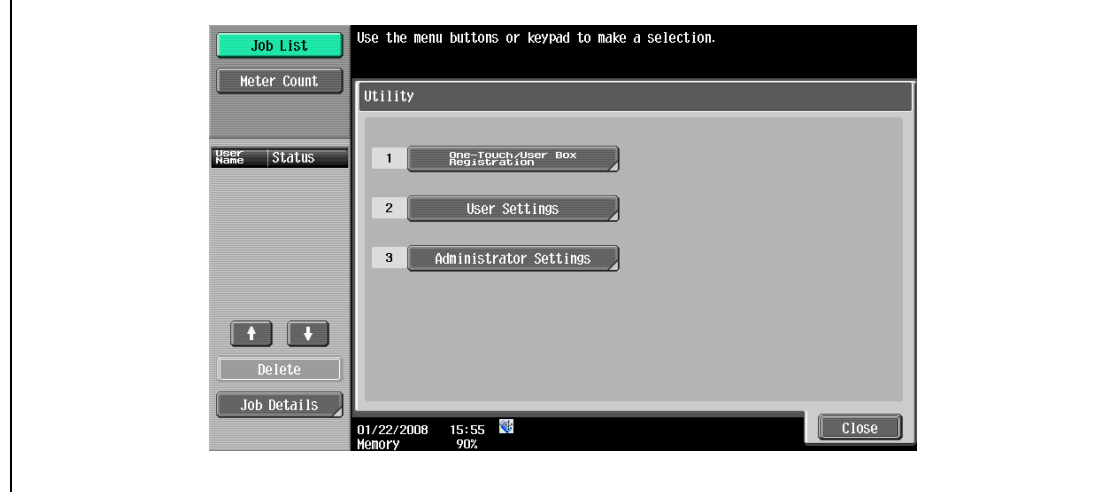

3 Type in the password, and then touch [OK].

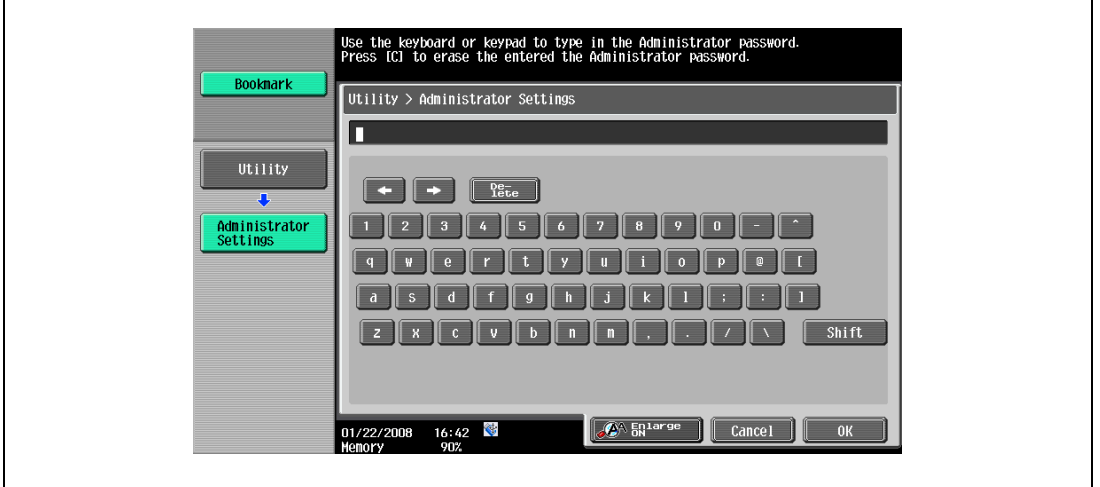

– When setting the Utility screen, you can also select a setting by using the keypad to enter the number next to the desired button. To select [3 Administrator Setting], press the [3] key in the keypad.

– For details on setting or changing the password, refer to the User manual – Copy Operations. The Administrator Settings screen appears.

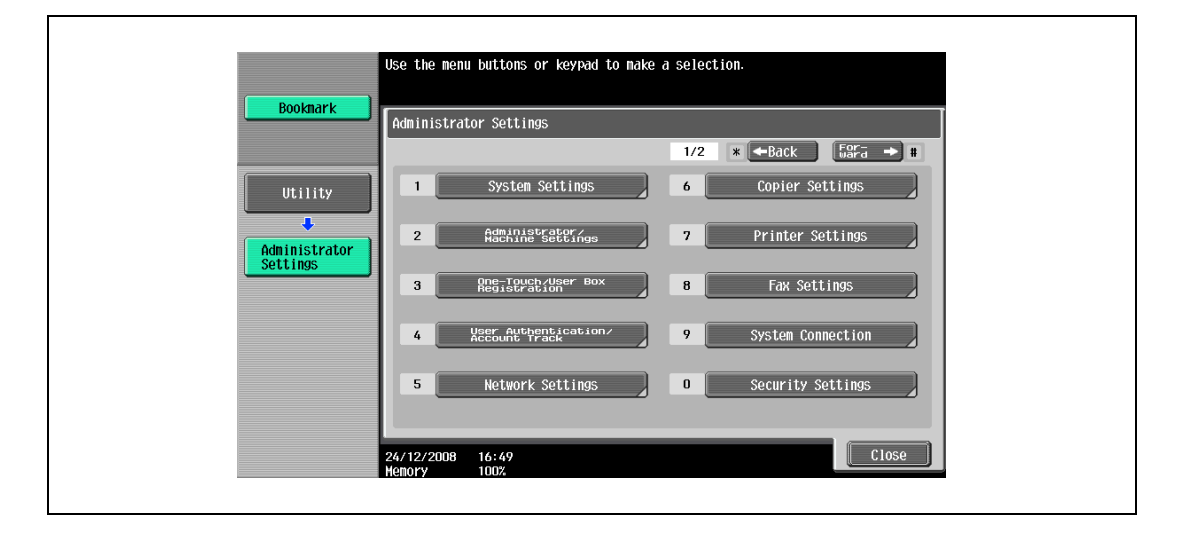

# $\mathbb{Q}$ ...

#### Note

To quit specifying the Utility mode settings, press the [Utility/Counter] key. Otherwise, exit the Utility mode by touching [Close] in each screen until the screen for the Copy, Fax/Scan, or Box mode appears.

To return to the Utility menu, touch [Close] until the desired screen appears. You can also touch the menus in the left panel to return to the Utility menu.

# 12.4 Administrator Settings

### 12.4.1 Print/Fax Output Settings

You can specify whether to print data after it is received or to print it simultaneously as it is being received.

You can specify this function for the printer and for faxing, respectively. (Default settings: Printer - Page Print;)

### $\mathbb{Q}$ **Detail**

For details on displaying the Administrator Settings screen, refer to ["Displaying the Administrator](#page-231-0)  [Settings screen" on page](#page-231-0) 12-40.

- 1 Touch [1 System Settings] in the Administrator Settings screen.
- 2 In the Systems Settings screen, touch [2 Output Settings].
- 3 Touch [1 Print/Fax Output Settings] in the Administrator Settings screen. The Print/Fax Output Settings screen appears.

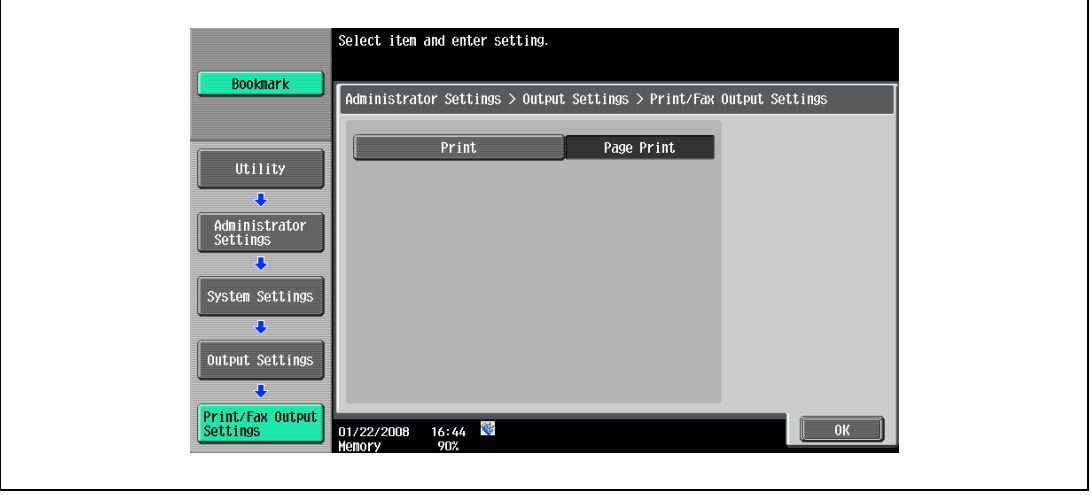

- If the "Administrator Security Level" parameter is set to "Level 2", this setting can also be specified in the User settings. Touch [User Settings] - [System Settings] - [Output Settings] - [Print/Fax Output Settings] to display the Print/Fax Output Setting screen.
- For details on the user access levels, refer to the User manual Copy Operations.

### 4 Touch [Printer].

Buttons for the available settings appear.

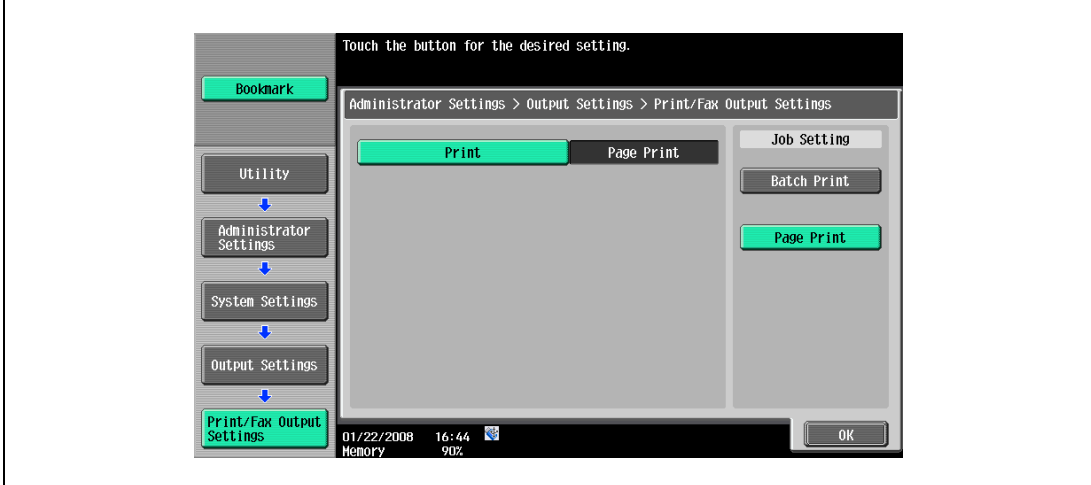

5 Touch the button for the desired setting. The timing for printing data is set.

12-42 IC-207 (Version 2)

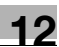

# $\mathbb{Q}$ ...

Note

If "Batch Print" is selected, printing starts when all the data is received and the print job is queued. If "Page Print" is selected, printing starts when the data for the first page is received and the print job is queued.

### 12.4.2 Output Tray Settings

You can specify the default output tray setting. (Default setting: Printer - Tray 1)

### $\mathbb{Q}$ Detail

For details on displaying the Administrator Settings screen, refer to ["Displaying the Administrator](#page-231-0)  [Settings screen" on page](#page-231-0) 12-40.

- 1 Touch [1 System Settings] in the Administrator Settings screen.
- 2 In the System Settings screen, touch [2 Output Settings].
- 3 In the Output Settings screen, touch [2 Output Tray Settings].

The Output Tray Settings screen appears.

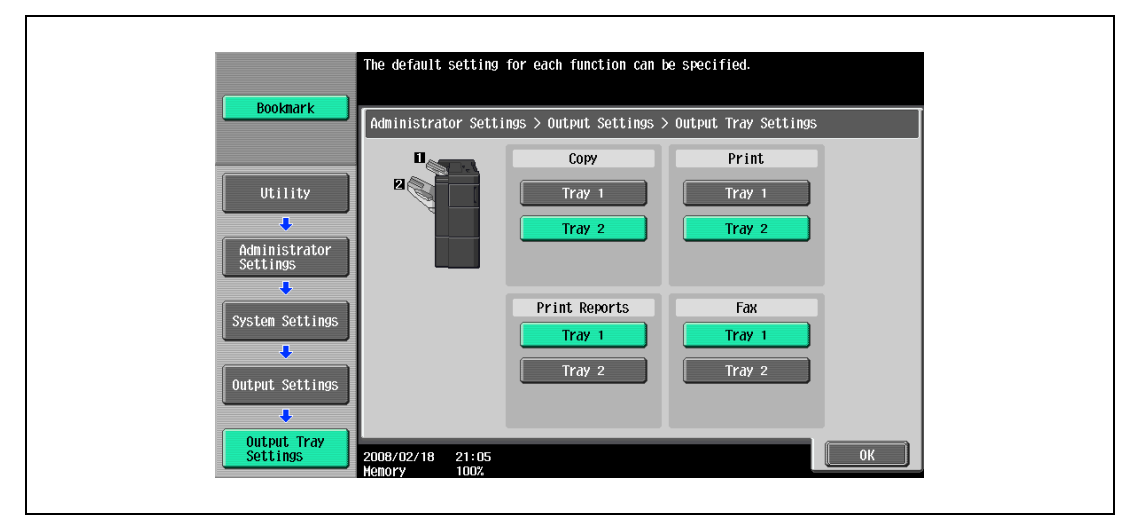

4 Touch the button for the desired setting. The output tray is set.

### 12.4.3 Delete Secure Print Documents

This function deletes all saved secure print documents.

# $Q$

Detail

Installing the hard disk optionally provided allows you to use the Box (Public/Personal). For detailed functions of the box of the machine, refer to "User manual – Box Operation".

- 1 Touch [1 System Settings] in the Administrator Settings screen.
- 2 Touch [0 User Box Settings] in the System Settings screen.
- 3 Touch [2 Delete Secure Print Documents] in the User Box Settings screen.

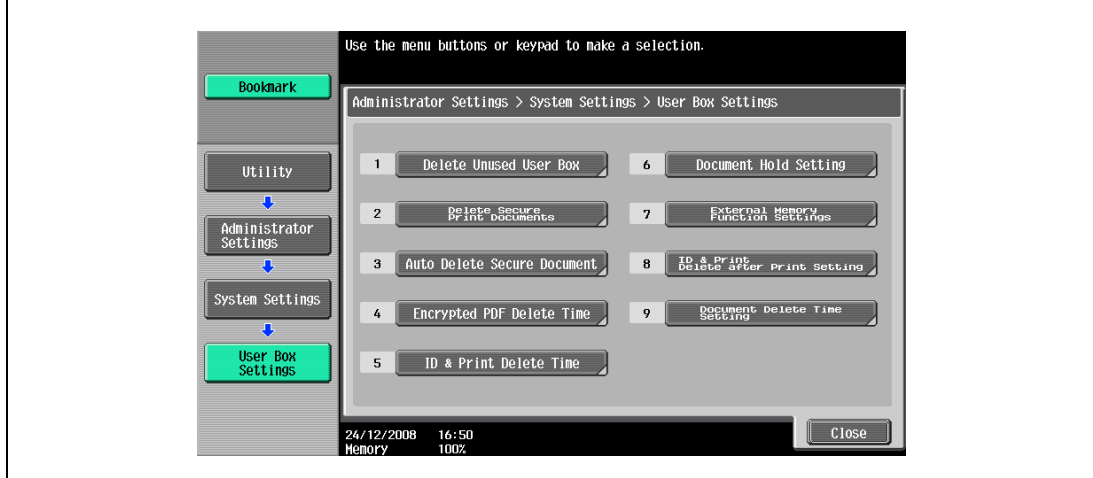

4 To delete the secure print documents, touch [Yes].

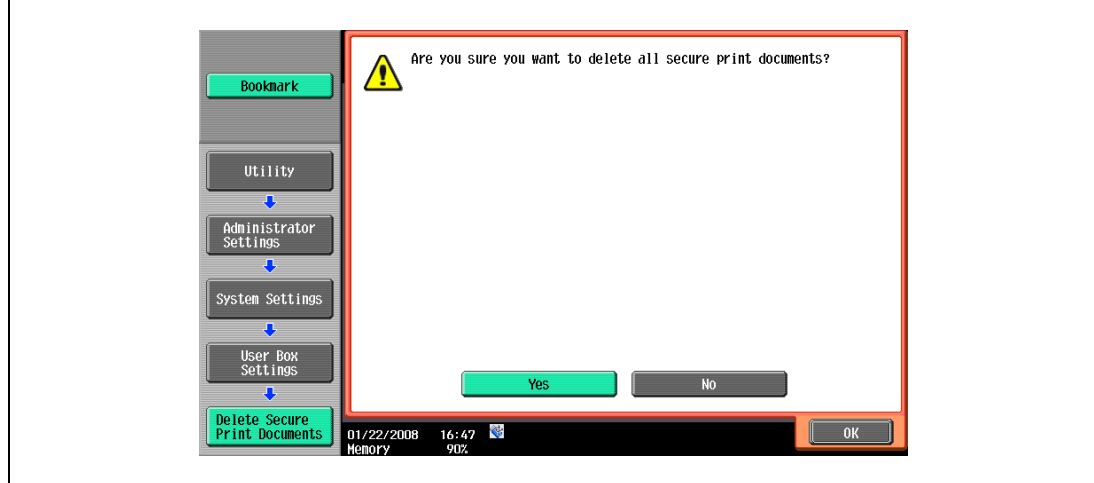

The length of time for deleting a secure document after it is saved can be specified.

- 1 Touch [1 System Settings] in the Administrator Settings screen.
- 2 Touch [0 User Box Settings] in the System Settings screen.
- 3 Touch [3 Auto Delete Secure Document] in the User Box Settings screen.

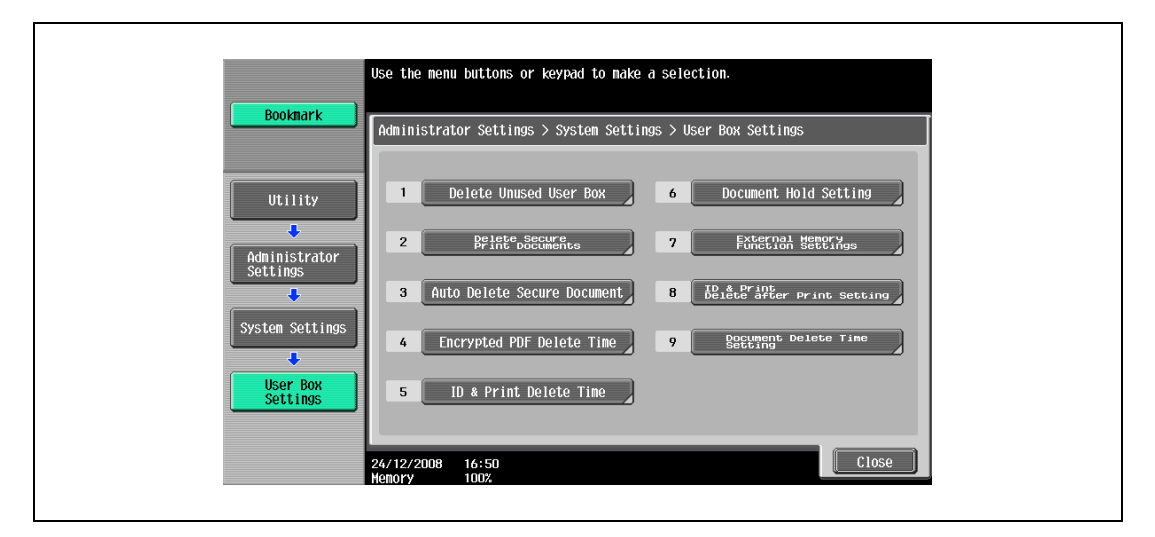

- 4 Select a time interval before deleting them.
	- To specify the time manually, press [Time] and then enter the time from the keypad.

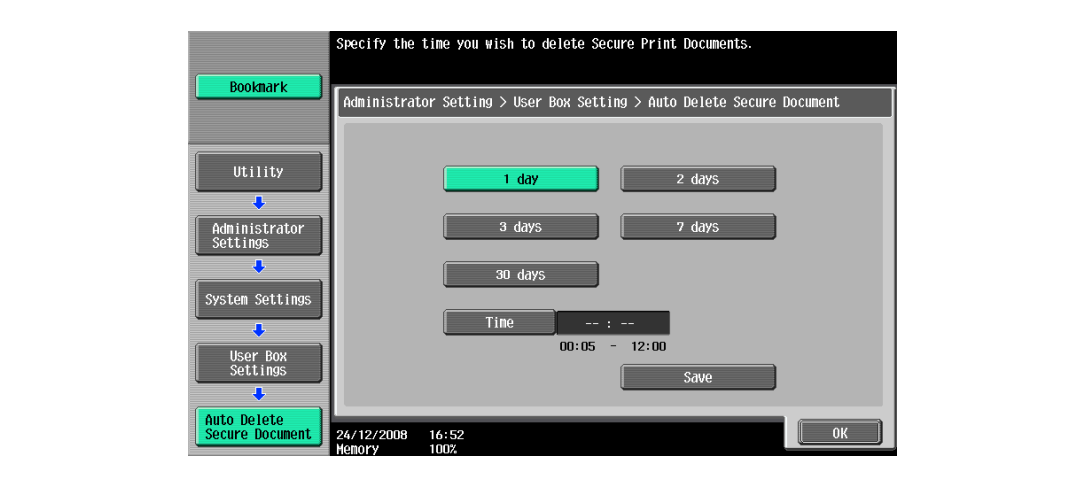

### 12.4.5 ID & Print Delete Time

Specify the length of time for deleting an ID & print document after it is saved. (Default setting: 1 Day)

 $\mathbb{Q}$ Detail

"ID & Print Delete Time" is displayed when the user authentication is enabled on the machine.

For details on displaying the Administrator Settings screen, refer to ["Displaying the Administrator](#page-231-0)  [Settings screen" on page](#page-231-0) 12-40.

- 1 Touch [1 System Settings] in the Administrator Settings screen.
- 2 Touch [0 User Box Settings] in the System Settings screen.
- 3 Touch [5 ID & Print Delete Time] in the User Box Settings screen.

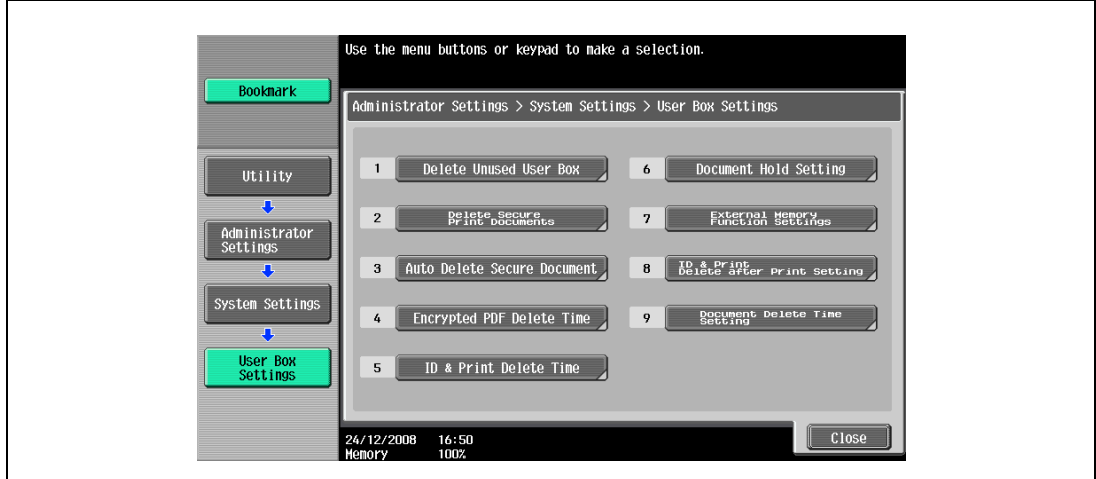

4 Select a time interval before deleting them.

– To specify the time manually, press [Time] and then enter the time from the keypad.

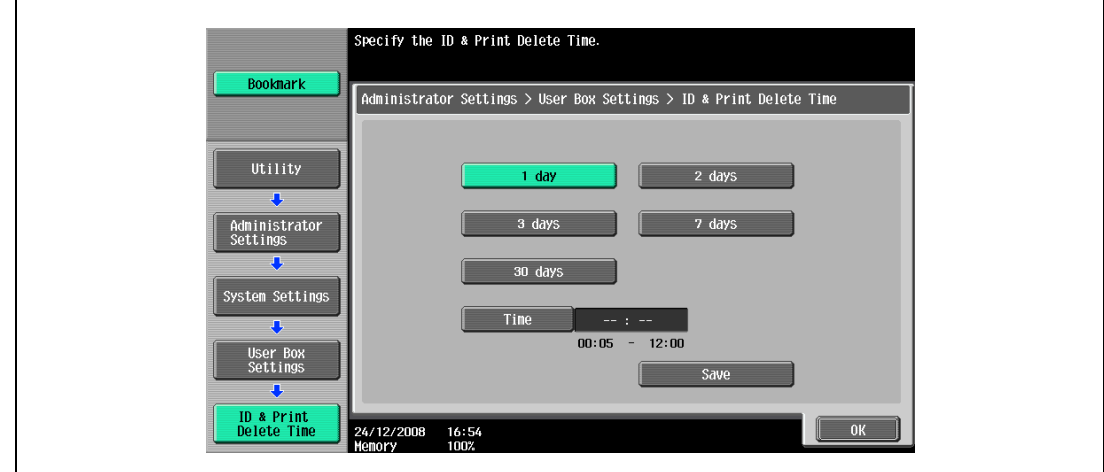

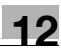

### 12.4.6 ID & Print Delete after Print Setting

Specify whether to delete the ID & Print document after it is printed. (Default setting: Confirm with User)

### $\mathbb{Q}$ Detail

For details on displaying the Administrator Settings screen, refer to ["Displaying the Administrator](#page-231-0)  [Settings screen" on page](#page-231-0) 12-40.

- 1 Touch [1 System Settings] in the Administrator Settings screen.
- 2 Touch [0 User Box Settings] in the System Settings screen.
- 3 Touch [8 ID & Print Delete after Print Setting] in the User Box Settings screen.

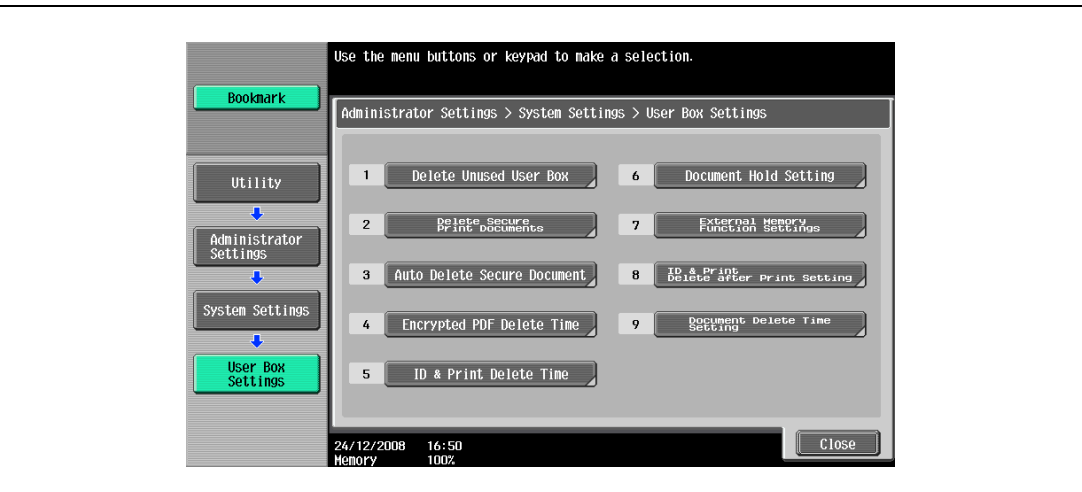

4 Select [Confirm with User] or [Always Delete].

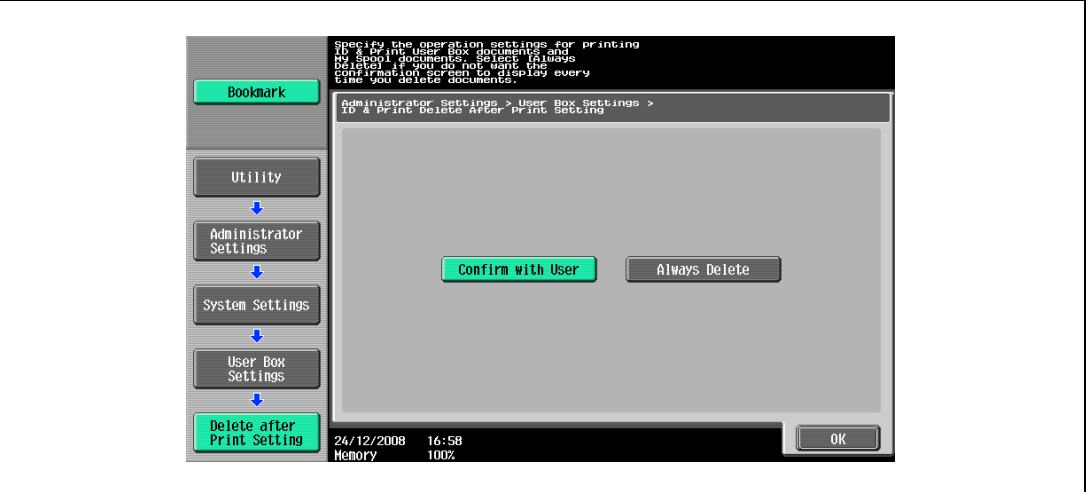

- If [Confirm with User] is selected, the screen is displayed where the user can select whether the document printed from the "ID & Print User Box" is deleted after it is printed. Select this option if you want to leave the document.
- If [Always Delete] is selected, this machine deletes the document after printing. Deletion is not confirmed with user.
- 5 Touch [OK].

### 12.4.7 ID & Print Settings

Specify whether to use the ID & Print function on the machine that performs user authentication or account track. (Default setting: OFF)

### $\mathbb{Q}$ Detail

A public user job is printed or saved when public user printing is enabled.

A user-unauthorized job is printed or saved when "Print without Authentication" is enabled.

For details on displaying the Administrator Settings screen, refer to ["Displaying the Administrator](#page-231-0)  [Settings screen" on page](#page-231-0) 12-40.

- 1 Touch [4 User Authentication/Account Track] in the Administrator Settings screen.
- 2 Touch [2 User Authentication] in the User Authentication/Account Track screen.
- 3 Touch [1 Administrative Settings] in the User Authentication screen.

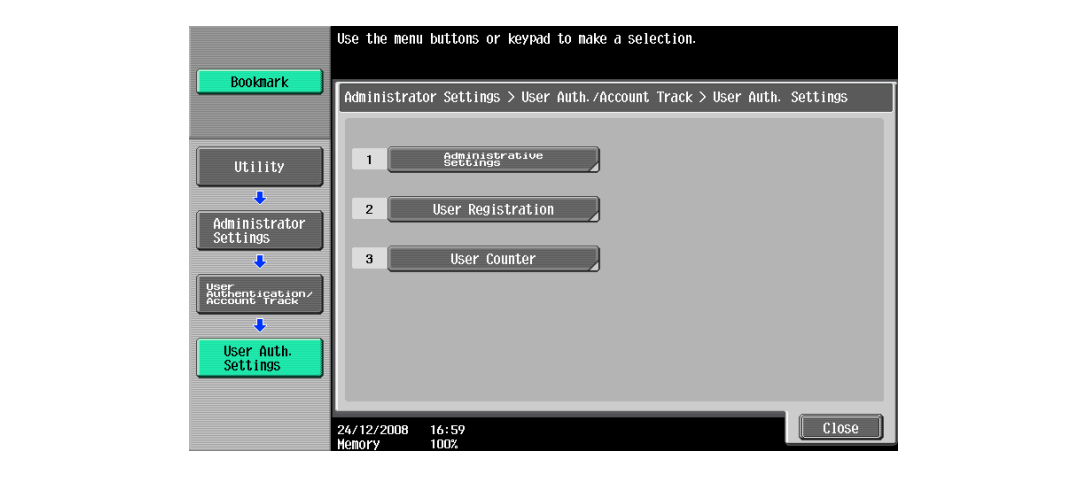

4 Touch [ID & Print Settings] in the Administrative Settings screen.

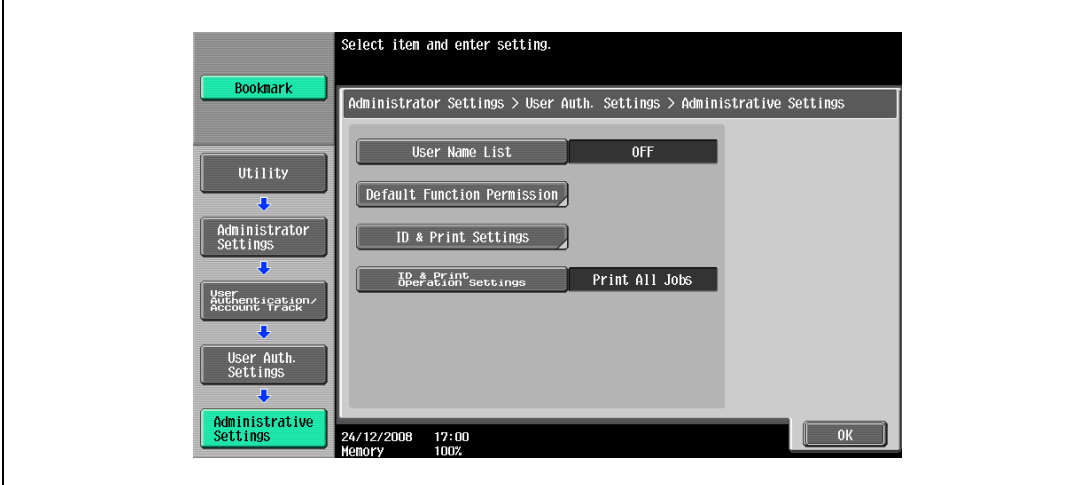

5 Specify [ID & Print] and [Public User].

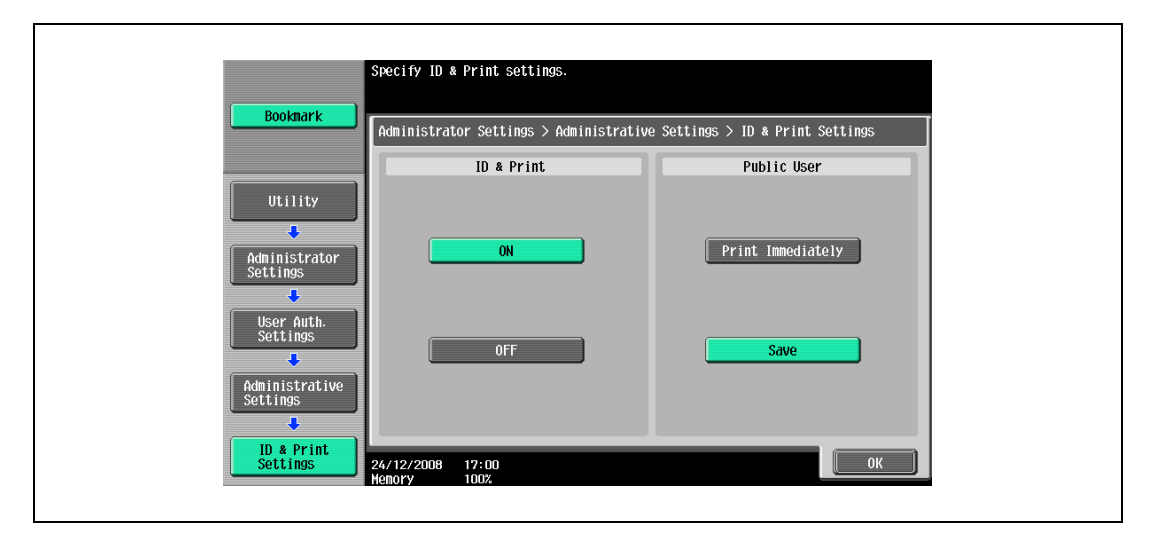

- If [ID & Print] [ON] is selected, all the normal printing jobs and ID & Print jobs performed by a registered user are saved in the "ID & Print User Box".
- If [ID & Print] [OFF] is selected, the ID & Print jobs performed by a registered user are saved in the "ID & Print User Box". The normal print jobs are output without being saved in the "ID & Print User Box".
- If [Public User] [Print Immediately] is selected, the public user jobs or jobs without user authentication information without saving in the "ID & Print User Box".
- If [Public User] [Save] is selected, the public user jobs or jobs without user authentication information are saved in the "ID & Print User Box".
- 6 Touch [OK].

### 12.4.8 ID & Print Operation Settings

Specify the printing method when using the ID & Print function on an optional authentication unit. (Default setting: Print All Jobs)

 $\mathbb{Q}$ Detail

The ID & Print Operation Settings appears on the screen only when an optional authentication unit is installed.

For details on displaying the Administrator Settings screen, refer to ["Displaying the Administrator](#page-231-0)  [Settings screen" on page](#page-231-0) 12-40.

- 1 Touch [4 User Authentication/Account Track] in the Administrator Settings screen.
- 2 Touch [2 User Authentication] in the User Authentication/Account Track screen.
- 3 Touch [1 Administrative Settings] in the User Authentication screen.

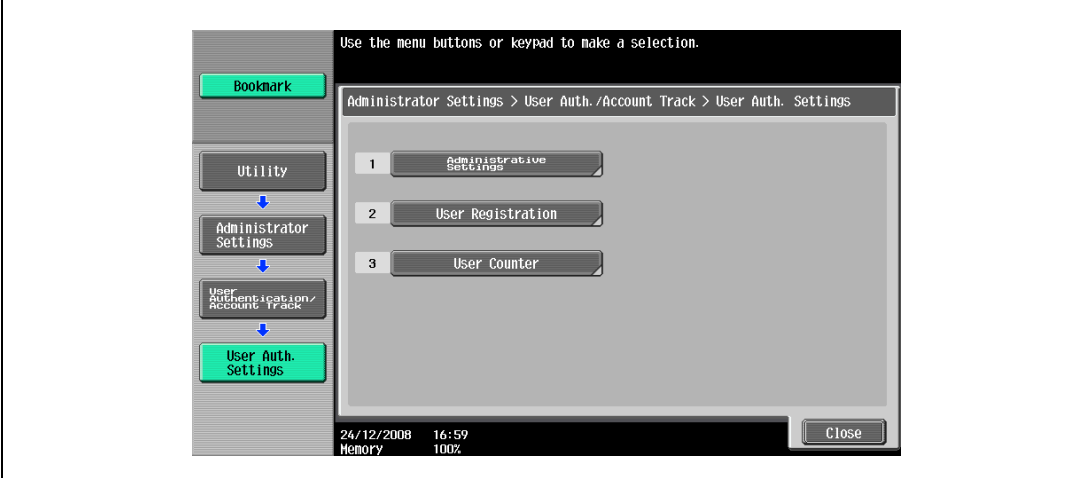

4 Touch [ID & Print Operation Settings] in the Administrative Settings screen.

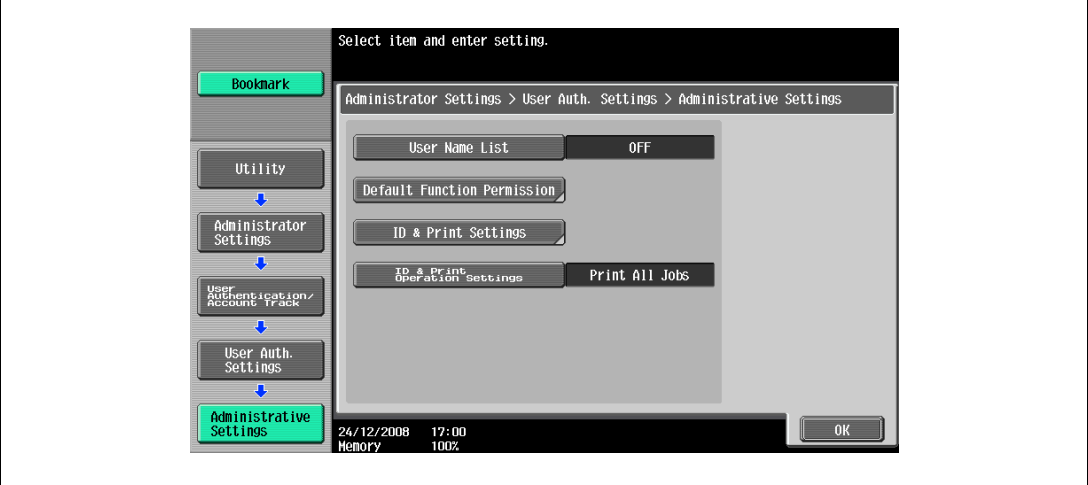

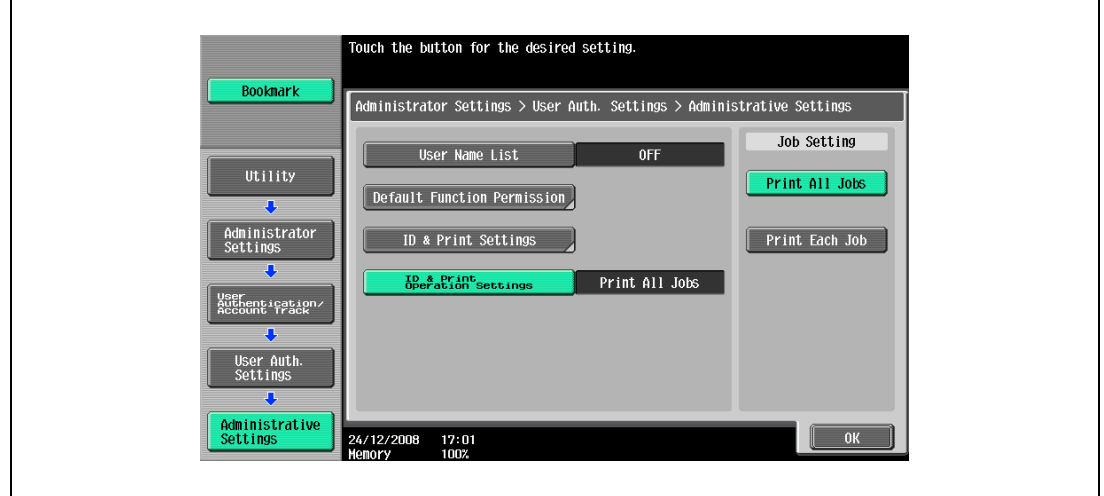

- If [Print All Jobs] is selected, you can output all the documents authenticated at one setting when multiple documents are saved in the "ID & Print User Box".
- If [Print Each Job] is selected, you can output a document for each authentication when multiple documents are saved in the "ID & Print User Box".
- 6 Touch [OK].

### 12.4.9 Print without Authentication

You can specify whether to allow print jobs without a specified user name or password to be printed when this machine is performing User Authentication or Account Track. (Default setting: Restrict)

- Allow: Allows print jobs to be printed when a user name and password for User Authentication or a department name and password for Account Track are not specified. The print job is counted as a public job.
- Restrict: Restricts print jobs to be printed when a user name and password for User Authentication or a department name and password for Account Track are not specified.

# $\mathbb{Q}$ ...

#### Reminder

If print jobs are allowed to be printed when authentication is not specified, printing is performed even if User Authentication or Account Track is not specified in the printer driver and this machine is performing User Authentication or Account Track. Select [Restrict] if you want control usage or for security reasons.

Regardless of the setting, "Allow" or "Restrict", a job is not printed and it is canceled if any setting for the user name (password) or department name (password) is wrong.

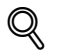

#### **Detail**

For details on displaying the Administrator Settings screen, refer to ["Displaying the Administrator](#page-231-0)  [Settings screen" on page](#page-231-0) 12-40.

- 1 In the Administrator Settings screen, touch [4 User Authentication/Account Track].
- 2 In the User Authentication/Account Track screen, touch [4 Print without Authentication].
- 3 Touch the button for the desired setting.

Specify whether Print without Authentication is allowed or restricted.

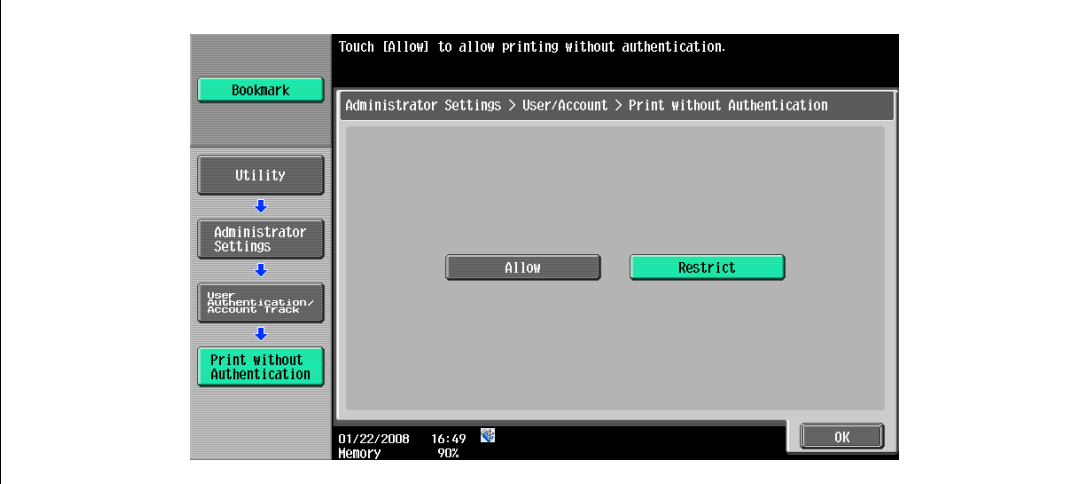

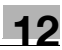

### 12.4.10 I/F Timeout

You can set the time until a communication timeout occurs for the USB or network interface. (Default setting: 60 sec.)

### $\mathbb{Q}$ Detail

For details on displaying the Administrator Settings screen, refer to ["Displaying the Administrator](#page-231-0)  [Settings screen" on page](#page-231-0) 12-40.

- 1 In the Administrator Settings screen, touch [7 Printer Settings].
- 2 In the Printer Settings screen, touch the button of the desired interface setting.

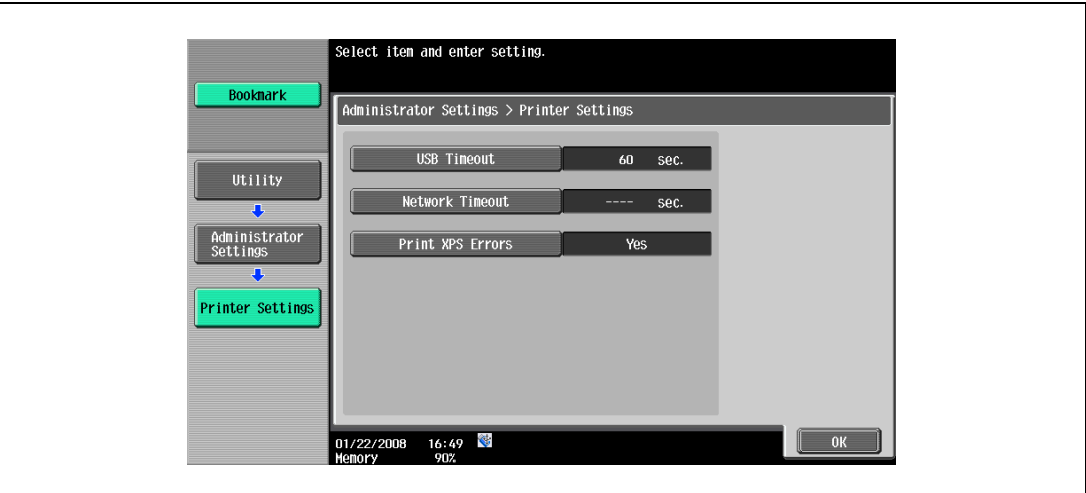

3 Press the [C] (clear) key to erase the value, and then use the keypad to type in the time. (10 - 1,000 seconds)

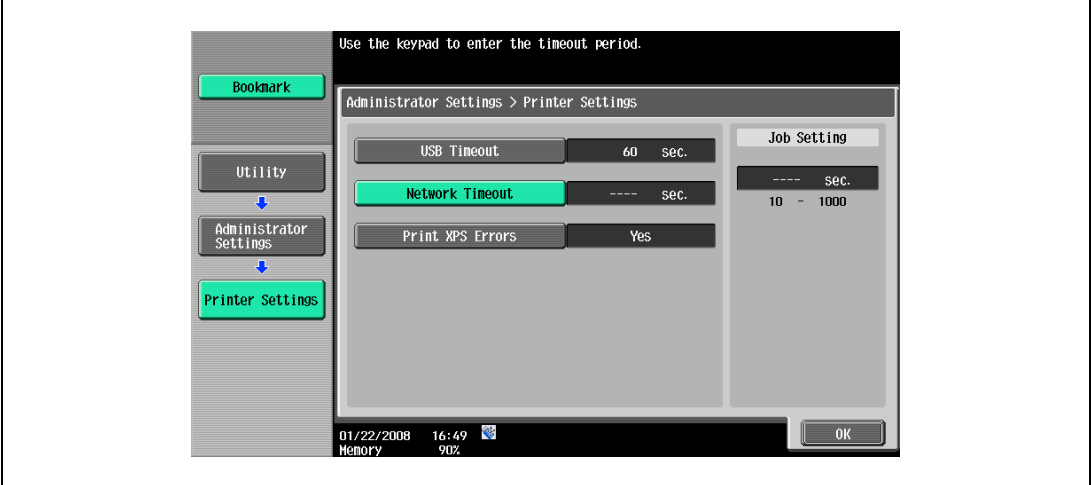

- If a value outside of the allowable range is specified, the message "Input Error" appears. Type in a value within the allowable range.
- 4 Touch [OK].

The time until a communication timeout occurs is set.

### <span id="page-245-0"></span>12.4.11 Print XPS Errors

You can specify whether to print the error message when an error occurs during XPS printing. (Default setting: OFF)

# $\mathbb{Q}$

Detail

For details on displaying the Administrator Settings screen, refer to ["Displaying the Administrator](#page-231-0)  [Settings screen" on page](#page-231-0) 12-40.

- 1 In the Administrator Settings screen, touch [7 Printer Settings].
- 2 Touch[Print XPS Errors].

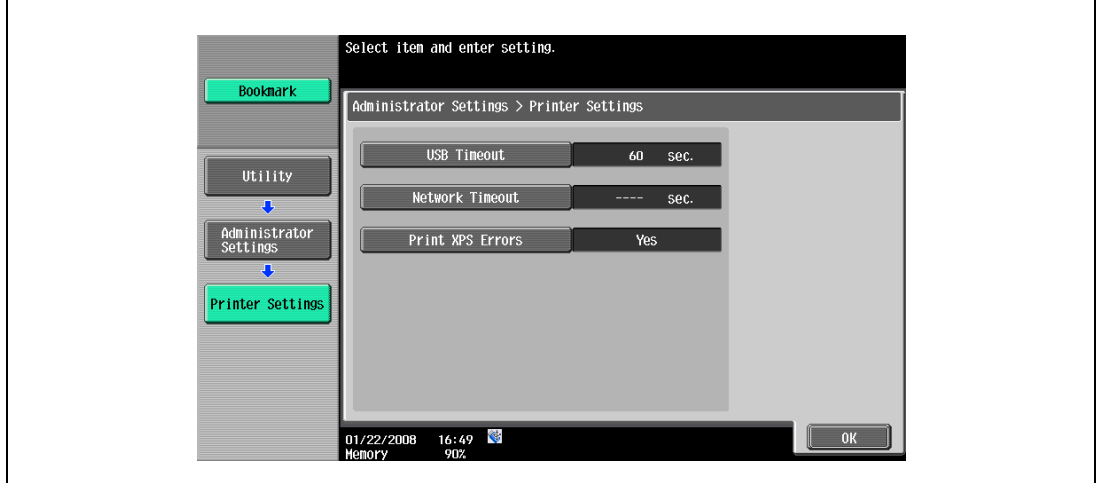

3 Touch the button for the desired setting.

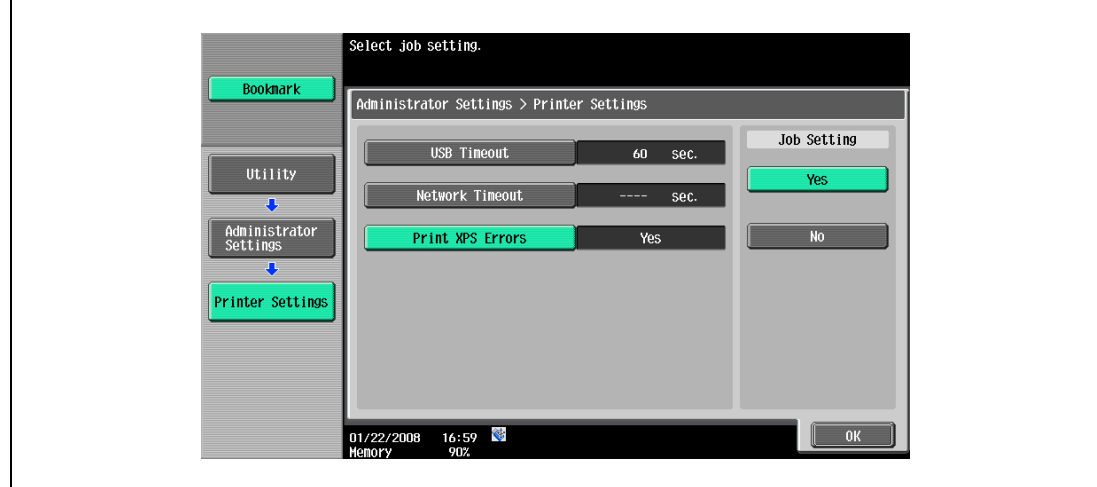

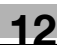

### 12.4.12 Authentication Setting for OpenAPI Settings

If user authentication is performed with the Relay Server (PageScope Authentication Manager) or obtain the device information, specify the Authentication Setting of the OpenAPI Settings screen of this machine to "OFF". (Default setting: OFF)

### $\mathbb{Q}$ Detail

For details on displaying the Administrator Settings screen, refer to ["Displaying the Administrator](#page-231-0)  [Settings screen" on page](#page-231-0) 12-40.

- 1 Touch [9 System Connection] in the Administrator Settings screen.
- 2 Touch [1 Open API Settings] in the System Connection screen.
- 3 Touch [Authentication] in the OpenAPI Settings screen.

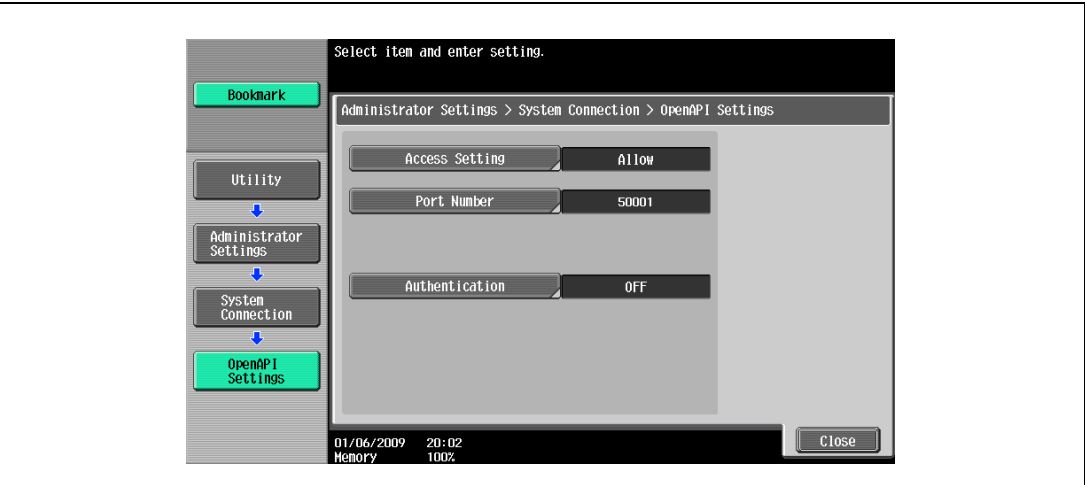

4 Set "Authentication" to [OFF].

The authentication settings are specified.

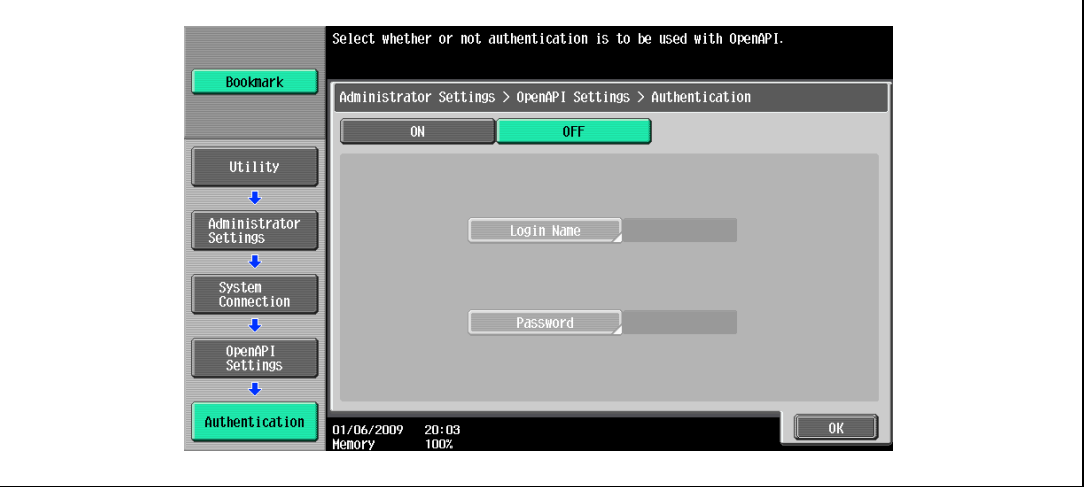

### 12.4.13 Print Data Capture

You can specify whether to allow or prohibit data capturing of a print job. (Default setting: Allow)

 $\mathbb{Q}$ Detail

#### For details on displaying the Administrator Settings screen, refer to ["Displaying the Administrator](#page-231-0)  [Settings screen" on page](#page-231-0) 12-40.

For details on capturing a print job, contact your service representative.

- 1 In the Administrator Settings screen, touch [0 Security Settings].
- 2 In the Security Settings screen, touch [4 Security Details].
- 3 In the Security Details screen, touch [Print Data Capture]. Buttons for the available settings appear.

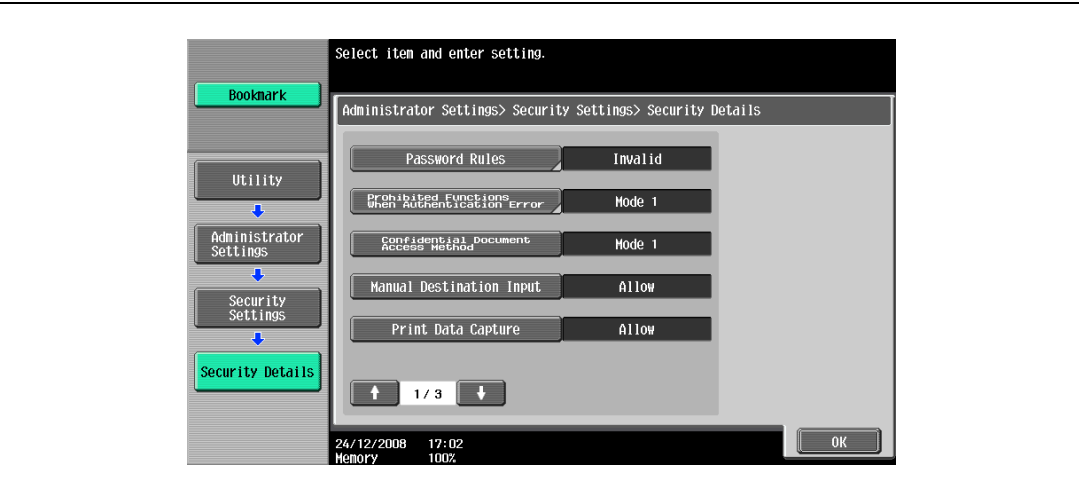

4 Touch the button for the desired setting is set.

The capturing of a print job is either allowed or prohibited.

# $\mathbb{Q}$ ...

### Note

For details on capturing a print job, contact your service representative.

### 12.4.14 Secure Print Only

Specify whether the printing from the computer should be limited only to the security document. (Default: No)

Whenever printing is done from the printer driver, the data must be transmitted using the secure printing. Because this setting requires ID/password for every print job, your job is protected from intercepting by a third party.

- Yes: Select this option to limit the printing only to the secure documents.
- No: Select this option not to limit the printing to the secure documents.

 $\mathbb{Q}$ ...

#### Reminder

When you print a document on the machine with "Secure Print Only" set to "Yes", specify "Secure Print Only" on the printer driver so that only the "Secure Print" jobs are transmitted.

If a normal print job is sent to the machine where "Secure Print Only" is set to "Yes", the print job is deleted.

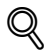

### Detail

For details on secure printing, refer to ["Secure print" on page](#page-152-0) 11-7.

For details on displaying the Administrator Settings screen, refer to ["Displaying the Administrator](#page-231-0)  [Settings screen" on page](#page-231-0) 12-40.

- 1 In the Administrator Settings screen, touch [0 Security Settings].
- 2 In the Security Settings screen, touch [4 Security Details].
- 3 Switch the page by pressing the arrows, and then touch [Secured Printing Only].
- 4 Touch the button for the desired setting.

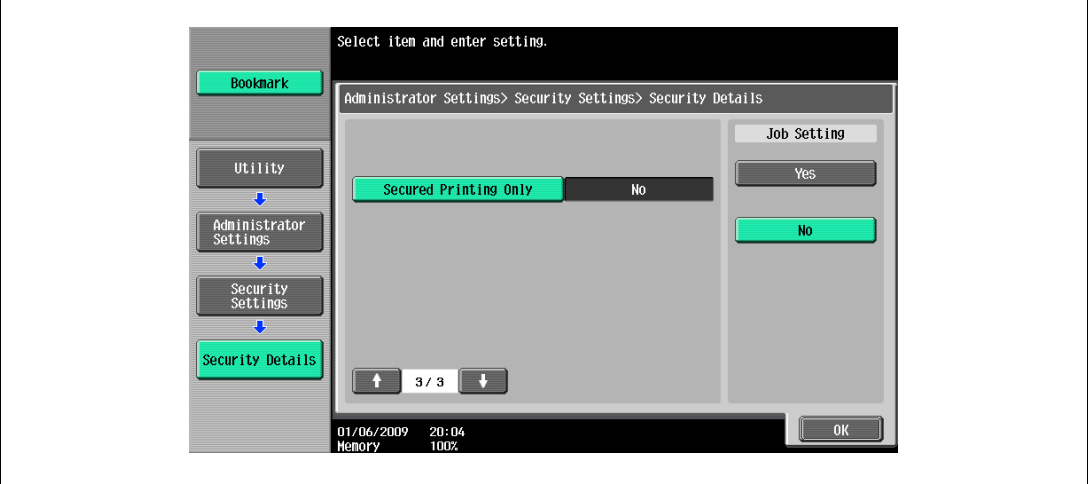

Whether the printing should be limited to security documents is specified.

### 12.4.15 Driver Password Encryption Setting

This function enables setting to use the factory default or to change it to a user-defined encryption passphrase for the common encryption key to be added to print jobs. (Default setting: Use Factory Default)

- User-Defined: Set an encryption passphrase. Enter an encryption passphrase in 20 characters.
- Use Factory Default: Use the factory default encryption passphrase (encryption key (common key) that is already determined and that is not disclosed).

```
\mathbb{Q}...
```

```
Note
```
User, account, and secure document passwords are encrypted by the common encryption key.

When "User-Defined" is selected for the encryption passphrase, select "Encryption Passphrase" in the "Device Information" tab of the printer driver to enable it, and then enter the same value. If different values are used for the encryption passphrase for the machine and the printer driver, the machine cannot decrypt the encrypted user password, account password or secure document password. Then printing cannot be performed. For details, refer to ["Specifying a user-defined](#page-182-0)  [encryption passphrase" on page](#page-182-0) 11-37.

When SSL is enabled in OpenAPI and the printer driver can obtain the device information automatically, it is also possible to obtain the common encryption key from this machine automatically.

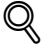

#### **Detail**

For details on displaying the Administrator Settings screen, refer to ["Displaying the Administrator](#page-231-0)  [Settings screen" on page](#page-231-0) 12-40.

- 1 In the Administrator Settings screen, touch [0 Security Settings].
- 2 In the Security Settings screen, touch [0 Driver Password Encryption Setting].
- 3 Touch the button for the desired setting.

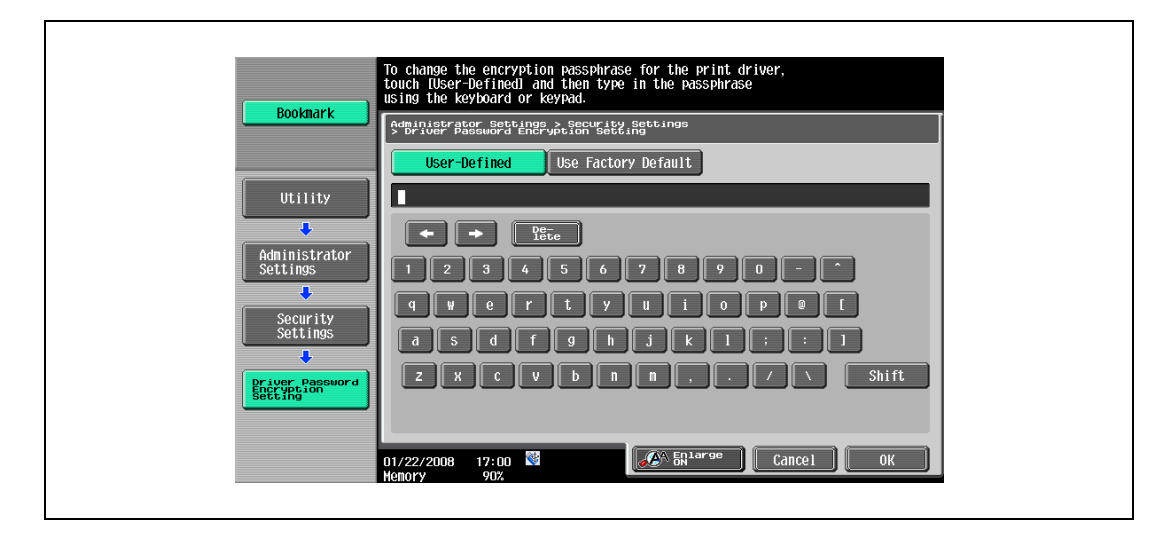

# $\mathbb Q$

#### **Detail**

For the procedure for specifying "User-Defined" for the encryption passphrase, refer to ["Specifying a](#page-182-0)  [user-defined encryption passphrase" on page](#page-182-0) 11-37.

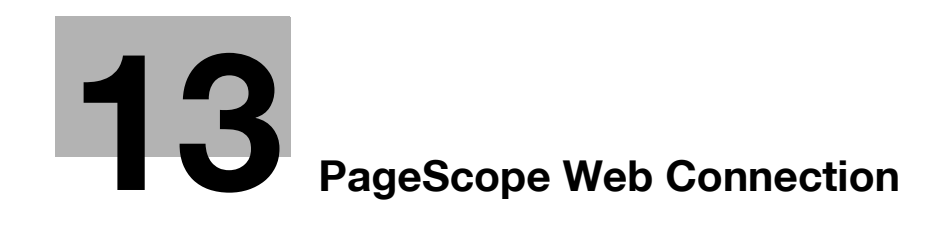
## 13 PageScope Web Connection

## 13.1 Using PageScope Web Connection

PageScope Web Connection is a device management utility supported by the HTTP server integrated into the machine. Using a Web browser on a computer connected to the network, machine settings can be specified and the status of the machine can be checked.

In addition to the convenience of specifying some settings from your computer instead of with the machine's control panel, text can easily be typed in.

### 13.1.1 Operating environment

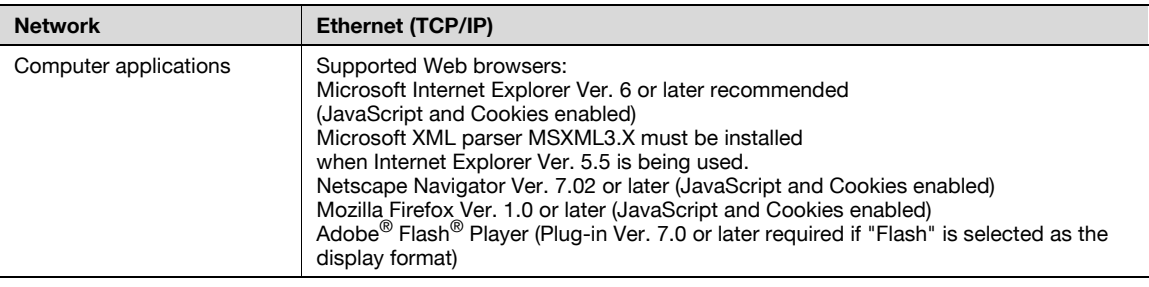

# $\mathbb{Q}$ ...

### **Note**

Windows NT 4.0 and Mac OS 8/9 do not support versions on and after the Flash Player 8. When using an OS like these, download the Flash Player 7 from the Adobe site or select HTML in the display style of PageScope Web Connection.

### 13.1.2 Accessing PageScope Web Connection

PageScope Web Connection can be used from a Web browser.

- 1 Start the Web browser.
- 2 In the "Address" bar, enter the IP address of this machine, and then press the [Enter] key.
	- http:// (IP\_address\_of\_machine) / Example: If the IP address of this machine is 192.168.1.20 http://192.168.1.20/
	- If the machine is set to "use IPv6", enter an IPv6 address within [ ] when using a browser other than Internet Explorer.
	- http://[IPv6\_address\_of\_machine]/

Example: If the IPv6 address of this machine is fe80::220:6bff:fe10:2f16 http://[fe80::220:6bff:fe10:2f16]

– If the machine is set to "use IPv6" and Internet Explorer is being used, first edit the hosts file to include "fe80::220:6bff:fe10:2f16IPv6 IPv6\_MFP\_1", and then specify the URL with the domain name.

The User mode page that appears is for a user who has logged on.

### ${\mathbb Q}$ **Detail**

If user authentication settings have been specified, the user name and password must be entered. For details, refer to ["Logging on as a registered user" on page](#page-259-0) 13-10.

For details on specifying the IP address of this machine, refer to the User manual – Network Administrator.

PageScope Web Connection has Flash and HTML display formats. For details, refer to ["Logging on and](#page-256-0)  [logging off" on page](#page-256-0) 13-7.

When an access is made with the IPv6 address specified, the display of the Flash is unavailable.

### 13.1.3 Web browser cache

The most recent information may not appear in the PageScope Web Connection pages because older versions of pages are saved in the cache for the Web browser. In addition, problems may occur when the cache is used.

When using PageScope Web Connection, disable the cache for the Web browser.

 $\mathbb{Q}$ ...

### Reminder

The menus and commands may vary depending on the Web browser version. For details, refer to the Help for the Web browser.

If the utility is used with the cache enabled and Administrator mode was timed out, the timeout page may appear even when PageScope Web Connection is accessed again. In addition, since the machine's control panel remains locked and cannot be used, the machine must be restarted with the main power switch. In order to avoid this problem, disable the cache.

#### With Internet Explorer

- 1 On the "Tools" menu, click "Internet Options".
- 2 On the General tab, click the [Settings] button under "Temporary Internet files".
- 3 Select "Every visit to the page", and then click the [OK] button.

### With Netscape Navigator

- 1 On the "Edit" menu, click "Preferences".
- 2 Under "Category" on the left, click "Advanced", then "Cache".
- 3 Under "Document in cache is compared to document on network:", select "Every time".

### With Mozilla Firefox

- 1 On the "Tools" menu, click "Options".
- 2 Click "Privacy", and then click the [Settings] button at the bottom of the dialog box.
- 3 Select the "Cache" check box under "Private data", select the "Clear private data when closing Firefox" check box under "Settings", and then click the [OK] button.

The pages of PageScope Web Connection are constructed as shown below.

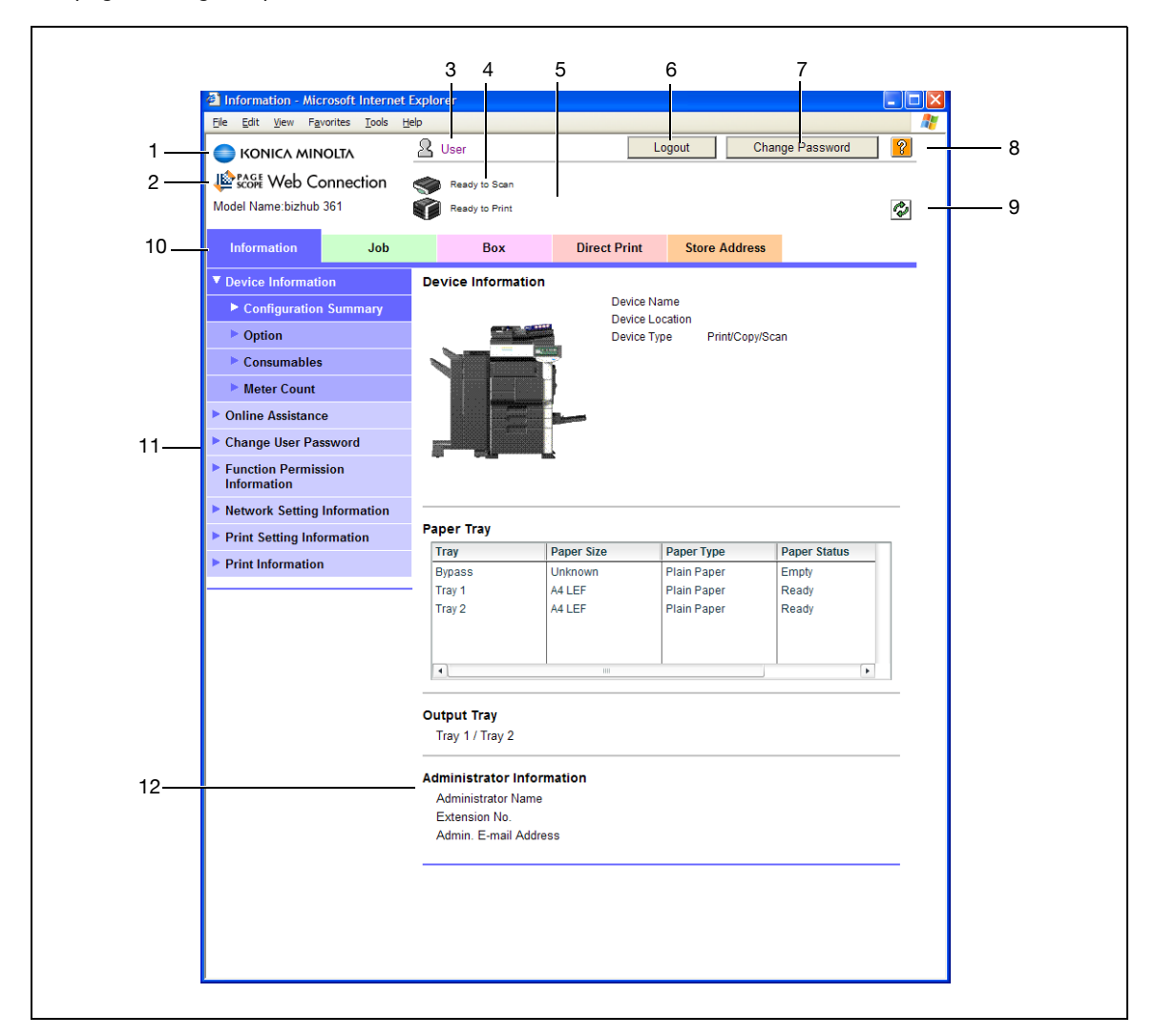

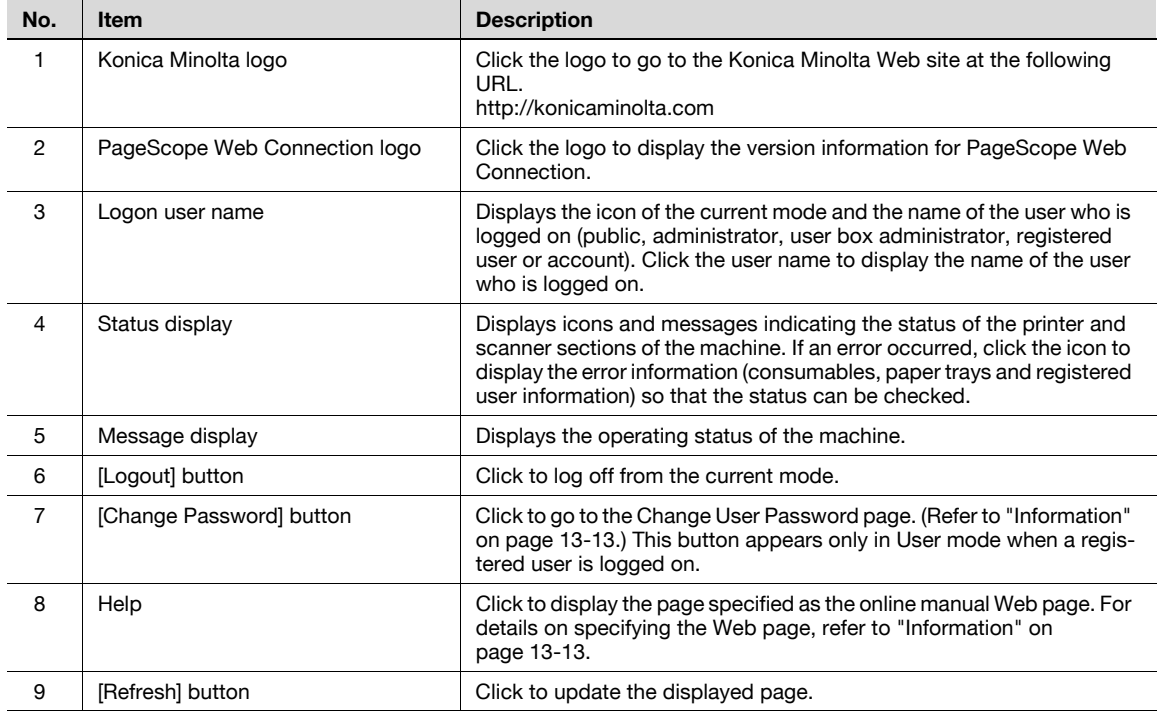

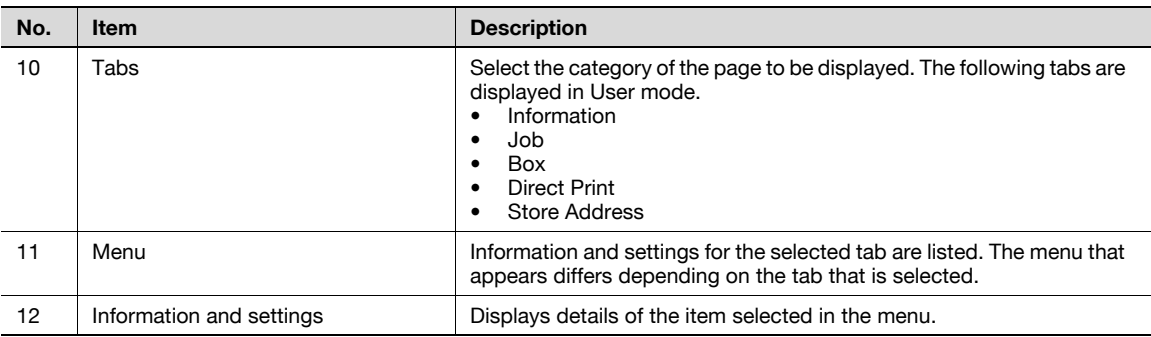

# $Q$

#### Detail

The page that appears immediately after accessing the machine with PageScope Web Connection is called the "User mode" page. This page appears when a user has logged on.

If user authentication settings have been specified, the user name and password must be entered. For details, refer to ["Logging on as a registered user" on page](#page-259-0) 13-10.

The PageScope Web Connection pages appear differently depending on the options installed on the machine and the specified machine settings. For details on logging on as a different user or as the administrator, refer to ["Logging on and logging off" on page](#page-256-0) 13-7.

## <span id="page-256-0"></span>13.2 Logging on and logging off

## 13.2.1 Login and logout operations

When the machine is accessed with PageScope Web Connection, the logon page appears if user authentication and account track settings have been specified on the machine. If user authentication and account track settings have not been specified, the page for a public user appears. In order to log on as a different user or as an administrator after logon, it is necessary to log off first, then log on again.

### When user authentication and account track settings are not specified

The user logs in automatically as a public user.

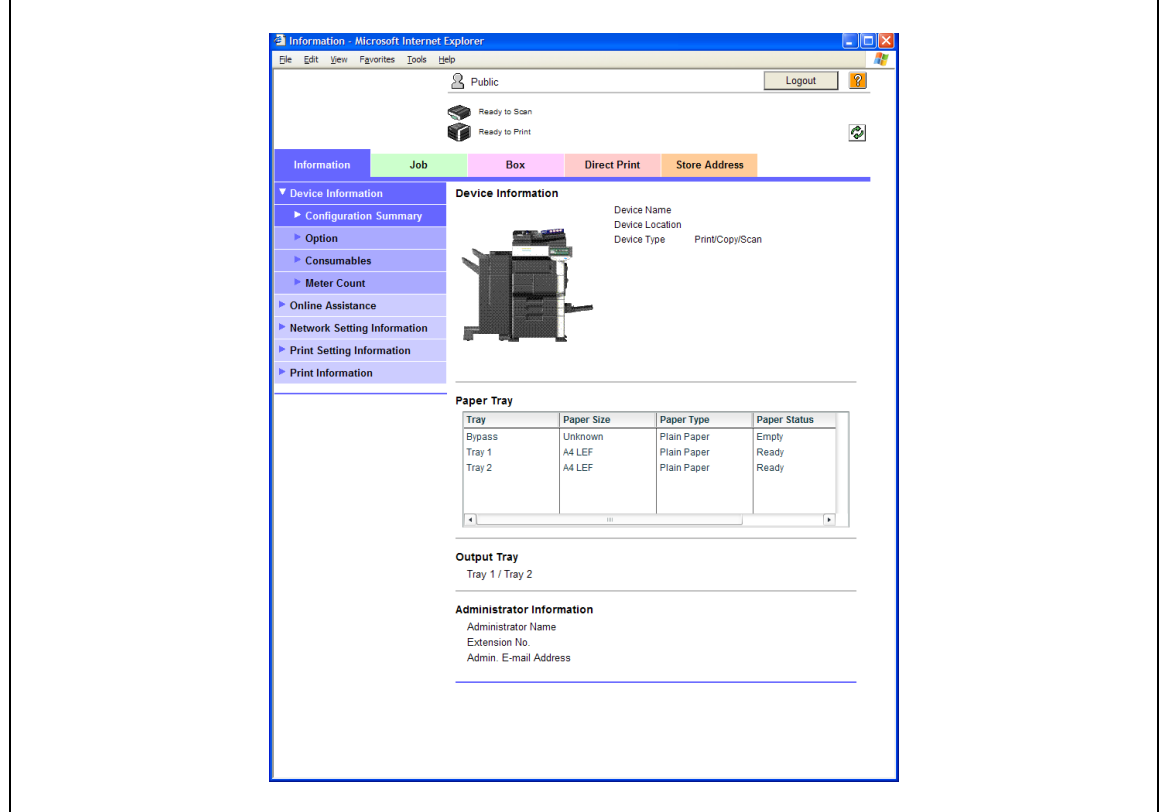

- 1 To log in as an administrator, log out.
- 2 Log in again as an administrator.

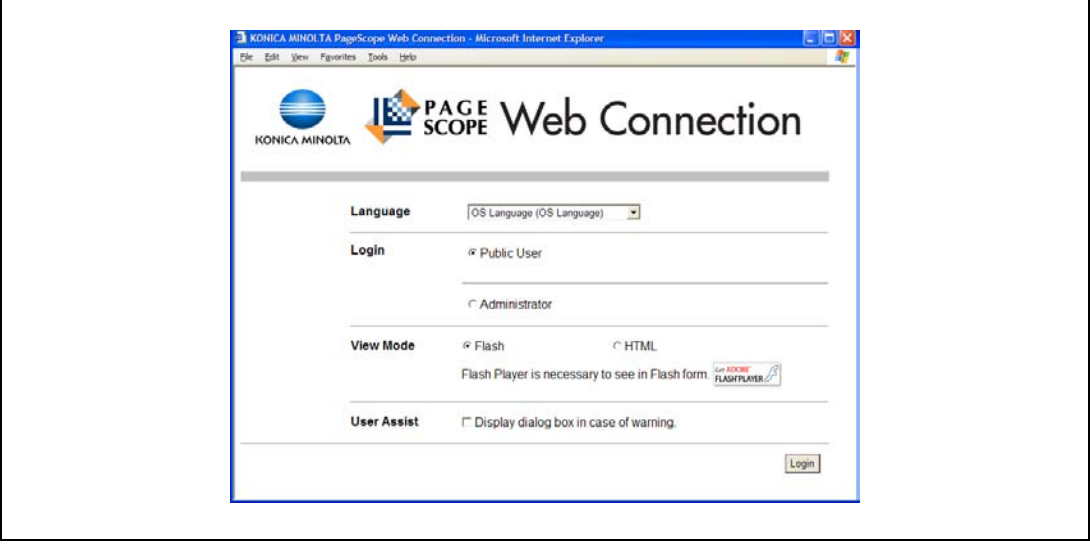

When user authentication and account track settings are specified

 $\mathbb{Q}$ ... Note

> If authentication is performed by PageScope Authentication Manager, contact your server administrator for the necessary information to log in.

The User Authentication/Account Track screen appears.

1 Enter the required information to log in.

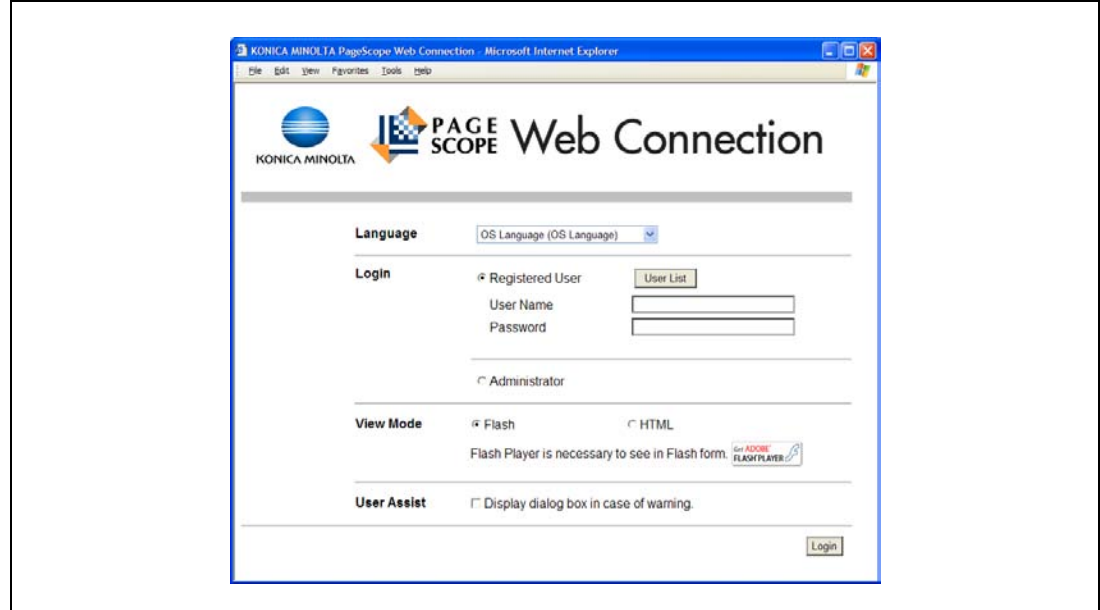

- 2 To log in as a different user or an administrator, log out.
- 3 Log in again.

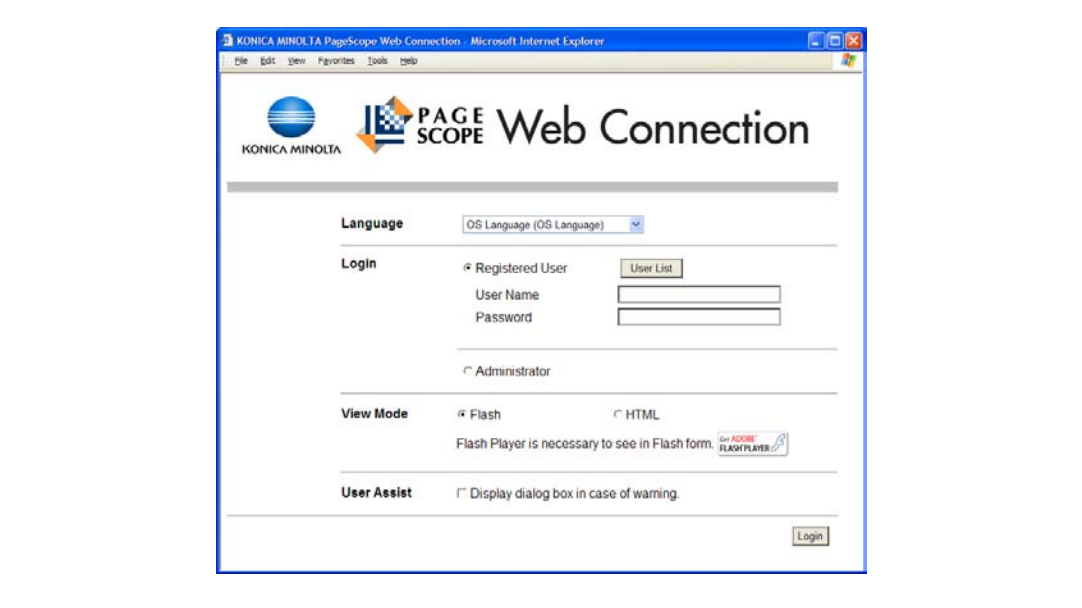

### 13.2.2 Logout

When the [Logout] in the upper right screen is clicked, a logoff confirmation screen appears.

Click [OK], and the logon page appears again.

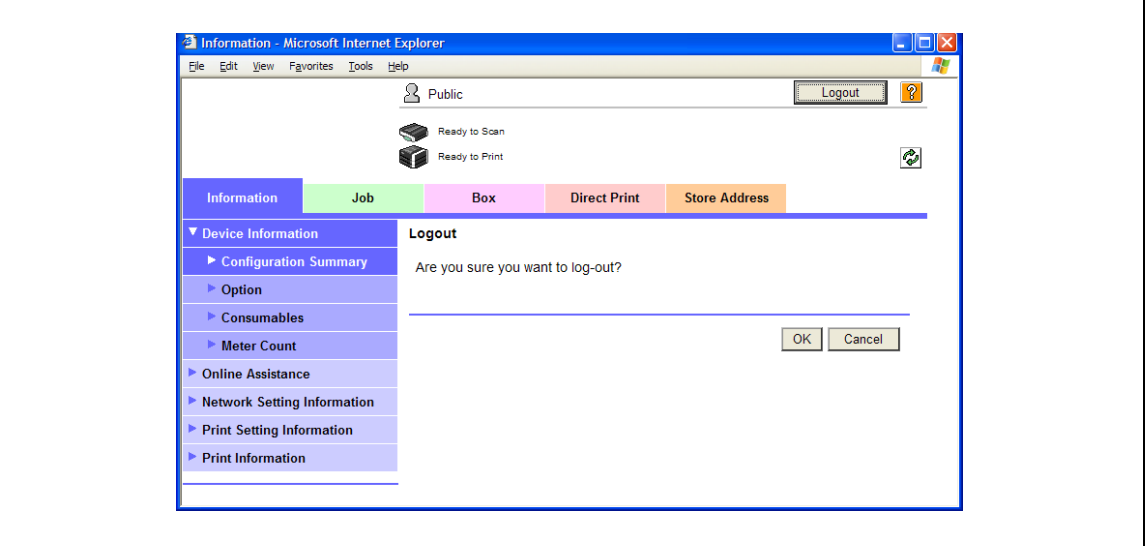

# ${\mathbb Q}$

#### Detail

The logon page that appears differs depending on the authentication settings specified on the machine.

If a timeout occurs because no operation is performed for a set length of time while logged on or if the authentication settings are changed from the machine's control panel while logged on to User mode, you will automatically be logged off.

For details on specifying the timeout periods for User mode and Administrator mode, refer to ["Security"](#page-269-0)  [on page](#page-269-0) 13-20.

### 13.2.3 Login

Depending on the logon method used, PageScope Web Connection will be in User mode or Administrator mode. Depending on user authentication or user box administrator setting, it is possible to log on to PageScope Web Connection as a an administrator or user box administrator in User mode.

#### Options that can be selected when logged on to PageScope Web Connection

If necessary, select the display language and format.

If "When in warning, the dialog is displayed." check box is selected, warning messages appear during operation after logon.

If "Flash" is selected as the display format, the following items are displayed using Flash.

- Status icons and messages
- Status of "Paper Tray" in the page displayed when "Device Information" is selected on the Information tab.
- Tab on the Job tab

Flash Player is required in order to use the "Flash" features.

If screen reader software is used, we recommend selecting "HTML" as the display format. In an IPv6 environment, select "HTML".

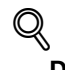

### Detail

If control panel settings have been specified to allow user box administrators, it is possible to log on to PageScope Web Connection as a user box administrator. For details on the user box administrator settings, permissions and password settings, refer to the User manual – Box Operations.

If you log in to PageScope Web Connection as an administrator in the User mode, it is possible to delete jobs that cannot be done so in the Administrator mode.

### Logging on as a public user

If user authentication settings have not been specified on the machine, logon will be as a public user.

 $\rightarrow$  In the logon page, select "Public user", and then click the [Login] button.

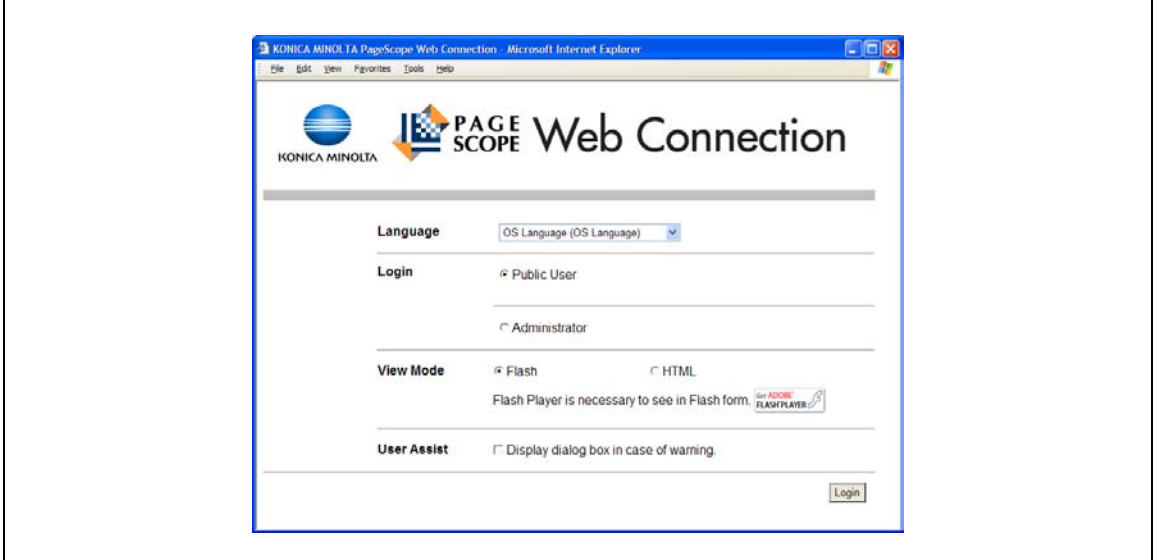

#### <span id="page-259-0"></span>Logging on as a registered user

If user authentication settings have been specified on the machine, the name and password for a registered user is required to log on.

- $\rightarrow$  In the logon page, enter the user name and the password, and then click the [Login] button.
	- If account track settings have been specified, type in the account name and password.
	- To select a user name from a list, click the [User List] button.
	- If external server authentication is selected, select a server.
	- To log on to PageScope Web Connection as the administrator in User mode, select "Administrator" - "Administrator (User Mode)", and then enter the administrator password.

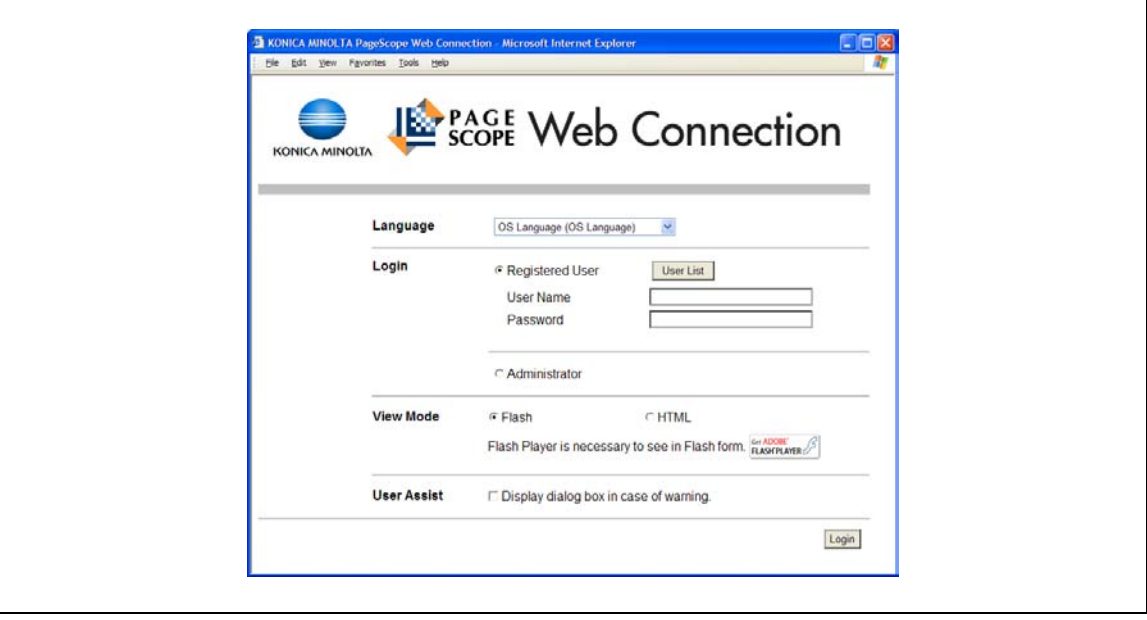

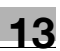

### $\mathbb{Q}$ Detail

If "Prohibited Functions When Authentication Error" in Administrator mode is set to "Mode 2" and a user enters an incorrect password the specified number of times, that user is locked out and can no longer use the machine. Contact the administrator to cancel operation restrictions.

The [User List] button can be used when "User Name List" is specified as "ON".

For details of the setting of the user names list, refer to the User manual – Copy Operations.

#### Logging on to Administrator mode

In order to specify system and network settings, log on to Administrator mode.

 $\rightarrow$  In the logon page, select "Administrator", enter the administrator password, and then click the [Login] button.

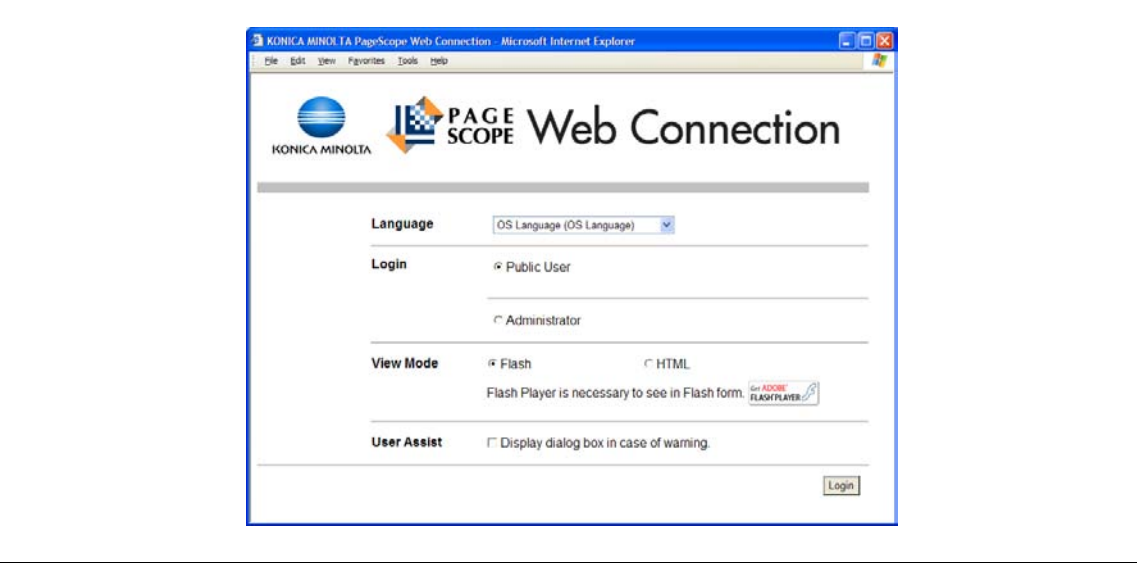

## $\mathbb{Q}$

### Detail

When logged in to Administrator mode, the control panel of the machine is locked and cannot be used.

Depending on the status of the machine, you may not be able to log in to Administrator mode.

If "Prohibited Functions When Authentication Error" in Administrator mode is set to "Mode 2" and an incorrect password is entered the specified number of times, it is no longer possible to log in to Administrator mode. For details on the "Prohibited Functions When Authentication Failed" parameter, refer to the User manual – Copy Operations.

The password input dialog box varies depending on the specified machine settings.

#### Logging on as a user box administrator

If user authentication settings have been specified on the machine, you can log on as an administrator in User mode to delete jobs. If user box administrators have been allowed in the control panel, it is possible to log on to PageScope Web Connection as a user box administrator in User mode.

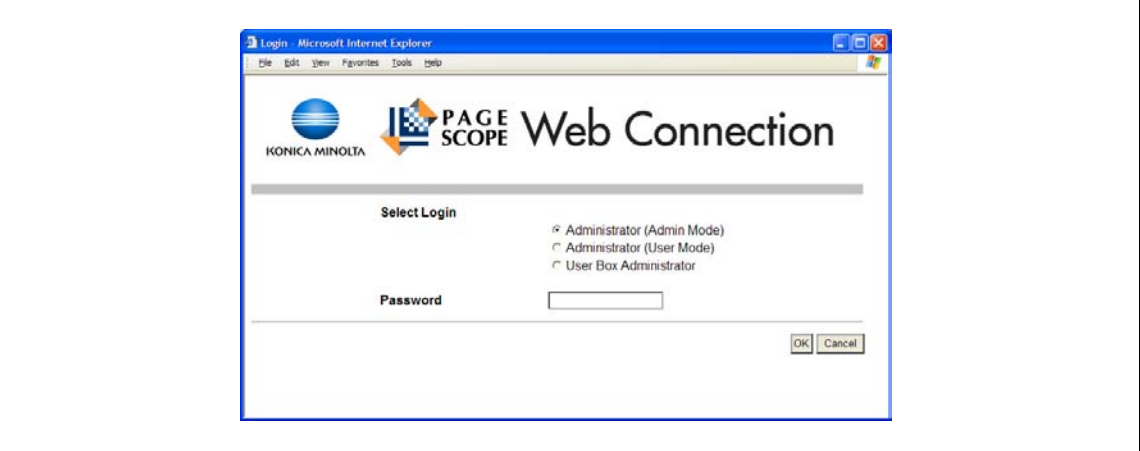

- $\rightarrow$  In the login page, select "Administrator", and then click the [Login] button.
	- To log on to PageScope Web Connection as the user box administrator in User mode, select "User Box Administrator", and then enter the password for the user box administrator.

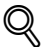

### Detail

If "Prohibited Functions When Authentication Error" in Administrator mode is set to "Mode 2" and an incorrect password is entered the specified number of times, it is no longer possible to log in to Administrator mode. For details on the authentication operation settings, refer to the User manual – Copy Operations.

The password input dialog box varies depending on the specified machine settings.

## 13.3 Overview of User mode

By logging on to PageScope Web Connection in User mode, the following functions can be specified.

# $\mathbb{Q}$ ...

Note

For other details on the User mode, refer to the PageScope Web Connection Help on the PageScope Utilities DVD.

## <span id="page-262-0"></span>13.3.1 Information

This is the first page that appears when you access PageScope Web Connection.

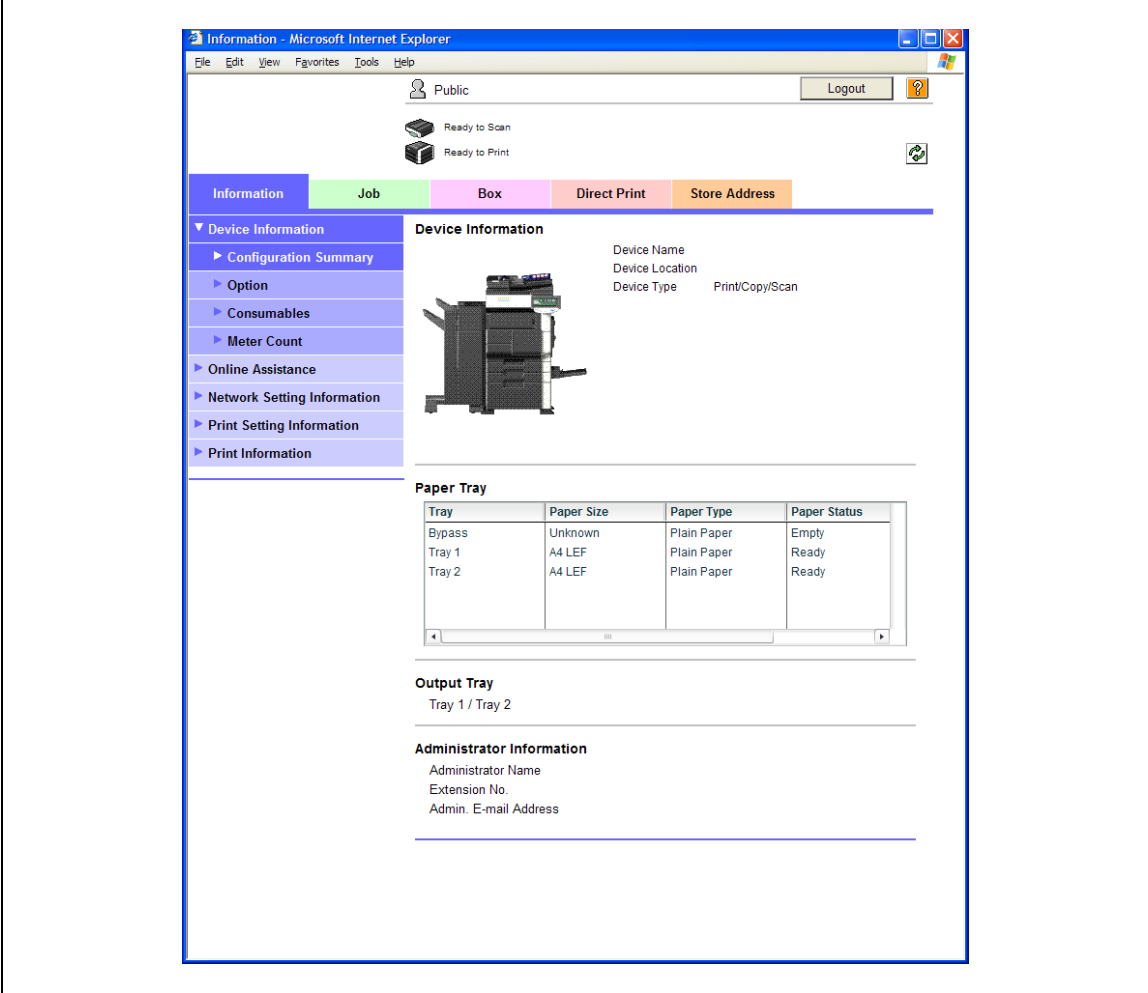

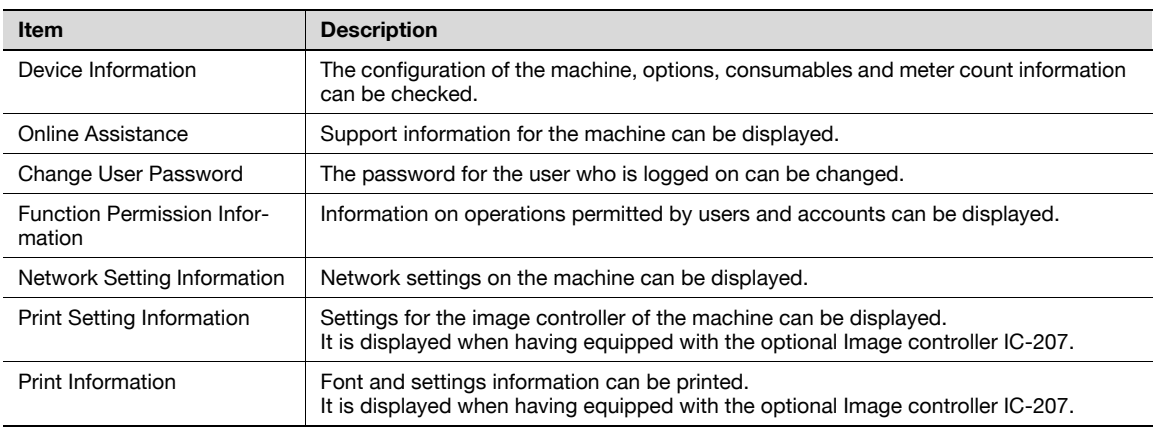

## 13.3.2 Job

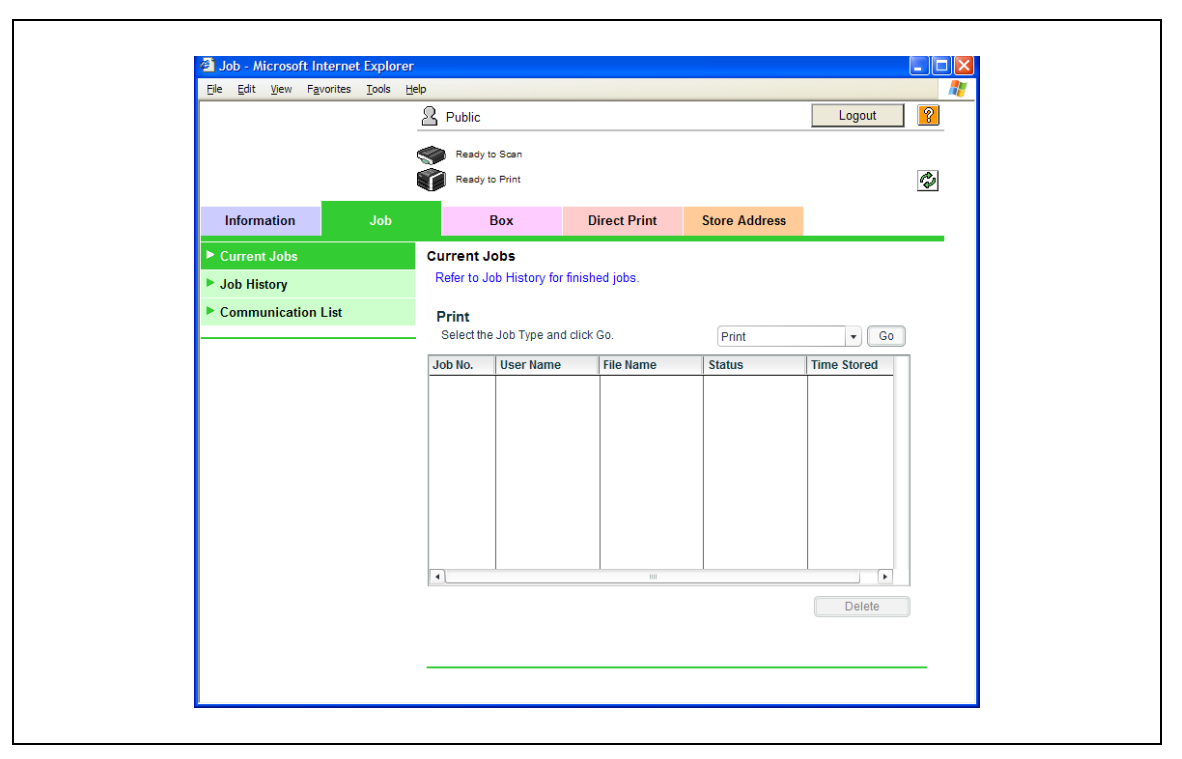

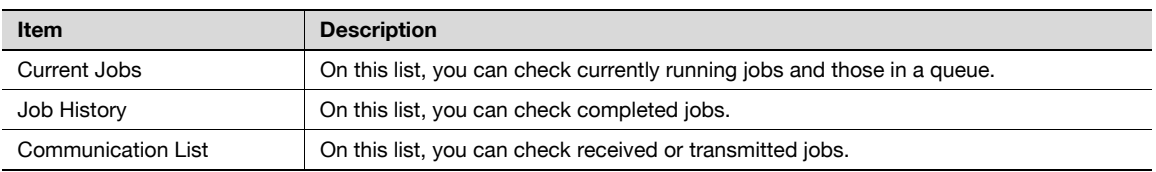

## 13.3.3 Box

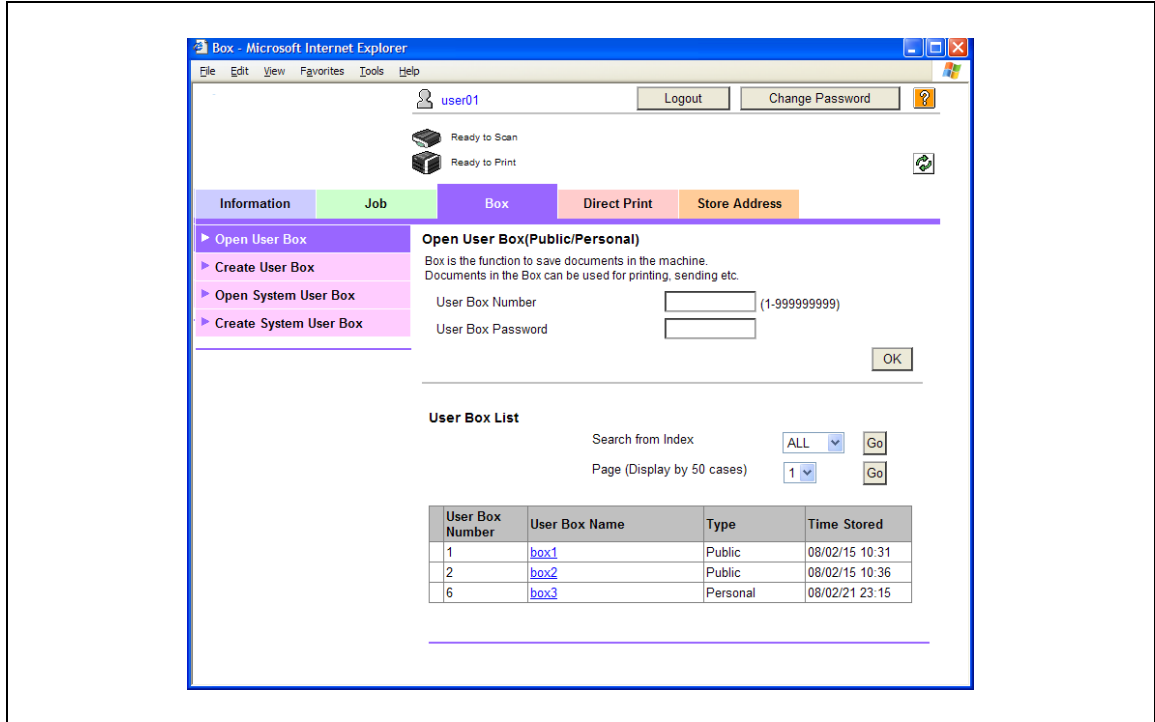

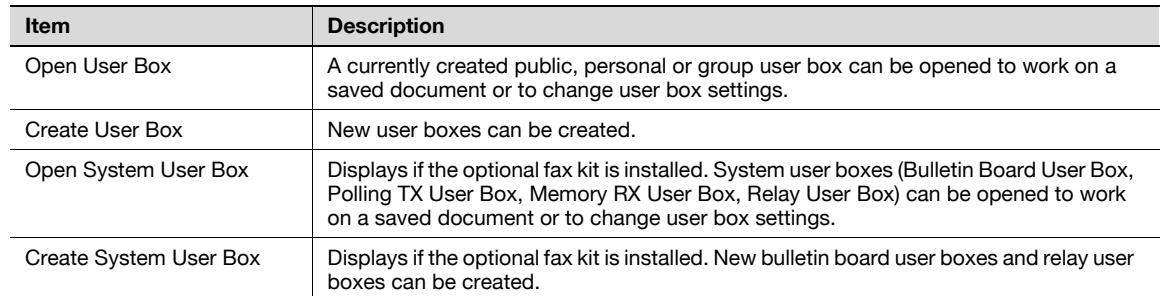

### 13.3.4 Direct Print

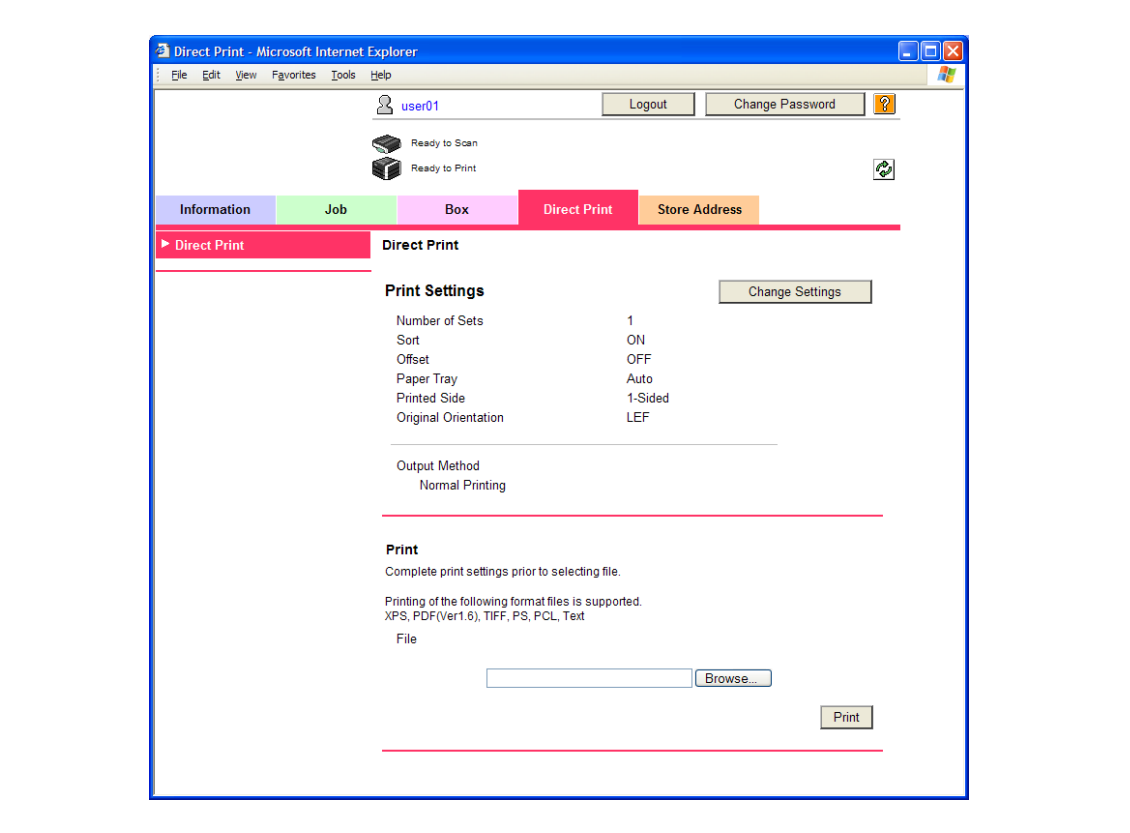

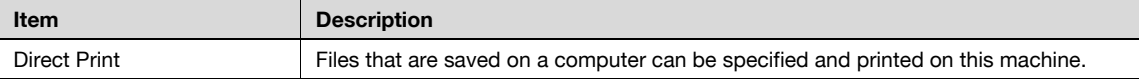

# $\mathbb{Q}$ ...

Note

The following files can be printed by Direct Print. When the hard disk is installed: XPS, PDF, TIFF, PS, PCL, Text When the hard disk is not installed: PS, PCL, Text

## 13.3.5 Store Address

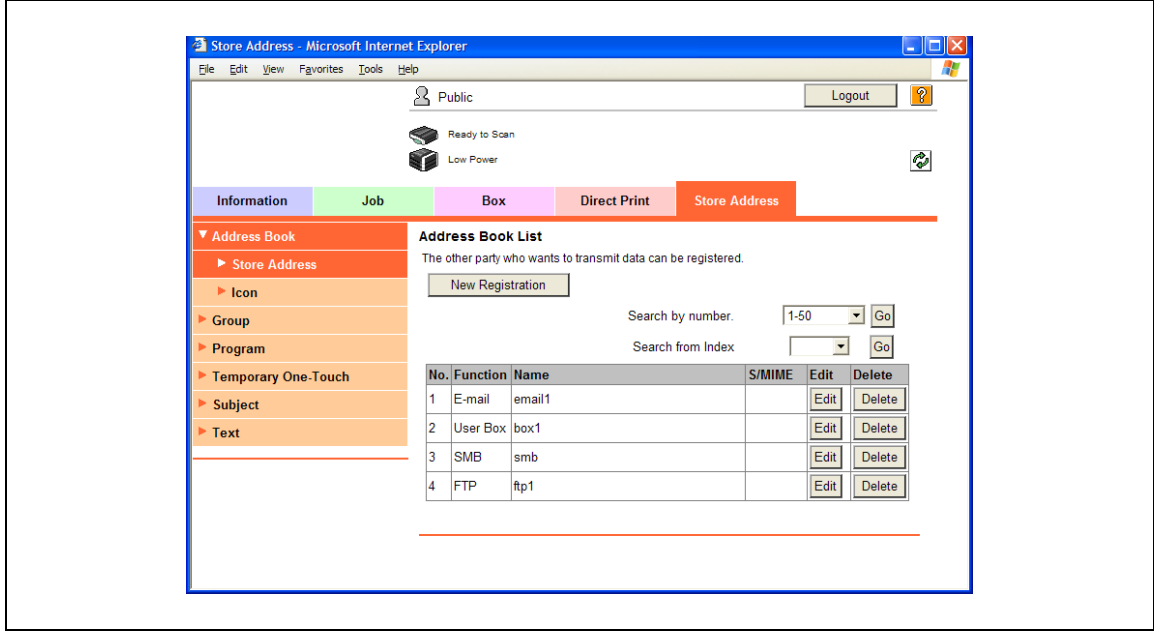

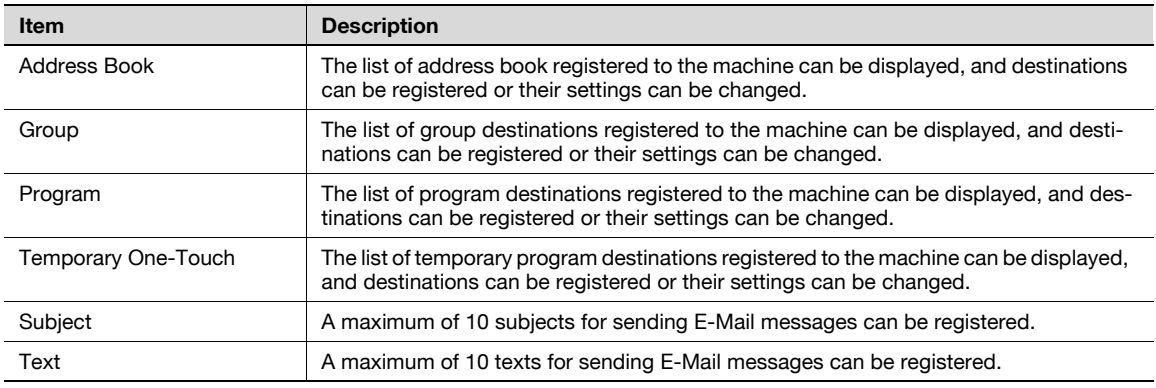

 $\mathbb{Q}$ ...

Note

These may not appear depending on the Administrator mode settings.

## 13.4 Overview of Administrator mode

By logging on to PageScope Web Connection in Administrator mode, the following functions can be specified.

# $\mathbb{Q}$ ...

Note

For details on the Administrator mode, refer to the User manual – Network Administrator.

## 13.4.1 Maintenance

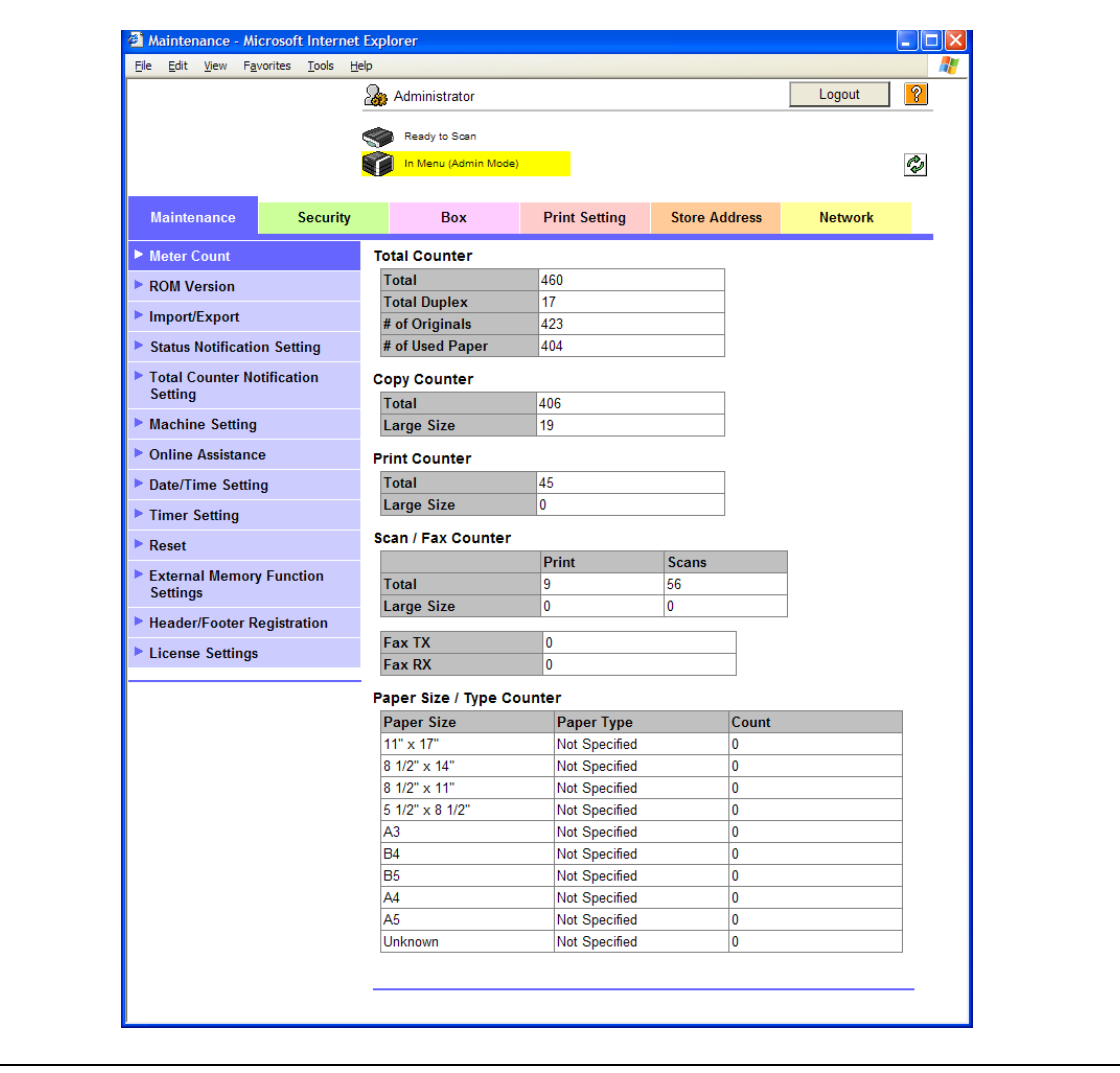

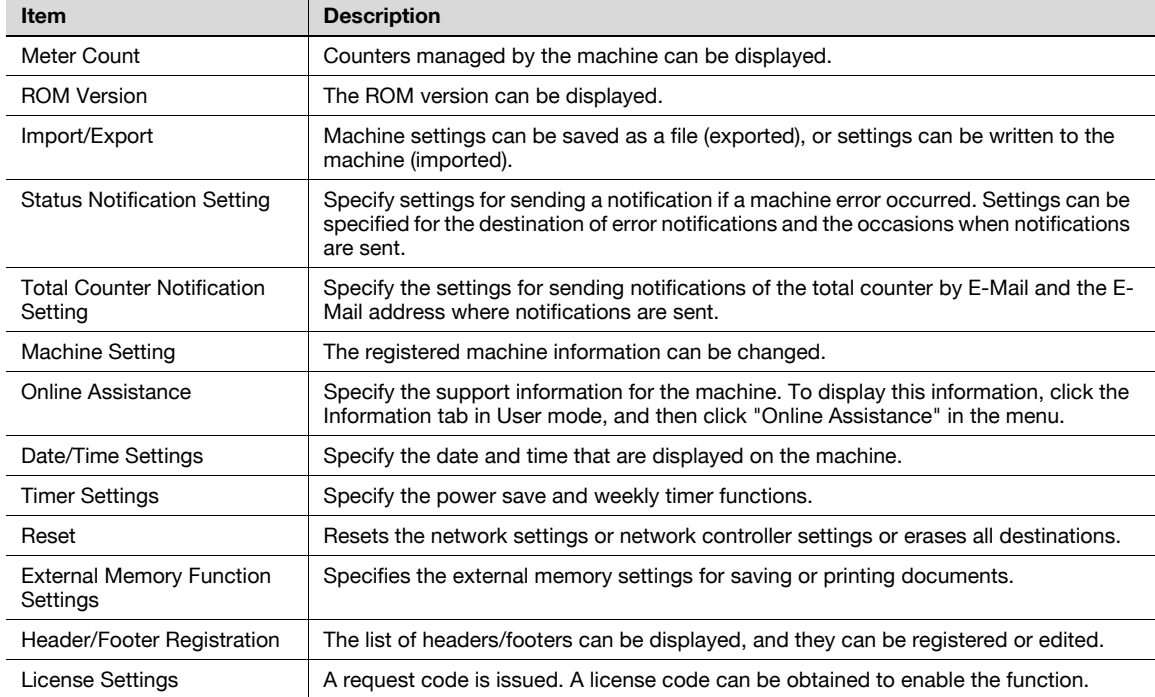

# $\mathbb{Q}$ ...

### Note

In order to print a document text from an external memory, it is necessary to equip with the optional hard disk and the image controller.

## <span id="page-269-0"></span>13.4.2 Security

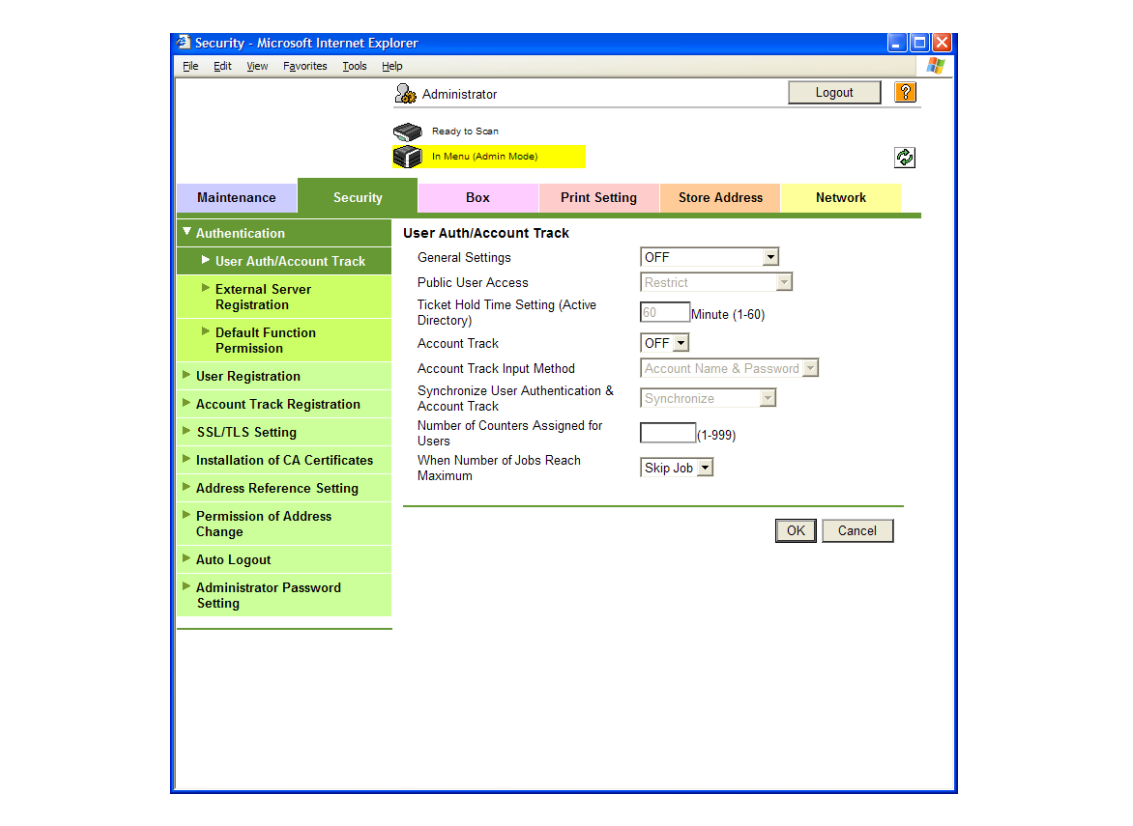

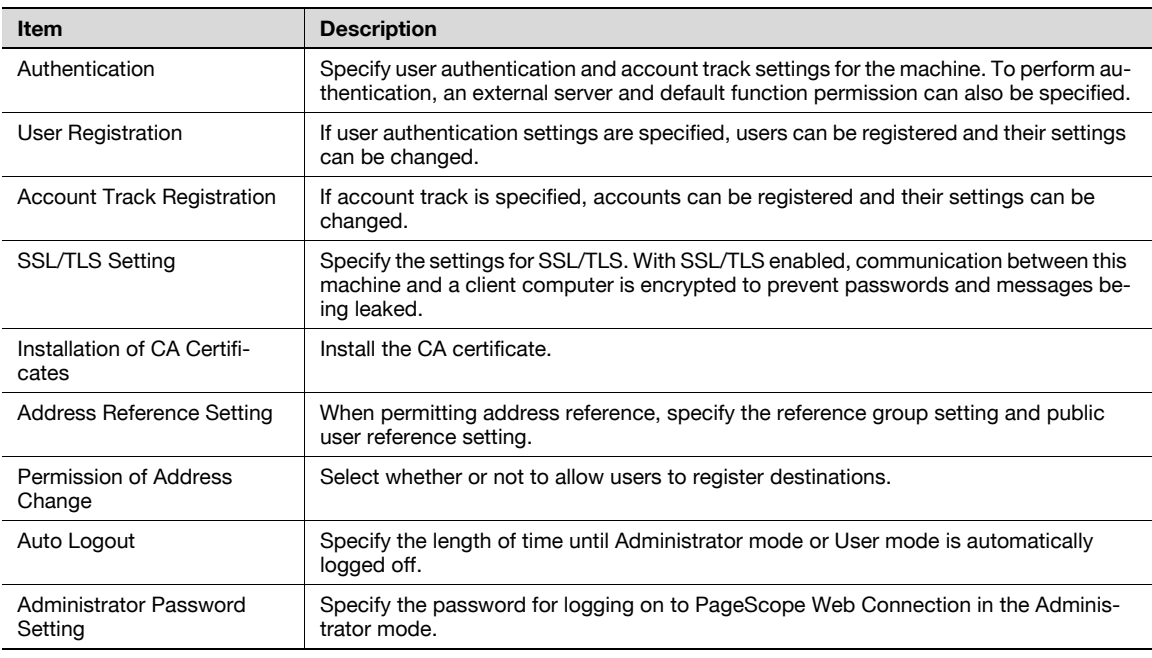

# $\mathbb{Q}$ ...

Note

"Administrator Password Settings" does not appear in the following cases: No SSL certificate is installed. The Enhanced Security Mode is enabled.

### 13.4.3 Box

When logged on in Administrator mode, user boxes can be used without typing in the password.

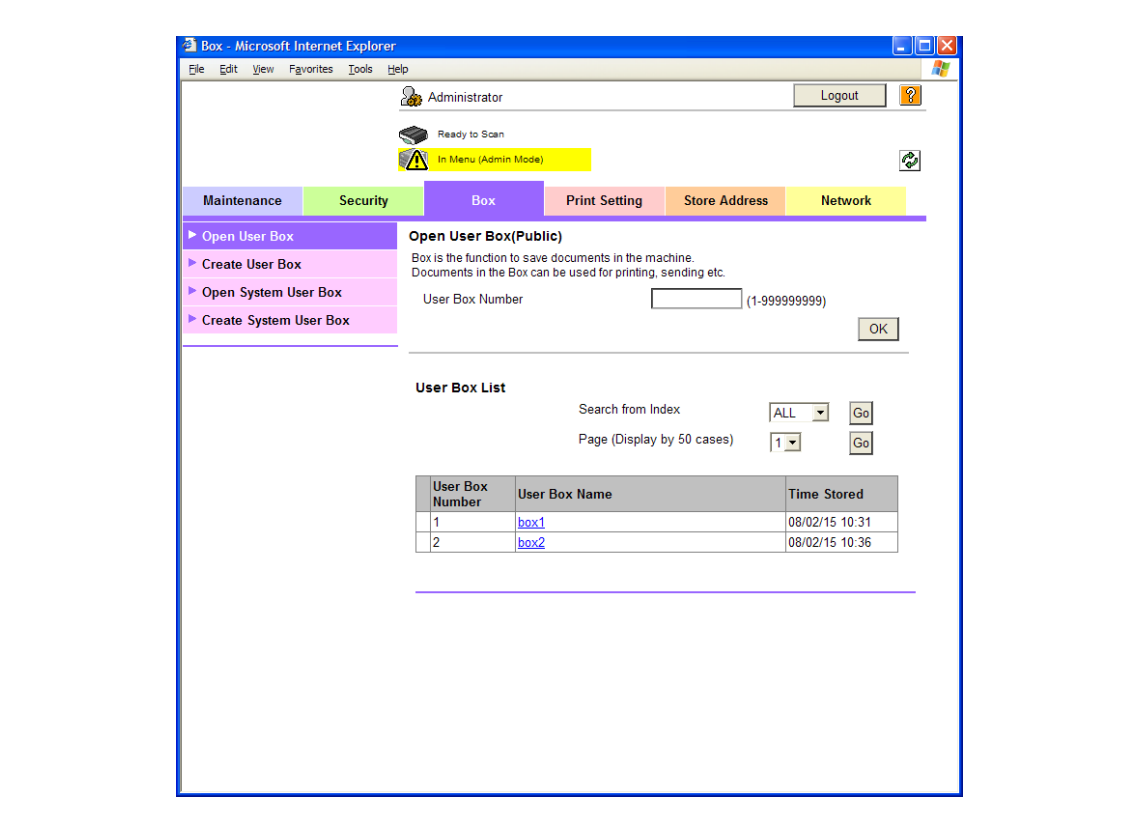

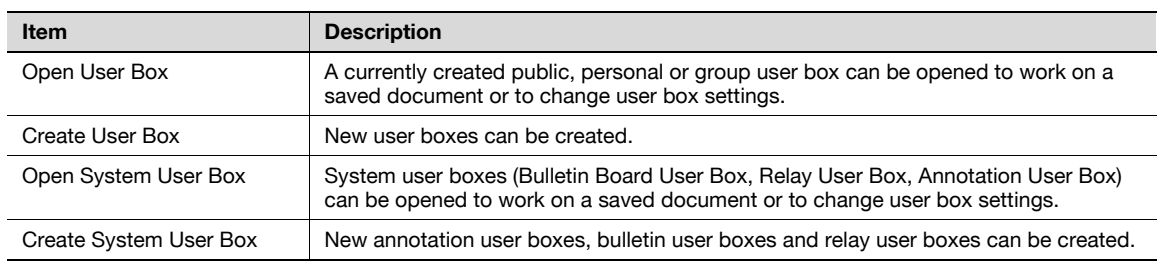

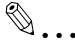

### Note

The Bulletin Board User Box and Relay User Box can be operated when the optional fax kit is installed.

The Annotation User Box can be operated when the optional hard disk is installed.

### 13.4.4 Print Setting

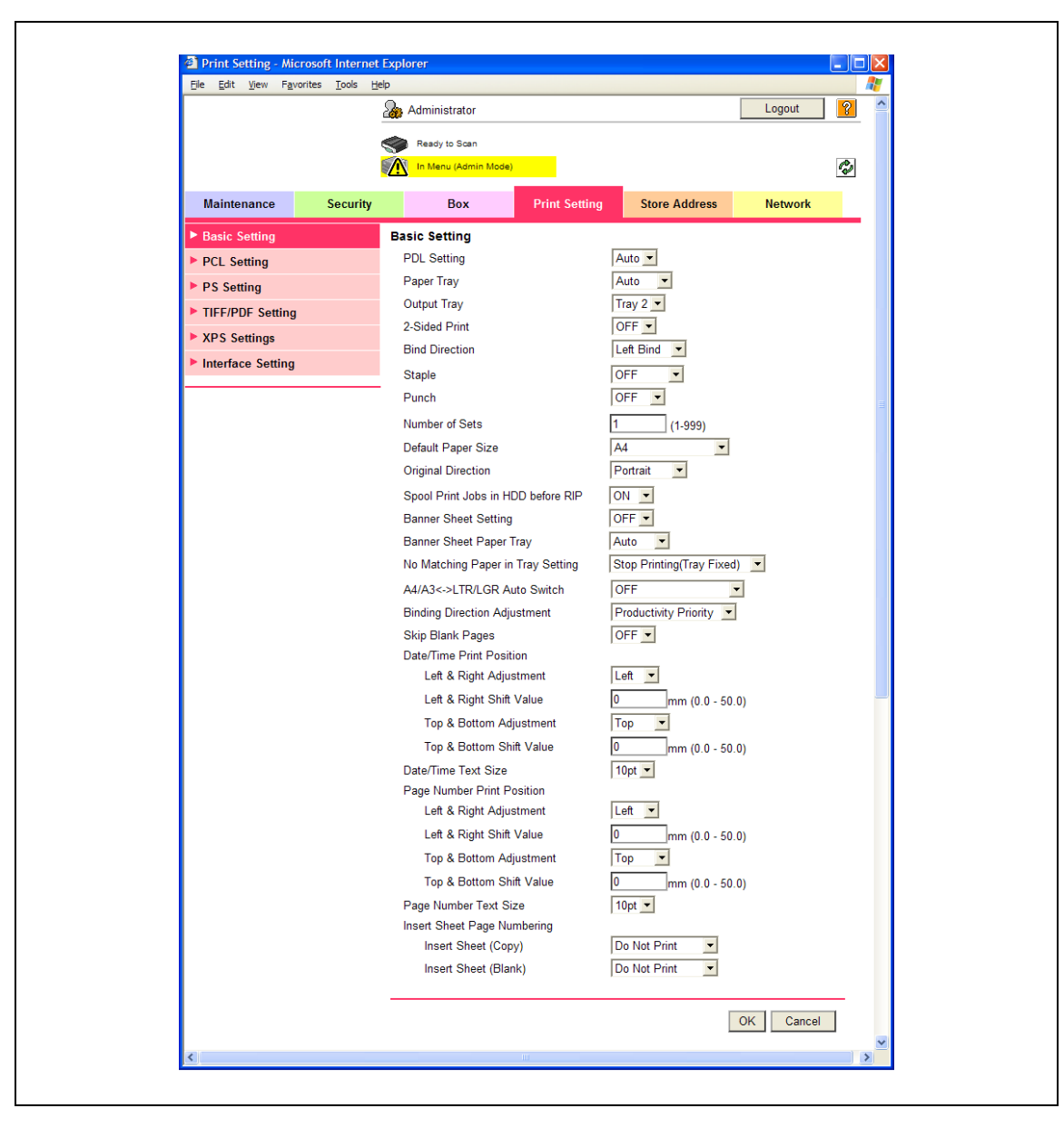

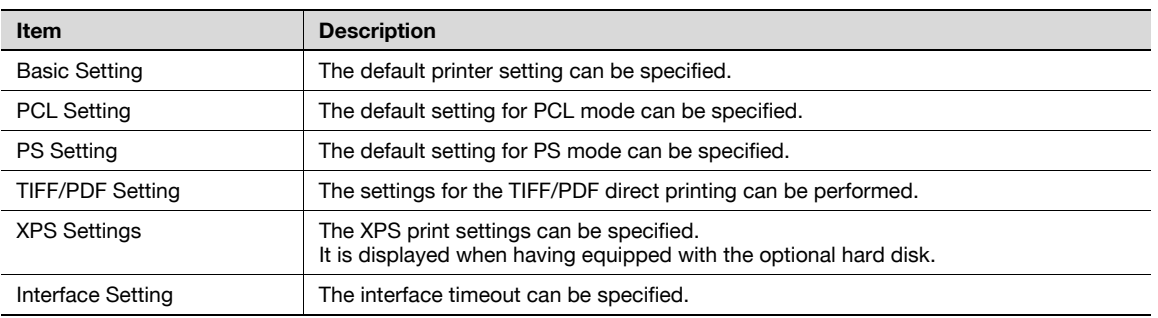

## 13.4.5 Store Address

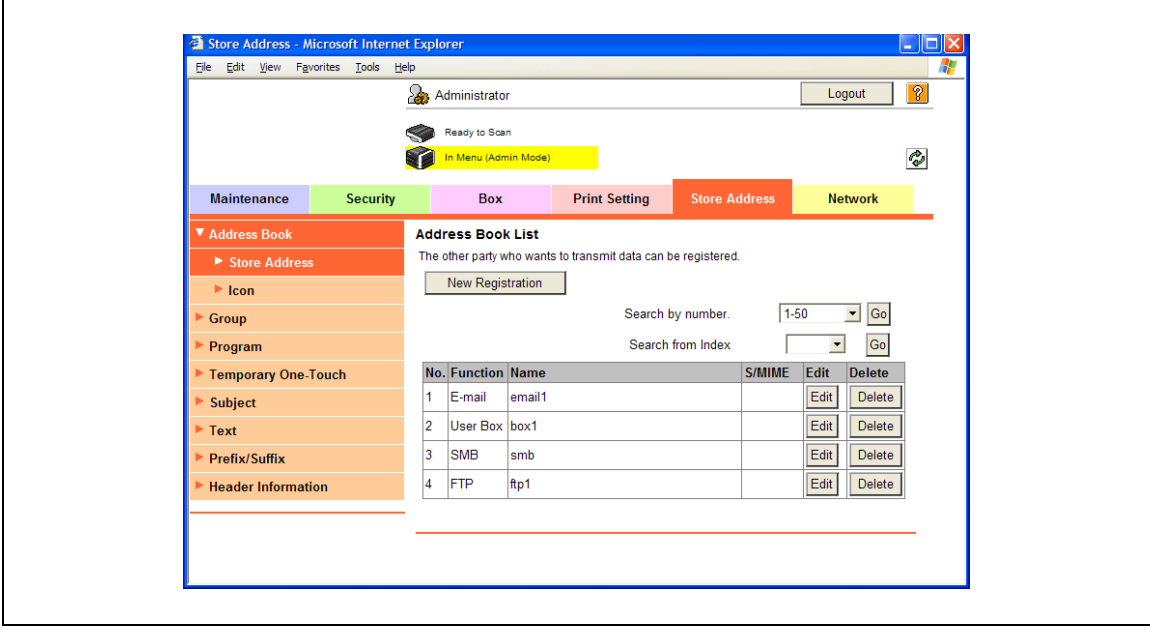

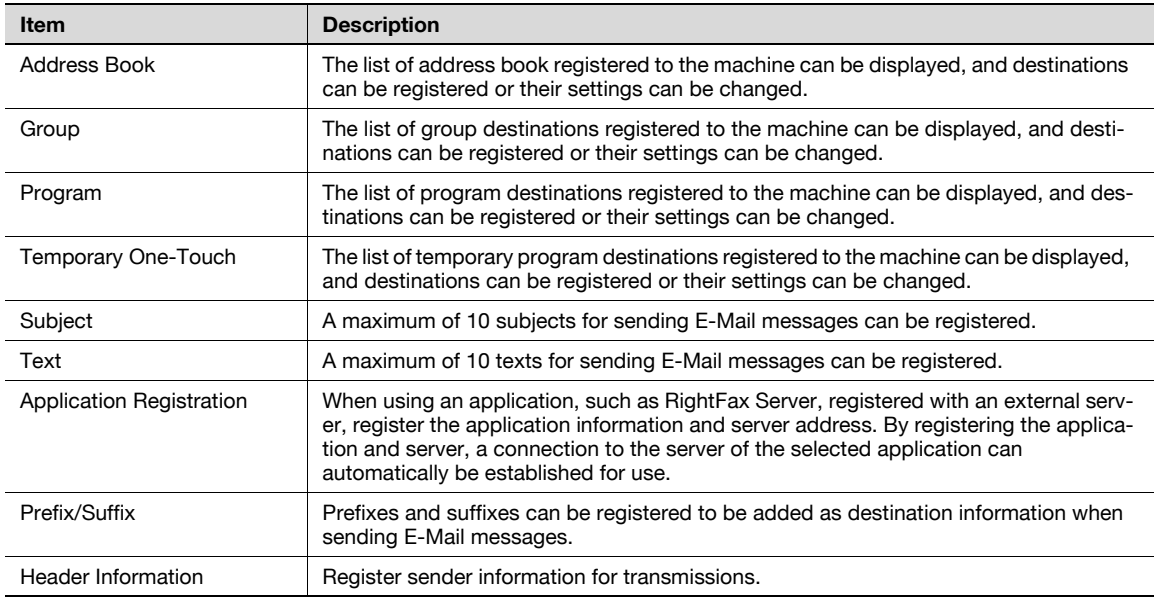

2

Note

"Application Registration" does not appear when the optional fax kit is installed.

## 13.4.6 Network

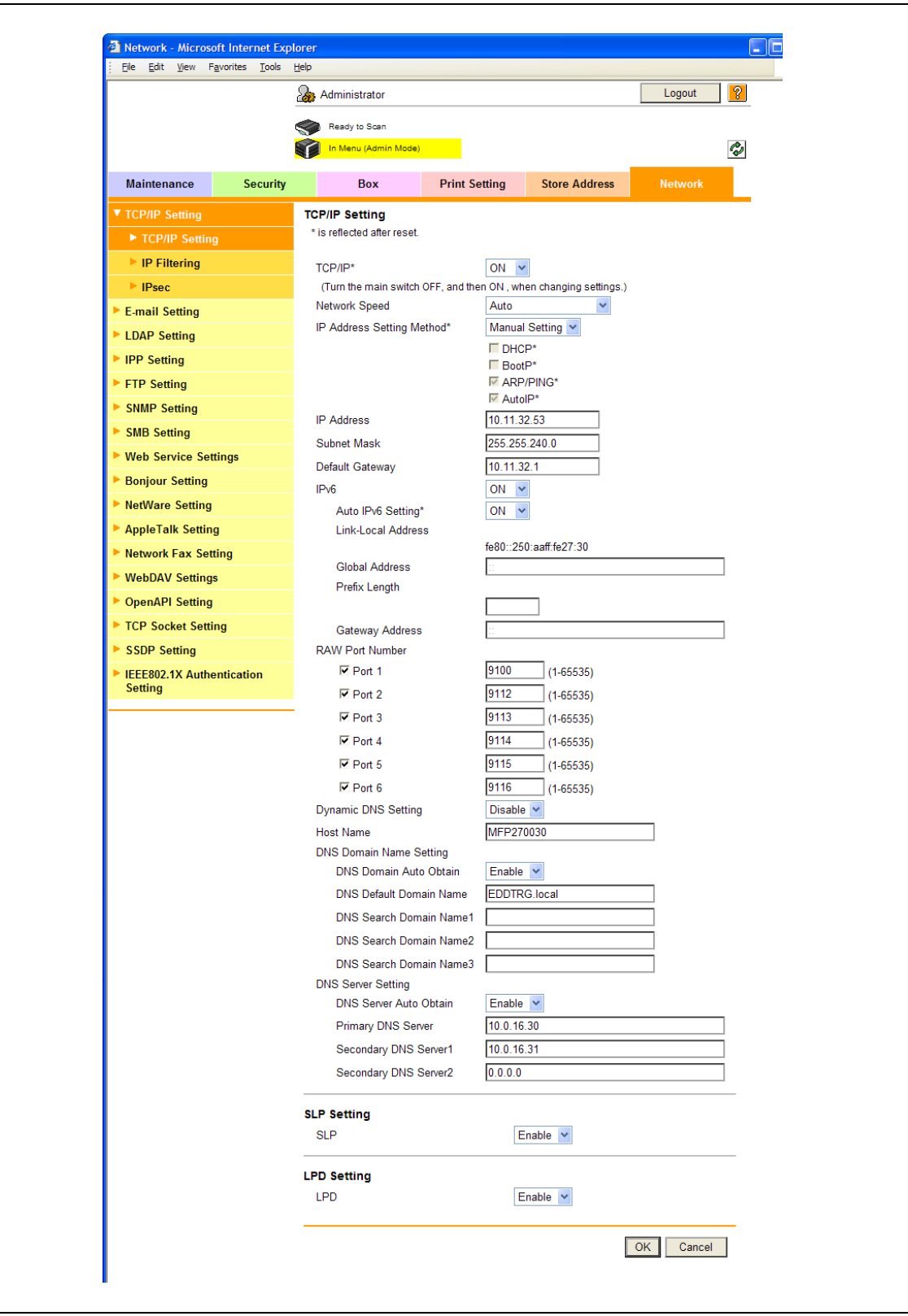

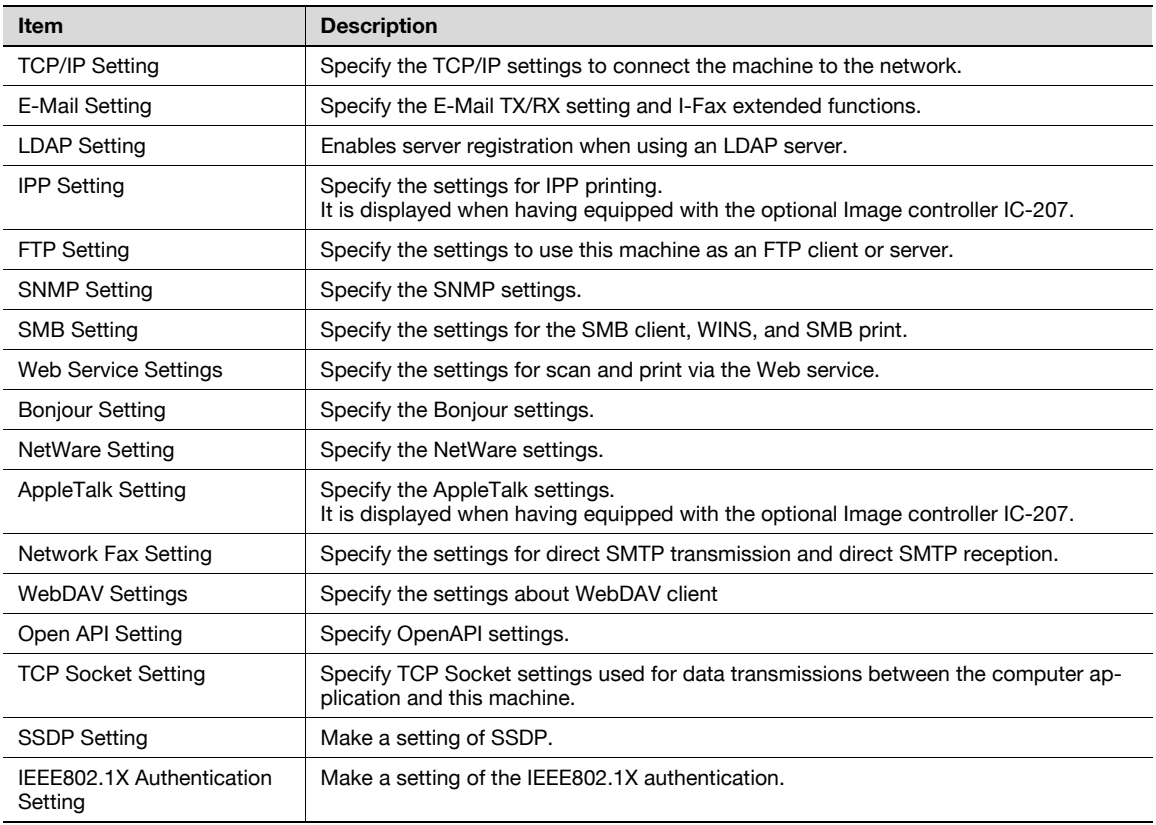

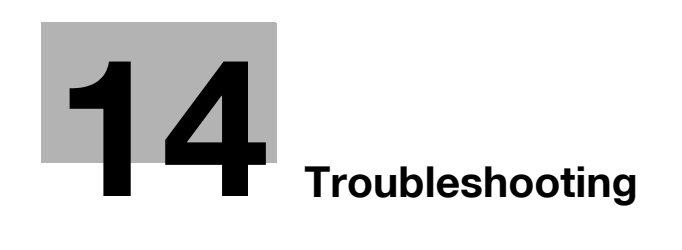

## <span id="page-278-0"></span>14 Troubleshooting

## 14.1 Cannot print

This chapter description the troubleshooting procedures for possible malfunctions.

Perform the following troubleshooting procedures if this machine does not print after specifying a print job.

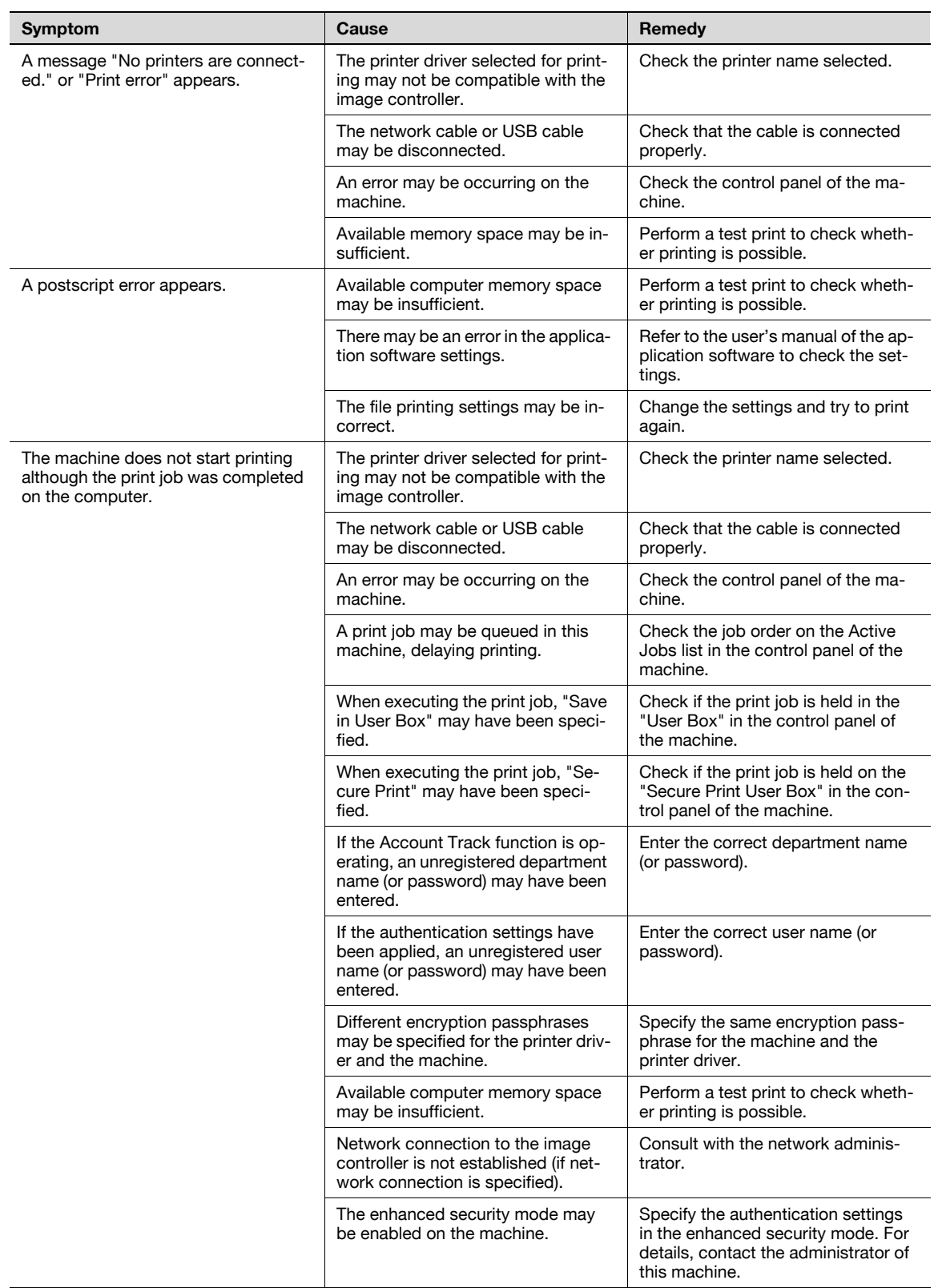

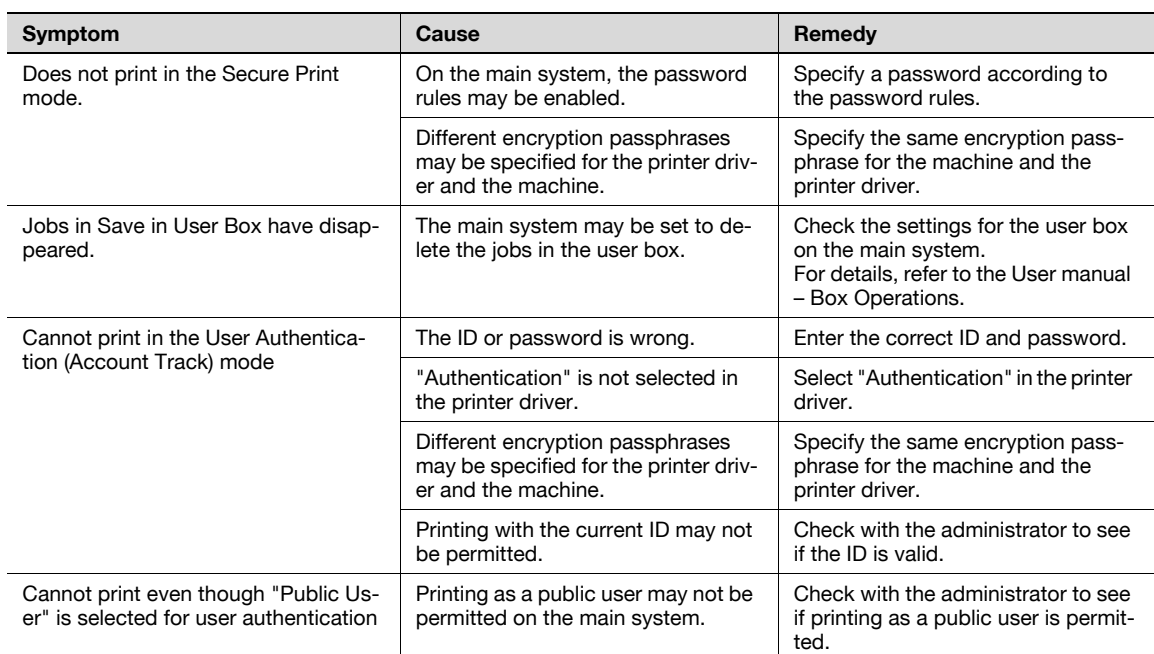

If the problem persists after all of these procedures have been performed, read the User manual – Copy Operations.

Perform these troubleshooting procedures if you cannot specify the desired settings in the printer driver, or if the print results do not represent the settings that have been specified.

 $\mathbb{Q}$ ...

Note

Some of the printer driver functions cannot be combined with other functions.

## 14.2.1 Printer driver settings have no effect

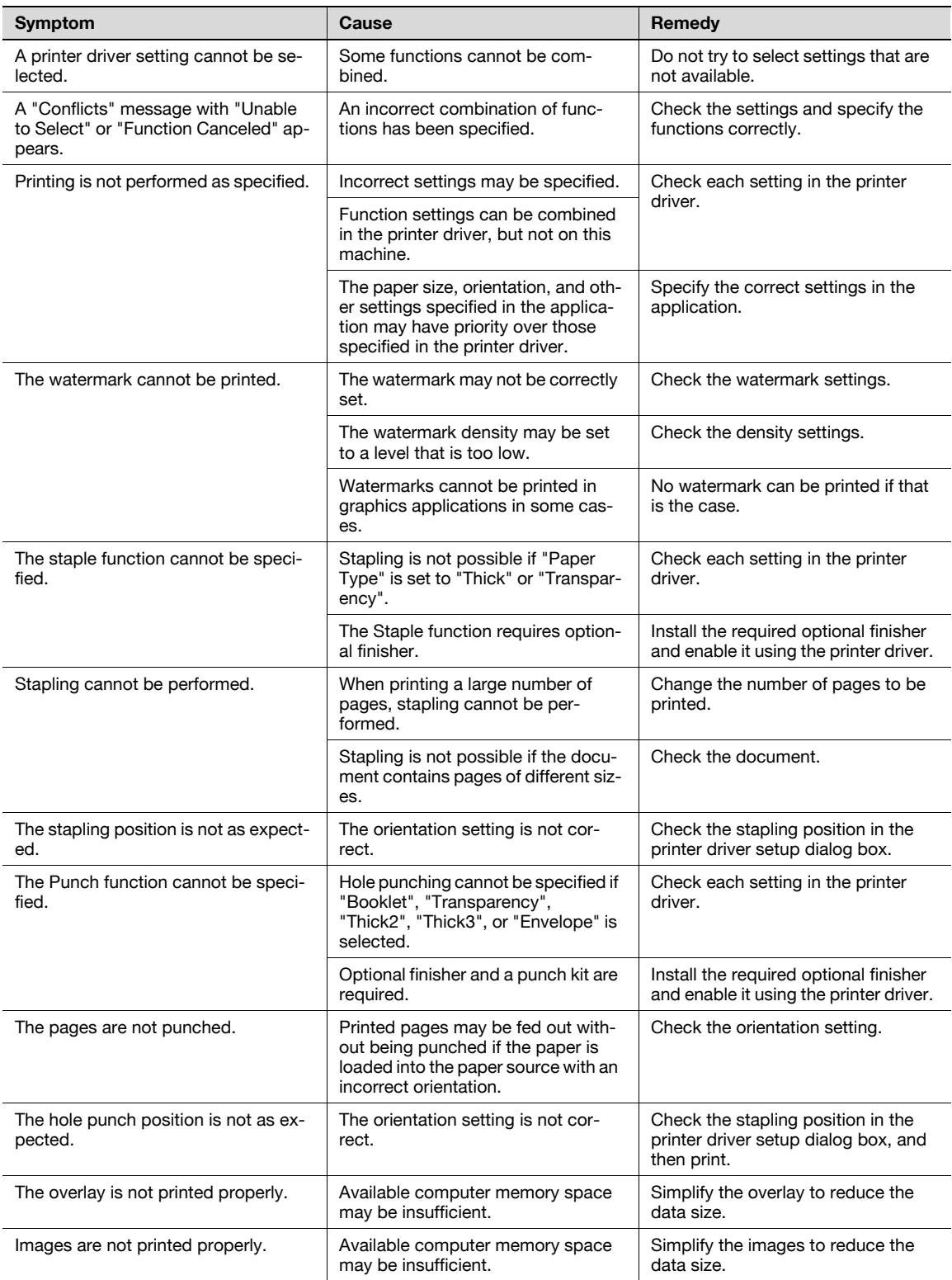

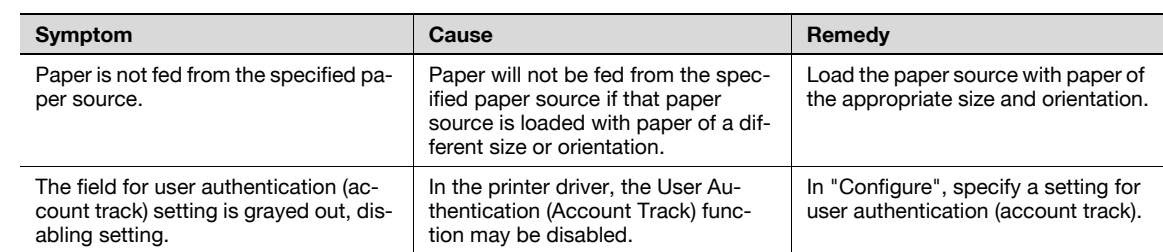

## 14.2.2 Other

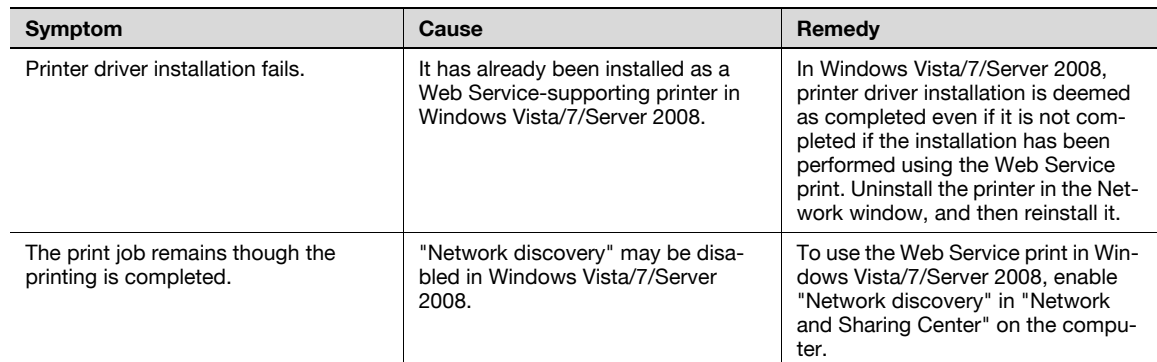

## 14.2.3 Error message

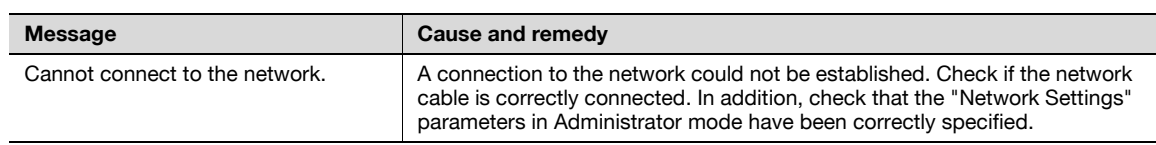

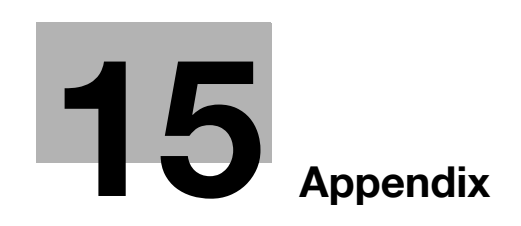

I.

# <span id="page-284-0"></span>15 Appendix

## 15.1 Product specifications

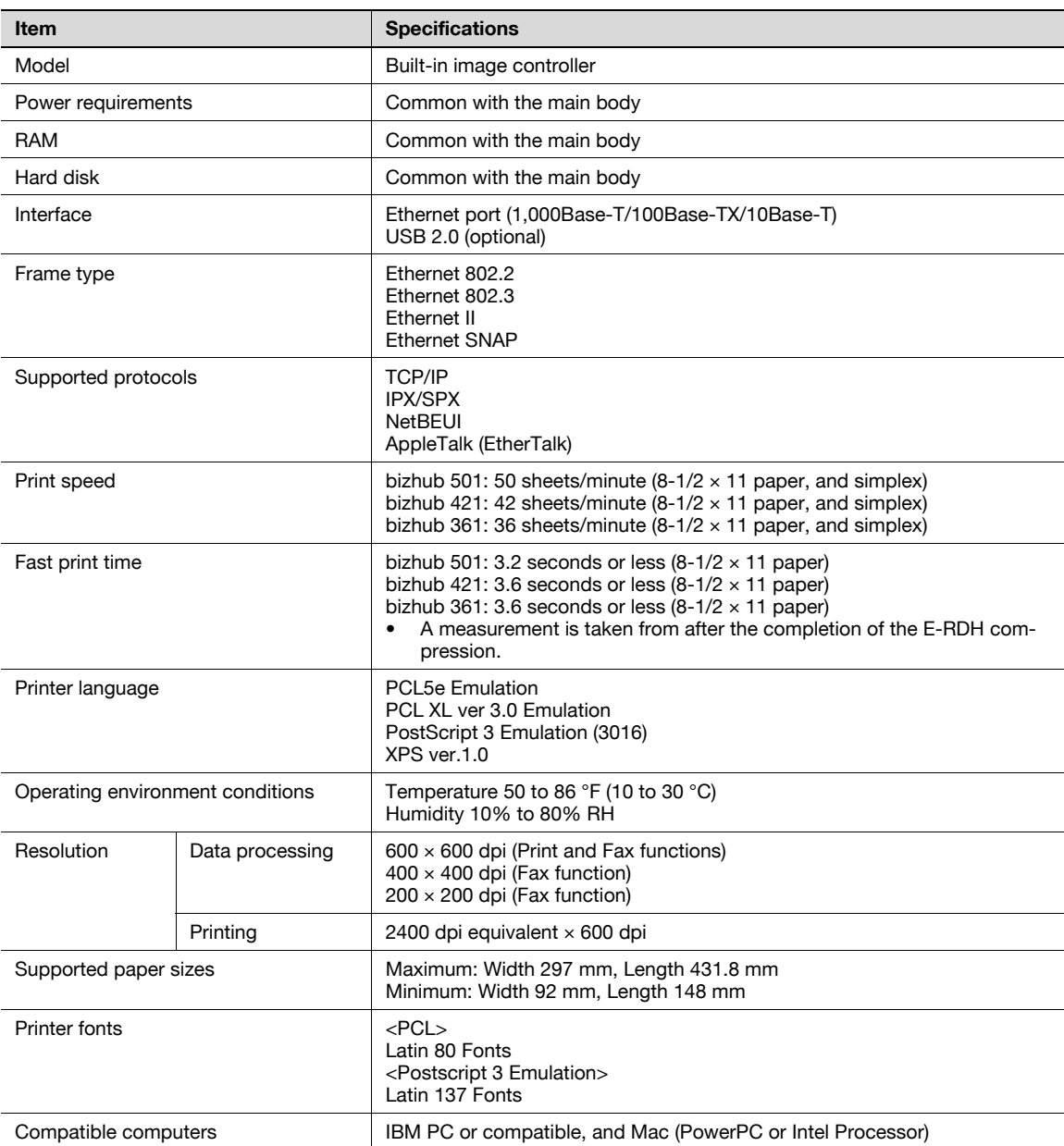

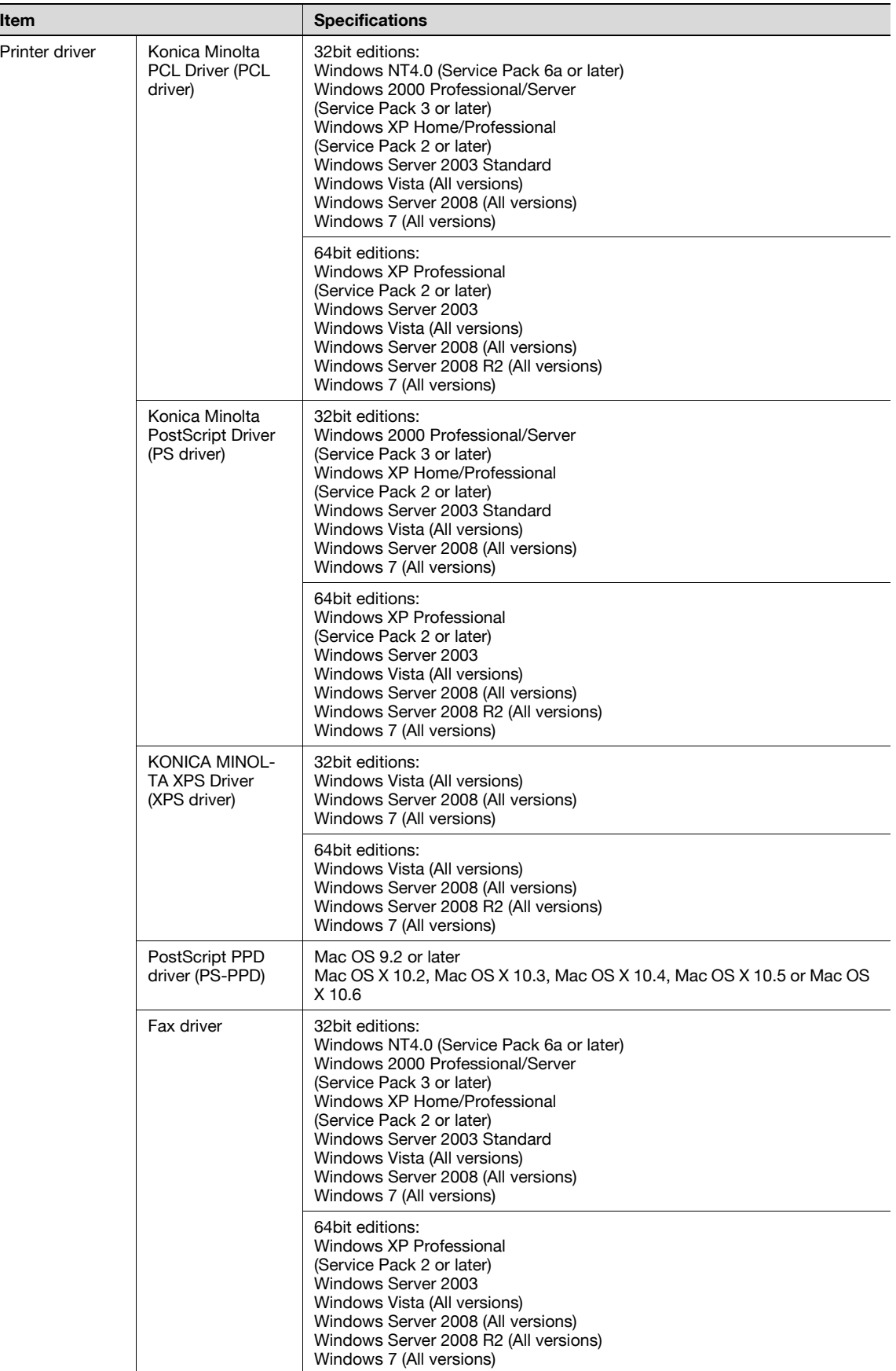

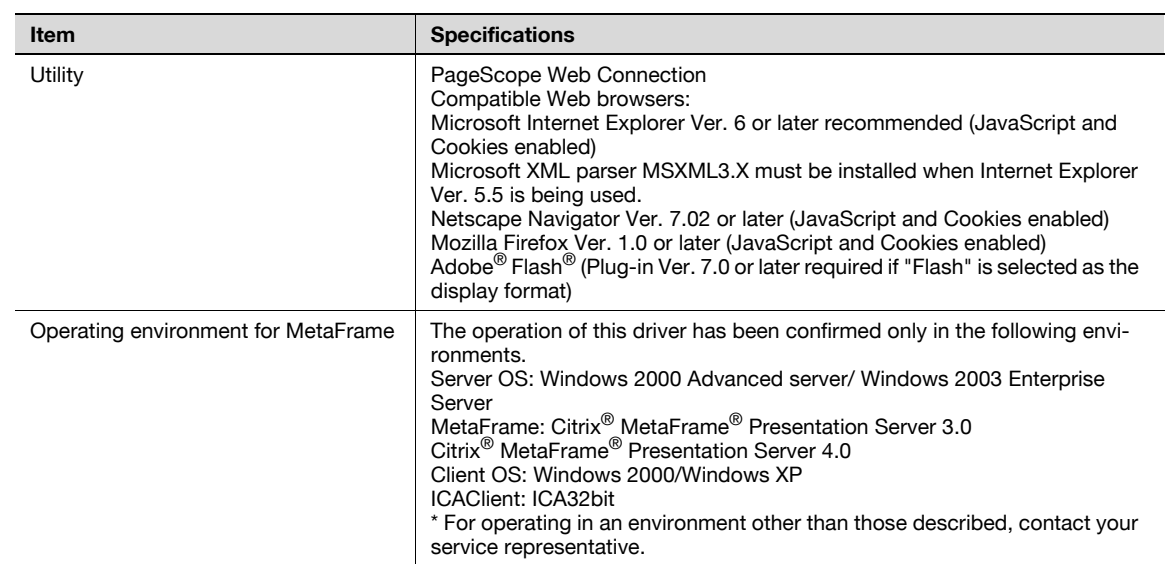

## 15.2 Configuration page

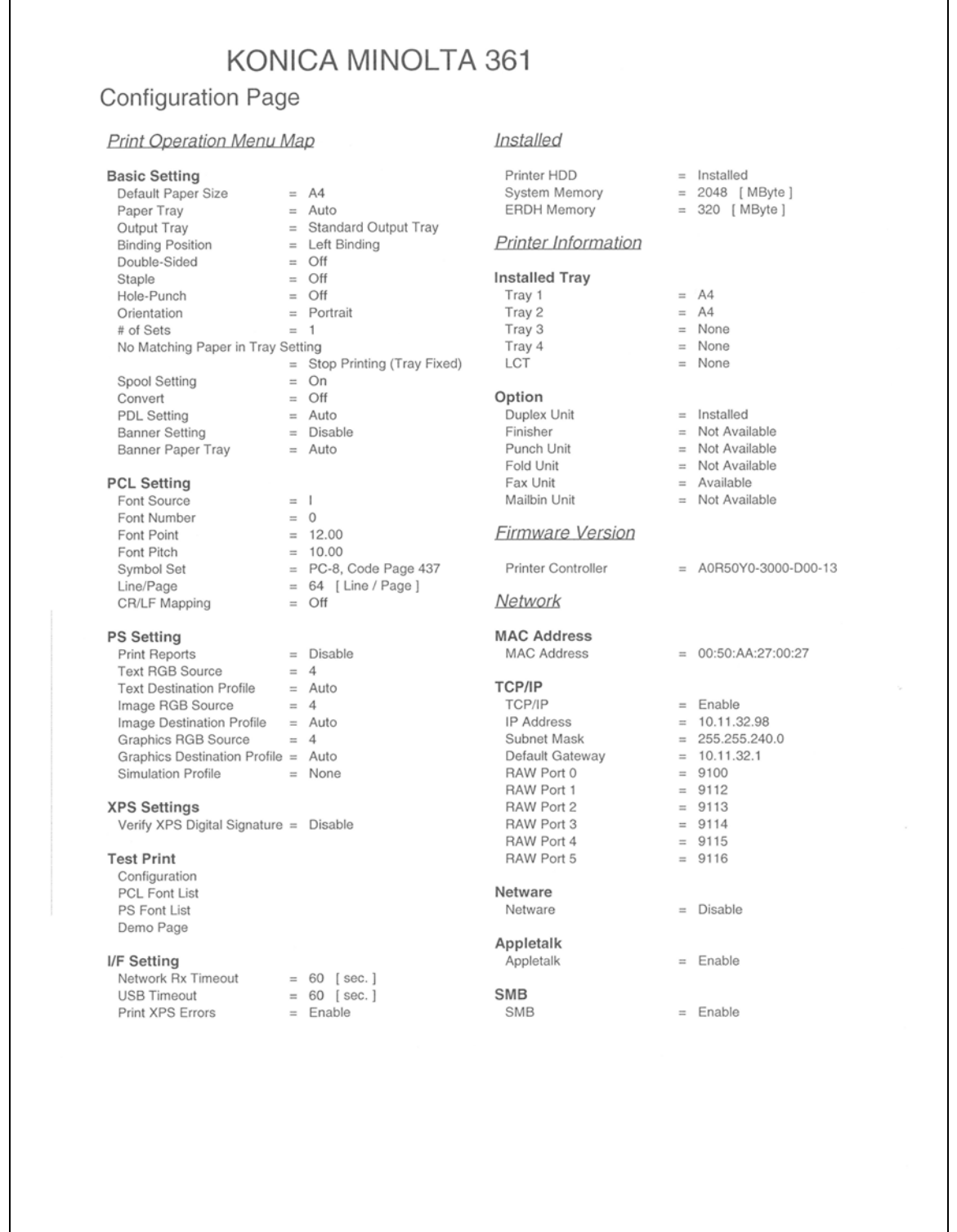
# <span id="page-288-0"></span>15.3.1 PCL Font List

# <span id="page-288-1"></span>KONICA MINOLTA 361

## **PCL Font List** Resident Fonts

 $P.1$ 

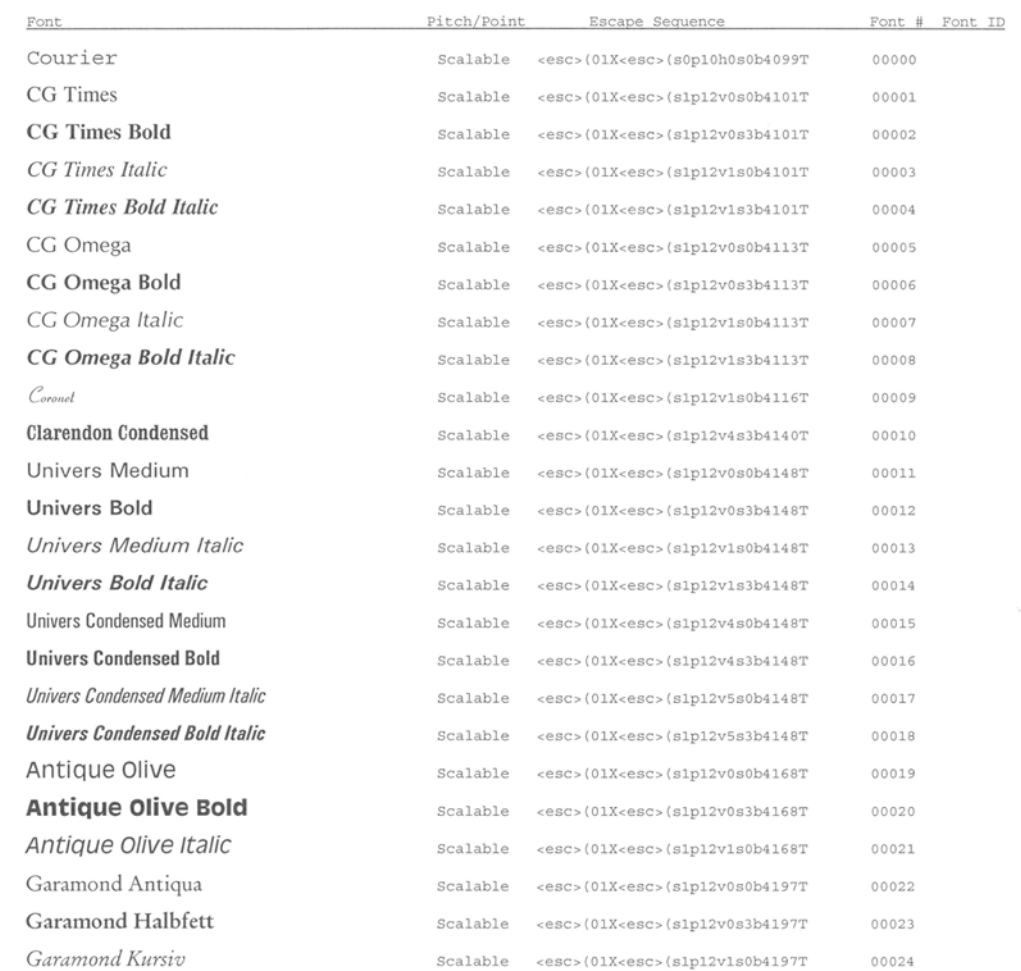

# 15.3.2 PS Font List

<span id="page-289-0"></span>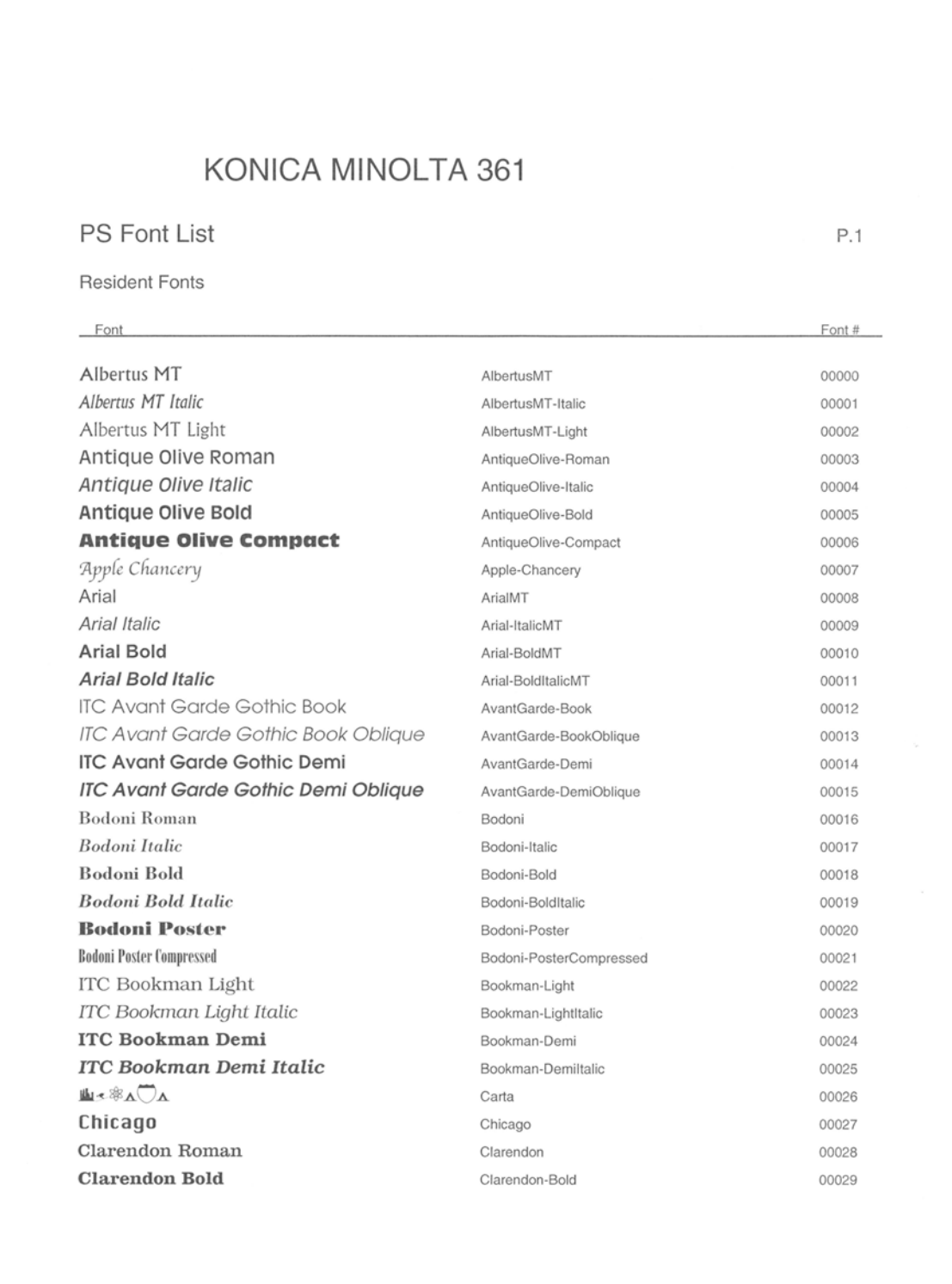

<span id="page-290-0"></span>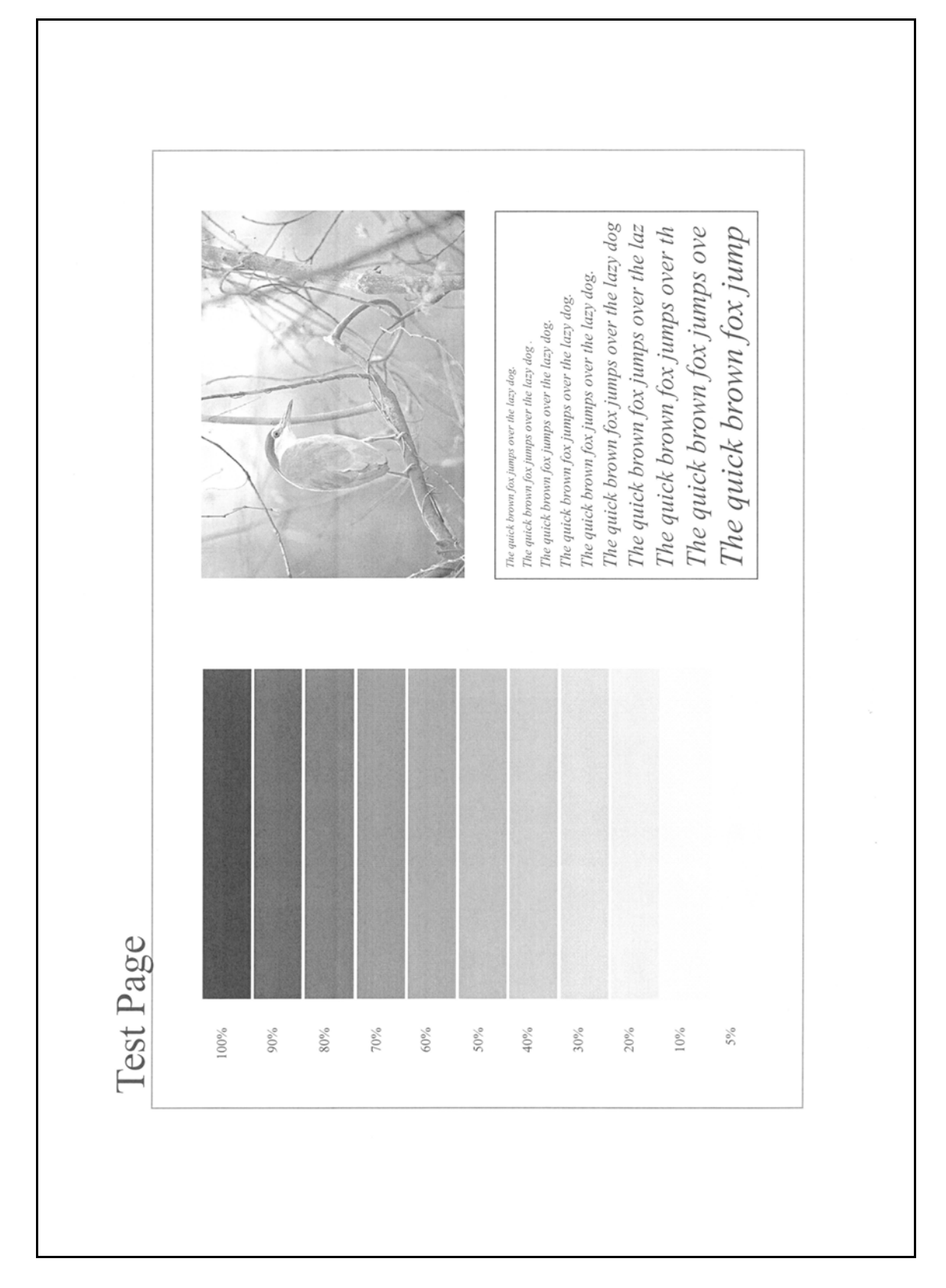

# 15.4 PPD driver (for Linux and applications)

### 15.4.1 PPD driver types

<span id="page-291-0"></span>The PPD driver contains the PPD information for Mac OS 9, Linux, and applications.

Driver for Linux: Install for use with Linux (Contains PPD for Linux and PPD for OpenOffice)

Driver for applications: Install the driver when using applications such as Adobe PageMaker that require the PPD driver.

### 15.4.2 About the PPD driver for Linux

Operating environment

Supported operating systems: Red Hat Linux 9/SuSE Linux 8.2

Supported PostScript level: 3.0

CUPS: 1.1.23, 1.2.x

#### To register the PPD driver for Linux

- 1 Copy the PPD file to the CUPS model directory. (/usr/share/cups/model when mainly Linux)
- 2 In CUPS Printing System, click the [Add Printer] button, and then specify PPD to add this machine.

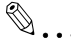

**Note** 

For details on CUPS, click the [Help] button in the CUPS Web management page.

#### To set up the PPD driver for Linux

Specify the functions by clicking the [Configure Printer] button in CUPS Printing System.

#### To register the PPD driver for OpenOffice

- 1 In CUPS Printing System, click the [Add Printer] button, and then specify PPD to add this machine.
- 2 Open the OpenOffice Printer Administrator tool.
- 3 Click the [New Printer] button.
- 4 In the Choose a device type dialog box, select "Add a printer", and then click the [Next] button.
- $5$  In the Choose a driver dialog box, click the [Import] button.
- 6 Select "KONICA MINOLTA 501/421/361 PPD", and then click the[OK] button.
- 7 From the "Please Select a Suitable driver." list, select "KONICA MINOLTA 501/421/361 PPD", and then click the [Next] button.
- 8 In the Choose a command line dialog box, select the printer that was added to CUPS, and then click the [Next] button.
- 9 Click the [Finish] button.

#### To print with OpenOffice

- 1 From the [File] menu in OpenOffice, select "Print".
- 2 Select "KONICA MINOLTA 501/421/361 PPD" in "Printer name".
- 3 Click the [Properties] button.
- 4 Select the desired setting from the "Page size" drop-down list, and then click the [OK] button. To specify settings other than the page size, click the [Configure Printer] button in CUPS Printing System.
- $5$  To print, click the [OK] button in the OpenOffice print dialog box.

## 15.4.3 About the PPD driver for applications

PPD registration destination (example: Adobe PageMaker)

- For PageMaker 6.0 Copy the PPD file to RSR\CPPD4, which is under the folder to which PageMaker is installed.
- For PageMaker 6.5/7.0 Copy the PPD file to RSRC\<Language>\PPD4, which is under the folder to which PageMaker is installed.

### To print

- 1 Select [File], then [Print].
- 2 From the "Model" box in the print dialog box, select this machine.
- 3 Specify "Paper Setting" or "Features" for the printer.
- 4 To print, click the [Print] button.

# 15.5 Glossary

<span id="page-293-0"></span>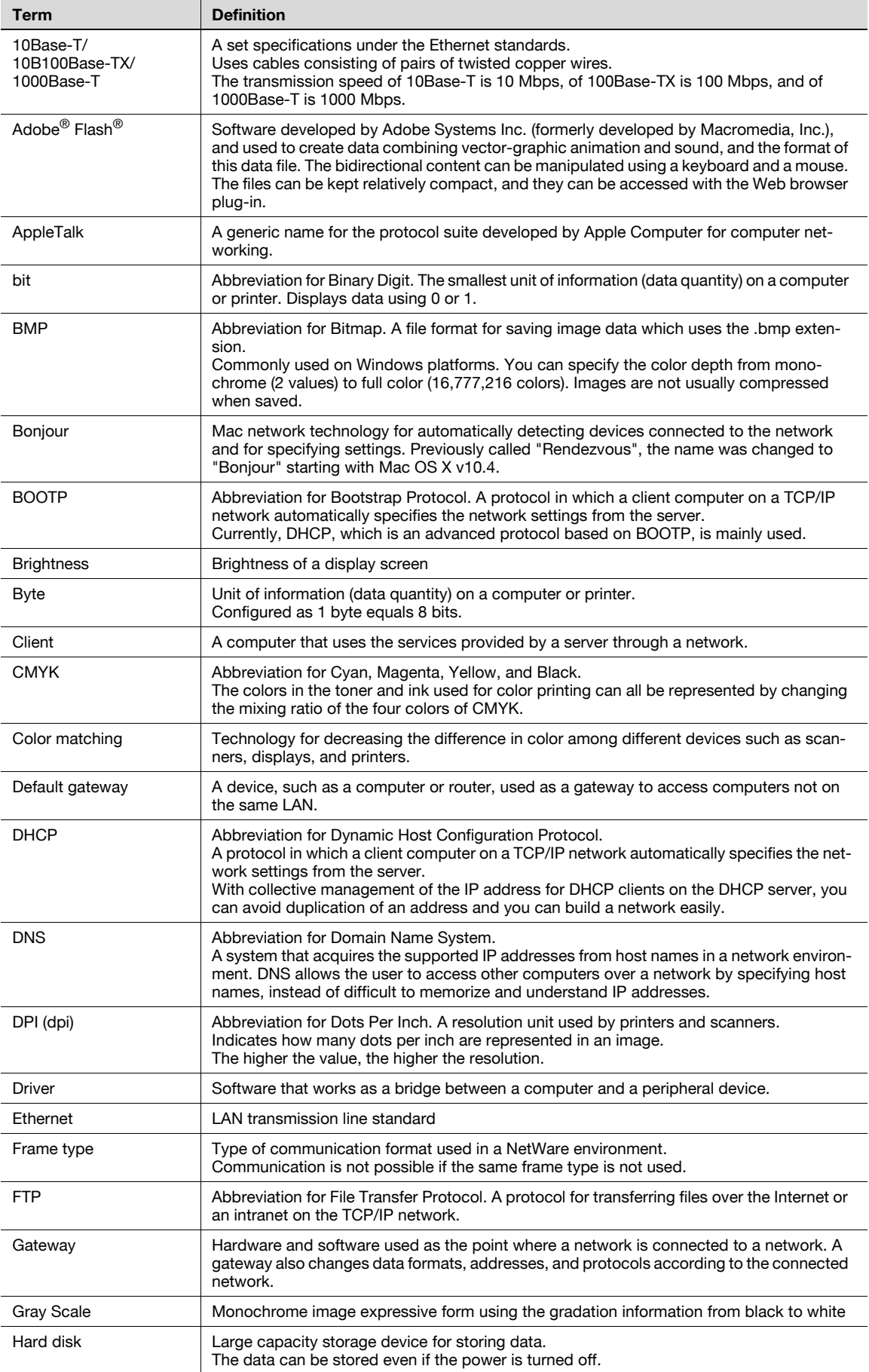

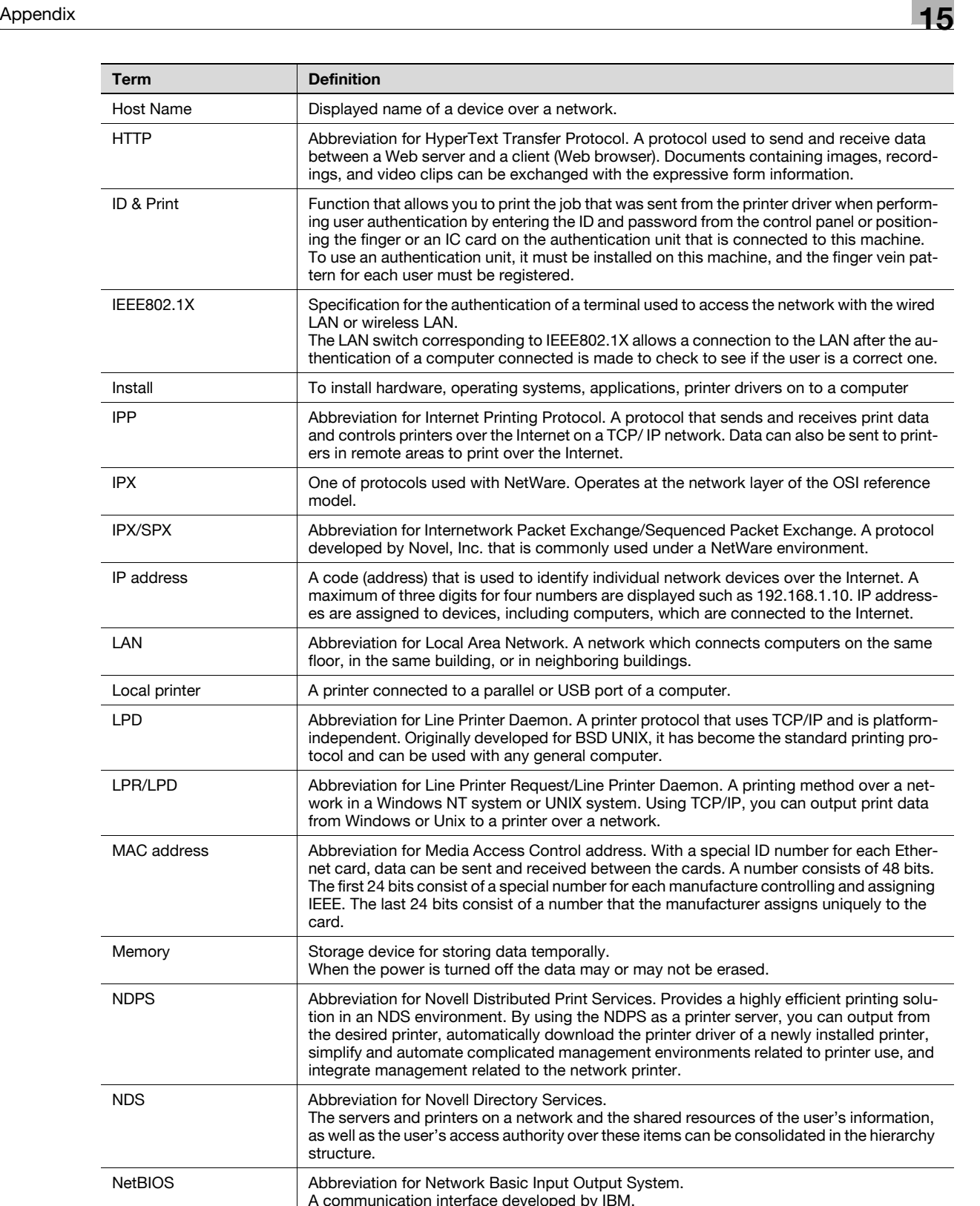

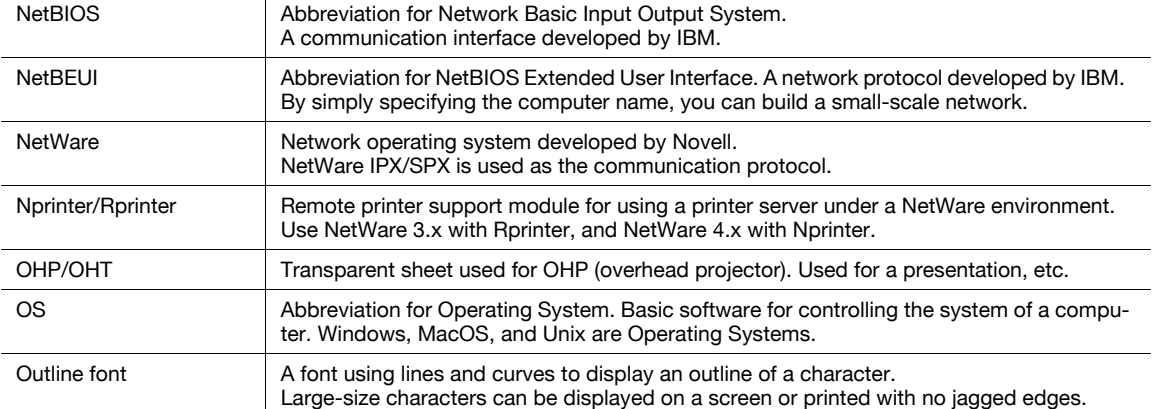

model.

card.

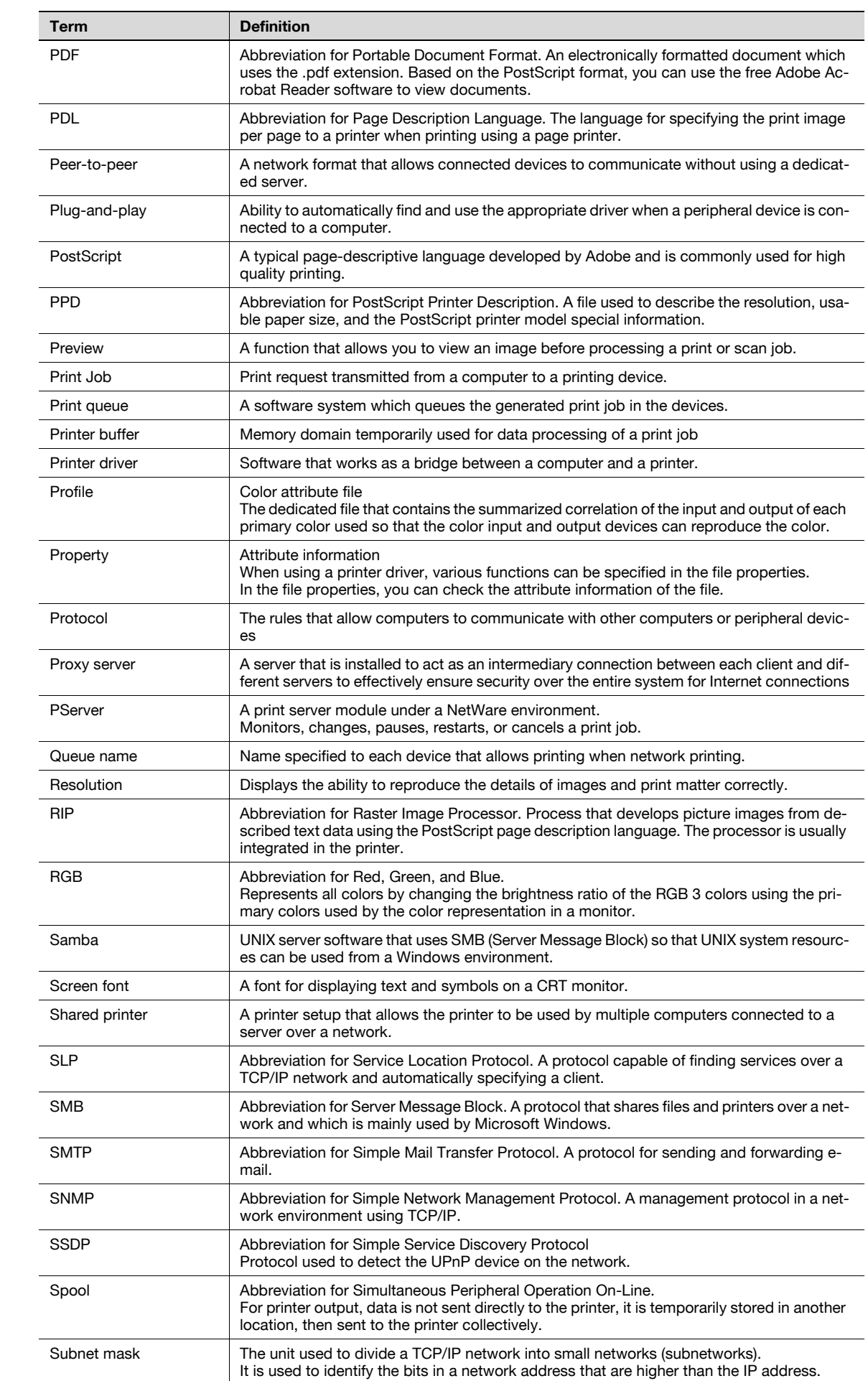

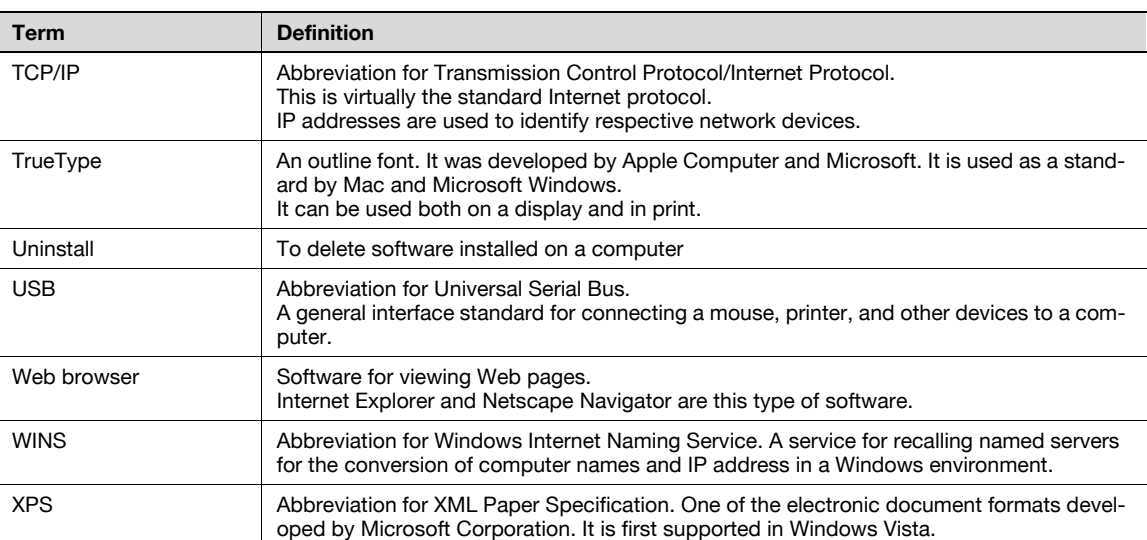

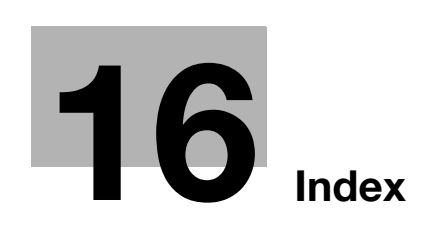

# <span id="page-300-0"></span>16 Index

**Numerics** 

1-Sided [8-11](#page-100-0), [9-13](#page-124-0) 2-Sided [8-11](#page-100-0), [9-13](#page-124-0), [10-9](#page-144-0) 2-Sided Print [12-17](#page-208-0)

## A

A4/A3 LTR/LGR Auto Switch [12-10](#page-201-0) Access method [13-3](#page-252-0) Account Track [9-10](#page-121-0), [11-26](#page-171-0), [13-8](#page-257-0) Add Printer [4-3](#page-40-0), [4-5](#page-42-0), [4-7](#page-44-0), [4-11](#page-48-0), [4-12](#page-49-0), [4-14](#page-51-0), [4-17](#page-54-0), [4-21](#page-58-0), [4-23](#page-60-0), [4-24](#page-61-0), [4-27](#page-64-0) Administrator mode [13-11](#page-260-0), [13-18](#page-267-0) Administrator password [13-11](#page-260-0) Administrator Settings [12-40](#page-231-0) Administrator Settings screen [12-40](#page-231-1) AppleTalk [3-8](#page-35-0), [5-4](#page-69-0), [5-8](#page-73-0), [5-12](#page-77-0) Authentication unit [11-29](#page-174-0) Authentication/Account Track [8-9](#page-98-0) Auto Delete Secure Document [12-45](#page-236-0)

## B

Back Cover [8-14](#page-103-0), [9-16](#page-127-0), [10-9](#page-144-0) Banner Paper Tray [12-21](#page-212-0) Banner Sheet Setting [12-11](#page-202-0) Basic tab [8-9](#page-98-0) Binding Direction [10-9](#page-144-0) Binding Direction Adjustment [12-12](#page-203-0) Binding Margin [8-11](#page-100-0) Binding Position [8-11](#page-100-0), [9-13](#page-124-0), [12-18](#page-209-0) Bonjour [3-8](#page-35-0), [5-4](#page-69-1), [5-8](#page-73-1) Booklet [10-9](#page-144-0) Border [10-8](#page-143-0) Box [13-15](#page-264-0), [13-21](#page-270-0)

## C

Cannot print [14-3](#page-278-0) Center Staple and Fold [8-13](#page-102-0) Chapters [8-11](#page-100-0), [9-13](#page-124-0) Collate [8-9](#page-98-0), [9-10](#page-121-0) Collated [9-9](#page-120-0), [10-8](#page-143-1) Color Matching [10-9](#page-144-0) Color Settings [8-21](#page-110-0), [9-24](#page-135-0), [10-9](#page-144-0) Combination [8-11](#page-100-0), [10-9](#page-144-0) Common setting [8-8](#page-97-0), [9-6](#page-117-0) Compatible computer [2-7](#page-24-0) Confidential Document Access Method [11-10](#page-155-0), [11-13](#page-158-0) Configuration page  $15-6$ Configure tab  $8-5$ Connection diagram [2-8](#page-25-0) Connection method [3-6](#page-33-0) Control panel [2-5](#page-22-0) Copies [8-9](#page-98-0), [9-9](#page-120-0), [10-8](#page-143-1)

Copies & Pages [9-9](#page-120-0) Copy Protect [8-16](#page-105-0), [9-18](#page-129-0) Cover Mode tab [8-14](#page-103-0) Cover Mode/Transparency Interleave [9-16](#page-127-0) CR/LF Mapping [12-27](#page-218-0) Create Overlay File [8-16](#page-105-0) Custom Page Size [10-7](#page-142-0) Custom paper size [9-7](#page-118-0) Custom Size [8-9](#page-98-0) Custom size [9-7](#page-118-0)

# D

Date/Time [8-16](#page-105-0), [9-18](#page-129-0) Default setting [8-7](#page-96-0), [9-5](#page-116-0), [10-5](#page-140-0) Delete Secure Print Documents [12-44](#page-235-0) Demo page [15-9](#page-290-0) Device Option [8-5](#page-94-0) Direct Print [13-16](#page-265-0) Driver Password Encryption Setting [12-58](#page-249-0)

## E

Edge Enhancement [8-21](#page-110-0), [9-24](#page-135-0), [10-9](#page-144-0) Editing copy protect [9-19](#page-130-0) Editing date/time [8-20](#page-109-0), [9-21](#page-132-0) Editing header/footer [9-23](#page-134-0) Editing page number [8-20](#page-109-0), [9-22](#page-133-0) Editing watermark  $8-17$ Encrypt. Passphrase [8-5](#page-94-0) Encryption Passphrase [9-11](#page-122-0), [12-58](#page-249-0) Error message [14-6](#page-281-0) Ethernet [2-8](#page-25-1)

## F

Fax driver [3-4](#page-31-0) Finish tab [8-13](#page-102-0) Fold [8-13](#page-102-0), [10-9](#page-144-0) Fold & Staple [9-13](#page-124-0) Font list [15-7](#page-288-0) Font Settings [8-21](#page-110-0), [12-22](#page-213-0) Font Size [12-25](#page-216-0) Front Cover [8-14](#page-103-0), [9-16](#page-127-0), [10-9](#page-144-0)

## G

General [10-8](#page-143-1) Glossary [15-12](#page-293-0) Glossy Mode [8-21](#page-110-0), [9-24](#page-135-0), [10-9](#page-144-0)

## H

Header/Footer [8-16](#page-105-0), [9-18](#page-129-0)

## I

I/F Timeout [12-53](#page-244-0) ID & Print [8-10](#page-99-0), [11-29](#page-174-0) Image Compression [8-21](#page-110-0) Image controller [2-3](#page-20-0) Image Shift [8-11](#page-100-0), [9-13](#page-124-0) Information [13-13](#page-262-0) Initialization  $8-4$ ,  $9-4$ ,  $10-4$ Install [5-3](#page-68-0), [5-12](#page-77-1) Interface [2-8](#page-25-2) IPP [3-6](#page-33-1), [3-8](#page-35-0), [4-7](#page-44-1), [4-14](#page-51-1), [4-24](#page-61-1), [5-6](#page-71-0), [5-10](#page-75-0) IPPS [3-6](#page-33-1), [4-7](#page-44-1), [4-14](#page-51-1), [4-24](#page-61-1) J Job [13-14](#page-263-0) L Layout (Pages per sheet) [10-8](#page-143-0) Layout direction [10-8](#page-143-0) Layout tab  $8-11$ Layout/Finish [9-13](#page-124-0) Line/Page [12-26](#page-217-0) Linux [15-10](#page-291-0) Local connection [2-10](#page-27-0), [4-9](#page-46-0), [4-18](#page-55-0), [4-26](#page-63-0) Log off [13-7](#page-256-0), [13-9](#page-258-0) Log on [13-7](#page-256-0), [13-9](#page-258-1) LPD [4-3](#page-40-1), [4-10](#page-47-0), [4-21](#page-58-1), [4-27](#page-64-1), [5-5](#page-70-0), [5-9](#page-74-0), [5-13](#page-78-0) LPR [3-6](#page-33-1), [3-8](#page-35-0), [4-3](#page-40-1), [4-10](#page-47-0), [4-21](#page-58-1), [4-27](#page-64-1), [5-5](#page-70-0), [5-9](#page-74-0), [5-13](#page-78-0) M Mac [2-7](#page-24-1), [5-3](#page-68-1) Maintenance [13-18](#page-267-1) Manual conventions [1-4](#page-13-0) N NetWare [3-9](#page-36-0), [6-3](#page-82-0) Network [13-24](#page-273-0) Network connection [2-9](#page-26-0), [4-3](#page-40-2), [4-5](#page-42-1), [4-7](#page-44-2), [4-10](#page-47-1), [4-14](#page-51-2), [4-16](#page-53-0), [4-21](#page-58-2), [4-23](#page-60-1), [4-24](#page-61-2), [4-27](#page-64-2) Network window [4-16](#page-53-1) Number of Copies [12-7](#page-198-0) O Offset [8-9](#page-98-0), [9-10](#page-121-0), [10-9](#page-144-0) Operating environment [2-7](#page-24-2), [13-3](#page-252-1) Operating system [2-7](#page-24-0) Options [9-4](#page-115-1), [10-4](#page-139-1) Orientation [9-8](#page-119-0), [10-6](#page-141-0) Original Direction [12-8](#page-199-0) Original Orientation [8-9](#page-98-0) Original Size [8-9](#page-98-0) OS 9.2 [5-12](#page-77-2) OS X 10.2 [5-3](#page-68-0) OS X 10.3 [5-3](#page-68-0) OS X 10.4 [5-3](#page-68-0) Other tab [8-22](#page-111-0) Output Method [8-9](#page-98-0), [9-10](#page-121-0), [10-9](#page-144-0) Output Tray [8-13](#page-102-0), [9-15](#page-126-0), [10-9](#page-144-0)

### P

Page Attributes [9-8](#page-119-0), [10-6](#page-141-0) Page Number [8-16](#page-105-0), [9-18](#page-129-0) Pages [9-9](#page-120-0), [10-8](#page-143-1) Pages per sheet [10-8](#page-143-0) PageScope Web Connection [13-3](#page-252-2) Paper [10-6](#page-141-0) Paper Arrangement [8-13](#page-102-0), [9-13](#page-124-0) Paper Size [8-9](#page-98-0), [9-8](#page-119-0), [12-16](#page-207-0) Paper Source [10-8](#page-143-1) Paper Tray [8-9](#page-98-0), [9-15](#page-126-0), [12-14](#page-205-0) Paper Tray Information  $8-5$ Paper Tray/Output Tray [9-15](#page-126-0) Paper Type [8-9](#page-98-0), [9-15](#page-126-0) Parameter details [8-9](#page-98-1), [9-8](#page-119-1), [10-6](#page-141-1) Password [12-40](#page-231-0) Pattern [8-21](#page-110-0) PC-fax [2-3](#page-20-1) PCL [3-4](#page-31-0) PCL driver [3-4](#page-31-0), [8-3](#page-92-0) PCL Font List [15-7](#page-288-1) PDL Setting [12-5](#page-196-0) Per Page Setting [8-14](#page-103-0), [9-17](#page-128-0) Plug and play [4-9](#page-46-0), [4-18](#page-55-0), [4-26](#page-63-0) Port9100 [3-6](#page-33-1), [4-3](#page-40-3), [4-10](#page-47-2), [4-21](#page-58-3) Poster Mode [9-13](#page-124-0) PostScript [3-4](#page-31-0) PPD driver [3-4](#page-31-0), [15-10](#page-291-0) PPD file [5-12](#page-77-1) Print [8-9](#page-98-0), [9-10](#page-121-0) Print Data Capture [12-56](#page-247-0) Print in Overlay [8-16](#page-105-0) Print PS Errors [12-28](#page-219-0) Print Reports [12-33](#page-224-0) Print Setting [13-22](#page-271-0) Print Type [8-11](#page-100-0), [9-13](#page-124-0), [10-9](#page-144-0) Print without Authentication [12-52](#page-243-0) Print XPS Errors [12-54](#page-245-0) Print/Fax Output Settings [12-42](#page-233-0) Printer cable [2-8](#page-25-0) Printer description file [5-12](#page-77-1) Printer driver [3-4](#page-31-0) Printer driver uninstallation [7-5](#page-88-0) Printer Info [9-4](#page-115-1) Printing flow [2-4](#page-21-0) Printing operation [8-3](#page-92-1), [9-3](#page-114-0), [10-3](#page-138-0) Product specification [15-3](#page-284-0) Profile management [8-21](#page-110-0), [9-24](#page-135-0) Prohibit Functions When Authentication Error [11-13](#page-158-0) Proof Print [8-9](#page-98-0), [9-10](#page-121-0), [11-3](#page-148-0) Proof print [10-9](#page-144-0) Properties screen [8-4](#page-93-1) PS driver [3-4](#page-31-0), [8-3](#page-92-0) PS Font List [15-8](#page-289-0)

Output Tray Settings [12-43](#page-234-0)

Public user [13-10](#page-259-0) Punch [8-13](#page-102-0), [9-13](#page-124-0), [10-9](#page-144-0), [12-20](#page-211-0) Pure Black [10-9](#page-144-0)

## $\Omega$

Quality [9-24](#page-135-0) Quality Adjustment [8-21](#page-110-0), [9-24](#page-135-0) Quality tab [8-21](#page-110-0)

## R

Recalling a job [11-5](#page-150-0), [11-10](#page-155-1), [11-19](#page-164-0) Registered user [13-10](#page-259-1) Release Held Job [11-5](#page-150-0) Rendezvous [5-8](#page-73-1) Resolution [8-21](#page-110-0), [10-9](#page-144-0) Rotate 180 [8-11](#page-100-0) Rotate 180° [9-13](#page-124-0)

### S

Save in User Box [8-9](#page-98-0), [9-10](#page-121-0), [11-16](#page-161-0) Save in User Box and Print [9-10](#page-121-0) Save in User Box/Print [8-9](#page-98-0), [11-16](#page-161-0) Scale [9-8](#page-119-0), [10-6](#page-141-0) Screen [10-9](#page-144-0) Secure Print [8-9](#page-98-0), [9-10](#page-121-0), [11-7](#page-152-0) Secure Print User Box [11-10](#page-155-0) Secured document [11-10](#page-155-1) Security [13-20](#page-269-0) Select Color [8-21](#page-110-0), [9-24](#page-135-0), [10-9](#page-144-0) Selecting the printer [5-4](#page-69-2), [5-8](#page-73-2), [5-12](#page-77-3) Setting up [2-9](#page-26-1) Settings tab [8-6](#page-95-0) Setup method [3-6](#page-33-1) Skip Blank Pages [8-11](#page-100-0) SMB [3-6](#page-33-1), [4-5](#page-42-2), [4-10](#page-47-3), [4-23](#page-60-2) Smoothing [10-9](#page-144-0) Spool Print Jobs in HDD before RIP [12-9](#page-200-0) Stamp/Composition [9-18](#page-129-0) Stamp/Composition tab [8-16](#page-105-0) Staple [8-13](#page-102-0), [9-13](#page-124-0), [10-9](#page-144-0), [12-19](#page-210-0) Store Address [13-17](#page-266-0), [13-23](#page-272-0) Structure of page [13-5](#page-254-0) Symbol Set [12-24](#page-215-0)

### T

Toner Save [8-21](#page-110-0), [9-24](#page-135-0), [10-9](#page-144-0) Transparency Interleave [8-14](#page-103-0), [9-16](#page-127-0), [10-9](#page-144-0) Troubleshooting [14-3](#page-278-1)

### U

Unable to print [14-5](#page-280-0) Unable to specify [14-5](#page-280-0) USB [2-8](#page-25-3), [3-6](#page-33-1), [4-9](#page-46-0), [4-18](#page-55-0), [4-26](#page-63-0) Use Document [11-10](#page-155-0) User Authentication [9-10](#page-121-0), [13-8](#page-257-0) User authentication [11-22](#page-167-0) User box administrator [13-12](#page-261-0)

User manuals  $1-\epsilon$ User mode [13-13](#page-262-1) User Settings [12-3](#page-194-0) V Verify XPS Digital Signature [12-30](#page-221-0) W Watermark [8-16](#page-105-0) Web browser [13-3](#page-252-0) Web Service [4-16](#page-53-2) Web Service print [4-16](#page-53-2) Windows [2-7](#page-24-3) Windows 2000 [4-21](#page-58-4) Windows 7 [4-10](#page-47-4) Windows NT 4.0 [4-27](#page-64-3) Windows Server 2003 [4-3](#page-40-4) Windows Server 2008 [4-10](#page-47-4) Windows Vista [4-10](#page-47-4) Windows XP [4-3](#page-40-4) X XPS driver [8-3](#page-92-0) Z

Zoom [8-9](#page-98-0)